Use and Maintenance Manual | Manuale d'uso e manutenzione | Manual de Uso y Mantenimiento | Bedienungs- und Wartungshandbuch | Manuel d'utilisation et maintenance | Manual de uso e manutenção | 使用和维护手册 | 保守・操作マニュアル | Руководство по эксплуатации и техобслуживанию

NINJA TOTAL

VERS.0.3 COD. B410580FG

 $\blacksquare$ 

**COLOR Part** l en

T ALMIN

**IX** service

ъ

27/05/2020

# **KEYLINE**

### DICHIARAZIONE CE DI CONFORMITÀ

### (ALL. IIA DIR. 2006/42/CE)

#### **IL FABBRICANTE**

Keyline S.p.A. Via Camillo Bianchi31015 Conegliano (TV) - ITALIA Tel. +39.0438.202511 / Fax +39.0438.202520e-mail: info@keyline.it / www.keyline.it

#### **DICHIARA CHE LA MACCHINA**

- Denominazione generica: DUPLICATRICE CHIAVI
- Modello: NINJA TOTAL Matricola: - Matricola:
- Anno:  $-$  Rev.: 00
- Denominazione commerciale: MACCHINA DUPLICATRICE
- Uso previsto: La duplicatrice è stata progettata e costruita per effettuare la duplicazione di chiavi.

### **È CONFORME ALLE DIRETTIVE**

- Direttiva 2006/42/CE del Parlamento Europeo e del Consiglio del 17 maggio 2006 relativa alle macchine.
- Direttiva 2014/30/UE del Parlamento europeo e del Consiglio, del 26 febbraio 2014, concernente l'armonizzazione delle legislazioni degli Stati membri relative alla compatibilità elettromagnetica.

#### **E AUTORIZZA**

- Nominativo: Keyline S.p.A.
- Indirizzo: Via Camillo Bianchi
- CAP: 31015
- Provincia: TV
- Città: Conegliano
- Stato: Italia

#### **A COSTITUIRE IL FASCICOLO TECNICO PER SUO CONTO**

#### **Luogo e data del documento: Legale Rappresentante:**

Conegliano,

# ( F CE CONFORMITY DECLARATION (ATTACHMENT II, POINT A DIR. 2006/42/EC)

### **THE MANUFACTURER**

Keyline S.p.A. Via Camillo Bianchi 31015 Conegliano (TV) - ITALIA Tel. +39.0438.202511 / Fax +39.0438.202520e-mail: info@keyline.it / www.keyline.it

### **DECLARES THAT THE MACHINE**

- General name: KEY DUPLICATING MACHINE

- Machine type: NINJA TOTAL - ID number:

- Year:  $-$  Rev.: 00
- Commercial name: DUPLICATING MACHINE
- Intended use: The key cutting machine has been designed and built for duplicating keys.

### **CONFIRMS WITH THE FOLLOWING DIRECTIVES**

- Directive 2006/42/EC of the European Parliament and Council of 17 May 2006 concerning machinery.
- Electromagnetic Compatibility Directive 2014/30/EU of the European Parliament and Council of 26 February 2014 concerning the harmonisation of member states' legislation regarding electromagnetic compatibility.

#### **AND AUTHORISES**

- Name: Keyline S.p.A.
- Address: Via Camillo Bianchi
- Post code: 31015
- Province: TV
- Town: Conegliano
- Country: Italia

#### **TO COMPILE THE TECHNICAL DOSSIER ON OUR BEHALF**

Place & Date: **Legal representative:** 

Conegliano,

Diritti riservati a Keyline S.p.A.

I diritti di traduzione, memorizzazione elettronica, di riproduzione e di adattamento totale o parziale con qualsiasi mezzo (compresi<br>microfilm e copie fotostatiche) sono riservati per tutti i paesi.

Realizzare un manuale è un'operazione complessa che richiede numerosi controlli sul testo, sulle immagini e sulle relazioni che si stabiliscono tra di essi.

L'esperienza suggerisce che è praticamente impossibile pubblicare un manuale privo di errori.

La Keyline S.p.A. sarà quindi grata a chi segnalerà errori o manchevolezze.

"ISTRUZIONI ORIGINALI"

Copyright of Keyline S.p.A.<br>Keyline reserves the rights in all countries for the translations, electronic saving, reproduction and partial or total adaptation (including microfilms and Photostats). Creating a booklet is a complex operation and requires numerous controls text, images and the relationships between the two.

Experience suggests that it is almost impossible to publish a booklet with no mistakes. Keyline S.p.A. will thank who may indicate possible mistakes or omissions.

"TRANSLATION OF ORIGINAL INSTRUCTIONS"

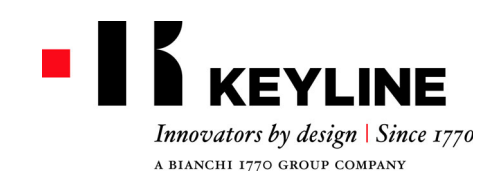

### **WARRANTY CONDITIONS**

1. Keyline S.p.A. guarantees the good operation of the machine for a period of 24 months from the purchase date, and undertakes to replace (if necessary, with a more recent model) or repair the machine or its individual components in case of defects in workmanship.

This warranty does not cover any defects or damages caused by the user because of negligence, or by repairs, replacement of individual components or maintenance carried out by operators not authorized by Keyline S.p.A., or by any circumstance not under the control of Keyline S.p.A. The industrial use of the machines is regulated by the provisions of Art. 7 below.

- 2. Any repair or replacement expenses, except transport costs, shall be borne by Keyline S.p.A. Parts subject to normal wear and tear, such as cutters, clamps, brushes, and tracers, are not covered by this warranty.
- 3. Keyline S.p.A. reserves the right to refuse free service when the requested documents (purchase invoice stating the machine serial number) are not provided or when the information is incomplete, illegible or incompatible with the manufacturing data.
- 4. At Keyline S.p.A.'s sole discretion, repairs may include the updating of some details and the replacement of components with equivalent parts, new or refurbished. The replaced components and accessories are guaranteed for the residual duration of the original warranty. Replacement of the product or of a part does not extend or restart the warranty period.
- 5. If a machine still under warranty is equipped with nonoriginal accessories, Keyline S.p.A. shall not be liable for any malfunction and the warranty shall be considered void.

Keyline S.p.A. does not guarantee the correct operation of the product/machine combination, if the machine is used together with non-original accessories or equipment, and, consequently, shall not accept requests for service under the warranty.

In order to make use of this warranty, the customer undertakes to notify Keyline S.p.A. of any defect covered by the warranty within 30 days from its manifestation, on pain of this warranty becoming void. In case of non-compliance, for any reason, of this term, the one provided for by Art. 1495 CC will be applied.

#### **General exclusions**

- 6. The following items are excluded from the warranty:
	- Components subject to normal wear and tear or deterioration as a consequence of a normal use of the product and defects originated by the same cause.
	- Product defects that can be led back to noncompliance with the instructions for use, incorrect

use, anomalous environmental conditions, noncompliant operating conditions, lack of maintenance or care or industrial use of themachine without service.

- Defects or damages due to transport, humidity, liquids or infiltrations caused by the incorrect use of the product.
- Defects due to an incorrect preservation of the product on unsuitable or inappropriate environmental conditions which differ from the technical specifications of the product, from the instructions for use, from the installation guide;
- Scratches or damages to the surfaces and external parts caused by the normal use of the Product by the customer.
- - Defects of the key cutting machine due to the use of non-original Keyline S.p.A. accessories or spare parts.
- Products that have been altered or integrated with no previous agreement.
- Minimal anomalies of the product's characteristics that do not compromise its value and performance.
- Except for the right to the elimination of any of the defects mentioned in these warranty terms and conditions, any other rights are explicitly excluded.

Keyline S.p.A. refuses any liability for injury to persons and components deriving from lacking grounding or improper use of the product.

7. Machines subject to industrial use that exceed the set number of work cycles during the validity of the warranty must be subjected to regular maintenance, carried out exclusively by Keyline S.p.A. staff; the costs of regular maintenance are borne by the customer. If no maintenance is carried out, the warranty is to be considered null and void as at the moment in which the machine exceeds the number of work cycles declared by Keyline S.p.A.

The number of cycles that determines the definition of a machine for industrial use is 10,000 cycles per year. Transportation is left to the user to arrange, who may choose the carrier. Transportation costs and risks are borne by the customer.

#### **Competent court**

8. Shall any dispute arise in relation to the validity, interpretation, execution, dissolution or non-fulfilment of this document, the court of competent jurisdiction is located in Treviso, Italy.

- 1. Keyline S.p.A. garantisce al Cliente il buon funzionamento della macchina per un periodo di 24 mesi dalla data di acquisto e si impegna a sostituire (eventualmente anche con modello successivo) o riparare la macchina, o i singoli componenti, qualora vengano riscontrati difetti di funzionamento all'origine. Non sono coperti da garanzia i difetti o i danni causati dall'utente a seguito di negligenza nell'uso, ovvero causati da riparazioni, sostituzione di singoli componenti, manutenzioni effettuate da soggetti non autorizzati da Keyline S.p.A., ovvero da qualsivoglia circostanza indipendente da Keyline S.p.A. Per l'uso industriale delle macchine vale quanto stabilito al
- successivo art.7.2. Le spese di riparazione o sostituzione della macchina sono a carico di Keyline S.p.A., escluse quelle di trasporto. Sono esenti da garanzia le parti soggette ad usura, quali frese, morsetti, spazzole e tastatori.
- 3. Keyline S.p.A. si riserva il diritto di rifiutare l'assistenza gratuita se la documentazione richiesta (fattura di acquisto riportante il numero di matricola della macchina) non venisse fornita o se le informazioni fossero incomplete, illeggibili o incompatibili con i dati di fabbrica.
- 4. La riparazione, a discrezione di Keyline S.p.A., può comprendere l'aggiornamento di alcuni particolari e la sostituzione di componenti di equivalente funzionalità, nuovi o riparati. I componenti e gli accessori sostituiti, vengono garantiti per il periodo residuo di durata della garanzia originaria. Il periodo di garanzia non verrà pertanto in alcun modo esteso.
- 5. Nel caso in cui una macchina coperta da garanzia monti accessori non originali, Keyline S.p.A. non risponderà degli eventuali malfunzionamenti della macchina e la garanzia si intenderà decaduta.

Quando il prodotto è utilizzato insieme ad accessori o attrezzature non originali, Keyline S.p.A. non garantisce il corretto funzionamento della combinazione prodotto/ accessorio, pertanto Keyline S.p.A. non accetterà richieste di intervento in garanzia.

Il cliente, per avvalersi della presente garanzia, <sup>s</sup>'impegna, a pena di decadenza, a denunciare a Keyline S.p.A. ogni vizio di funzionamento coperto dalla stessa entro 30 giorni dall'evidenza. In ipotesi di mancata applicabilità, per qualsiasi ragione, di tale termine varrà quello previsto dall'art. 1495 CC.

#### **Esclusioni dalla garanzia**

- 6. Sono esclusi dalla garanzia:
	- Componenti soggetti ad usura naturale o deterioramento dovuto all'uso normale e difetti del prodotto riconducibili alle stesse cause.
	- Difetti del prodotto riconducibili all'inosservanza

### **CONDIZIONI DI GARANZIA**

delle istruzioni per l'uso, ad un uso improprio, a condizioni ambientali anomale, a condizioni di funzionamento non conformi, mancata manutenzione o cura, un uso industriale senza tagliando di controllo.

- Difetti o danni dovuti al trasporto, ad umidità, liquidi o infiltrazioni causate da un non corretto utilizzo del prodotto.
- Difetti dovuti a una non corretta conservazione delprodotto in condizioni ambientali inadatte o inappropriate che differiscono dalle specifiche tecniche del prodotto, dalle istruzioni operative, dalla guida d'installazione;
- Graffi o danni ad ogni superficie e ad ogni altra parte esterna, causate dal normale utilizzo del Prodotto da parte del Cliente.
- Difetti della duplicatrice provocati dall'utilizzo di accessori o ricambi non originali Keyline S.p.A.
- Prodotti su cui sono state eseguite modifiche o integrazioni non previste.
- Anomalie di minima entità delle caratteristiche del prodotto che non inficiano il valore e le prestazioni della macchina.

Altri diritti, diversi dal diritto all'eliminazione dei difetti della macchina citato nelle presenti condizioni di garanzia, non trovano applicazione.

Keyline S.p.A. declina ogni responsabilità per danni a persone o a cose derivanti dalla mancata messa a terra o all'uso improprio del prodotto.

7. Le macchine soggette ad un uso industriale che superano all'interno del periodo di garanzia il numero di cicli stabilito, devono essere sottoposte alla Manutenzione periodica del prodotto, eseguita esclusivamente da personale Keyline S.p.A.; il costo della manutenzione periodica è a carico del cliente. In caso contrario, la garanzia decade al superamento dei cicli dichiarati da Keyline S.p.A.

I numeri di cicli stabiliti per la definizione di macchine ad uso industriale è di 10.000 cicli annui.

Il trasporto è a cura dell'utente che potrà scegliere il vettore che ritiene più opportuno. I costi e i rischi di trasporto sono a carico dell'utente stesso.

#### **Foro competente**

8. Per ogni controversia che dovesse sorgere in relazione alla validità, interpretazione, esecuzione, risoluzione o inadempimento del presente documento sarà competente in via esclusiva il Foro di Treviso.

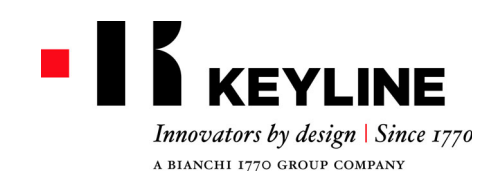

### **GARANTIEBEDINGUNGEN**

1. Die Firma Keyline S.p.A. garantiert dem Händler eine gute Funktionstüchtigkeit vom Gerät für einen Zeitraum von 24 Monaten ab Kaufdatum und verpflichtet sich, Geräte oder Bauteile von Geräten, die einen Herstellungsfehler aufweisen, auszuwechseln (eventuell auch mit dem neueren Modell) oder zu reparieren.

Die Garantie gilt nicht für Defekte oder Schäden, die vom Benutzer durch Nachlässigkeit bei Gebrauch oder durch Reparaturen, das Auswechseln von Teilen und Wartung entstanden sind, die von Personen ohne ausdrückliche Genehmigung der Firma Keyline S.p.A. durchgeführt worden sind, oder durch andere Umstände, für die die Firma Keyline S.p.A. nicht verantwortlich gemacht werden kann. Für den industriellen Gebrauch der Gerätegelten die Vorgaben laut unten stehendem Artikel 7.

- 2. Die Kosten für die Reparatur oder das Auswechseln vom Gerät gehen zu Lasten der Firma Keyline S.p.A., mit Ausnahme der Transportkosten. Teile, die einem normalen Verschleiß unterliegen wie z.B: Fräser, Spannbacken, Bürsten, Taster sind von der Garantie ausgenommen."
- 3. Die Firma Keyline S.p.A. behält sich das Recht vor, den kostenlosen Service zu verweigern, wenn die verlangten Unterlagen (Rechnung, auf der die Seriennummer vom Gerät angegeben ist) nicht vorgelegt werden oder wenn die Angaben unvollständig, unleserlich oder nicht mit den Werksdaten vereinbar sind.
- 4. Die Reparatur kann nach Dafürhalten der Firma Keyline S.p.A. die Aktualisierung einiger Bauteile und das Ersetzen durch neue oder gebrauchte Komponenten mit gleicher Funktion umfassen. Auf die ausgewechselten Bauteile oder Zubehörteile wird die Garantie gegeben, die vom ursprünglichen Garantiezeitraum noch übrig ist.
- 5. Wenn in einem Gerät, auf das Garantie gegeben wird, andere Teile als Originalteile montiert werden, ist die Firma Keyline S.p.A. nicht für eventuelle Funktionsstörungen vom Gerät verantwortlich und der Garantieanspruch verfällt. Wenn das Gerät mit anderen Teilen als Originalersatzteilen und Originalzubehörteilen verwendet wird, garantiert die Firma Keyline S.p.A. nicht für die Funktionstüchtigkeit von Produkt und Zubehör und es kann in diesem Fall kein Garantieanspruch bei der Firma Keyline S.p.A. geltend gemacht werden. Der Kunde verpflichtet sich, der Firma Keyline S.p.A. jede Funktionsstörung, die unter die Garantie fällt, innerhalb von 30 Tagen nach Auftreten zu melden, um die Garantie in Anspruch zu nehmen. Nach Ablauf dieser Frist verfällt der Garantieanspruch. Im Falle einer Nichteinhaltung, aus irgendeinem Grund, wird der Art. 1495 CC angewandt.

#### **Garantieausschluss**

- 6. Von der Garantie ausgeschlossen sind:
- Bauteile, die normalem Verschleiß oder Abnutzung durch den normalen Gebrauch unterliegen, sowie Produktmängel, die auf die gleichen Ursachen zurückzuführen sind.
- Produktmängel, die durch eine Nichtbeachtung der Bedienungsanweisungen, durch unsachgemäßen Gebrauch, durch anormale Bedingungen am Gerätestandort, durch nicht konforme Betriebsbedingungen, durch nicht erfolgte oder unzureichende Wartung oder Instandhaltung und durch industriellen Gebrauch ohne Inspektion entstanden sind.
- Defekte oder Schäden, die durch Transport, Feuchtigkeit, Flüssigkeiten oder durch falsche Verwendung des Produktes verursacht werden.
- Mängel aufgrund einer falschen Bewahrung des Produktes auf ungeeigneten oder unpassenden Umweltumständen, die sich von den technischen Spezifizierungen des Produktes, von der Gebrauchsund Installationsanleitungen unterscheidet;
- - Kratzer oder Schäden an den Oberflächen oder den anderen externen Teilen, die durch den normalen Gebrauch vom Produkt durch den Kunden entstanden sind.
- Defekte an der Schlüsselkopiermaschine, die durch die Verwendung nicht originaler Zubehör- oder Ersatzteile der Firma Keyline S.p.A. entstanden sind.
- Geräte, an denen nicht vorgesehene Änderungen oder Ergänzungen durchgeführt worden sind.
- - Geringfügige Störungen der Produkteigenschaften, die den Wert und die Leistungen vom Gerät nicht beeinträchtigen.

Andere Ansprüche außer dem Anspruch, dass die in den vorliegenden Garantiebedingungen genannten Mängel vom Gerät behoben werden, können nicht geltend gemacht werden. Keyline S.p.A. lehnt jede Haftung für Personen und Sachschäden, die durch falsche Verwendung und unsachgemäßen Gebrauch des Produktes hervorgehen ab.

7. Geräte, die industriell genutzt werden und die festgelegte Anzahl an Arbeitszyklen innerhalb des Garantiezeitraums übersteigen, müssen regelmäßig gewartet werden. Die Wartung darf ausschließlich von Personal der Firma Keyline S.p.A. durchgeführt werden. Die Kosten für die regelmäßige Wartung gehen zu Lasten des Kunden. Bei Nichtbeachtung der oben genannten Vorschrift verfällt der Garantieanspruch, sobald die von der Firma Keyline S.p.A. festgelegte Anzahl an Arbeitsstunden überschritten wird.

Die Anzahl der Zyklen, die die Definition einer Maschine zum industriellen Einsatz bestimmen liegt bei 10.000 Zyklen pro Jahr" Für den Transport ist der Benutzer zuständig, der das Transportunternehmen nach seinem Dafürhalten wählen kann. Kosten und Risiken für den Transport gehen zu Lasten vom Benutzer.

#### **Zuständiges Gericht**

8. Für alle Streitigkeiten die in Bezug auf die Gültigkeit, Auslegung, Ausführung, Auflösung oder Nichterfüllung dieses Dokumentes enstehen können, werden ausschließlich beim zuständigen Gericht in Treviso, Italien verhandelt.

### **CONDITIONS DE GARANTIE**

1. Keyline S.p.A. garantit au distributeur le bon fonctionnement de la machine pendant 24 mois à compter de la date d'achat et s'engage à remplacer (éventuellement même avec le modèle suivant) ou réparer la machine, ou les différentes pièces, en cas de défauts de fonctionnement à l'origine.

La garantie ne couvre pas les défauts ni les dommages dus à la négligence de la part de l'utilisateur, à des réparations, au remplacement de pièces ou à l'entretien effectués par des sujets non autorisés par Keyline S.p.A. ou à une cause quelconque indépendante de Keyline S.p.A. Pour l'usage industriel des machines, voir ce qui est reporté à l'art. 7 qui suit.

- 2. Les frais de réparation ou de remplacement de la machine sont à la charge de Keyline S.p.A., à l'exclusion des frais de transport. Les pièces sujettes à l'usure, tels que fraises, étaux, brosses et traceurs, ne sont pas couverts par cette garantie.
- 3. Keyline S.p.A. se réserve le droit de refuser l'assistance gratuite si la documentation requise (facture d'achat reportant le numéro de série de la machine) n'est pas fournie ou si les informations s'avèrent incomplètes, illisibles ou incompatibles avec les données de fabrication.
- 4. La réparation, à discrétion de Keyline S.p.A., peut comprendre l'adaptation de certaines pièces et le remplacement de pièces ayant la même fonction, neuves ou réparées. Les pièces et les accessoires remplacés sont garantis pendant la durée restante de la garantie d'origine. La période de garantie ne pourra donc en aucun cas être étendue.
- 5. Si une machine couverte par la garantie monte des accessoires qui ne sont pas d'origine, Keyline S.p.A. ne répond pas du mauvais fonctionnement éventuel de cette machine et il y a déchéance de la garantie. Lorsqu'une machine est utilisée avec des accessoires ou des outils qui ne sont pas d'origine, Keyline S.p.A. ne garantit pas le fonctionnement correct de la combinaison machine/accessoire et n'accepte alors aucune demande d'intervention sous garantie. Pour bénéficier de la présente garantie, le client <sup>s</sup>'engage, sous peine de déchéance, à informer Keyline S.p.A. de tout vice de fonctionnement couvert par cette dernière et ce dans un délai de 30 jours. En cas de nonrespect, pour une raison quelconque, de ce terme sera appliquée celui qui est prévu par l'art. 1495 CC.

#### **Exclusions de la garantie**

- 6. La garantie ne couvre pas :
	- Les pièces sujettes à une usure naturelle ou à une détérioration due à l'utilisation normale ni les défauts de la machine dépendant des mêmes causes.
- Les défauts de la machine dus à l'inobservation du mode d'emploi, à un usage impropre, à des conditions ambiantes anormales, à des conditions de fonctionnement non conformes, au manque d'entretien et de soin ou à un usage industriel sans avoir effectué la révision.
- Les défauts ou les dommages dus au transport, à l'humidité, liquide ou les déversements causés par une mauvaise utilisation du produit.
- Défauts dus à une mauvaise conservation du produit dans des conditions ambiantes défavorables ou inappropriés qui diffèrent des spécifications tecniques du produit, des instructions, de la guide d'installation;
- Les rayures ou les dommages sur les surfaces et sur toute autre partie externe, dus à l'utilisation normale de la machine de la part du client.
- Les défauts de la machine provoqués par l'utilisation d'accessoires ou de pièces détachées qui ne sont pas d'origine.
- Les machines sur lesquelles des modifications non prévues ont été faites.
- Les légères anomalies concernant les caractéristiques de la machine, si elles n'en compromettent pas la valeur ni les performances.

Le seul droit considéré sera celui de l'élimination des défauts de la machine cité dans les présentes conditions de garantie.

Keyline S.p.A. décline toute responsabilité pour les dommages aux personnes et aux composants provenant de défaut de terre ou de l'usage abusif du produit.

Les machines sujettes à un usage industriel qui dépassent le nombre de cycles fixé durant la période de garantie doivent être soumises à une révision périodique, celle-ci ne devant être effectué que par le personnel de Keyline S.p.A. ; les frais de révision sont à la charge du client. Dans le cas contraire, la garantie cesse dès que les cycles prévus par Keyline S.p.A. sont dépassés.

Les nombres de cycles qui déterminent la définition d'une machine à usage industriel sont de 10.000 cycles par an. Le transport est à la charge de l'utilisateur, qui pourra choisir le transporteur qu'il préfère. Les frais et les risques de transport sont à la charge de l'utilisateur.

#### **Tribunal compétent**

8. Pour tout litige qui pourrait survenir dans le cadre de la validité, l'interprétation, l'exécution, la résiliation ou la violation de ce document, le Tribunal de Trévise aura compétence exclusive.

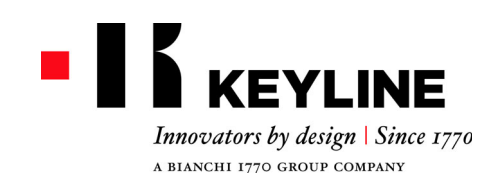

### **CONDICIONES DE GARANTÍA**

- 1. Keyline S.p.A. garantiza al distribuidor el buen funcionamiento de la máquina por un período de 24 meses a partir de la fecha de compra y se compromete a reemplazar (si es necesario con un modelo siguiente) o reparar la máquina, o sus componentes, si se encuentran defectos de funcionamiento en el origen. La garantía no cubre los defectos o daños causados por el usuario como consecuencia de un uso negligente, es decir causados por reparaciones, sustituciones de componentes, mantenimientos realizados por sujetos no autorizados por Keyline S.p.A., es decir ante cualquier circunstancia que sea ajena a Keyline S.p.A. Para el uso industrial de las máquinas es válido cuanto establecido en el siguiente Art. 7.
- 2. Los gastos de reparación o sustitución de la máquina quedan a cargo de Keyline S.p.A., excluidos los de transporte. Están fuera de garantía las partes sujetas a deterioro, o sea cortadores, mordazas, brochas y palpadores.
- 3. Keyline S.p.A. se reserva el derecho de rechazar la asistencia gratuita si la documentación solicitada (factura de compra con el número de serie de la máquina) no se suministra o si la información es incompleta, ilegible o incompatible con los datos de fábrica.
- 4. La reparación, a discreción de Keyline S.p.A., puede incluir la actualización de algunas piezas y el reemplazo de componentes de funcionamiento equivalente, nuevos o reparados. Los componentes y los accesorios reemplazados se garantizan por el período restante de duración de la garantía original. El período de garantía no será de ninguna manera extendido.
- 5. Si a una máquina bajo garantía se le montan accesorios no originales, Keyline S.p.A. no responderá por el posible malfuncionamiento de la máquina y la garantía se considerará caducada.

Cuando el producto se emplea junto con accesorios o equipos no originales, Keyline S.p.A. no garantiza el funcionamiento correcto de la combinación producto/ accesorio, por lo tanto Keyline S.p.A. no aceptará el pedido de intervención bajo garantía.

El cliente, para utilizar la presente garantía, se compromete, so pena de caducidad de la misma, a informar a Keyline S.p.A. cualquier vicio de funcionamiento que cubra la garantía, dentro de los 30 días de la aparición del mismo. En caso de no aplicación, cualquiera sea la razón valdrá lo previsto por el art. 1495 CC.

#### **Exclusiones de la garantía**

- 6. Quedan excluidos de la garantía:
	- Componentes sujetos a desgaste natural o deterioro

generados por el uso normal y a defectos del producto debidos a las mismas causas.

- Defectos del producto debidos al incumplimiento de las instrucciones de uso, a un uso impropio, a condiciones ambientales anómalas, a condiciones de funcionamiento no en conformidad, a falta de mantenimiento o cuidado, un uso industrial sin revisión de control.
- Defectos o daños debido al transporte, humedad, liquidos o infiltraciones provocadas por el uso incorrecto del producto.
- Defectos debidos a una preservación incorrecta del producto en condiciones ambientales inadecuadas que se distinguen de los requisítos técnicos del producto, de las instrucciones del uso, de la guía de instalación
- Rayas o daños de cualquier superficie y de cualquier otra parte externa causados por el uso normal del Producto por parte del cliente.
- Defectos de la duplicadora provocados por el uso de accesorios o repuestos no originales Keyline S.p.A.
- Productos a los cuales se han realizado modificaciones o integraciones no previstas.
- Anomalías de mínima entidad de las características del producto que no invalidan el valor y las prestaciones de la máquina.

Otros derechos, diferentes del derecho a la eliminación de los defectos de la máquina citado en las presentes condiciones de garantía, no son aplicables.

Keyline S.p.A. niega cualquiera responsabilidad de daño a personas y componentes que deriven de la falta de nociones o uso incorrecto del producto.

- 7. Las máquinas sujetas a un uso industrial que superan dentro del período de garantía el número de ciclos establecidos, deben ser sometidas al Mantenimiento periódico del producto, realizado exclusivamente por el personal Keyline S.p.A.; el costo del mantenimiento periódico queda a cargo del cliente. De lo contrario, la garantía caduca cuando se superan los ciclos declarados por Keyline S.p.A.
- El número de ciclos fijado para la definición de máquina para uso industrial es de 10000 ciclos por año.

El transporte queda a cargo del usuario quien podrá elegir el medio que considere más adecuado. Los costos y los riesgos de transporte quedan a cargo del usuario.

#### **Tribunal competente**

8. Para cualquiera controversia que pueda presentarse en relación a la validez, interpretación, ejecución, disolución o no cumplimiento de este documento, el tribunal competente será el tribunal de Treviso.

### **CONDIÇÕES DE GARANTIA**

- 1. Keyline S.p.A. garante ao Cliente o bom funcionamento da máquina por um período de 24 meses a partir da data de compra e assume o compromisso de substituir (se necessário, mesmo com um modelo seguinte) ou reparar a máquina, ou os seus componentes, sempre que forem encontrados defeitos de funcionamento na origem. Não são cobertos pela garantia os defeitos causados pelo usuário após negligência de uso, ou seja, causados por reparações, substituição de componentes, manutenções efetuadas por pessoas não autorizadas pela Keyline S.p.A., ou seja, por qualquer circunstância que não depender da Keyline S.p.A. Para o uso industrial das máquinas, é válido o que foi estabelecido no seguinte art.7.
- 2. As despesas de reparação ou substituição da máquina são por conta da Keyline S.p.A., excluídas as despesas de transporte. Ficam excluídas da garantia as partes sujeitas a desgaste, como fresas, terminais, escovas e apalpadores.
- 3. A Keyline S.p.A. reserva-se o direito de recusar a assistência gratuita caso a documentação solicitada (fatura de compra com o número de matrícula da máquina) não for fornecida ou se as informações estiverem incompletas, ilegíveis ou forem incompatíveis com os dados de fábrica.
- 4. A reparação, a critério da Keyline S.p.A., pode compreender a atualização de alguns elementos e a substituição de componentes com funcionalidades equivalentes, novos ou reparados. Os componentes e os acessórios substituídos são garantidos pelo período resíduo de duração da garantia original. Portanto, o período de garantia não será prolongado em nenhum caso.
- 5. No caso em que, na máquina coberta pela garantia, forem montados acessórios não originais, a Keyline S.p.A. não assumirá nenhuma responsabilidade em relação a eventuais mau funcionamentos da máquina e a garantia perderá sua validade.

Quando o produto for utilizado com acessórios ou equipamentos não originais, a Keyline S.p.A. não irá garantir o funcionamento correto da combinação produto/acessório e, portanto, a Keyline S.p.A. não aceitará pedidos de intervenção em garantia.

 O cliente, para beneficiar da presente garantia, assume o compromisso, sob pena de perda da validade, de informar à Keyline S.p.A. qualquer possível vício de funcionamento coberto por essa garantia dentro de 30 dias da evidência. Na hipótese de não aplicabilidade, por qualquer motivo, destes termos, serão válidos os termos previstos no artigo 1495 CC.

#### **Exclusões da garantia**

- 6. Ficam excluídos da garantia:
	- Componentes sujeitos ao desgaste natural ou

deterioramento devido ao uso normal e defeitos doproduto que têm estas mesmas causas

- Defeitos do produto que têm como causa a não observação das instruções de uso, o uso impróprio, as condições ambientais anômalas, as condições de funcionamento não conformes, a falta de manutenção ou cuidado, um uso industrial sem os controles previstos.
- Defeitos ou danos devidos ao transporte, à umidade, líquidos ou infiltrações causadas por uma utilização incorreta do produto.
- Defeitos devidos à uma conservação incorreta do produto, em condições ambientais inaptas ou impróprias, diferentes das especificações técnicas do produto, das instruções operativas, do guia de instalação;
- Riscos/arranhões ou danos em qualquer superfície e em qualquer parte externa, causados pela utilização normal do Produto por parte do Cliente.
- Defeitos da duplicadora provocados pela utilização de acessórios ou peças de reposição não originais Keyline S.p.A.
- Produtos nos quais foram efetuadas modificações ou integrações não previstas.
- Anomalias de pequena entidade relativas às características do produto que não prejudicam o valor e o desempenho da máquina.

Outros direitos, diferentes do direito à eliminação dos defeitos da máquina citado nestas condições de garantia, não serão aplicados.

A Keyline S.p.A. declina toda e qualquer responsabilidade por danos a pessoas ou a coisas que derivem da falta de uma ligação à terra ou ao uso impróprio do produto.

7. As máquinas sujeitas ao uso industrial que superarem, dentro do período da garantia, o número de ciclos programados, devem ser submetidas à Manutenção periódica do produto, efetuada exclusivamente pelo pessoal da Keyline S.p.A.; o custo da manutenção periódica será por conta do cliente. Em caso contrário, a garantia perderá sua validade assim que forem superados os ciclos declarados pela Keyline S.p.A.

Os números de ciclos estabelecidos para a definição de máquinas de uso industrial e de 10.000 ciclos anuais. O transporte será por conta do cliente, que poderá escolher o vetor que considerar mais apropriado. Os custos e os riscos de transporte serão por conta do próprio usuário.

#### **Foro competente**

8. Qualquer controvérsia que puder surgir em relação à validade, interpretação, execução, resolução ou inadimplência do presente documento, será de competência, em via exclusiva, do Foro de Treviso.

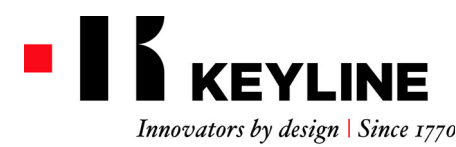

A BIANCHI 1770 GROUP COMPANY

#### Keyline S.p.A. Via Camillo Bianchi, 2 - P.O. Box 251 31015 Conegliano (TV) Italy T. +39 0438 202511F. +39 0438 202520info@keyline.it www.keyline.it

### 保修条件

1. Keyline S.p.A. 向其经销商提供从购买机器之 日起 <sup>24</sup> 个月机器性能良好运行的保证, 并 保证在确认为机器原装功能故障的情况下更 换 (如有需要会使用更新的型号)或修理原 机器、或某一部件。保修不包含因用户不遵守使用守则, 或未经

 Keyline S.p.A. 授权所进行的部件修理、更换或 维修机器, 或者任何不受制于 Keyline S.p.A. 的 情况。 机器使用于工业用途的保修条件由下述 <sup>7</sup> 项条款规定。

- 2. 除运输费用外,修理或更换机器的费用由 Kevline S.p.A. 承担。正常使用磨损的部件, 如 刀具、夹具、刷子和导针等不在保修范围之内。
- 3. 如果用户无法提供要求的文件 (标注有机器 系列号的购置发票)或者所提供的信息不完 全、文件字体模糊无法识别或与制造数据不 符合, Keyline S.p.A. 将有权拒绝提供免费服 务。
- 4. 由 Keyline S.p.A. 全权酌情决定, 维修可能会包 括一些细节的更新,或使用同等性能、全新 或者修理过的配件进行配件更换。 更换过的 部件和其他配件的保修期均为原件保修期的剩余时间,不以任何形式延长。

 5. 如果一台机器在保修期内安装了非原装部件 , Keyline S.p.A. 不对机器的任何不正常工作性 能负责,同时该机器的保修合同失效。如果产品与其他非原装配件或设备一起使 用, Keyline S.p.A. 不能保证产品和配件配置的 正确运作, 因此 Keyline S.p.A. 在其保修期内不 接受任何服务要求。 为了确保享有保修服务 , 必须在机器发生故 障之日起 <sup>30</sup> 天内告知 Keyline S.p.A. 故障情况, 否则将失去保修保障。 如有以任何理由不遵 守该条款的情况,将被应用于 1495CC 条款。

#### 不保修事项

- 6. 下列情况不包括在保修范围内 :
	- 正常使用引起的自然磨损或自然老化的部 件,或因为前述原因而引起的产品故障。
	- 产品由于下列因素造成故障或损坏:没有 按照使用说明进行操作、使用不当、在不 适宜的环境下使用、 操作条件不符合规 定、 缺乏维护或保养、未经检测控制用于 工业生产。
	- 由运输,环境潮湿或由于使用不当造成液 体渗入导致的缺陷或损坏。
	- 不遵循产品技术规格、使用说明和安装向 导,保管不当或保管环境不适宜导致的故 障或损坏。
	- 客户正常使用产品,在表面和其他外表面
- 造成的痕迹或损坏。
- 由于使用非 Keyline S.p.A. 原装配件或部件复 制钥匙而产生的故障。
- 未经本公司同意,用户私自改装、修复产 品或添加部件。
- 不影响机器价值和性能的产品特性的轻微 偏差。

除本保修条款所描述的机器故障在保修范围内之外,其他任何项目将不被考虑为保修内容。

Keyline S.p.A.拒绝承担任何由于没有接地或不当使 用产品导致的人员或元件损伤相关衍生责任。

- 7. 用于工业用途的机器,在保修期间运行次数 超过规定的次数,机器应该专门由 Keyline S.p.A. 的人员进行定期保养,定期保养的费用 由客户承担。 如果机器运行次数超过 Keyline S.p.A. 所声明的次数而没有对机器进行保 养,则保修失效。
- 能使其定义为是一台工业用机器的运行次数是每年 10,000 次。

客户安排运输,可以选择自己信赖的运输公司,运输费用和风险由客户承担。

#### 管辖法院

8. 任何关于本文档的效力、解释、执行、废止 或不履行本文档有关的争议,需要向位于意 大利特雷维索的管辖法院提出。

1. Keyline S.p.A. 株式会社は、購入日より 24ヶ月間、機械 が正常に動作することを販売業者に対して保証します。 また、元の機械に不具合があった場合は、その交換 ( 場 合によっては、それ以降のモデルと交換 )、機械全体ま たは各部品の修繕に責任を持ちます。本保証は、使用者の不注意な使用、または Keyline S.p.A.

株式会社に公認されていない者が実施した修繕、各部品の交換、保守作業に起因する、あるいは Keyline S.p.A. 株式会社に依存しない状況下で起きた、不備や損害を保証しません。機械の産業利用については、以下の7つの規定が有効となります。

- 2. 運送費を除いて、機械の修繕または交換の費用は Keyline S.p.A. 株式会社が負担する。カッター、クラン プ、ブラシおよびトレーサーなどの通常の損耗を受ける 部品は、この保証に適用されません。
- 3. 依頼した書類 (機械の登録番号が記載された購入明細書 ) が提供されなかったり、その情報が不完全、読めない、 または工場のデータと不整合だったりする場合は、 Keyline S.p.A. 株式会社は無料保証サービスに応じない 権利を保有します。
- 4. Keyline S.p.A. 株式会社の裁量により、修繕は各部分の 更新および同等の機能を持つ部品の交換を含むことができ、それら部品は新品または修理品となります。交換 された部品および付属品は、元の保証期間の残存期間にわたって保証され、保証期間は延長されません。
- 5. 保証された機械に正規品でない付属品が取り付けられ た場合は、Keyline S.p.A. 株式会社はその機械に不具合 があっても対応せず、その保証は無効となります。製品が元の付属品または装置以外とともに使用された 場合、Keyline S.p.A. 株式会社は、その製品と付属品が 共に正常に機能することを保証せず、従って保証による対応の依頼があっても受理しません。 顧客は、本保証を利用するため、保証されている機械は 不具合があった時から 30 日以内に Keyline S.p.A. 株式 会社に不具合状況を伝えなければなりません。、そうで なければ保証は無効となる。 何らかの理由でこの条項 を順守しない場合は 495 CC 条項が適用されません。

#### 保証除外項目

- 6. 以下は保証から除外されます。
	- 自然な消耗、または通常使用による劣化を被る部品、 および同様の理由に起因する、製品の故障。
	- 使用の指示に従わない、不適切な使用、尋常でない 環境条件、不適合な機能条件、保守または手入れの 欠如、管理控えのない産業利用、以上一切に起因す る製品の故障.
	- 輸送、湿度及び不適切な使用に起因した液体浸入に

よる欠陥またはダメージ。

**保証条件**

- 製品技術仕様、使用説明書や導入ガイドを従わなく、 不当な保管や不適切な保管環境による欠陥またはダメージ。
- 顧客が製品を正常に使用しておきた、一切の表面お よび外部の傷や損傷。
- Keyline S.p.A. 株式会社正規付属品または正規部品 以外の使用に起因する、複製機の故障。
- Keyline S.p.A. 株式会社の同意なしに変更や統合が 実施された製品。
- 機械の価値および性能に影響しないような、製品仕 様の最小限の異常。

 本保証条件に記載された機械の不具合を保証範囲となり、その他の項目一切は保証に適用されません。

接地がないまたは不当な使用に起因した人や部品へのダメージについての一切責任をキーライン S.p.A. は取りません。

7. 産業利用され、保証期間内に一定の周期数を上回る機械 は、製品の定期的保守を受けなければならず、その保守は Keyline S.p.A. 株式会社のスタッフのみが実施でき、 その保守に要する費用は顧客の負担となります。 Keyline S.p.A. 株式会社が指定する周期数を上回ったの に、保守を受けていない場合、保証は無効となります。

一年に当たり 10,000 サイクルであるマシンは工業用のマ シンであることを定義されることができます。運送は運送を手配し、顧客が適切と判断する運送業者を選択できます。運送の費用およびそれに伴うリスクは顧客の負担 となります。

#### 管轄裁判所

8. このドキュメントの効力、解釈、実行、廃止及びこのド キュメントの不履行についてのすべての紛争はイタリアのトレビゾにある管轄裁判所に提出すること。

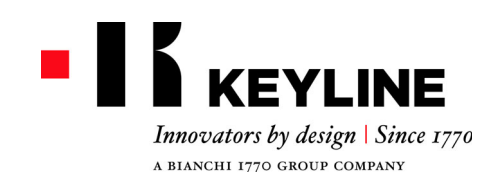

### **УСЛОВИЯ ГАРАНТИИ**

- 1. Keyline S. p. A. гарантирует хорошую работу станка <sup>в</sup> течение 24 месяцев <sup>с</sup> момента покупки, <sup>а</sup> также обязуется заменить (при необходимости, на более новую модель) или отремонтировать станок или его отдельные компоненты в случае обнаружения производственных дефектов. Данная гарантия не распространяется на любые дефекты или повреждения, причиненные пользователем из-за небрежности, или путем самостоятельного ремонта, замены отдельных узлов или ремонт выполненного специалистами, не имеющими на это официального разрешения от Keyline S.p.A. от, или <sup>в</sup> силу каких-либо обстоятельств, не находящихся под контролем компании Keyline S.p.A. Промышленное использование станков регулируется положениями на ст. 7 ниже.
- $\overline{2}$  Любые расходы на ремонт или замену, за исключением транспортных расходов, несет Keyline S. p. A. Замена деталей, подверженных нормальному износу, таких как резцы, зажимы, щетки <sup>и</sup> копиры, не покрывается настоящей гарантией.
- 3. Keyline S. p. A.оставляет за собой право отказать <sup>в</sup> бесплатном обслуживании, если запрошенные документы (счет-фактура на покупку <sup>с</sup> указанием серийного номера машины) не предоставлены или если информация является неполной, неразборчивой или не соответствует производственным данным.
- 4. По усмотрению Keyline S. p.A., ремонт может включать <sup>в</sup> себя обновление некоторых деталей <sup>и</sup> замену компонентов эквивалентными деталями, новыми или отремонтированными. На замененные компоненты и комплектующие дается гарантия на период оставшегося срока первоначальной гарантии. Замена изделия или детали не продлевает и не возобновляет гарантийный срок.
- 5. Если станок, находящийся на гарантии, будет оборудован какими-либо неоригинальными аксессуарами, Keyline S.p.A. не будет нести ответственность за любые неисправности <sup>и</sup> гарантийные обязательства будут считаться недействительными. Keyline S.p.A. не гарантирует правильную работу изделия/станка, если станок используется <sup>с</sup> неоригинальными аксессуарами или оборудованием, и, следовательно в таком случае, не принимает заявки на гарантийное обслуживание.

Для того чтобы воспользоваться данной гарантией, клиент обязуется уведомить Keyline S. p.A. <sup>о</sup> любом дефекте, покрываемом гарантией, <sup>в</sup> течение 30 дней <sup>с</sup> момента его проявления, <sup>в</sup> противном случае данная гарантия будет аннулирована. В случае несоблюдения по какой-либо причине этого срока будет применяться тот, который предусмотрен ст. 1495 ГК.

#### **Общие исключения**

- 6. Следующие пункты являются исключением из гарантии: - Компоненты, подверженные нормальному износу или износу вследствие нормального использования изделия, <sup>и</sup> дефекты, возникшие по той же причине.
	- Дефекты продукта, которые могут быть вызваны несоблюдением инструкций по эксплуатации, неправильным использованием, аномальными условиями

окружающей среды, несоответствующими условиями эксплуатации, отсутствием обслуживания или ухода, или использованием станка в промышленных масштабах без обслуживания.

- Дефекты или повреждения, вызванные транспортировкой, влажностью, попаданием жидкости или других веществ из-за неправильного использования изделия.
- Дефекты из-за неправильного хранения изделия <sup>в</sup> неподходящих или несоответствующих условиях окружающей среды, которые отличаются от тех, которые указаны в технических характеристиках продукта, инструкции по применению, руководстве по установке;
- Царапины или повреждения поверхностей <sup>и</sup> внешних деталей, вызванные нормальным использованием изделия заказчиком.
- Дефекты станка для нарезки ключей из-за использования аксессуаров или запчастей не производства Keyline S. p.A.
- Изделия, которые были изменены или интегрированы без предварительного согласования.
- Минимальные аномалии характеристик изделия, которые не ставят под угрозу его ценность и производительность.

За исключением права на устранение любого из дефектов, указанных в настоящих условиях гарантии, любые другие права явно исключаются.

Keyline S. p. A. отказывается от какой-либо ответственности за травмы людей <sup>и</sup> повреждения компонентов, вытекающие из отсутствия заземления или неправильного использования изделия.

7. Станки, предназначенные для промышленного использования, который превышает количество рабочих циклов, установленное на период гарантийного срока, должны подвергаться регулярному техническому обслуживанию, осуществляемому исключительно персоналом Keyline S.p.A.; расходы на регулярное техническое обслуживание несет заказчик. Если техническое обслуживание не проводится, гарантия считается недействительной на тот момент, когда станок превысит количество рабочих циклов, установленных Keyline S. p.A. на период гарантийного срока.

Количество рабочих циклов, определяющее станок, как используемый <sup>в</sup> промышленных масштабах - 10 000 циклов <sup>в</sup> год. Транспортировка остается на усмотрение пользователя, который может самостоятельно выбрать перевозчика. Транспортные расходы и риски несет заказчик.

#### **Компетентный суд**

8. В случае возникновения любого спора <sup>в</sup> отношении действительности, толкования, исполнения, расторжения или неисполнения настоящего документа суд компетентной юрисдикции находится <sup>в</sup> провинции Тревизо, Италия.

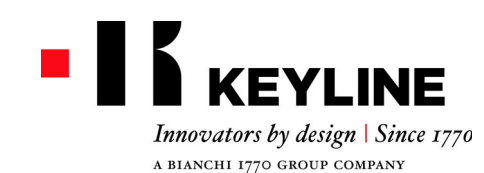

*Gentile Cliente,*

*Desideriamo congratularci con Lei per aver scelto un prodotto Keyline.*

*Keyline ripone la massima cura e attenzione per realizzare prodotti che combinano meccanica di precisione con elettronica d'avanguardia, capaci di distinguersi per le performance di utilizzo e pensati per garantire un uso sempre facile e intuitivo.*

*La preghiamo comunque di ricordare che anche questa macchina duplicatrice Keyline, come qualsiasi strumento elettronico di lavoro, richiede di acquisire un minimo livello di preparazione tecnica prima di poterne sfruttare appieno le potenzialità.*

*Sarà quindi essenziale leggere attentamente questo manuale prima di iniziare ad utilizzare la Sua nuova macchina duplicatrice Keyline. Al suo interno potrà trovare una serie di informazioni che le permetteranno di apprendere come farla funzionare in piena sicurezza e di svolgere nel migliore dei modi il Suo lavoro.*

*Per garantire la massima protezione e una maggiore durata della Sua macchina duplicatrice, La invitiamo a prestare attenzione a tutte le istruzioni per l'uso e alle avvertenze contenute in questo manuale. Ignorarle può causare un guasto meccanico o il malfunzionamento della macchina duplicatrice.*

*Non ci resta che augurarLe buon lavoro con la Sua nuova macchina duplicatrice Keyline.*

### **INDICE**

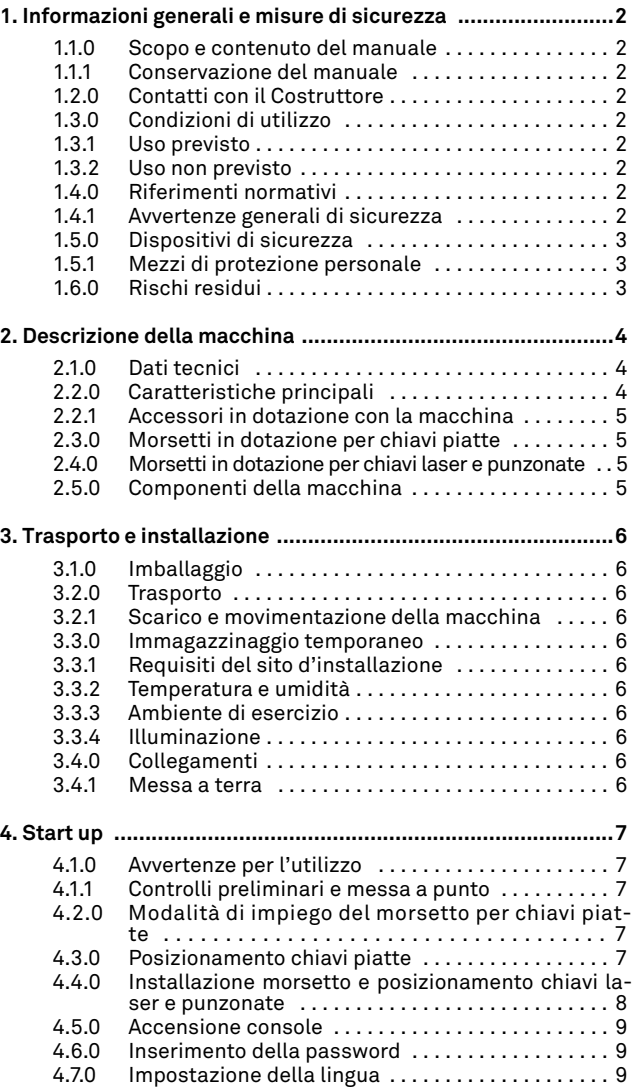

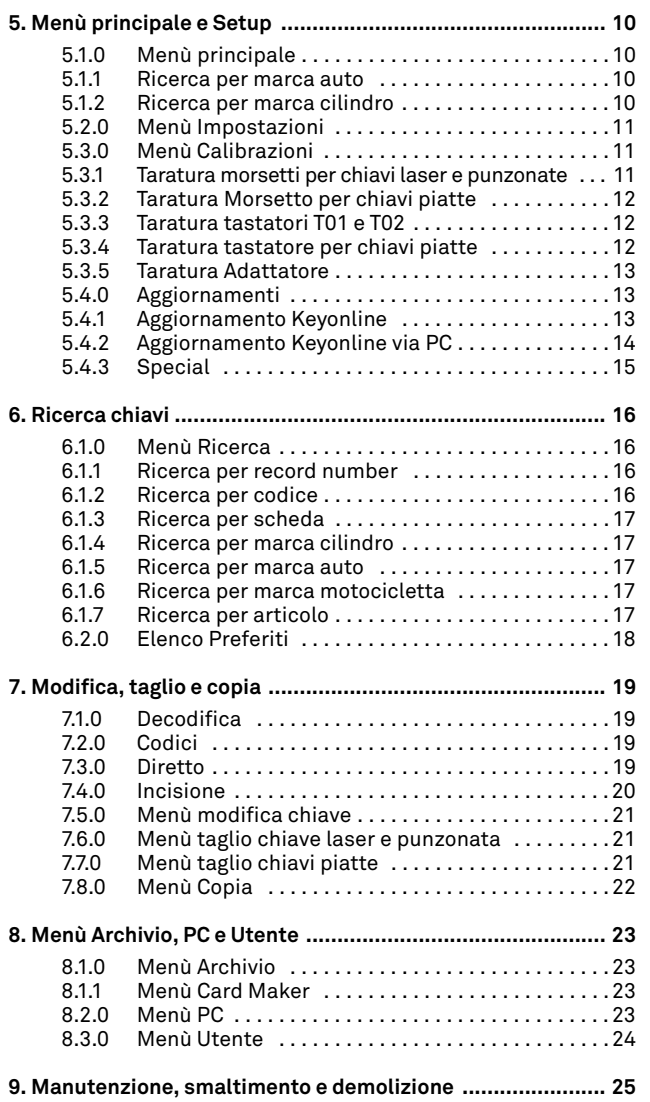

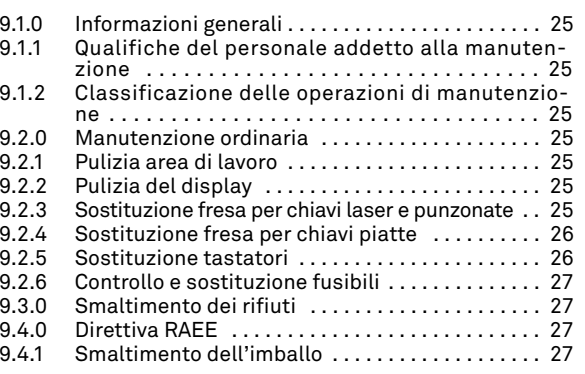

**ITALIANO**

**ITALIANO** 

### **INFORMAZIONI GENERALI E MISURE DI SICUREZZA**

Legenda dei termini

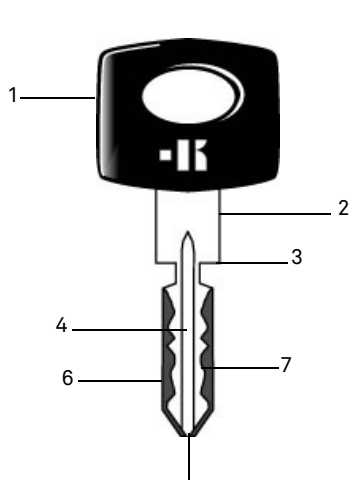

5

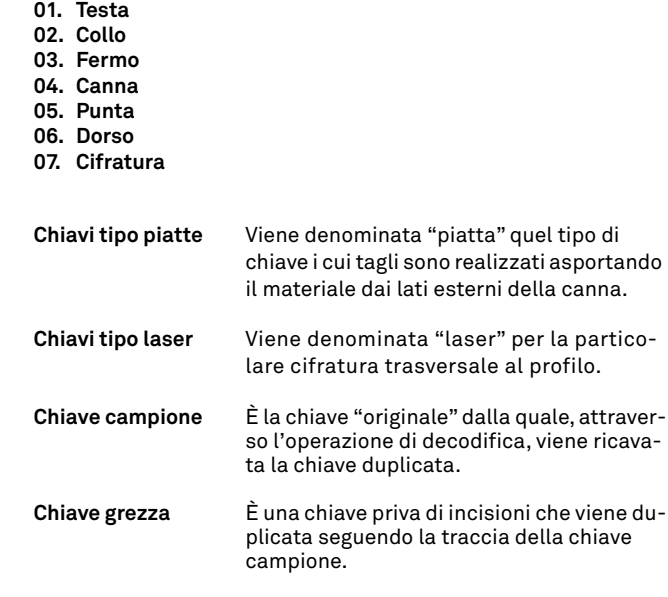

Il manuale d'uso e manutenzione della macchina modello "**NINJA TOTAL**" per la duplicazione di chiavi piatte porta e auto, laser, punzonate e Tibbe a codice, Simplex a codice o con l'inserimento della cifratura**,** raccoglie tutte le indicazioni relative all'utilizzo ottimale della macchina in condizioni di salvaguardia dell'incolumità dell'operatore.

#### **1.1.0 Scopo e contenuto del manuale**

Il manuale si propone di fornire le informazioni essenziali per l'installazione, l'utilizzo e la manutenzione della duplicatrice. Si raccomanda all'utilizzatore di seguire scrupolosamente le indicazioni contenute nel presente opuscolo, in modo particolare quelle riguardanti le norme di sicurezza e gli interventi di ordinaria manutenzione.

#### **1.1.1 Conservazione del manuale**

Il manuale deve sempre accompagnare la macchina a cui si riferisce.

Deve essere posto in un luogo sicuro, al riparo da polvere, umidità e facilmente accessibile all'operatore che deve consultarlo necessariamente in ogni occasione di incertezza sull'utilizzo della macchina.

#### **1.2.0 Contatti con il Costruttore**

**Keyline S.p.A.** Via Camillo Bianchi 31015 Conegliano (TV) - ITALY Tel.: +39.0438.202511 Fax: +39.0438.202520 Sito Internet: www.keyline.it E-mail: info@keyline.it

Per accelerare i tempi di contatto è necessario:

- dichiarare il nominativo dell'Acquirente;
- i dati di identificazione riscontrabili sulla targa della macchina.

#### **1.3.0 Condizioni di utilizzo**

#### **1.3.1 Uso previsto**

La duplicatrice a cui fa riferimento questo manuale è stata progettata per effettuare elettronicamente la duplicazione di chiavi piatte residenziali e auto, chiavi punzonate e chiavi laser auto.

#### **Attenzione: Importante!**

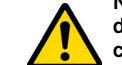

**Non è possibile decodificare, copiare e incidere la testa di chiavi/targhette verniciate o fatte di materiale non conduttivo.**

#### **1.3.2 Uso non previsto**

L'utilizzo della macchina per ottenere valori di produzione maggiorati o diversi dalle prescrizioni viene considerato uso improprio, pertanto il costruttore declina ogni responsabilità per i danni eventualmente provocati a cose o persone e ritiene decaduta ogni tipo di garanzia sulla macchina stessa.

#### **1.4.0 Riferimenti normativi**

La duplicatrice è stata progettata e costruita tenendo conto delle norme armonizzate vigenti ed è conforme ai Requisiti Essenziali di Salute e Sicurezza previsti all'Allegato I della Direttiva Macchine **2006/42/CE**.

Inoltre le duplicatrici prodotte da **Keyline S.p.A.** soddisfano le disposizioni delle direttive Bassa Tensione 2014/35/UE e Compatibilità Elettromagnetica 2014/30/UE.

**Attenzione: Importante!** 

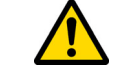

**È obbligatorio che gli operatori siano informati delle istruzioni riportate nelle pagine seguenti.**

**L'operatore dovrà necessariamente attenersi a quanto prescritto dal presente manuale.**

**1.4.1 Avvertenze generali di sicurezza**

**Attenzione: Importante!**

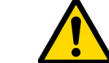

**Assicurarsi che sia sempre ben connesso il collegamento di messa a terra.**

**Interrompere sempre il circuito di alimentazione elettrica (agendo sull'interruttore principale) prima di intervenire su parti che possono essere messe in movimento.**

**Non bagnare con acqua od altri liquidi il motore o le connessioni elettriche.**

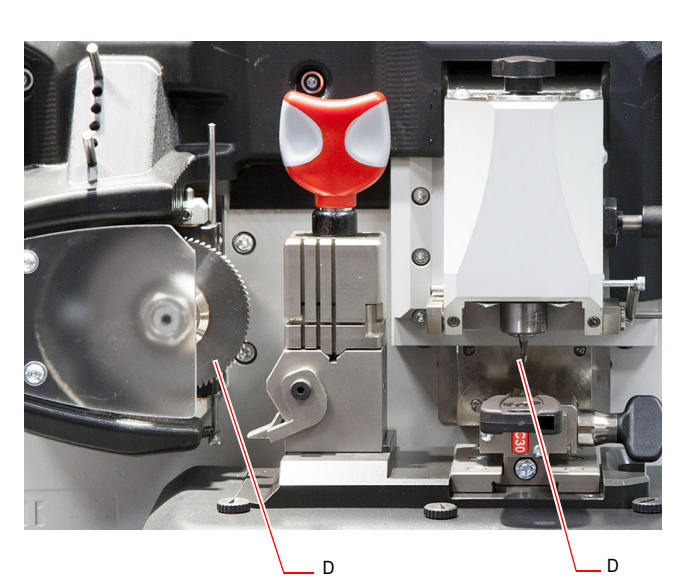

### **INFORMAZIONI GENERALI E MISURE DI SICUREZZA**

- **1.5.0 Dispositivi di sicurezza** 
	- A. Schermo protezione fresa
	- B. Pulsante di emergenza

#### **1.5.1 Mezzi di protezione personale**

Nelle operazioni di utilizzo e manutenzione della duplicatrice è necessario prevedere l'uso di mezzi personali di protezione quali:

**Abbigliamento** Chi effettua la manutenzione o opera con la duplicatrice indosserà obbligatoriamente un abbigliamento che deve essere conforme ai requisiti essenziali di sicurezza vigenti.

> Si dovrà comunque calzare scarpe di tipo antinfortunistico con suola antiscivolo in ambienti con pavimentazione scivolosa.

 Durante le fasi di duplicazione, l'operatore dovrà indossare occhiali di protezione.

 Operando in presenza di frese metalliche è necessario utilizzare appositi guanti protettivi al fine di evitare lesioni.

#### **1.6.0 Rischi residui**

Nella conduzione è necessario prestare attenzione ai seguenti rischi residui presenti nella macchina o comunque collegati con la conduzione:

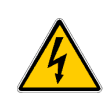

#### **• Rischio di natura elettrica (C)**

Considerando che la macchina possiede dispositivi elettrici è necessario non sottovalutare il rischio di folgorazione legato ad un possibile guasto. La linea di alimentazione della macchina dovrà essere corredata degli opportuni dispositivi di comando, controllo e protezione (interruttore magneto-termico e differenziale).

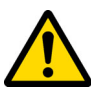

#### **• Rischio di natura meccanica (D)**

La macchina è dotata di frese utilizzate per la duplicazione delle chiavi. Pertanto l'operatore deve prestare la massima attenzione ai rischi di taglio delle mani nelle fasi di duplicazione e di sostituzione degli utensili.

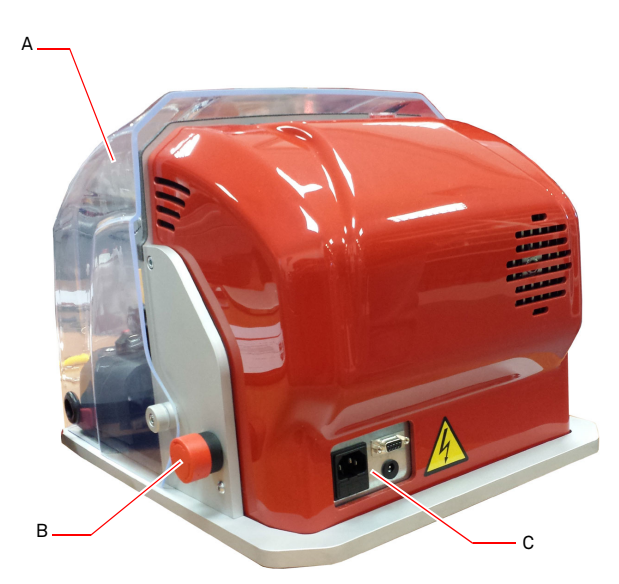

Copyright by Keyline - Italy Keyline S.p.A. a coding the United States of the Man. coding the Man. cod. B410580FG Keyline S.p.A. 3

**Occhiali**

**Guanti**

### **DESCRIZIONE DELLA MACCHINA**

#### $2.1.0$ **2.1.0 Dati tecnici**

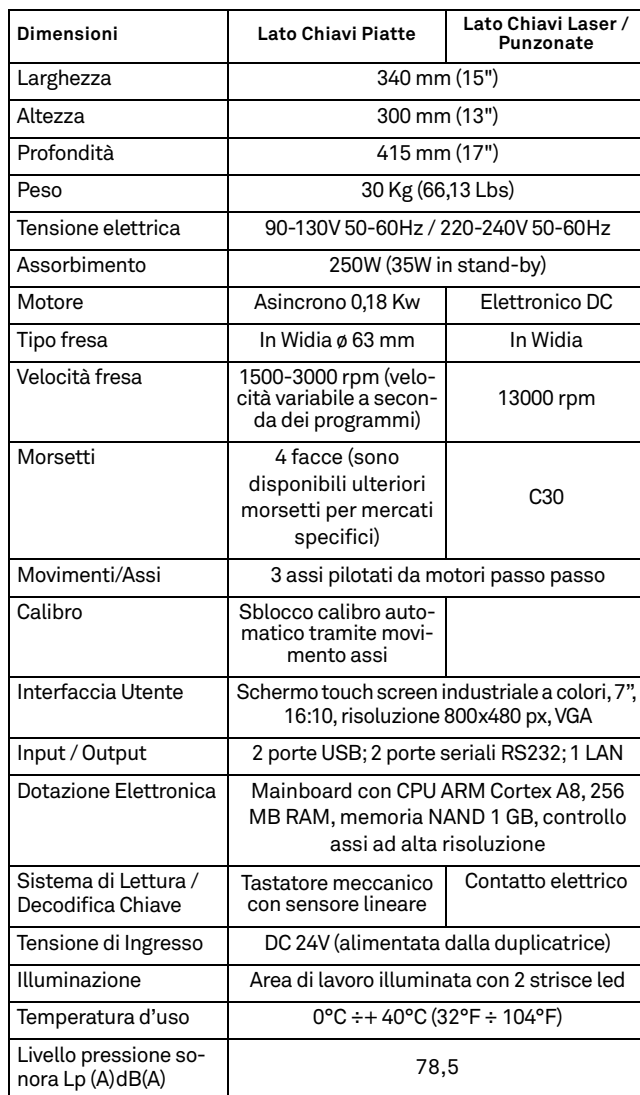

#### **2.2.0 Caratteristiche principali**

Le duplicatrici professionali **NINJA TOTAL** sono macchine elettroniche in grado di facilitare l'operatore nelle operazioni di duplicazione di chiavi combinando due diverse tecnologie: con fresa circolare a velocità variabile a seconda dei programmi per tagliare chiavi piatte porta e auto e con fresino per tagliare chiavi laser, punzonate a codice, a decodifica o con l'inserimento della cifratura. Tibbe e Simplex solo a codice o con l'inserimento della cifratura.

Con la **NINJA TOTAL** è possibile ottenere i seguenti tipi di chiave:

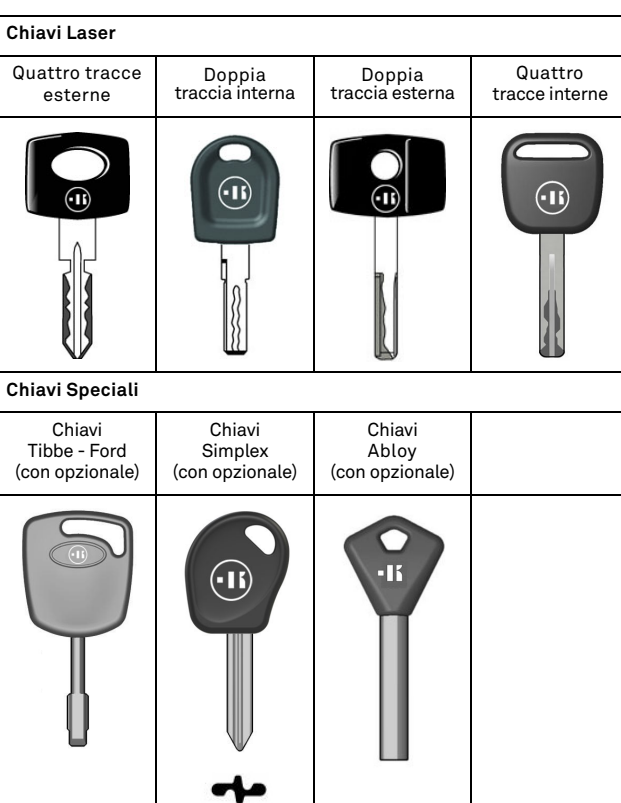

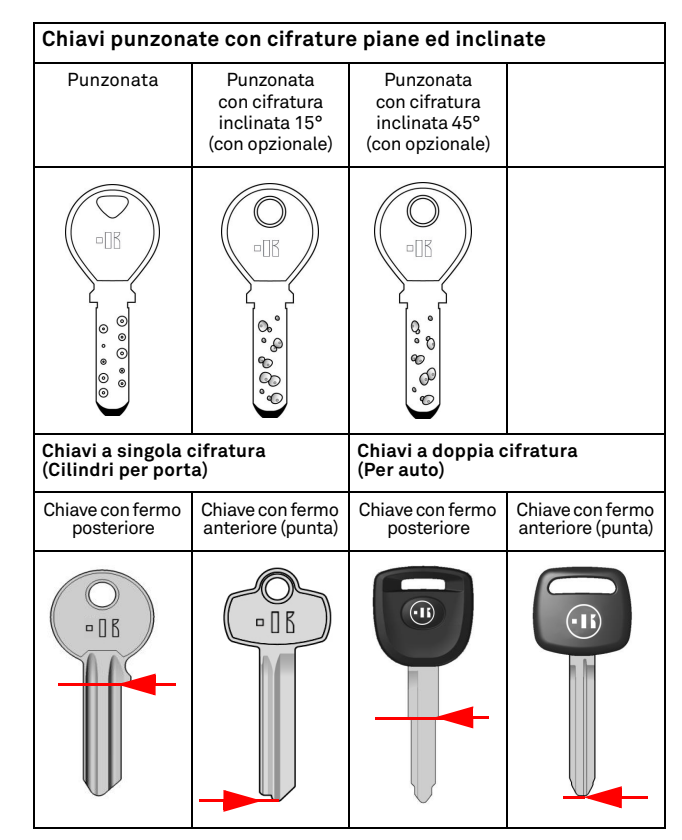

### **DESCRIZIONE DELLA MACCHINA**

**2.5.0 Componenti della macchina**

3

#### **2.2.1 Accessori in dotazione con la macchina**

- 2 pz. Barrette di servizio multiuso
- 2 pz. D= 1,2 mm Spilli.
- 2 pz. D= 1,7 mm Spilli.
- 1 pz. Chiave esagonale d. 6 mm.
- 1 pz. D= 19 Chiave ad una bocca.
- 1 pz. Pennello
- 1 pz. Asta bloccaggio fresa
- 1 pz. Chiave esagonale a T da 4 mm.
- 1 pz. Chiave esagonale d. 1,5 mm
- 1 pz. Chiave esagonale d. 2 mm.
- 1 pz. Chiave esagonale d. 2,5 mm.
- 1 pz. Chiave esagonale d. 3 mm.
- 1 pz. Chiave esagonale d. 4 mm.
- 1 pz. Chiave torx T10

#### **2.3.0 Morsetti in dotazione per chiavi piatte**

In dotazione alla macchina viene fornito un morsetto tipo girevole a quattro facce simmetricamente vincolate e orientabili su 4 lati (A, B, C, D).

#### **2.4.0 Morsetti in dotazione per chiavi laser e punzonate**

In dotazione alla macchina vengono forniti morsetti/o per chiavi laser e punzonate.

- **Nota: Keyline dispone di un'ampia gamma di morsetti realizzati per utilizzi speciali e che possono essere richiesti opzionalmente dall'utilizzatore.**
- ------**COLOR NINJA TOTAL** 2 $\Omega$ usee 191817 164129 5861211013 $14$
- 1. Pulsante di emergenza

15

 $5 - 7$ 

- 2. Console
- 3. Presa di accensione
- 4. Schermo protezione
- 5. Fresa per chiavi piatte
- 6. Fresa per chiavi laser e punzonate
- 7. Tastatore per decodifica chiavi piatte
- 8. Tastatore per decodifica chiavi laser e punzonate
- 9. Morsetto chiavi piatte
- 10. Morsetto chiavi punzonate e/o laser
- 11. Calibro
- 12. Manopola morsetti
- 13. Grano bloccaggio morsetto
- 14. Vaschetta raccolta trucioli
- 15. Porta fusibili
- 16. Porta collegamento console
- 17. Presa alimentazione console
- 18. Interruttore principale
- 19. Braccio pensile (opzionale)

11

### **TRASPORTO E INSTALLAZIONE**

### 3Trasporto e installazione **3.1.0 Imballaggio**

L'imballo è composto da una scatola di cartone le cui dimensioni sono riportate nella seguente tabella:

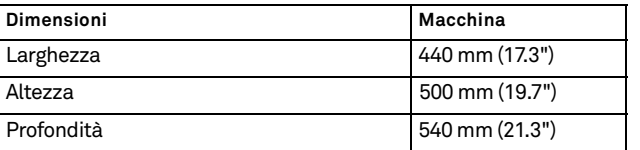

**ITALIANO**

**TALIANO** 

**IMPORTANTE! Vi raccomandiamo di conservare l'imballo per tutto il periodo della garanzia.**

#### **3.2.0 Trasporto**

Le simbologie poste all'esterno dell'imballo indicano le condizioni di ottimale trasporto.

#### **3.2.1 Scarico e movimentazione della macchina**

Lo scarico può essere effettuato manualmente, con l'impiego di 2 o 3 persone, oppure utilizzando un mezzo di movimentazione (ad esempio un carrello elevatore).

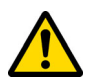

**Fare molta attenzione a possibili sbilanciamenti con conseguente rovesciamento e caduta della macchina. Un suo danneggiamento, anche se lieve, ne pregiudicherebbe il funzionamento.**

#### **3.3.0 Immagazzinaggio temporaneo**

Se la duplicatrice non viene posta subito sul luogo di installazione, immagazzinarla in un locale secco e ben ventilato.

- Applicare un adeguato rivestimento protettivo.
- Le parti in gomma devono essere protette contro le temperature molto basse e non devono essere stoccate all'esterno neppure per periodi di breve durata.

**In caso di stoccaggio prolungato, può accadere che alcune guarnizioni o anelli di tenuta si induriscano dando origine a perdite o a grippaggi.**

#### **3.3.1 Requisiti del sito d'installazione**

La duplicatrice deve essere posta su di un piano livellato di circa 90 - 110 cm d'altezza e adatto a sostenere il peso della macchina per poter lavorare in condizioni di orizzontalità, eliminando così vibrazioni e sollecitazioni.

Per la sistemazione della macchina è necessario prevedere uno spazio di manovra di 30 cm attorno e sopra la duplicatrice, per il normale utilizzo e per la manutenzione.

#### **3.3.2 Temperatura e umidità**

La macchina deve essere impiegata in locali con temperatura ambiente compresa tra 0 e 40 °C (32°F ÷ 104°F) e con umidità relativa inferiore al 50 - 60%.

#### **3.3.3 Ambiente di esercizio**

La macchina deve essere impiegata al riparo da agenti atmosferici (pioggia, grandine, neve, ecc.).

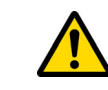

**Qualora si impieghi la macchina in ambienti corrosivi bisogna intervenire sulle modalità e sui tempi di manutenzione, adeguandoli opportunamente in modo da evitare un'usura eccessiva dei componenti.**

**È vietato l'utilizzo della macchina in atmosfera esplosiva o parzialmente esplosiva ed in presenza di liquidi infiammabili o gas.**

#### **3.3.4 Illuminazione**

Il locale che ospita la macchina deve essere illuminato in modo tale da poter effettuare le normali operazioni di uso e manutenzione.

#### **3.4.0 Collegamenti**

#### **3.4.1 Messa a terra**

La duplicatrice **NINJA TOTAL** è stata progettata in ottemperanza alle Norme di Sicurezza vigenti e prevede idonei dispositivi atti a prevenire eventuali rischi d'infortunio. In particolare si segnala l'impiego di materiali:

- di tipo autoestinguente;
- di protezione contro il pericolo di elettrocuzione.

La macchina deve essere collegata a terra attraverso il circuito centralizzato disponibile nel sito d'installazione.

#### **Attenzione:**

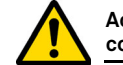

**Accertarsi che il voltaggio della presa di corrente sia compatibile a quello della macchina.**

**Assicurarsi che le prese di forza motrice siano munite di dispersione a terra.**

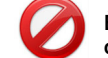

**È vietato toccare la macchina con mani e/o piedi umidi o bagnati.**

**È vietato inoltre mettere a contatto parti del corpo con superfici collegate a terra o a massa.**

### **START UP**

#### 4Start up **4.1.0 Avvertenze per l'utilizzo**

**KEYLINE** 

Affinché la macchina operi sempre in condizioni ottimali e di sicurezza:

- Tenere il cavo di alimentazione lontano da fonti di calore, umidità, olio, acqua e da oggetti taglienti;
- Mantenere gli utensili da taglio sempre ben affilati e puliti, per una migliore e più sicura prestazione;
- Non esporre la macchina alle intemperie;
- Scollegare il cavo di alimentazione della macchina prima di ogni intervento di manutenzione e riparazione ed ogni qual volta la macchina rimanga inutilizzata per lunghi periodi di tempo;
- Utilizzare solo ricambi originali.

#### **4.1.1 Controlli preliminari e messa a punto**

Prima di procedere all'avviamento della macchina l'operatore dovrà:

- Verificare che l'allacciamento della tensione elettrica sia correttamente collegato alla linea principale;
- Effettuare una ispezione visiva generale della macchina verificando che nessun componente sia stato rimosso o modificato.

#### **4.2.0 Modalità di impiego del morsetto per chiavi piatte**

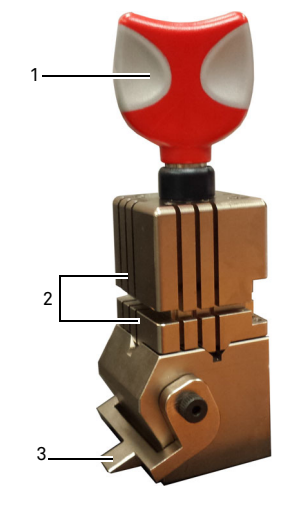

La duplicatrice **NINJA TOTAL** è dotata di un morsetto di tipo girevole a quattro facce. Questa caratteristica permette la presa di chiavi diverse con lo stesso morsetto.

Il morsetto è costituito da due ganasce (inferiore e superiore) simmetricamente vincolate e orientabili su 4 lati (A, B, C, D).

1.Manopola apertura / chiusura 2.Ganasce inferiore / superiore 3.Calibro

**Utilizzare il lato A** con ganascia piatta per le chiavi a singola cifratura con profondità d'intaglio superiore a 4 mm, per le chiavi con profilo simmetrico a Z e per le chiavi a croce (escluse quelle a Y).

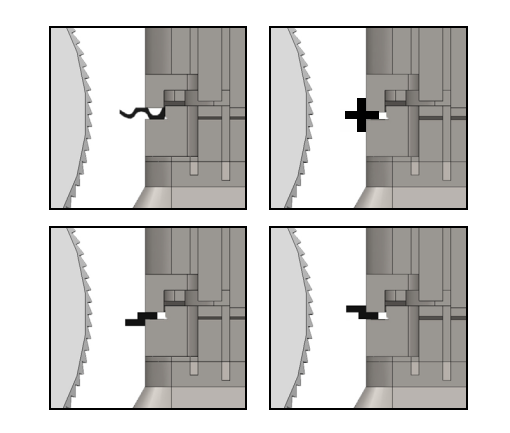

**Utilizzare il lato B** con ganascia piatta per le chiavi con profondità d'intaglio inferiore a 4 mm e fino ad un minimo di 3 mm.

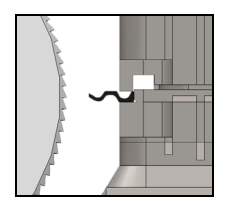

**Utilizzare il lato C** con ganascia inferiore provvista di dentino per le chiavi a doppia cifratura con profilo destro ed **il lato D** con ganascia superiore provvista di dentino per le chiavi a doppia cifratura con profilo sinistro.

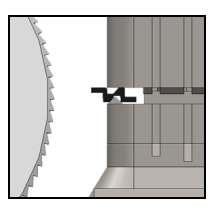

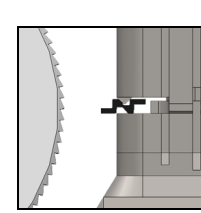

#### **4.3.0 Posizionamento chiavi piatte**

- Selezionare il lato ganasce prescelto per il taglio, eseguendo le seguenti operazioni:
- 1. Allentare il morsetto ruotando in senso antiorario la manopola (4) di almeno 4 giri.
- 2. Afferrare la coppia ganasce (sia parte inferiore che superiore del morsetto) e ruotarle nel lato desiderato rivolto alla fresa.
- 3. Rilasciare la coppia ganasce assicurando il corretto bloccaggio della ganascia inferiore alla sua sede.
- Inserire la chiave originale nel morsetto (1), eseguendo le seguenti operazioni (esempio lato A, fermo posteriore):
- 1. Allentare il morsetto ruotando in senso antiorario la manopola (4).
- 2. Inserire la chiave originale nella fessura tra la ganascia superiore e quella inferiore e portare il dorso della chiave in appoggio sul morsetto (Y).
- 3. Sollevare il calibro (3) portandolo in battuta con il fermo della chiave (5) sullo stop "0" del calibro.
- 4. Bloccare la posizione della chiave agendo sulla manopola ruotando in senso orario (4).

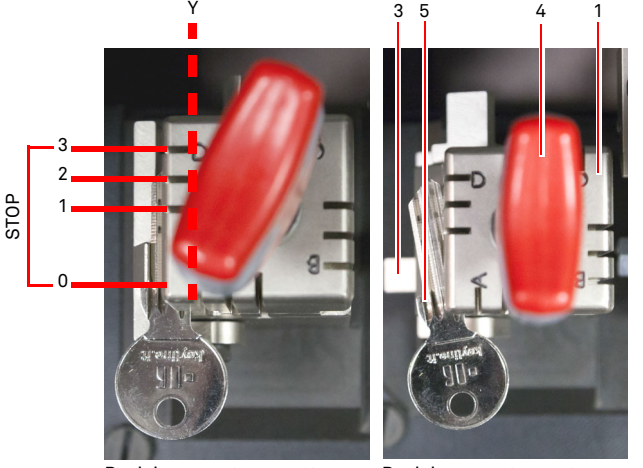

Posizionamento corretto Posizionamento errato

- Posizionamento errato
- Estrarre il tastatore (2) per eseguire la decodifica della chiave.

### **START UP**

<sub>c</sub>

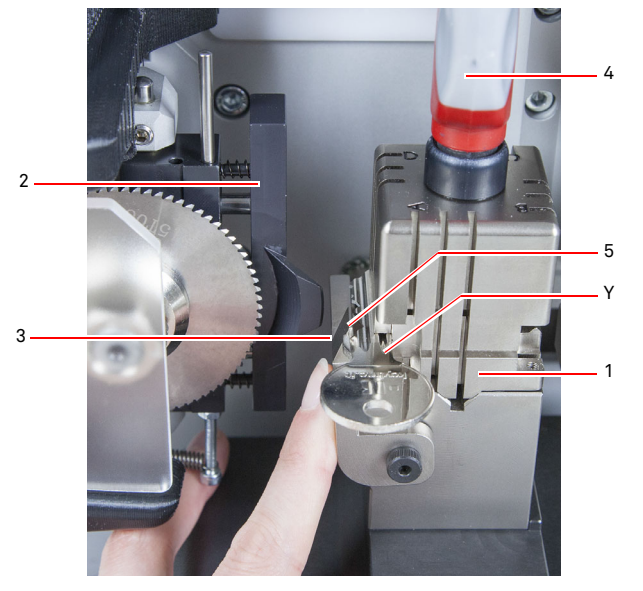

- Abbassare lo schermo di protezione ed avviare da console il programma di lettura della chiave.
- Terminata la decodifica sollevare lo schermo protettivo, sbloccare e rimuovere la chiave originale dal morsetto (1) e posizionare allo stesso modo la chiave grezza per la duplicazione.
- Ritrarre il tastatore (2) (in caso contrario apparirà un messaggio di avvertimento a video).
- Abbassare lo schermo di protezione.
- Avviare la procedura di taglio della chiave.

Nel caso di chiavi con fermo in punta, eseguire le seguenti operazioni:

- 1. Allentare il morsetto ruotando in senso antiorario la manopola (4).
- 2. Inserire la chiave originale nella fessura tra la ganascia superiore e quella inferiore e portare il dorso della chiave in appoggio sul morsetto (Y).
- 3. Posizionare la barretta di servizio (S) nella posizione dello stop richiesta e mettere in battuta la punta della chiave contro la barretta.
- 4. Bloccare la posizione della chiave agendo sulla manopola ruotando in senso orario (4).

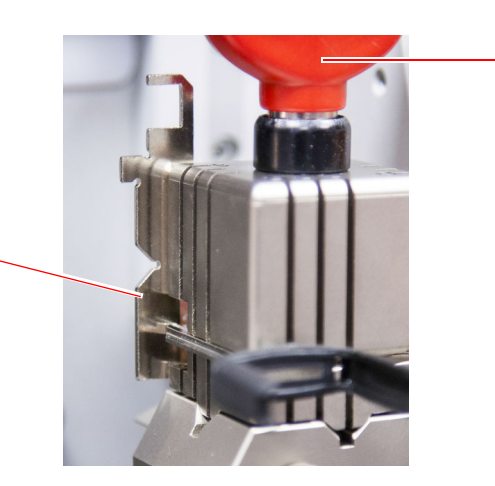

4

#### **4.4.0 Installazione morsetto e posizionamento chiavi laser e punzonate**

- Installare il morsetto facendolo scorrere nelle guide (B) fino a fine corsa, quindi serrare la vite (C) con la chiave esagonale da 4 mm.
- Posizionare la chiave grezza sul morsetto (A) come rappresentato a video nel menù di taglio/decodifica (vedi paragrafo 7.1.0, esempio chiave laser fermo punta), eseguendo le seguenti operazioni:
- 1. Allentare la manopola (D) girandola in senso antiorario.
- 2. Spostare il fermo (E) verso destra fino a fine corsa.
- 3. Inserire la chiave appoggiandola parallelamente alla superficie del morsetto e portandola in battuta al fermo (E).
- 4. Bloccare la chiave ruotando la manopola (D) in senso orario.

Nel caso di una chiave con fermo posteriore, posizionare la chiave grezza sul morsetto (A) come rappresentato a video nel menù di taglio/decodifica, eseguendo le seguenti operazioni:

- 1. Allentare la manopola (D) girandola in senso antiorario.
- 2. Inserire la chiave con il fermo posteriore appoggiandola parallelamente alla superficie del morsetto e portandola in battuta al fermo (F).
- 3. Bloccare la chiave ruotando la manopola (D) in senso orario.

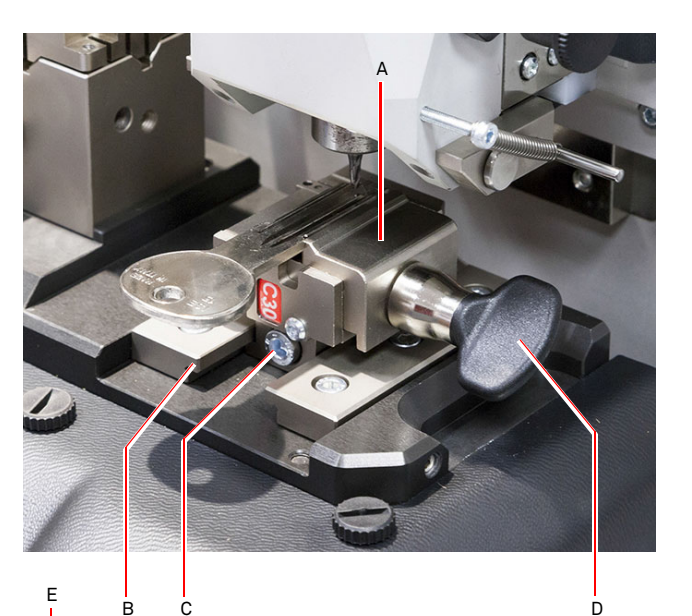

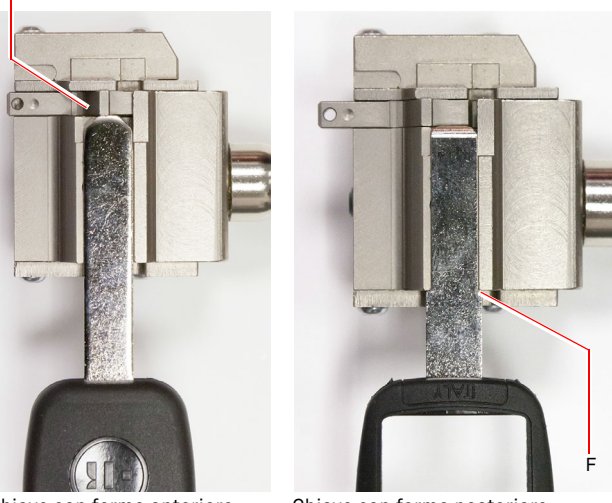

Chiave con fermo anteriore Chiave con fermo posteriore

# $\blacksquare$ **KEYLINE**

### **START UP**

### **4.5.0 Accensione console**

Dopo aver verificato che il pulsante di emergenza non sia premuto e che il cavo seriale e di alimentazione della console siano collegati alla duplicatrice, premere l'interruttore principale.

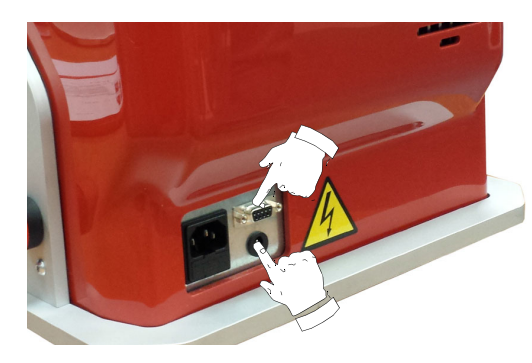

Trascorsi alcuni minuti dall'accensione della console verrà visualizzata la pagina "LOGIN".

• Selezionare l'utente abilitato all'utilizzo della macchina (es. USER)

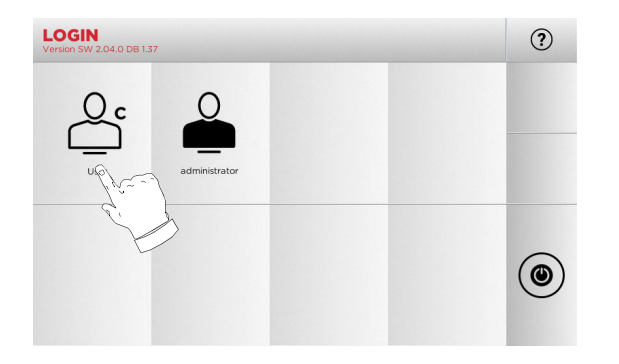

- Con "administrator" è possibile accedere al Menu Impostazioni per gestire la calibrazione ed il settaggio
- Alla schermata successiva digitare la password per acce- dere al MENÙ PRINCIPALE dere al MENÙ PRINCIPALE
- **Nota: Al primo avvio lasciare vuoto il campo password e premere AVANTI.**

#### **4.6.0 Inserimento della password**

#### **Come procedere:**

- Dal MENÙ PRINCIPALE selezionare: "A"
- Dal MENÙ IMPOSTAZIONI selezionare: "B"
- Selezionare "C" ed inserire la password desiderata.

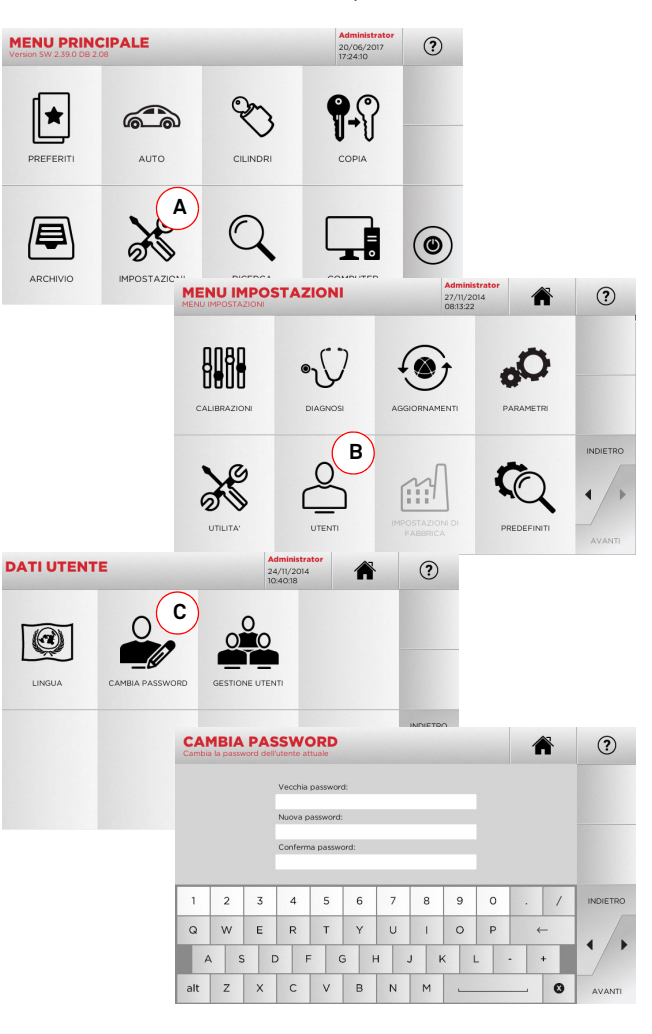

#### **4.7.0 Impostazione della lingua**

#### **Come procedere:**

- Dal MENÙ PRINCIPALE selezionare: "A"
- Dal MENÙ IMPOSTAZIONI selezionare: "B"
- Selezionare "C" e scegliere la lingua desiderata

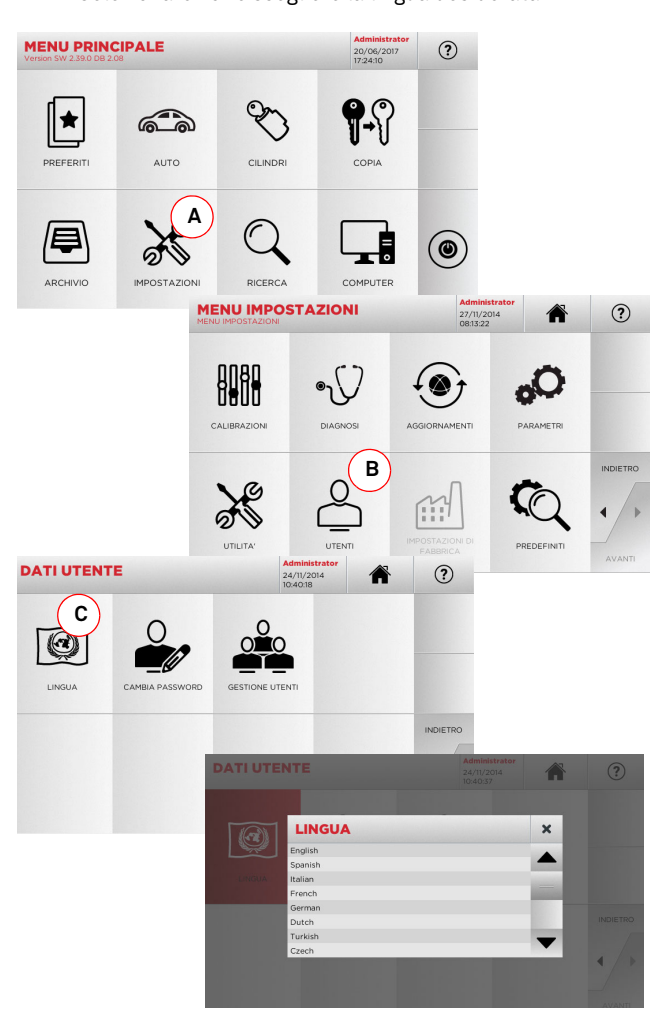

# **ITALIANO ITALIANO**

#### $5.1.0$ **5.1.0 Menù principale**

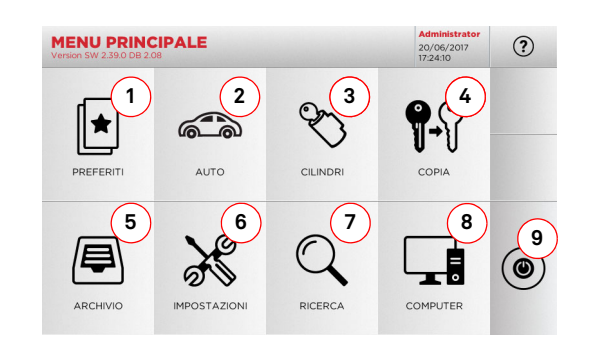

#### **Opzioni visualizzate:**

- 1. La funzione permette di accedere ad una raccolta di "Preferiti" precedentemente salvati dall'utente, al fine di accedere rapidamente alla lista delle chiavi/sistemi più utilizzati.
- 2. Permette la ricerca e la selezione dei dati attraverso lamarca ed il modello del veicolo.
- 3. Permette la ricerca e la selezione dei dati attraverso lamarca del costruttore del cilindro e/o serratura.
- 4. La funzione permette di avviare la procedura di copia della chiave originale.
- 5. Consente di accedere all'archivio nel quale sono state memorizzate le chiave ricavate nei processi di ricerca e decodifica.
- 6. Per accedere ai menù di regolazione dei dispositivi di taglio e decodifica, aggiornamento e diagnostica della macchina e regolazione dei parametri di funzionamento.
- 7. La funzione permette l'accesso al database a bordo macchina per la ricerca di dati di lavorazione a codice o decodifica.
- 8. Insieme di funzioni per la connessione della macchina con programmi in esecuzione su computer remoti e per l'importazione di files DAT.
- 9. Tasto per disconnettere l'utente.

#### **5.1.1 Ricerca per marca auto**

Il Menù "AUTO" consente di ricercare e duplicare chiavi, attraverso l'elenco delle marche di automobili presenti nel database.

#### **Come procedere:**

௸ • Dal MENÙ PRINCIPALE selezionare " ";

MADC.

- Digitare la marca o scorrere il menù e selezionare quella desiderata (es. BMW), quindi premere "►" ;
- Scegliere prima il modello di auto e poi l'anno di fabbricazione e premere "►";
- • Dal menù operativo selezionare una delle opzioni: DECODIFI-CA, CODICI, DIRETTO, MODIFICA e INCISIONE.

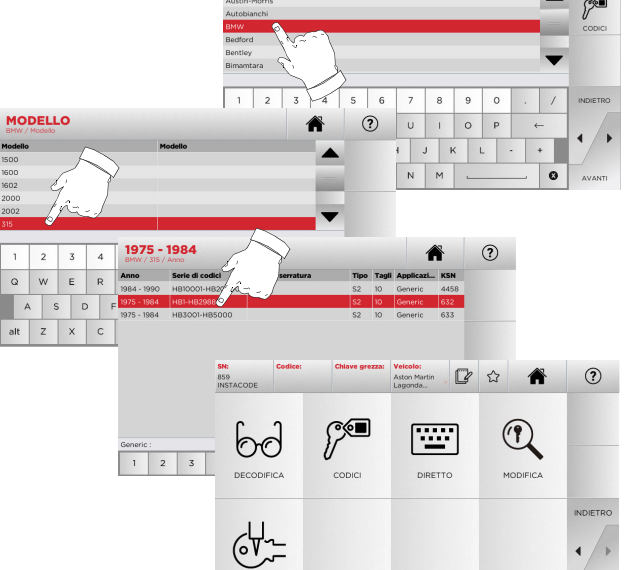

#### **Nota: Da questo punto consultare il capitolo 7 a pagina 19.**

- **Nota: Il simbolo " " consente di memorizzare nell'elenco dei preferiti la chiave selezionata. Vedi paragrafo 6.2.0.**
- **Nota: La funzione INCISIONE necessita del morsetto opzionale C25.**

### **5.1.2 Ricerca per marca cilindro**

Questa funzione viene utilizzata quando si conosce il codice di cifratura della chiave da duplicare o si desidera ricercarlo attraverso il processo di decodifica. Il menù consente di ricercare le chiavi all'interno del database presente nel sistema come di seguito descritto.

#### **Come procedere:**

- Dal MENÙ PRINCIPALE selezionare " ";
- Scorrere il menù delle marche disponibili, o digitare il nome, e selezionare quella desiderata (es: CISA);
- Premere "►", selezionare il profilo o il sistema desiderato quindi premere "►";
- Dal menù operativo selezionare una delle opzioni: DECODIFI-CA, CODICI, DIRETTO, MODIFICA e INCISIONE.

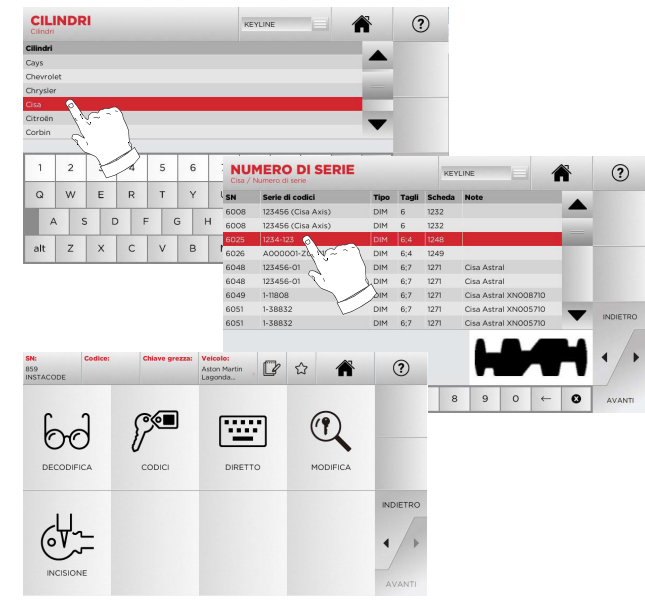

- **Nota: Da questo punto consultare il capitolo 7 a pagina 19.**
	- Per ritornare alla pagina precedente premere " $\blacktriangleleft$  ".
- **Nota: La funzione INCISIONE necessita del morsetto opzionale C25.**

#### **5.2.0 Menù Impostazioni**

Dal menù principale è possibile accedere al menù di set-up per la regolazione dei dispositivi di taglio e lettura, aggiornamento e diagnostica della macchina.

#### **Come accedere alla pagina:**

 $\aleph$ • Dal MENÙ PRINCIPALE selezionare:

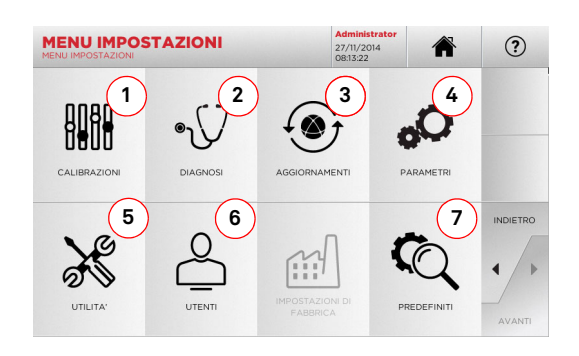

#### **Opzioni visualizzate:**

- 1. Per la taratura dei dispositivi della macchina.
- 2. Per accedere ai menu di verifica e controllo dello stato dei principali dispositivi della macchina.
- 3. Per accedere al menu di aggiornamento del software e dei database della macchina.
- 4. Per la consultazione e l'impostazione dei parametri di utilizzo della macchina.
- 5. Per accedere alle seguenti funzioni:
	- Stato rete: visualizza lo stato della connessione
	- Storico Chiavi: per accedere all'archivio dello storico delle chiavi duplicate
	- Cambio fresa: procedura guidata per cambio fresa
	- Statistiche: riporta i totali delle chiavi tagliate ed altri contatori utili
	- Formatta chiavetta USB: per eseguire la formattazione della chiavetta USB
	- Data e Ora: per impostazione data ed ora corrente
	- Restart: per riavviare il programma in automatico
	- Reboot: per riavviare l'intero sistema in modo automatico
	- Stato macchina: per salvare o resettare i dati di ricerca
	- Dati macchina: per visualizzare alcune informazioni utili come la matricola macchina o la versione software
- 6. Per accedere al menù di gestione dei dati dell'utente descritto al paragrafo 8.1.0 a pagina 23.
- 7. Per accedere alle impostazioni predefinite di alcuni parametri di visualizzazione come l'unità di misura, la marca veicolo preferita, la regione ed il sistema di numerazione predefiniti.
- Selezionare "  $\Omega$  " dal display per maggiori informazioni

**5.3.0 Menù Calibrazioni**

#### Tramite il Menù CALIBRAZIONI è possibile accedere alle funzioni di regolazione dei dispositivi presenti sulla macchina al fine di ottenere la corretta esecuzione del processo di duplicazione.

#### **Come accedere alla pagina:**

• Dal MENÙ IMPOSTAZIONI selezionare:

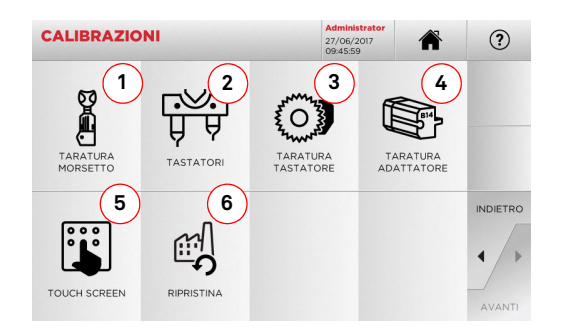

#### **Opzioni visualizzate:**

- 1. Per selezionare il morsetto da installare ed eseguirne la taratura.
- 2. Per eseguire la taratura dei tastatori T01 e T02 regolandone la posizione rispetto gli assi X, Y e Z.
- 3. Per eseguire la taratura del tastatore per chiavi piatte regolandone la posizione rispetto gli assi X e Y.
- 4. Per selezionare un adattatore opzionale per chiavi speciali da installare ed eseguirne la taratura.
- 5. Per regolare le impostazioni del Touch Screen.
- 6. Per accedere al menù che consente di ripristinare le impostazioni di fabbrica per tastatore e morsetti.
- Selezionare " ? " dal display per maggiori informazioni

#### **Attenzione:**

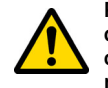

**Prima di eseguire una qualsiasi procedura di taratura tra quelle descritte dal paragrafo 5.3.1 al paragrafo 5.3.3, contattare il servizio di assistenza tecnica al fine di evitare manovre errate.**

**5.3.1 Taratura morsetti per chiavi laser e punzonate**

#### **Come procedere:**

- Dal menù CALIBRAZIONI selezionare:
- Installare il morsetto desiderato e selezionare dal MENÙ TARATURA MORSETTO il codice corrispondente (es. A03)

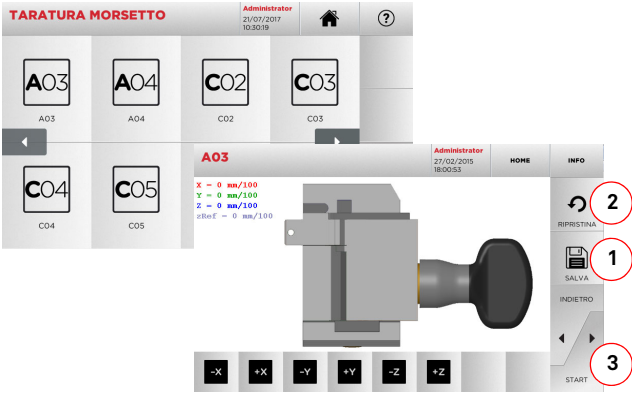

- Premere "3" per eseguire l'auto taratura del morsetto
- Seguire le istruzioni a video
- In alternativa, qualora si rendesse necessario, è possibile effettuare una taratura manuale correggendo la posizione degli assi X, Y e Z tramite i tasti:

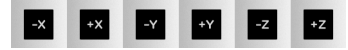

- In alto a sinistra è possibile vedere la quota che si sta modificando
- Salvare le impostazioni tramite il tasto "1"

#### **Nota: Se si esce dalla pagina senza aver premuto il tasto "1" le modifiche verranno perse.**

• Se si desidera resettare le modifiche e ripristinare le impostazioni precedenti premere "2".

**5.3.2 Taratura Morsetto per chiavi piatte**

#### **Come procedere:**

- Dal menù CALIBRAZIONI selezionare:
- Installare il morsetto desiderato e selezionare dal MENÙ TARATURA MORSETTO il codice corrispondente (es. N01).

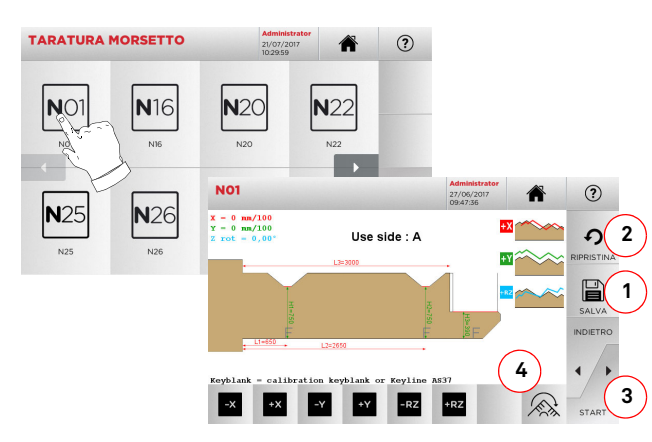

#### **Nota: Utilizzare le chiavi campione in dotazione.**

- Inserire la chiave grezza nel morsetto di taglio e bloccarla
- Quindi premere "3" per eseguire il taglio ed al termine misurare le quote effettive della chiave
- Se le quote misurate sono diverse rispetto a quelle visualizzate a video, è possibile apportare piccoli ritocchi modificando la posizione degli assi X-Y-RZ tramite i tasti:

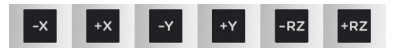

- In alto a sinistra è possibile vedere la quota che si sta modificando
- Salvare le impostazioni tramite il tasto "1"
- **Nota: Se si esce dalla pagina senza aver premuto il tasto "1" le modifiche verranno perse.**
	- Il tasto (4) da la possibilità di selezionare e tarare i lati aggiuntivi del morsetto, modificando spaziature e profondità della chiave mediante i tasti x x x x x
	- Se si desidera resettare le modifiche e ripristinare le impostazioni precedenti premere "2"

**5.3.3 Taratura tastatori T01 e T02**

#### **Come procedere:**

幤 • Dal menù CALIBRAZIONI selezionare:

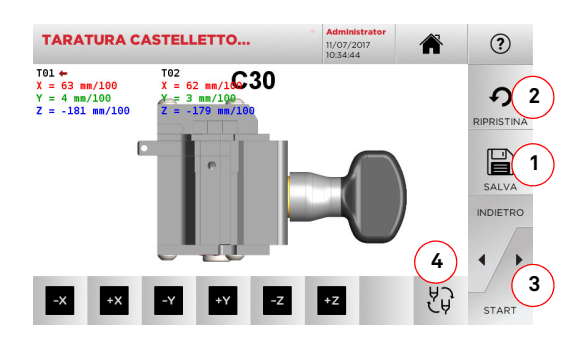

- **Nota: Per poter eseguire questa procedura, è necessario che il morsetto C30 sia stato precedentemente tarato.**
	- Premere "3" per eseguire l'auto taratura dei tastatori
	- Seguire le istruzioni a video ed abbassare manualmente il castelletto tastatori quando richiesto
	- In alternativa, qualora si rendesse necessario, è possibile effettuare una taratura manuale dei singoli tastatori selezionando dapprima il tastatore da calibrare mediante il tasto (4) e correggendo successivamente la posizione degli assi X, Y e Z tramite i tasti:

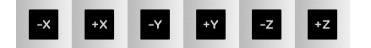

- In alto a sinistra è possibile vedere la quota che si sta modificando
- Salvare le impostazioni tramite il tasto "1"
- **Nota: Se si esce dalla pagina senza aver premuto il tasto "1" le modifiche verranno perse.**
	- Se si desidera resettare le modifiche e ripristinare le impostazioni precedenti premere "2"

#### **5.3.4 Taratura tastatore per chiavi piatte**

**Come procedere:**   $\overline{O}$ • Dal menù CALIBRAZIONI selezionare: TARATURA

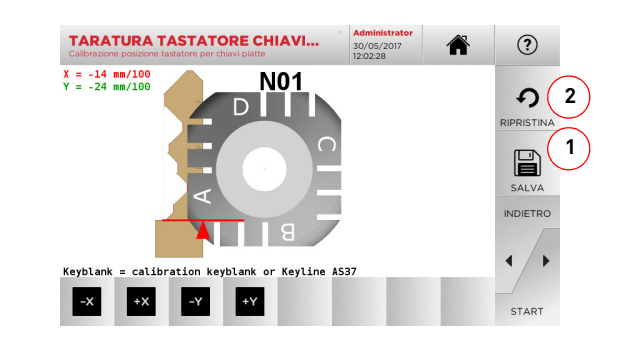

• Correggere la posizione degli assi X-Y tramite i tasti:

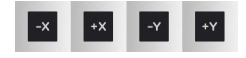

- In alto a sinistra è possibile vedere la quota che si sta modificando
- Salvare le impostazioni tramite il tasto "1"
- **Nota: Se si esce dalla pagina senza aver premuto il tasto "1" le modifiche verranno perse.**
	- Se si desidera resettare le modifiche e ripristinare le impostazioni precedenti premere "2"

# **KEYLINE**

### **MENÙ PRINCIPALE E SETUP**

#### **5.3.5 Taratura Adattatore**

#### **Come procedere:**

- Dal menù CALIBRAZIONI selezionare:
- Installare l'adattatore desiderato e selezionare dal MENÙ TARATURA ADATTATORE il codice corrispondente.

ís,

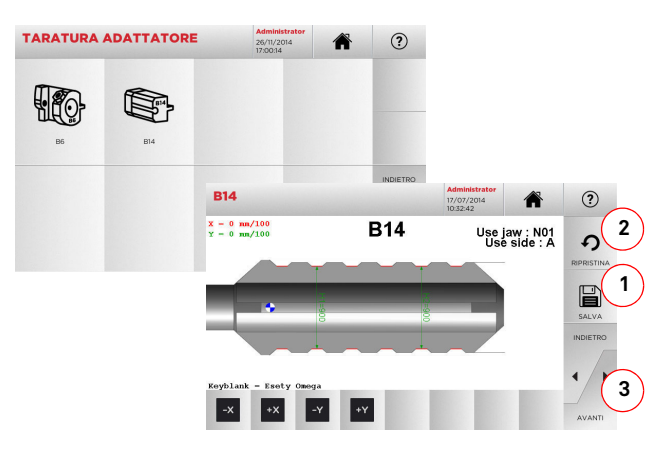

- Inserire la chiave grezza nell'adattatore e bloccarla
- Quindi premere "3" per eseguire il taglio ed al termine misurare le quote effettive della chiave
- Se le quote misurate sono diverse rispetto a quelle visualizzate a video, è possibile apportare piccoli ritocchi modificando la posizione degli assi X-Y tramite i tasti:

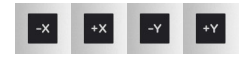

- In alto a sinistra è possibile vedere la quota che si sta modificando
- Salvare le impostazioni tramite il tasto "1"
- **Nota: Se si esce dalla pagina senza aver premuto il tasto "1" le modifiche verranno perse.**
	- Se si desidera resettare le modifiche e ripristinare le impostazioni precedenti premere "2"

#### **5.4.0 Aggiornamenti**

È possibile effettuare l'aggiornamento anche tramite l'interfaccia grafica della macchina.

#### **Come accedere alla pagina:**

• Dal MENÙ IMPOSTAZIONI selezionare:

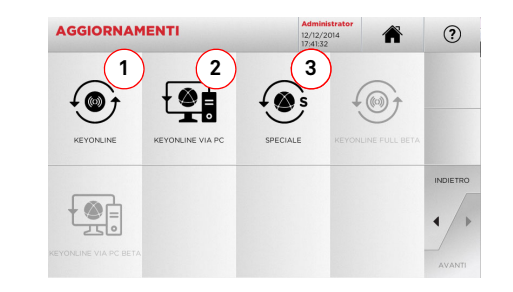

#### **Opzioni visualizzate:**

- 1. Per procedere all'aggiornamento on-line del software e del database, tramite il servizio di "Keyonline"
- 2. Il pacchetto di aggiornamento viene scaricato tramite un normale PC con connessione ad Internet e salvato su una chiavetta USB, per poterlo successivamente installare sulla macchina
- 3. Per procedere all'aggiornamento speciale fornito da Keyline tramite chiavetta USB. Vedi paragrafo 5.4.3
- Selezionare  $\Omega$  " dal display per maggiori informazioni

#### **5.4.1 Aggiornamento Keyonline**

#### **Nota: Prima di procedere con l'aggiornamento assicurarsi che la console sia collegata ad una rete LAN.**

Premendo il tasto "KEYONLINE" il programma procede con l'invio delle informazioni necessarie al servizio Keyonline ed al successivo download del pacchetto di aggiornamento.

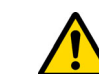

**A seconda della quantità di dati da scaricare e del tipo di connessione internet il processo potrebbe richiedere un periodo di attesa più o meno lungo.**

**Nota: Durante questa fase potrebbero comparire dei messaggi di errore che segnalano la mancata registrazione della macchina, o che non è possibile scaricare l'aggiornamento. In questi casi controllare che tutte le operazioni preliminari siano state effettuate e che tutti i parametri di rete siano correttamente impostati. In caso di necessità contattare il Servizio Assistenza .**

#### **Come procedere:**

- $\odot$ • Dal menù AGGIORNAMENTI selezionare:
- Disinserire eventuali chiavette USB collegate alla macchina e premere il pulsante "SI".

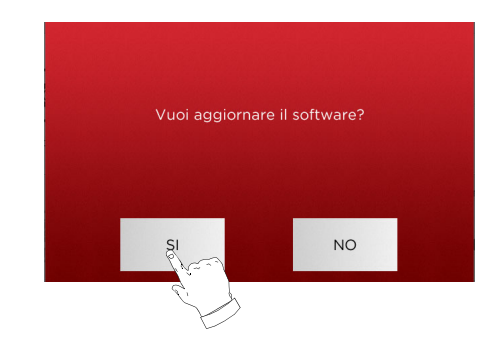

- Seguirà il riavvio del programma e l'esecuzione del software di aggiornamento, durante il quale potrebbe essere richiesto lo spegnimento e la riaccensione della macchina.
- Seguire le eventuali istruzioni ed attendere fino al completamento del processo, al termine del quale saranno disponibili le versioni più recenti di software e database.
- Per annullare l'operazione premere NO.

#### **5.4.2 Aggiornamento Keyonline via PC**

Qualora non sia possibile configurare la macchina per il collegamento ad internet, questa procedura permette di effettuare l'aggiornamento collegandosi a Keyonline tramite un normale PC dotato di connessione ad internet.

#### **Come procedere:**

- to • Premendo il tasto " " appare un messaggio che chiede di collegare una chiavetta USB alla macchina.
- Quindi premere "CONTINUA" per procedere o "ANNULLA" per annullare l'operazione.
- Il programma copierà nella chiavetta USB un file con estensione .cks contenente le informazioni da inviare a Keyonline per poter effettuare l'aggiornamento.
- Dopo qualche istante appare un messaggio che segnala il completamento dell'operazione e verrà richiesto di scaricare l'aggiornamento da Keyonline.
- Interrompere l'operazione premendo "ANNULLA", oppure procedere con le seguenti istruzioni:
- 1. scollegare la chiavetta USB e collegarla ad un PC dotato di connessione ad internet.
- 2. usando il browser web collegarsi alla pagina web: http://keyonline.keyline.it/
- 3. Selezionare il tasto "CHOOSE FILE" per accedere alla finestra di dialogo di selezione di un file.

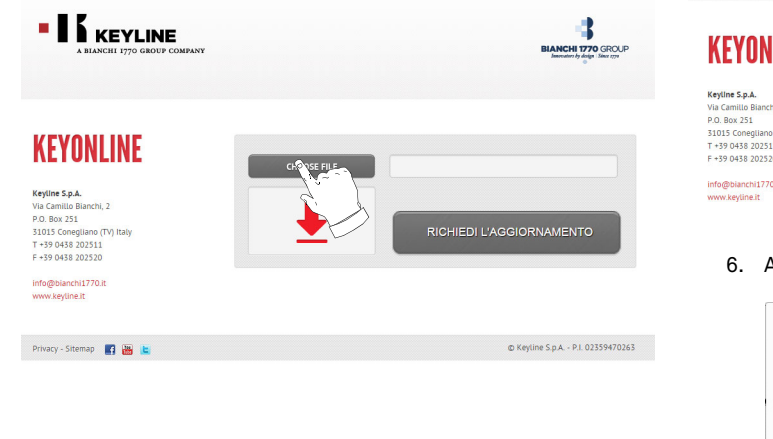

4. Cercare e selezionare il file con estensione .cks precedentemente salvato nella chiavetta, quindi premere "APRI".

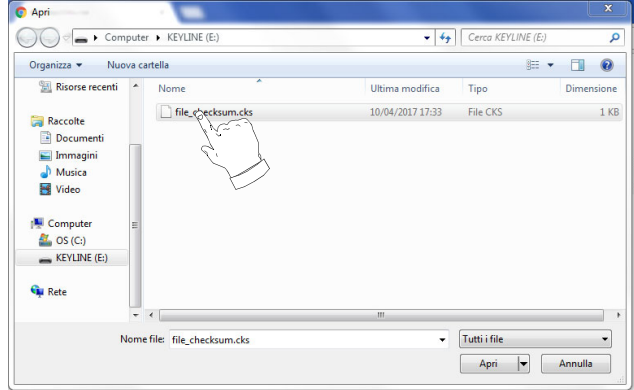

5. Premere il pulsante "RICHIEDI L'AGGIORNAMENTO".

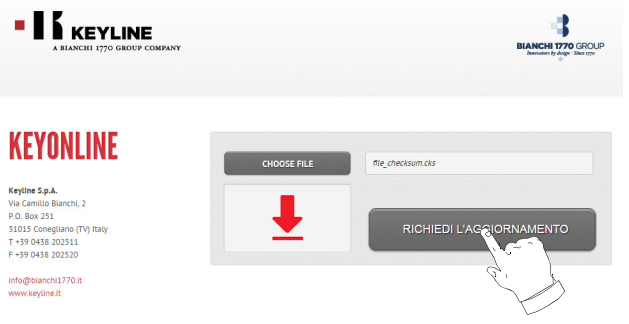

6. Apparirà il seguente messaggio:

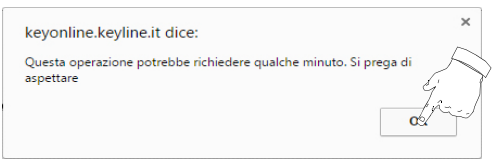

7. Premere OK per avviare il download del file e quando il browser chiederà dove salvarlo, selezionare la chiavetta USB.

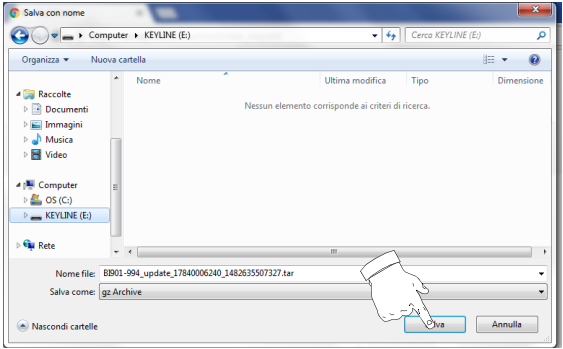

- **Nota: Il download potrebbe richiedere qualche minuto, è necessario attendere il completamento del processo.**
	- 8. Dopo aver copiato il file scaricato nella chiavetta, rimuoverla e collegarla nuovamente alla console.
- **Nota: Il pacchetto scaricato può essere utilizzato solo dalla macchina con la quale si è iniziata la procedura di aggiornamento.**
	- 9. Dopo aver collegato la chiavetta USB alla macchina, premere il pulsante "OK". Gli aggiornamenti verranno analizzati e caricati nella memoria della macchina.

**Durante questa fase potrebbero apparire messaggi che segnalano la presenza di errori all'interno del pacchetto, l'assenza o invalidità della licenza. In questi casi assicurarsi di aver usato la stessa chiavetta USB collegata inizialmente alla macchina per il processo di aggiornamento. Contattare il Servizio Assistenza per eventuali problematiche.**

- 10. Seguirà il riavvio del programma e l'esecuzione del software di aggiornamento, durante il quale potrebbe essere richiesto lo spegnimento e la riaccensione della macchina.
- 11. Seguire le eventuali istruzioni ed attendere fino al completamento del processo, al termine del quale saranno disponibili le versioni più recenti di software e database.

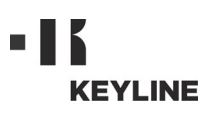

**5.4.3 Special**

**Attenzione:**

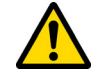

**Questa procedura di aggiornamento può essere eseguita solo su richiesta di Keyline.**

#### **Come procedere:**

- Premendo il pulsante "SPECIAL" il programma chiederà di inserire una chiavetta USB contenente i dati per l'aggiornamento.
- **Nota: I dati per questa modalità di aggiornamento possono essere forniti SOLO da Keyline.**

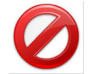

**Non è possibile effettuare l'aggiornamento con i pacchetti provenienti da "Keyonline" o scaricati dal server Keyline.**

- Dopo aver inserito la chiavetta premere SI per procedere con l'aggiornamento.
- Per annullare l'operazione premere NO.
- Seguire le istruzioni fino al completamento della procedu-
- ra.

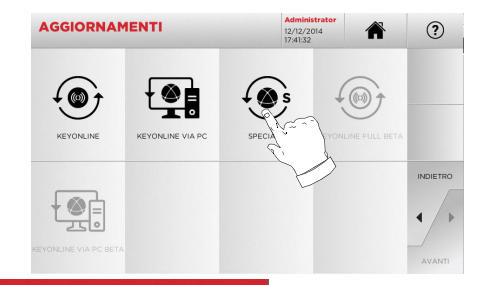

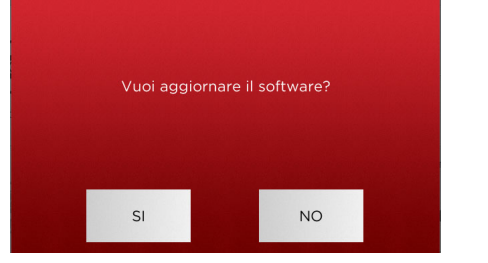

### **RICERCA CHIAVI**

# **ITALIANO**

#### $6.1.0$ **6.1.0 Menù Ricerca**

Questa funzione viene utilizzata quando si conoscono alcuni dettagli della chiave da duplicare, come produttore del grezzo, del cilindro, la marca dell'auto o della moto, il codice indiretto o il numero di scheda. Una volta effettuata la ricerca nel database della macchina è possibile immettere manualmente il codice di cifratura della chiave da duplicare oppure ottenerlo tramite il processo di decodifica.

#### **Come accedere alla pagina:**

 $\mathbb{Q}$ • Dal MENÙ PRINCIPALE selezionare:

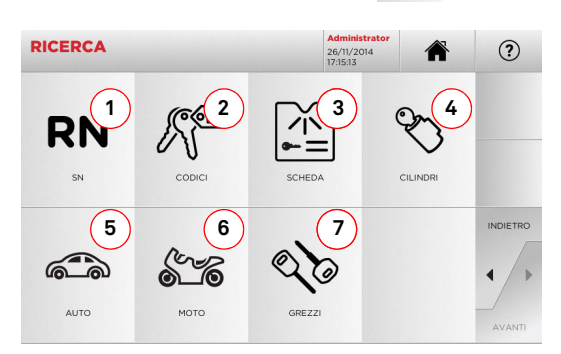

#### **Opzioni visualizzate:**

- 1. Permette la ricerca e la selezione rapida dei dati attraverso il numero di RECORD attribuito da Keyline ad una specifica serie, chiave e scheda
- 2. Permette la ricerca e la selezione dei dati attraverso il codice indiretto originale (profilo e serie)
- 3. Permette la ricerca e la selezione rapida dei dati attraverso il numero di scheda, secondo numerazione Keyline e di altri produttori
- 4. Permette la ricerca e la selezione dei dati attraverso la marca del costruttore del cilindro e/o serratura
- 5. Permette la ricerca e la selezione dei dati attraverso la marca, modello ed anno del veicolo
- 6. Permette la ricerca e la selezione dei dati attraverso lamarca, modello ed anno della moto
- 7. Permette la ricerca e la selezione dei dati attraversol'articolo chiave Keyline e comparativi di altri produttori di chiavi grezze

#### **6.1.1 Ricerca per record number**

La pagina "RECORD NUMBER" consente di ricercare il tipo di chiave da duplicare inserendo il numero di sistema della chiave stessa.

#### **Come procedere:**

- Dalla pagina "RICERCA" selezionare " ";
- Digitare il numero del Record attribuito alla marca /modello / anno / serie / profilo che si vuole duplicare, quindi premere "►" ;

**RN** 

• Dal menù operativo selezionare una delle opzioni di ricerca o modifica chiave: DECODIFICA, CODICI, DIRETTO, MODIFI-CA e INCISIONE.

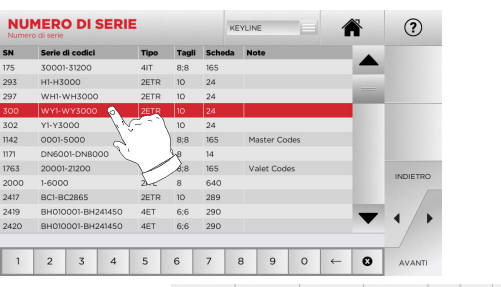

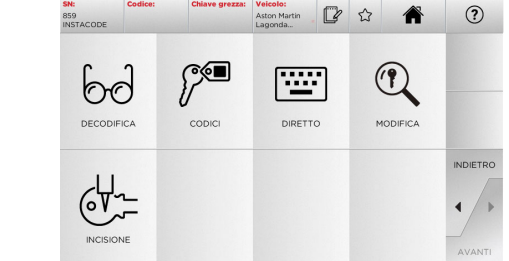

**Nota: Da questo punto consultare il capitolo 7 a pagina 19.**

- **Nota: Il simbolo " " consente di memorizzare nell'elenco dei preferiti la chiave selezionata. Vedi paragrafo 6.2.0 a pagina 18.**
	- Per ritornare alla pagina precedente premere " $\blacktriangleleft$  ".

#### **6.1.2 Ricerca per codice**

La ricerca per codice viene effettuata quando si cerca una chiave partendo dal codice indiretto relativo alla serie, fornito dal suo produttore.

#### **Come procedere:**

- Dalla pagina RICERCA selezionare " ";
- Inserire il codice originale completo (o parte di esso) tramite la tastiera e scorrere l'elenco degli articoli e selezionare quello desiderato;
- **Nota: Tutte le serie e record che possono contenere il codice inserito sono visualizzate in ordine crescente, con annessa marca di utilizzo / applicazione.**
	- Premere "►" per accedere al menù che permette di modificare la chiave.

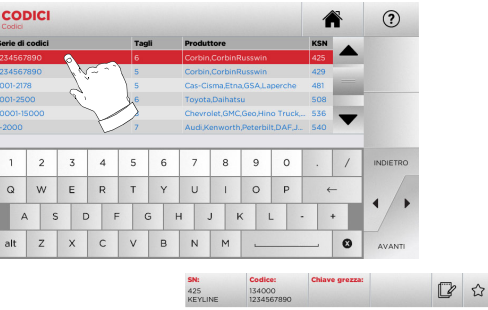

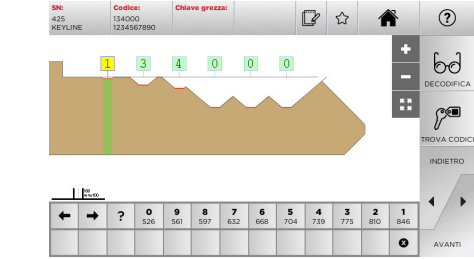

**Nota: Da questo punto consultare il capitolo 7 a pagina 19.**

- **Nota: Il simbolo " " consente di memorizzare nell'elenco dei preferiti la chiave selezionata. Vedi paragrafo 6.2.0.**
	- Per ritornare alla pagina precedente premere " $\blacktriangleleft$  ".

### **RICERCA CHIAVI**

#### **6.1.3 Ricerca per scheda**

Questa funzione permette un accesso rapido ad un determinato sistema di serratura, selezionando la scheda del costruttore memorizzata.

#### **Come procedere:**

- Dalla pagina "RICERCA" selezionare " ";
- Selezionare una delle opzioni dal menù a tendina in alto (A);
- Digitare il numero di scheda attribuito alla chiave che si desidera duplicare, quindi premere "►";
- Dal menù operativo selezionare una delle opzioni di ricerca o modifica chiave: DECODIFICA, CODICI, DIRETTO, MODIFICA e INCISIONE.

**6.1.5 Ricerca per marca auto**

 $1$  2 3 4 5 6 7 8 9 0

 $T$  2006 -

**Nota: Procedura già descritta al paragrafo 5.1.1 a pagina 10.**

#### **6.1.6 Ricerca per marca motocicletta**

Il Menù "MOTO" consente di ricercare e duplicare chiavi, attraverso l'elenco delle marche presenti nel database.

#### **Come procedere:**

MODELLO

Q W E R

alt  $Z$   $\times$   $C$ 

 $\mathcal{E}$ • Dalla pagina "RICERCA" selezionare " ;

MARCA

- Digitare la marca o scorrere il menù e selezionare quella desiderata (es. GILERA), quindi premere "►" ;
- Scegliere prima il modello di moto e poi l'anno di fabbricazione e premere "►";
- Dal menù operativo selezionare una delle opzioni: DECODIFI-CA, CODICI, DIRETTO, MODIFICA e INCISIONE.

 $(2)$ 

 $\frac{1}{2}$ 

 $\int_0^\infty$ 

conici

▲

7 8 9 0

層

**DIRETTO** 

NM

 $| 0 | 1$ 

■☆ ●

 $\begin{picture}(20,20) \put(0,0){\dashbox{0.5}(5,0){ }} \thicklines \put(0,0){\dashbox{0.5}(5,0){ }} \thicklines \put(0,0){\dashbox{0.5}(5,0){ }} \thicklines \put(0,0){\dashbox{0.5}(5,0){ }} \thicklines \put(0,0){\dashbox{0.5}(5,0){ }} \thicklines \put(0,0){\dashbox{0.5}(5,0){ }} \thicklines \put(0,0){\dashbox{0.5}(5,0){ }} \thicklines \put(0,0){\dashbox{0.5}(5,0){ }} \thicklines \put(0,0){\dashbox{0.5}(5,$ 

MODIFICA

**Nota: Da questo punto consultare il capitolo 7 a pagina 19.**

60

**DECODIEICA** 

 $6 + 1$ 

#### **6.1.7 Ricerca per articolo**

La selezione della funzione di ricerca per articolo, abilita l'accesso rapido ai dati riferiti ad un articolo chiave Keyline o di altre marche note.

#### **Come procedere:**

- 
- Dalla pagina RICERCA selezionare " …, ";<br>• Digitare il codice articolo chiave Keyline o di altri produttori, quindi premere "►";
- Premendo il tasto B è possibile visualizzare la lista degli articoli comparativi di altri produttori relativi al grezzo selezionato;
- Dal menù operativo selezionare una delle opzioni: DECODI-FICA, CODICI, DIRETTO, MODIFICA e INCISIONE.

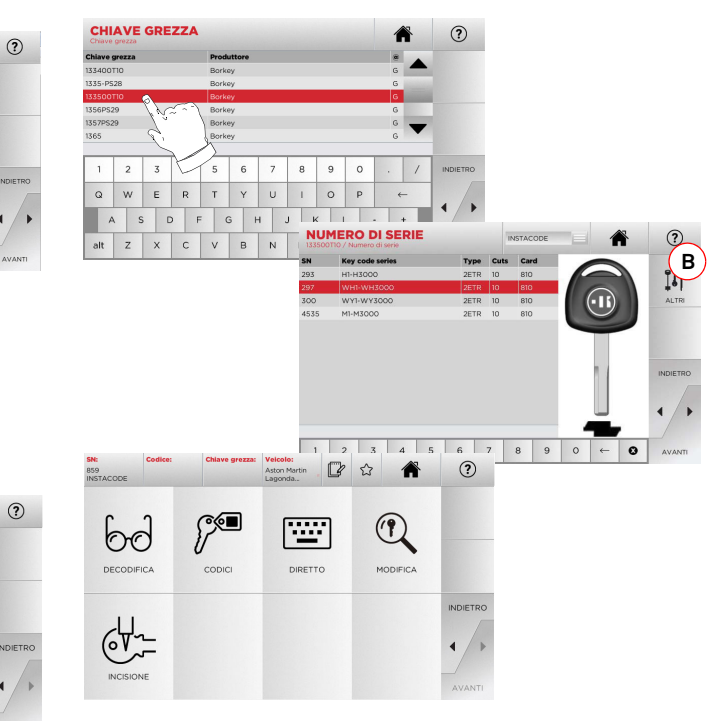

**Nota: Da questo punto consultare il capitolo 7 a pagina 19.**

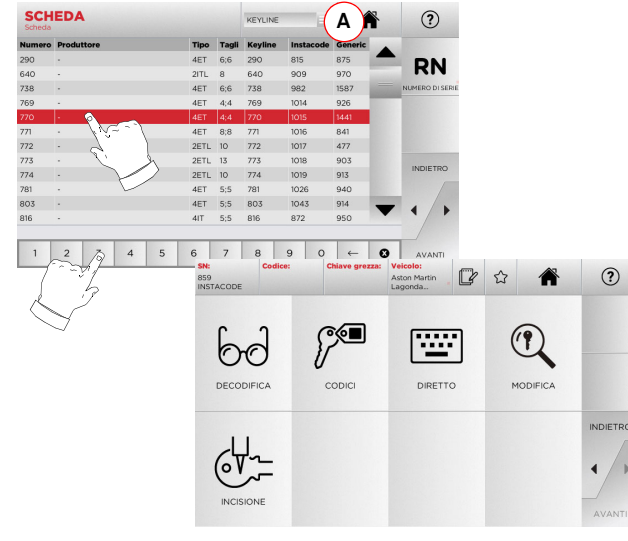

- **Nota: Da questo punto consultare il capitolo 7 a pagina 19.**
- **Nota: Il simbolo " " consente di memorizzare nell'elenco dei preferiti la chiave selezionata. Vedi paragrafo 6.2.0 a pagina 18.**
	- Per ritornare alla pagina precedente premere " $\blacktriangleleft$  ".
- **6.1.4 Ricerca per marca cilindro**
- **Nota: Procedura già descritta al paragrafo 5.1.2 a pagina 10.**

### **RICERCA CHIAVI**

#### **6.2.0 Elenco Preferiti**

Ogni volta che viene selezionato un sistema, indipendentemente dal database da cui provenga, è possibile memorizzarla in uno specifico database di "chiavi preferite".

**Come procedere:** 

- Per far ciò è sufficiente premere il pulsante  $|\mathcal{A}|$  dalla pagina di "PREVIEW" (ANTEPRIMA).
- Digitare il nome per le successive ricerche e premere "OK".
- Confermare con "SÌ" la richiesta di salvataggio.

La registrazione della chiave nel database "PREFERITI" viene segnalata dall'icona di colore nero:

In seguito l'utente potrà ricercare la chiave accedendo direttamente nel menù "PREFERITI" del menù principale:

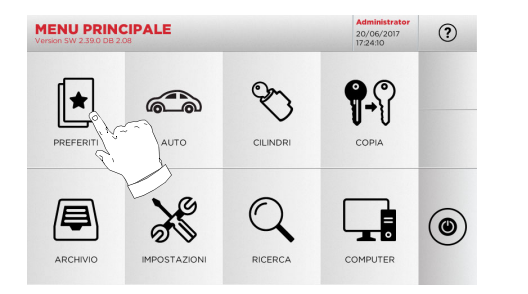

**Nota: Questa funzione non è da confondere con il salvataggio di una chiave in archivio. Infatti il salvataggio è relativo a tutte le informazioni che caratterizzano la chiave (cifratura, impostazioni di taglio, materiale, numero di copie, ecc.) sia per chiavi ricavate da database (a codice) che per chiavi decodificate. Questo elenco invece punta direttamente a un RN e cioè ad una scheda tecnica per il taglio di una chiave (quindi la cifratura e gli altri dati non vengono memorizzati).**

### **MODIFICA, TAGLIO E COPIA**

#### $7.1.0$ **7.1.0 Decodifica**

Questa funzione consente di decodificare una chiave campione dopo averne effettuata la ricerca con uno dei metodi descritti nei paragrafi precedenti.

#### **Attenzione: Importante!**

**Non è possibile decodificare chiavi verniciate o fatte di materiale non conduttivo.**

#### **Come procedere:**

- Dai sottomenù di ricerca chiave selezionare "  $\sim$  "
- Inserire la chiave originale nel morsetto, come da immagine a video, e bloccarla
- Quindi seguire le indicazioni riportate nei messaggi che appaiono a video fino al completamento della decodifica

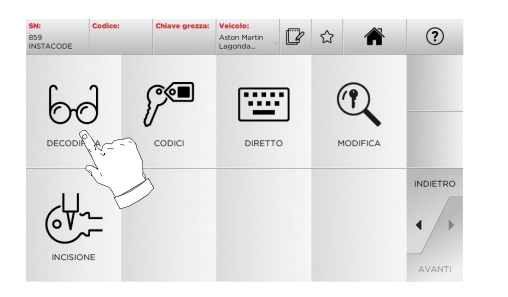

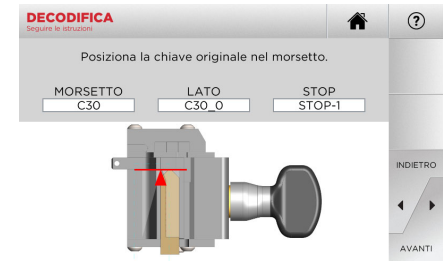

#### **7.2.0 Codici**

 $bc$ 

DECODIFICA

 $\forall$ 

 $\lambda$ <sup>01</sup>

Questa funzione consente di digitare un codice disponibile nel database ed ottenere la relativa cifratura

#### **Come procedere:**

়∕্⊑

• Dai sottomenù di ricerca chiave selezionare " "

 $\mathbb{Z}$  $\hat{r}$ 

座

DIRETTO

 $\circ$ 

2 3 4 5 6 7 8 9 0 Q W E R T Y U I O P A S D F G H J K alt Z X C V B N M

 • Digitare il codice indiretto desiderato (es. A01) tra quelli indicati nel range di numeri segnalati nella riga sottostante (es. A000001-Z030198). Nel momento in cui il codice viene riconosciuto diventerà di colore azzurro, selezionare la riga desiderata

 $C \subseteq \blacksquare$ 

 $(2)$ 

 $\alpha$ 

• Quindi premere "►" per passare alla schermata successiva di "TAGLIO" chiave (per maggiori informazioni consultare il paragrafo 7.6.0 e il paragrafo 7.7.0).

 $\circledR$ 

MODIFICA

 $1$  2 3 4 5 6 7 8 9 0 WERTYU

 $\circ$ 

 $(2)$ 

### **7.3.0 Diretto**

Questa funzione consente di inserire direttamente il codice di cifratura della chiave.

#### **Come procedere:**

- $\bullet$   $\,$  Dai sottomenù di ricerca chiave selezionare "  $\,$   $\,$  "  $\,$  "
- Digitare un valore per ogni intaglio che corrisponderà al codice della cifratura
- Quindi premere "►" per passare alla schermata successiva di "TAGLIO" chiave (per maggiori informazioni consultare il paragrafo 7.6.0 e il paragrafo 7.7.0).

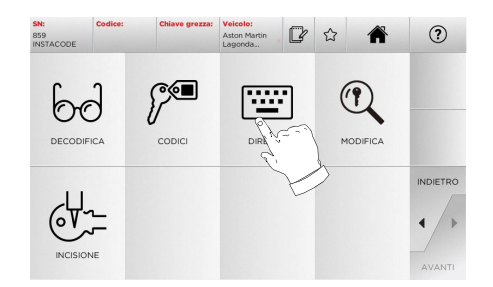

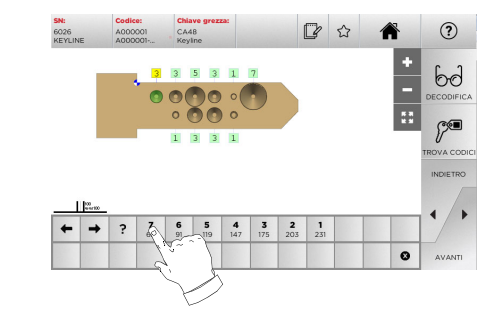

圖

**ITALIANO**

### **MODIFICA, TAGLIO E COPIA**

#### **7.4.0 Incisione**

Questa funzione consente di inserire un testo da incidere sulla testa della chiave.

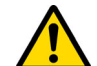

**Non è possibile incidere la testa di chiavi/targhette verniciate o fatte di materiale non conduttivo.**

#### **Come procedere:**

• Dai sottomenù di ricerca chiave selezionare " $\sim$  ".

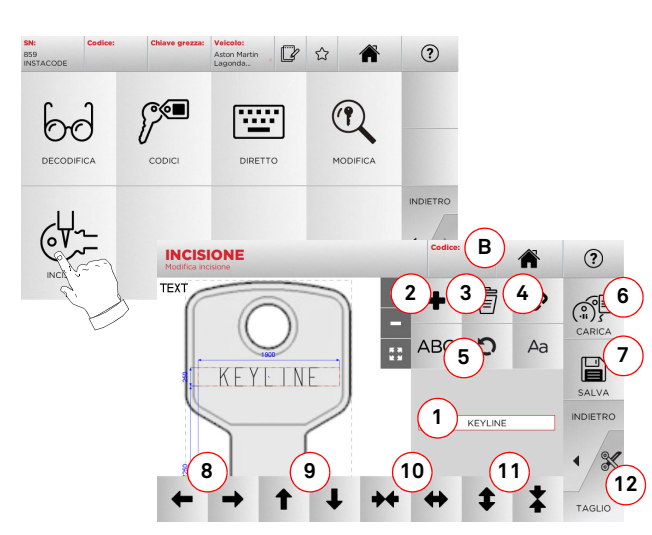

#### **Opzioni visualizzate:**

- 1. Consente di digitare il testo da incidere sulla testa della chiave, tramite una tastiera che appare in sovraimpressione cliccando sull'area di testo
- 2. Tramite questo tasto è possibile aggiungere un nuovo elemento: TESTO, CODICE o INCREMENTO.
	- a. TESTO: permette di aggiungere un nuovo campo testo. Selezionare il campo creato e premere (1) per editarlo.
	- b. CODICE: permette di incidere il codice chiave eseguendo una delle seguenti procedure:
- digitare il codice desiderato alla schermata "CODI-CI" (vedi paragrafo 7.2.0 a pagina 19) e poi premere "►" per passare alla schermata di inserimento co-
- dice "DIRETTO" (vedi paragrafo 7.3.0) - cliccare sul campo "Codice" (B)
- c. INCREMENTO: permette di aggiungere il numero incrementale. La zona (1), contenente le aree di testo, permetterà di inserire il valore d'inizio, d'incremento e la modalità di scrittura del numero incrementale.
- 3. Tramite questo tasto è possibile eliminare il campo da incidere selezionato
- 4. Questo tasto permette di raggruppare o separare tutti i campi da incidere per poi spostarli più agevolmente
- 5. Questo tasto permette di ruotare i campi da indicare che sono stati selezionati
- 6. Tramite questo tasto è possibile caricare un modello precedentemente salvato
- 7. Tramite questo tasto è possibile salvare il modello appena creato
- 8. Questi due tasti spostano verso sinistra o verso destra la posizione della scritta da incidere al fine di centrarla correttamente sulla testa della chiave
- 9. Allo stesso modo questi tasti spostano verso l'alto o verso il basso la posizione della scritta
- 10. Con questi tasti invece è possibile allargare o restringere il campo di inserimento del testo
- 11. Mentre questi due tasti hanno la funzione di aumentare o diminuire la dimensione dei caratteri digitati
- 12. Avvia il processo di incisione sulla testa della chiave
- **Nota: La funzione INCISIONE necessita del morsetto opzionale C25.**

È possibile accedere alla funzione di incisione anche dal menù "ARCHIVIO" (vedi paragrafo 8.1.0 a pagina 23).

#### **Come procedere:**

• Dal sottomenu di archivio selezionare " ".

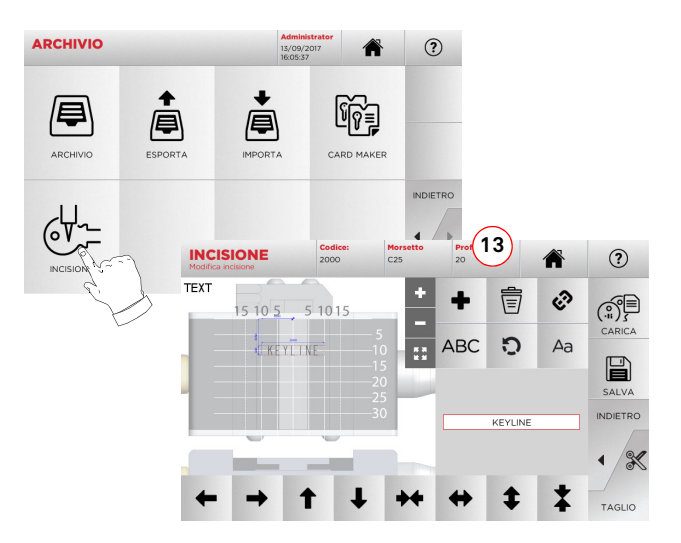

- **Nota: Tutti i tasti e le funzioni qui presenti, ad eccezione della funzione "Profondità" (13), sono i medesimi descritti nella schermata "Incisione" a lato.**
	- 13. Tramite questo tasto è possibile modificare la profondità dell'incisione.

### **MODIFICA, TAGLIO E COPIA**

#### **7.5.0 Menù modifica chiave**

Il MENÙ MODIFICA oltre a modificare le impostazioni di taglio della chiave consente di personalizzare, secondo le specifiche esigenze, alcune caratteristiche della chiave.

#### **Come procedere:**

- Dai sottomenù di ricerca chiave selezionare " "
- Viene rappresenta la scheda relativa all'articolo selezionato e sarà possibile modificare alcune caratteristiche della chiave.

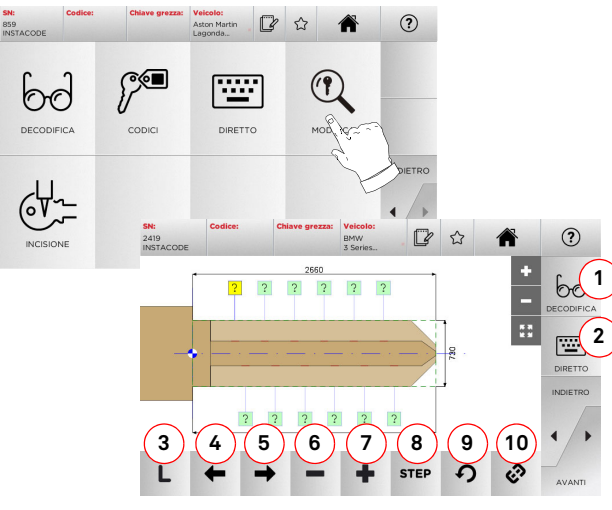

#### **Opzioni visualizzate:**

- 1. Consente di decodificare la chiave selezionata
- 2. Consente di inserire direttamente il codice di cifratura della chiave
- 3. Indica il tipo di taglio della chiave selezionata
- 4. Permette di selezionare gli spazi della cifratura muovendosi verso sinistra
- 5. Permette di selezionare gli spazi della cifratura muovendosi verso destra
- 6. Consente di decrementare la profondità del dente selezionato
- 7. Consente di incrementare la profondità del dente selezionato
- 8. Consente di selezionare il passo di incremento o decremento della profondità quando si premono i tasti + o -. Le opzioni disponibili sono: STEP o 0,1 mm o 0,01 mm, 1/2 STEP
- 9. Consente di resettare le modifiche apportate al dente selezionato e ripristinare la condizione iniziale
- 10. Consente di selezionare tutti i denti contemporaneamente ed apportarvi simultaneamente le stesse modifiche
- Selezionare "  $\Omega$  " dal display per maggiori informazioni
- **Nota: Il simbolo " " consente di memorizzare nell'elenco dei preferiti la chiave selezionata. Vedi paragrafo 6.2.0 a pagina 18.**

#### **7.6.0 Menù taglio chiave laser e punzonata**

Terminata la ricerca della chiave da duplicare per mezzo delle funzioni previste nel menù ricerca, alla fine si giungerà alla schermata di TAGLIO, che permette di riprodurre la chiave desiderata.

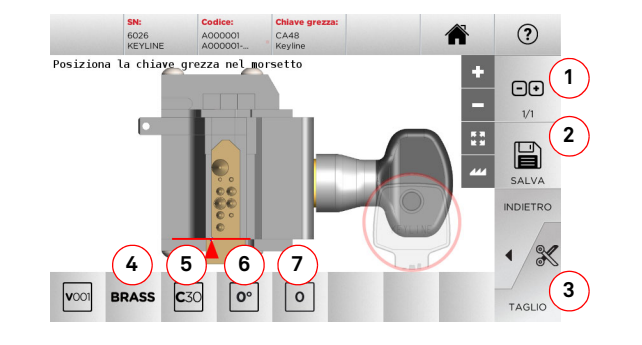

#### **Opzioni visualizzate:**

- 1. Consente di impostare il numero di copie che si vogliono riprodurre per la chiave attualmente visualizzata
- 2. Consente di memorizzare la chiave nell'archivio
- 3. Per avviare la procedura di taglio della chiave
- 4. Consente di cambiare le velocità di taglio. I materiali disponibili sono: OTTONE e CUSTOM
- 5. Indica il morsetto da utilizzare per il taglio della chiave
- 6. Indica la posizione della chiave nel morsetto
- 7. Indica il fermo del morsetto da utilizzare
- Selezionare "  $\Omega$  " dal display per maggiori informazioni

#### **7.7.0 Menù taglio chiavi piatte**

Terminata la ricerca della chiave da duplicare per mezzo delle funzioni previste nel menù Database, alla fine si giungerà alla schermata di TAGLIO, che permette di riprodurre la chiave desiderata.

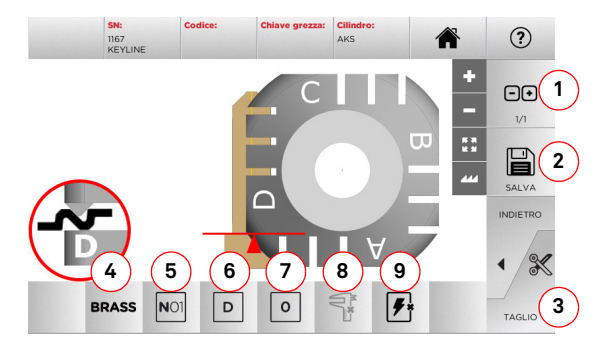

#### **Opzioni visualizzate:**

- 1. Consente di impostare il numero di copie che si vogliono riprodurre per la chiave attualmente visualizzata
- 2. Consente di memorizzare la chiave nell'archivio
- 3. Per avviare la procedura di taglio della chiave
- 4. Consente di cambiare le velocità di taglio. I materiali disponibili sono: OTTONE, ALLUMINIO, ACCIAIO, NIKEL SILVER e CUSTOM
- 5. Permette di selezionare il morsetto da impiegare nella fase di taglio. Sono selezionabili solo morsetti compatibili
- 6. Permette di selezionare il lato del morsetto su cui tagliare la chiave (vedi anche paragrafo 4.2.0 a pagina 7)
- 7. Permette di selezionare la posizione del fermo tra le varie posizioni in cui è possibile bloccare la chiave nel morsetto: • 0 per le chiavi con fermo posteriore
	- 1-2-3-4 per le chiavi con fermo in punta
- **Nota: Da usare solo se la posizione proposta dal pannello, in seguito alla lettura o alla ricerca da database, non rispecchia il caso reale.**
	- 8. Con questo pulsante è possibile modificare, digitando manualmente, la larghezza del grezzo che si utilizza
	- 9. Con questo pulsante è possibile abilitare o disabilitare la ricerca della posizione della chiave
	- Selezionare "  $\Omega$  " dal display per maggiori informazioni

# $\blacksquare$ **KEYLINE**

### **MODIFICA, TAGLIO E COPIA**

#### **7.8.0 Menù Copia**

Premendo il pulsante "COPY" si procede alla copia della chiava piatta porta o auto.

#### **Attenzione: Importante!**

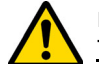

**Non è possibile copiare chiavi verniciate o fatte di materiale non conduttivo.**

#### **Come procedere:**

- Inserire la chiave originale come descritto al paragrafo 4.3.0.
- Abbassare lo schermo protettivo
- Dal MENÙ PRINCIPALE premere COPIA

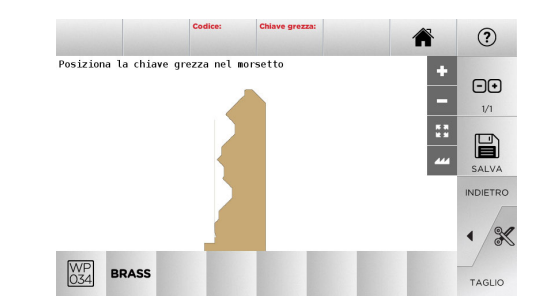

- Inserire la chiave grezza nella stessa posizione della chiave originale e premere TAGLIO.
- Premere il pulsante OK per procedere con il taglio della chiave

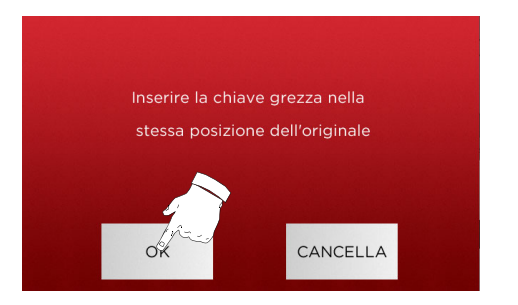

**Nota: In caso di chiavi auto con cifratura piatta a doppio lato, procedere nel seguente modo per tagliare il secondo lato della chiave:**

- **• ruotare la chiave grezza**
- **• posizionare la chiave grezza nella stessa posizione della chiave originale**
- **• premere nuovamente TAGLIO**

### **MENÙ ARCHIVIO, PC E UTENTE**

#### $8.1.0$ **8.1.0 Menù Archivio**

Il Menù ARCHIVIO consente la gestione dell'archivio delle chiavi salvate dall'utente. È possibile inoltre accedere alle funzioni di importazione/esportazione dati (chiavetta USB), alla funzione Card Maker e alla funzione Incisione.

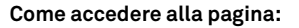

目 • Dal MENÙ PRINCIPALE selezionare:

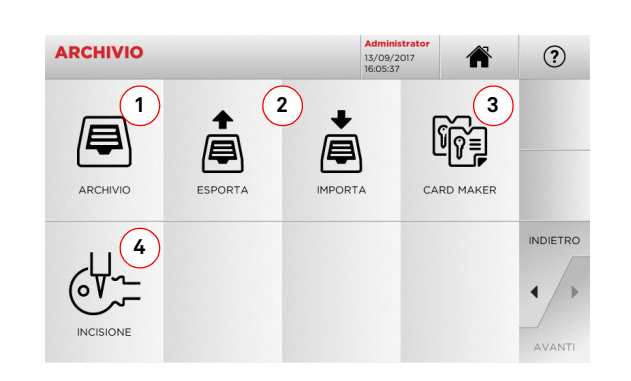

#### **Opzioni visualizzate:**

- 1. Consente di accedere all'archivio nel quale sono state memorizzate le chiavi ricavate nei processi di ricerca e decodifica.
- 2. Consente di esportare/importare dal/nel database archivio della macchina un file in una chiavetta USB. La funzione di importa/esporta consente di scambiare dati personalizzati tra macchine o creare copie di backup dell'archivio esportato.
- 3. Consente di accedere alla funzione CARD MAKER dove poter creare, aggiungere schede di nuove chiavi o modificare schede di chiavi esistenti a database.
- 4. Consente di memorizzare e gestire i testi da richiamare nel momento in cui viene incisa la testa della chiave e le targhette metalliche.

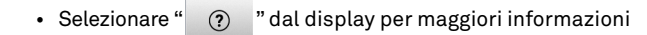

#### **8.1.1 Menù Card Maker**

Tramite questo menù è possibile accedere ad una serie di funzioni che consentono di creare o implementare schede di nuove chiavi o modificare schede di chiavi già presenti nel database.

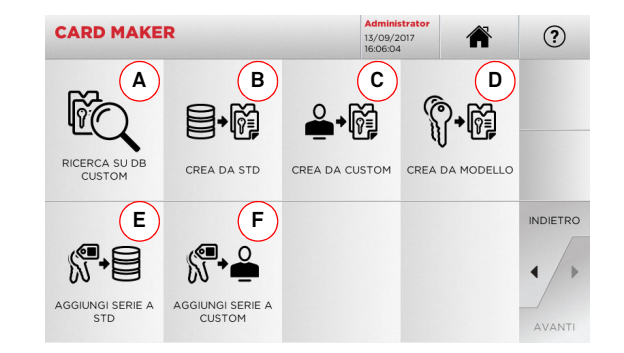

#### **Opzioni visualizzate:**

- A. Consente di cercare le CARD CUSTOM create dall'utente per modificarle o usarle.
- B. Consente di creare una CARD CUSTOM partendo da una card presente nel database.
- C. Consente di creare una CARD CUSTOM partendo da una card creata dall'utente.
- D. Consente di creare una nuova card partendo da una tipologia di chiave proposta.
- E. Consente di aggiungere una tabella di codici ad una card presente nel database.
- F. Consente di aggiungere una tabella di codici ad una card creata dall'utente.

• Selezionare "  $\Omega$  " dal display per maggiori informazioni

#### **8.2.0 Menù PC**

Tramite questo menù è possibile accedere alle funzioni che consentono di interfacciare la **NINJA TOTAL** con software di creazione di code di lavoro che possono risiedere in un PC remoto o in una chiavetta USB.

È possibile importare code di lavoro che contengono più lavorazioni (in gergo JOB). A loro volta i JOB contengono le informazioni per ciascuna chiave da tagliare, quali: il tipo di chiave, il tipo di cifratura e la quantità di copie da produrre.

Il programma consente di selezionare ed eseguire solo un JOB per volta, fino al completamento della coda.

#### **Come accedere alla pagina:**

• Dal MENÙ PRINCIPALE selezionare:

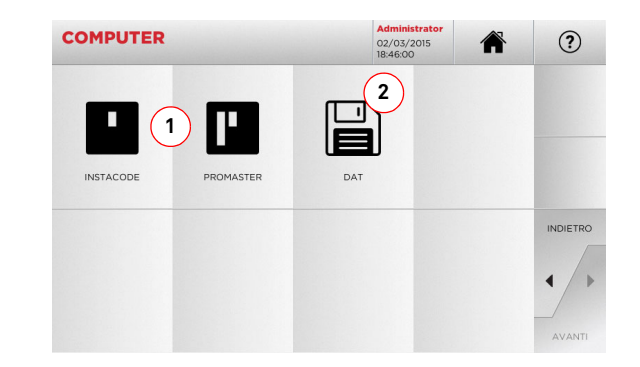

#### **Opzioni visualizzate:**

- 1. Questi menù consentono la gestione e la lavorazione di code di lavoro create con i software di elaborazione di chiavi Instacode e Promaster ed inviate alla macchina.
- 2. Questo menù consente l'importazione, la gestione e la lavorazione di code di lavoro memorizzate in files aventi formato "DAT".
- Selezionare " (?) " dal display per maggiori informazioni

## **MENÙ ARCHIVIO, PC E UTENTE**

## **8.3.0 Menù Utente**

Il Menù UTENTE consente di gestire gli utenti del software, modificando le informazioni personali e la lingua. Rende inoltre possibile l'aggiunta o l'eliminazione di utenti.

 $\Omega$ 

### **Come accedere alla pagina:**

 $\subseteq$ • Dal MENÙ SETUP selezionare:

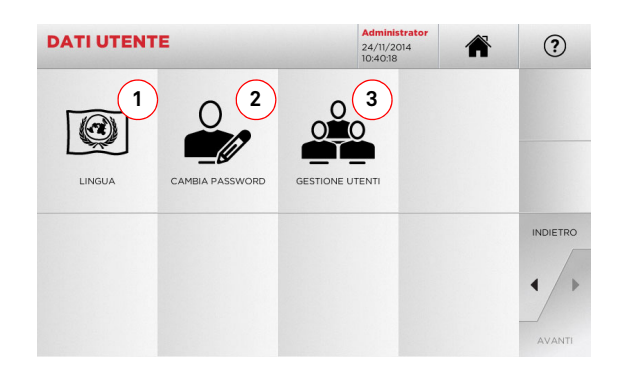

#### **Opzioni visualizzate:**

- 1. Consente di modificare la lingua visualizzata (vedere paragrafo 4.7.0 a pagina 9).
- 2. Consente di modificare la password degli utenti esistenti (vedere paragrafo 4.6.0 a pagina 9).
- 3. Consente la gestione degli utenti, aggiungere un nuovo utente, rimuovere utenti esistenti, modificare informazioni relative agli utilizzatori.

• Selezionare " (?) " dal display per maggiori informazioni
### **MANUTENZIONE, SMALTIMENTO E DEMOLIZIONE**

#### 9Manutenzione, smaltimento e demolizione **Attenzione: IMPORTANTE!**

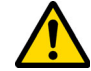

**Qualsiasi operazione di manutenzione deve essere eseguita a macchina ferma e alimentazione elettrica interrotta.**

**Le operazioni di manutenzione devono essere svolte da personale qualificato, dotato dei mezzi di protezione necessari per operare in condizioni di sicurezza.**

**Utilizzare sempre pezzi di ricambio originali.**

#### **9.1.0 Informazioni generali**

#### **9.1.1 Qualifiche del personale addetto alla manutenzione**

L'addetto alle operazioni di manutenzione deve possedere determinate conoscenze teorico/pratiche. L'insieme di tali conoscenze determina la qualifica del personale.

#### **9.1.2 Classificazione delle operazioni di manutenzione**

#### **Manutenzione ordinaria**

- Insieme delle operazioni di servizio da effettuare periodicamente durante l'impiego della macchina ed eseguibili dall'operatore.
- Essa ha lo scopo di garantire il funzionamento regolare della macchina e una qualità costante del prodotto.
- La periodicità può variare in funzione delle condizioni di lavoro o dell'ambiente in cui la macchina è installata.

#### **Manutenzione straordinaria**

- La manutenzione straordinaria é orientata a manutenzioni richieste soltanto al verificarsi di particolari condizioni (rotture o sostituzioni di pezzi).
- Per la loro complessità esecutiva e la necessità di attrezzatura adeguata è opportuno affidarsi a personale specializzato o incaricato dalla **Keyline S.p.A.**

#### **9.2.0 Manutenzione ordinaria**

Si raccomanda comunque di controllare periodicamente lo stato generale della macchina ed eventualmente la sostituzione delle parti soggette ad usura.

#### **9.2.1 Pulizia area di lavoro**

Alla fine di ogni giornata lavorativa si raccomanda di ripulire la macchina dai trucioli di lavorazione al fine di assicurare il buon funzionamento della duplicatrice e l'integrità delle parti componenti.

Svuotare regolarmente il cassetto raccogli-trucioli dopo ogni pulizia del vano di lavoro od ogniqualvolta lo stesso sia ricolmo di trucioli.

**È vietato utilizzare aria compressa per la pulizia della macchina.**

#### **9.2.2 Pulizia del display**

Per la pulizia del display Touch Screen è raccomandabile l'utilizzo di un panno in microfibra, evitando l'uso di sostanze a base alcolica o solventi.

#### **9.2.3 Sostituzione fresa per chiavi laser e punzonate**

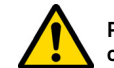

**Prima di effettuare questa operazione assicurarsi che il cavo di alimentazione sia scollegato dalla rete.**

#### **Come procedere:**

- Premere il pulsante (2) e ruotare la manopola (1) finché il pulsante entra nella sede di blocco
- Tenendo premuto il pulsante (2) continuare a ruotare la manopola (1) per rimuovere la fresa
- Quindi inserire la fresa portandola in battuta nel mandrino
- Ruotare la manopola (1), mantenendo premuto il pulsante (2), per bloccare la fresa nella sede di blocco

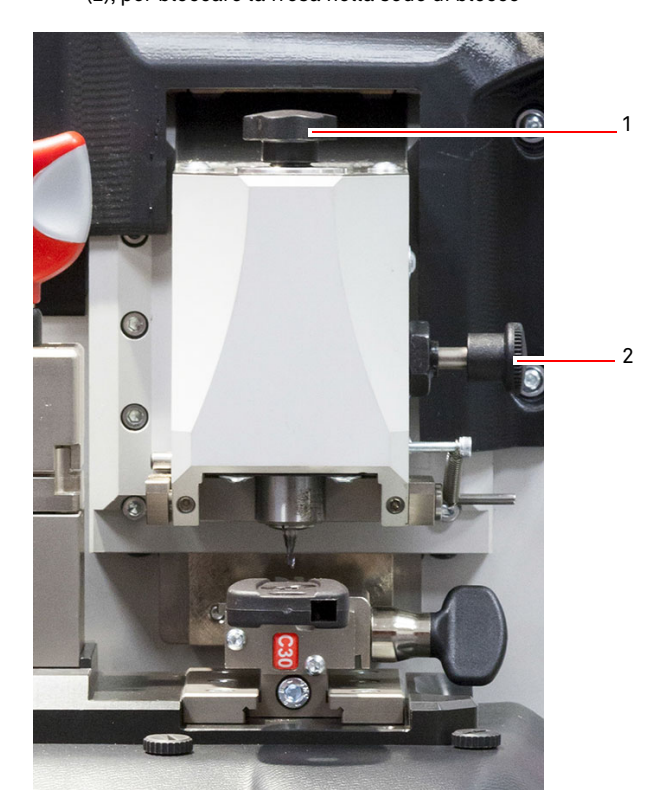

## **MANUTENZIONE, SMALTIMENTO E DEMOLIZIONE**

#### **9.2.4 Sostituzione fresa per chiavi piatte**

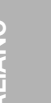

**Prima di effettuare questa operazione assicurarsi che il cavo di alimentazione sia scollegato dalla rete.**

#### **Attrezzi da utilizzare per la sostituzione della fresa:**

- 1 chiave inglese d. 19
- 1 asta bloccaggio motore
- 1 chiave esagonale 2,5 mm

#### **Come procedere:**

• rimuovere il carter protettivo svitando le due viti di fissaggio (1) con la chiave esagonale da 2,5 mm;

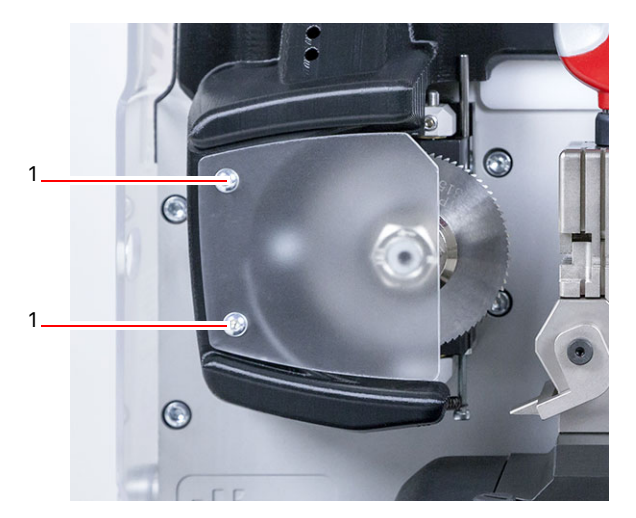

- per rimuovere la fresa, bloccare l'albero fresa inserendo l'asta di bloccaggio nel foro (2) presente sul carter e svitare il dado di bloccaggio (3) in senso orario con la chiave da 19 mm;
- rimuovere a mano la fresa usurata, pulire accuratamente l'albero da eventuali trucioli quindi infilare la nuova fresa nell'albero ed accostarla nella posizione di battuta, avvitare a mano il dado in senso antiorario, quindi procedere al serraggio usando rispettivamente asta di bloccaggio e chiave fissa.

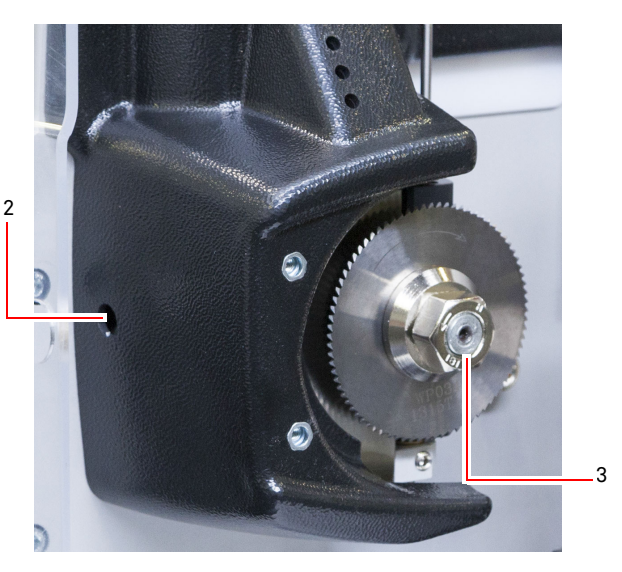

**Prestare attenzione al senso di rotazione del dado. Il dado presenta filettatura sinistra, quindi girare in senso orario per allentare.**

#### **9.2.5 Sostituzione tastatori**

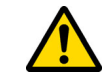

**Prima di effettuare questa operazione assicurarsi che il cavo di alimentazione sia scollegato dalla rete.**

#### **Come procedere:**

- Rimuovere il grano di bloccaggio tastatore (3)
- Rimuovere il tastatore (4)
- Installare il nuovo tastatore verificando che la scanalatura sia allineata al foro del grano
- Inserire ed avvitare il grano per bloccare il tastatore.
- Eseguire la taratura come descritto al paragrafo 5.3.3 a pagina 12.

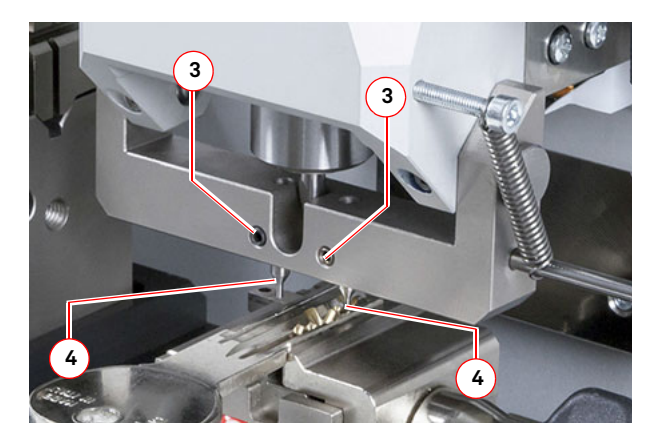

## **MANUTENZIONE, SMALTIMENTO E DEMOLIZIONE**

#### **9.2.6 Controllo e sostituzione fusibili**

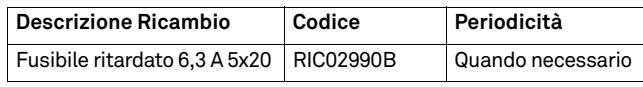

La duplicatrice **NINJA TOTAL** dispone di 2 fusibili che si trovano nella presa di alimentazione accanto all'interruttore, ed hanno lo scopo di proteggere la duplicatrice da sbalzi di tensione e da corto circuito.

Se azionando l'interruttore generale della macchina, questa non si accendesse è necessario eseguire un controllo di integrità, ed eventuale sostituzione dei fusibili posti nella presa di alimentazione.

#### **Attrezzi da utilizzare per la sostituzione dei fusibili:**

- Tester, ohmetro, multimetro, ecc (per misurare la continuità dei fusibili)
- Cacciavite

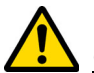

**Prima di effettuare questa operazione assicurarsi che il cavo di alimentazione sia scollegato dalla rete.**

#### **Come procedere:**

- esercitare una leggera pressione sulle linguine del portafusibili per estrarlo dalla propria sede;
- procedere alla verifica di integrità dei fusibili;
- sostituire il fusibile con uno di uguale valore (Ampere) e tipo (ritardato);
- inserire il portafusibili nella propria sede.

#### **9.3.0 Smaltimento dei rifiuti**

La gestione dei rifiuti prodotti dalla macchina deve essere fatta tenendo conto della normativa vigente. Gli scarti di lavorazione delle chiavi vengono classificati come rifiuti speciali e sono assimilati ai rifiuti solidi urbani (RUS) come paglietta metallica.

Tali rifiuti vanno smaltiti in base alla classificazione data loro dalle leggi vigenti in Italia e nella Comunità Economica Europea inviandoli agli appositi impianti di smaltimento.

I casi in cui gli scarti siano contaminati o contengano sostanze tossico-nocive, trasformando il residuo metallico assimilabile agli RSU in rifiuto tossico-nocivo, sono contemplati negli allegati della normativa in vigore in Italia e nella Comunità Economica Europea che regolano lo smaltimento.

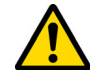

**È precisa responsabilità di chi gestisce l'impianto di provvedere ad una corretta gestione dei rifiuti.**

#### **9.4.0 Direttiva RAEE**

Quando si rende necessario lo smaltimento, l'apparecchio **NINJA TOTAL** è considerato appartenente alla categoria dei RAEE (Rifiuti di Apparecchiature Elettriche ed Elettroniche). **Keyline S.p.A.** è da sempre molto attenta alla tutela dell'ambiente, e rispetta il decreto legislativo sui RAEE in vigore dal 13/08/2005. Dunque secondo le prescrizioni della direttiva 2002/96/CE la presente apparecchiatura non può essere smaltita come rifiuto urbano (secondo l'apposito simbolo di seguito indicato).

- Chiunque smaltisca abusivamente o come rifiuto urbano la presente apparecchiatura sarà soggetto alle sanzioni previste dalle normative nazionali vigenti. • Secondo quanto previsto dalle normative nazionali vi
	- genti, la presente apparecchiatura non può essere smaltita come rifiuto urbano. Pertanto, alla fine del suo ciclo di vita, dopo aver eseguito le operazioni necessarie ad un corretto smaltimento, l'apparecchiatura deve essere depositata presso uno dei centri di raccolta differenziata per i rifiuti di apparecchiature elettriche ed elettroniche provenienti dai nuclei domestici. Fare riferimento ai centri di raccolta del comune di appartenenza, il quale assicura la funzionalità, l'accessibilità e l'adeguatezza dei sistemi di raccolta differenziata, in modo da permettere ai detentori finali ed ai distributori di conferire gratuitamente al centro di raccolta i rifiuti prodotti nel loro territorio.

#### **9.4.1 Smaltimento dell'imballo**

L'imballo che contiene la duplicatrice durante il trasporto è di cartone, quindi può essere riciclato come imballo.

In caso di smaltimento è da considerarsi come rifiuto assimilabile ai rifiuti solidi urbani e quindi da riporre negli appositi raccoglitori per la carta.

Le protezioni di rivestimento della macchina sono invece di materiale polimerico assimilabile agli RSU è quindi eliminati negli appositi impianti di smaltimento.

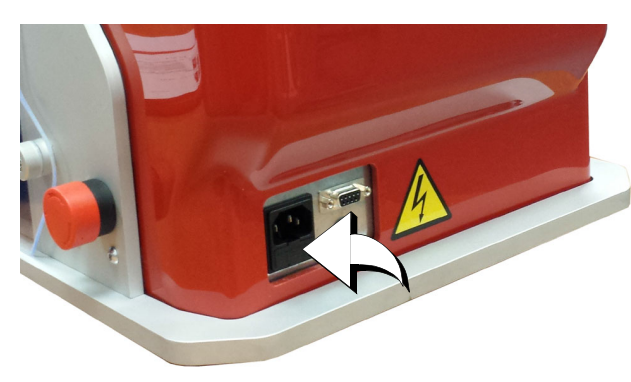

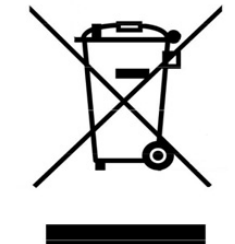

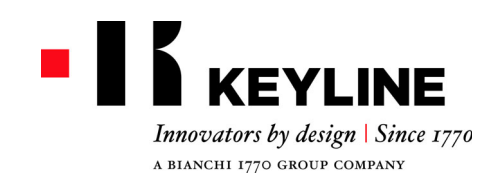

Keyline S.p.A. Via Camillo Bianchi, 2 - P.O. Box 251 31015 Conegliano (TV) Italy T. +39 0438 202511 F. +39 0438 202520 info@keyline.it www.keyline.it

*Dear Customer,*

*thank you for choosing a Keyline product.* 

*Keyline is particularly careful and determined to create products combining precision mechanical equipment and next generation electronics that excel in terms of performance and are very easy to use.*

*Please remember that this Keyline key-cutting machine, like all professional electronic equipment, requires some technical training in order for its full potential to be developed.*

*It is therefore essential to read this manual carefully before starting to use your new Keyline key-cutting machine. The manual contains a lot of information on the safe use of the machine that will allow the user to work at optimal levels.*

*To guarantee maximum protection and a long life for your key-cutting machine, please follow all the instructions for use and warnings contained in this manual. Failing to do so may cause mechanical failure or the malfunction of the key-cutting machine.*

*We wish you a pleasant work experience with your new Keyline key-cutting machine.*

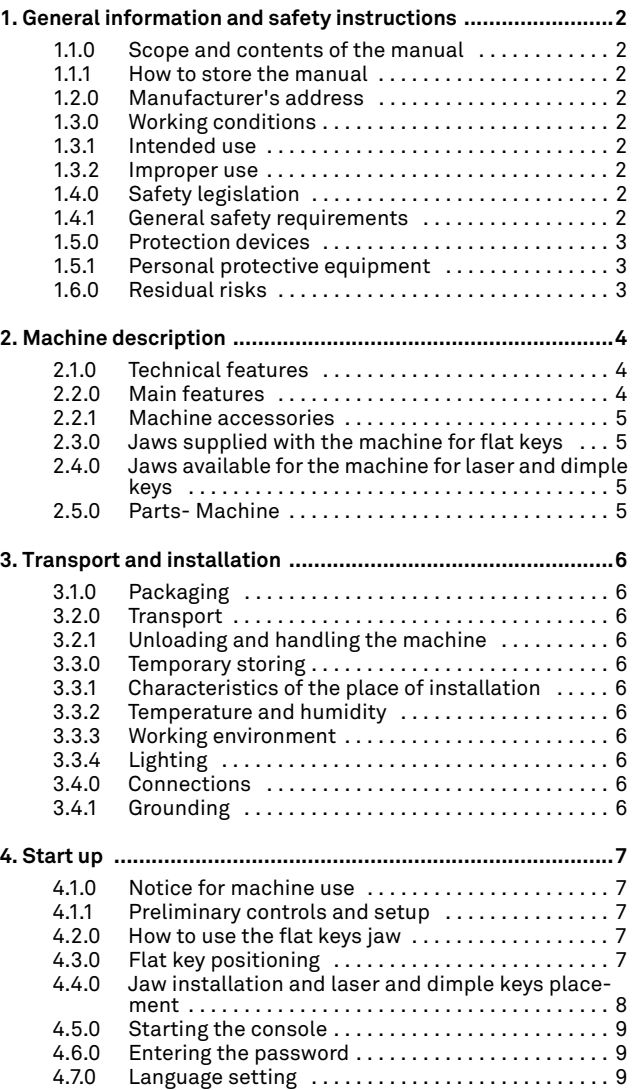

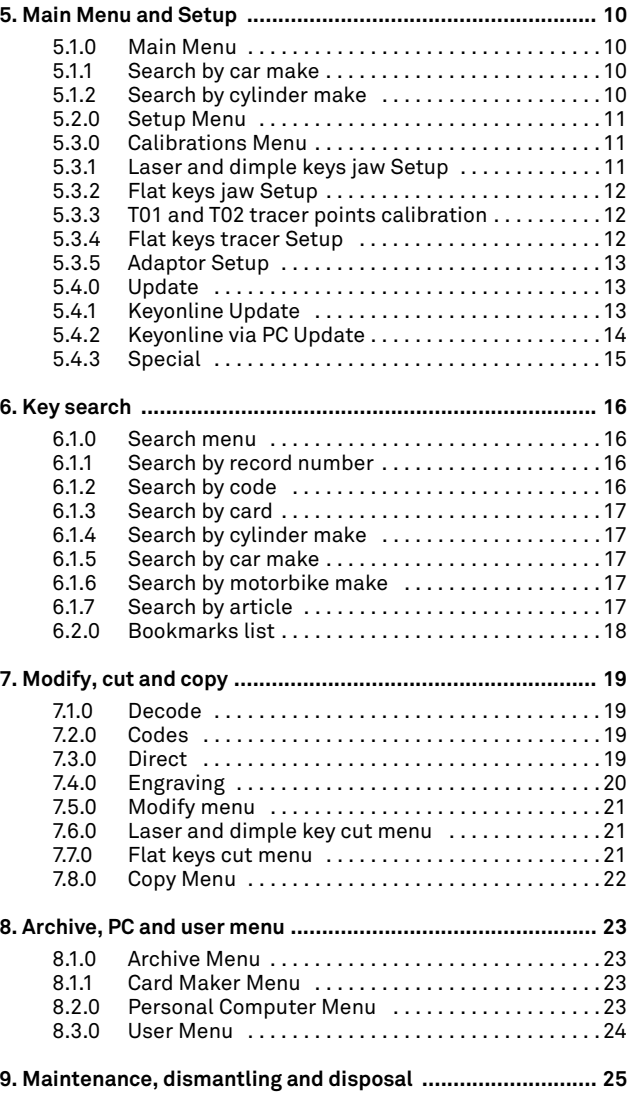

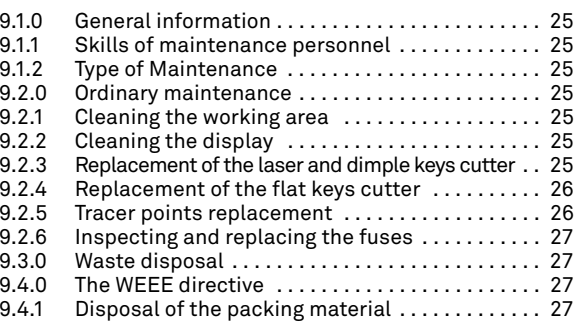

**ENGLISH**

ENGLISH

# **GENERAL INFORMATION AND SAFETY INSTRUCTIONS**

Glossary

**01. Head**

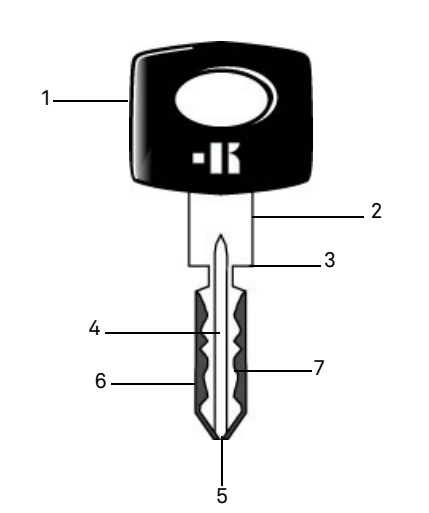

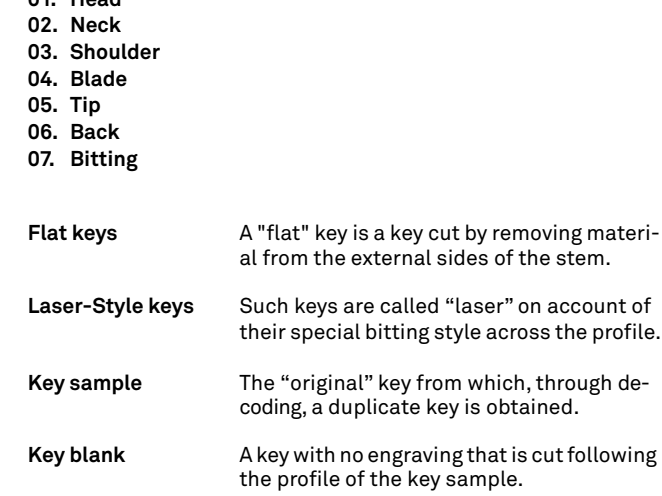

The user's and maintenance manual of the "**NINJA TOTAL**" for the duplication of flat keys door and automotive, laser keys, dimple keys and Tibbe code keys, Simplex code keys or code input, contains all operation instructions on the best way to use the machine while guaranteeing the safety of operators.

#### **1.1.0 Scope and contents of the manual**

This manual provides basic information on the installation, operation and maintenance of the key duplicating machine. Users must follow the instructions contained in this manual scrupulously, especially those concerning safety norms and ordinary maintenance.

#### **1.1.1 How to store the manual**

The manual must always be kept with the machine it refers to. The manual must be stored in a safe place, away from dust and moisture and it must be accessible to all users who shall consult it any time they are in doubt on how to operate the machine.

#### **1.2.0 Manufacturer's address**

**Keyline S.p.A.** Via Camillo Bianchi 31015 Conegliano (TV) - ITALY Tel.: +39.0438.202511 Fax: +39.0438.202520 Website: www.keyline.it E-mail: info@keyline.it

To facilitate communication please state:

- the name of the customer;
- the machine identification data contained in the machine data plate.

#### **1.3.0 Working conditions**

#### **1.3.1 Intended use**

The key cutting machine described in this manual has been designed for the electronic code cutting and duplication of flat keys for homes and cars, dimple keys and car laser keys.

#### **Warning: Important!**

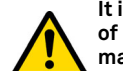

**It is not possible to decode, copy and engrave the head of keys/plates painted or made of non-conductive material.**

#### **1.3.2 Improper use**

The improper use of the machine includes using the tool to perform an operation that it was not intended for. Should this occur the manufacturer shall take no responsibility for damage to materials or persons and shall consider all warranties on the machine void.

#### **1.4.0 Safety legislation**

The key duplicating machine was designed and produced in compliance with the harmonised standards from time to time in force and complies with the Essential Health and Safety Requirements of Annex I to the Machinery Directive **2006/42/EC**.

Moreover, key duplicating machines produced by **Keyline S.p.A.**  satisfy the requirements of the Low Voltage Directive 2014/35/ EU and Electromagnetic Compatibility Directive 2014/30/EU.

**Warning: Important!**

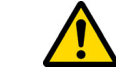

**Users must be informed about the instructions contained in the following screens.**

**Users must carefully follow the instructions contained in this manual.**

**1.4.1 General safety requirements**

**Warning: Important!**

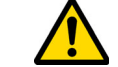

**Make sure that the grounding system is well connected.**

**Always unplug the machine (turn off the main switch) before servicing mobile parts that are electrically operated.**

**Do not pour water or other liquids onto electrical cables and connections.**

# **KEYLINE**

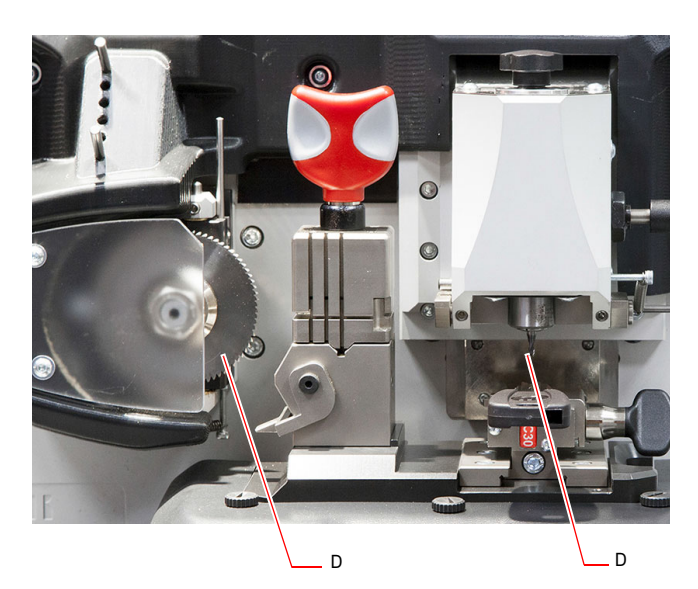

# **GENERAL INFORMATION AND SAFETY INSTRUCTIONS**

- **1.5.0 Protection devices**
	- a. Protective eye guard
	- b. Emergency Stop Button

#### **1.5.1 Personal protective equipment**

When operating and maintaining the key cutting machine users must wear the following personal protective equipment:

**Protective clothing** Maintainers and key cutting machine operators must wear protective clothing that complies with the basic safety requirements currently in force.

In case of slippery floors users must wear safety shoes with anti-slip soles.

- **Safety glasses** During key cutting operations operators must wear eye protection (glasses or goggles).
- **Gloves** If milling cutters are present, operators must wear protective gloves to avoid injuries.

#### **1.6.0 Residual risks**

When operating the machine the following residual risks - as well as those connected with its use - must be taken into due consideration:

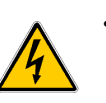

#### **• Electrical hazard (C)**

Since the machine is equipped with electrical devices, in case of faults there might be a risk of electrocution. The power line must be fitted with the appropriate control and protection devices (circuit breaker, thermal overload switch and differential switch).

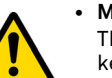

#### **• Mechanical hazard (D)**

The machine is fitted with milling cutters used in key cutting operations. Operators must watch out to avoid cutting their hands when they are cutting keys or changing tools.

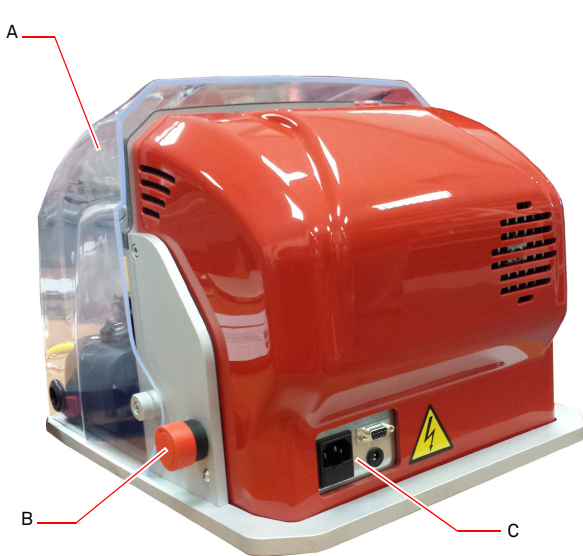

# **MACHINE DESCRIPTION**

# ENGLISH **ENGLISH**

#### 2Machine description **2.1.0 Technical features**

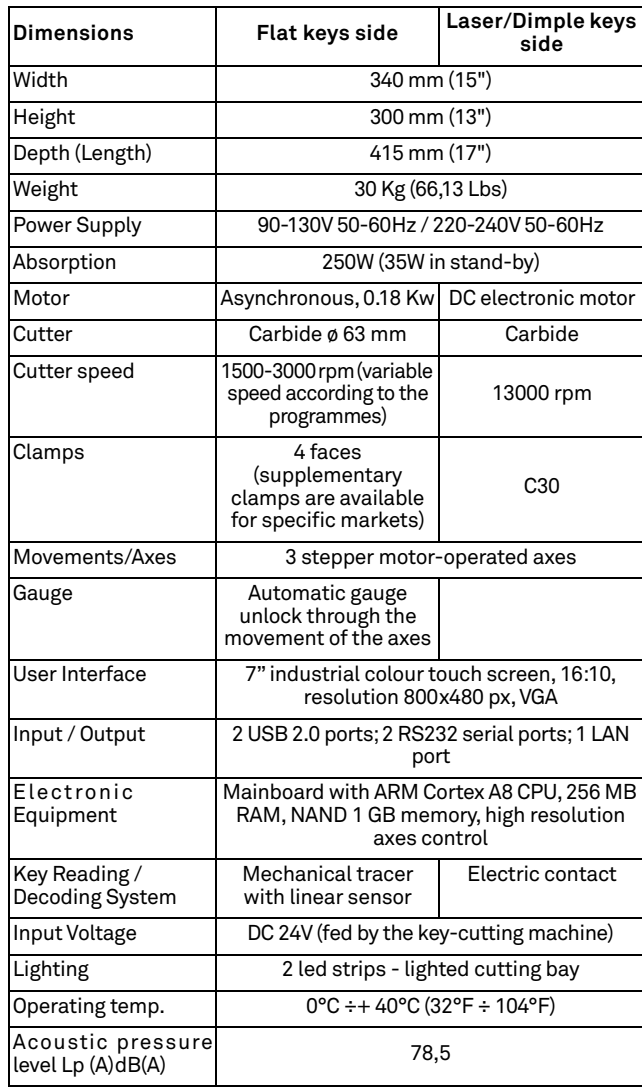

#### **2.2.0 Main features**

Professional **NINJA TOTAL** key cutting machines are electronic devices able to facilitate the duplication of a variety of keys through two different technologies: with program-connected variable speed circular cutter for flat door and car keys and with a special mill to cut laser and dimple keys, coded, with decoding or with bitting. Tibbe and Simplex keys can be cut only by inputting the bitting.

The key cutting machine **NINJA TOTAL** is used to duplicate the following types of keys:

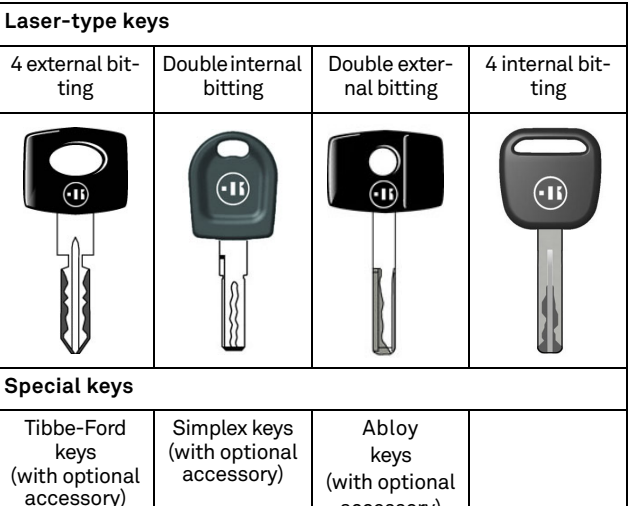

accessory)

 $-15$ 

 $\left( \mathbf{u} \right)$ 

ماہ

**Dimple keys with flat and inclined bitting** Dimple Dimple Dimple withwith15°-inclined 45°-inclined bitting bitting (with optional (with optional accessory) accessory)  $\Box$  $\Box$  $\n **o** \overline{\mathbf{B}}$  $38800$  $\circ$ ိဳ ၀  $\begin{bmatrix} 0 & 0 & 0 \\ 0 & 0 & 0 \\ 0 & 0 & 0 \end{bmatrix}$  $\int_{0}^{\infty}$ **Single bit keys Double bit keys**<br>
(cylinders for door) **Double bit keys** Key with rear Key with front Key with front Key with rear shoulder (tip) shoulder (tip)shoulder shoulder  $\bigcirc$  $\left( \widehat{\mathbf{h}}\right)$  $\n **D**$  $\n <sup>a</sup>$ 

# $\blacksquare$ **KEYLINE**

# **MACHINE DESCRIPTION**

#### **2.2.1 Machine accessories**

- 2 pcs. All-purpose plates
- 2 pcs. D= 1,2 mm Pin-shaped shims
- 2 pcs. D= 1,7 mm Pin-shaped shims
- 1 pc. D= 6 mm Hexagonal keys
- 1 pc. D= 19 Fork spanner
- 1 pc. Brush
- 1 pc. Milling cutter locking rod
- 1 pc. D= 4 mm T Hexagonal keys
- 1 pc. D= 1,5 mm Hexagonal keys
- 1 pc. D= 2 mm Hexagonal keys
- 1 pc. D= 2,5 mm Hexagonal keys
- 1 pc. D= 3 mm Hexagonal keys
- 1 pc. D= 4 mm Hexagonal keys
- 1 pc. T10 torx keys

#### **2.3.0 Jaws supplied with the machine for flat keys**

The machine is supplied equipped with a swivelling four-sided symmetrical jaw, the sides being lacked, as well as orientable on 4 sides (A, B, C, D).

#### **2.4.0 Jaws available for the machine for laser and dimple keys**

The machine is delivered together with clamp/s for laser and dimple keys.

**Note: Keyline offers a wide range of jaws for special purposes, that can be requested by the user at need.**

#### **2.5.0 Parts- Machine**

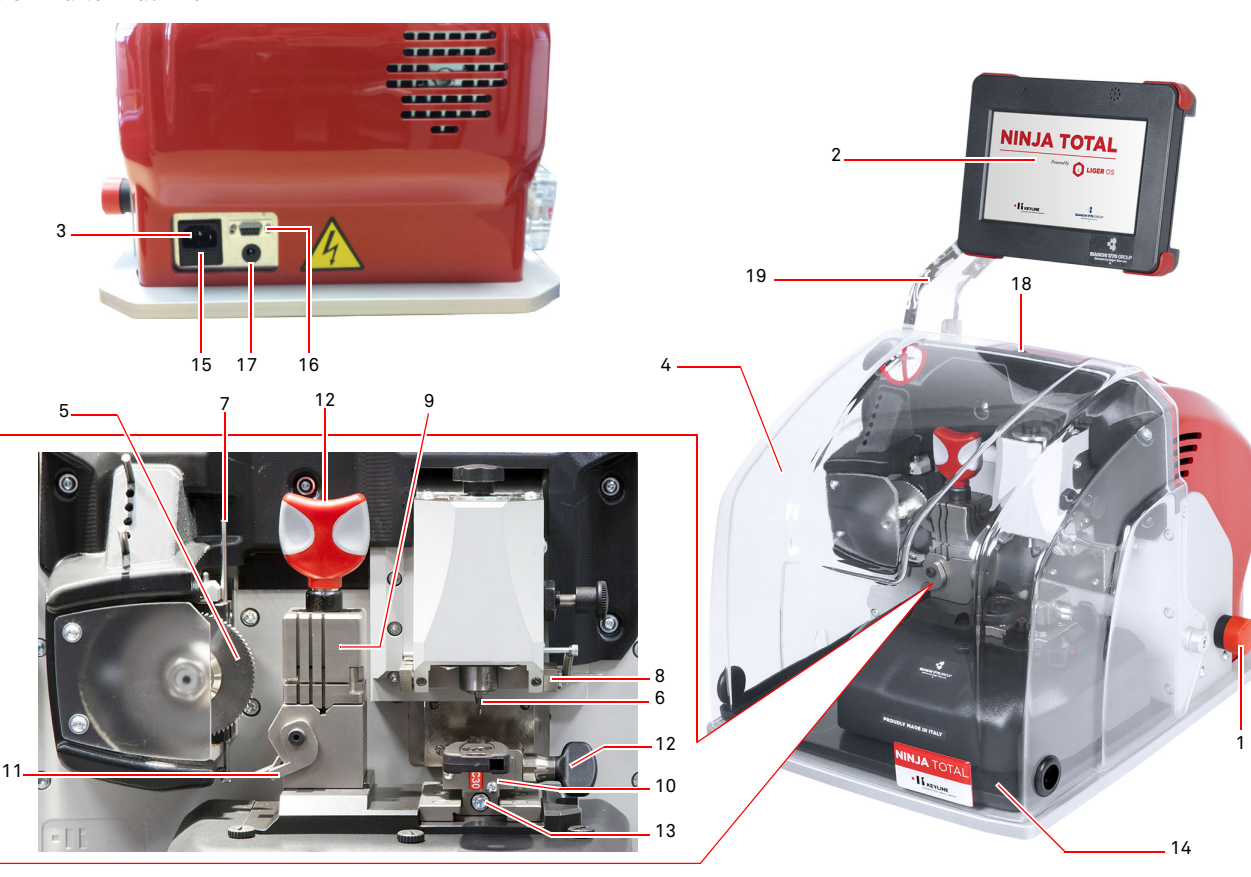

- 1. Emergency stop button
- 2. Console
- 3. Power connection
- 4. Protective eye guard
- 5. Flat keys milling cutter
- 6. Laser and dimple keys milling cutter
- 7. Flat keys tracer
- 8. Laser and dimple keys tracer
- 9. Flat keys jaw
- 10. Dimple and/or laser keys jaw
- 11. Gauging device
- 12. Knob to lock jaw
- 13. Clamp locking grub screw
- 14. Chip tray
- 15. Fuse holder
- 16. Console power connector
- 17. Console power unit
- 18. Main switch
- 19. Console support arm (optional)

# **TRANSPORT AND INSTALLATION**

# 3Transport and installation **3.1.0 Packaging**

Packaging includes a cardboard box with the following dimensions:

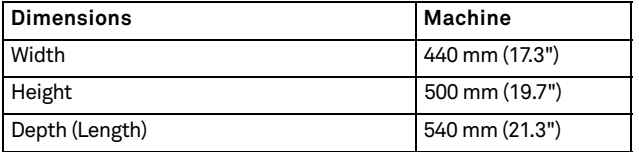

**IMPORTANT! We recommend you to keep the packaging during the warranty period.**

#### **3.2.0 Transport**

The markings on the packing materials indicate how to handle the machine during transport.

#### **3.2.1 Unloading and handling the machine**

The machine can be unloaded manually by 2 or 3 persons, or by using a handling equipment (for example a lift truck).

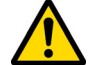

**Avoid dropping the machine, even a small damage could impair its correct functioning.**

#### **3.3.0 Temporary storing**

If the installation of the machine does not occur immediately, store the machine in a dry and properly ventilated place.

- Apply an appropriate coating.
- Rubber parts must be protected against too low temperatures. Never store them outdoors, not even for short periods.

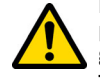

**If the machine is stored or remains unused for long periods or if it is started a long time after delivery, gaskets or retaining rings may undergo hardening thus causing leaks or seizures.**

#### **3.3.1 Characteristics of the place of installation**

The key cutting machine must be placed on a smooth level bench about 90 - 110 cm (35 - 43 Inches) high, suitable for bearing the weight of the machine and keep it horizontal, thus avoiding vibrations and stress.

Allow a 30 cm (12 Inches) clearance around and above the key cutting machine for correct functioning and maintenance.

#### **3.3.2 Temperature and humidity**

The tool should be used in rooms with a temperature range of 0° and 40°C (32.0° - 104.0° F) and a relative humidity lower than 50 - 60%.

#### **3.3.3 Working environment**

The machine must be used in a place protected from bad weather (rain, hail, snow etc.).

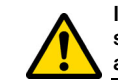

**If the machine is used in places exposed to corrosion, maintenance shall be scheduled in such a way as to prevent extreme wear of the components.**

**Do not use the machine in explosive or partially explosive atmospheres or in the presence of inflammable liquids or gases.**

#### **3.3.4 Lighting**

In the place of installation lighting must be appropriate, in order to allow the correct use and maintenance of the machine.

#### **3.4.0 Connections**

#### **3.4.1 Grounding**

Key cutting machines **NINJA TOTAL** have been designed in compliance with the safety legislation in force and feature appropriate safety devices to prevent work accidents. In particular the machine was built with materials that:

- are self-extinguishing;
- protect against electrocution.

The machine must be grounded through the centralized circuit of the place of installation.

#### **Warning:**

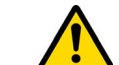

**Make sure that the main voltage is compatible with the machine voltage.**

**Make sure that the active power outlets are grounded.**

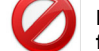

**Do not touch the machine when your hands and/or feet are wet or humid.**

**Avoid any contact with grounded plates.**

# **KEYLINE**

### **START IID**

#### 4Start up **4.1.0 Notice for machine use**

In order for the machine to function under optimum conditions and in complete safety at all times:

- Keep the power cable away from sources of heat, humidity, oil, water and sharp objects.
- Keep cutting tools sharpened and clean at all times to ensure better and safer performance.
- Do not expose the machine to inclement weather.
- Disconnect the machines power cable before any maintenance, repairs and whenever the machine is not used for a lengthy period of time.
- Use only original spare parts.

#### **4.1.1 Preliminary controls and setup**

Before proceeding with the start up of the machine the operator must:

- Check to make sure the power cable is correctly connected to the machine.
- Perform a general visual inspection of the machine to ensure that no components have been removed or modified.

#### **4.2.0 How to use the flat keys jaw**

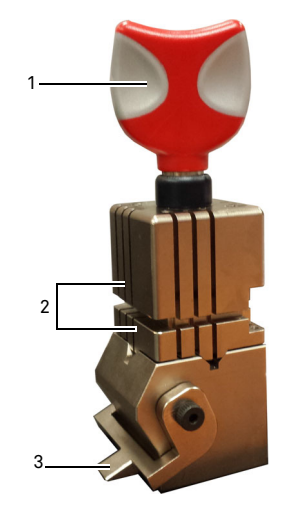

The duplicator NINJA TOTAL has a four sided rotating jaw. This characteristic allows for gripping of different keys with the same jaw.

The jaw is made up of two clamps (lower and upper) that are symmetrically constraining and sliding as well as orientable on 4 sides (A, B, C, D).

1.Knob for opening / closing 2.Lower / upper clamps 3.Gauge

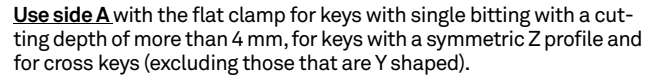

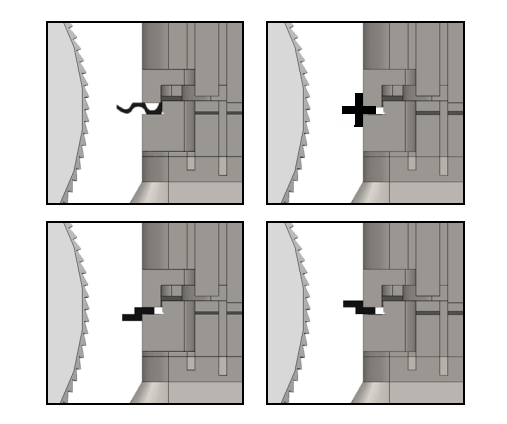

**Use side B** with the flat clamp for keys with a cutting depth of less than 4 mm and up to a minimum of 3 mm.

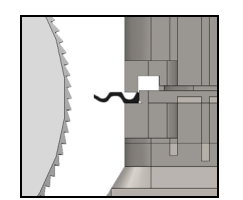

**Use side C** with the lower clamp with tooth for keys with double bitting with right hand profile and **side D** with the upper clamp with tooth for keys with double coding with left side profile.

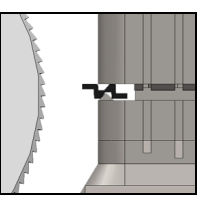

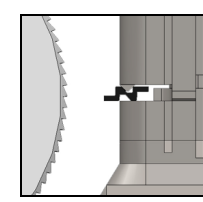

#### **4.3.0 Flat key positioning**

- Select the jaw side chosen for the cutting as follows:
- 1. Loosen the clamp by rotating the knob counter-clockwise(4) for at least four turns.
- 2. Grab the jaws pair (the lower and upper part of the clamp) and rotate them with the desired side towards the cutter.
- 3. Release the jaws, making sure that the lower jaw is firmly locked in its seat.
- Place the original key in the clamp (1) as follows (example of side A, rear stop):
- 1. Loosen the clamp by rotating the knob counter-clockwise(4).
- 2. Insert the original key in the crack between the upper jaw and the lower jaw and push the key back flush against the clamp (Y).
- 3. Lift the gauge (3) until it is flush with the key stop (5) on the gauge "0" stop.
- 4. Lock the key in place by rotating the knob clockwise (4).

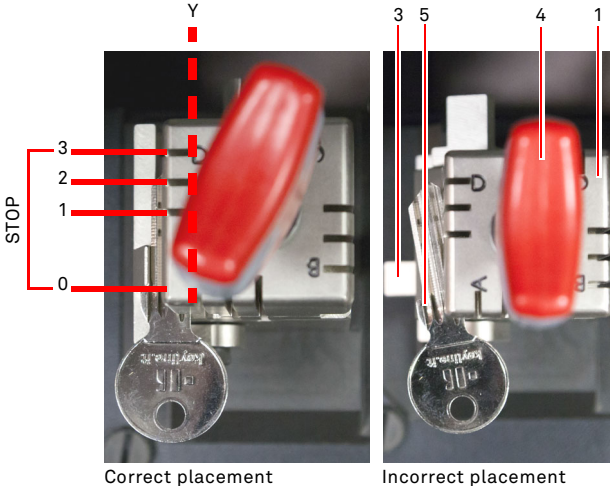

• Extract the tracer point (2) to decode the key.

### **START UP**

S

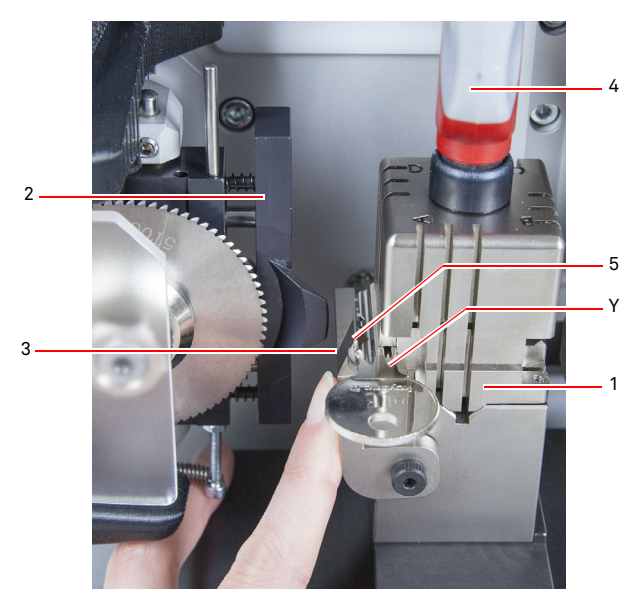

- Lower the protective eye guard and start the key reading program from the console.
- When the reading is complete, lift the eye guard, release the original key and remove it from the jaw (1), replacing it with the key blank for duplication.
- Withdraw the tracer point (2) (otherwise, a warning shall be displayed on screen).
- Lower the eye guard.
- Start the key cutting procedure.

In the case of keys with a tip stop, proceed as follows:

- 1. Loosen the clamp by rotating the knob counter-clockwise(4).
- 2. Insert the original key in the crack between the upper jaw and the lower jaw and push the key back flush against the clamp (Y).
- 3. Place the service bar (S) on the requested stop position, then bring the tip flush against the bar.
- 4. Lock the key in place by rotating the knob clockwise (4).

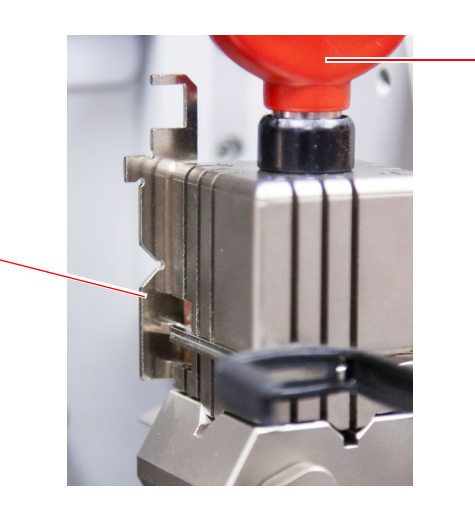

4

#### **4.4.0 Jaw installation and laser and dimple keys placement**

- Install the jaw by having it slide along the tracks (B) to the end stop, then tighten the screw (C) with the 4 mm Allen key.
- Place the key blank in the jaw (A) as shown in the video in the cutting/decoding menu (see paragraph 7.1.0, example of a laser key with a tip stop) proceeding as follows:
- 1. Loosen the knob (D) by rotating it counter-clockwise.
- 2. Move the stop (E) to the right until it reached the end top.
- 3. Insert the key placing it parallel to the clamp surface flush against the stop (E).
- 4. Lock the key in place by rotating the knob (D) clockwise.

If the key has a rear stop, place the key blank in the clamp (A) as shown on screen in the cutting/decoding menu, as follows:

- 1. Loosen the knob (D) by rotating it counter-clockwise.
- 2. Insert the key with the rear stop parallel to the clamp surface and flush against the stop (F).
- 3. Lock the key in place by rotating the knob (D) clockwise.

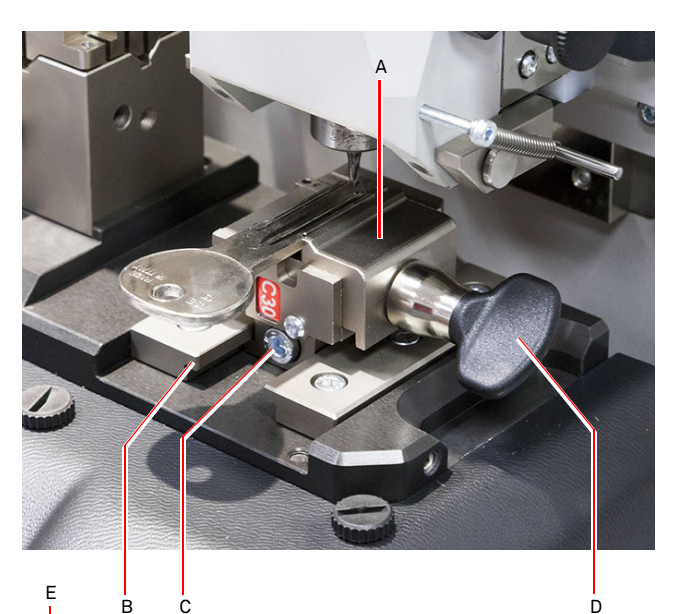

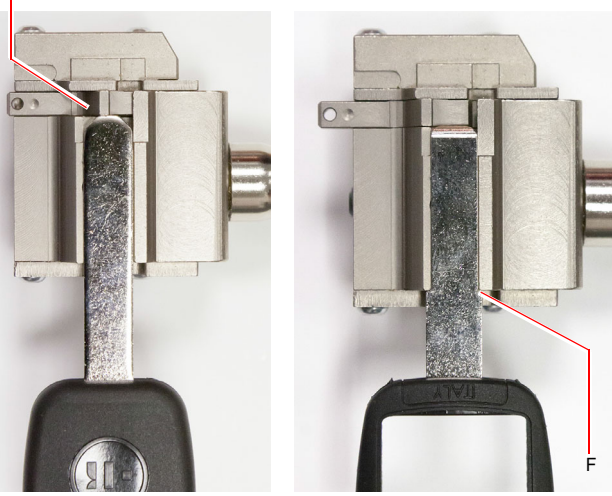

Key with front stop Key with rear stop

# m. **KEYLINE**

# **START UP**

#### **4.5.0 Starting the console**

After checking that the emergency button has not been pressed and that the serial cable and power cord of the console are connected to the key-cutting machine, press the main switch.

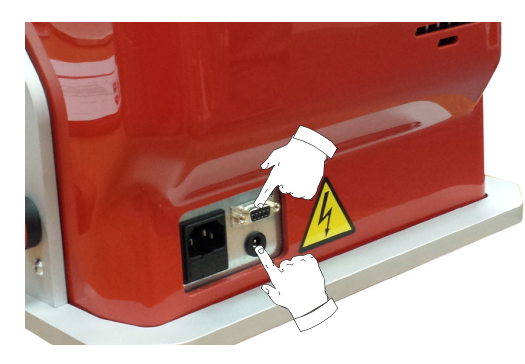

Within a few minutes of switching on, the console will display the "LOGIN" page.

• Select the user for operating with the machine (e.g. USER).

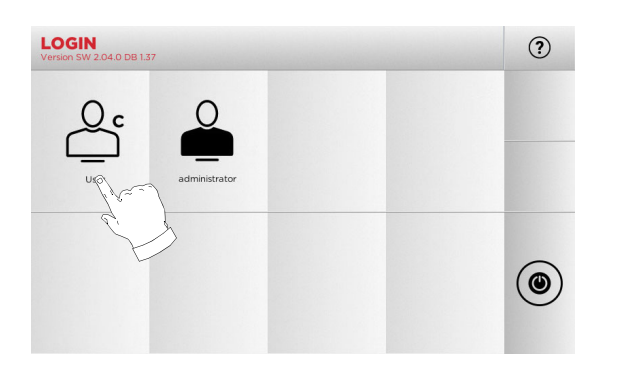

- With the admin user is possible to enter the Setup Menu for managing calibrations and settings.
- In the following page enter the password to access the MAIN MENU.
- **Note: Upon switching the machine on for the first time, leave the password field empty and press NEXT.**

#### **4.6.0 Entering the password**

#### **How to proceed:**

- From the MAIN Menu, select: "A"
- From the SETUP Menu, select: "B"
- Select "C" and enter the interested password

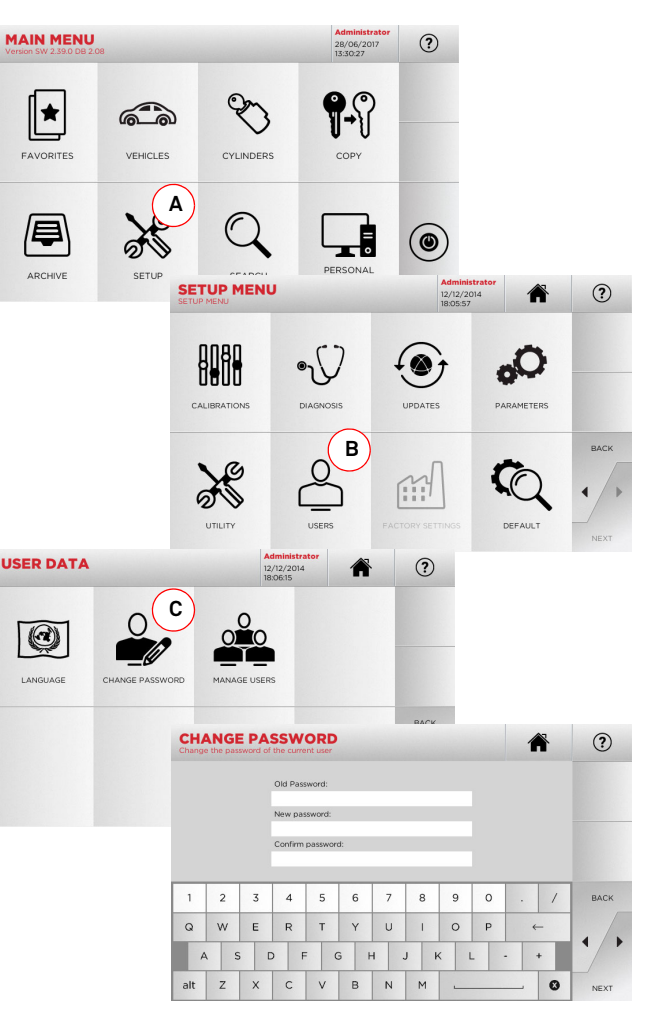

#### **4.7.0 Language setting**

#### **How to proceed:**

- From the MAIN Menu, select: "A"
- From the SETUP Menu, select: "B"
- Select "C" and chose the interested language

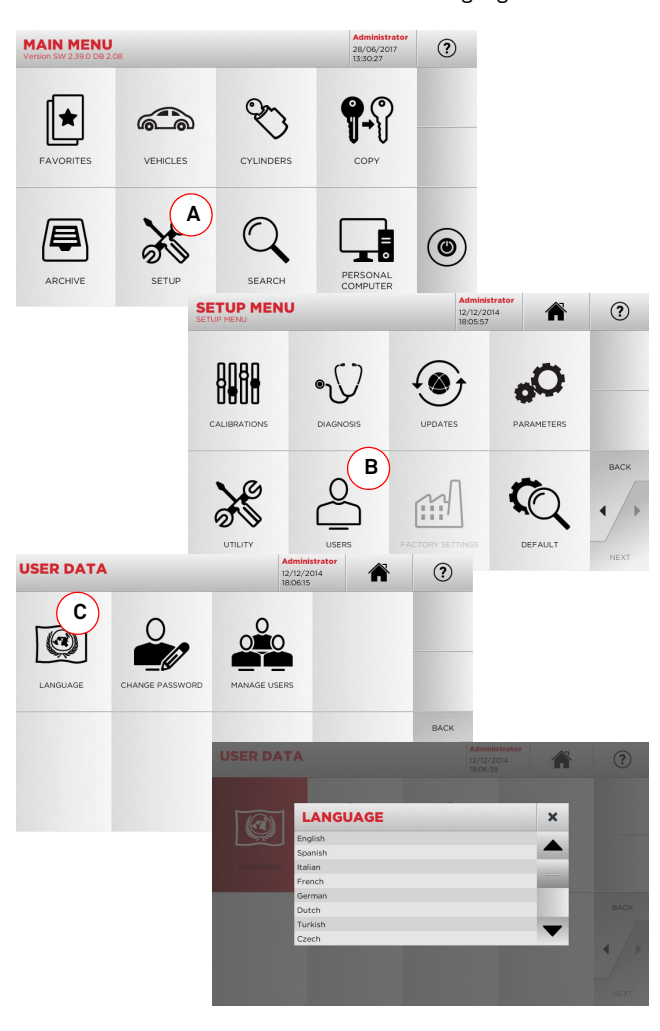

# **MAIN MENU AND SETUP**

#### $5.1.0$ **5.1.0 Main Menu**

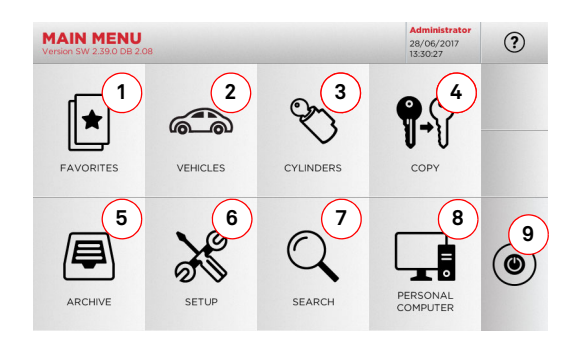

#### **Options displayed:**

- 1. This function gives access to a collection of "Bookmarks" previously saved by the user, for faster access to the most frequently used keys/systems.
- 2. This allows you to search and select data via the car make and model.
- 3. This allows you to search and select data via the cylinder and/or lock manufacturer make.
- 4. This function makes it possible to copy the original key.
- 5. This function makes it possible to access the archive containing the keys identified during the search and decoding processes.
- 6. To access the menu for adjusting the cutting and decoding process, updating and diagnostics of the machine and calibrating the operating parameters.
- 7. This function allows access to the database on the machine to search for coded processing data or deciphering.
- 8. Set of functions used to connect the machine to programmes being executed on remote PCs and import DAT files.
- 9. Back to login page.

#### **5.1.1 Search by car make**

The "VEHICLES" menu makes it possible to search and duplicate a key through a list of car makes included in the database.

#### **How to proceed:**

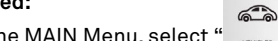

MAKE

1968 - 1977

 $1 \mid 2 \mid 3 \mid 4$ 

ASDF

alt  $z \times c$ 

- From the MAIN Menu, select "  $\,$   $_{\textrm{\tiny{max}}}\,$  ".
- Input the make or scroll the menu and select the desired make (e.g., BMW), then press "►".
- Choose the car model first, then the year of production, and press "►".
- From the operating menu, choose one of this options: DE-CODE, CODES, DIRECT, MODIFY and ENGRAVING.

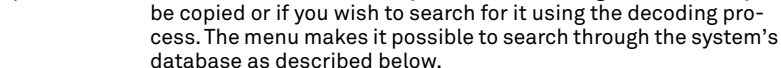

 $65$ 

∣ ∩

合

 $\begin{picture}(220,20) \put(0,0){\dashbox{0.5}(5,0){ }} \thicklines \put(0,0){\dashbox{0.5}(5,0){ }} \thicklines \put(0,0){\dashbox{0.5}(5,0){ }} \thicklines \put(0,0){\dashbox{0.5}(5,0){ }} \thicklines \put(1,0){\dashbox{0.5}(5,0){ }} \thicklines \put(1,0){\dashbox{0.5}(5,0){ }} \thicklines \put(1,0){\dashbox{0.5}(5,0){ }} \thicklines \put(1,0){\dashbox{0.5}(5,0){ }} \thicklines \put(1,0){\dashbox{0.5}(5$ 

MODIFY

 $(2)$ 

BACK

 $8 \t 9$  $\sqrt{2}$ JKL

 $(2)$ 

Vehicle:<br>Aston Martin **2** 52

圈

**DIRECT** 

#### **How to proceed:**

**5.1.2 Search by cylinder make**

- $\mathscr{C}$ • From the MAIN Menu, select " ".
- Scroll the menu of available makes or enter the name and choose the required one (e.g.: CISA).

This function is used when you know the bitting code of the key to

- Press "►", select the desired profile or system, then press "►".
- From the operating menu, choose one of this options: DE-CODE, CODES, DIRECT, MODIFY and ENGRAVING.

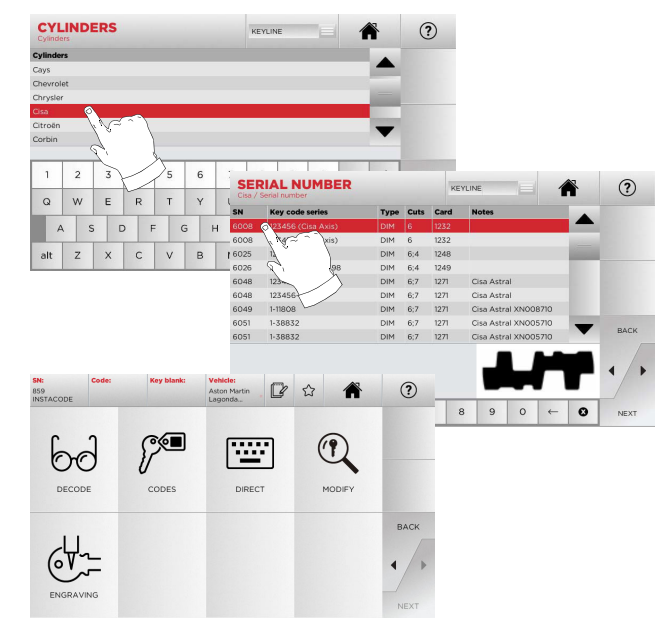

**Note: From now on, please refer to chapter 7 on page 19.**

 $b^{\circ}$ 

 $64 -$ 

**Note:** The " $\hat{\mathbb{Z}}$ " symbol makes it possible to save the selected **key in the list of bookmarks. See paragraph 6.2.0.**

 $\mathcal{P}^{\blacksquare}$ 

**Note: The ENGRAVING function requires the C25 optional clamp.**

#### **Note: From now on, please refer to chapter 7 on page 19.**

- To go back to the previous page, press the " $\blacktriangleleft$  " key.
- **Note: The ENGRAVING function requires the C25 optional clamp.**

10 Man. cod. B410580FG MEXICLE MANA TOTAL Man. cod. B410580FG Man. cod. B410580FG Copyright by Keyline - Italy

# **MAIN MENII AND SETIIP**

#### **5.2.0 Setup Menu**

The main menu allows access to the set-up menu to regulate the cutting and reading devices, to update the machine and use the diagnostic function.

#### **How to access the page:**

 $\aleph$ • From the MAIN Menu, select:

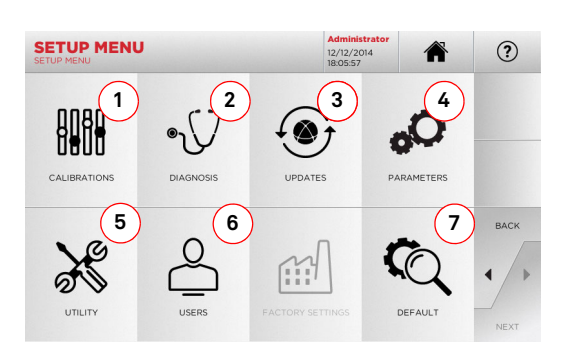

#### **Options displayed:**

- 1. For the calibration of the devices on the machine.
- 2. To access the status check menus of the main devices of the machine.
- 3. To access the software and database updating menu of the machine.
- 4. To consult and set the operating parameters of the machine.
- 5. To access the following functions:
	- Network Status: displays the status of the connection.
	- Keys History: to access the database of duplicated keys.
	- Cutter change: guided procedure for cutter change.
	- Statistics: keeps track of the total number of cut keys and of other useful counters.
	- Format USB drive: to format the USB drive.
	- Date and Time: to set current date and time.
	- Restart: restarts the program automatically.
	- Reboot: restarts the whole system automatically.
	- Machine status: to save or reset the search data.
	- Machine data: displays some useful pieces of information, such as the machine serial number or the software version.
- 6. To access the user data management menu described in paragraph 8.1.0 on page 23.
- 7. To access all predefined settings for some viewing parameters, such as the unit of measure, the preferred vehicle make, the preset region and numbering system.
- For further information select "  $\quad$   $\quad$   $\gamma$  " from the display.

#### **5.3.0 Calibrations Menu**

Through the CALIBRATIONS Menu it is possible to access the calibration functions of the machine's devices, in order to obtain the correct execution of the duplication process.

**ANA** 

#### **How to access the page:**

• From the SETUP Menu, select:

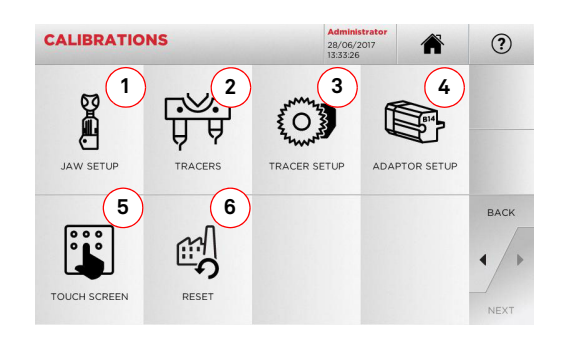

#### **Options displayed:**

- 1. To select the jaw to be installed and to calibrate it.
- 2. To calibrate the T01 and T02 tracer and to adjust their position in respect to the X, Y and Z axes.
- 3. Used to calibrate the flat keys tracer and to adjust its position in respect to the X and Y axes.
- 4. To select an optional adapter for special keys to be installed and to calibrate it.
- 5. To regulate the Touch Screen settings.
- 6. To access the menu that allows the operator to reset the tracer point and jaws.
- For further information select "  $\odot$  " from the display.

#### **Warning:**

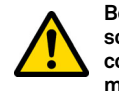

**Before carrying out any of the calibration activities described from paragraph 5.3.1 to paragraph 5.3.3, please contact the technical service centre, to avoid wrong manoeuvres.**

**5.3.1 Laser and dimple keys jaw Setup**

#### **How to proceed:**

- From the CALIBRATIONS Menu, select:
- Install the required jaw and select the corresponding code from the JAW SETUP Menu (e.g. A03).

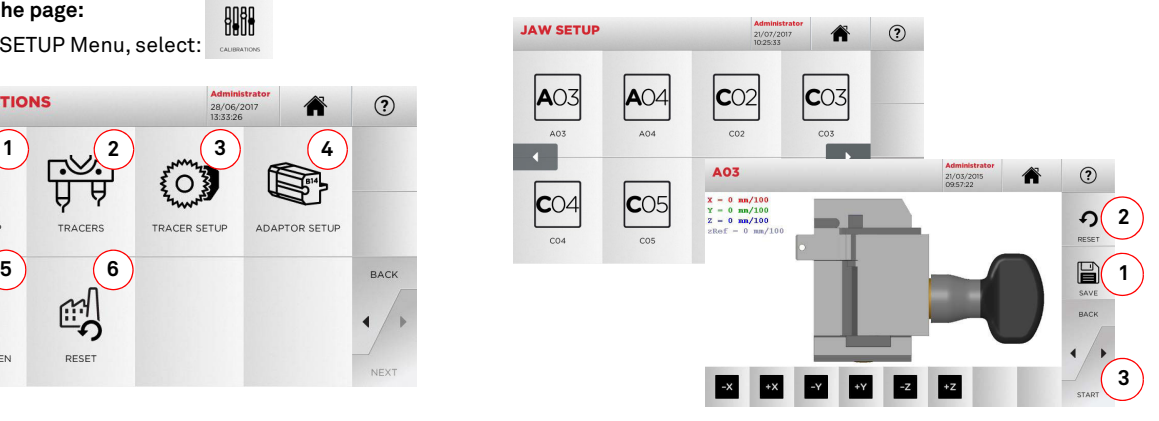

- Press "3" to launch the jaw self-calibration process
- Follow the instructions on screen
- Alternatively, if necessary, it is possible to calibrate the system manually, by correcting the position of the X, Y and Z axes with the keys:

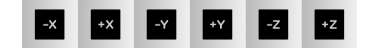

- On the top left of the display it is possible to view the height to be modified
- Save your changes by pressing "1"

#### **Note: If you leave the page without pressing the "1" key, all changes shall be lost.**

• To reset the changes and go back to the previous setting, press "2"

# **KEYLINE**

# **MAIN MENII AND SETIIP**

**5.3.2 Flat keys jaw Setup**

#### **How to proceed:**

- From the CALIBRATIONS Menu, select:
- Install the preferred adapter, then choose the relevant code (e.g. N01) from the JAW SETUP MENU.

**Bell** 

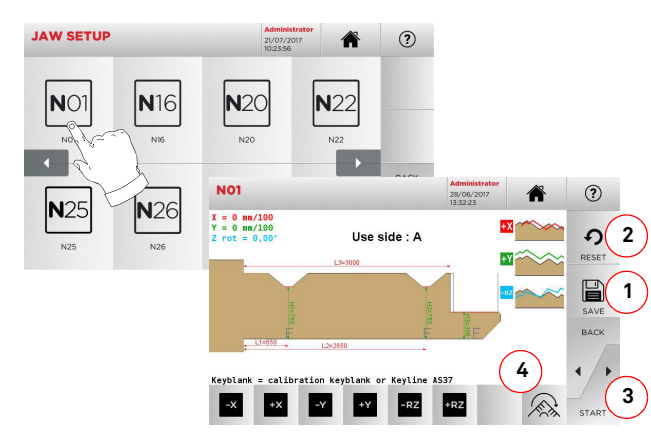

#### **Note: Sample keys provided with the jaw must be used.**

- Insert the blank in the reading jaw and lock it in place.
- Then press "3" to cut the key and, at the end, to measure the actual key heights.
- If the measured heights are different from those shown on the display, it is possible to correct them by changing the position of the X-Y-RZ axes with the buttons:

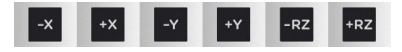

- On the top left of the display it is possible to view the height to be modified.
- Save your changes by pressing "1".
- **Note: If you leave the page without pressing the "1" key, all changes shall be lost.**
	- This button (4) makes it possible to select and calibrate the additional sides of the jaw, changing the key spacing and depth using the keys
	- To reset the changes and go back to the previous setting, press "2".

**5.3.3 T01 and T02 tracer points calibration**

#### **How to proceed:**

ᢟ • From the CALIBRATIONS Menu, select:

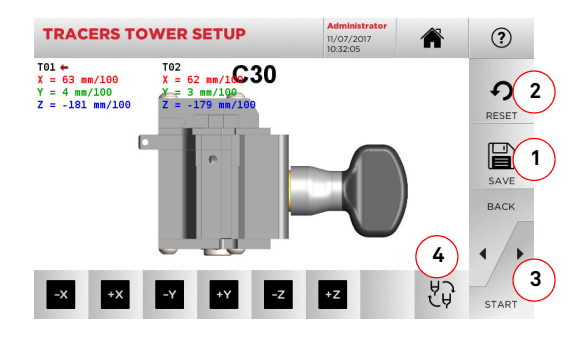

#### **Note: To carry out this procedure the C30 jaw must have been previously calibrated.**

- Press "3" to launch the tracer self-calibration process
- Follow the instructions on screen and lower the tracer points holder manually when requested
- Alternatively, if necessary, it is possible to calibrate the individual tracer points manually, by selecting each tracer point to be calibrated with the button (4) and then correcting the position of the X, Y and Z axes with the buttons:

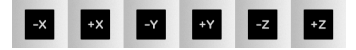

- On the top left of the display it is possible to view the height to be modified
- Save your changes by pressing "1"
- **Note: If you leave the page without pressing the "1" key, all changes shall be lost.**
	- To reset the changes and go back to the previous setting, press "2"

#### **5.3.4 Flat keys tracer Setup**

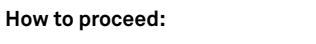

• From the CALIBRATIONS Menu, select:

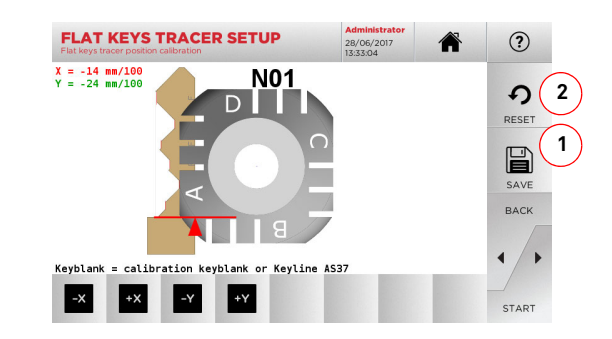

 $\{O\}$ 

• Change the position of the X-Y axes with the buttons:

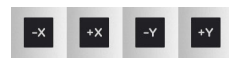

- On the top left of the display it is possible to view the height to be modified
- Save your changes by pressing "1"
- **Note: If you leave the page without pressing the "1" key, all changes shall be lost.**
	- To reset the changes and go back to the previous setting, press "2"

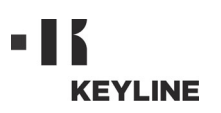

# **MAIN MENII AND SETIIP**

#### **5.3.5 Adaptor Setup**

#### **How to proceed:**

- Q. • From the CALIBRATIONS Menu, select:
- Install the preferred adapter, then choose the relevant code from the ADAPTOR SETUP MENU.

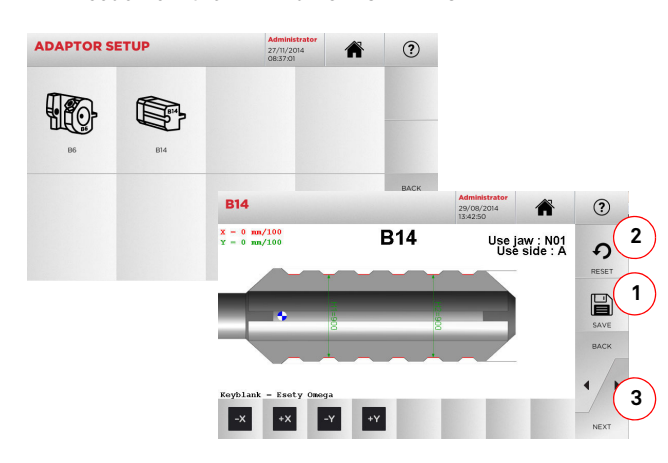

- Insert the blank in the adaptor and lock it in place.
- Then press "3" to cut the key and, at the end, to measure the actual key heights.
- If the measured heights are different from those shown on the display, it is possible to correct them by changing the position of the X-Y axes with the buttons:

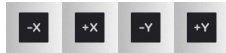

- On the top left of the display it is possible to view the height to be modified.
- Save your changes by pressing "1".

#### **Note: If you leave the page without pressing the "1" key, all changes shall be lost.**

• To reset the changes and go back to the previous setting, press "2".

#### **5.4.0 Update**

It is possible to update the machine through the graphic interface.

#### **How to access the page:**

• From the SETUP MENU, select:

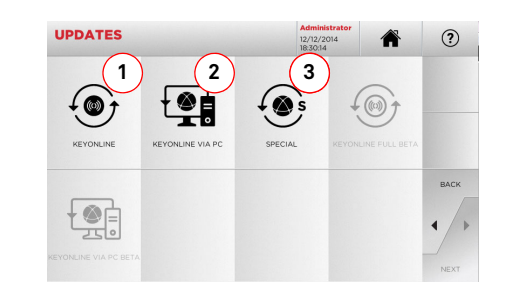

#### **Options displayed:**

- 1. To proceed with the online software and database update, through the "Keyonline" service.
- 2. The update package is downloaded through a normal PC connected to the internet and saved on a USB flash drive, so as to be able to install it later on in the machine.
- 3. To download the special update supplied by Keyline on a USB flash drive See paragraph 5.4.3
- For further information select "  $\quad$   $\quad$   $\gamma$  " from the display.

#### **5.4.1 Keyonline Update**

#### **Note: Before updating, check that the console is connected to a LAN Network.**

Pressing the "KEYONLINE" key, the program proceeds to send the necessary information to the Keyonline service and later to download the update package.

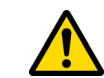

**According to the quantity of data to be downloaded and the type of internet connection available, the process may require some time.**

**Note: During this phase, some error messages might appear, stating that the machine is not registered or that it is impossible to download the updates. In such cases, please check that all the preliminary operations have been completed and that all the network parameters are configured correctly. For further help, please contact the Service Centre.**

#### **How to proceed:**

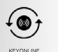

• Disconnect any USB flash drives connected to the machine and press the "YES" key.

• From the UPDATES menu select:

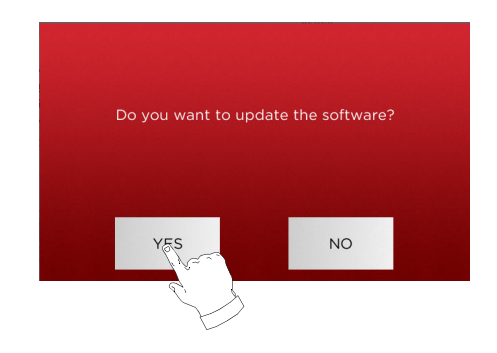

- The programme shall reboot and the update software executed; the user might be required to turn off and reboot the machine.
- Follow the instructions and wait until the end of the procedure, whereupon the most recent versions of the software and database shall be available.
- To stop the operation, press NO.

# **MAIN MENII AND SETIIP**

#### **5.4.2 Keyonline via PC Update**

If it is not possible to configure the machine to connect to the internet, this procedure makes it possible to update it by connecting to Keyonline through a PC with internet connection.

#### **How to proceed:**

- Press the "  $\overline{\phantom{a}}$  and  $\overline{\phantom{a}}$  " button; a message asking to connect a USB flash drive to the machine shall appear.
- Then, press the "NEXT" button to proceed, or the "CAN-CEL" one to cancel the operation.
- The program shall copy a file with a .csk extension on the USB flash drive, containing the information to be sent to Keyonline to update the machine.
- After a few seconds a message stating that the operation is finished shall appear and the user will be asked to download the update from Keyonline.
- Interrupt the operation by pressing "CANCEL" or proceed with the following instructions:
- 1. Disconnect the USB flash drive and connect it to a PCwith an internet connection.
- 2. Using the browser, connect to the following web page: http://keyonline.keyline.it/
- 3. Select the "CHOOSE FILE" button to access the fileselection dialogue box.

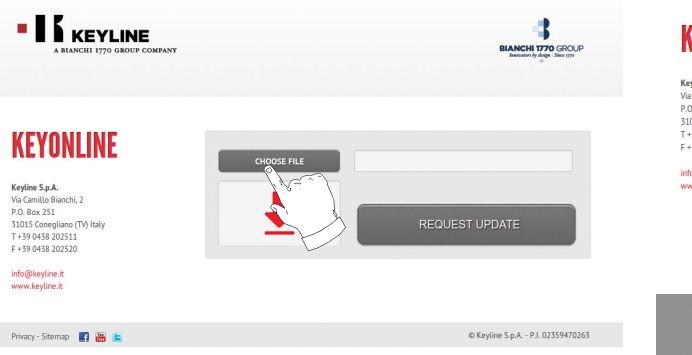

4. Search and select the .csk file previously saved in the flash drive, then press "OPEN".

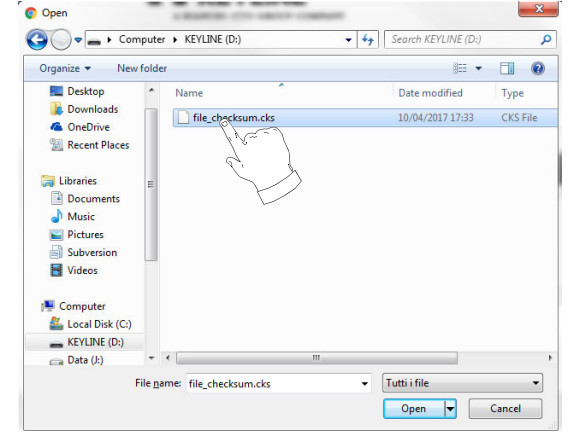

5. Press the "REQUEST UPDATE" button.

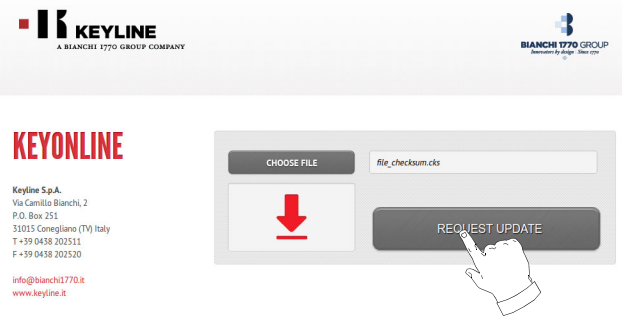

6. The following message shall appear:

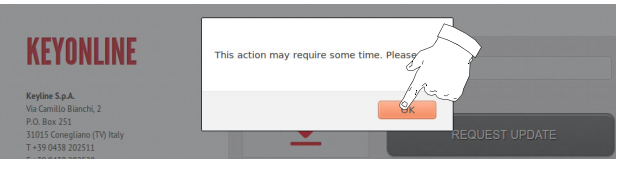

7. Press "OK" to start downloading the file and when the browser asks where to save it, choose the USB flash drive.

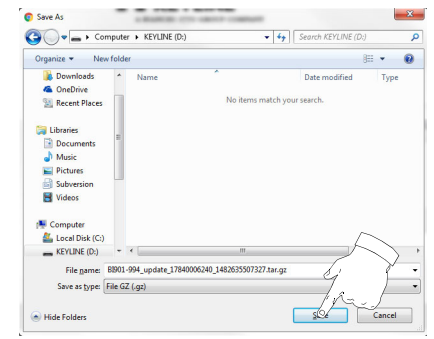

#### **Note: The download may require some minutes, it is necessary to wait for the process to end.**

- 8. After copying the file downloaded to the flash drive, remove the flash drive and connect it back to the console.
- **Note: The downloaded package can be used only by the machine with which the update procedure was started.**
	- 9. After connecting the USB flash drive to the machine, press OK. The updates shall be analysed and loaded in the machine's memory.

**During this phase, messages may appear stating the presence of errors in the package, the absence or invalidity of the licence. In these cases, check that you have used the same USB flash drive that you connected to the machine at the beginning of the update process. Contact the Service Centre to solve any problems.**

- 10. The program shall reboot and the update software executed; the user might be required to turn off and reboot the machine.
- 11. Follow the instructions and wait until the end of the procedure, whereupon the most recent versions of the software and database shall be available.

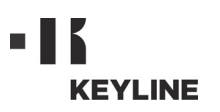

# **MAIN MENU AND SETUP**

#### **Warning:**

**5.4.3 Special**

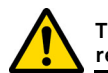

**This update procedure may be carried out only upon request by Keyline.**

#### **How to proceed:**

- Pressing the USB button, the program will ask you to insert a USB flash drive containing the data for the update.
- **Note: The data for this kind of update can be provided EX-CLUSIVELY by Keyline.**

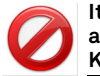

**It is not possible to update the machine with packages downloaded from "Keyonline" or from the Keyline server.**

- After inserting the flash drive, press YES to update the machine.
- To stop the operation, press NO.
- Follow the instructions to the end of the procedure.

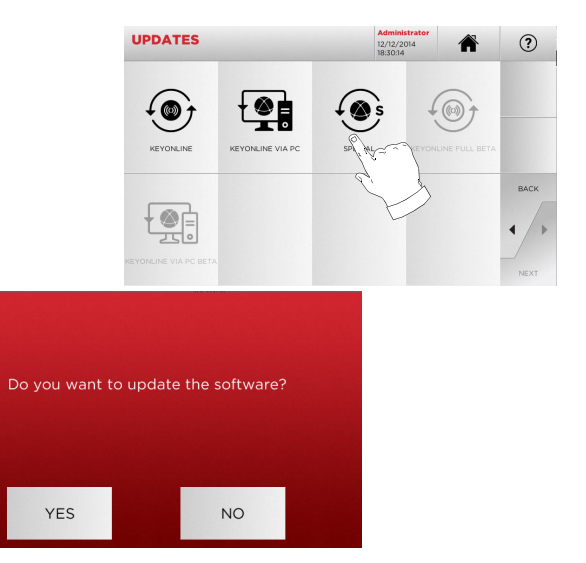

**ENGLISH**

**ENGLISH** 

# **KEY SEARCH**

# ENGLISH **ENGLISH**

#### 6Key search **6.1.0 Search menu**

This function is used when some details of the key to be duplicated are known, such as the manufacturer of the rough piece, the cylinder, the car or motorcycle make, the indirect code or the card number. Once the machine's database has been searched, it is possible to input the key code manually, or obtain it through the decoding process.

#### **How to access the page:**

• From the MAIN Menu, select:

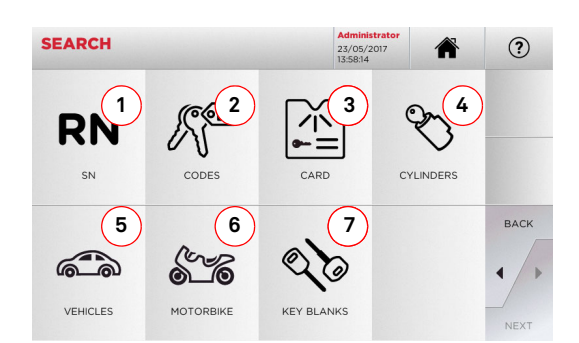

#### **Options displayed:**

- 1. This allows you to search and quickly select data via the RECORD number attributed by Keyline to a specific series, key and card.
- 2. This allows you to search and select data via the original code (profile and series).
- 3. This allows you to search and quickly select data through the card number, according to the Keyline and other manufacturers numbering system.
- 4. This allows you to search and select data via the lock and/or cylinder manufacturer's make.
- 5. This allows you to search and select data via the car make, model and year of manufacture.
- 6. This allows you to search and select data via the motorcycle make, model and year of manufacture.
- 7. This allows you to search and select data via the Keyline key article and similar blank keys made by other manufacturers.

#### **6.1.1 Search by record number**

The "RECORD NUMBER" page makes it possible to search for the type of key to be duplicated by inputting the key's system number.

#### **How to proceed:**

- From the "SEARCH" page, select "  $\quad$  ".
- Input the Record number for the make / model / year / series / profile to be duplicated, then press "►".

**RN** 

• From the operating menu, choose one of this options: DE-CODE, CODES, DIRECT, MODIFY and ENGRAVING.

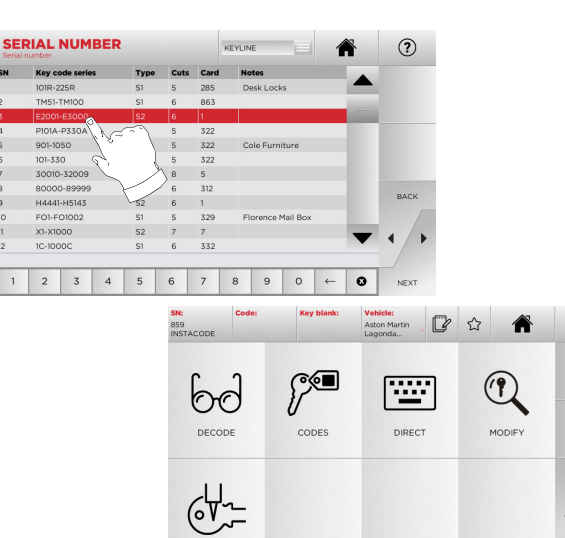

**Note: From now on, please refer to chapter 7 on page 19.**

- **Note: The " " symbol makes it possible to save the selected key in the list of bookmarks. See paragraph 6.2.0.**
	- To go back to the previous page, press the " $\blacktriangleleft$  " key.

#### **6.1.2 Search by code**

The search by code is made when one wishes to search for a key using the indirect code pertaining to the key's series, as provided by the manufacturer.

#### **How to proceed:**

 $(2)$ 

BACK

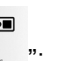

- From the "SEARCH" page, select "  $\quad$  ...";
- Input the complete original code (or part of the same) through the keypad and scroll the list of articles to choose the desired one.
- **Note: All the series and the records that may contain the inserted code are displayed in ascending order, with attached application / make of use.**

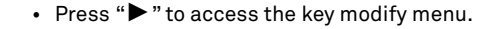

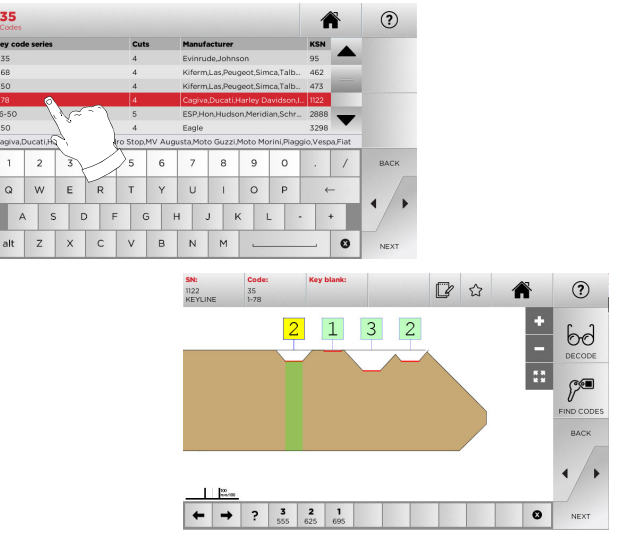

**Note: From now on, please refer to chapter 7 on page 19.**

- **Note: The " " symbol makes it possible to save the selected key in the list of bookmarks. See paragraph 6.2.0.**
	- To go back to the previous page, press the " $\blacktriangleleft$  " key.

# **KEY SEARCH**

#### **6.1.3 Search by card**

This function makes it possible to obtain quick access to a specific lock system, by choosing the memorised key manufacturer's card.

#### **How to proceed:**

- From the "SEARCH" page, select "  $\quad \overline{\quad \quad \quad }$  " button.
- Select one of the options in the top drop-down menu (A).
- Type in the card number attributed to the key to be cut, then press "►".
- From the operating menu, choose one of this options: DE-CODE, CODES, DIRECT, MODIFY and ENGRAVING.

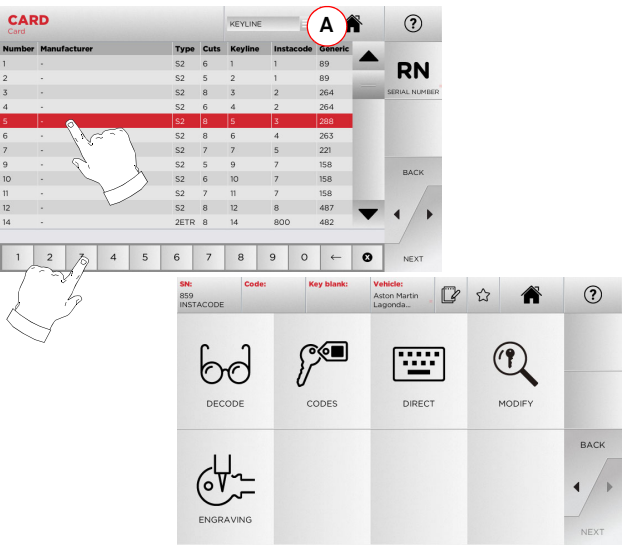

- **Note: From now on, please refer to chapter 7 on page 19.**
- **Note: The " " symbol makes it possible to save the selected key in the list of bookmarks. See paragraph 6.2.0.**
	- To go back to the previous page, press the " $\blacktriangleleft$  " key.
- **6.1.4 Search by cylinder make**
- **Note: This procedure is described in paragraph 5.1.2 on page 10.**
- **6.1.5 Search by car make**
- **Note: This procedure is described in paragraph 5.1.1 on page 10.**
- **6.1.6 Search by motorbike make**

The "MOTORBIKE" menu makes it possible to search and duplicate a key through a list of makes included in the database.

#### **How to proceed:**

 $\begin{matrix} 6 \\ 6 \end{matrix}$ • From the "SEARCH" page, select " ".

**MAKE** 

5 6 7 8 9 0

2006 -

 $\begin{array}{|c|c|c|c|c|}\n\hline\n1 & 2 & 3 \\
\hline\n\end{array}$ 

- Enter the make or scroll the menu and select the required one (e.g.: GILERA), then press "►".
- Choose the motorbike model first, then the year of production, and press "►".
- From the operating menu, choose one of this options: DE-CODE, CODES, DIRECT, MODIFY and ENGRAVING.

**Model** 

7 8 9

J K L

四公

層

DIRECT

合

 $\begin{picture}(20,20) \put(0,0){\dashbox{0.5}(5,0){ }} \thicklines \put(0,0){\dashbox{0.5}(5,0){ }} \thicklines \put(0,0){\dashbox{0.5}(5,0){ }} \thicklines \put(0,0){\dashbox{0.5}(5,0){ }} \thicklines \put(0,0){\dashbox{0.5}(5,0){ }} \thicklines \put(0,0){\dashbox{0.5}(5,0){ }} \thicklines \put(0,0){\dashbox{0.5}(5,0){ }} \thicklines \put(0,0){\dashbox{0.5}(5,0){ }} \thicklines \put(0,0){\dashbox{0.5}(5,$ 

MODIFY

 $(2)$ 

BACK

合

 $(2)$ 

**Note: From now on, please refer to chapter 7 on page 19.**

60

DECODE

 $6\frac{1}{2}$ 

 $\mathbb{P}^{\blacksquare}$ 

 $CORC$ 

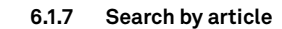

Selecting the search by article function allows quick access to the information that refers to a Keyline key article or to other well known makes.

#### **How to proceed:**

- From the "SEARCH" page, select " ";
- Input the article code for the Keyline key or other key, then press "►";
- Press button B to view a list of key blanks by other manufacturers comparable with the selected one;
- From the operating menu, choose one of this options: DE-CODE, CODES, DIRECT, MODIFY and ENGRAVING.

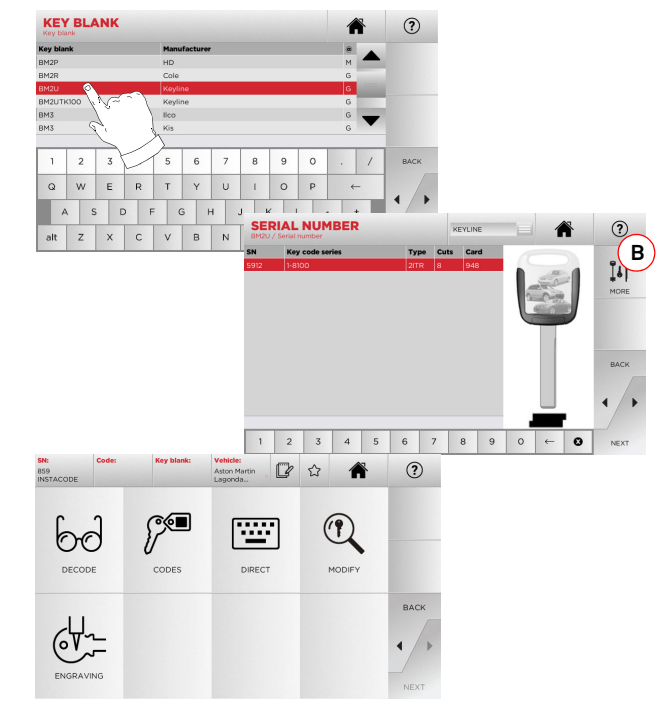

**Note: From now on, please refer to chapter 7 on page 19.**

 $2 \mid 3$ 

 $x c$ 

 $Q$  w  $E$ 

# **KEY SEARCH**

#### **6.2.0 Bookmarks list**

Every time a system is selected, irrespective of which database it comes from, it is possible to save the changes in a specific "favorite keys" database.

#### **How to proceed:**

- Press the  $M$  button from "PREVIEW" page.
- Input the name for the subsequent searches, then press "OK".
- Confirm that you want to save by pressing "YES".

The black icon ■ shows that the key has been saved in the<br>"FAVORITES" database.

Later, the user shall be able to look for the key by accessing the "FAVORITES" menu from the main menu:

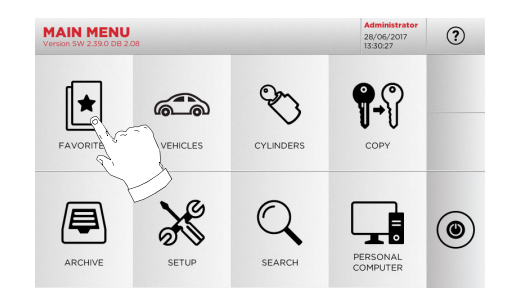

**Note: This function must not be confused with the saving of a key in the archive. The saving concerns all the information that characterise a key (bitting, cutting parameters, material, number of copies, etc.) for both keys found in a database (coded) and decoded keys. This list, instead, leads directly to a RN, that is to say, a technical card for cutting a key (and so the bitting and other data are not memorised).**

# **MODIFY, CUT AND COPY**

#### $7.1.0$ **7.1.0 Decode**

This function makes it possible to decode a sample key after searching for it with one of the methods described in the previous paragraphs.

#### **Warning: Important!**

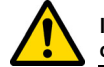

**It is not possible to decode painted keys or keys made of non-conductive materials.**

60

#### **How to proceed:**

- From the key search sub-menu, select "  $\quad$  ".
- Place the original key in the clamp, as shown in the video, and lock it in place.
- Then follow the instructions on screen until the end of the decoding process.

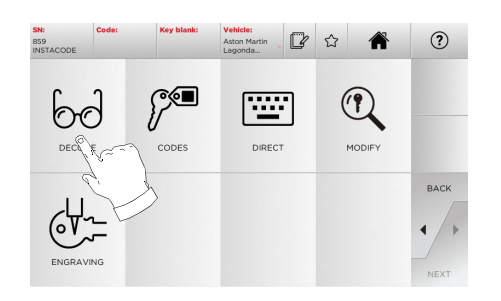

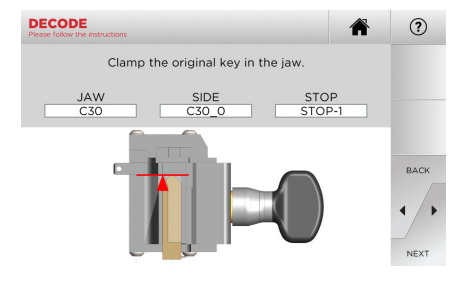

#### **7.2.0 Codes**

This function makes it possible to input a specific code contained in the data base and obtain the relevant coding.

⊘⊗ন

#### **How to proceed:**

60

DECODE

 $64.7$ 

ENGRAVIN

• From the key search sub-menu, select "  $\quad$  ".

 $R$   $\Omega$ 

Arton Martin

僵

DIRECT

়∕্®

- Input the desired indirect code (e.g. A01) chosen among those included in the range of numbers in the row below (e.g. A000001-Z030198). When the code is recognised, it turns blue; now select the desired row.
- Then press "►" to go to the following screen, the key "CUTTING" one (for additional information, please refer to paragraph 7.6.0 and paragraph 7.7.0).

 $\bigcirc$ 

MODIFY

 $1 \ 2 \ 3 \ 4 \ 5 \ 6 \ 7 \ 8 \ 9$  0

 $\odot$ 

BACK

 $\mathsf{L}$  $\vee$  $\cup$ 

 $\leftarrow$ 

 $\vert$  +

 $\bullet$ 

WER

 $| 0 | 1$ 

 $\circ$ 

 $1 \ 2 \ 3 \ 4 \ 5 \ 6 \ 7 \ 8 \ 9 \ 0$ 

ASDFGHJKL

alt  $Z$   $\times$   $C$   $\times$   $B$   $\times$   $M$ 

TYU

 $\Omega$ 

BACK

 $\circ$ 

 $(2)$ 

 $\bullet$ 

#### **7.3.0 Direct**

This function makes it possible to insert the bitting code for the key directly.

#### **How to proceed:**

- From the key search sub-menu, select "  $\quad$  ". "
- Input a value for each cut that shall correspond to the bitting code.

雷

• Then press "►" to go to the following screen, the key "CUTTING" one (for additional information, please refer to paragraph 7.6.0 and paragraph 7.7.0).

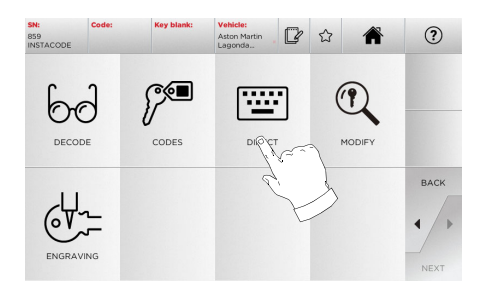

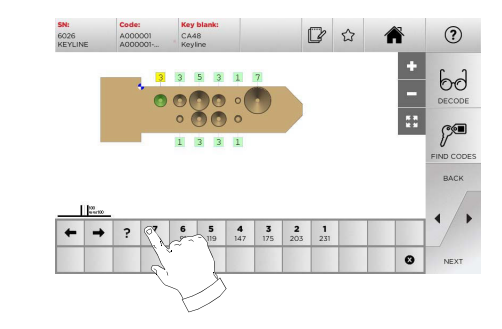

 $\overline{a}$  $W$  $E$ R

# **MODIFY, CUT AND COPY**

#### **7.4.0 Engraving**

This function makes it possible to engrave a text on the key head.

**Warning: Important!**

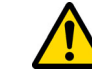

**It is not possible to engrave the head of keys/plates painted or made of non-conductive material.**

#### **How to proceed:**

• From the key search sub-menu, select " shoraxwa ".

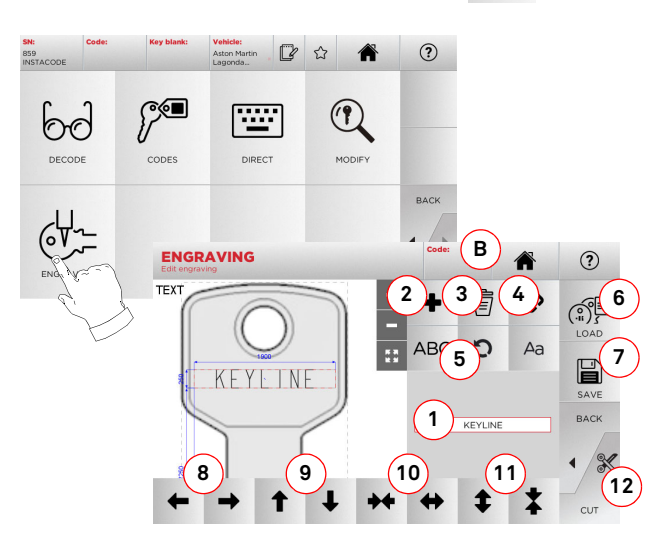

#### **Options displayed:**

- 1. Makes it possible to type in the text to be engraved on the key head, thanks to a keyboard that is displayed when one clicks on the text field.
- 2. With this key it is possible to add a new element: TEXT, CODE or INCREASE.
	- a. TEXT: makes it possible to input a new text field. Select the newly created field and press (1) to edit it.
	- b. CODE: makes it possible to engrave the key code with one of the following procedures:
- Type the desired code in the "CODES" page (see paragraph 7.2.0 on page 19) and the press "►" to go to the "DIRECT" code input screen (see paragraph 7.3.0)
- Click on the "Code" field (B)
- c. INCREASE: makes it possible to add the incremental number. Zone (1) includes the text fields and makes it possible to input the initial value and the increase, and the writing mode of the incremental number.
- 3. With this key it is possible to eliminate the selected field to be engraved.
- 4. This key makes it possible to group all the fields to be engraved together or separate them, to be able to move them more easily.
- 5. This key makes it possible to rotate the selected fields to be indicated.
- 6. This key makes it possible to load a previously saved model.
- 7. This key makes it possible to Save the model just created. 8. These two buttons move the text to be engraved to the left or right, in order to centre it correctly on the key head.
- 9. Similarly, these buttons move the text position upwards or downwards.
- 10. These buttons widen or narrow down the text insertion area.
- 11. These two buttons increase or decrease the size of the input letters.
- 12. This starts the engraving process.
- **Note: The ENGRAVING function requires the C25 optional clamp.**

It is possible to access the engraving function also from the "ARCHIVE" menu (see paragraph 8.1.0 on page 23).

#### **How to proceed:**

• From the archive sub-menu, select " ".

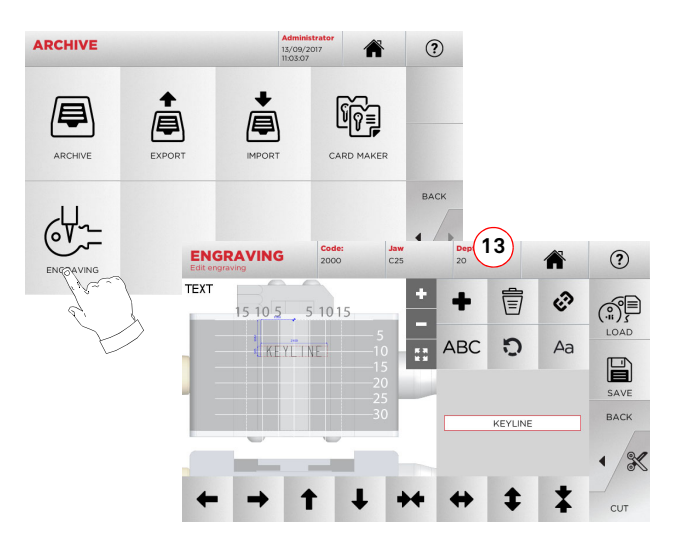

- **Note: All the keys and functions present here, except for the "Depth" function (13) are the same as those described in the "Engraving" screen shown on the side.**
	- 13. This key regulates the depth of the engraving.

# **MODIFY, CUT AND COPY**

#### **7.5.0 Modify menu**

The MODIFY Menu is used to modify the cut parameters for a key and it also makes it possible to personalise some characteristics of the key, according to the client's specific requirements.

#### **How to proceed:**

- From the key search sub-menu, select "  $\quad$  ". "
- This displays the technical sheet for the selected article and makes it possible to change some of the key characteristics.

 $\textcircled{r}$ 

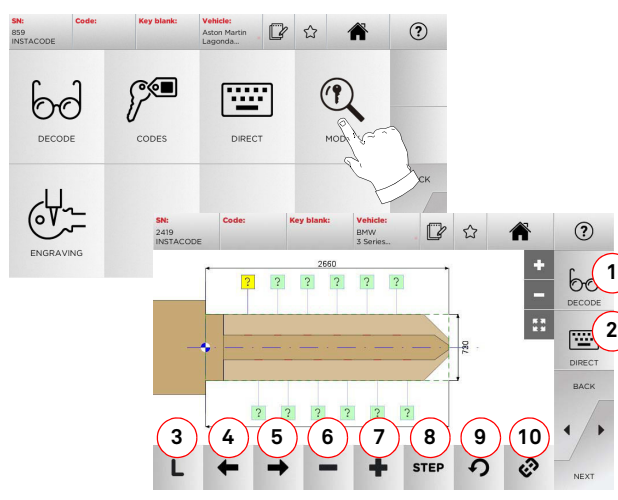

#### **Options displayed:**

- 1. With this button is possible to decode the selected key.
- 2. This makes it possible to insert the bitting code for the key directly.
- 3. This shows the cutting type for the selected key.
- 4. With the left arrow button is possible to scroll the spaces moving to left direction.
- 5. With the right arrow button is possible to scroll the spaces moving to right direction.
- 6. With the minus button is possible to decrement the depth of the highlighted tooth.
- 7. With the plus button is possible to increment the depth of the highlighted tooth.
- 8. This makes it possible to select the depth increase or decrease rate when the + or - buttons are pressed. The available options are: one STEP is either 0.1 mm or 0,01 mm, 1/2 STEP.
- 9. With this button is possible to reset the modifications made on the selected tooth.
- 10. With this button is possible to modify simultaneously all the teeth.
- For further information select "  $\quad$  ? " from the display.
- **Note: The " " symbol makes it possible to save the selected key in the list of bookmarks. See paragraph 6.2.0.**

#### **7.6.0 Laser and dimple key cut menu**

Once the key to be copied has been searched using the relevant functions in the Search Menu, the programme will direct the user to the CUT screen, that makes it possible to duplicate the desired key.

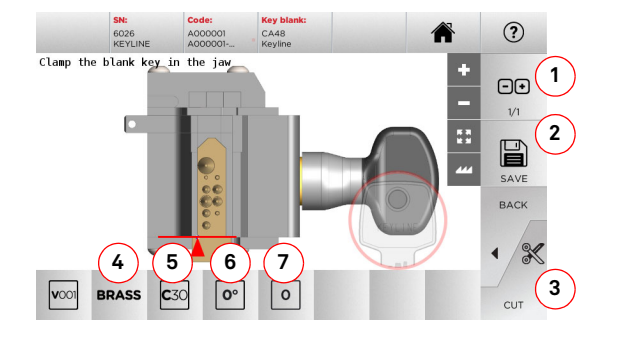

#### **Options displayed:**

- 1. With this button is possible to set the amount of copies that need to be cut.
- 2. With this button is possible to save the key.
- 3. Starts the key cutting process.
- 4. Makes it possible to change the cutting speed. The available materials are: BRASS and CUSTOM.
- 5. Shows the jaw to be used to cut the key.
- 6. Shows the position of the key in the jaw.
- 7. Shows the jaw stop to be used.
- For further information select "  $\bigcirc$  " from the display.

#### **7.7.0 Flat keys cut menu**

Once the key to be copied has been searched using the relevant functions in the Database Menu, the programme will direct the user to the CUT screen, that makes it possible to duplicate the desired key.

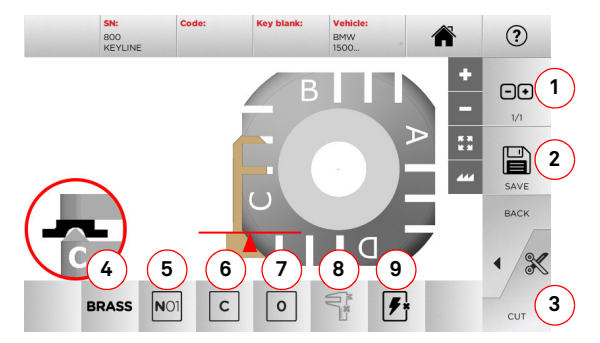

#### **Options displayed:**

- 1. With this button is possible to set the amount of copies that need to be cut.
- 2. With this button is possible to save the key.
- 3. Starts the key cutting process.
- 4. Makes it possible to change the cutting speed. The available materials are: BRASS, ALUMINIUM, STEEL, SILVER-NICKEL and CUSTOM.
- 5. With this button is possible to select the jaw that has to be used to cut the key, only compatible jaws will be selectable.
- 6. This makes it possible to select the side of the jaw on which the key shall be cut (see paragraph 4.2.0 on page 7).
- 7. This makes it possible to select the stop position among all the various positions in which it is possible to secure the key in the jaw:
	- 0 for keys with rear stop • 1-2-3-4 for keys with front stop
- **Nota: To be used only if the position proposed by the panel, after reading or searching the database, does not correspond to the actual key.**
	- 8. This key can be used to change the width of the key blank, by inputting the desired value manually.
	- 9. This button makes it possible to enable or disable the search for the key position.
	- For further information select "  $\Omega$  " from the display.

# m. **KEYLINE**

# **MODIFY, CUT AND COPY**

#### **7.8.0 Copy Menu**

Press the "COPY" button to copy the door or car flat key.

**Warning: Important!**

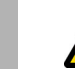

**It is not possible to copy keys painted or made of nonconductive material.**

#### **How to proceed:**

- Insert the original key and the Key blank as described in paragraph 4.3.0 on page 7.
- Lower the protective eye guard.
- From MAIN MENU, press the COPY button.

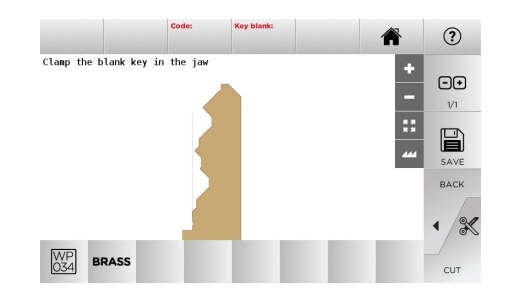

- Insert the key blank in the same position as the original key, and press CUT.
- Press the OK button to cut the key.

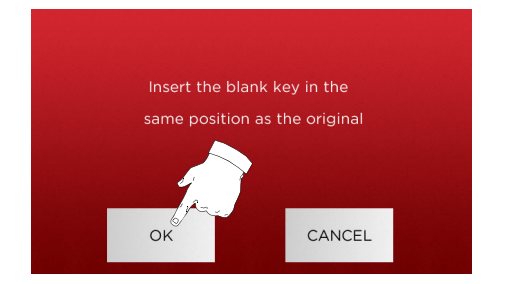

- **Note: In case of car keys with double-sided flat bitting, proceed as follows to cut the second side of the key:**
	- **• rotate the key blank**
	- **• insert the key blank in the same position as the original key**
	- **• press CUT again.**

# **ARCHIVE, PC AND USER MENU**

#### 8Archive, PC and user menu **8.1.0 Archive Menu**

The ARCHIVE menu makes it possible to manage the archive of keys saved by the user. It also gives access to the data import/export functions (USB flash drive), the Card maker function and the Engraving function.

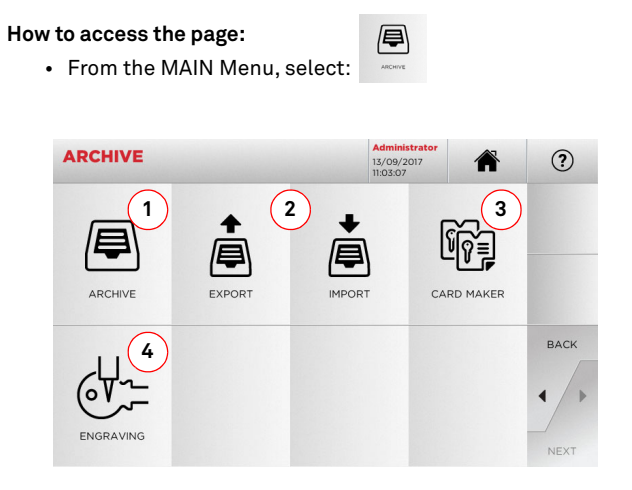

#### **Options displayed:**

- 1. This function makes it possible to access the archive containing the keys identified during the search and decoding processes.
- 2. This makes it possible to export/import a file stored in a USB flash memory from/into the database. The export and import functions allow the customer to exchange customised data between machines or create backup copies of the exported archive.
- 3. This makes it possible to access the CARD MAKER function, where the user can create or add new key cards or modify the cards of keys already in the database.
- 4. Makes it possible to save and manage the texts that shall be recalled to engrave the key head and the metal tags.
- For further information select "  $\Omega$  " from the display.

#### **8.1.1 Card Maker Menu**

Through this menu it is possible to access a series of functions that make it possible to create or implement new key cards or to modify the cards of keys already in the database.

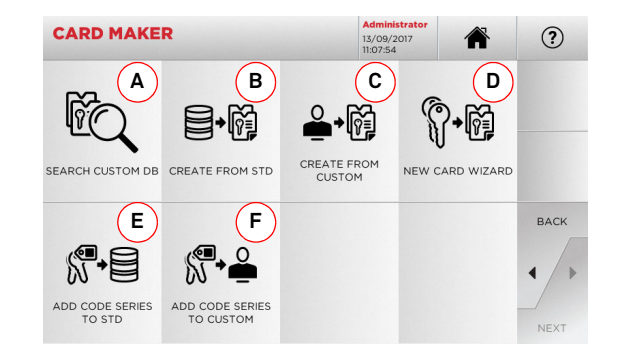

#### **Options displayed:**

- A. Makes it possible to search the CUSTOM CARDS created by the user, to modify or use them.
- B. Makes it possible to create a CUSTOM CARD starting from a card saved in the database.
- C. Makes it possible to create a CUSTOM CARD starting from a card created by the user.
- D. Makes it possible to create a new card starting from an available key type.
- E. Makes it possible to add a codes table to a card saved in the database.
- F. Makes it possible to add a codes table to a card created by the user.

• For further information select "  $\quad$   $\quad$   $\gamma$  " from the display.

#### **8.2.0 Personal Computer Menu**

Through this menu it is possible to access the functions to interface **NINJA TOTAL** with queuing software that might reside in a remote PC or USB flash drive.

It is possible to import job queues containing several processes (JOBS). The JOBS, in turn, contain information for each key to be cut, such as: type of key, type of bitting, and number of copies to be cut.

The programme makes it possible to select and execute only one JOB at a time, until the queue is exhausted.

#### **How to access the page:**

• From the MAIN Menu, select:

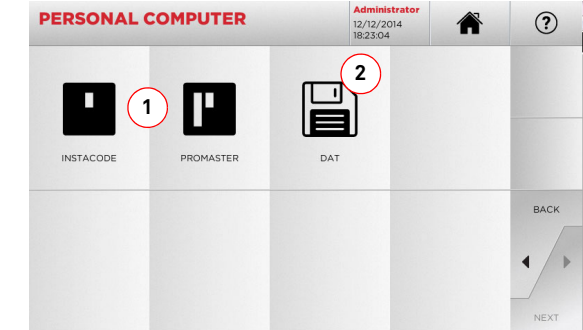

#### **Options displayed:**

- 1. These menus manage and process job queues created with Instacode and Promaster key processing software and sent to the machine.
- 2. This menu makes it possible to import, manage and process job queues saved in DAT format files.
- For further information select "  $\Omega$  " from the display.

**ENGLISH**

ENGLISH

**8.3.0 User Menu**

# **ARCHIVE, PC AND USER MENU**

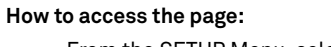

• From the SETUP Menu, select:

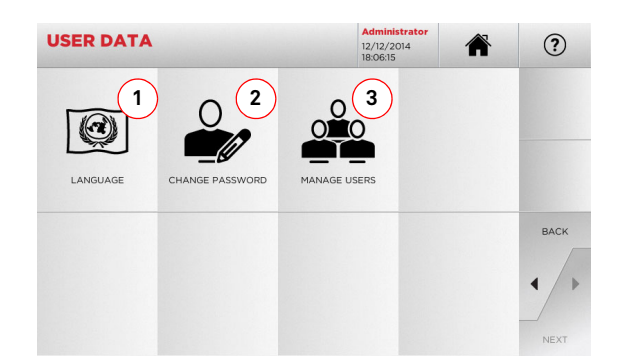

The USER Menu makes it possible to manage the software users, changing the relevant personal information and the working lan-

 $\underbrace{\hspace{1.2cm}\bigcap\hspace{1.2cm}}_{\hspace{1.5cm}\text{sum}}$ 

guage. It also makes it possible to add or delete users.

#### **Options displayed:**

- 1. This allows you to change displayed language (refer to paragraph 4.7.0 on page 9).
- 2. This allows you to change password to existing users (refer to paragraph 4.6.0 on page 9).
- 3. This allows you to manage users, add a new user, remove existing users and change information.
- For further information select "  $\qquad$   $\qquad$  " from the display.

# **MAINTENANCE, DISMANTLING AND DISPOSAL**

#### Warning: **Warning: IMPORTANT!**

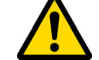

#### **Before carrying out any maintenance operation you must turn OFF the power and disconnect the power cord.**

**Maintenance must be carried out only by qualified personnel equipped with appropriate protective devices for safe work.**

**Always use original Keyline spare parts.**

#### **9.1.0 General information**

#### **9.1.1 Skills of maintenance personnel**

The machine operator must be knowledgeable about machine operation.

#### **9.1.2 Type of Maintenance**

#### **Ordinary maintenance**

- Servicing operations that must be carried out periodically by the machine operator.
- The purpose of ordinary maintenance is guarantee regular functioning of the machine and a consistent quality of the product.
- The maintenance schedule may vary in relation to work or environmental conditions in the place of installation.

#### **Complex maintenance**

- Complex maintenance consists of actions to be taken only when given conditions occur (break downs, failures, replacement of parts).
- Due to the complex nature of such actions and the special tools required, we recommend you should contact qualified personnel from or authorized by **Keyline S.p.A.**

#### **9.2.0 Ordinary maintenance**

We recommend inspecting the machine periodically and replace worn parts.

#### **9.2.1 Cleaning the working area**

At the end of each working day clean the machine removing scrap and burrs to ensure proper functioning of the machine and to prevent any damage to its parts.

Empty the shaving collection drawer every time that the work surface is cleaned or whenever it is full of shavings.

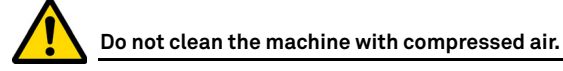

#### **9.2.2 Cleaning the display**

To clean the Touch Screen display we recommend using a microfibre cloth; avoid using substances that contain alcohol or solvents.

#### **9.2.3 Replacement of the laser and dimple keys cutter**

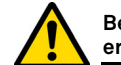

**Before carrying out this operation disconnect the power cable from the mains.**

#### **How to proceed:**

- Press the button (2) and turn the knob (1) until the button enters the locking area.
- Keeping the button pressed down (2), keep on turning the knob  $(1)$  to remove the cutter.
- Then use the cutter, positioning it flush to the spindle.
- Turn the knob (1), keeping the button pressed (2), to lock the cutter in the locking area.

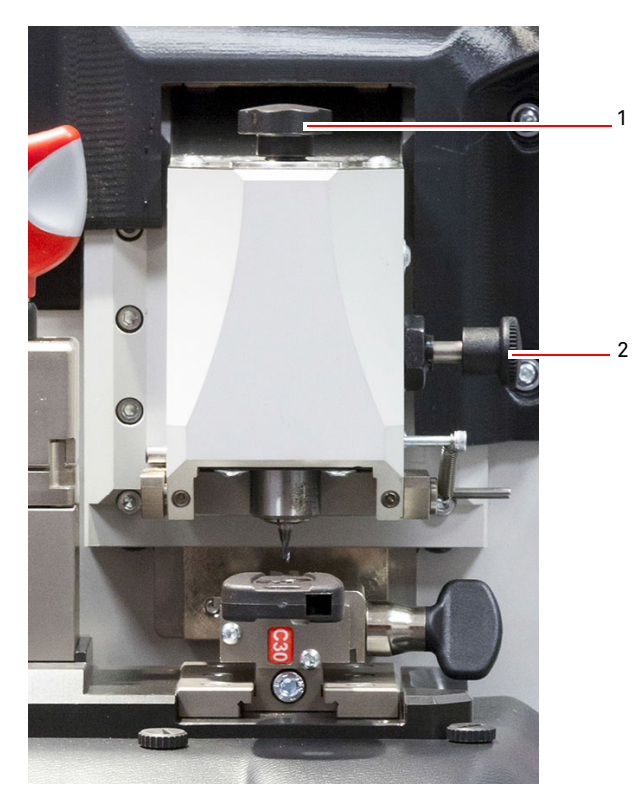

# **MAINTENANCE, DISMANTLING AND DISPOSAL**

#### **9.2.4 Replacement of the flat keys cutter**

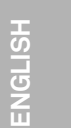

**Before carrying out this operation disconnect the power cable from the mains.**

**Required tools when replacing the milling cutter:**

- 1 wrench d. 19
- 1 motor locking rod
- 1 hexagonal key 2,5 mm

#### **How to proceed:**

• Remove the protective guard by unscrewing two fixing screws (1) by means of the 2,5 mm hexagonal key.

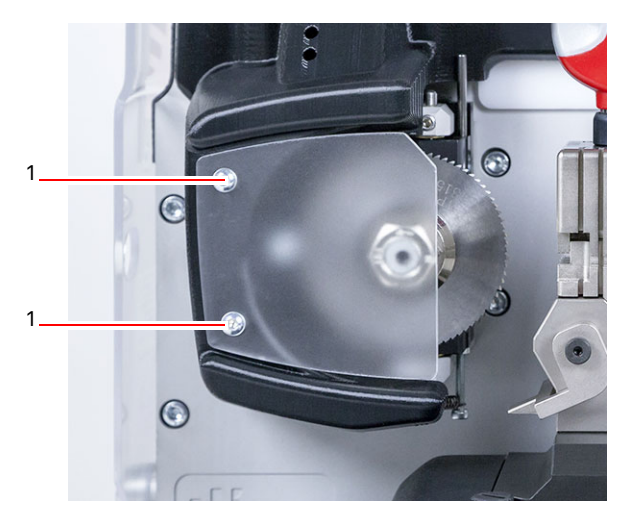

- To remove the installed milling cutter user has to lock the cutter shaft by inserting the locking rod into the hole (2) of the protective guard and unscrew the locking nut (3) clockwise by means of the 19 mm wrench.
- Remove the worn out milling cutter by hand, carefully clean the shaft to remove any shavings then place the new cutter in the shaft and position it in the striking position, manually screw on the nut in an anti-clockwise direction, then continue to tighten using the locking rod and fixed wrench, respectively.

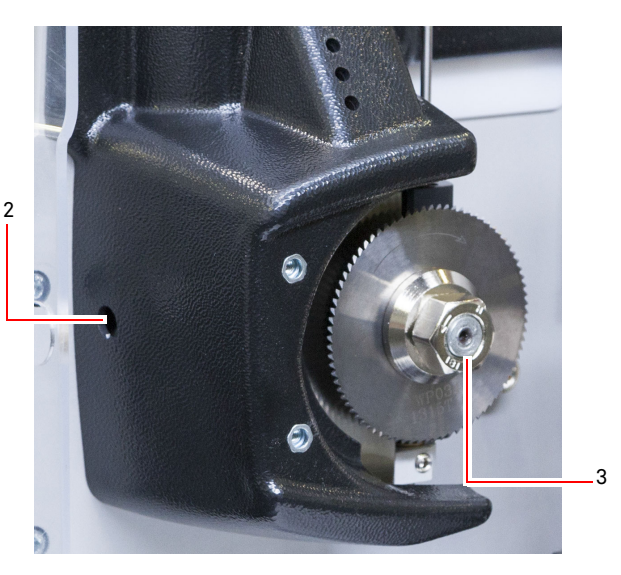

**Pay attention to the nut rotating direction. The nut has a left-handed threading, so turn it clockwise to loosen it.**

#### **9.2.5 Tracer points replacement**

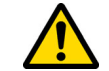

**Before carrying out this operation disconnect the power cable from the mains.**

#### **How to proceed:**

- Remove the tracer point grub screw (3).
- Remove the tracer point (4).
- Install the new tracer point, making certain that the groove is aligned with the grub screw hole.
- Replace and tighten the grub screw to fasten the tracer point.
- Calibrate as described in paragraph 5.3.3 on page 12.

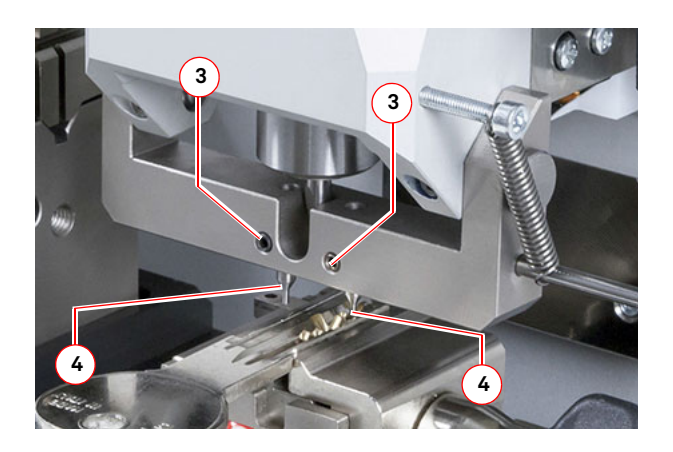

# **MAINTENANCE, DISMANTLING AND DISPOSAL**

#### **9.2.6 Inspecting and replacing the fuses**

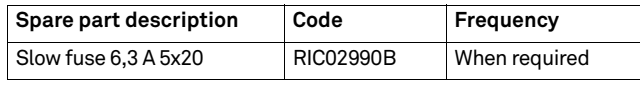

The **NINJA TOTAL** key duplicating machine is equipped with 2 fuses located in the power unit next to the switch, which have the purpose to protect the machine from surges and short circuit.

If the machine fails to start after you have turned on the main switch, we recommend you inspect the fuses in the power unit and replace them if needed.

#### **Required tools when replacing the fuses**

- Tester, ohm meter, multimeter etc (to measure fuses' continuity).
- Screwdriver.

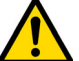

**Before carrying out this operation disconnect the power cable from the mains.**

#### **How to proceed:**

- press slightly on the tongues of the fuse carrier to pull it out from its seat;
- inspect the fuses;
- replace any damaged fuse with a new one of the same capacity (Amperage) and type (slow);
- put back the fuse carrier into its seat.

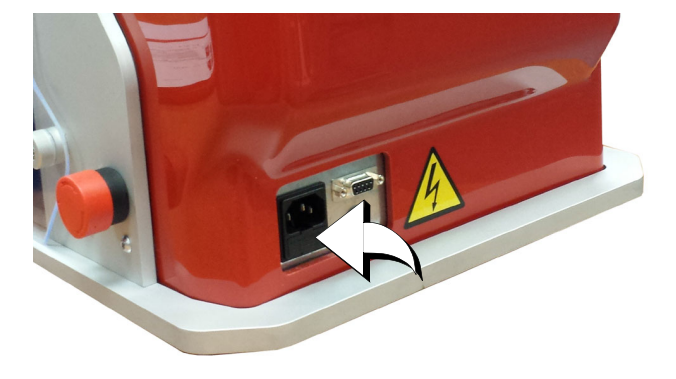

#### **9.3.0 Waste disposal**

The disposal of waste generated by the machine shall be managed in compliance with the legislation in force in the user's country. In Europe, machine shop rejections are classified as special waste and are assimilated to metal wool when it comes to managing municipal solid waste (MSW).

Such waste must be disposed of according to the legislation in force in the user's country.

If machine shop rejections have been contaminated or contain toxic or harmful substances they are considered as toxic-harmful waste and disposed of accordingly in compliance with the legislation in force.

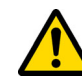

**The user is responsible for correct waste management.**

#### **9.4.0 The WEEE directive**

When disposal becomes necessary, the **NINJA TOTAL** appliance is to be considered as belonging to the WEEE category (Waste Electrical and Electronic Equipment).

**Keyline S.p.A.** has always taken great care to protect the environment and complies with the legislative decree on WEEE that has been in force since 13/08/2005. As a consequence, in accordance with the prescriptions of directive 2002/96/CE, this appliance cannot be disposed of as household waste (in compliance with the special symbol shown below).

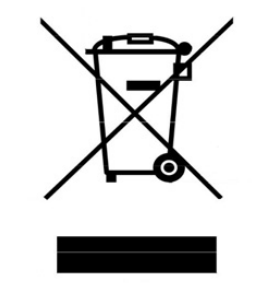

- Whoever disposes of this appliance illegally or as household waste will be subject to the sanctions foreseen by current national legislation.
- According to the provisions of current national legislation, this appliance cannot be disposed of as household waste. Therefore, at the end of its lifecycle, after having carried out the operations that are necessary for correct disposal, the appliance must be taken to one of the differentiated waste collection centres for electrical and electronic waste from domestic households. Refer to the collection centre in your own town, which will guarantee the functionality, accessibility and suitably of the differentiated collection systems, so that the final holder and distributors can take the waste that they produce in their area to collection centres, free of charge.

#### **9.4.1 Disposal of the packing material**

The packaging that contains the duplicator during transport is made up of a cardboard box that can therefore be recycled as packaging.

In the event of disposal it is considered as normal urban waste and can be taken to the designated collection points for paper.

The machine protective covers are made of polymeric material considered as MSW and are therefore disposed of in the appropriate plants.

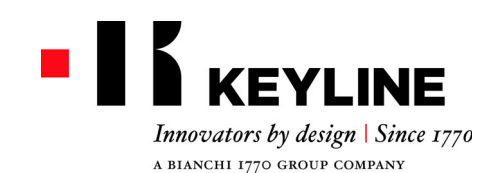

Keyline S.p.A. Via Camillo Bianchi, 2 - P.O. Box 251 31015 Conegliano (TV) Italy T. +39 0438 202511 F. +39 0438 202520 info@keyline.it www.keyline.it

*Sehr geehrter Kunde,*

*vielen Dank, dass Sie sich für ein Produkt von Keyline entschieden haben.*

*Keyline baut seine Produkte mit Präzisionsmechanik und moderner Elektronik, die sich durch ihre Leistung bei Gebrauch auszeichnen und auf eine einfache und intuitive Bedienung ausgelegt sind, mit größter Sorgfalt und Aufmerksamkeit.*

*Wir möchten Sie darauf hinweisen, dass auch diese Schlüsselkopiermaschine Keyline wie alle elektronischen Arbeitsgeräte die Aneignung technischer Grundkenntnisse voraussetzt, damit die Funktionen und Leistungen des Geräts in vollem Umfang genutzt werden können.*

*Es ist deshalb wichtig, dass Sie dieses Handbuch lesen, bevor Sie mit Ihrer neuen Schlüsselkopiermaschine Keyline arbeiten. Das Handbuch enthält eine Reihe von Informationen, die das erforderliche Fachwissen für einen sicheren Gebrauch des Geräts und eine optimale Durchführung der Arbeiten vermitteln.*

*Um maximale Sicherheit und eine lange Lebensdauer Ihrer Schlüsselkopiermaschine zu gewährleisten, möchten wir Sie bitten, alle im vorliegenden Handbuch enthaltenen Gebrauchsanweisungen und Hinweise zu beachten. Die Nichtbeachtung dieser Anweisungen und Hinweise kann zu mechanischen Defekten oder einer Funktionsstörung der Schlüsselkopiermaschine führen.*

*Wir wünschen Ihnen ein erfolgreiches Arbeiten mit Ihrer neuen Schlüsselkopiermaschine von Keyline.*
### **INHALTSÜBERSICHT**

### **1. Allgemeine Informationen und Sicherheitsmaßnahmen ......2**

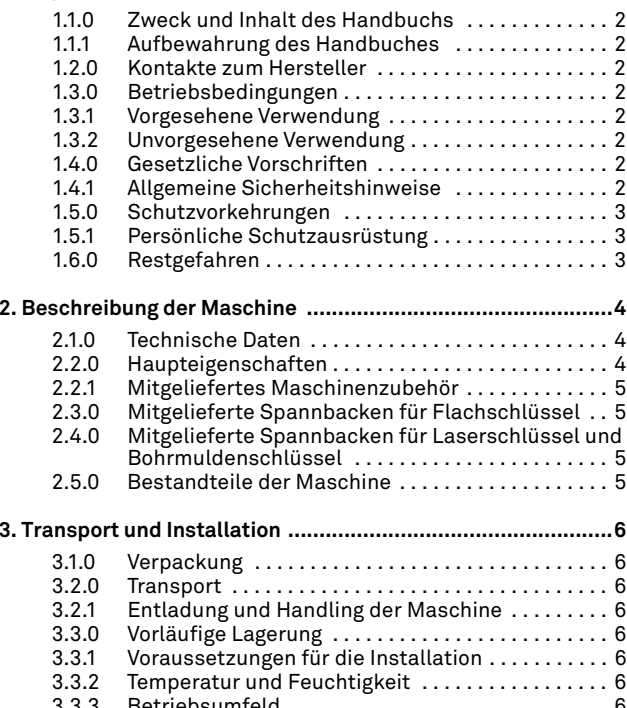

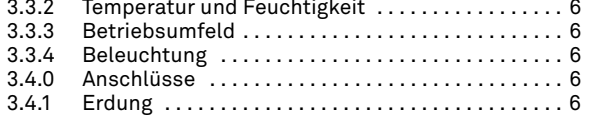

### **4. Start up ................................................................................7**

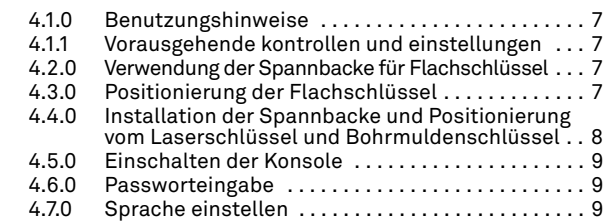

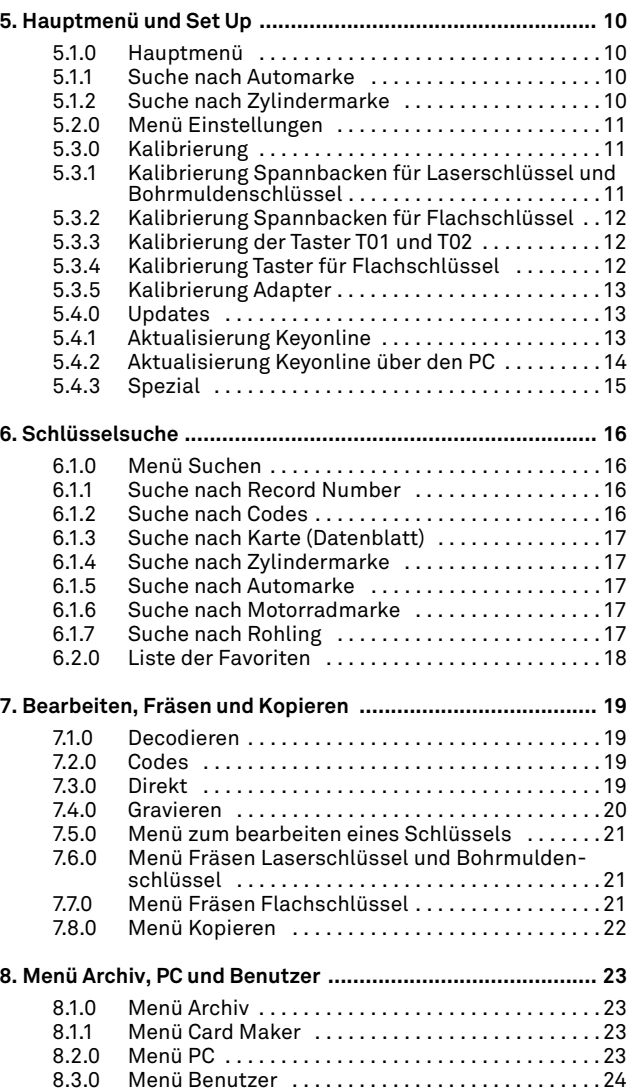

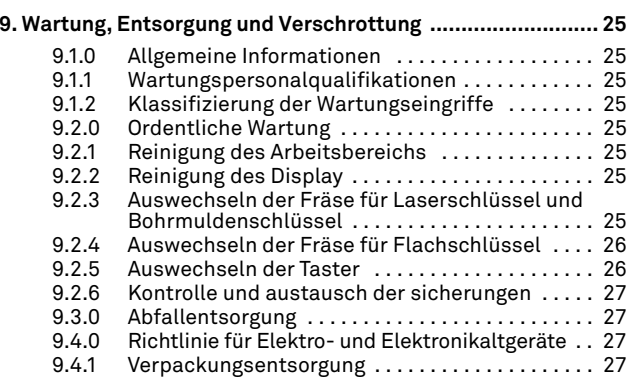

### **ALLGEMEINE INFORMATIONEN UND SICHERHEITSMAßNAHMEN**

**Legende der Begriffe** 

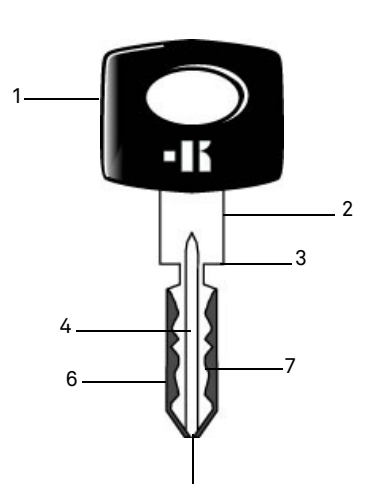

5

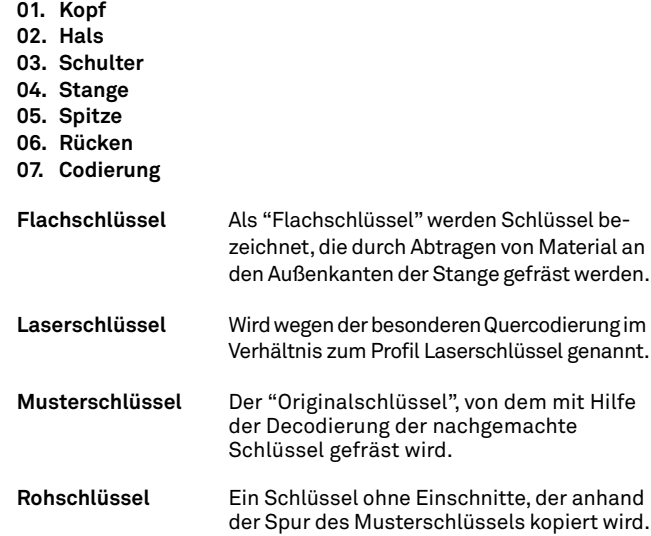

Das Betriebs- und Wartungshandbuch der Maschine vom Modell "**NINJA TOTAL**" für das Duplizieren von flachen Auto- und Türschlüsseln, Laserschlüsseln, Bohrmuldenschlüsseln und Tibbe-Schlüsseln mit Code und Simplex-Schlüsseln mit Code oder mit Eingabe vom Code, enthält alle Angaben zur optimalen Nutzung der Maschine, wobei das Bedienpersonal vor Verletzungen geschützt bleibt.

### **1.1.0 Zweck und Inhalt des Handbuchs**

Das Handbuch soll die grundlegenden Informationen für die Installation, Benutzung und Wartung der Schlüsselfräsmaschine liefern.

Dem Benutzer wird geraten, die Hinweise in diesem Handbuch sorgfältig zu beachten, insbesondere die Sicherheitsvorschriften und ordentlichen Wartungseingriffe.

### **1.1.1 Aufbewahrung des Handbuches**

Das Handbuch muss immer bei der Maschine liegen, die es beschreibt.

Es muss an einem sicheren Ort aufbewahrt werden, vor Staub und Feuchtigkeit geschützt werden und leicht zugänglich sein, da es bei allen Zweifeln an der Benutzung der Maschine notwendigerweise konsultieren werden muss.

### **1.2.0 Kontakte zum Hersteller**

### **Keyline S.p.A.**

Via Camillo Bianchi 31015 Conegliano (TV) - ITALY Tel.: +39.0438.202511 Fax: +39.0438.202520 Website: www.keyline.it E-mail: info@keyline.it

Um die Kontaktaufnahme zu beschleunigen, ist es notwendig:

- den Käufernamen zu nennen;
- die Kenndaten auf dem Maschinenschild anzugeben.

### **1.3.0 Betriebsbedingungen**

### **1.3.1 Vorgesehene Verwendung**

Die Schlüsselkopiermaschine, auf die sich das vorliegende Handbuch bezieht, wurde für das elektronische Duplizieren von flachen Wohnungs- und Autoschlüsseln, von Bohrmuldenschlüsseln und von Laserschlüsseln für Autos entwickelt.

### **Achtung: Wichtig!**

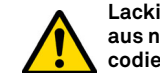

**Lackierte Schlüssel/Schilder und Schlüssel/Schilder aus nicht leitfähigem Material können nicht decodiert, codiert oder graviert werden.**

### **1.3.2 Unvorgesehene Verwendung**

Die Verwendung der Maschine zur Erreichung von höheren oder anderen als den in den Vorschriften vorgesehenen Produktionswerten wird als unsachgemäße Benutzung angesehen. Der Hersteller haftet somit nicht für eventuelle Schäden an Gegenständen oder Personen und erachtet jedwede Garantie an der Maschine selbst für hinfällig.

### **1.4.0 Gesetzliche Vorschriften**

Die Schlüsselfräsmaschine wurde unter Berücksichtigung der geltenden harmonisierten Normen und nach Vorgabe der wesentlichen Anforderungen an die Sicherheit und Gesundheit am Arbeitsplatz gemäß Anhang I der Maschinenrichtlinie **2006/42/EG** geplant und gebaut.

Die Schlüsselfräsmaschinen der Firma Keyline S.p.A. entsprechen außerdem den Vorgaben der Niederspannungsrichtlinie 2014/35/EU und der EMV-Richtlinie 2014/30/EU.

**Achtung: Wichtig!**

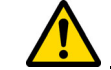

**Die Benutzer müssen über die Anweisungen auf den folgenden Seiten informiert werden.**

**Der Benutzer muss sich notwendigerweise an die Vorschriften in diesem Handbuch halten.**

**1.4.1 Allgemeine Sicherheitshinweise**

**Achtung: Wichtig!**

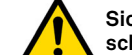

**Sich vergewissern, dass die Erdung immer gut angeschlossen ist.**

**Immer den Strom abschalten (am Hauptschalter), bevor an Teilen eingegriffen wird, die bewegt werden können.**

**Den Motor oder Stromanschlüsse nicht mit Wasser oder anderen Flüssigkeiten nass werden lassen.**

der anhand

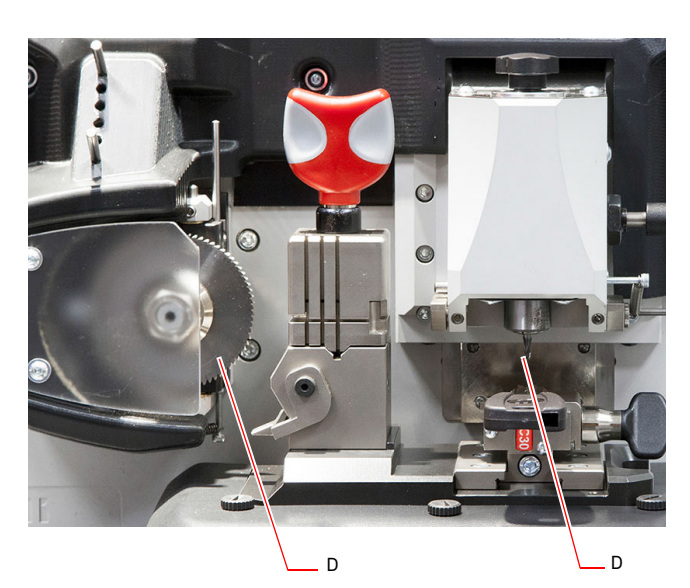

### **ALLGEMEINE INFORMATIONEN UND SICHERHEITSMAßNAHMEN**

- **1.5.0 Schutzvorkehrungen** 
	- A. Schutzschirm Fräse
	- B. Not-Aus-Taste

### **1.5.1 Persönliche Schutzausrüstung**

Bei Betrieb und Wartung der Schlüsselfräsmaschine ist für die Benutzung der persönlichen Schutzausrüstung zu sorgen, wie:

**Schutzkleidung** Wer die Schlüsselfräsmaschine wartet oder bedient, muss zwingend Kleidung tragen, die den grundlegenden geltenden Sicherheitsanforderungen entspricht. In jedem Fall müssen Sicherheitsschuhe mit

rutschfester Sohle in Räumen mit rutschigem Boden getragen werden.

- **Schutzbrille** Beim Schlüsselfräsen ist eine Schutzbrille zu tragen.
- **Handschuhe** Das Arbeiten in der Nähe von Metallfräsen macht das Tragen von Schutzhandschuhen erforderlich, um Verletzungen zu vermeiden.

### **1.6.0 Restgefahren**

Bei der Maschinenführung muss sorgfältigst auf die folgenden Restgefahren geachtet werden, die es bei der Maschine gibt, bzw. die mit der Maschinenführung zusammenhängen:

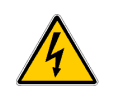

### **• Elektrische Gefahr (C)**

Da die Maschine elektrische Vorrichtungen besitzt, darf die Gefahr des Stromschlags im Zusammenhang mit einer möglichen Störung nicht unterschätzt werden. Die Zuleitung der Maschine muss mit den entsprechenden Steuer-, Kontroll- und Schutzvorrichtungen ausgestattet sein (Thermomagnetschalter und Differentialschalter).

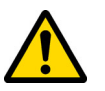

### **• Mechanische Gefahr (D)**

Die Maschine ist mit Fräsen ausgerüstet, die für das Kopieren der Schlüssel benötigt werden. Die Bedienperson muss deshalb beim Fräsen vom Schlüssel und beim Auswechseln der Werkzeuge darauf achten, dass sie sich mit den Händen nicht an den Fräsen schneidet.

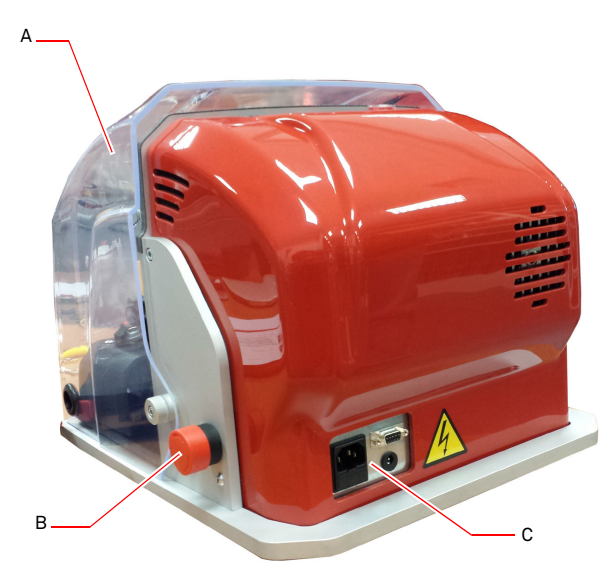

**2.1.0 Technische Daten**

 $2.1.0$ 

### **BESCHREIBUNG DER MASCHINE**

### **DEUTSCH DEUTSCH**

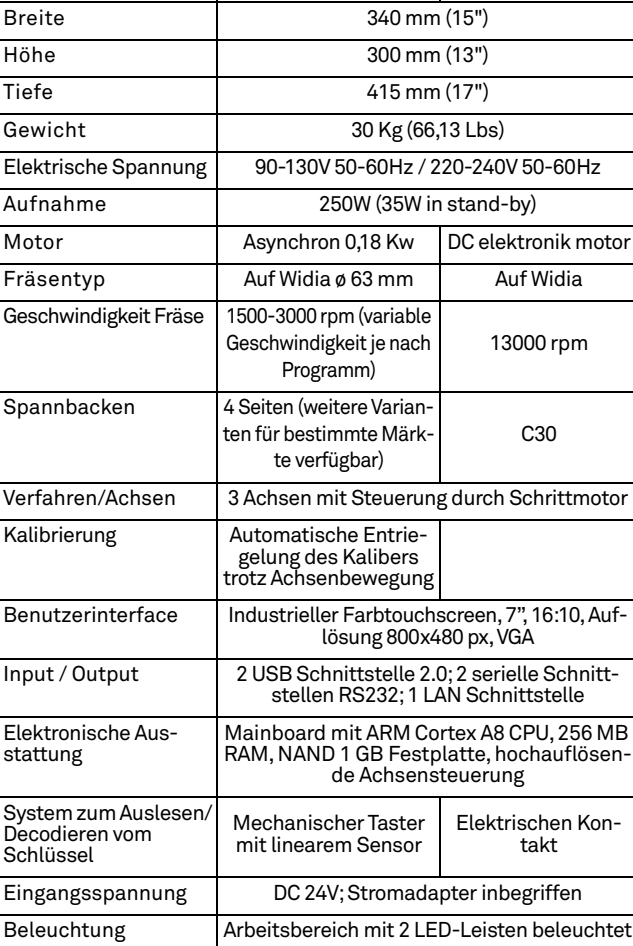

Betriebstemperatur 0°C ÷+ 40°C (32°F ÷ 104°F)

Schalldruckpegel Lp<br>(A)dB(A) 78,5

**Abmessungen Seite Flachschlüssel Seite Laserschlüssel / Bohrmuldenschlüssel**

### **2.2.0 Haupteigenschaften**

Die professionellen Schlüsselkopiermaschinen **NINJA TOTAL** sind elektronische Maschinen, die das Duplizieren von Schlüsseln durch die Kombination von zwei verschiedenen Technologien erleichtern, und zwar einer Rundfräse mit einer Geschwindigkeit, die anhand der Programme zum Fräsen von flachen Wohnungs- und Autoschlüsseln eingestellt wird, und einem kleinen Fräser für das Fräsen von Laserschlüssen, Bohrmuldenschlüssel mit Code, Decodierung und Eingabe vom Code und Tibbe-Schlüsseln und Simplex-Schlüsseln nur mit Code oder mit Eingabe vom Code.

Mit der **NINJA TOTAL** können folgende Schlüsseltypen gefräst werden:

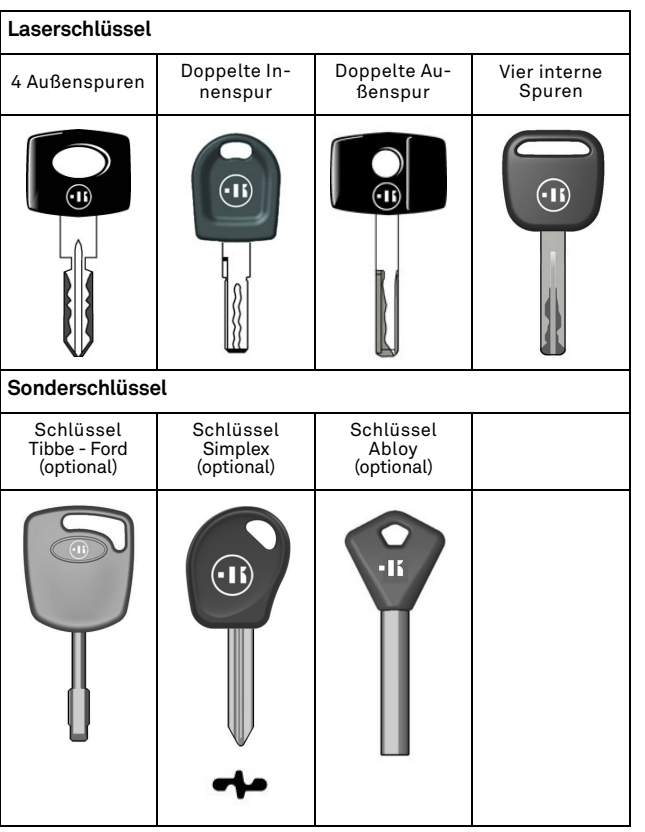

#### **Bohrmuldenschlüssel mit flacher und schräger Codierung** Bohrmulden mit Bohrmulden mit schräger schräger BohrmuldenCodierung 15° Codierung 45° (Optional) (Optional)  $\Box$ R  $nR$  $\left[\begin{matrix} \infty^{\circ} \\ \infty \end{matrix}\right]$ ൭ ັຽ ⊚  $\sqrt{68}$  $\begin{bmatrix} \circ \\ \circ \end{bmatrix}$ ിര  $\overset{\circ}{\circ}$ **Bartschlüssel (Schliesszylinder | Doppelbartschlüssel (Für Auto)**<br>für Tür) Schlüssel mit Schlüssel mit Schlüssel mit Schlüssel mit hinterem An vorderem An-schlag (Spitze)vorderem Anhinterem Anschlag (Spitze) schlag schlag  $\bigcap$  $\bigcap$  $\neg$   $\neg$   $\neg$   $\neg$  $\n <sup>a</sup>$

### **BESCHREIBUNG DER MASCHINE**

**2.5.0 Bestandteile der Maschine**

### **2.2.1 Mitgeliefertes Maschinenzubehör**

- 2 Stk. Mehrzweckstäbe
- 2 Stk. D= 1,2 mm Nadeln
- 2 Stk. D= 1,7 mm Nadeln
- 1 Stk. D= 6 mm Sechskantschlüssel
- 1 Stk. D= 19 Einmaulschlüssel
- 1 Stk. Pinsel
- 1 Stk. Feststellstange Fräse
- 1 Stk. 4 mm Steckschlüssel
- 1 Stk. D= 1,5 mm Sechskantschlüssel
- 1 Stk. D= 2 mm Sechskantschlüssel
- 1 Stk. D= 2,5 mm Sechskantschlüssel
- 1 Stk. D= 3 mm Sechskantschlüssel
- 1 Stk. D= 4 mm Sechskantschlüssel
- 1 Stk. Drehmomentschlüssel T10

#### **2.3.0 Mitgelieferte Spannbacken für Flachschlüssel**

Zum Lieferumfang der Maschine gehört eine Spannbacke vom drehbaren Typ mit vier symmetrisch angeordneten, befestigten Seiten, schwenkbar auf allen 4 Seiten (A, B, C, D).

### **2.4.0 Mitgelieferte Spannbacken für Laserschlüssel und Bohrmuldenschlüssel**

Zum Lieferumfang des Geräts gehören Spannbacken für Laserschlüssel und Bohrmuldenschlüssel

**Hinweis:Keyline bietet zahlreiche Spannbacken, die für Sonderanwendungen entwickelt wurden und vom Benutzer separat bestellt werden können.**

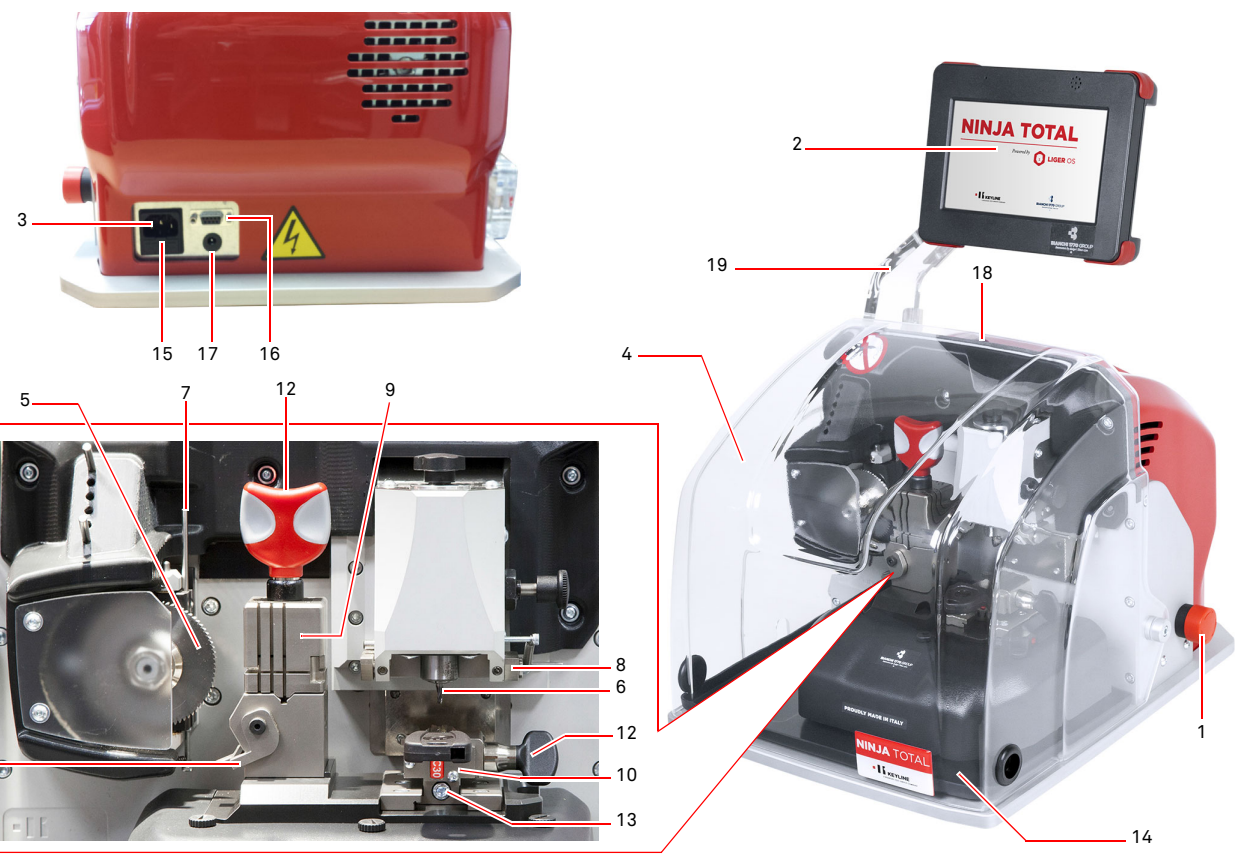

- 1. Not-Aus-Taste
- 2. Konsole

11

- 3. Buchse für Stromkabel
- 4. Schutzschirm
- 5. Fräse für Flachschlüssel
- 6. Fräse für Laserschlüssel und Bohrmuldenschlüssel
- 7. Taster zum Decodieren von Flachschlüsseln
- 8. Taster zum Decodieren von Laserschlüsseln und Bohrmuldenschlüsseln
- 9. Spannbacke für Flachschlüssel
- 10.Spannbacke für Bohrmuldenschlüssel u/o Laserschlüssel
- 11. Messleiste
- 12.Drehknopf Spannbacken 13.Sperrstift Spannbacke
- 
- 14.Abfallsammelschale
- 15.Fach Sicherungshalter
- 16.Port Anschluss Konsole
- 17. Buchse Stromkabel Konsole
- 18.Hauptschalter
- 19.Displayhalterung (Optional)

**DEUTSCH**

**DEUTSCH** 

### **TRANSPORT UND INSTALLATION**

### **DEUTSCH DEUTSCH**

### 3Transport und Installation **3.1.0 Verpackung**

Das Gerät ist in einen Karton verpackt. Die Abmessungen des Kartons können der Tabelle unten entnommen werden:

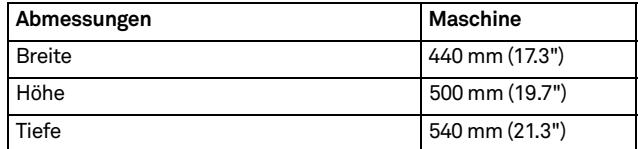

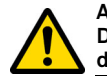

**ACHTUNG! Die Verpackung bitte für die gesamte Gültigkeitsdauer der Garantie aufbewahren.**

### **3.2.0 Transport**

Die Symbole an der Verpackungsaußenseite geben die optimalen Transportbedingungen an.

### **3.2.1 Entladung und Handling der Maschine**

Das Entladen kann von Hand mit 2 oder 3 Personen oder unter Einsatz eines Bewegungsmittels (z.B. Stapler) durchgeführt werden.

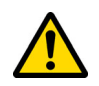

**Gut darauf achten, dass die Maschine nicht ins Ungleichgewicht gerät und dadurch umkippt und auf den Boden fällt. Eine auch nur leichte Beschädigung würde die Funktionsweise beeinträchtigen.**

### **3.3.0 Vorläufige Lagerung**

Wenn die Schlüsselfräsmaschine nicht sofort am Installationsort aufgestellt wird, lagern Sie sie in einem trockenen und gut gelüfteten Raum.

- Die Maschine mit einer geeigneten Schutzabdeckung schützen (Plane).
- Die Gummiteile müssen vor sehr niedrigen Temperaturen geschützt werden und dürfen nicht im Freien gelagert werden, auch nicht für eine kurze Zeit.

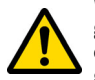

**Wenn die Maschine für einen längeren Zeitraum gelagert wird, kann es vorkommen, dass einige Dichtungen oder Dichtungsringe aushärten, wodurch es zu Leckagen und zum Festfressen kommen kann.**

### **3.3.1 Voraussetzungen für die Installation**

Die Schlüsselfräsmaschine muss auf eine ebene Fläche in einer Höhe von ca. 90 - 110 cm über dem Boden gestellt werden, die für das Maschinengewicht geeignet ist und an der waagerecht gearbeitet werden kann, so dass Schwingungen und Beanspruchungen vermieden werden.

Beim Aufstellen der Maschine muss darauf geachtet werden, dass um die Maschine herum und über der Maschine ein Freiraum von mindestens 30 cm bleibt, der für den normalen Gebrauch und die Wartung erforderlich ist.

### **3.3.2 Temperatur und Feuchtigkeit**

Die Maschine muss in Räumlichkeiten mit einer Temperatur zwischen 0 und 40 °C (32°F ÷ 104°F) und einer relativen Feuchtigkeit unter 50% - 60% eingesetzt werden.

### **3.3.3 Betriebsumfeld**

Die Maschine muss vor Umwelteinflüssen geschützt betrieben werden (Regen, Hagel, Schnee, usw.).

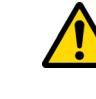

**Falls die Maschine in korrosiver Umgebung benutzt wird, müssen die Wartungszeiten und -modalitäten geändert und entsprechend angepasst werden, so dass ein zu starker Verschleiß der Komponenten verhindert wird.**

**Die Benutzung der Maschine in explosiver oder teilweise explosiver Umgebung und in der Nähe von entflammbaren Flüssigkeiten oder Gasen ist verboten.**

### **3.3.4 Beleuchtung**

Der Raum, in dem die Maschine steht, muss so beleuchtet sein, dass eine normale Bedienung und Wartung möglich ist.

### **3.4.0 Anschlüsse**

### **3.4.1 Erdung**

Die Schlüsselfräsmaschine **NINJA TOTAL** wurde unter Einhaltung der geltenden Sicherheitsvorschriften entworfen und weist geeignete Vorrichtungen auf, die eventuellen Unfallrisiken vorbeugen. Insbesondere wird auf die Verwendung folgender Werkstoffe hingewiesen:

- selbstlöschend;
- vor Stromschlaggefahr schützend.

Die Maschine muss über den zentralen Stromkreis am Installationsort geerdet werden.

### **Achtung:**

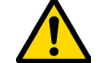

**Sich vergewissern, dass die Spannung der Steckdose mit der Maschinenspannung kompatibel ist.**

**Sich vergewissern, dass die Triebkraftsteckdosen einen Erdschluss aufweisen.**

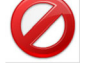

**Es ist verboten, die Maschine mit feuchten oder nassen Händen bzw. Füßen zu berühren.**

**Ferner ist es verboten, Körperteile mit den an Erde oder Masse angeschlossenen Oberflächen in Kontakt zu bringen.**

### **START IID**

#### 4Start up **4.1.0 Benutzungshinweise**

**KEYLINE** 

Damit die Maschine immer unter optimalen und sicheren Bedingungen für den Benutzer arbeitet, müssen folgende Voraussetzungen erfüllt sein:

- Das Stromkabel von Wärmequellen, Feuchtigkeit, Öl, Wasser und scharfen Gegenständen fernhalten.
- Für bessere und sichere Leistungen die Schneidwerkzeuge stets geschärft und sauber halten.
- Die Maschine nicht den Witterungseinflüssen aussetzen.
- Vor allen Wartungs- und Reparaturarbeiten und bei langen Stillstandzeiten der Maschine das Stromkabel von der Maschine trennen.
- Nur Originalersatzteile einsetzen.

### **4.1.1 Vorausgehende kontrollen und einstellungen**

Vor dem Einschalten der Maschine muss der Bediener:

- Sicherstellen, dass der Anschluss der elektrischen Spannung korrekt mit der Hauptlinie verbunden wurde.
- Eine allgemeine Sichtkontrolle der Maschine durchführen und sicherstellen, dass keine Komponente entfernt oder verändert wurde.

### **4.2.0 Verwendung der Spannbacke für Flachschlüssel**

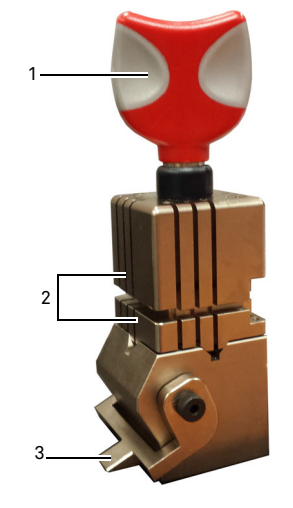

Die Schlüsselfräsmaschine **NINJA TOTAL** verfügt über eine drehbare, vierseitige Klemme. Diese Eigenschaft ermöglicht das Einspannen verschiedener Schlüssel in der gleichen Klemme.

Die Klemme besteht aus zwei Backen (unten und oben), die symmetrisch befestigt und auf allen 4 Seiten (A, B, C, D) schwenkbar sind.

1.Griff zum Öffnen / Schließen2.Unterer / oberer Backen 3.Messleiste

**Die Seite A** mit glattem Backen wird für Bartschlüssel mit einer Kerbtiefe von mehr als 4 mm, für Schlüssel mit symmetrischem Z-Profil sowie für Kreuzschlüssel (ausgenommen der Y-förmigen) verwendet.

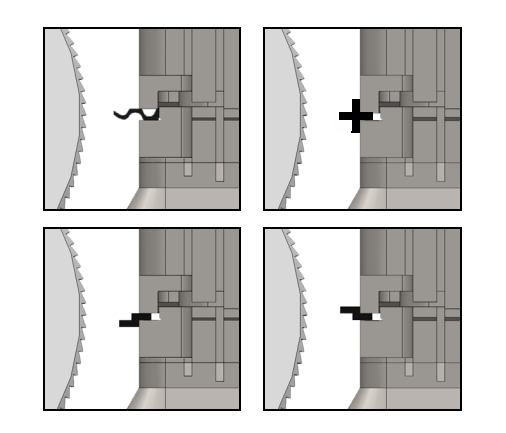

**Die Seite B** mit glattem Backen wird für Schlüssel mit einer Kerbtiefe von weniger als 4 mm und bis zu einem Minimum von 3 mm verwendet.

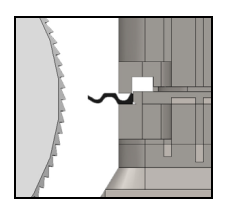

**Die Seite C** deren unterer Backen einen Vorsprung aufweist, wird für für Doppelbartschlüssel mit rechtsseitigem Profil, bzw. **Die Seite D**deren oberer Backen einen Vorsprung aufweist, für Doppelbartschlüssel mit linksseitigen Profil verwendet.

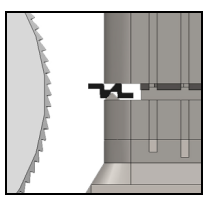

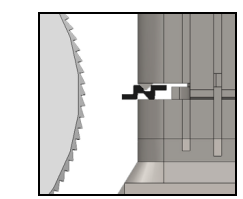

### **4.3.0 Positionierung der Flachschlüssel**

- Die für das Fräsen vorgesehene Seite der Backen auswählen und wie folgt vorgehen:
- 1. Die Spannbacke lösen und dazu den Griff (4) um mindestens 4 Umdrehungen im Gegenuhrzeigersinn drehen.
- 2. Die beiden Backen (Ober- und Unterteil der Spannbacken) anfassen und so drehen, dass die gewünschte Seite zum Fräser zeigt.
- 3. Die beiden Backen wieder loslassen und sicherstellen, dass die untere Backe korrekt in ihrem Sitz blockiert ist.
- Den Originalschlüssel in die Spannbacke (1) einlegen und dazu wie folgt vorgehen (im Beispiel: Seite A und hinterer Anschlag):
- 1. Die Spannbacke lösen und dazu den Griff (4) im Gegenuhrzeigersinn drehen.
- 2. Den Originalschlüssel in den Spalt zwischen der oberen und der unteren Backe einsetzen und den Schlüssel soweit zwischen die Backen schieben, bis er mit dem Rücken an die Spannbacke (Y) anstößt.
- 3. Das Kaliber (3) anheben und an der Markierung "0" vom Kaliber mit dem Anschlag vom Schlüssel (5) in Anschlag bringen.
- 4. Den Schlüssel in seiner Position blockieren und dazu den Drehgriff (4) im Uhrzeigersinn drehen.

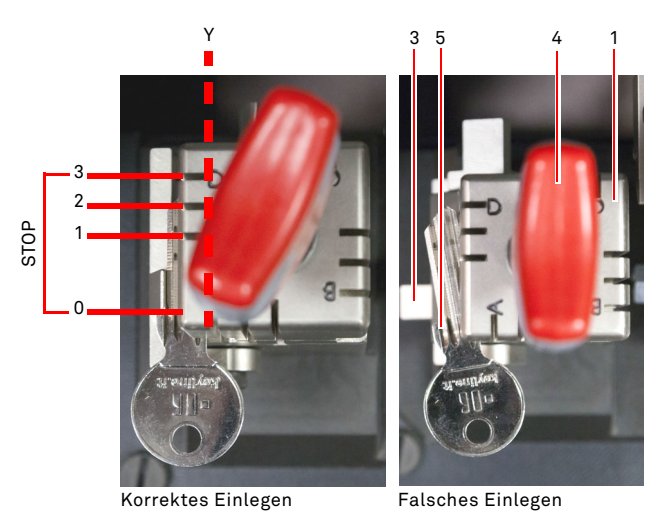

• Den Taster (2) herausziehen, um den Schlüssel zu Decodieren.

**DEUTSCH**

DEUTSCH

Copyright by Keyline - Italy Keyline S.p.A. The S.p.A. The Copyright by Keyline S.p.A. The Copyright by Keyline S.p.A. The Control of the S.p.A. The Control of the S.p.A. The Control of the S.p.A. The Control of the S.p.A.

### **START UP**

<sub>c</sub>

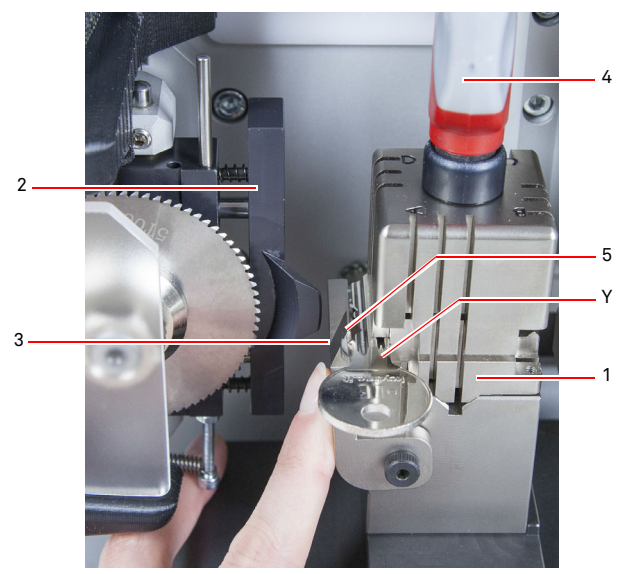

- Den Schutzschild absenken und an der Konsole das Programm zum Erfassen vom Schlüssel starten.
- Nach Beendigung vom Erfassen vom Schlüssel den Schutzschild anheben und den Originalschlüssel aus der Spannbacke (1) nehmen. Dann den Schlüsselrohling auf die gleiche Weise zum Fräsen einspannen.
- Den Taster (2) zurückziehen (andernfalls erscheint eine Warnung auf dem Bildschirm).
- Den Schutzschild wieder absenken.
- Die Prozedur zum Fräsen vom Schlüssel starten.

Bei Schlüsseln mit Anschlag an der Spitze wie folgt vorgehen:

- 1. Die Spannbacke lösen und dazu den Griff (4) im Gegenuhrzeigersinn drehen.
- 2. Den Originalschlüssel in den Spalt zwischen der oberen und der unteren Backe einsetzen und den Schlüssel so weit zwischen die Backen schieben, bis er mit dem Rücken an die Spannbacke (Y) anstößt.
- 3. Die Anschlagstange (S) in der erforderlichen Stopp-Position positionieren und die Schlüsselspitze an der Anschlagstange in Anschlag bringen.
- 4. Den Schlüssel in seiner Position blockieren und dazu den Drehgriff (4) im Uhrzeigersinn drehen.

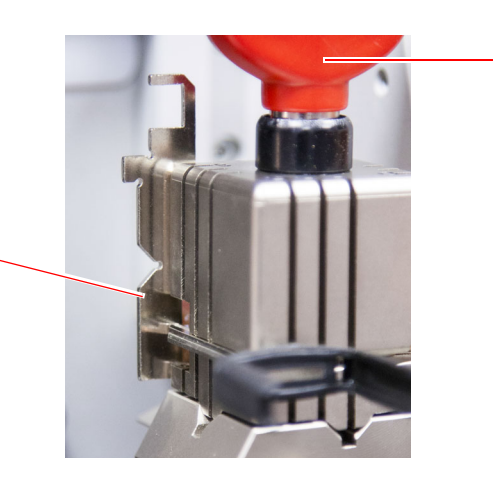

4

### **4.4.0 Installation der Spannbacke und Positionierung vom Laserschlüssel und Bohrmuldenschlüssel**

- Zur Installation die Spannbacke bis zum Anschlag in die Führungen (B) schieben und dann die Schraube (C) mit einem 4 mm Inbusschlüssel anziehen.
- Den Schlüsselrohling so in die Spannbacke (A) einlegen, wie auf dem Bildschirm im Menü Fräsen/Decodieren (siehe Abschnitt 7.1.0 Beispiel Laserschlüssel mit Anschlag an der Spitze) zu sehen ist, und dann wie folgt vorgehen:
- 1. Den Drehknopf (D) lösen und dazu um Gegenuhrzeigersinn drehen.
- 2. Den Anschlag (E) bis zu Endanschlag nach rechts verschieben.
- 3. Den Schlüssel parallel zur Oberfläche der Spannbacke einlegen und mit Anschlag (E) in Anschlag bringen.
- 4. Den Schlüssel blockieren und dazu den Drehknopf (D) im Uhrzeigersinn drehen.

Bei Schlüsseln mit hinterem Anschlag, den Schlüsselrohling so in der Spannbacke (A) einlegen, wie auf dem Bildschirm im Menü Fräsen/ Decodieren zu sehen ist, und dann wie folgt vorgehen:

- 1. Den Drehknopf (D) lösen und dazu um Gegenuhrzeigersinn drehen.
- 2. Den Schlüssel mit hinterem Anschlag parallel zur Oberfläche der Spannbacke einlegen und mit Anschlag (F) in Anschlag bringen.
- 3. Den Schlüssel blockieren und dazu den Drehknopf (D) im Uhrzeigersinn drehen.

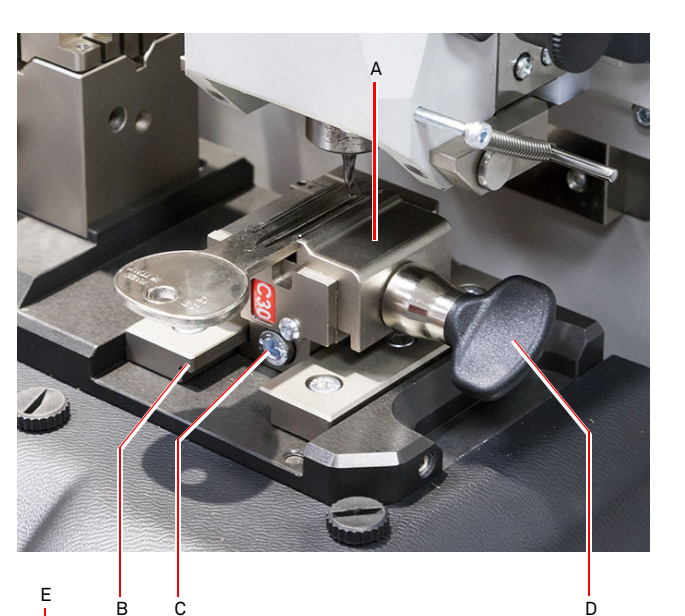

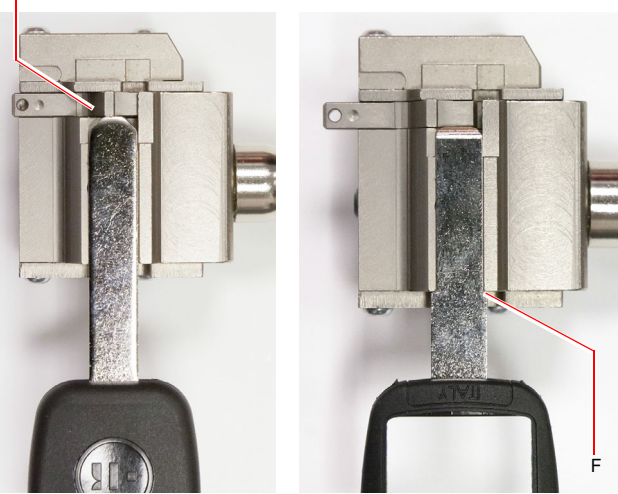

Schlüssel mit vorderem Anschlag Schlüssel mit hinterem Anschlag

### **START UP**

### **4.5.0 Einschalten der Konsole**

Sicherstellen, dass der Not-Aus-Taster nicht gedrückt ist und dass das serielle Kabel und das Stromkabel der Konsole an die Schlüsselkopiermaschine angeschlossen sind. Dann den Hauptschalter drükken.

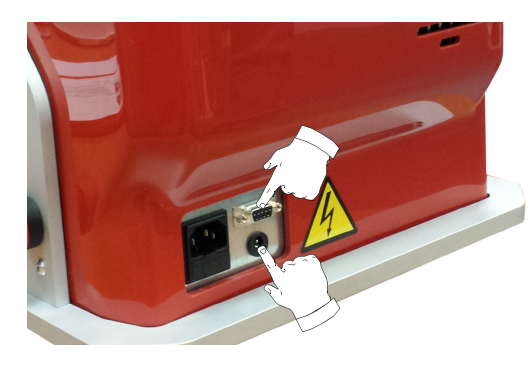

Nach dem Einschalten einige Minuten abwarten, bis die LOGIN-Seite auf dem Bildschirm angezeigt wird.

• Den Benutzer auswählen, der berechtigt ist, die Maschine zu benutzen (z.B. USER)

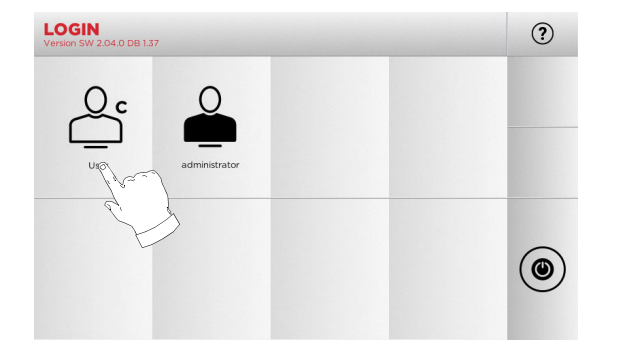

- Der Benutzer "Administrator" hat Zugriff auf das Menü Einstellungen, mit dem die Kalibrierung und die Einstellungen verwaltet werden
- In die Seite, die dann angezeigt wird, das Passwort einge-ben, um das HAUPTMENÜ aufzurufen
- **Hinweis:Beim ersten Einschalten das Feld Passwort leer lassen und WEITER drücken.**

### **4.6.0 Passworteingabe**

### **Vorgehensweise:**

- Im HAUPTMENÜ die Option "A" wählen.
- Im MENÜ EINSTELLUNGEN die Option "B" wählen.
- Die Option "C" wählen und das gewünschte Passwort eingeben.
- **HAUPTMENÜ**  $\odot$ 28/06/2017  $\mathscr{C}$  $\P$ - $\S$  $\mathbf{E}$ ௸ FAVORITEN AUTO ZYLINDER KOPIEREN **A** 厚  $\frac{1}{2}$ o  $\circledcirc$ ARCHIV SETU **MENÜ EINSTELLUNGEN**  $\odot$ 合 8989  $\sqrt{\phantom{a}}$  $\bigcirc$ Q<sub>a</sub> KALIBRIERUNG DIAGNOS UPDATE: PARAMETE **B** $\frac{1}{2}$  $\sqrt{2}$  $\mathbb{R}$ DEFAUL<sup>®</sup> **BENUTZERDATEN**  $\odot$ ∧ **C** ∩  $\odot$ റല്റ SPRACH **PASSWORT ÄNDERN** 合  $(2)$  $1 \nvert 2$ 3 4 5 6 7 8 9  $\circ$  $21100c$  $\mathbf{w}$  $E$  $R$  $\mathbf{r}$  $\mathsf{Y}$  $\cup$  $\overline{\phantom{a}}$  $\circ$ S D F G H J K L  $\wedge$  $\overline{z}$  $\mathbf{x}$  $|c|$  $\bullet$

### **4.7.0 Sprache einstellen**

### **Vorgehensweise:**

- Im HAUPTMENÜ die Option "A" wählen.
- Im MENÜ EINSTELLUNGEN die Option "B" wählen.
- Die Option "C" wählen und die gewünschte Sprache einstellen.

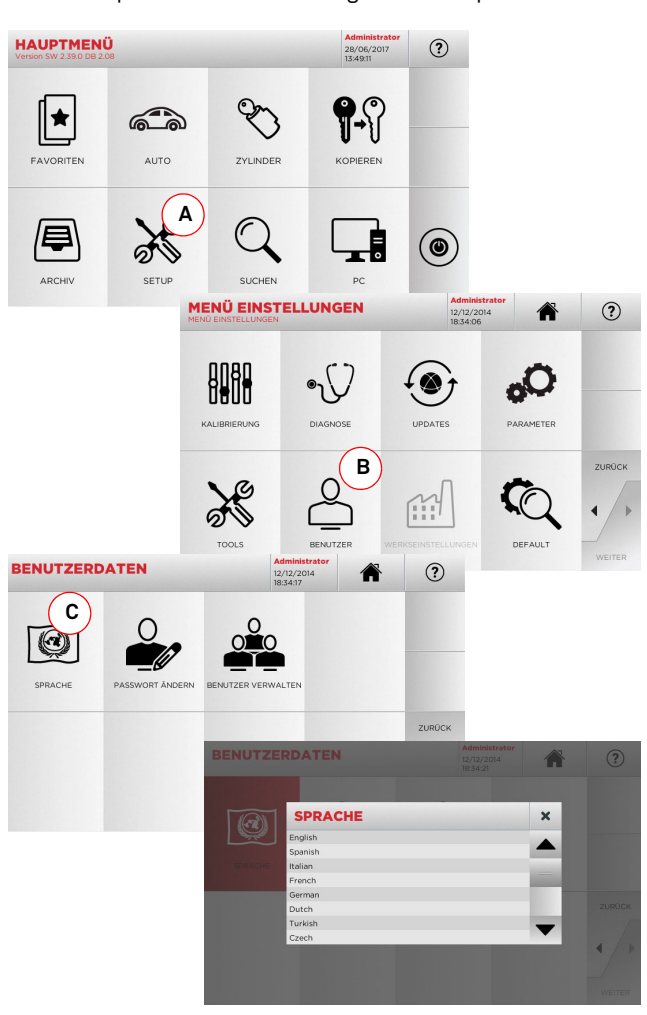

# **DEUTSCH**

**DEUTSCH**

#### $5.1.0$ **5.1.0 Hauptmenü**

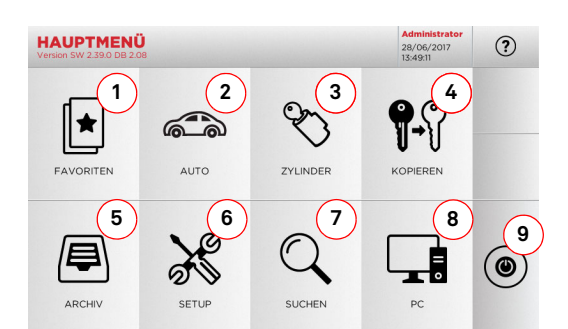

### **Angezeigte Optionen:**

- 1. Mit dieser Funktion kann eine Liste mit "Favoriten" aufgerufen werden, die der Benutzer zuvor gespeichert hat. Damit ist ein schneller Zugriff auf die Liste der Schlüssel/ Systeme möglich, die am häufigsten verwendet werden.
- 2. Ermöglicht die Suche und die Auswahl der Daten mittels der Marke und des Modells des Fahrzeugs.
- 3. Mit dieser Funktion können die Daten über die Marke vom Hersteller vom Schließzylinder u/o Schloss gesucht und ausgewählt werden.
- 4. Mit dieser Schaltfläche kann das Kopieren vom Originalschlüssel gestartet werden.
- 5. Damit kann das Archiv aufgerufen werden, in dem die bei der Suche und Codierung verwendeten Schlüssel gespeichert werden.
- 6. Damit werden die Menüs mit den Einstellungen der Fräsund Dekodierungsvorrichtungen, zur Aktualisierung und Diagnostik der Maschine und mit den Einstellungen der Betriebsparameter aufgerufen.
- 7. Mit dieser Funktion kann die Datenbank der Maschine aufgerufen werden, um Daten für die Bearbeitung zur Codierung oder Decodierung zu suchen.
- 8. Mit dieser Funktion kann ein Menü mit verschiedenen Optionen für die Verbindung der Maschine mit laufenden Programmen auf anderen Computern zum Importieren von DAT-Dateien.
- 9. Durch Drücken dieser Schaltfläche kann sich der Benutzer abmelden.

### **5.1.1 Suche nach Automarke**

Mit dem Menü "AUTO" kann eine Liste der Automarken bzw. Motorradmarken aufgerufen werden, die in der Datenbank gespeichert sind, um einen Autoschlüssel bzw. einen Motorradschlüssel zu kopieren.

### **Vorgehensweise:**

- Im HAUPTMENÜ folgende Option wählen "  $\,$   $\,$  wro  $\,$   $\,$  ".
- Die Marke eingeben oder das Menü durchblättern und die gewünschte Marke auswählen (z.B. BMW) und mit "►" bestätigen.
- Erst das Fahrzeugmodell und dann das Baujahr auswählen und mit "►" bestätigen.
- Aus dem aktuellen Menü eine der folgenden Funktionen auswählen: DECODIEREN, CODES, DIREKT, BEARBEITEN oder GRAVUR.

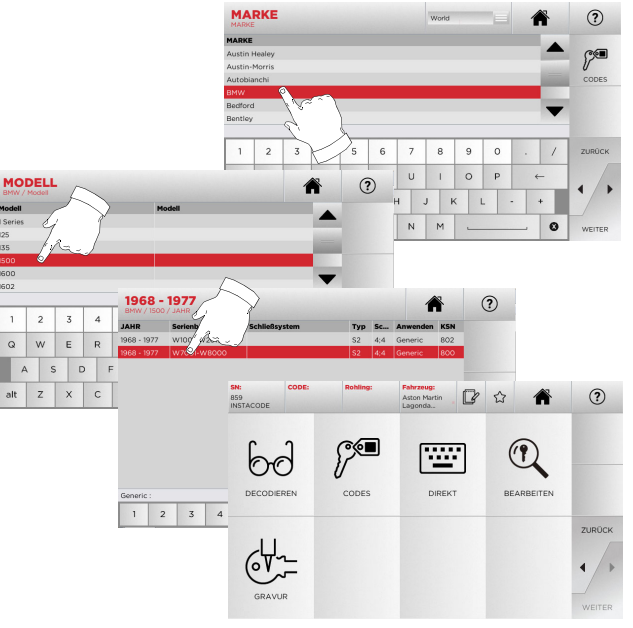

**Hinweis: Ab hier wie in Kapitel 7 auf Seite 19 beschrieben weitermachen.**

- **Hinweis:** Mit dem Button "  $\hat{\chi}$ " kann der ausgewählte Schlüssel un**ter den Favoriten gespeichert werden (s. Abschnitt 6.2.0).**
- **Hinweis: Um die Funktion GRAVUR zu nutzen, ist die optionale Spannbacke C25 erforderlich.**

### **5.1.2 Suche nach Zylindermarke**

Diese Funktion wird verwendet, wenn der Fräscode des zu kopierenden Schlüssels bekannt ist oder mittels des Vorgangs zur Dekodierung gesucht werden soll. Das Menü erlaubt die Suche der Schlüssel in der Datenbank, die im System vorhanden ist. Dazu wie folgt vorgehen.

### **Vorgehensweise:**

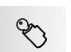

- Im HAUPTMENÜ folgende Option wählen " In Manner ".
- Das Menü mit den verfügbaren Marken durchblättern oder den Namen eingeben und die gewünschte Option auswäh- len (z.B. CISA).
- Die Taste "►", drücken, um das gewünschte Profil oder System auszuwählen, und die Auswahl mit "►" bestätigen.
- Aus dem aktuellen Menü eine der folgenden Funktionen aus-wählen: DECODIEREN, CODES, DIREKT, BEARBEITEN oder GRAVUR.

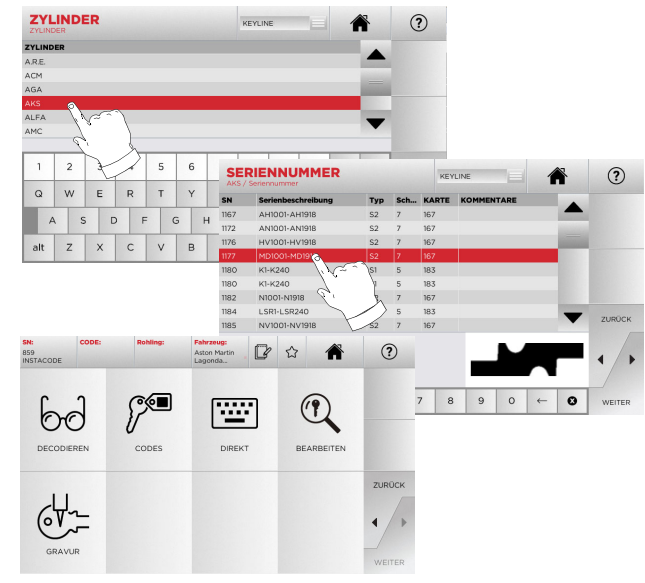

- **Hinweis:Ab hier wie in Kapitel 7 auf Seite 19 beschrieben weitermachen.**
	- Die Taste "◄" drücken, um zur vorherigen Seite zurückzukehren.

### **Hinweis:Um die Funktion GRAVUR zu nutzen, ist die optionale Spannbacke C25 erforderlich.**

### **5.2.0 Menü Einstellungen**

Vom Hauptmenü ist es möglich, das Menü Einstellungen zur Einstellung der Fräs- und Einlesevorrichtungen, die Aktualisierung und Diagnose der Maschine aufzurufen.

#### **Aufrufen der Seite:**

 $\aleph$ • Im HAUPTMENÜ folgende Option wählen:

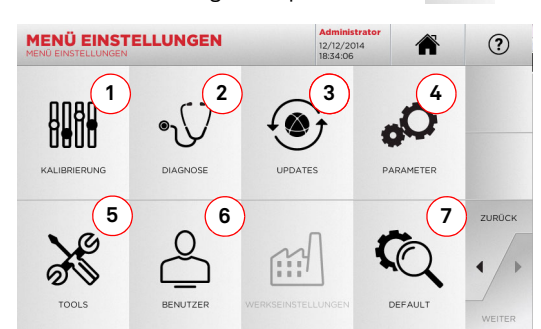

### **Angezeigte Optionen:**

- 1. Damit können die Vorrichtungen der Maschine kalibriert werden.
- 2. Damit können die Menüs aufgerufen werden, mit denen der Status der wichtigsten Vorrichtungen der Maschine kontrolliert werden kann.
- 3. Zum Aufrufen des Vorgangs zur Aktualisierung der Software und der Datenbank der Maschine.
- 4. Zum Aufrufen und Einstellen der Betriebsparameter der Maschine.
- 5. Damit können folgende Funktionen aufgerufen werden:
	- Netzwerkstatus: Zeigt den Status der Netzwerkverbindung an. • Historie Schlüssel: Zum Aufrufen vom Archiv mit der Hi-
	- storie der kopierten Schlüssel.
	- Fräse auswechseln: Geführte Prozedur für das Auswechseln der Fräse.
	- Statistiken: Gesamtzahl der kopierten Schlüssel und andere nützliche Zähler.
	- USB-Stick formatieren: Erlaubt das Formatieren vom USB-Stick.
	- Datum und Uhrzeit: Zum Einstellen vom aktuellen Datum und der aktuellen Uhrzeit.
	- Restart: Für einen automatischen Neustart der Software.
	- Reboot: Um das System automatisch neu zu starten.
	- Maschinenstatus: zum Speichern oder Rückstellen der Suchkriterien.
	- Maschinendaten: Anzeige einiger nützlicher Informationen, wie die Seriennummer der Maschine und die Softwareversion.
- 6. Damit kann das Menü zur Verwaltung der Benutzer aufgerufen werden, das in Abschnitt 8.1.0 auf Seite 23 beschrieben ist.
- 7. Damit können die Default-Einstellungen für einige Anzeigeparameter, wie Maßeinheit, bevorzugte Fahrzeugmarke, Region und festgelegte Nummerierungssystem aufgerufen werden.
- Durch Antippen von " $\cup$  " auf dem Monitor können weitere Informationen angezeigt werden.

### **5.3.0 Kalibrierung**

Mit dem Menü KALIBRIERUNG können die Funktionen aufgerufen werden, mit denen die an der Maschine vorhandenen Vorrichtungen so eingestellt werden können, dass der Kopiervorgang optimal abläuft.

#### **Aufrufen der Seite:**

• Im MENÜ EINSTELLUNGEN folgende Option wählen:

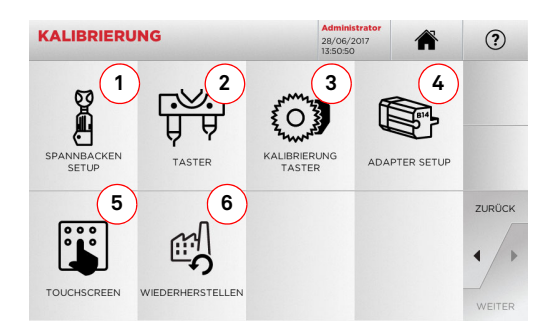

#### **Angezeigte Optionen:**

- 1. Zum Auswählen der Spannbacke, die installiert werden soll, und Ausführen der Kalibrierung.
- 2. Um die Taster T01 und T02 zu kalibrieren, muss ihre Position bezogen auf die X-, Y- und Z-Achse eingestellt werden.
- 3. Zum Ausführen der Kalibrierung vom Taster für Flachschlüssel durch Regulierung der Position auf der X- und Y-Achse.
- 4. Zum Auswählen von einem optionalen Adapter für Spezialschlüssel, der installiert und kalibriert werden soll.
- 5. Zum Korrigieren der Einstellungen des Touch Screen.
- 6. Zum Aufrufen vom Menü, mit dem die Werkseinstellungen von Taster und Klemmen wiederhergestellt werden können.
- Durch Antippen von "  $\heartsuit$  " auf dem Monitor können weitere Informationen angezeigt werden.

#### **Achtung:**

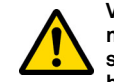

**Vor Durchführung der Kalibrierungen, die in Abschnitt 5.3.1 bis Abschnitt 5.3.3 beschrieben sind, setzen Sie sich bitte mit unserem technischen Kundendienst in Verbindung, um Bedienungsfehler zu vermeiden.**

**5.3.1 Kalibrierung Spannbacken für Laserschlüssel und Bohrmuldenschlüssel**

#### **Vorgehensweise:**

BAR

- Im Menü KALIBRIERUNG die Schaltfläche BRANNBACKEN drücken.
- Die gewünschten Spannbacken installieren und im MENÜ SPANN-BACKEN SETUP den entsprechenden Code auswählen (z.B. A03)

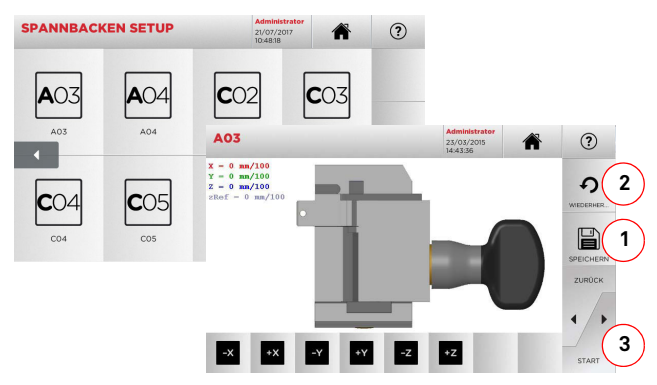

- "3" drücken, um die automatische Kalibrierung der Spannbacke durchzuführen.
- Die Anweisungen auf dem Bildschirm beachten
- Alternativ dazu kann, falls erforderlich, eine manuelle Kalibrierung durchgeführt werden, um die Position auf der X-Y und Z-Achse zu korrigieren, und zwar mit den Tasten:

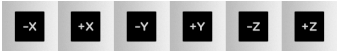

- Auf dem Bildschirm wird oben links das Maß angezeigt, das gerade verändert wird.
- Die Einstellungen durch Drücken der Taste "1" speichern.

### **Hinweis:Wenn die Seite verlassen wird, ohne die Taste "1" zu drücken, gehen die Änderungen verloren.**

• Um die Änderungen rückzustellen und die vorherigen Einstellungen wiederherzustellen, die Schaltfläche "2" drükken.

## **KEYLINE**

### **HAUPTMENII UND SET UP**

**5.3.2 Kalibrierung Spannbacken für Flachschlüssel**

### **Vorgehensweise:**

- Im Menü KALIBRIERUNG die Schaltfläche BRANNBAGKEN drücken.
- Die gewünschten Spannbacken installieren und im MENÜ SPANNBACKEN SETUP den entsprechenden Code auswählen (z.B. N01).
- **SPANNBACKEN SETUP**  $\sqrt{2}$  $N22$ NO  $N16$  $N2C$  $N2C$ NO<sub>1</sub>  $N25$  $N26$  $X = 0$  nn/100<br> $Y = 0$  nn/100 **2**Use side : A  $\Omega$ **14** Keyblank = calibration keyblank or Keyline AS37 **3**  $\mathbb{R}$  $\mathbf{R}$  $-RZ$  $+ RZ$

### **Hinweis:Die mitgelieferten Musterschlüssel verwenden.**

- Den Schlüsselrohling in die Spannbacken zum Fräsen einlegen und einspannen.
- Dann die Schaltfläche "3" drücken, um die Schlüssel zu fräsen, und anschließend die tatsächlichen Maße vom Schlüssel ausmessen.
- Wenn die gemessenen Maße nicht mit den auf dem Bildschirm angezeigten Maßen übereinstimmen, können kleine Anpassungen durch das Verändern der Position der X-Y- und RZ-Achse durchgeführt werden. Dazu folgende Tasten benützen:

### +RZ

- Auf dem Bildschirm wird oben links das Maß angezeigt, das gerade verändert wird.
- Die Einstellungen durch Drücken der Taste "1" speichern.

### **Hinweis:Wenn die Seite verlassen wird, ohne die Taste "1" zu drücken, gehen die Änderungen verloren.**

• Mit der Taste (4) können die zusätzlichen Seiten der Spannbacken ausgewählt und kalibriert werden. Dazu die Abstände und Tiefe vom Schlüssel mit den Tasten  $\overline{v_x}$ www.verändern.

- Um die Änderungen rückzustellen und die vorherigen Einstellungen wiederherzustellen, die Schaltfläche "2" drükken.
- **5.3.3 Kalibrierung der Taster T01 und T02**

### **Vorgehensweise:**

 $\bullet$  Im Menü KALIBRIERUNG die Schaltfläche druch drükken.

帝

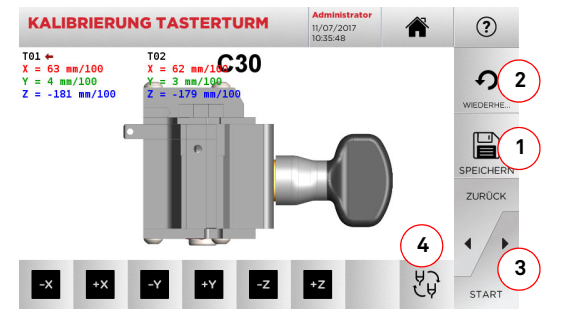

### **Hinweis: Damit die Kalibrierung durchgeführt werden kann, muss die Spannbacke C30 zuvor kalibriert worden sein.**

- Die Taste (3) drücken, um eine automatische Kalibrierung der Taster durchzuführen.
- Die Anweisungen auf dem Bildschirm befolgen und den Tasterturm manuell absenken, wenn dies verlangt wird.
- Falls erforderlich, kann alternativ dazu eine manuelle Kalibrierung der einzelnen Taster durchgeführt werden. Dazu zuerst den Taster, der kalibriert werden soll, mit der Taste (4) auswählen, und dann die Position der X-, Y- und Z-Achse mithilfe folgender Tasten korrigieren:

#### $-z$  $+z$

- Auf dem Bildschirm wird oben links das Maß angezeigt, das gerade verändert wird.
- Die Einstellungen durch Drücken der Taste "1" speichern.

### **Hinweis:Wenn die Seite verlassen wird, ohne die Taste "1" zu drücken, gehen die Änderungen verloren.**

• Um die Änderungen rückzustellen und die vorherigen Einstellungen wiederherzustellen, die Schaltfläche "2" drükken.

**5.3.4 Kalibrierung Taster für Flachschlüssel** 

### **Vorgehensweise:**

 $\overline{O}$ • Im Menü KALIBRIERUNG die Schaltfläche KALIGBERENNG drücken.

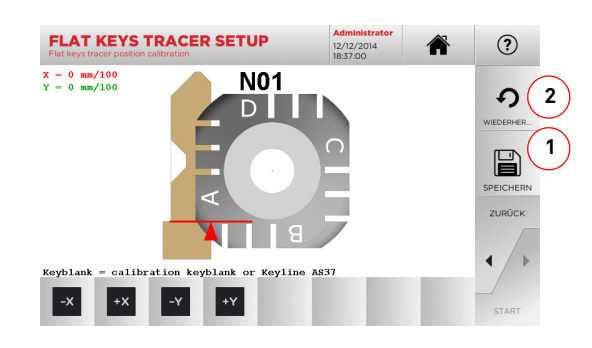

• Die Position der X- und der Y-Achse mit folgenden Tasten korrigieren:

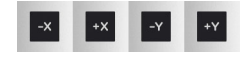

- Auf dem Bildschirm wird oben links das Maß angezeigt, das gerade verändert wird.
- Die Einstellungen durch Drücken der Taste "1" speichern.

### **Hinweis:Wenn die Seite verlassen wird, ohne die Taste "1" zu drücken, gehen die Änderungen verloren.**

• Um die Änderungen rückzustellen und die vorherigen Einstellungen wiederherzustellen, die Schaltfläche "2" drükken.

### **5.3.5 Kalibrierung Adapter**

#### **Vorgehensweise:**

- $\mathbb{S}$ • Im Menü KALIBRIERUNG die Schaltfläche warmsame drücken.
- Den gewünschten Adapter installieren und den entsprechenden Code im MENÜ KALIBRIERUNG ADAPTER auswählen.

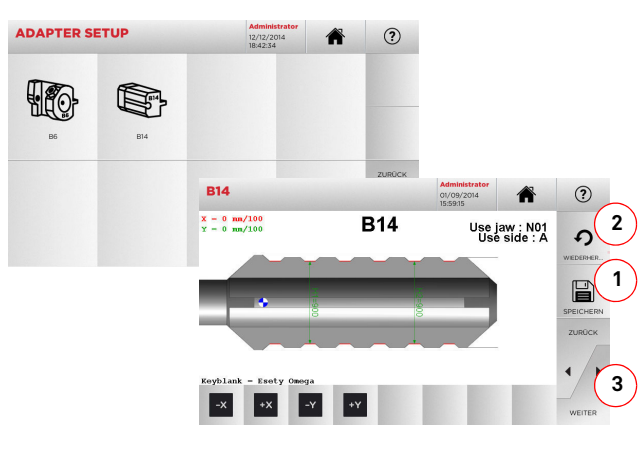

- Den Schlüsselrohling in den Adapter einlegen und blockieren.
- Dann die Schaltfläche "3" drücken, um die Schlüssel zu fräsen, und anschließend die tatsächlichen Maße vom Schlüssel ausmessen.
- Wenn die gemessenen Maße nicht mit den auf dem Bildschirm angezeigten Maßen übereinstimmen, können kleine Anpassungen durch das Verändern der Position der Xund Y-Achse durchgeführt werden. Dazu folgende Tasten benützen:

- Auf dem Bildschirm wird oben links das Maß angezeigt, das gerade verändert wird.
- Die Einstellungen durch Drücken der Taste "1" speichern.

### **Hinweis:Wenn die Seite verlassen wird, ohne die Taste "1" zu drücken, gehen die Änderungen verloren.**

• Um die Änderungen rückzustellen und die vorherigen Einstellungen wiederherzustellen, die Schaltfläche "2" drükken.

### **5.4.0 Updates**

Die Aktualisierung kann auch über das grafische Interface der Maschine durchgeführt werden.

### **Aufrufen der Seite:**

 $\odot$ • Im MENÜ EINSTELLUNGEN folgende Option wählen:

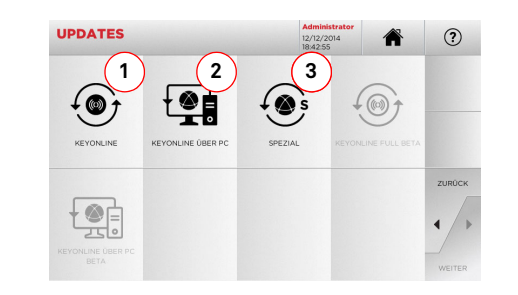

### **Angezeigte Optionen:**

- 1. Mit dieser Option kann ein Online-Update der Software oder der Datenbank mit dem Service "Keyonline" durchgeführt werden.
- 2. Das Update-Paket wird über einen normalen PC mit Internetverbindung heruntergeladen und auf einem USB-Stick gespeichert, um dann auf dem Maschine Kopierwerkzeug installiert zu werden.
- 3. Um das Sonder-Update durchzuführen, das von Keyline auf einem USB-Stick geliefert wird, siehe Abschnitt 5.4.3.
- Durch Antippen von "  $\heartsuit$  " auf dem Monitor können weitere Informationen angezeigt werden.

### **5.4.1 Aktualisierung Keyonline**

### **Hinweis: Bevor mit der Prozedur zur Aktualisierung begonnen wird, muss sichergestellt werden, dass die Konsole an ein LAN-Netz angeschlossen ist.**

Wenn die Schaltfläche KEYONLINE gedrückt wird, sendet die Software die erforderlichen Informationen an den Service Keyonline und führt den Download vom Update-Paket aus.

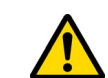

**Die für die Aktualisierung erforderliche Zeit hängt von der Datenmenge ab, die heruntergeladen wird, und vom Typ der Internetverbindung.**

**Hinweis: In dieser Phase können Fehlermeldungen angezeigt werden, die auf eine fehlende Registrierung der Maschine oder auf Probleme beim Herunterladen vom Update hinweisen. In diesem Fall kontrollieren, ob alle Vorbereitungen für den Download korrekt getroffen wurden und alle Netzwerkparameter korrekt eingestellt sind. Bei Fragen kontaktieren Sie bitte den Kundendienst.**

### **Vorgehensweise:**

- $\mathcal{L}$
- Im Menü UPDATES die Schaltfläche zww. drücken.
- Eventuell an der Maschine eingesteckte USB-Sticks abziehen und die Schaltfläche JA drücken.

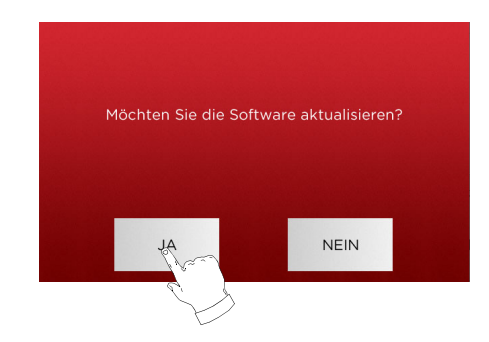

- Das Programm wird neu gestartet und das Update wird ausgeführt. Eventuell wird dazu aufgefordert, die Maschine aus- und wieder einzuschalten.
- Eventuellen Anweisungen Folge leisten und abwarten, bis der Updatevorgang beendet ist. Am Ende vom Update befinden sich die Software und die Datenbank auf dem neuesten Stand.
- Die Schaltfläche NEIN drücken, um den Updatevorgang abzubrechen.

### **5.4.2 Aktualisierung Keyonline über den PC**

Sollte ein Konfigurieren der Maschine über eine Internetverbindung nicht möglich sein, kann die Maschine mit dieser Prozedur über einen PC mit normaler Internetverbindung mit der Webseite Keyonline verbunden und aktualisiert werden.

### **Vorgehensweise:**

- $\bigcirc$ • Die Schaltfläche " " drücken. Es öffnet sich ein Fenster mit einer Meldung, die den Benutzer auffordert, einen USB-Stick an die Maschine anzuschließen.
- Die Schaltfläche WEITER drücken, um weiterzumachen, oder ABBRUCH, um den Vorgang abzubrechen.
- Die Software kopiert eine Datei mit der Erweiterung .cks auf den USB-Stick, die die Informationen enthält, die an Keyonline geschickt werden müssen, um den Update durchführen zu können.
- Nach einigen Augenblicken wird eine Meldung angezeigt, die darauf hinweist, dass die Datei auf dem USB-Stick gespeichert wurde und der Update jetzt heruntergeladen werden kann.
- Den Vorgang durch Drücken von ABBRUCH abbrechen oder wie folgt weitermachen:
- 1. Den USB-Stick abziehen und in einen PC mit Internetverbindung stecken.
- 2. Im Browser die Website http://keyonline.keyline.it/ öffnen.
- 3. Die Taste "CHOOSE FILE" drücken, um das Dialogfenster zu öffnen, in dem eine Datei ausgewählt werden kann.

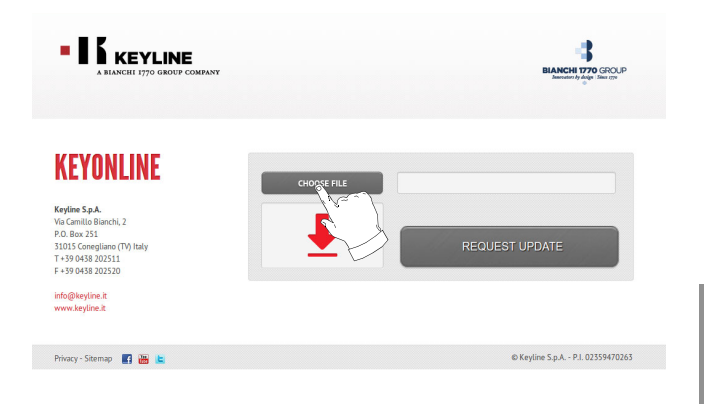

4. Die Datei mit der Erweiterung .cks, die auf dem USB-Stick gespeichert worden ist, heraussuchen und markieren. Dann "ÖFFNEN" drücken.

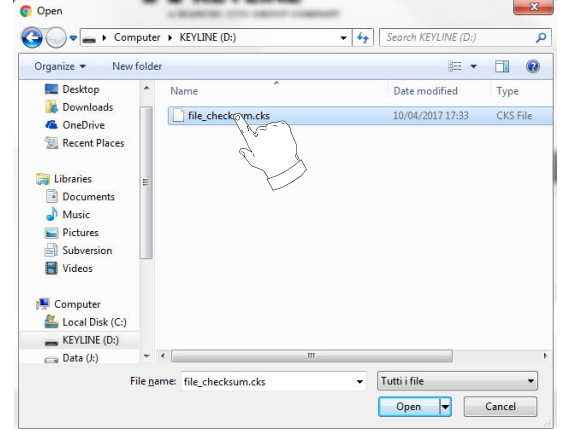

5. Die Schaltfläche "REQUEST UPDATE" drücken.

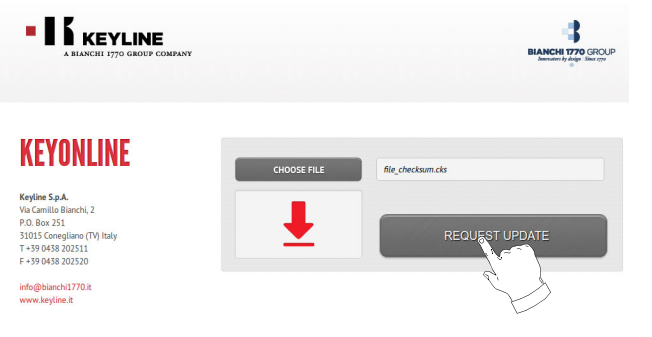

6. Es wird folgende Meldung angezeigt:

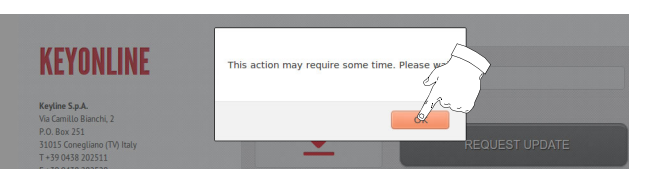

7. Die Schaltfläche OK drücken, um den Download der Datei zu starten. Der Browser fragt den Pfad ab, mit dem die Datei gespeichert werden soll. Den USB-Stick auswählen.

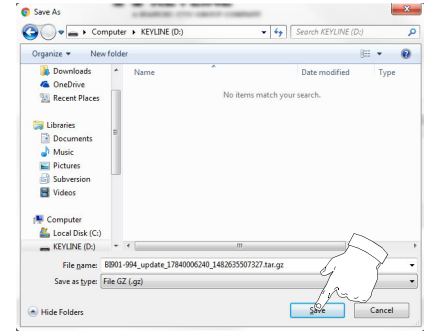

#### **Hinweis: Der Download kann einige Minuten in Anspruch nehmen. Bitte abwarten, bis der Download abgeschlossen ist.**

8. Nachdem die Datei kopiert worden ist, die auf den USB-Stick heruntergeladen wurde, den Stick abziehen und wieder an der Konsole einstecken.

### **Hinweis: Das heruntergeladene Update-Paket kann nur für die Maschine verwendet werden, an der der Updatevorgang gestartet wurde**

9. Nachdem der USB-Stick an der Maschine eingesteckt worden ist, die Schaltfläche OK drücken. Das Update wird analysiert und in den Speicher der Maschine geladen.

**In dieser Phase können Meldungen angezeigt werden, die auf Fehler im Update-Paket hinweisen oder darauf, dass die Lizenz fehlt oder ungültig ist. In diesem Fall sicherstellen, dass der gleiche USB-Stick im Kopierwerkzeug steckt, mit dem der Updatevorgang begonnen wurde. Bei Fragen bitte mit dem Kundendienst von Rücksprache halten.**

- 10. Das Programm wird neu gestartet und das Update wird ausgeführt. Eventuell wird dazu aufgefordert, die Maschine aus- und wieder einzuschalten.
- 11. Eventuellen Anweisungen Folge leisten und abwarten, bis der Updatevorgang beendet ist. Am Ende vom Update befinden sich die Software und die Datenbank auf demneuesten Stand.

**DEUTSCH**

DEUTSCH

### **5.4.3 Spezial**

#### **Achtung:**

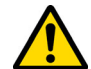

**Dieses Update-Prozedur darf nur auf Aufforderung durch Keyline durchgeführt werden.**

### **Vorgehensweise:**

- Wenn die Schaltfläche SPEZIAL gedrückt wird, fordert das Programm dazu auf, dass ein USB-Stick mit den Update-Dateien eingesteckt wird.
- **Hinweis: Die Dateien für diesen Updatemodus werden AUS-SCHLIESSLICH von Keyline geliefert.**

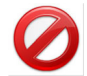

**Ein Update mit Pakete, die von Service Keyonline stammen oder vom Keyline Server heruntergeladen worden sind, ist nicht möglich.**

- Den USB-Stick in den Port stecken und die Schaltfläche JA drücken, um das Update durchzuführen.
- Die Schaltfläche NEIN drücken, um den Updatevorgang abzubrechen.
- Die Anweisungen bis zur Beendigung der Prozedur folgen.

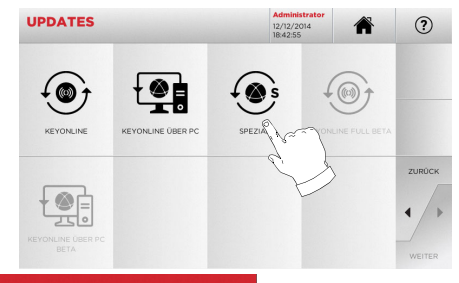

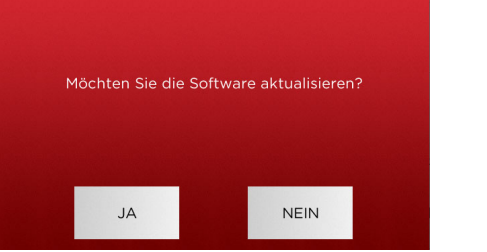

### **SCHLÜSSELSUCHE**

#### $6.1.0$ **6.1.0 Menü Suchen**

Von dieser Funktion wird Gebrauch gemacht, wenn einige Details vom Schlüssel bekannt sind, der kopiert werden soll, wie zum Beispiel der Hersteller vom Rohling oder vom Zylinder, die Automarke oder die Motorradmarke, der indirekte Code oder die Datenblattnummer. Wenn eine Suche in der Datenbank der Maschine durchgeführt worden ist, kann der Code vom Schlüssel, der kopiert werden soll, von Hand eingegeben oder über den Decodiervorgang ermittelt werden.

### **Aufrufen der Seite:**

• Im HAUPTMENÜ folgende Option wählen:

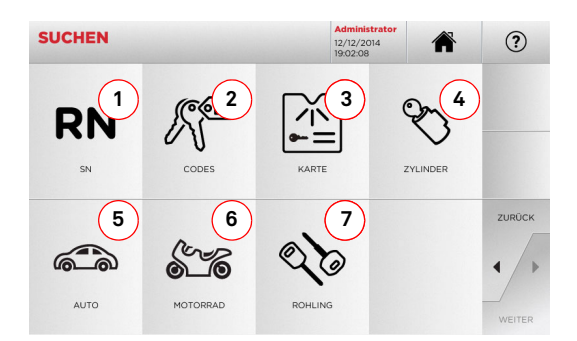

### **Angezeigte Optionen:**

- 1. Diese Funktion erlaubt die Suche und die Schnellauswahl der Daten über die RECORD-Nummer, die Keyline einer bestimmten Serie mit Schlüsseln und Datenblättern zugeordnet hat.
- 2. Diese Funktion erlaubt die Suche und die Auswahl von Daten mit dem indirekten Originalcode (Profil und Serie).
- 3. Ermöglicht die schnelle Suche und Auswahl der Daten anhand der Datenblattnummer nach Nummerierung von Keyline und von anderen Herstellern.
- 4. Ermöglicht die Suche und die Auswahl der Daten mittels der Herstellermarke des Zylinders und / oder Schlosses.
- 5. Diese Funktion erlaubt die Suche und Auswahl der Datenanhand von Marke, Modell und Baujahr des Fahrzeugs.
- 6. Diese Funktion erlaubt die Suche und Auswahl der Datenanhand von Marke, Modell und Baujahr des Motorrads.
- 7. Ermöglicht die Suche und die Auswahl der Daten mittels der Artikelnummer Keyline und Vergleichswerten anderer Herstellern von Schlüsselrohlingen.

### **6.1.1 Suche nach Record Number**

Mit der Option RECORD NUMBER kann ein Schlüsseltyp zum Kopieren durch Eingabe der Systemnummer vom Schlüssel gesucht werden.

### **Vorgehensweise:**

- Auf der Seite "SUCHEN" die schaltfläche " " drücken.
- Die Record-Nummer eingeben, die Marke / Modell / Serie / Profil zugeordnet ist, die kopiert werden sollen, und mit

**RN** 

- "►" bestätigen.
- Aus dem aktuellen Menü eine der folgenden Funktionen auswählen: DECODIEREN, CODES, DIREKT, BEARBEITEN oder GRAVUR.

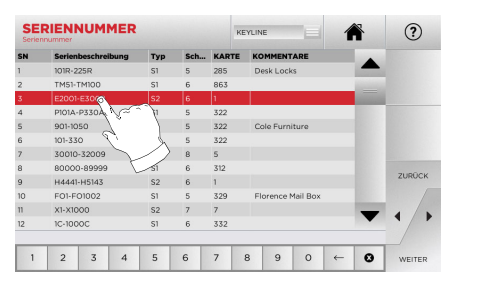

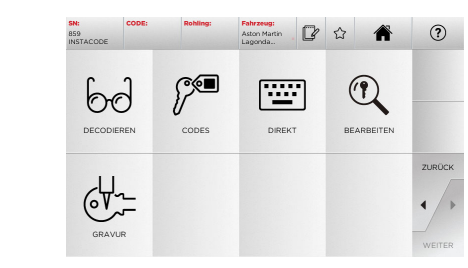

- **Hinweis:Ab hier wie in Kapitel 7 auf Seite 19 beschrieben weitermachen.**
- **Hinweis:Mit dem Button " " kann der ausgewählte Schlüssel unter den Favoriten gespeichert werden (siehe Abschnitt 6.2.0).**
	- Die Taste "◄" drücken, um zur vorherigen Seite zurückzukehren.

### **6.1.2 Suche nach Codes**

Von dieser Option wird Gebrauch gemacht, wenn ein Schlüssel anhand vom indirekten Code der Seriennummer gesucht werden soll, der vom Hersteller geliefert wird.

### **Vorgehensweise:**

 $\alpha$ 

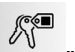

• Auf der Seite "SUCHEN" die schaltfläche " " drücken. • Den vollständigen Originalcode (oder einen Teil des Codes) über die Tastatur eingeben. Dann die Artikelliste durchblättern und den gewünschten Artikel auswählen.

### **Hinweis: Alle Serien und Datensätze, die den eingegebenen Code enthalten, werden in aufsteigender Reihenfolge mit zugehöriger Marke der Nutzung / Anwendung angezeigt.**

• Die Taste "►" drücken, um das Menü zum Bearbeiten vom Schlüssel aufzurufen.

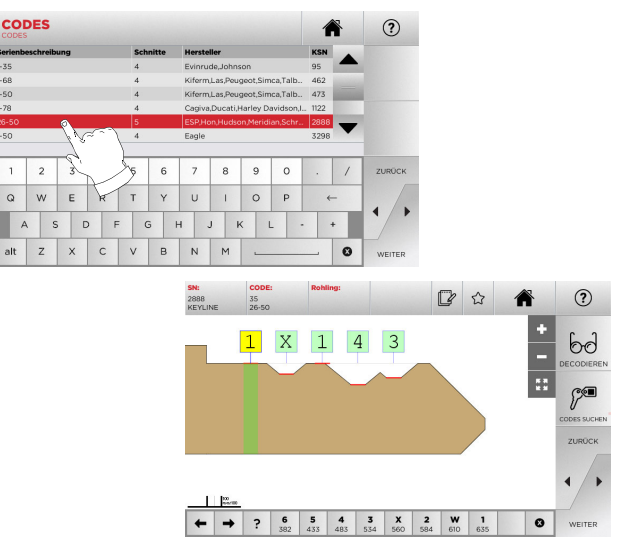

- **Hinweis:Ab hier wie in Kapitel 7 auf Seite 19 beschrieben weitermachen.**
- **Hinweis: Mit dem Button "**  $\hat{\gamma}$ " kann der ausgewählte Schlüs**sel unter den Favoriten gespeichert werden (s. Abschnitt 6.2.0).**
	- Die Taste "◄" drücken, um zur vorherigen Seite zurückzukehren.

### **SCHLÜSSELSUCHE**

### **6.1.3 Suche nach Karte (Datenblatt)**

Diese Funktion erlaubt das direkte Aufrufen eines bestimmten Schließsystems durch die Auswahl vom gespeicherten Datenblatt (Karte) des Schlüsselherstellers.

#### **Vorgehensweise:**

- $\widetilde{N}$ • Auf der Seite "SUCHEN" die schaltfläche " " drücken.
- Aus der Dropdown-Liste oben im Fenster (A) eine Option auswählen.
- Die Nummer vom Datenblatt eingeben, das dem Schlüssel zugeordnet ist, der kopiert werden soll, und mit "►" bestätigen.
- Aus dem aktuellen Menü eine der folgenden Funktionen auswählen: DECODIEREN, CODES, DIREKT, BEARBEITEN oder GRAVUR.

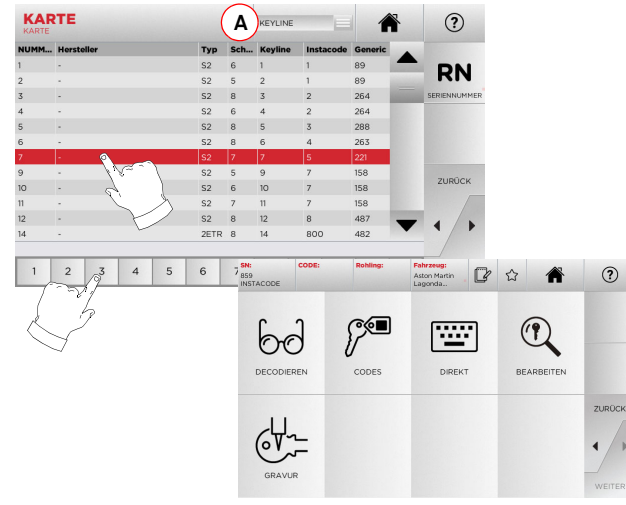

- **Hinweis:Ab hier wie in Kapitel 7 auf Seite 19 beschrieben weitermachen.**
- **Hinweis: Mit dem Button " " kann der ausgewählte Schlüssel unter den Favoriten gespeichert werden (s. Abschnitt 6.2.0).**
	- Die Taste "◄" drücken, um zur vorherigen Seite zurückzukehren.
- **6.1.4 Suche nach Zylindermarke**
- **Hinweis: Die Prozedur ist in Abschnitt 5.1.2 auf Seite 10 beschrieben.**

### **6.1.5 Suche nach Automarke**

**Hinweis: Die Prozedur ist in Abschnitt 5.1.1 auf Seite 10 beschrieben.**

### **6.1.6 Suche nach Motorradmarke**

Das Menü MOTORRAD erlaubt die Suche und das Kopieren von Schlüsseln anhand der Liste der Marken, die in der Datenbank gespeichert sind.

### **Vorgehensweise:**

- Auf der Seite "SUCHEN" die schaltfläche " " drücken.
- Das Menü mit den verfügbaren Marken durchblättern oder den Namen eingeben und die gewünschte Option auswäh- len (z.B. GILERA), Dann die Taste "►" drücken. • Dann das Motorradmodell und das Baujahr auswählen und
- mit "►" bestätigen.
- Aus dem aktuellen Menü eine der folgenden Funktionen auswählen: DECODIEREN, CODES, DIREKT, BEARBEITEN oder GRAVUR.

 $\widehat{G}$  $\rightarrow$ 

6310

 $63.5$ 

 $\mathcal{V}^{\blacksquare}$ 

CODE:

 $9$  0

 $(2)$ 

 $\mathbb{R}$   $\Omega$ 

含

 $\circledcirc$ 

BEARBEITEN

 $U \cup O P$ 

 $H$  J K L

r.

DIREKT

**Hinweis: Ab hier wie in Kapitel 7 auf Seite 19 beschrieben wei-**

 $b\epsilon$ DECODIERE

 $\overline{\mathbb{C}}$ 

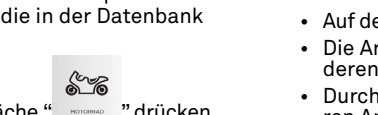

 $(2)$ 

 $(2)$ 

**ZURÜCK** 

### **6.1.7 Suche nach Rohling**

Die Auswahl der Funktion zur Suche nach Artikel ermöglicht den schnellen Zugriff auf die Daten bezüglich eines Schlüssels von Keyline oder anderer bekannter Marken.

### **Vorgehensweise:**

- Auf der Seite "SUCHEN" die schaltfläche " «««» " drücken.
- Die Artikelnummer vom Rohling von Keyline oder eines anderen Herstellers eingeben und mit "►" bestätigen.

 $\mathcal{O}$ 

- Durch Drücken der Taste B kann die Liste der vergleichbaren Artikel anderer Hersteller vom gewählten Rohling angezeigt werden.
- Aus dem aktuellen Menü eine der folgenden Funktionen auswählen: DECODIEREN, CODES, DIREKT, BEARBEITEN oder GRAVUR.

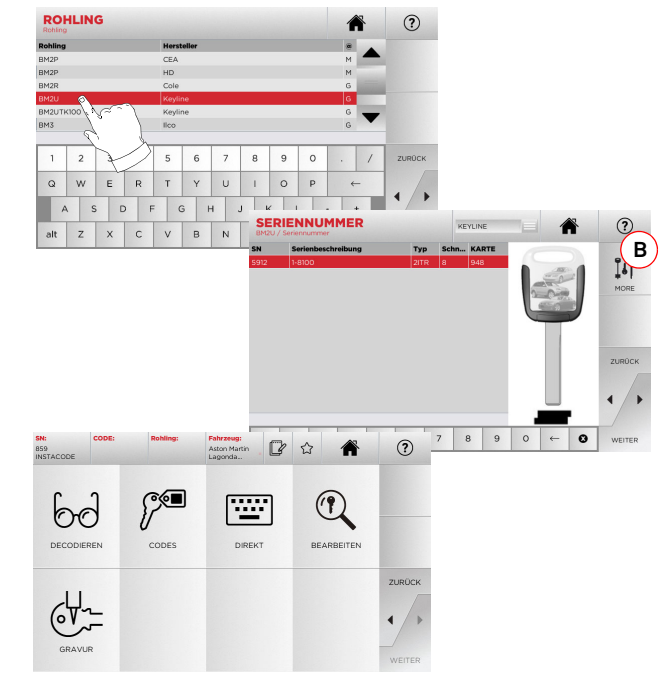

**Hinweis:Ab hier wie in Kapitel 7 auf Seite 19 beschrieben weitermachen.**

**DEUTSCH DEUTSCH**

350 GTL

350 Scrambler-GT

 $\circ$  w

 $A$   $S$ 

alt  $z \times c$ 

 $\begin{array}{|c|c|c|c|c|c|} \hline 2 & 3 & 4 \\ \hline \end{array}$ 

**termachen.**

 $1982 - .$ 

 $(-7.11)$ 

 $(.Z.)$  1234

 $(0..)12345$ 

 $(Z_{...})$  12345  $(AA...) 1234$ 

 $1 \mid 2 \mid 3 \mid 4$ 

### **SCHLÜSSELSUCHE**

### **6.2.0 Liste der Favoriten**

Jedes Mal, wenn ein System ausgewählt wird, kann es in der Datenbank "Schlüssel-Favoriten" gespeichert werden, unabhängig davon, aus welcher Datenbank es stammt.

- Dazu einfach auf der Seite PREVIEW (VORSCHAU) die Taste drücken.
- Den Namen vom Favoriten eingeben und OK drücken.
- Das Speichern mit JA bestätigen.

Das Speichern vom Schlüssel in der Datenbank FAVORITEN wird durch den schwarzen Stern angezeigt:

Der Benutzer kann den Schlüssel jetzt direkt über das Menü FA-VORITEN vom Hauptmenü aus aufrufen:

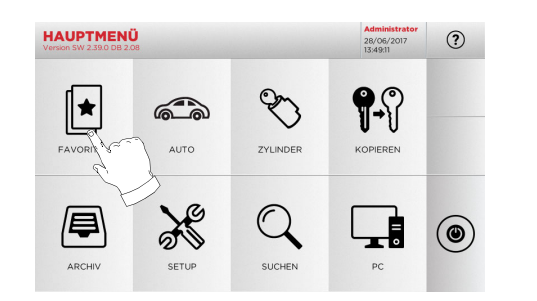

**Hinweis:Dieser Vorgang darf nicht mit dem Speichern eines Schlüssels im Archiv verwechselt werden. Das Speichern bezieht sich auf alle Informationen, die einen Schlüssel definieren (Codierung, Fräseinstellungen, Werkstoff, Anzahl Kopien, usw.), unabhängig davon, ob es sich um Schlüssel handelt, die aus der Datenbank stammen (mit Code), oder um decodierte Schlüssel. Diese Liste ist dagegen direkt mit einer RN verlinkt, also einem technischen Datenblatt für das Fräsen vom Schlüssel (d.h. die Codierung und die anderen Daten werden nicht gespeichert).**

#### $7.1.0$ **7.1.0 Decodieren**

Diese Funktion erlaubt das Decodieren eines Musterschlüssels, nachdem die Suche mit einem der oben beschriebenen Suchverfahren durchgeführt worden ist.

**Achtung: Wichtig!**

**Lackierte Schlüssel und Schlüssel aus nicht leitfähigem Material können nicht decodiert werden.**

### **Vorgehensweise:**

- Im Untermenü der Schlüsselsuche die Schaltfläche DECODERED drücken.
- Den Originalschlüssel so in die Klemme einlegen, wie auf dem Bildschirm zu sehen ist, und blockieren.
- Die Anweisungen auf dem Bildschirm befolgen, bis der Decodiervorgang abgeschlossen ist.

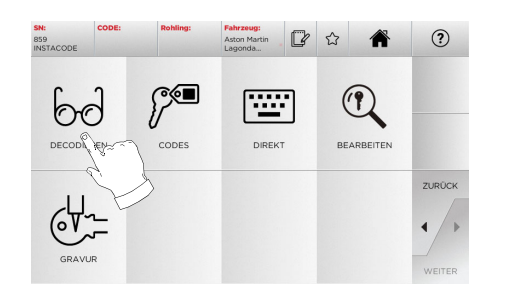

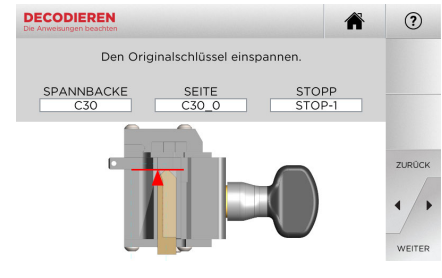

### **7.2.0 Codes**

Mit dieser Funktion kann ein Code eingegeben werden, der in der Datenbank verfügbar ist, und die entsprechende Codierung abgerufen werden.

### **Vorgehensweise:**

 $6d$ 

- Im Untermenü der Schlüsselsuche die Schaltfläche copes drücken.
- Den gewünschten indirekten Code (z.B. A01) eingeben, der innerhalb der Nummernspanne liegt, die in der Zeile darunter angezeigt wird (z.B. A000001-Z030198). Sobald der Code erkannt wird, wird er hellblau angezeigt. Die Zeile mit dem gewünschten Code auswählen.
- Die Taste "►" drücken, um die nächste Seite FRÄSEN vom Schlüssel aufzurufen (nähere Informationen hierzu stehen in Abschnitt 7.6.0 und Abschnitt 7.7.0).

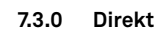

Mit dieser Funktion kann der Code einer Schlüsselcodierung direkt eingegeben werden.

### **Vorgehensweise:**

(⊙⊗∎

- Im Untermenü der Schlüsselsuche die Schaltfläche drücken.
- Für jeden Einschnitt einen Wert eingeben, der dem Code der Codierung entspricht.
- Die Taste "►" drücken, um die nächste Seite FRÄSEN vom Schlüssel aufzurufen (nähere Informationen hierzu stehen in Abschnitt 7.6.0 und Abschnitt 7.7.0).

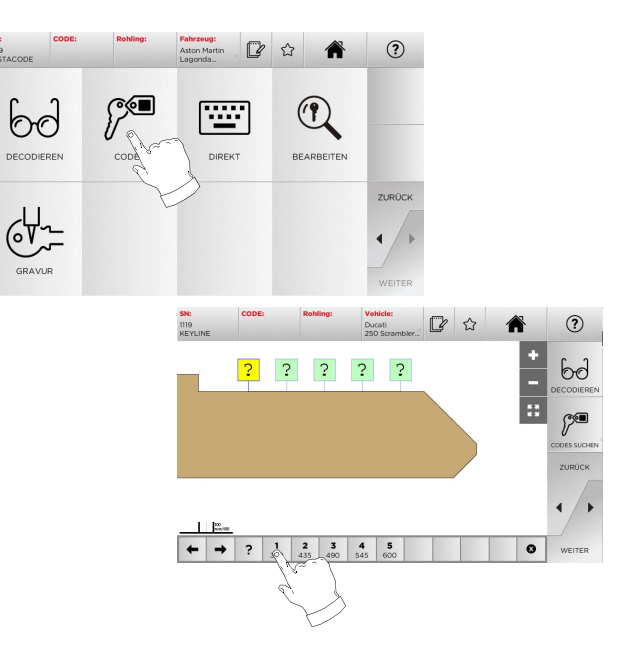

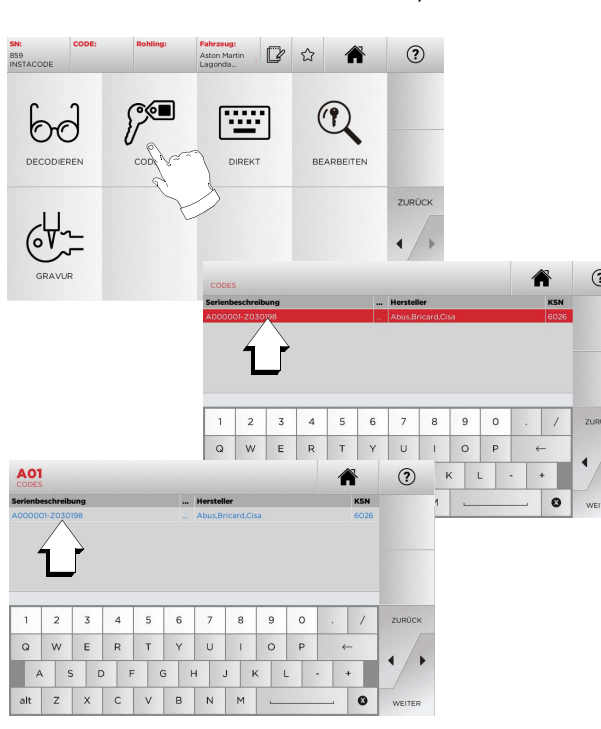

圈

### **7.4.0 Gravieren**

Mit dieser Funktion kann der Kopf vom Schlüssel graviert werden.

### **Achtung: Wichtig!**

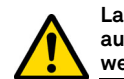

**Lackierte Schlüssel/Schilder und Schlüssel/Schilder aus nicht leitfähigem Material können nicht graviert werden.**

### **Vorgehensweise:**

• Im Untermenü der Schlüsselsuche die Schaltfläche drücken.

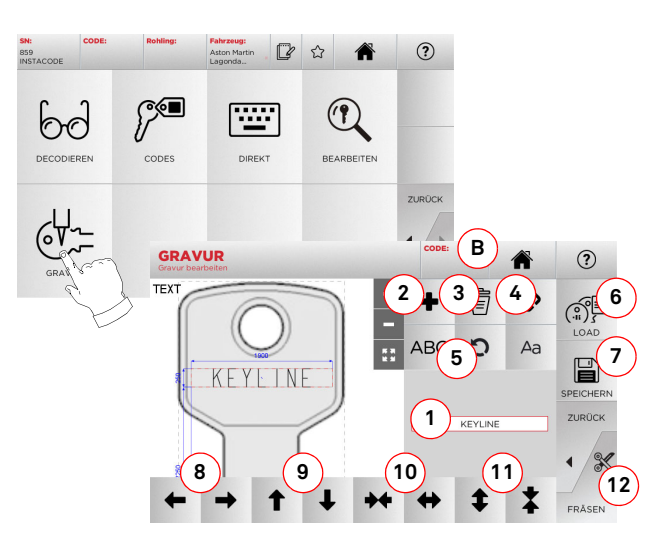

### **Angezeigte Optionen:**

- 1. Textfeld für die Eingabe des Textes, der auf den Schlüsselkopf graviert werden soll. Durch Antippen des Textfeldes öffnet sich eine virtuelle Tastatur für die Eingabe.
- 2. Mit dieser Taste kann ein neues Element TEXT, CODE oder INKREMENTELL eingefügt werden.
	- a. TEXT: Damit kann ein neues Textfeld eingefügt werden. Das erstellte Feld auswählen und (1) antippen, um den Text zu bearbeiten.
	- b. CODE: Damit kann der Schlüsselcode mit einer der folgenden Prozeduren eingraviert werden:
- Den gewünschten Code auf der Bildschirmseite CODES (siehe Abschnitt 7.2.0 auf Seite 19) eingeben und dann u drücken, um die Bildschirmseite DIREKT für die Eingabe des Codes aufzurufen (siehe Abschnitt 7.3.0).
- Das Feld "Code" (B) antippen.
- c. INKREMENT: Damit kann eine inkrementelle Nummer eingefügt werden. In Bereich (1), der die Textfelder enthält, können ein Ausgangswert, das Inkrement und das Format der inkrementellenNummer eingegeben werden.
- 3. Mit dieser Taste kann das ausgewählte Gravurfeld gelöscht werden.
- 4. Mit dieser Taste können alle Gravurfelder gruppiert werden, um sie komfortabel zu verschieben. Durch erneutes Drücken kann die Gruppierung aufgehoben werden.
- 5. Mit dieser Taste können die ausgewählten Felder gedreht werden.
- 6. Mit dieser Tate kann ein zuvor gespeichertes Modell geladen werden.
- 7. Mit dieser Taste kann das soeben erstellte Modell gespeichert werden.
- 8. Mit diesen beiden Tasten kann die Position der Aufschrift nach rechts und nach links verschoben werden, bis sie sich in der Mitte vom Schlüsselkopf befindet.
- 9. Mit diesen beiden Tasten kann die Position der Aufschrift nach oben und nach unten verschoben werden.
- 10. Mit diesen beiden Tasten kann das Textfeld für die Eingabe vom Text breiter oder schmaler gemacht werden.
- 11. Mit diesen beiden Tasten können die Schriftzeichen vom Text vergrößert oder verkleinert werden.
- 12. Mit dieser Taste wird das Gravieren vom Schlüsselkopf gestartet.

**Hinweis: Um die Funktion GRAVUR zu nutzen, ist die optionale Spannbacke C25 erforderlich.**

Die Funktion Gravieren kann auch vom Menü ARCHIV ausaufgerufen werden (siehe Abschnitt 8.1.0 auf Seite 23).

#### **Vorgehensweise:** • Im Untermenü Archiv die Option " " auswählen. **ARCHIV**  $(2)$ 厚  $\bullet$ 齢 画 直 ARCHIV EXPORT IMPOR<sup>\*</sup> CARD MAKER ᡒᡃᢦ **13GRAVUR**  $(2)$ TEXT 宣 ି 15 10 5 5 10 15 LOAD  $\overline{\phantom{a}}$ **ABC**  $\mathbf{C}$  $Aa$ KEYËIN  $\mathbb{R}$ SPEICHER ZURÜCK **KEYLINE**  $\sqrt{8}$ EDACEN

- **Hinweis: Alle Tasten und Funktionen auf dieser Seite sind diegleichen, die auf der Bildschirmseite "Gravur" (links) beschrieben sind, mit Ausnahme der Funktion "Tiefe" (13).**
	- 13. Mit dieser Taste kann die Tiefe der Gravierung verändert werden.

### **7.5.0 Menü zum bearbeiten eines Schlüssels**

Das Menü SCHLÜSSEL BEARBEITEN erlaubt die Änderung der Fräseinstellungen für den Schlüssel und eine Personalisierung einiger Schlüsseleigenschaften je nach Bedarf.

### **Vorgehensweise:**

- Im Untermenü der Schlüsselsuche die Schaltfläche drücken.
- Es wird das Datenblatt vom ausgewählten Schlüssel angezeigt. Hier können einige Spezifikationen des Schlüssels geändert werden.

 $\circledR$ 

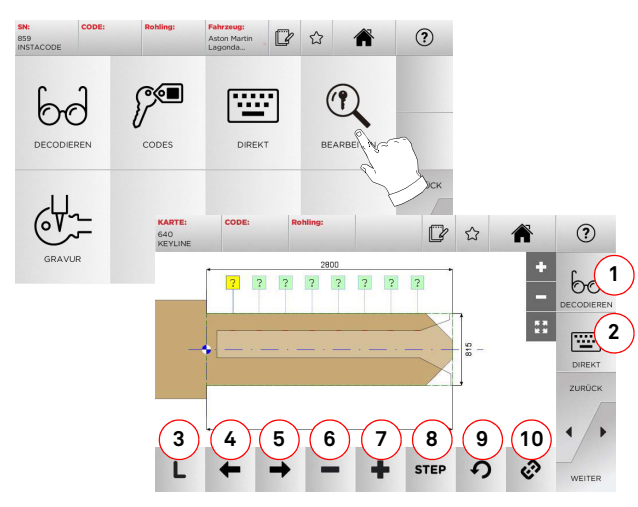

#### **Angezeigte Optionen:**

- 1. Damit kann der ausgewählte Schlüssel decodiert werden.
- 2. Damit kann der Schlüsselcode direkt eingegeben werden.
- Zeigt den Frästyp an, der für den Schlüssel ausgewählt worden ist.
- 4. Damit können die Codierungsbereiche durch Verschieben nach links ausgewählt werden.
- 5. Damit können die Codierungsbereiche durch Verschieben nach rechts ausgewählt werden.
- 6. Damit kann die Tiefe vom ausgewählten Zahn verringert werden.
- 7. Damit kann die Tiefe vom ausgewählten Zahn vergrößert werden.
- 8. Damit kann der Schritt der Zunahme oder Abnahme der Tiefe bei Drücken der Schaltflächen +/- ausgewählt werden. Verfügbar sind die Optionen ein STEP oder 0,1 mm oder 0,01 mm, 1/2 STEP.
- 9. Damit können die am Zahn durchgeführten Änderungen rückgestellt und die vorherigen Einstellungen wiederhergestellt werden.
- 10. Damit können mehrere Zähne gleichzeitig ausgewählt und an diesen die gleichen Änderungen durchgeführt werden.
- Durch Antippen von "  $\;\;\cup\;\;$  " auf dem Monitor können weitere Informationen angezeigt werden.
- **Hinweis:Mit dem Button " " kann der ausgewählte Schlüssel unter den Favoriten gespeichert werden (siehe Abschnitt 6.2.0).**

### **7.6.0 Menü Fräsen Laserschlüssel und Bohrmuldenschlüssel**

Nachdem der Schlüssel, der kopiert werden soll, mit den Optionen vom Menü Datenbank ausgewählt worden ist, wird die Seite FRÄ-SEN mit den Optionen zum Kopieren vom Schlüssel angezeigt.

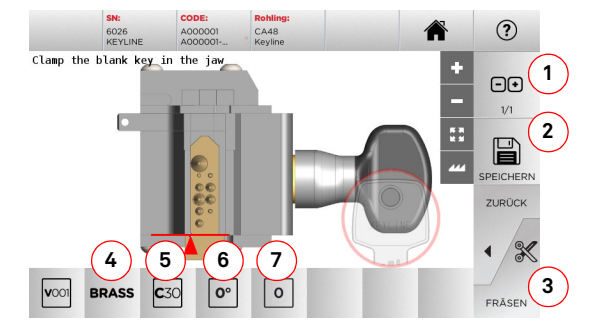

### **Angezeigte Optionen:**

- 1. Damit kann die Anzahl der Exemplare eingestellt werden, die von dem aktuell angezeigten Schlüssel angefertigt werden sollen.
- 2. Damit kann der Schlüssel im Archiv gespeichert werden.
- 3. Start des Fräsvorgangs des Schlüssels.
- 4. Damit kann Fräsgeschwindigkeit geändert werden. Folgende Materialien sind verfügbar: MESSING und CU-STOM.
- 5. Zeigt die Spannbacke an, die für das Fräsen vom Schlüssel verwendet wird.
- 6. Zeigt die Position vom Schlüssel in der Spannbacke an.
- 7. Zeigt den Anschlag der Spannbacke an, der verwendet wird.
- Durch Antippen von "  $\heartsuit$  " auf dem Monitor können weitere Informationen angezeigt werden.

### **7.7.0 Menü Fräsen Flachschlüssel**

Nachdem der Schlüssel, der kopiert werden soll, mit den Optionen vom Menü Datenbank ausgewählt worden ist, wird die Seite FRÄ-SEN mit den Optionen zum Kopieren vom Schlüssel angezeigt.

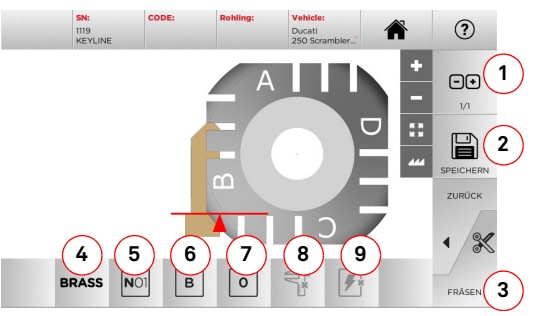

#### **Angezeigte Optionen:**

- 1. Damit kann die Anzahl der Exemplare eingestellt werden, die von dem aktuell angezeigten Schlüssel angefertigt werden sollen.
- 2. Damit kann der Schlüssel im Archiv gespeichert werden.
- 3. Start des Fräsvorgangs des Schlüssels.
- 4. Damit kann Fräsgeschwindigkeit geändert werden. Folgende Materialien sind verfügbar: MESSING, ALUMINI-UM, STAHL, NICKEL SILBER UND CUSTOM.
- 5. Damit können die Spannbacken ausgewählt werden, die beim Fräsen verwendet werden. Es können nur passende Spannbacken ausgewählt werden.
- 6. Damit kann die Seite der Klemme ausgewählt werden, auf der der Schlüssel gefräst wird (siehe Abschnitt 4.2.0 auf Seite 7).
- 7. Damit kann die Position vom Anschlag unter den Positionen ausgewählt werden, in denen der Schlüssel in die Klemme eingespannt werden kann:
	- 0 für Schlüssel mit hinterem Anschlag
	- 1-2-3-4 für Schlüssel mit Anschlag an der Spitze
- **Hinweis:Diese Option nur benutzen, wenn die Position, die nach dem Einlesen oder der Suche in der Datenbank auf dem Bildschirm angezeigt wird, nicht mit der tatsächlichen Position übereinstimmt.**
	- 8. Mit dieser Taste kann die Breite vom verwendeten Schlüsselrohling durch manuelle Eingabe eines Werts geändert werden.
	- 9. Mit dieser Schaltfläche kann die Suche der Schlüsselposition aktiviert oder deaktiviert werden.
	- Durch Antippen von "  $\heartsuit$  " auf dem Monitor können weitere Informationen angezeigt werden.

### **7.8.0 Menü Kopieren**

Durch Drücken der Schaltfläche KOPIEREN kann eine Kopie von Flachschlüssel für Autos und Haustüren angefertigt werden.

#### **Achtung: Wichtig!**

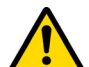

**Lackierte Schlüssel und Schlüssel aus nicht leitfähigem Material können nicht kopiert werden.**

### **Vorgehensweise:**

- Den Originalschlüssel und den Schlüsselrohling wie in Abschnitt 4.3.0 auf Seite 7 beschrieben einlegen.
- Den Schutzschirm herunterklappen.
- Im HAUPTMENÜ die Schaltfläche KOPIEREN drücken.

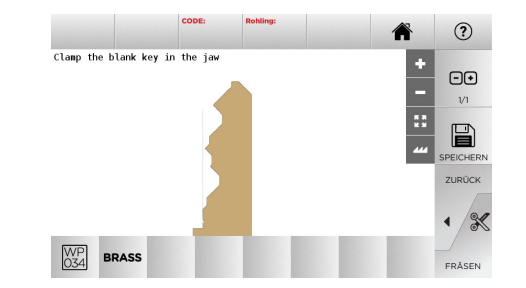

- Den Schlüsselrohling in der gleichen Position einlegen wie den Originalschlüssel und die Taste FRÄSEN drücken.
- Die Taste OK drücken, um das Fräsen vom Schlüssel zu bestätigen.

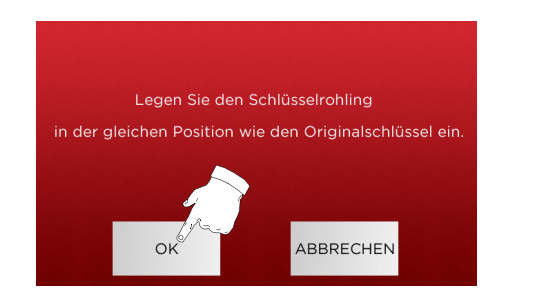

- **Hinweis: Bei Autoschlüsseln mit doppelseitiger flacher Codierung zum Fräsen der zweiten Schlüsselseite wie folgt vorgehen:**
- 
- **• Den Schlüsselrohling umdrehen.**
- **• Den Schlüsselrohling in der gleichen Position einlegen wie den Originalschlüssel.**
- **• Erneut die Taste FRÄSEN drücken.**

### **MENÜ ARCHIV, PC UND BENUTZER**

#### $8.1.0$ **8.1.0 Menü Archiv**

Das Menü ARCHIV ermöglicht die Verwaltung vom Archiv der vom Benutzer gespeicherten Schlüssel. Außerdem können hier die Funktionen Daten Import/Export (USB-Stick), Card Maker und Gravur aufgerufen werden.

厚

### **Aufrufen der Seite:**

• Im HAUPTMENÜ folgende Option wählen:

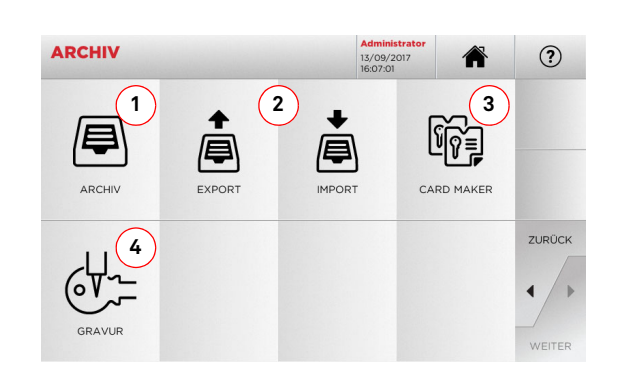

### **Angezeigte Optionen:**

- 1. Damit kann das Archiv aufgerufen werden, in dem die bei der Suche und Codierung verwendeten Schlüssel gespeichert werden.
- 2. Damit kann eine Datei aus der Datenbank der Maschine auf einen USB-Stick exportiert bzw. vom USB-Stick in die Datenbank importiert werden. Mit der Funktion Exportieren/Importieren können personalisierte Daten zwischen den Maschinen ausgetauscht und Backup-Kopien vom exportierten Archiv angelegt werden.
- 3. Damit kann die Funktion CARD MAKER aufgerufen werden. mit der Datenblätter für neue Schlüssel erstellt undhinzugefügt oder die Datenblätter von Schlüsseln, die bereits in der Datenbank gespeichert sind, bearbeitet werden können.
- 4. Erlaubt das Speichern und Verwalten von Texten, die beim Gravieren vom Schlüsselkopf und von Metallschildern aufgerufen werden können.
- Durch Antippen von "  $\heartsuit$  " auf dem Monitor können weitere Informationen angezeigt werden.

### **8.1.1 Menü Card Maker**

Mit diesem Menü können verschiedene Funktionen aufgerufen werden, mit denen Datenblätter für neue Schlüssel angelegt oder hinzugefügt und die Datenblätter von Schlüsseln, die bereits in der Datenbank gespeichert sind, bearbeitet werden können.

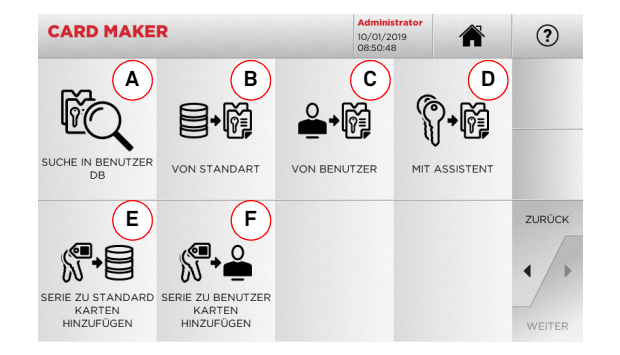

### **Angezeigte Optionen:**

- A. Ermöglicht es, die vom Benutzer erstellten Karten zu suchen, zu bearbeiten oder zu verwenden.
- B. Ermöglicht es, eine Benutzerkarte von einer gespeicherten Standardkarte zu erzeugen.
- C. Ermöglicht es, eine Benutzerkarte von einer gespeicherten Benutzerkarte zu erzeugen.
- D. Ermöglicht es, eine Benutzerkarte von einem verfügbaren gespeicherten Schlüsseltyp zu erzeugen (mit Assistent).
- E. Ermöglicht das hinzufügen einer Codetabelle zu einer gespeicherten Standard Karte.
- F. Ermöglicht das hinzufügen einer Codetabelle zu einer gespeicherten Benutzerkarte.
- Durch Antippen von "  $\heartsuit$  " auf dem Monitor können weitere Informationen angezeigt werden.

### **8.2.0 Menü PC**

Das Menü PC enthält eine Reihe von Funktionen, mit denen ein Interface zwischen **NINJA TOTAL** und Software zum Anlegen von Arbeitscodes geschaffen werden kann, die sich auf einem Computer oder einem USB-Stick befindet.

Es können Arbeitscodes importiert werden, die mehrere Bearbeitungen enthalten (auch JOBs genannt). Es kann vorkommen, dass die JOBs Informationen für jeden Schlüssel enthalten, der gefräst wird, wie zum Beispiel Schlüsseltyp, Codetyp und Anzahl der erforderlichen Kopien.

Das Programm erlaubt die Auswahl und Ausführung von jeweils nur einem JOB, bis die Warteschlange abgearbeitet ist.

#### **Aufrufen der Seite:**

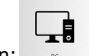

• Im HAUPTMENÜ folgende Option wählen:

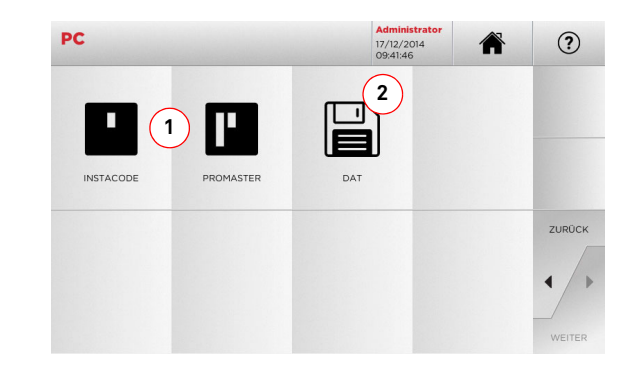

### **Angezeigte Optionen:**

- 1. Mit diesem Menü kann die Bearbeitung der Arbeitscodes verwaltet werden, die von der Software zur Schlüsselbearbeitung Instacode und Promaster erstellt und in die Maschine importiert werden.
- 2. Mit diesem Menü können die Arbeitscodes, die als Dateien mit dem Format .DAT gespeichert sind, importiert, verwaltet und bearbeitet werden.
- Durch Antippen von "  $\heartsuit$  " auf dem Monitor können weitere Informationen angezeigt werden.

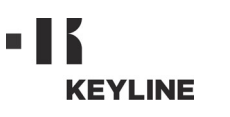

### **MENÜ ARCHIV, PC UND BENUTZER**

### **8.3.0 Menü Benutzer**

Das Menü BENUTZER erlaubt die Verwaltung der Softwarebenutzer, das Bearbeiten der Benutzerdaten und das Einstellen der Sprache. Außerdem können neue Benutzer angelegt und vorhandene Benutzer gelöscht werden.

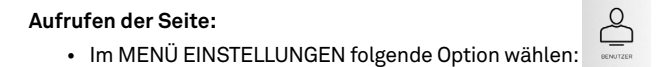

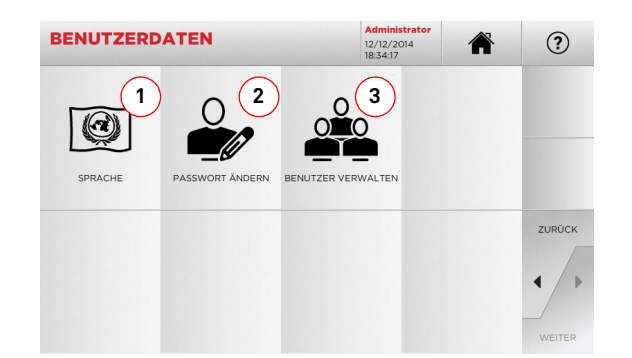

### **Angezeigte Optionen:**

- 1. Damit kann die Sprache, in der die Software angezeigt wird geändert werden (siehe Abschnitt 4.7.0 auf Seite 9).
- 2. Damit kann das Passwort der bereits angelegten Benutzer geändert werden (siehe Abschnitt 4.6.0 auf Seite 9).
- 3. Damit können die Benutzer verwaltet, neue Benutzer angelegt, vorhandene Benutzer gelöscht, die Informationen zu den Benutzern bearbeitet.
- Durch Antippen von "  $\heartsuit$  " auf dem Monitor können weitere Informationen angezeigt werden.

### **WARTUNG, ENTSORGUNG UND VERSCHROTTUNG**

#### 9Wartung, Entsorgung und Verschrottung **Achtung: WICHTIG!**

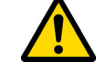

### **Jeder Wartungseingriff muss bei stillstehender Maschine und unterbrochener Stromzufuhr erfolgen.**

**Die Wartungseingriffe müssen von qualifiziertem Personal vorgenommen werden, das mit der notwendigen Schutzausrüstung ausgestattet ist, um unter sicheren Arbeitsbedingungen zu arbeiten.**

**Es wird empfohlen, immer Originalersatzteile zu benutzen.**

### **9.1.0 Allgemeine Informationen**

### **9.1.1 Wartungspersonalqualifikationen**

Das Wartungspersonal muss über bestimmte theoretische/ praktische Kenntnisse verfügen. Diese Kenntnisse bestimmen die Qualifikation des Personals.

### **9.1.2 Klassifizierung der Wartungseingriffe**

### **Ordentliche Wartung**

- Alle Servicearbeitsschritte, die regelmäßig während der Benutzung der Maschine durchgeführt werden müssen und die vom Bedienungspersonal ausgeführt werden können.
- Ziel der ordentlichen Wartung ist es, den ordentlichen Betrieb der Maschine und eine konstante Produktqualität zu gewährleisten.
- Je nach Arbeitsbedingungen oder -umfeld, in dem die Maschine installiert ist, kann die Regelmäßigkeit schwanken.

### **Ausserordentliche Wartung**

- Die außerordentliche Wartung wird nur durchgeführt, wenn besondere Situationen auftreten (Bruch oder Auswechseln von Teilen).
- Da die Ausführung kompliziert ist und Spezialwerkzeuge benötigt werden, sollte auf spezialisiertes oder beauftragtes Personal von **Keyline S.p.A.** zurück gegriffen werden.

### **9.2.0 Ordentliche Wartung**

Es wird in jedem Fall empfohlen, regelmäßig den allgemeinen Zustand der Maschine zu kontrollieren und gegebenenfalls die Verschleißteile auszuwechseln.

### **9.2.1 Reinigung des Arbeitsbereichs**

Es wird empfohlen, am Ende eines jeden Arbeitstages die Maschine von Arbeitsabfällen zu säubern, damit der einwandfreie Betrieb der Schlüsselfräsmaschine und die Unversehrtheit der Bestandteile sicher gestellt werden.

Entleeren Sie regelmäßig den Spansammelkasten nach jeder Reinigung des Arbeitsbereichs oder wenn dieser mit Spänen gefüllt ist.

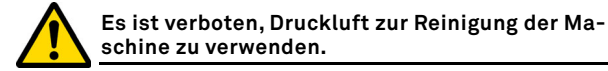

### **9.2.2 Reinigung des Display**

Zur Reinigung des Touch Screen-Displays ist die Verwendung eines Tuches aus Mikrofaser empfehlenswert, während Stoffe auf Basis von Alkohol oder Lösungsmitteln vermieden werden sollten.

**9.2.3 Auswechseln der Fräse für Laserschlüssel und Bohrmuldenschlüssel**

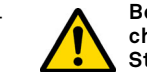

**Bevor dieser Eingriff durchgeführt wird, muss sichergestellt werden, dass das Stromkabel vom Stromnetz getrennt worden ist.**

- Die Taste (2) drücken und den Knopf (1) drehen, bis die sich die Taste in die Stellung zur Blockierung schieben lässt.
- Die Taste (2) weiter gedrückt halten und den Knopf (1) drehen, um die Fräse zu entfernen.
- Die neue Fräse bis zum Anschlag in die Spindel einsetzen.
- Den Knopf (1) drehen und dabei die Taste (2) gedrückt halten, um die Fräse in ihrem Sitz zu blockieren.

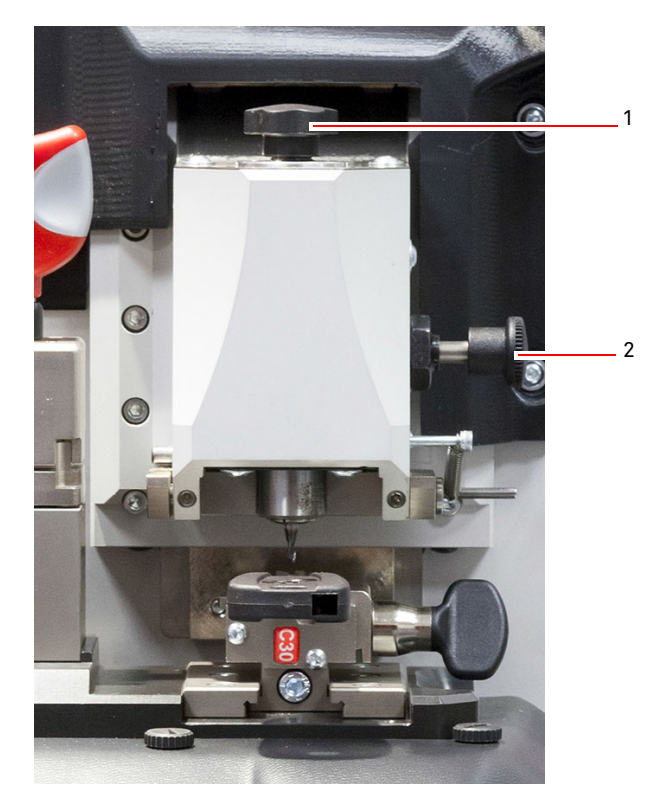

### **WARTUNG, ENTSORGUNG UND VERSCHROTTUNG**

#### **9.2.4 Auswechseln der Fräse für Flachschlüssel**

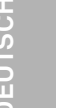

**Bevor dieser Eingriff durchgeführt wird, muss sichergestellt werden, dass das Stromkabel vom Stromnetz getrennt worden ist.**

### **Werkzeuge für das Auswechseln der Fräse:**

- 1 verstellbarer Schraubenschlüssel D. 19
- 1 Stange zur Blockierung vom Motor
- 1 2,5 mm Inbusschlüssel

### **Vorgehensweise:**

• Die Schutzabdeckung abnehmen und dazu die beiden Befestigungsschrauben (1) mit einem 2,5 mm Inbusschlüssel lösen.

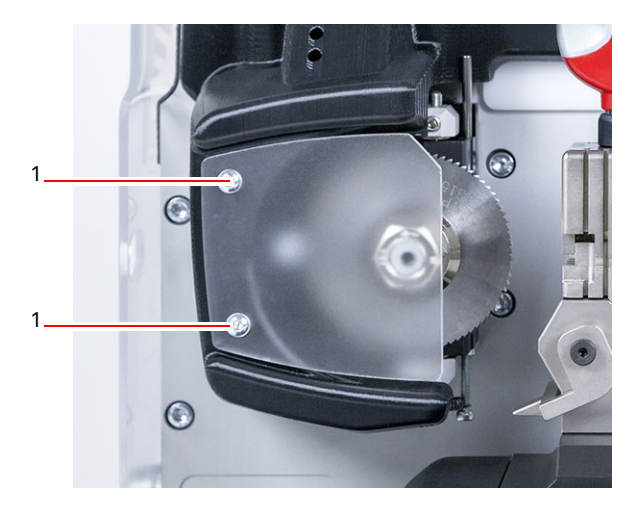

- Zum Ausbauen der Fräse die Fräswelle blockieren und dazu die Blockierungsstange in das Loch (2) am Gehäuse stecken und die Blockierungsmutter (3) mit einem 19 mm im Uhrzeigersinn abschrauben.
- Die alte Fräse von Hand aus der Maschine nehmen. Die Fräsenwelle gründlich sauber machen und eventuelle Späne entfernen. Dann die neue Fräse auf die Welle stecken und bis zum Anschlag verschieben. Die Mutter von Hand gegen den Uhrzeigersinn anziehen. Dann die Welle mit der Stange blockieren und die Mutter mit dem Schraubenschlüssel anziehen.

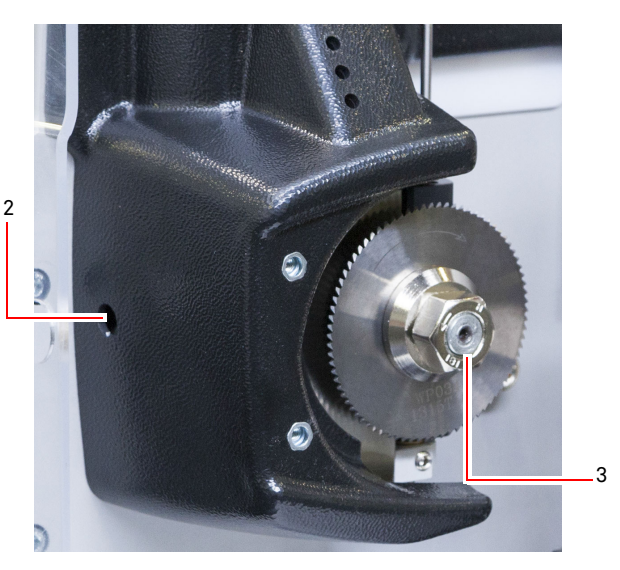

**Es muss auf die Drehrichtung der Mutter geachtet werden. Die Mutter hat ein linksgängiges Gewinde. Zum Lösen muss die Mutter deshalb im Uhrzeigersinn gedreht werden.**

### **9.2.5 Auswechseln der Taster**

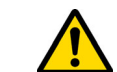

**Bevor dieser Eingriff durchgeführt wird, muss sichergestellt werden, dass das Stromkabel vom Stromnetz getrennt worden ist.**

### **Vorgehensweise:**

- Den Stift entfernen, mit dem der Taster (3) blockiert ist.
- Den Taster (4) herausnehmen.
- Den neuen Taster einsetzen und dabei sicherstellen, dass die Nut mit dem Loch vom Stift ausgerichtet ist.
- Den Stift wieder einschrauben, um den Taster zu blockieren.
- Die Kalibrierung wie in Abschnitt 5.3.3 auf Seite 12 beschrieben durchführen.

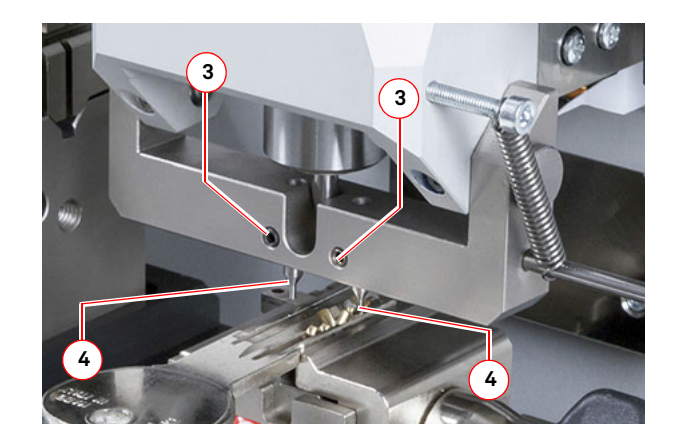

### **WARTUNG, ENTSORGUNG UND VERSCHROTTUNG**

### **9.2.6 Kontrolle und austausch der sicherungen**

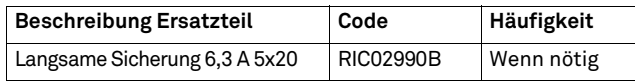

Die Schlüsselfräsmaschine **NINJA TOTAL** verfügt über 2 Sicherungen, die sich in der Speisebuchse neben dem Schalter befinden und die Aufgabe haben, die Schlüsselfräsmaschine vor Stromstößen und Kurzschlüssen zu schützen.

Wird der Hauptschalter der Maschine betätigt und diese schaltet sich nicht ein, müssen die Sicherungen in der Speisebuchse auf ihre Unversehrtheit kontrolliert und ggf. ausgetauscht werden.

#### **Zu benutzende Werkzeuge für den Austausch der Sicherungen:**

- Tester, Ohmmeter, Multimeter usw. (für die Messung der Durchgängigkeit der Sicherungen).
- Schraubendreher.

**Bevor dieser Eingriff durchgeführt wird, muss sichergestellt werden, dass das Stromkabel vom Stromnetz getrennt worden ist.**

### **Vorgehensweise:**

- Einen leichten Druck auf die Laschen des Sicherungsträgers ausüben und diesen aus seinem Sitz nehmen.
- Die Unversehrtheit der Sicherungen kontrollieren.
- Die Sicherung gegen eine von gleichem Wert (Ampere) und Typ (flink) austauschen.
- Den Sicherungsträger in seinen Sitz einsetzen.

### **9.3.0 Abfallentsorgung**

Die Entsorgung der von der Maschine erzeugten Abfälle muss unter Einhaltung der geltenden Gesetzesvorschriften erfolgen. Die Arbeitsabfälle der Schlüssel werden als Sondermüll eingestuft und gelten als hausmüllähnliche Abfälle, wie Metallplättchen.

Diese Abfälle müssen je nach Einordnung durch die in Italien und in der Europäischen Wirtschaftsgemeinschaft geltenden Gesetze in besonderen Müllentsorgungsanlagen entsorgt werden.

Die Fälle, in denen die Abfälle kontaminiert sind bzw. Giftoder Schadstoffe enthalten, so dass die hausmüllähnlichen Metallreste in Giftmüll verwandelt werden, werden in den Anhängen der im Bestimmungsland sowie in der Europäischen Wirtschaftsgemeinschaft geltenden Vorschrift über Abfallentsorgung behandelt.

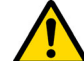

### **Der Anlagenbetreiber trägt eindeutig die Verantwortung für eine korrekte Abfallentsorgung.**

#### **9.4.0 Richtlinie für Elektro- und Elektronikaltgeräte**

Sofern eine Entsorgung notwendig ist, zählt das Gerät **NINJA TOTAL** zur Kategorie der Elektro- und Elektronikaltgeräte. **Keyline S.p.A.** ist seit jeher auf den Umweltschutz bedacht und hält sich an die seit 13.08.2005 gültige Gesetzesverordnung zu den Elektro- und Elektronikaltgeräten. Nach den Bestimmungen der Richtlinie 2002/96/EG kann dieses Gerät nicht als Siedlungsmüll entsorgt werden (entsprechend des in der Folge dargestellten Symbols).

- Die illegale Entsorgung dieses Geräts oder die Entsorgung als Siedlungsmüll wird mit Sanktionen bestraft, die von der einschlägig gültigen nationalen Gesetzgebung vorgesehen sind.
- Entsprechend der einschlägig gültigen nationalen Gesetzgebung kann dieses Gerät nicht als Siedlungsmüll entsorgt werden. Demnach ist dieses Gerät nach Beendigung seines Lebenszyklus, nachdem alle für eine korrekte Entsorgung notwendigen Maßnahmen getroffen wurden, einer Müllsammelstelle für aus privaten Haushalten stammende Elektro- und Elektronikaltgeräte zuzuführen. Wenden Sie sich an die Sammelstellen Ihrer Wohngemeinde, die Ihnen Funktionalität, Zugänglichkeit und Angemessenheit der Mülltrennsysteme versichern und es den Endnutzern und Vertreibern ermöglichen, den am Gemeindegebiet anfallenden Müll kostenlos zurückzugeben.

### **9.4.1 Verpackungsentsorgung**

Die Verpackung der Schlüsselfräsmaschine für den Transport ist Karton, kann also als Verpackung recycelt werden.

Bei der Entsorgung muss sie als hausmüllähnlicher Abfall betrachtet werden und ist somit in den Papiercontainern zu entsorgen.

Die Schutzumhüllungen der Maschine sind hingegen aus Polymermaterial, das hausmüllähnlicher Abfall ist und somit in den entsprechenden Entsorgungsanlagen entsorgt werden muss.

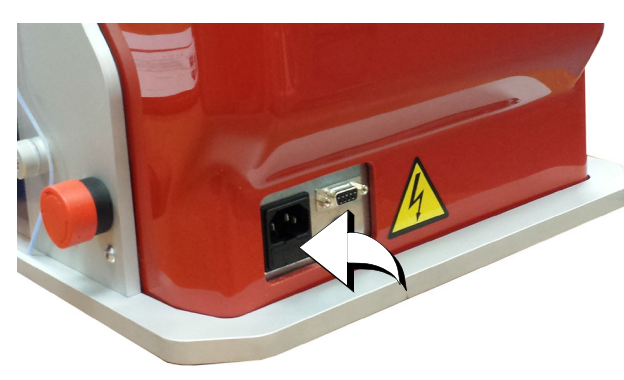

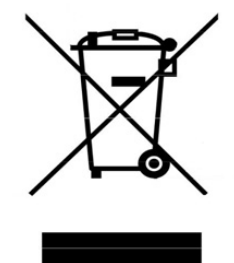

**DEUTSCH**

DEUTSCH

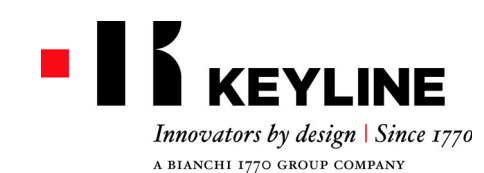

Keyline S.p.A. Via Camillo Bianchi, 2 - P.O. Box 251 31015 Conegliano (TV) Italy T. +39 0438 202511 F. +39 0438 202520info@keyline.it www.keyline.it

*Cher Client,*

*Nous souhaitons vous féliciter pour avoir choisi un produit Keyline.* 

*Keyline met le plus grand soin et toute son attention dans la réalisation de produits associant une mécanique de précision avec une électronique d'avant-garde, capables de se distinguer en raison de leurs performances d'utilisation et conçus pour garantir une utilisation constamment facile et intuitive.*

*Toutefois, nous vous rappelons que cette machine à reproduire les clés Keyline, comme tout instrument électronique de travail, exige un niveau minimum de préparation technique avant de pouvoir en exploiter pleinement les potentiels.*

*Il est donc fondamental de lire attentivement ce manuel avant de commencer à utiliser votre nouvelle machine Keyline. Vous y trouverez une série d'informations qui vous permettront d'apprendre comment la faire fonctionner en toute sécurité et travailler dans les meilleures conditions.*

*Pour garantir le maximum de protection et prolonger la durée de vie de votre machine, nous vous invitons à suivre toutes les instructions d'utilisation et les avertissements figurant dans ce manuel. Dans le cas contraire, on risque de provoquer une panne mécanique ou le dysfonctionnement de votre machine.*

*Il ne nous reste plus qu'à vous souhaiter un bon travail avec votre nouvelle machine à reproduire les clés Keyline.*

### **SOMMAIRE**

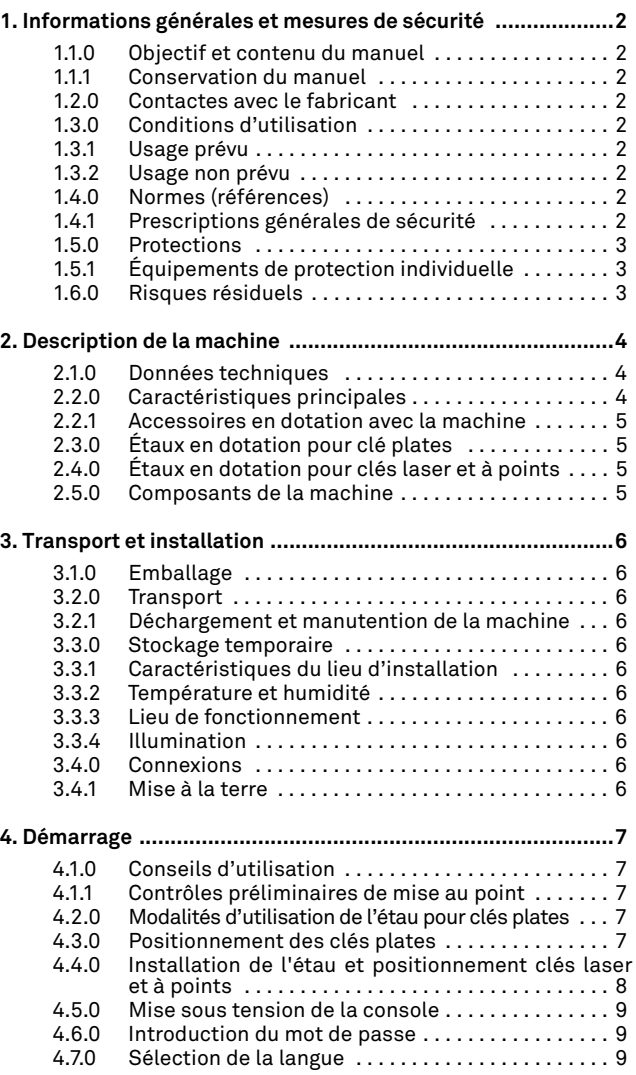

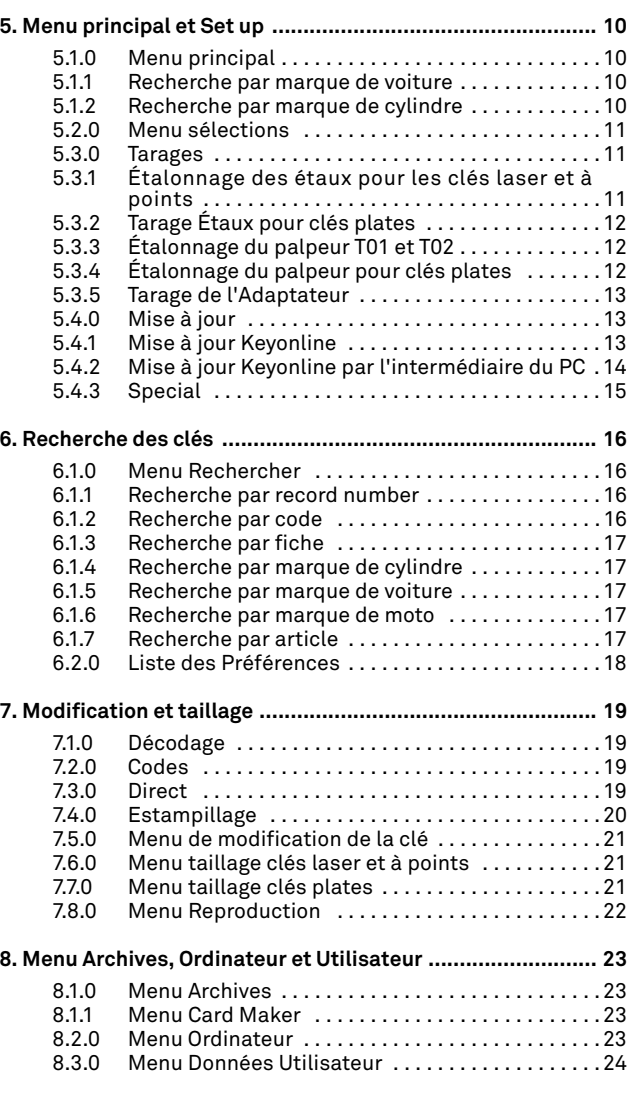

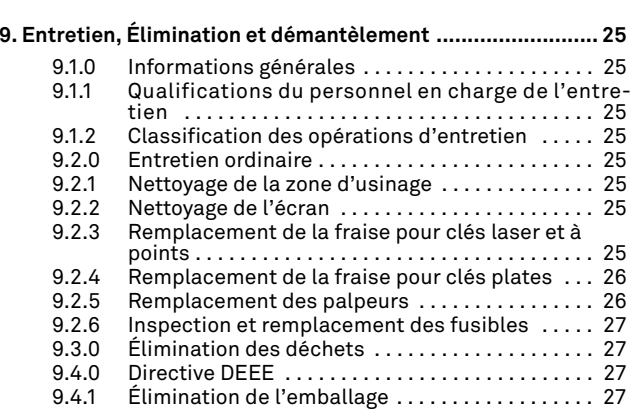

**FRANÇAIS**

### 1Informations générales et mesures de sécurité **Légende des termes**

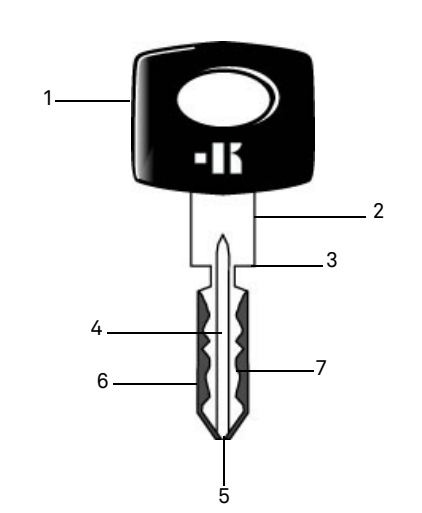

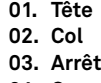

**04. Canon**

- **05. Pointe**
- **06. Dos**
- **07. Chiffrage**
- **Clés du type plates** On appelle "clé plate" le type de clé dont les taillages sont réalisés en enlevant le matériau du côté externe du canon.**Clés type laser** Elles sont appelées "laser" à cause de leur chiffrage transversal au profil. **Clé échantillon** Il s'agit de la clé "originale" de laquelle, avec l'opération de décodage, on réalise la copie de la clé. **Clé brute** Il s'agit d'une clé sans entailles qui est reproduite en suivant la trace de la clé échantillon.

### **INFORMATIONS GÉNÉRALES ET MESURES DESÉCURITÉ**

Le manuel d'emploi et entretien de la machine "**NINJA TOTAL**" pour la reproduction de clés plates de porte et de voiture, laser, à points et Tibbe à code, Simplex à code ou avec l'insertion du chiffrage**,** rassemble toutes les indications relatives à l'utilisation optimale de la machine pour assurer la sécurité de l'opérateur.

### **1.1.0 Objectif et contenu du manuel**

Ce manuel a pour but de fournir les informations essentielles pour l'installation, l'utilisation et l'entretien de la machine à reproduire les clés. Nous recommandons à l'utilisateur de suivre scrupuleusement les indications contenues dans ce manuel, notamment celles concernant les normes de sécurité et les opérations d'entretien ordinaire.

### **1.1.1 Conservation du manuel**

Ce manuel doit toujours accompagner la machine à laquelle il se réfère. Il doit être conservé dans un lieu protégé, à l'abri de la poussière, de l'humidité et facilement accessible à l'opérateur qui doit nécessairement le consulter à chaque fois qu'il a un doute concernant l'utilisation de la machine.

### **1.2.0 Contactes avec le fabricant**

### **Keyline S.p.A.**

Via Camillo Bianchi 31015 Conegliano (TV) - ITALY Tel.: +39.0438.202511 Fax: +39.0438.202520 Sito Internet: www.keyline.it E-mail: info@keyline.it

Afin d'accélérer les démarches il faut communiquer :

- le nom du Client ;
- les données d'identification qui se trouvent sur la plaque de la machine.

### **1.3.0 Conditions d'utilisation**

### **1.3.1 Usage prévu**

La machine à reproduire les clés objet de ce manuel a été concue pour procéder à la reproduction électronique de clés plates résidentielles et de voiture, clés poinçonnées et clés laser de voiture.

### **Attention : Important!**

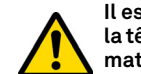

**Il est impossible de décoder, de copier et d'estampiller la tête de clés / plaquettes peintes ou réalisées dans un matériau non conducteur.**

### **1.3.2 Usage non prévu**

L'utilisation de la machine pour obtenir des valeurs de production supérieures ou différentes aux indications est considérée usage inadéquat. Le fabricant décline toute responsabilité quant aux dommages causés à biens ou personnes et il considère toute garantie de la machine échue.

### **1.4.0 Normes (références)**

La machine à reproduire les clés a été conçue et construite en tenant compte des normes harmonisées en vigueur et elle est conforme aux Exigences Essentielles de Santé et de Sécurité prévues à l'Annexe I de la Directive Machines **2006/42/CE**.

En outre, les machines produites par **Keyline S.p.A.** répondent la Compatibilité Électromagnétique 2014/30/UE.

**Attention : Important!**

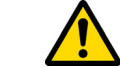

**Il faut que les opérateurs connaissent les instructions contenues dans les pages ci-après.**

**L'opérateur devra obligatoirement respecter les indications de ce manuel.**

**1.4.1 Prescriptions générales de sécurité**

**Attention : Important!**

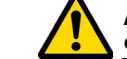

**Assurez-vous que la mise à la terre soit toujours bien connectée.**

**Il faut toujours arrêter le circuit d'alimentation électrique (en utilisant l'interrupteur principal) avant d'intervenir sur des parties qui pourraient se mettre en mouvement.**

**Ne mouillez pas avec de l'eau ou d'autres liquides le moteur ou les connexions électriques.** 

### **INFORMATIONS GÉNÉRALES ET MESURES DESÉCURITÉ**

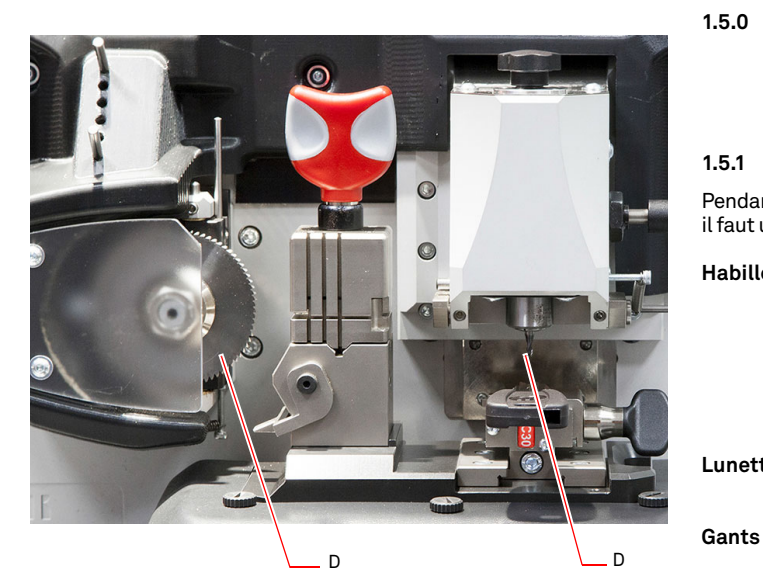

### **1.5.0 Protections**

- A. Écran de protection de la fraise
- B. Bouton de secours

### **1.5.1 Équipements de protection individuelle**

Pendant l'utilisation et l'entretien de la machine à reproduire les clés il faut utiliser les équipements de protection individuelle suivants :

**Habillement** Celui qui réalise l'entretien ou travaille avec la machine à reproduire les clés devra porter des vêtements conformes aux lois de sécurité en vigueur.

De toute façon il devra porter des chaussures de sécurité à semelle antidérapante dans les endroits avec un sol glissant.

- **Lunettes** Pendant les phases de reproduction, l'opérateur devra porter des lunettes de protection.
	- Étant donné que l'on travaille avec des fraises métalliques il faut utiliser des gants de sécurité appropriés pour éviter toute lésion.

### **1.6.0 Risques résiduels**

Par conséquent, durant le fonctionnement de la machine, les risques résiduels suivants, ainsi que ceux liés à son utilisation, doivent être dûment pris en considération :

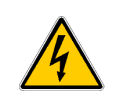

### **• Risque électrique (C)**

En tenant compte que la machine est dotée de dispositifs électriques il ne faut pas sous-estimer le risque de fulguration lié à une possible panne. La ligne d'alimentation de la machine devra être dotée des dispositifs de commande, de contrôle et protection (interrupteur magnétothermique et différentiel).

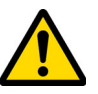

### **• Risque de type mécanique (D)**

La machine est équipée de fraises utilisés lors des opérations de fraisage des clés. Les opérateurs doivent être vigilants afin de ne pas se couper aux mains durant le fraisage des clés ou le remplacement des outils.

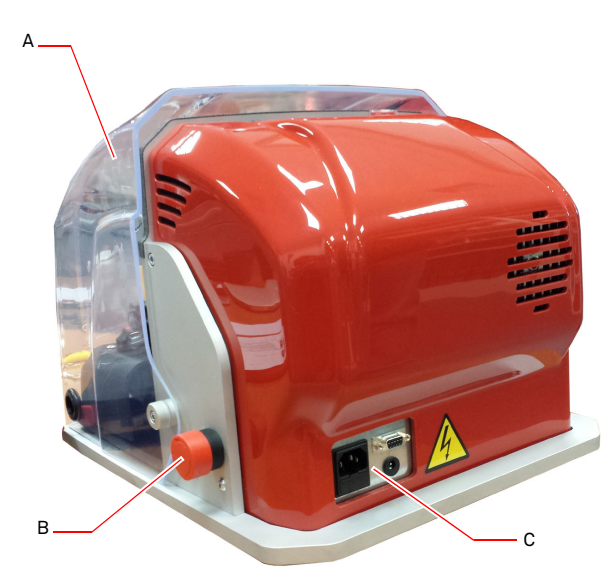

### **DESCRIPTION DE LA MACHINE**

### 2Description de la machine

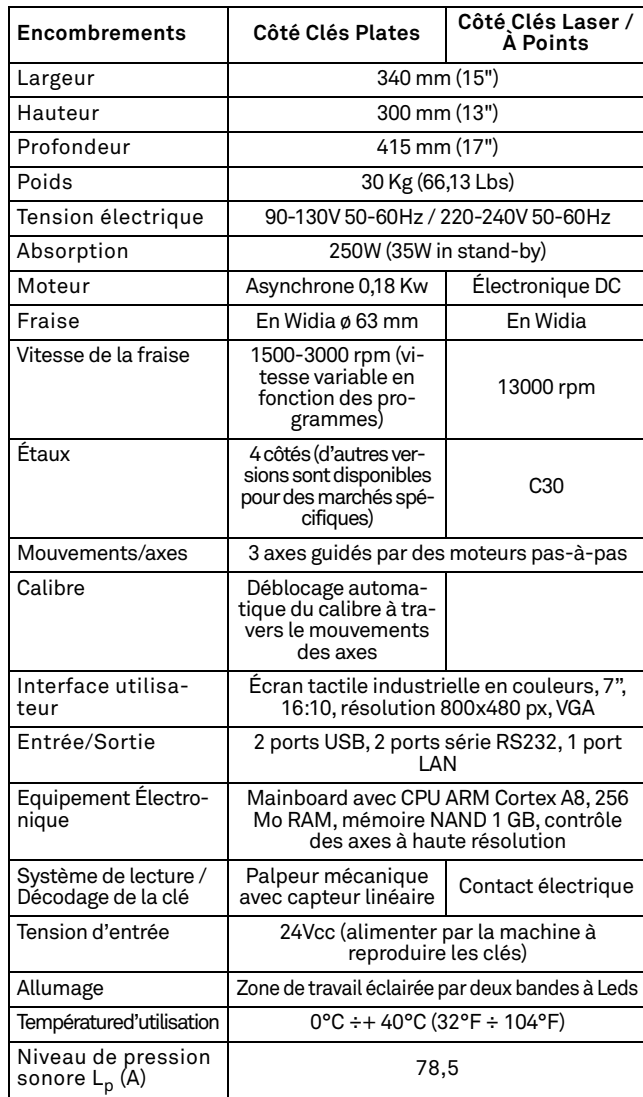

### **2.1.0 Données techniques 2.2.0 Caractéristiques principales**

Les machines professionnelles à reproduire les clés **NINJA TOTAL** sont des machines électroniques en mesure de faciliter les opérations de reproduction de clés en combinant deux technologies différentes : avec une fraise circulaire à vitesse variable suivant les programmes pour tailler des clés plates de porte ou de voiture, et avec une mèche pour tailler les clés laser, à points à code, à décodage ou avec l'insertion du chiffrage. Tibbe et Simplex à code uniquement ou avec l'insertion du chiffrage.

Avec les machines **NINJA TOTAL** vous pouvez obtenir les types de clés suivantes :

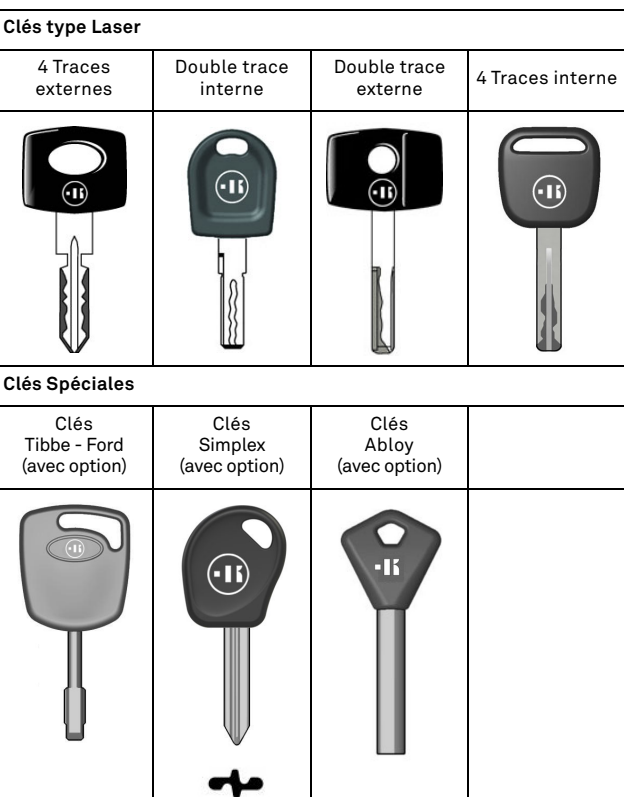

### **Clés à points avec chiffrages plats et inclinés** À points À points À points avec chiffrage avec chiffrage inclinée à 15° (avec option) inclinée 45° (avec option)  $\lnot$  DB  $\square$  $nR$  $\left[\begin{matrix} \circ \\ \circ \\ \circ \end{matrix}\right]$  $^{\circ}$ ໍຄ ෧  $\ddot{\mathcal{C}}$ 089  $\overline{\circ}$   $\overline{\circ}$ **Clés à un seul chiffrages (Cy- lindres de porte) Clés à double chiffrages (De voiture)** Clé avec arrêt Clé avec arrêt Clé avec arrêt Clé avec arrêt têtepointe têtepointe $\bigcirc$  $\left( \widehat{\mathbf{H}}\right)$  $\n <sup>0</sup>$  $\n <sup>a</sup>$

### **DESCRIPTION DE LA MACHINE**

**2.5.0 Composants de la machine**

3

### **2.2.1 Accessoires en dotation avec la machine**

- 2 pcs. Barres de service multiusage
- 2 pcs. D= 1,2 mm Épingles
- 2 pcs. D= 1,7 mm Épingles
- 1 pc. Clé hexagonale d. 6 mm
- 1 pc. D= 19 Clé plate
- 1 pc. Pinceau
- 1 pc. Tige de blocage fraise
- 1 pc. Clé hexagonale en T de 4 mm
- 1 pc. Clé hexagonale d. 1,5 mm
- 1 pc. Clé hexagonale d. 2 mm
- 1 pc. Clé hexagonale d. 2,5 mm
- 1 pc. Clé hexagonale d. 3 mm
- 1 pc. Clé hexagonale d. 4 mm
- 1 pc. Clé torx T10

### **2.3.0 Étaux en dotation pour clé plates**

La machine est fournie avec un étau de type pivotant à quatre faces symétriquement assujetties et orientables des 4 côtés (A, B, C, D).

### **2.4.0 Étaux en dotation pour clés laser et à points**

On fournit un étau ou des étaux avec la machine pour les clés laser et à points.

### **Remarque : Keyline dispose d'une vaste gamme d'étaux réalisés pour des utilisations spéciales et que l'utilisateur peut demander en option.**

- ------**COLOR NINJA TOTAL** 2 $\Omega$ usee 19181517 164129 $5 - 7$  5861211013 $14$
- 1. Bouton de secours
- 2. Console

 $1<sup>1</sup>$ 

- 3. Prise de mise sous tension
- 4. Écran de protection
- 5. Fraise pour clés plates
- 6. Fraise pour clés laser et à points
- 7. Capteur pour le décodage des clés plates
- 8. Capteur pour le décodage des clés laser et à points
- 9. Étau clés plates
- 10. Étau clés à points et/ou laser
- 11. Calibre
- 12. Poignée de fermeture étaux
- 13. Levier de blocage de l'étau
- 14. Bac à copeaux
- 15. Logement à fusibles
- 16. Port de connexion de la console
- 17. Prise électrique console
- 18. Interrupteur Général
- 19. Bras suspendu (en option)

### **TRANSPORT ET INSTALLATION**

### 3Transport et installation **3.1.0 Emballage**

L'emballage est constitué d'une boîte de carton dont les dimensions sont détaillées dans le tableau suivant :

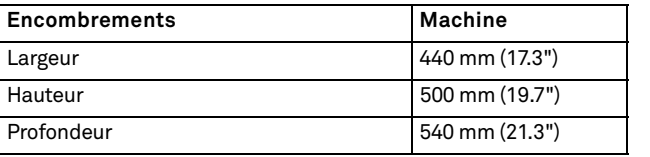

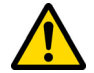

### **IMPORTANT!**

**Il est recommandé de conserver l'emballage pendant toute la période de validité de la garantie.**

### **3.2.0 Transport**

Les symboles à l'intérieur de l'emballage indiquent les conditions idéales de transport.

### **3.2.1 Déchargement et manutention de la machine**

Le déchargement peut être réalisé manuellement, avec l'aide de 2 ou 3 personnes ou en employant un moyen de manutention (par exemple un chariot élévateur).

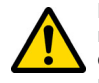

**Faites attention à des probables déséquilibres avec renversement conséquent et chute de la machine. L'endommagement de la machine, même si léger, peut nuire à son fonctionnement.**

### **3.3.0 Stockage temporaire**

Si la machine à reproduire les clés n'est pas immédiatement installée, stockez-la dans un endroit sec et bien ventilé.

- Appliquez un revêtement de protection adéquat.
- Les parties en gommes doivent être protégées contre les températures très basses et elles ne doivent pas être stockées à l'extérieur même pas pour des périodes limitées.

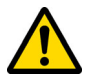

**En cas de stockage prolongé, il peut arriver que certaines garnitures ou bagues d'étanchéité se durcissent en provoquant des pertes ou des grippages.**

### **3.3.1 Caractéristiques du lieu d'installation**

La machine de reproduction de clés doit être placée sur une surface lisse d'environ 90 à 110 cm de haut, capable de supporter le poids de la machine et de la maintenir en position horizontale, afin d'éviter les vibrations et les contraintes.

Pour un fonctionnement et une maintenance corrects, laissez un espace de 30 cm autour et au-dessus de la machine de reproduction de clés.

### **3.3.2 Température et humidité**

La machine doit être utilisée dans des locaux avec température ambiante entre 0 et 40 °C (32°F ÷ 104°F) et avec une humidité relative inférieure à 50 - 60%.

### **3.3.3 Lieu de fonctionnement**

La machine doit être utilisée à l'abri d'agents atmosphériques (pluies, grêle, neige, etc.).

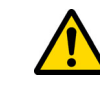

**Si l'on utilise la machine dans des environnements corrosifs il faut changer les modalités et les temps d'entretien afin d'éviter une usure excessive des composants.**

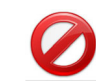

**Il est interdit d'utiliser la machine dans une atmosphère explosive ou partiellement explosive et en présence de liquides ou de gaz inflammables.**

### **3.3.4 Illumination**

Le local qui abrite la machine doit être illuminé de manière qu'on puisse effectuer des opérations normales d'utilisation et d'entretien.

### **3.4.0 Connexions**

### **3.4.1 Mise à la terre**

La Machine à reproduire les clés **NINJA TOTAL** a été conçue conformément aux Normes de Sécurité en vigueur et prévoit des dispositifs qui préviennent des éventuels risques d'accidents :

- de type autoextinguible ;
- de protection contre le danger d'électrocution.

La machine doit être connectée à la terre par le biais d'un circuit centralisé à disposition dans le site d'installation.

#### **Attention :**

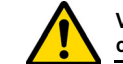

**Veiller à ce que le voltage de la tension de la prise de courant soit compatible avec celle de la machine.**

**Veiller à ce que les prises de force motrice soient munies d'une prise de terre.**

**Il est interdit de toucher la machine avec les mains et/ ou les pieds humides ou mouillés.**

**Évitez tout contact avec des plaques reliées à la terre.**

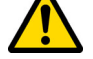
#### 4Démarrage **4.1.0 Conseils d'utilisation**

**KEYLINE** 

Afin que la machine travaille toujours en conditions optimales et de sécurité :

- N'installez pas le câble d'alimentation à proximité de sources de chaleur, d'humidité, d'huile, d'eau et d'objet coupants.
- Gardez toujours les outils de coupe bien tranchants et propre pour obtenir une performance meilleure et plus sûre.
- N'exposez pas la machine à des conditions météorologiques défavorables.
- Débranchez le câble d'alimentation de la machine avant chaque opération d'entretien et de réparation et à chaque fois que la machine reste inutilisée pendant longtemps.
- N'utilisez que des pièces de rechange originales.

#### **4.1.1 Contrôles préliminaires de mise au point**

Avant le démarrage de la machine l'opérateur devra :

- Vérifier que le branchement de la tension électrique soit correctement relié à la ligne principale.
- Effectuer une inspection visuelle générale de la machine en contrôlant qu'aucun composant n'a été éliminé ou modifié.

#### **4.2.0 Modalités d'utilisation de l'étau pour clés plates**

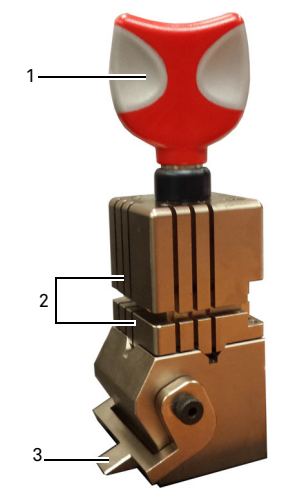

La machine à reproduire les clés **NINJA TOTAL** est munie d'un étau de type pivotant à quatre faces. Cette caractéristique permet la prise de clés différentes avec le même étau.

L'étau est constitué par deux mâchoires (inférieure et supérieure) liées symétriquement et orientables des 4 côtés (A, B, C, D).

1.Poignée d'ouverture / fermeture 2.Mâchoires 3.Calibre

**Utiliser le côté A** avec mâchoire plate pour les clés à un seul chiffrage ayant une profondeur d'encoche supérieure à a 4 mm, pour les clés ayant un profil symétrique en Z et pour les clés en croix (à l'exception des clés en Y).

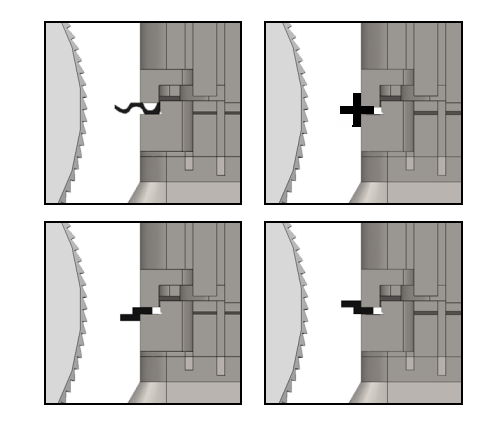

**Utiliser le côté B** avec la mâchoire plate pour les clés ayant une profondeur d'encoche inférieure à 4 mm jusqu'à un minimum de 3 mm.

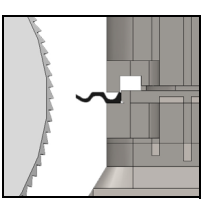

**Utiliser le côté C** avec la mâchoire inférieure munie d'une dent pour les clés à double chiffrage à profil droit et **le côté D** avec la mâchoire supérieure munie d'une dent pour les clés à double chiffrage à profil gauche.

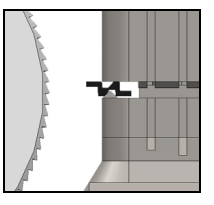

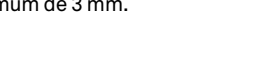

STOP

# Y012335 4 1 4

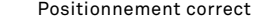

Positionnement erroné

• Extraire le palpeur (2) pour procéder au décodage de la clé.

### **4.3.0 Positionnement des clés plates**

- Sélectionner le côté des mâchoires choisi pour le taillage, en effectuant les opérations suivantes :
- 1. Desserrer l'étau en tournant la poignée (4) en sens inverse horaire d'au moins quatre tours.
- 2. Saisir la paire de mâchoires (la partie inférieure et supérieure de l'étau) et les tourner vers le côté souhaité orienté vers la fraise.
- 3. Relâcher la paire de mâchoires en assurant le blocage correct de la mâchoire inférieure dans son logement.
- Introduire la clé originale dans l'étau (1), en effectuant les opérations suivantes (exemple côté A, arrêt postérieur) :
- 1. Desserrer l'étau en tournant la poignée (4) en sens inverse horaire.
- 2. Introduire la clé d'origine dans la fente entre la mâchoire supérieure et la mâchoire inférieure et amener le dos de la clé contre l'étau (Y).
- 3. Soulever le calibre (3) en l'amenant contre l'arrêt de la clé (5) sur le stop "0" du calibre.
- 4. Bloquer la position de la clé en agissant sur la poignée en tournant en sens horaire (4).

### **DÉMARRAGE**

<sub>c</sub>

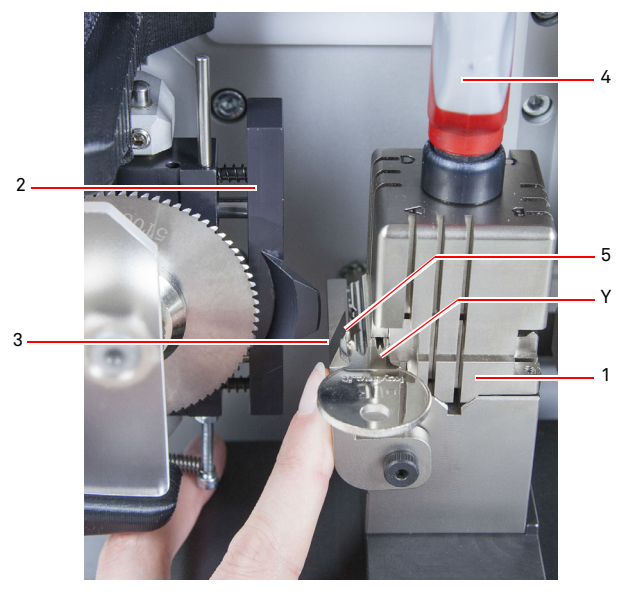

- Abaisser l'écran de protection et lancer le programme de lecture de la clé à partir de la console.
- Au terme du décodage, soulever l'écran de protection, débloquer et enlever la clé d'origine de l'étau (1) et positionner de la même manière la clé brute pour la reproduction.
- Rétracter le palpeur (2) (dans le cas contraire un message d'avertissement s'affiche).
- Abaisser l'écran de protection.
- Lancer la procédure de taillage de la clé.

En cas de clés avec un arrêt en pointe, procéder comme suit :

- 1. Desserrer l'étau en tournant la poignée (4) en sens inverse horaire.
- 2. Introduire la clé d'origine dans la fente entre la mâchoire supérieure et la mâchoire inférieure et amener le dos de la clé contre l'étau (Y).
- 3. Positionner la barrette de service (S) dans la position de stop demandée et poser la pointe de la clé contre la barrette.
- 4. Bloquer la position de la clé en agissant sur la poignée en tournant en sens horaire (4).

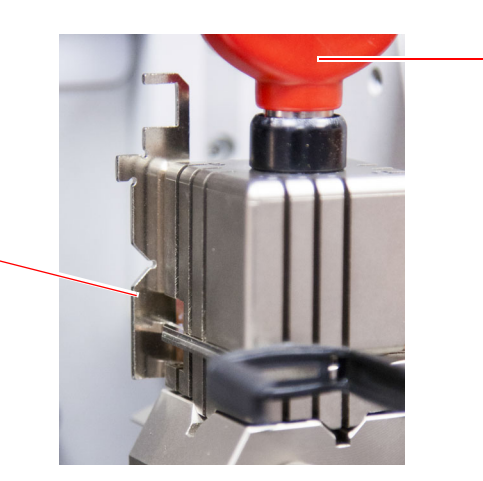

4

#### **4.4.0 Installation de l'étau et positionnement clés laser et à points**

- Installer l'étau en le faisant coulisser sur les glissières (B) à fond, puis serrer la vis (C) avec la clé hexagonale de 4 mm.
- Positionner la clé brute sur l'étau (A) tel que l'illustre la vidéo dans le menu de taillage/décodage (voir paragraphe 7.1.0, exemple clé laser avec arrêt en pointe), en procédant comme suit :
- 1. Desserrer la poignée (D) en la tournant en sens inverse horaire.
- 2. Déplacer l'arrêt (E) à fond vers la droite.
- 3. Introduire la clé en la posant parallèlement à la surface de l'étau et en l'amenant contre l'arrêt (E).
- 4. Bloquer la clé en tournant la poignée (D) en sens horaire.

Dans le cas d'une clé avec un arrêt postérieur, positionner la clé brute sur l'étau (A) d'après la vidéo dans le menu de taillage / décodage, en procédant comme suit :

- 1. Desserrer la poignée (D) en la tournant en sens inverse horaire.
- 2. Introduire la clé avec l'arrêt postérieur en la posant parallèlement à la surface de l'étau et en l'amenant contrel'arrêt (F).
- 3. Bloquer la clé en tournant la poignée (D) en sens horaire.

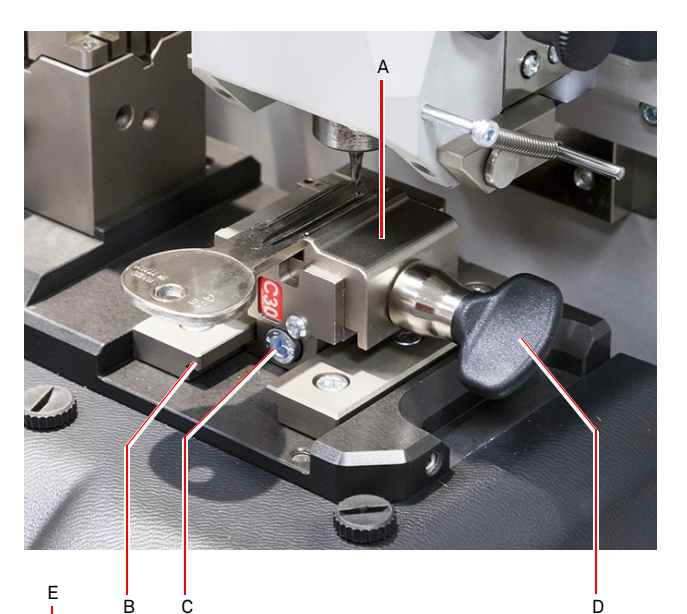

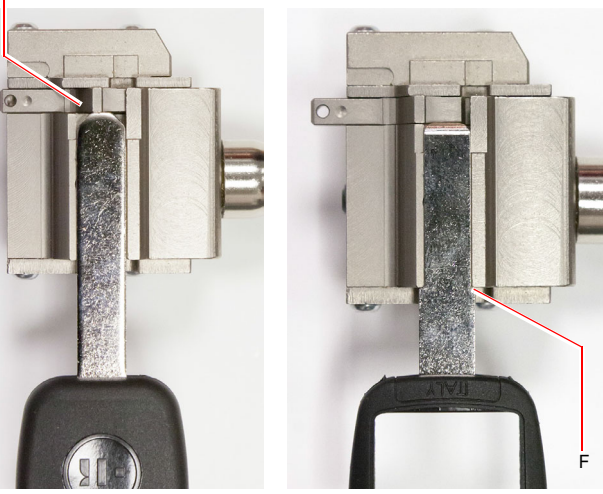

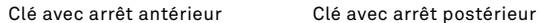

### **DÉMARRAGE**

#### **4.5.0 Mise sous tension de la console**

Appuyer sur l'interrupteur principal après avoir vérifié que le bouton d'urgence n'a pas été enfoncé et que le câble série et d'alimentation de la console sont raccordés à la machine à reproduire les clés.

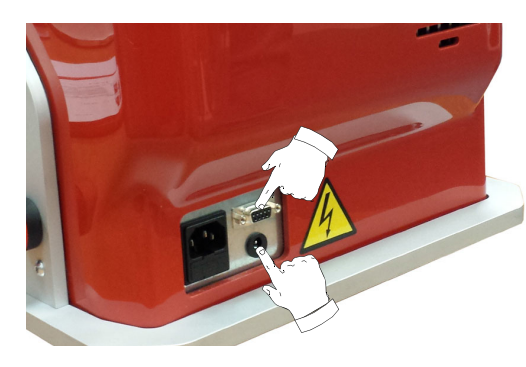

La page "LOGIN" s'affiche quelques minutes après la mise sous tension de la console.

Sélectionner l'utilisateur autorisé à utiliser la machine (ex. USER).

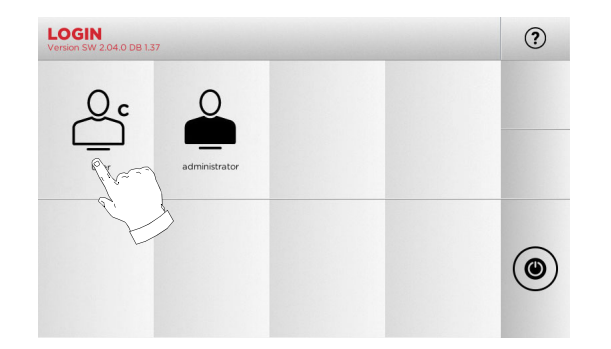

- "Administrator" permet d'accéder au Menu sélections pour gérer le calibrage et le réglage.
- Sur la page-écran successive, frapper le mot de passe pour accéder au MAIN MENU.
- **Remarque : Lors de la première mise en marche, le champ mot de passe doit rester vide et l'on doit appuyer sur CONTI-NUER.**

#### **4.6.0 Introduction du mot de passe**

#### **Procédure :**

- Dans le MENU PRINCIPAL, sélectionner : "A".
- Dans le MENU SÉLECTIONS, sélectionner : "B".
- Sélectionner "C" et introduire le mot de passe.

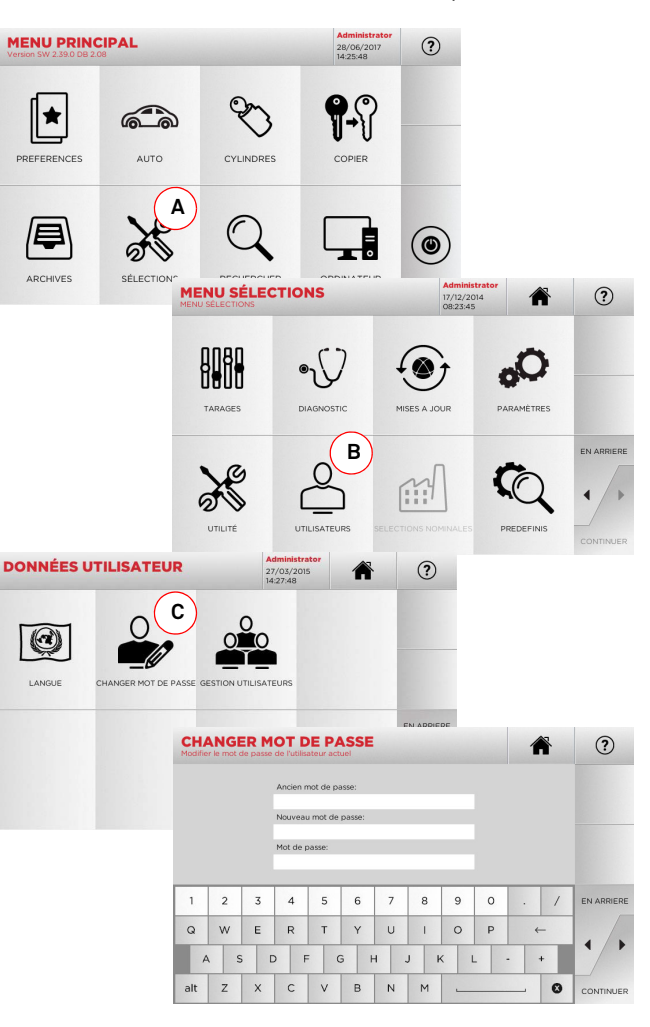

#### **4.7.0 Sélection de la langue**

#### **Procédure :**

- Dans le MENU PRINCIPAL, sélectionner : "A".
- Dans le MENU SÉLECTIONS, sélectionner : "B".
- Sélectionner "C" et introduire le mot de passe.

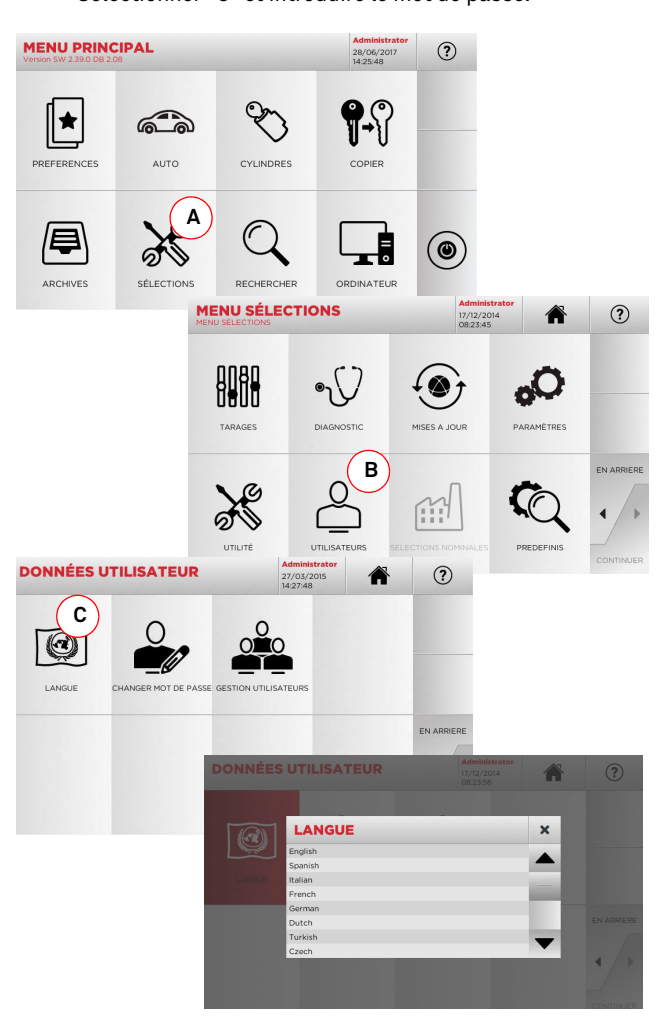

### **MENU PRINCIPAL ET SET UP**

#### $5.1.0$ **5.1.0 Menu principal**

#### **MENU PRINCIPAL**  $\circledR$ 28/06/2013  $\binom{2}{3}$ **114**|★ PREFERENCES **AUTO** CYLINDRES COPIER **5** $\begin{pmatrix} 6 \end{pmatrix}$   $\begin{pmatrix} 7 \end{pmatrix}$  **<sup>8</sup>9** $\aleph$ /\$  $\circledcirc$ ARCHIVES SÉLECTIONS **DECHEDCHED OPDINATELIP**

#### **Options affichées :**

- 1. Cette fonction permet d'accéder à un ensemble de "Préférences" enregistrées précédemment par l'utilisateur, afin d'accéder rapidement à la liste des clés/systèmes les plus enregistrés.
- 2. Permet la recherche et la sélection des données à traversla marque et le modèle du véhicule.
- 3. Permet la recherche et la sélection des données à traversla marque du fabricant du cylindre et/ou de la serrure.
- 4. Cette fonction permet de lancer la procédure de reproduction de la clé originale.
- 5. Permet d'accéder aux archives où sont mémorisées lesclés réalisées au cours des processus de recherche et de décodage.
- 6. Permet d'accéder aux menus de réglage des dispositifs de taillage et de décodage, de mise à jour et de diagnostic de la machine ainsi que de réglage des paramètres de fonctionnement.
- 7. La fonction permet l'accès à la base de données sur la machine pour la recherche de données d'usinage à files d'attente ou de décodage.
- 8. Ensemble de fonctions pour la connexion de la machine à des programmes en exécution sur ordinateur distants et pour l'importation de fichiers DAT.
- 9. Touche pour déconnecter l'utilisateur.

#### **5.1.1 Recherche par marque de voiture**

Le menu "AUTO" permet de rechercher et de dupliquer une clé, à travers la liste des marques d'automobiles présentes dans la base de données.

#### **Procédure :**

- Dans le MENU PRINCIPAL, sélectionner " "
- Frapper la marque ou faire défiler le menu et sélectionner la marque souhaitée (ex. BMW), puis appuyer sur "►".
- Choisir d'abord le modèle de voiture puis l'année de fabrication et appuyer sur "►".
- • Dans le menu opérationnel, sélectionner une des options : DECODIFIER, CODES, DIRECT, MODIFIER et ESTAMPILLAGE.

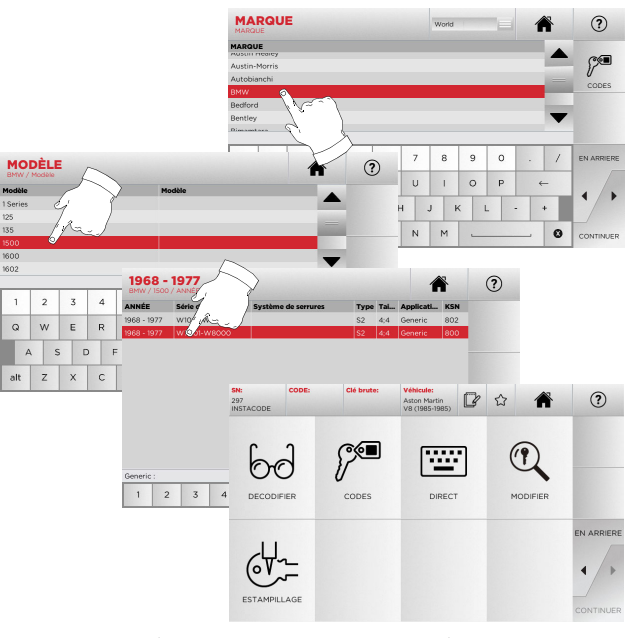

#### **Remarque : A présent, consulter le chapitre 7 à la page 19.**

**Remarque : Le symbole " " permet de mémoriser la clé sélectionnée dans la liste des préférences. Voir le paragraphe 6.2.0.**

**Remarque : Pour la fonction ESTAMPILLAGE utiliser l'étau C25 en option.**

#### **5.1.2 Recherche par marque de cylindre**

Cette fonction est utilisée quand on connaît le code de chiffrage de la clé à dupliquer ou si l'on souhaite le rechercher à travers le processus de décodage.

Le menu permet de rechercher les clés à l'intérieur de la base de données présente dans le système tel qu'il est décrit ci-après.

#### **Accéder à la page :**

- Dans le MENU PRINCIPAL, sélectionner " ".
- Faire défiler le menu des marques disponibles, ou frapper le nom et sélectionner la marque souhaitée (ex.: CISA).
- Appuyer sur "►", sélectionner le profil ou le système souhaité puis appuyer sur "►".
- Dans le menu opérationnel, sélectionner une des options : DECODIFIER, CODES, DIRECT, MODIFIER et ESTAMPILLAGE.

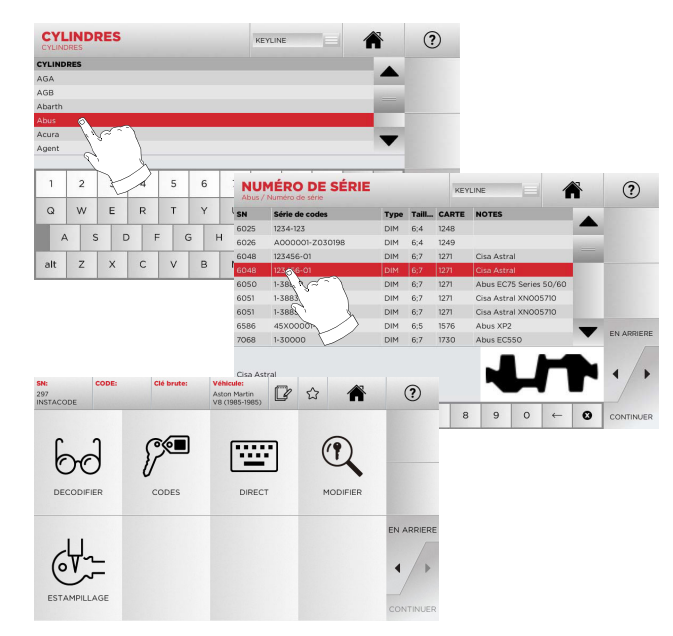

**Remarque : A présent, consulter le chapitre 7 à la page 19.**

• Pour revenir à la page précédente, appuyer sur " $\blacktriangleleft$  ".

**Remarque : Pour la fonction ESTAMPILLAGE utiliser l'étau C25 en option.**

### **MENU PRINCIPAL ET SET UP**

#### **5.2.0 Menu sélections**

À partir du menu principal, on accède au menu de mise au point pour le réglage des dispositifs de taillage et de lecture, de mise à jour et de diagnostic de la machine.

#### **Accéder à la page :**

 $\aleph$ • Dans le MENU PRINCIPAL, sélectionner :

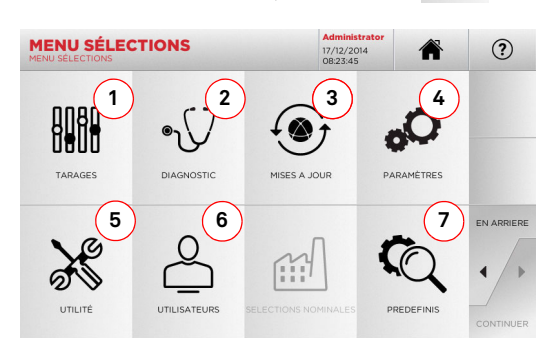

#### **Options affichées :**

- 1. Pour l'étalonnage des appareils de la machine.
- 2. Pour accéder aux menus de vérification et de contrôle del'état des principaux dispositifs de la machine.
- 3. Pour accéder au menu de mise à jour du logiciel et de la base de données de la machine.
- 4. Pour la consultation et la saisie des paramètres d'utilisation de la machine.
- 5. Pour accéder aux fonctions suivantes :
	- Network Status : affiche l'état de la connexion.
	- Historique clés : pour accéder aux archives du fichier historique des clés reproduites.
	- Remplacement de la fraise : procédure guidée pour le remplacement de la fraise.
	- Statistiques : indique les totaux des clés taillées et d'autres compteurs utiles.
	- Formater clé USB : pour formater la clé USB.
	- Date et Heure : pour le réglage de la date et de l'heure.
	- Restart : pour le redémarrage automatique du programme.
	- Reboot : pour le redémarrage automatique de l'ensemble du système.
	- État machine : pour enregistrer ou réinitialiser les données de recherche.
	- Données machine : pour afficher des informations utiles comme le numéro de série de la machine ou la version du logiciel.
- 6. Pour accéder au menu de gestion des données de l'utilisateur décrit au paragraphe 8.1.0 à la page 23.
- 7. Pour accéder aux sélections prédéfinies de certains paramètres d'affichage comme l'unité de mesure, la marque de véhicule préférée, la région et le système de numérotation prédéfinis.
- Sélectionner "  $\Omega$  " sur l'afficheur pour de plus amples informations.

#### **5.3.0 Tarages**

Le menu TARAGES permet d'accéder aux fonctions de réglage des dispositifs présents pour exécuter correctement le processus de duplication.

#### **Accéder à la page :**

ANA • Dans le MENU SÉLECTIONS, sélectionner :

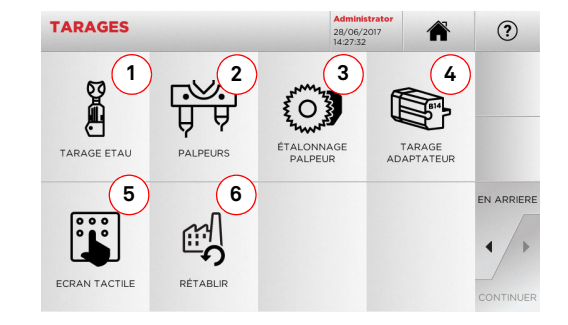

#### **Options affichées :**

- 1. Pour sélectionner l'étau à installer et l'étalonner.
- 2. Pour exécuter l'étalonnage du palpeur T01 et T02 en réglant la position par rapport aux axes X, Y et Z.
- 3. Pour exécuter l'étalonnage manuel de la fraise laser en en réglant la position par rapport aux axes X et Y.
- 4. Spéciales à installer et en effectuer l'étalonnage.
- 5. Pour régler les saisies de l'Écran Tactile.
- 6. Pour accéder au menu qui permet de rétablir les sélections nominales pour le palpeur et les étaux.
- Sélectionner "  $\left( \mathcal{V} \right)$  " sur l'afficheur pour de plus amples informations.

#### **Attention :**

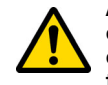

**Avant toute procédure d'étalonnage parmi celles décrites du paragraphe 5.3.1 au paragraphe 5.3.3, contacter le service d'assistance technique afin d'éviter les maœuvres erronées.**

**5.3.1 Étalonnage des étaux pour les clés laser et à points**

#### **Procédure :**

- Dans le MENU TARAGES, sélectionner : TARAGEETAU .
- Installer l'étau souhaité et sélectionner le code correspon- dant dans le MENU TARAGE ÉTAUX (ex. A03).

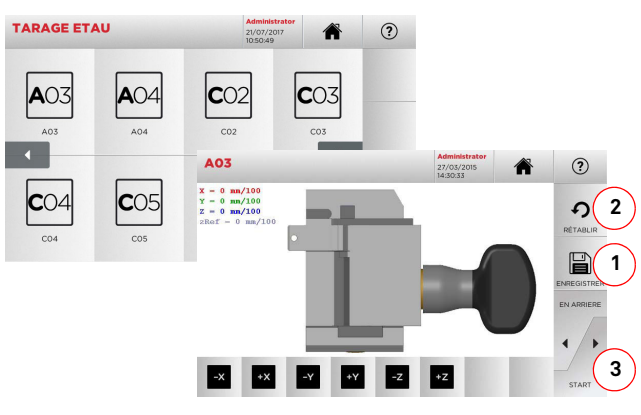

- Appuyer sur "3" pour exécuter l'auto-étalonnage de l'étau.
- Suivre les instructions sur l'écran.
- En alternative, au besoin, on peut effectuer un étalonnage manuel en corrigeant la position des axes X, Y et Z par l'intermédiaire des touches :

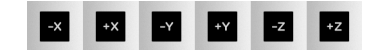

- La cote qu'on est en train de modifier s'affiche en haut à gauche sur l'écran.
- Enregistrer les sélections au moyen de la touche "1".

#### **Remarque : Si l'on quitte cette page sans avoir enfoncé la touche "1", les modifications seront perdues.**

• Pour réinitialiser les modifications et rétablir les sélections précédentes, appuyer sur "2".

# **KEYLINE**

### **MENU PRINCIPAL ET SET UP**

**5.3.2 Tarage Étaux pour clés plates**

#### **Procédure :**

- $\mathbb{R}$ • Dans le MENU TARAGES, sélectionner :
- Installer l'étau souhaité et sélectionner le code correspon- dant dans le MENU TARAGE ÉTAUX (ex. N01).

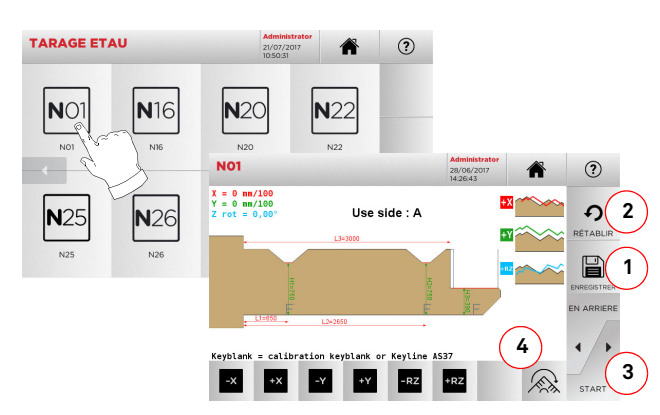

#### **Remarque : Utiliser les clés étalon fournies.**

- Introduire la clé brute dans l'étau de taillage et la bloquer.
- Ensuite, appuyer sur "3" pour réaliser le taillage puis mesurer les dimensions effectives de la clé.
- Si les dimensions mesurées sont différentes de celles affichées à l'écran, des retouches sont possibles pour modifier la position des axes X-Y-RZ au moyen des touches :

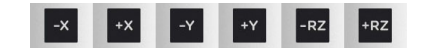

- La cote qu'on est en train de modifier s'affiche en haut à gauche sur l'écran.
- Enregistrer les sélections au moyen de la touche "1".

#### **Remarque : Si l'on quitte cette page sans avoir enfoncé la touche "1", les modifications seront perdues.**

- La touche (4) permet de sélectionner et d'étalonner les côtés de l'étau en modifiant les espaces et la profondeur de la clé avec les touches :
- Pour réinitialiser les modifications et rétablir les sélections précédentes, appuyer sur "2".

**5.3.3 Étalonnage du palpeur T01 et T02**

#### **Procédure :**

ᢟ • Dans le MENU TARAGES, sélectionner : PALPEUR

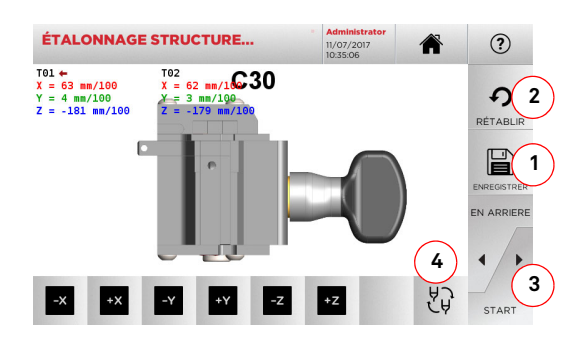

**Remarque : Pour pouvoir exécuter cette procédure, l'étau C30 doit avoir été préalablement étalonné.**

- Appuyer sur "3" pour exécuter l'auto-étalonnage des palpeurs.
- Suivre les instructions à l'écran et au besoin abaisser manuellement la structure des palpeurs.
- En alternative, on peut, au besoin, réaliser un étalonnage manuel des différents palpeurs en sélectionnant d'abord le palpeur à calibrer avec la touche (4) puis en corrigeant la position des axes X, Y et Z au moyen des touches :

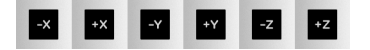

- La cote qu'on est en train de modifier s'affiche en haut à gauche sur l'écran.
- Enregistrer les sélections au moyen de la touche "1".

#### **Remarque : Si l'on quitte cette page sans avoir enfoncé la touche "1", les modifications seront perdues.**

• Pour réinitialiser les modifications et rétablir les sélections précédentes, appuyer sur "2".

#### **5.3.4 Étalonnage du palpeur pour clés plates**

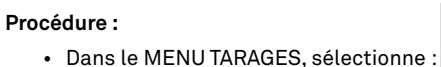

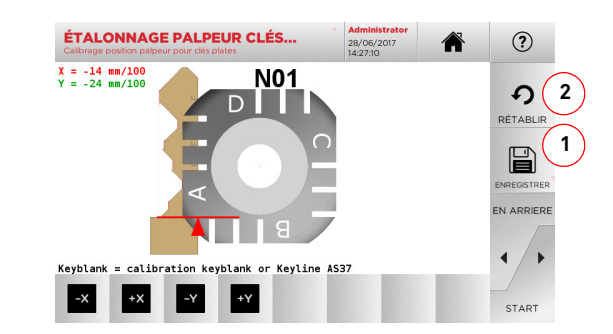

 $\bigodot$ 

• Modifier la position des axes X-Y au moyen des touches :

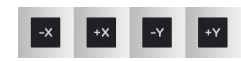

- La cote qu'on est en train de modifier s'affiche en haut à gauche sur l'écran.
- Enregistrer les sélections au moyen de la touche "1".

#### **Remarque : Si l'on quitte cette page sans avoir enfoncé la touche "1", les modifications seront perdues.**

• Pour réinitialiser les modifications et rétablir les sélections précédentes, appuyer sur "2".

# **KEYLINE**

### **MENU PRINCIPAL ET SET UP**

#### **5.3.5 Tarage de l'Adaptateur**

#### **Procédure :**

- Dans le MENU TARAGES, sélectionner :
- Installer l'adaptateur souhaité et sélectionner le code correspondant dans le MENU TARAGE ADAPTATEUR.

 $\mathbb{S}$ 

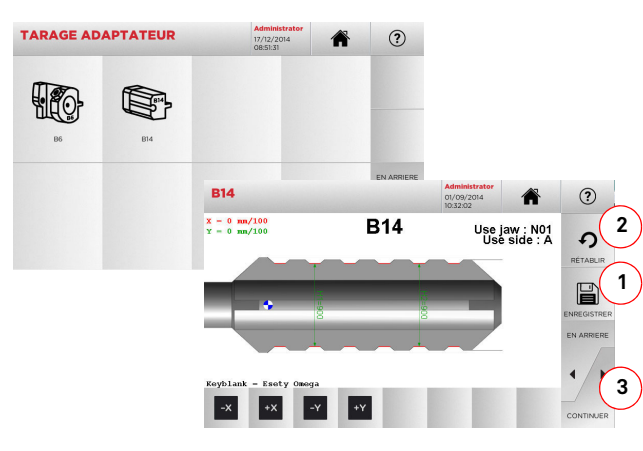

- Introduire la clé brute dans l'étau de taillage et la bloquer.
- Ensuite, appuyer sur "3" pour réaliser le taillage puis mesurer les dimensions effectives de la clé.
- Si les dimensions mesurées sont différentes de celles affichées à l'écran, des retouches sont possibles pour modifier la position des axes X-Y au moyen des touches:

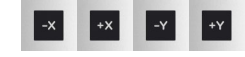

- La cote qu'on est en train de modifier s'affiche en haut à gauche sur l'écran.
- Enregistrer les sélections au moyen de la touche "1".

#### **Remarque : Si l'on quitte cette page sans avoir enfoncé la touche "1", les modifications seront perdues.**

• Pour réinitialiser les modifications et rétablir les sélections précédentes, appuyer sur "2".

#### **5.4.0 Mise à jour**

On peut également procéder à la mise à jour par l'intermédiaire de l'interface graphique de la machine.

#### **Accéder à la page :**

 $\circled{\bullet}$ • Dans le MENU SÉLECTIONS, sélectionner :

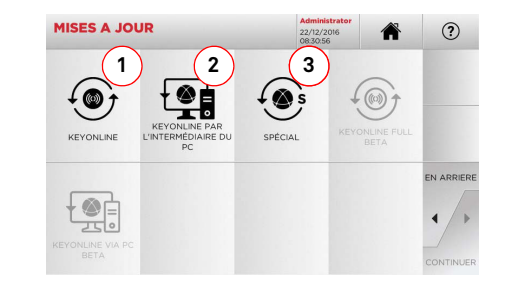

#### **Options affichées :**

- 1. Pour procéder à la mise à jour en ligne du logiciel et de la base de données, par l'intermédiaire du service "Keyonline".
- 2. Le paquet de mise à jour est téléchargé par l'intermédiaire d'un PC normal moyennant une connexion à l'Internet et enregistré sur une clé USB, pour pouvoir l'installer par la suite sur la machine.
- 3. Pour procéder à la mise à jour spéciale fournie par Keyline par l'intermédiaire de la clé USB voir paragraphe 5.4.3
- Sélectionner"  $\Omega$  " sur l'afficheur pour de plus amples informations.

#### **5.4.1 Mise à jour Keyonline**

#### **Remarque : Avant de procéder à la mise à jour, s'assurer que la console est connectée à un réseau LAN.**

Lorsqu'on appuie sur la touche « KEYONLINE », le programme envoie les informations nécessaires au service Keyonline et au téléchargement successif du paquet de mise à jour.

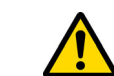

**Le processus pourrait exiger une période d'attente plus ou moins longue suivant la quantité de données à télécharger et le type de connexion Internet.**

**Remarque : Durant cette phase, des messages d'erreur pourraient signaler que la machine n'a pas été enregistrée, ou qu'il est impossible de télécharger la mise à jour. Le cas échéant, contrôler que toutes les opérations préliminaires ont été effectuées et que tous les paramètres du réseau sont correctement saisis. En cas de besoin, contacter le Service d'Assistance.**

#### **Procédure :**

- $\odot$
- Dans le menu MISE À JOUR, sélectionner : • Débrancher les éventuelles clés USB connectées à la machine et appuyer sur le bouton « OUI ».

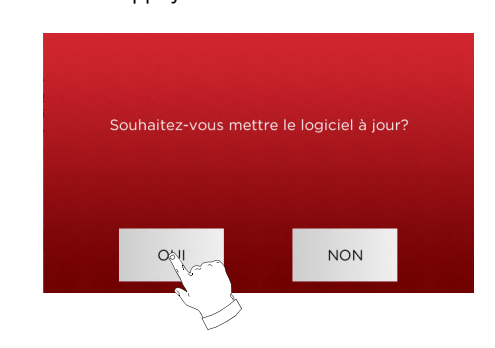

- On provoque ainsi le redémarrage du programme et l'exécution du logiciel de mise à jour, durant laquelle il peut être nécessaire d'éteindre et de rallumer la machine.
- Suivre les éventuelles instructions et attendre la fin du processus pour disposer des versions les plus récentes du logiciel et de la base de données.
- Pour annuler l'opération, appuyer sur NON.

### **MENU PRINCIPAL ET SET UP**

#### **5.4.2 Mise à jour Keyonline par l'intermédiaire du PC**

S'il est impossible de configurer la machine **NINJA TOTAL** pour la connexion à l'Internet, cette procédure permet d'effectuer la mise à jour en se connectant au site de Keyonline par l'intermédiaire d'un PC normal muni d'une connexion à l'Internet.

#### **Procédure :**

- 倒 • Lorsqu'on appuie sur la touche " ", un message demande de connecter une clé USB à la machine.
- Ensuite, appuyer sur "CONTINUER" pour poursuivre l'opération ou sur "ANNULER" pour l'annuler.
- Le programme copie à partir de la clé USB un fichier présentant l'extension .cks contenant les informations à envoyer à Keyonline pour pouvoir effectuer la mise à jour.
- Au bout de quelques instants, un message signale la fin de l'opération et demande de télécharger la mise à jour à partir du site Keyonline.
- Interrompre l'opération en appuyant sur "ANNULER", ou procéder comme suit :
- 1. Débrancher la clé USB et la brancher sur un PC munid'une connexion à l'Internet.
- 2. Au moyen du browser web, se connecter à la page web : http://keyonline.keyline.it/
- 3. Sélectionner la touche "CHOOSE FILE" pour accéder à la fenêtre de dialogue de sélection d'un fichier.

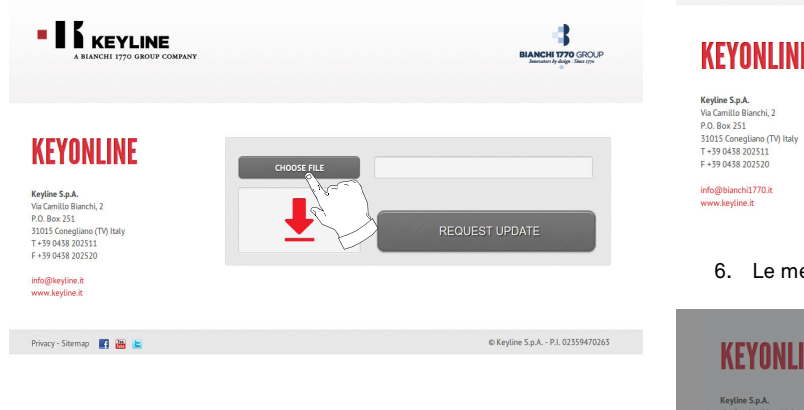

4. Chercher et sélectionner le fichier présentant l'extension .cks enregistré précédemment sur la clé USB et appuyer sur "OUVRIR".

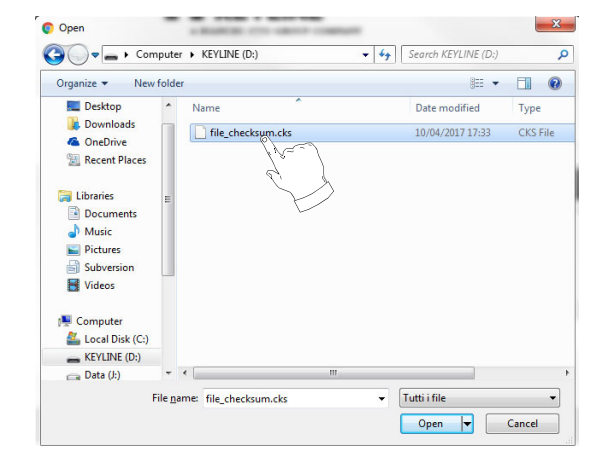

5. Appuyer sur le bouton "REQUEST UPDATE".

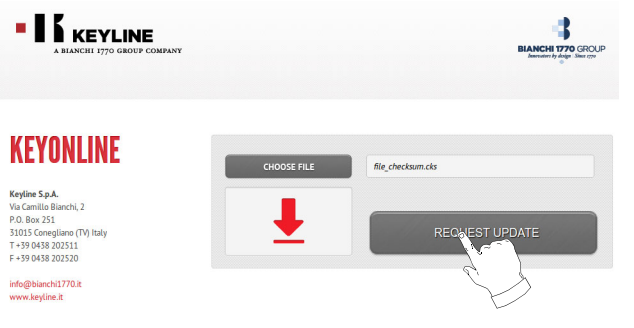

6. Le message suivant s'affiche :

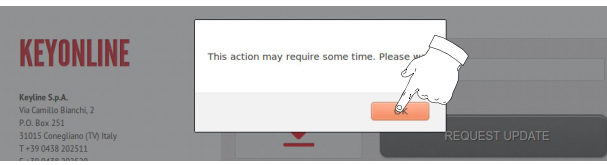

7. Appuyer sur OK pour démarrer le téléchargement du fichier et quand le browser demande où l'enregistrer, sélectionner la clé USB.

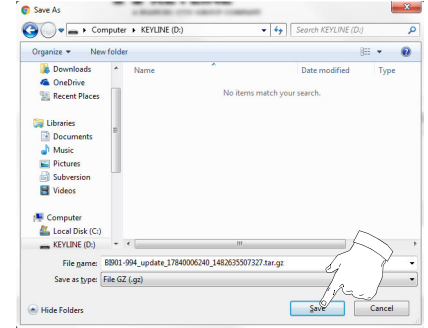

- **Remarque : Le téléchargement pourrait durer quelques minutes ; il faut attendre la fin du processus.**
	- 8. Après avoir copié le fichier téléchargé sur la clé, l'enlever et la connecter de nouveau à la console.

#### **Remarque : Le paquet téléchargé ne peut être utilisé que par la machine avec laquelle on a commencé la procédure de mise à jour.**

9. Après avoir branché la clé USB sur la machine, appuyer sur le bouton "OK". Les mises à jour seront analysées et chargées dans la mémoire de la machine.

**Durant cette phase, des messages pourraient signaler la présence d'erreurs à l'intérieur du paquet ou bien l'absence ou la non validité de la licence. Le cas échéant, s'assurer qu'on a utilisé la même clé USB branchée au départ sur la machine pour le processus de mise à jour. Contacter le Service d'assistance en cas de problèmes éventuels.**

- 10. On provoque ainsi le redémarrage du programme et l'exécution du logiciel de mise à jour, durant laquelle il peut être nécessaire d'éteindre et de rallumer la machine.
- 11. Suivre les éventuelles instructions et attendre la fin du processus pour disposer des versions les plus récentes du logiciel et de la base de données.

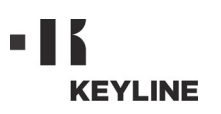

**5.4.3 Special**

**Attention :**

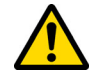

**Cette procédure de mise à jour ne peut être exécutée qu'à la demande de Keyline.**

#### **Procédure :**

- Lorsqu'on appuie sur le bouton SPECIAL, le programme de-mande d'introduire une clé USB contenant les données pour la mise à jour.
- **Remarque : Les données pour cette modalité de mise à jour peuvent être EXCLUSIVEMENT fournies par Keyline.**

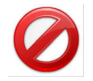

**Il est impossible d'effectuer la mise à jour avec des paquets en provenance de "Keyonline" ou téléchargés à partir du serveur Keyline.**

- Après avoir introduit la clé, appuyer sur OUI pour procéder avec la mise à jour.
- 
- Pour annuler l'opération, appuyer sur NON. Suivre les instructions jusqu'à l'achèvement de la procédure.

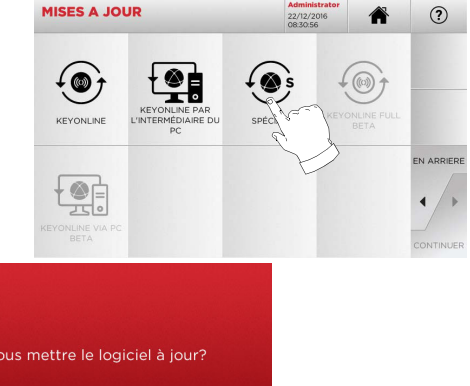

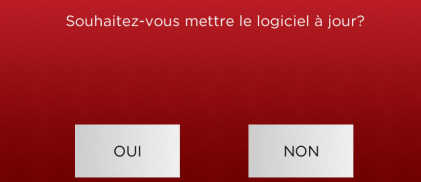

## **RECHERCHE DES CLÉS**

#### $6.1.0$ **6.1.0 Menu Rechercher**

On utilise cette fonction lorsqu'on connaît certains détails de la clé à dupliquer, comme le producteur de la clé brute, du cylindre, la marque de la voiture ou de la moto, le code indirect ou le numéro de fiche. Au terme de la recherche dans la base de données de la machine, on peut introduire manuellement le code de chiffrage de la clé à dupliquer ou l'obtenir par l'intermédiaire du processus de décodage.

#### **Accéder à la page :**

 $\mathbb{Q}$ • Dans le MENU PRINCIPAL, sélectionner : environ

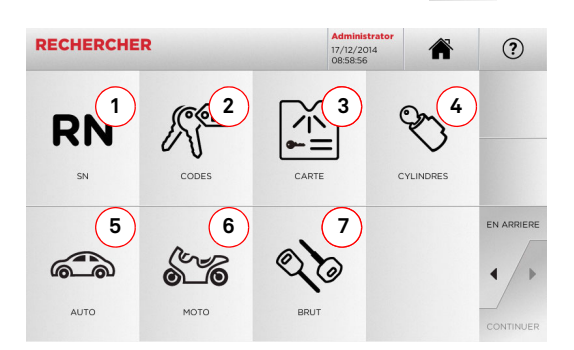

### **Options affichées :**

- 1. Permet la recherche et la sélection rapide des données à travers le numéro de RECORD attribué par Keyline à une série, clé et fiche spécifique.
- 2. Permet la recherche et la sélection des données à traversle code indirect original (profil et série).
- 3. Permet de rechercher et de sélectionner rapidement les données à travers le nom du fichier, en fonction de la numérotation Keyline et d'autres producteurs.
- 4. Permet la recherche et la sélection des données à travers la marque du constructeur du cylindre et/ou de la serrure.
- 5. Permet la recherche et la sélection des données à traversla marque, le modèle et l'année du véhicule.
- 6. Permet la recherche et la sélection des données à traversla marque, le modèle et l'année de la moto.
- 7. Permet la recherche et la sélection des données à traversl'article clé Keyline et la comparaison avec d'autres producteurs de clés brutes.

### **6.1.1 Recherche par record number**

La page "RECORD NUMBER" permet de rechercher le type de clé à dupliquer en introduisant le numéro du système de la clé.

#### **Procédure :**

 $\begin{array}{c} 1142 \\ 1171 \end{array}$ 

1763

2000<br>2417

2419

- **RN** • A partir de la page "RECHERCHER" sélectionner " ".
- Frapper le numéro d'Enregistrement attribué à la marque / modèle / année / série / profil qu'on souhaite reproduire, puis appuyer sur "►".
- Dans le menu opérationnel, sélectionner une des options : DECODIFIER, CODES, DIRECT, MODIFIER et ESTAMPILLAGE.

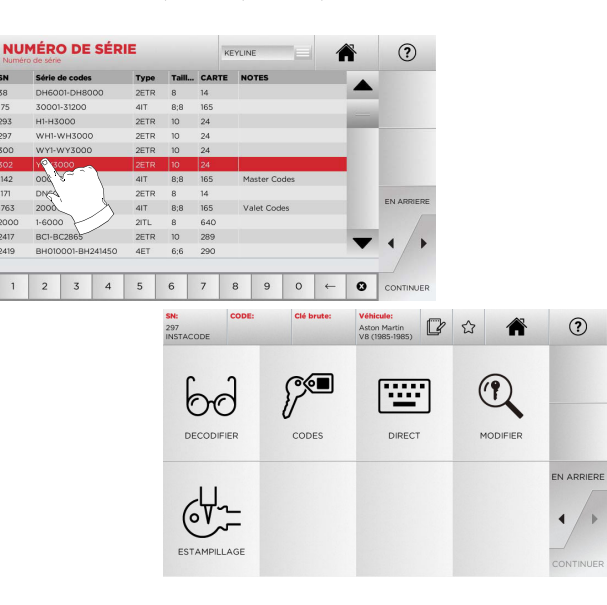

**Remarque : A présent, consulter le chapitre 7 à la page 19.**

- **Remarque : Le symbole "**  $\hat{\mathbb{Z}}$  " permet de mémoriser la clé sélec**tionnée dans la liste des préférences. Voir le paragraphe 6.2.0.**
	- Pour revenir à la page précédente, appuyer sur "  $\blacktriangleleft$  ".

### **6.1.2 Recherche par code**

On procède à la recherche par code lorsqu'on souhaite rechercher une clé en partant du code indirect relatif à la série, fourni par son producteur.

#### **Procédure :**

- ருவெ
- A partir de la page "RECHERCHER" sélectionner " ". • Introduire le code original complet (ou une partie de ce dernier) par l'intermédiaire du clavier et faire défiler la liste des articles et sélectionner le produit souhaité.

#### **Remarque : Toutes les séries et les enregistrements pouvant contenir le code introduit s'affichent dans l'ordrecroissant, avec la marque d'utilisation / application.**

• Appuyer sur "►" pour accéder au menu qui permet de modifier la clé.

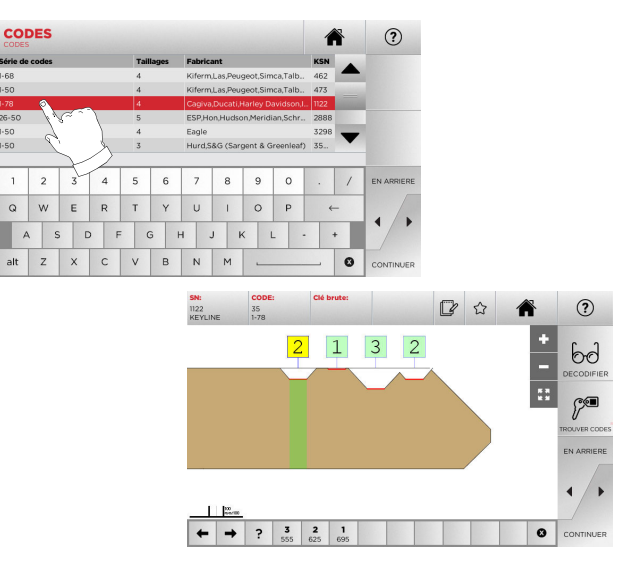

**Remarque : A présent, consulter le chapitre 7 à la page 19.**

- **Remarque : Le symbole " " permet de mémoriser la clé sélectionnée dans la liste des préférences. Voir le paragraphe 6.2.0.**
	- Pour revenir à la page précédente, appuyer sur " $\blacktriangleleft$ ".

## **RECHERCHE DES CLÉS**

#### **6.1.3 Recherche par fiche**

Cette fonction permet d'accéder rapidement à un système de serrure donné, en sélectionnant la fiche mémorisée du constructeur.

#### **Procédure :**

- A partir de la page "RECHERCHER" sélectionner "  $\overline{\phantom{a}}$  ".
- Sélectionner une des options dans le menu déroulant supérieur (A).
- Frapper le numéro de fiche attribué à la clé que l'on souhaite dupliquer, et appuyer sur "►".
- Dans le menu opérationnel, sélectionner une des options : DECODIFIER, CODES, DIRECT, MODIFIER et ESTAMPILLAGE.

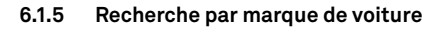

**Remarque : Procédure décrite au paragraphe 5.1.1 à la page 10.**

#### **6.1.6 Recherche par marque de moto**

Le Menu "MOTO" permet de rechercher et de dupliquer une clé, à travers la liste des marques présentes dans la base de données.

#### **Procédure :**

- కాశ • A partir de la page "RECHERCHER" sélectionner " ";
- Frapper la marque ou faire défiler le menu et sélectionner la marque souhaitée (ex. GILERA), puis appuyer sur "►" .
- Choisir d'abord le modèle de moto puis l'année de fabrication et appuyer sur "►".
- Dans le menu opérationnel, sélectionner une des options : DECODIFIER, CODES, DIRECT, MODIFIER et ESTAMPILLAGE.

**MADOUE** 

#### **6.1.7 Recherche par article**

La sélection de la fonction de recherche par article active l'accès rapide aux données se référant à un article clé Keyline ou d'autres marques connues.

#### **Procédure :**

 $(2)$ 

合

- A partir de la page "RECHERCHER" sélectionner " ";
- Frapper le code de l'article clé Keyline ou d'autres producteurs, et appuyer sur "►".
- En appuyant sur la touche B, on affiche la liste des articles comparatifs d'autres producteurs relatifs au brut sélectionné.
- Dans le menu opérationnel, sélectionner une des options : DECODIFIER, CODES, DIRECT, MODIFIER et ESTAMPILLAGE.

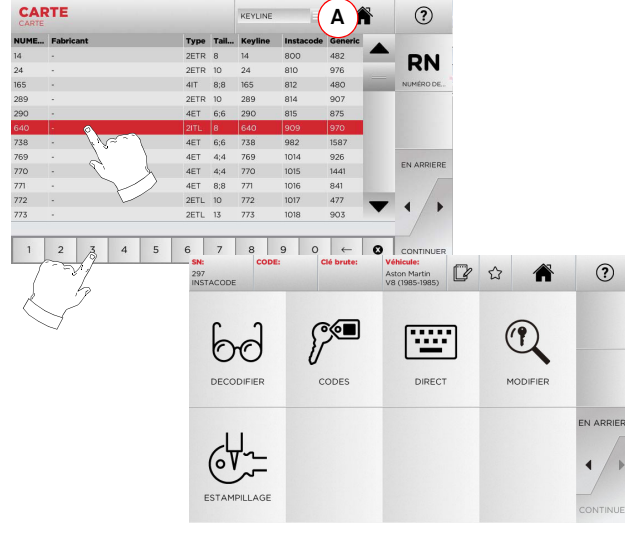

**Remarque : A présent, consulter le chapitre 7 à la page 19.**

- **Remarque : Le symbole " " permet de mémoriser la clé sélectionnée dans la liste des préférences. Voir le paragraphe 6.2.0.**
	- Pour revenir à la page précédente, appuyer sur " $\blacktriangleleft$  ".
- **6.1.4 Recherche par marque de cylindre**

**Remarque : Procédure décrite au paragraphe 5.1.2 à la page 10.**

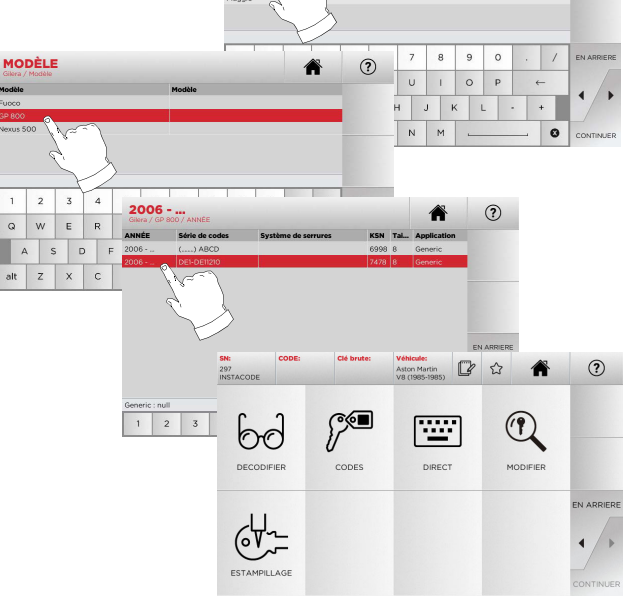

**Remarque : A présent, consulter le chapitre 7 à la page 19.**

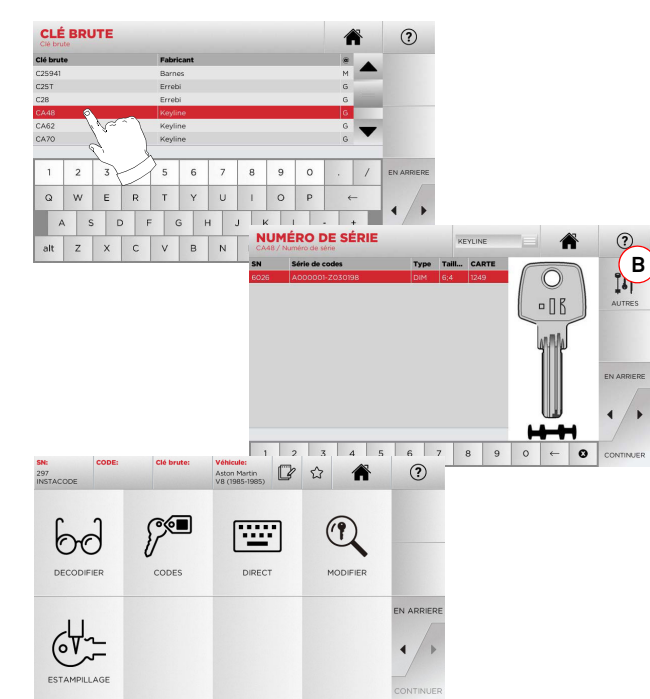

**Remarque : A présent, consulter le chapitre 7 à la page 19.**

## **RECHERCHE DES CLÉS**

#### **6.2.0 Liste des Préférences**

Chaque fois qu'on sélectionne un système, indépendamment de la base de données d'origine, on peut la mémoriser dans une base de données spécifique de "clés préférées".

### **Procédure :**

- Pour cela, il suffit d'appuyer sur le bouton  $\Omega$  à la page "PREVIEW" (aperçu avant impression).
- Frapper le nom pour les recherches successives et appuyer sur "OK".
- Confirmer la demande d'enregistrement.

L'enregistrement de la clé dans la base de données "SIGNETS" est signalé par l'icône noire :

Par la suite, l'utilisateur peut rechercher la clé en accédant directement au menu "SIGNETS" du menu principal :

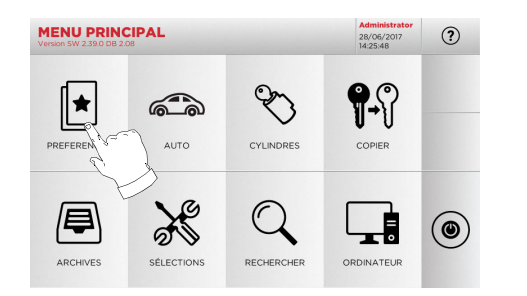

**Remarque : Cette fonction ne doit pas être confondue avec l'enregistrement d'une clé en archives. En effet, l'enregistrement concerne toutes les informations qui caractérisent la clé (chiffrage, sélections de taillage, matériau, nombre de copies, etc.) pour les clés obtenues à partir de la base de données (à code) et pour les clés décodées. En revanche, cette liste vise directement un RN c'est-à-dire une fiche technique pour le taillage d'une clé (le chiffrage et les autres données ne sont pas mémorisés).**

#### $7.1.0$ **7.1.0 Décodage**

Cette fonction permet de décoder une clé étalon après en avoir effectué la recherche suivant une des méthodes décrites au paragraphe précédent.

**Attention : Important!**

**Il est impossible de décoder des clés peintes ou réalisées dans un matériau non conducteur.**

#### **Procédure :**

- 60 • Dans les sous-menus de recherche de la clé, sélectionner " ".
- Introduire la clé originale dans l'étau d'après l'image affichée à l'écran et la bloquer.
- Ensuite suivre les indications des messages qui s'affichent jusqu'au terme du décodage.

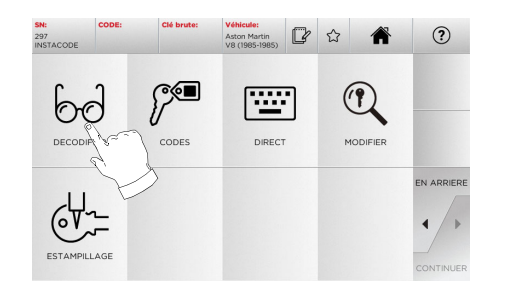

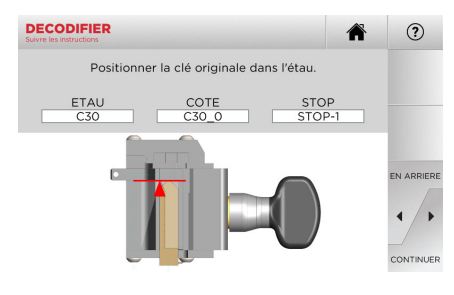

#### **7.2.0 Codes**

Cette fonction permet de frapper un code disponible dans la base de données et d'obtenir le chiffrage correspondant.

#### **Procédure :**

- Dans les sous-menus de recherche de la clé, sélectionner " ".
- Frapper le code indirect souhaité (ex. A01) parmi ceux indiqués dans la gamme des nombres signalés sur la ligne suivante (ex. A000001-Z030198). Au moment où le code est reconnu, il devient bleu clair ; sélectionner la ligne souhaitée.
- Ensuite appuyer sur "►" pour passer à la page-écran successive de "TAILLAGE" de la clé (pour de plus amples informations, consulter le paragraphe 7.6.0 et paragraphe 7.7.0).

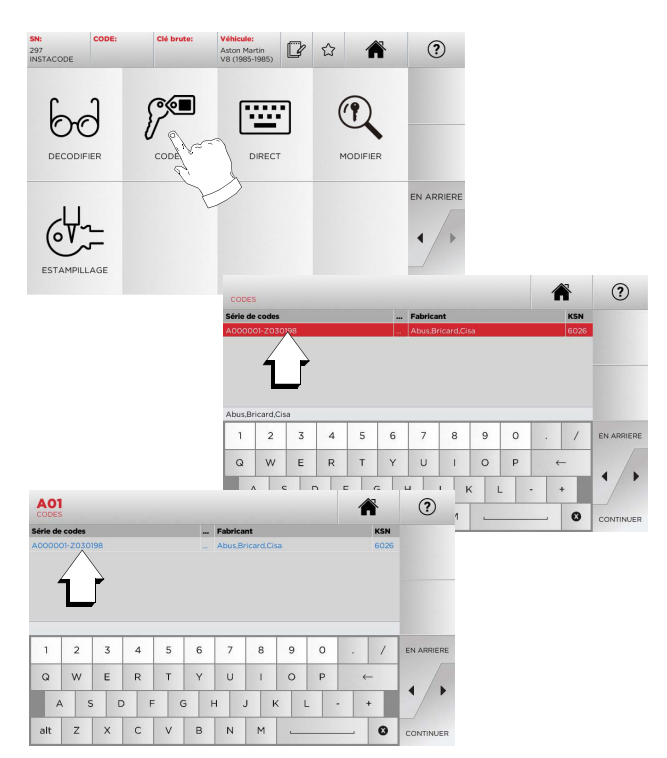

#### **7.3.0 Direct**

Cette fonction permet d'insérer directement le code de chiffrage de la clé.

#### **Procédure :**

⊚ি∎

- Dans les sous-menus de recherche de la clé, sélectionner " ".
- Frapper une valeur pour chaque entaille qui correspondra au code du chiffrage.
- Ensuite appuyer sur "►" pour passer à la page-écran successive de "TAILLAGE" de la clé (pour de plus amples informations, consulter le paragraphe 7.6.0 et paragraphe 7.7.0).

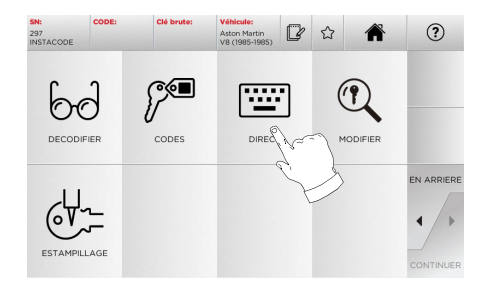

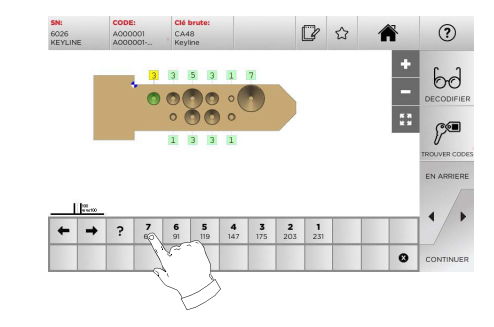

座

#### **7.4.0 Estampillage**

Cette fonction permet d'introduire un texte à inciser sur la tête de la clé.

#### **Attention : Important!**

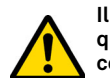

**FRANÇAIS**

**Il est impossible d'estampiller la tête de clés / plaquettes peintes ou réalisées dans un matériau non conducteur.**

#### **Procédure :**

• Dans les sous-menus de recherche de la clé, sélectionner "

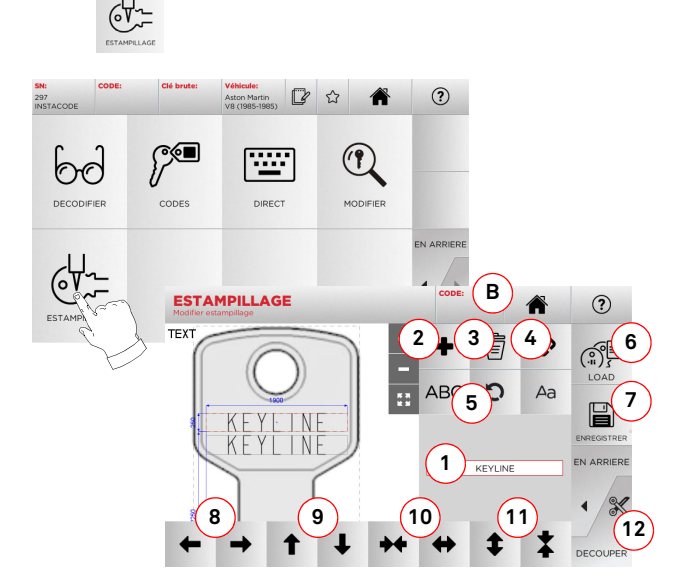

- b. CODE : permet de graver le code de la clé en exécutant une des procédures suivantes :
	- frapper le code souhaité sur la page–écran "CO-DES" (voir paragraphe 7.2.0 à la page 19) et appuyer sur "►" pour passer à la page–écran d'introduction du code "DIRECT" (voir paragraphe 7.3.0) - cliquer sur le champ "Code" (B)
- c. INCRÉMENTATION : permet d'ajouter le nombre incrémentiel. La zone (1) qui contient les zones de texte permettra d'introduire la valeur de début, d'incrémentation et la modalité d'écriture dunombre incrémentiel.
- 3. Cette touche permet d'éliminer le champ sélectionné à graver.
- 4. Cette touche permet de grouper ou de séparer tous les champs à graver puis de les déplacer plus facilement.
- 5. Cette touche permet de faire tourner les champs sélectionnés à indiquer.
- 6. Cette touche permet de charger un modèle enregistré précédemment.
- 7. Cette touche permet d'enregistrer un modèle qu'on vient de créer.
- 8. Ces deux touches déplacent la position du texte incisé vers la droite ou vers la gauche, afin de le centrer correctement sur la tête de la clé.
- 9. De même, ces touches déplacent la position du texte vers le haut ou vers le bas.
- 10. Ces touches permettent en revanche d'élargir ou de restreindre le champ d'introduction du texte.
- 11. Ces deux touches ont pour fonction d'augmenter ou de diminuer la dimension des caractères frappés.
- 12. Lance le processus d'estampillage sur la tête de la clé.
- **Remarque : Pour la fonction ESTAMPILLAGE utiliser l'étau C25 en option.**  $\mathbf{e}$  and  $\mathbf{e}$  and  $\mathbf{e}$  and  $\mathbf{e}$  and  $\mathbf{e}$  and  $\mathbf{e}$  are  $\mathbf{e}$  and  $\mathbf{e}$  and  $\mathbf{e}$  and  $\mathbf{e}$  and  $\mathbf{e}$  and  $\mathbf{e}$  and  $\mathbf{e}$  and  $\mathbf{e}$  and  $\mathbf{e}$  and  $\mathbf{e}$  and  $\mathbf{e}$  and

On peut également accéder à la fonction d'estampillage à partir du menu "ARCHIVES" (voir paragraphe 8.1.0 à la page 23).

#### **Procédure :**

• Dans le sous-menu des archives, sélectionner "  $\frac{1}{\sqrt{2}}$  ".

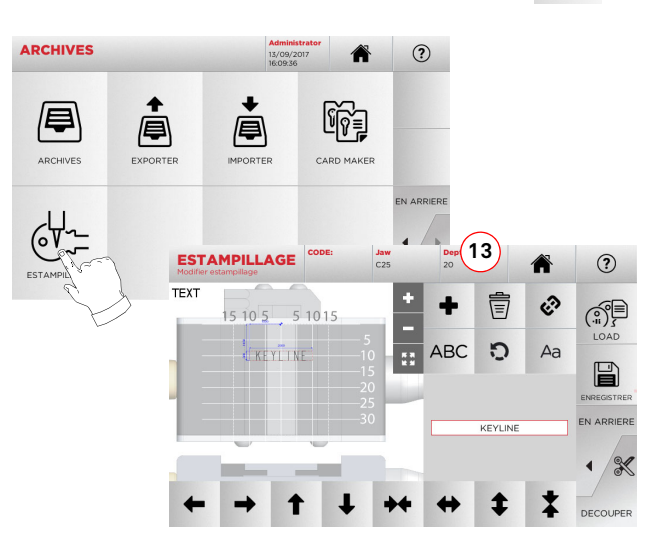

- **Remarque : Toutes les touches et les fonctions présentes ici, à l'exception de la fonction "Profondeur" (13), sont cellts décrites sur la page–écran "Estampillage" cicontre.**
	- 13. Ce bouton permet de modifier la profondeur d'estampil-

#### **Options affichées :**

- 1. Permet de frapper le texte à graver sur la tête de la clé, moyennant un clavier qui s'affiche en surimpression lorsqu'on clique sur la zone de texte.
- 2. Cette touche permet d'ajouter un nouvel élément : TEXTE, CODE ou INCRÉMENTATION.
	- a. TEXTE : permet d'ajouter un nouveau champ de texte. Sélectionner le champ créé et appuyer sur (1) pour le modifier.

#### **7.5.0 Menu de modification de la clé**

Le MENU MODIFIER permet de modifier les sélections de taillage de la clé et de personnaliser, en fonction d'exigences spécifiques, certaines caractéristiques de la clé.

#### **Procédure :**

- $\mathbb{Q}$ • Dans les sous-menus de recherche de la clé, sélectionner " ".
- Il représente la fiche relative à l'article sélectionné et il sera possible de modifier certaines caractéristiques de la clé.

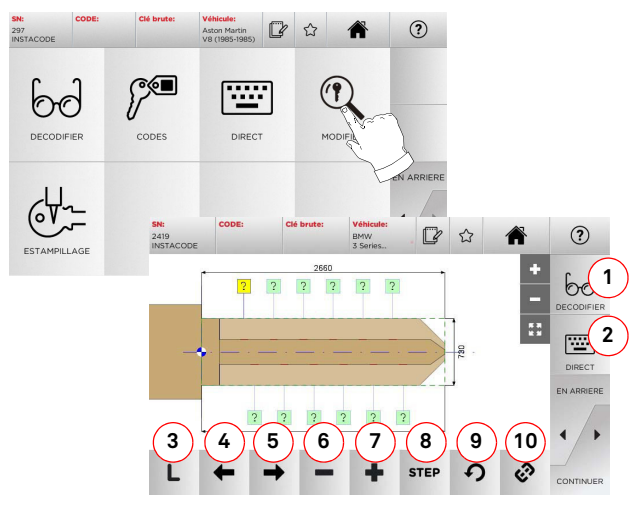

#### **Options affichées :**

- 1. Permet de décoder la clé sélectionné.
- 2. Permet d'introduire directement le code de chiffrage de la clé.
- 3. Indique le type de taillage de la clé sélectionnée.
- Permet de sélectionner les espaces du chiffrage en se déplaçant vers la gauche.
- 5. Permet de sélectionner les espaces du chiffrage en se déplaçant vers la droite.
- 6. Permet de réduire la profondeur de la dent sélectionnée.
- 7. Permet d'augmenter la profondeur de la dent sélectionnée.
- 8. Permet de sélectionner le pas d'augmentation ou de diminution de la profondeur lorsqu'on appuie sur les touches + ou -. Les options disponibles sont : STEP ou 0,1 mm ou 0,01 mm, 1/2 STEP.
- 9. Permet de réinitialiser les modifications apportées à la dent sélectionnée et de rétablir la condition initiale.
- 10. Permet de sélectionner plusieurs dents et d'y apporter simultanément les mêmes modifications.
- Sélectionner "  $\left( \mathcal{V} \right)$  " sur l'afficheur pour de plus amples informations.
- **Remarque : Le symbole " " permet de mémoriser la clé sélectionnée dans la liste des préférences. Voir le paragraphe 6.2.0.**

#### **7.6.0 Menu taillage clés laser et à points**

Au terme de la recherche de la clé à reproduire au moyen des fonctions prévues dans le menu rechercher, on affiche la pageécran TAILLAGE qui permet de reproduire la clé souhaitée.

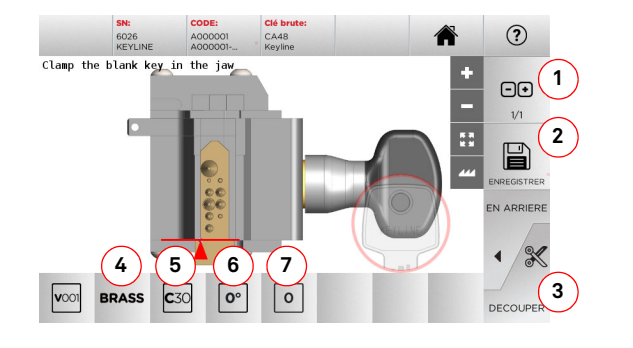

#### **Options affichées :**

- 1. Permet de sélectionner le nombre de copies qu'on souhaite reproduire pour la clé actuellement affichée.
- 2. Permet de mémoriser la clé dans les archives.
- 3. Lancement du processus de taillage de la clé.
- 4. Permet de modifier les vitesses de taillage. Les matériaux disponibles sont : LAITON et CUSTOM.
- 5. Indique l'étau à utiliser pour le taillage de la clé.
- 6. Indique la position de la clé dans l'étau.
- 7. Indique l'arrêt de l'étau à utiliser.
- Sélectionner "  $\left( \mathcal{V} \right)$  " sur l'afficheur pour de plus amples informations.

#### **7.7.0 Menu taillage clés plates**

Au terme de la recherche de la clé à reproduire au moyen des fonctions prévues dans le menu Base de données, on aboutira à la pageécran de TAILLAGE, qui permet de reproduire la clé souhaitée.

#### **Options affichées :**

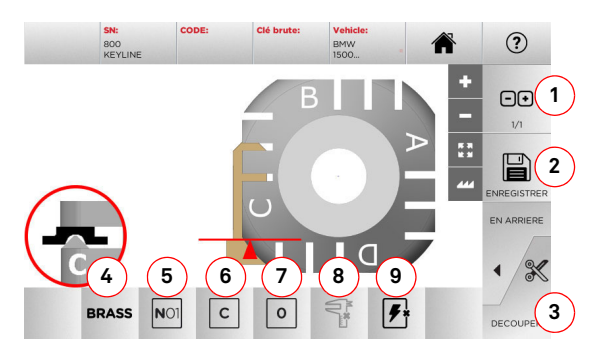

- 1. Permet de sélectionner le nombre de copies qu'on souhaite reproduire pour la clé actuellement affichée.
- 2. Permet de mémoriser la clé dans les archives.
- 3. Lancement du processus de taillage de la clé.
- Permet de modifier les vitesses de taillage. Les matériaux disponibles sont : LAITON, ALUMINIUM, ACIER, NI-KEL SILVER et CUSTOM.
- 5. Permet de sélectionner l'étau à utiliser au cours de laphase de taillage. Seuls les étaux compatibles sont sélectionnables.
- 6. Permet de sélectionner le côté de l'étau duquel tailler la clé (voir également le paragraph 4.2.0 on page 7).
- 7. Permet de sélectionner la position de l'arrêt entre les différentes positions de blocage possibles de la clé dans l'étau: • 0 pour les clés avec arrêt tête
	-
	- 1-2-3-4 pour les clés avec arrêt pointe

#### **Remarque : N'utiliser cette touche que si la position proposée sur la page-écran, suite à la lecture ou à la recherche dans la base de données, ne reflète pas le cas réel.**

- 8. Ce bouton permet de modifier, en frappant manuellement, la largeur de la clé brute utilisée.
- 9. Ce bouton permet d'activer ou de désactiver la recherche de la position de la clé.
- Sélectionner "  $\left( \mathcal{V} \right)$  " sur l'afficheur pour de plus amples informations.

#### **7.8.0 Menu Reproduction**

On appuie sur la touche "COPY" pour reproduire la clé plate de porte ou de voiture.

**Attention : Important!**

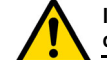

**FRANÇAIS**

**Il est impossible de copier clés peintes ou réalisées dans un matériau non conducteur.**

**Procédure :** 

- Insérer la clé originale tel qu'on le décrit au paragraphe 4.3.0.
- Abaisser l'écran de protection.
- Dans le MENU PRINCIPAL appuyer sur COPIER.

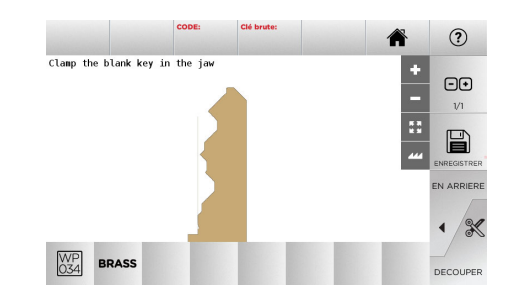

- Introduire la clé brute dans la même position que la clé originale et appuyer sur TAILLAGE.
- Appuyer sur le bouton OK pour procéder au taillage de la clé.

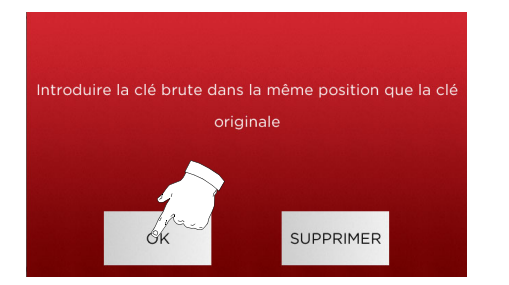

- **Remarque : Pour les clés de voiture avec un chiffrage plat ou à deux côtés, procéder comme suit pour le taillage du deuxième côté de la clé :**
	- **• Tourner la clé brute.**
	- **• Positionner la clé brute dans la même position que la clé originale.**
	- **• Appuyer de nouveau sur TAILLAGE.**

### **MENU ARCHIVES, ORDINATEUR ET UTILISATEUR**

#### 8Menu Archives, Ordinateur et Utilisateur **8.1.0 Menu Archives**

Le Menu ARCHIVES permet de gérer les archives des clés enregistrées par l'utilisateur. On peut également accéder aux fonctions d'importation / exportation des données (clé USB), à la fonction Card Maker et à la fonction Estampillage.

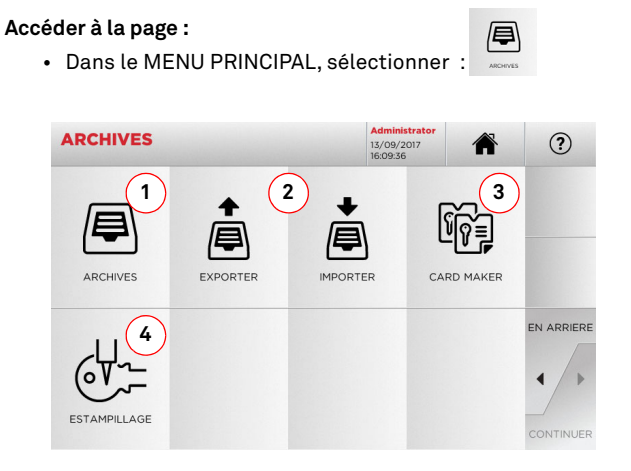

#### **Options affichées :**

- 1. Permet d'accéder aux archives où sont mémorisées lesclés réalisées au cours des processus de recherche et de décodage.
- 2. Permet d'exporter/importer de/vers la base de données des archives de la machine un fichier sur une clé USB. Lafonction importer/exporter permet d'échanger des données personnalisées entre des machines ou de créer une copie de backup des archives exportées.
- 3. Elle permet d'accéder à la fonction CARD MAKER pour pouvoir créer, ajouter des cartes de nouvelles clés ou modifier des cartes de clés existantes dans la base de données.
- 4. Permet de mémoriser et de gérer les textes à rappeler au moment où l'on grave la tête de la clé et les plaquettes métalliques.
- Sélectionner "  $\Omega$  " sur l'afficheur pour de plus amples informations.

#### **8.1.1 Menu Card Maker**

Ce menu permet d'accéder à une série de fonctions qui permettent de créer ou de mettre en œuvre des cartes de nouvelles clés ou de modifier des cartes de clés existantes dans la base de données.

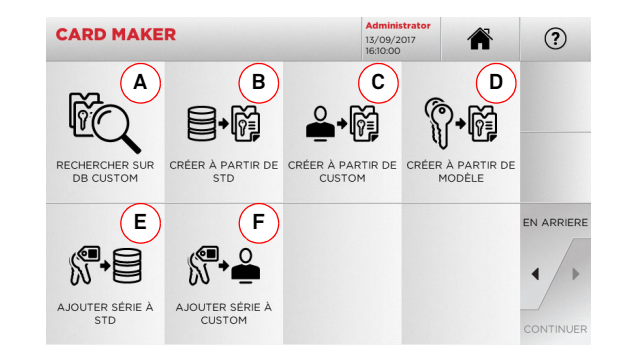

#### **Options affichées :**

- A. Elle permet de rechercher les CARD CUSTOM créées par l'utilisateur pour les modifier ou les utiliser.
- B. B.Elle permet de créer une CARD CUSTOM en partant d'une card présente dans la base de données.
- C. C.Elle permet de créer une CARD CUSTOM en partant d'une card créée par l'utilisateur.
- D. D.Elle permet de créer une CARD CUSTOM en partant d'un type de clé proposée.
- E. E.Elle permet d'ajouter un tableau de codes à une card présente dans la base de données.
- F. F.Elle permet d'ajouter un tableau de codes à une card créée par l'utilisateur.
- Sélectionner"  $\Omega$  " sur l'afficheur pour de plus amples informations.

#### **8.2.0 Menu Ordinateur**

Ce menu permet d'accéder aux fonctions d'interface de la machine **NINJA TOTAL** avec le logiciel de création de files d'attente d'usinage pouvant résider dans un PC à distance ou dans une clé USB.

On peut importer des files d'attente d'usinage contenant plu- sieurs usinages (JOB). À leur tour, les JOB contiennent les informations pour chaque clé à tailler, comme : le type de clé, le type de chiffrage et la quantité de copies à produire.

Le programme permet de sélectionner et d'exécuter un seul JOB à la fois, jusqu'à la fin de la file d'attente.

#### **Accéder à la page :**

• Dans le MENU PRINCIPAL, sélectionner :

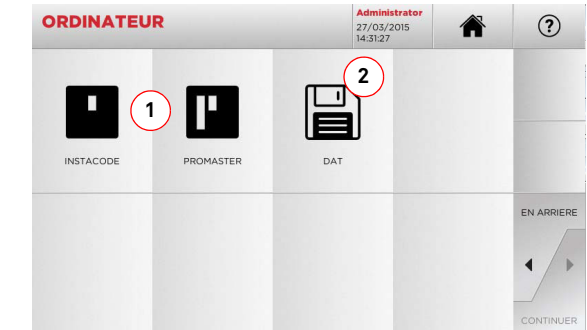

#### **Options affichées :**

- 1. Ces menus permettent de gérer et d'usiner les files d'attente de travail créées avec les logiciels d'élaboration de clés Instacode et Promaster et envoyées à la machine.
- 2. Ce menu permet d'importer, gérer et usiner des files d'attente de travail mémorisées dans des fichiers ayant le format "DAT".
- Sélectionner  $\Omega$  " sur l'afficheur pour de plus amples informations.

### **MENU ARCHIVES, ORDINATEUR ET UTILISATEUR**

#### **8.3.0 Menu Données Utilisateur**

Le menu UTILISATEUR permet de gérer les utilisateurs du logiciel, en modifiant les informations personnelles et la langue. Il permet également d'ajouter ou d'éliminer des utilisateurs.

#### **Accéder à la page :**

 $\triangle$ • Dans le MENU SÉLECTIONS sélectionner :

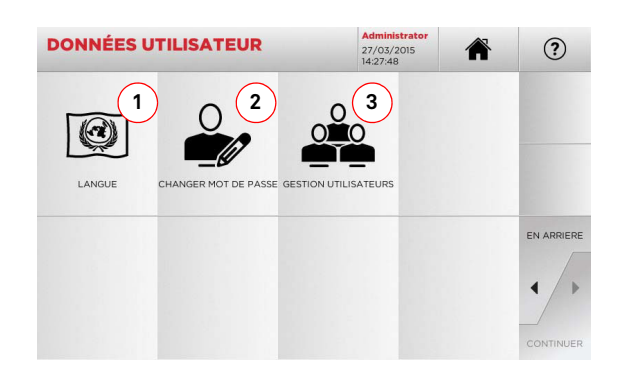

#### **Options affichées :**

- 1. Permet de modifier la langue affichée (voir paragraphe 4.7.0 à la page 9).
- 2. Permet de modifier le mot de passe des utilisateurs existants (voir paragraphe 4.6.0 à la page 9).
- 3. Permet de gérer les utilisateurs, d'ajouter un nouvel utilisateur, d'éliminer les utilisateurs existants et de modifier les informations relatives aux utilisateurs.
- Sélectionner"  $\Omega$  " sur l'afficheur pour de plus amples informations.

### **ENTRETIEN, ÉLIMINATION ET DÉMANTÈLEMENT**

#### 9Entretien, Élimination et démantèlement **Attention : IMPORTANT!**

**Toute opération d'entretien doit être effectuée avec la machine arrêtée et l'alimentation électrique déconnectée.**

**Les opérations d'entretien doivent être effectuées par le personnel spécialisé, avec les équipements de protection individuelle adéquats pour travailler en condition de sécurité.**

**Utiliser toujours des pièces de rechange originaux.**

#### **9.1.0 Informations générales**

#### **9.1.1 Qualifications du personnel en charge de l'entretien**

La personne en charge de l'entretien doit posséder des connaissances théoriques et pratiques bien déterminées. L'ensemble de ces connaissances détermine la qualification du personnel.

#### **9.1.2 Classification des opérations d'entretien**

#### **Entretien ordinaire**

- Il s'agit de toutes les opérations de service à effectuer périodiquement pendant l'emploi de la machine et réalisables par l'opérateur.
- Il garantit le fonctionnement régulier de la machine et une qualité constante du produit.
- La périodicité peut être changée selon les conditions de travail ou de l'endroit où la machine a été installée.

#### **Entretien extraordinaire**

- L'entretien extraordinaire est consacré à des entretiens nécessaires quand des conditions particulières se véri- fient (des ruptures ou des remplacements des pièces).
- À cause de la complexité d'exécution et de la nécessité d'équipements adéquats il faut se confier au personnel spécialisé ou autorisé par **Keyline S.p.A.**

#### **9.2.0 Entretien ordinaire**

Nous vous recommandons de contrôler périodiquement l'état général de la machine et, le cas-écheant, remplacez les parties assujetties à usure.

#### **9.2.1 Nettoyage de la zone d'usinage**

À la fin de chaque journée de travail nous vous recommandons d'éliminer de la machine les rebuts d'usinage pour assurer un bon fonctionnement de la machine à reproduire les clés et l'intégrité de ses parties.

Vider régulièrement le tiroir de récupération des riblons après chaque nettoyage du compartiment d'usinage ou chaque fois que celui-ci déborde de déchets.

**Il est interdit d'utiliser de l'air comprimé pour le nettoyage de la machine.**

#### **9.2.2 Nettoyage de l'écran**

Nettoyer l'écran optique avec un chiffon en microfibre, en évitant les substances à base d'alcool ou les solvants.

**9.2.3 Remplacement de la fraise pour clés laser et à points**

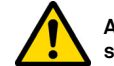

**Avant d'effectuer l'opération que nous allons décrire, assurez-vous que le câble d'alimentation soit déconnecté.**

#### **Procédure :**

- Appuyer sur le poussoir (2) et tourner le bouton (1) afin que le poussoir entre dans le logement de blocage.
- En maintenant le poussoir (2) enfoncé, continuer à tourner le bouton (1) pour démonter la fraise.
- Ensuite, introduire la fraise en l'amenant contre le mandrin.
- Faire tourner le bouton (1), en maintenant le poussoir enfoncé (2), pour bloquer la fraise dans le logement de blocage.

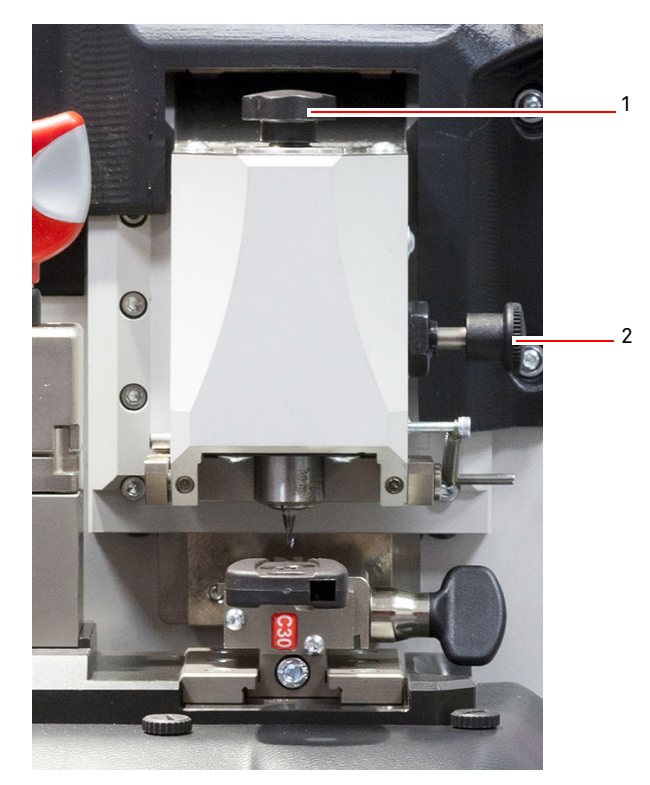

# $\blacksquare$ **KEYLINE**

# **ENTRETIEN, ÉLIMINATION ET DÉMANTÈLEMENT**

#### **9.2.4 Remplacement de la fraise pour clés plates**

**Avant d'effectuer l'opération que nous allons décrire, assurez-vous que le câble d'alimentation soit déconnecté.**

#### **Outils à utiliser pour le remplacement de la fraise:**

- 1 clé anglaise d. 19
- 1 tige de blocage moteur
- 1 clé hexagonale 2,5 mm

#### **Procédure :**

• Démonter le carter de protection en desserrant les deux vis de fixation (1) au moyen de la clé six-pans de 2,5 mm.

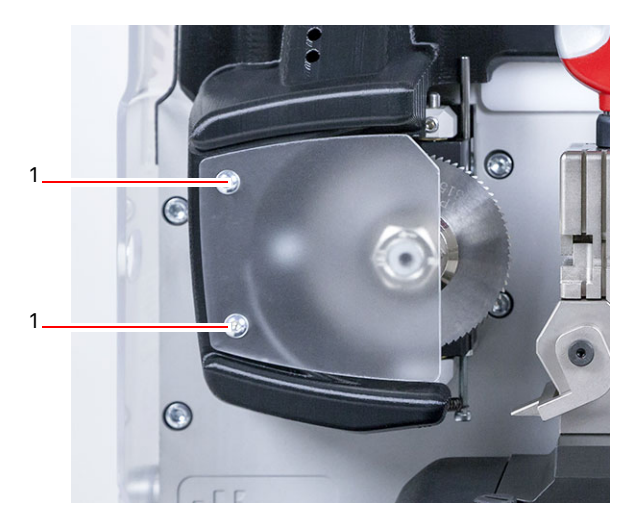

- Pour démonter la fraise installée, bloquer l'arbre de la fraise en introduisant la tige de blocage dans le trou (2) présent dans le carter et dévisser l'écrou de blocage (3) en sens horaire avec la clé de 19 mm.
- Démonter la fraise usée à la main, nettoyer soigneusement l'arbre en éliminant les riblons éventuels puis enfiler la nouvelle fraise dans l'arbre et la rapprocher en position de butée, visser l'écrou manuellement en sens inverse horaire, puis procéder au serrage en utilisant respectivement la tige de blocage et clé fixe.

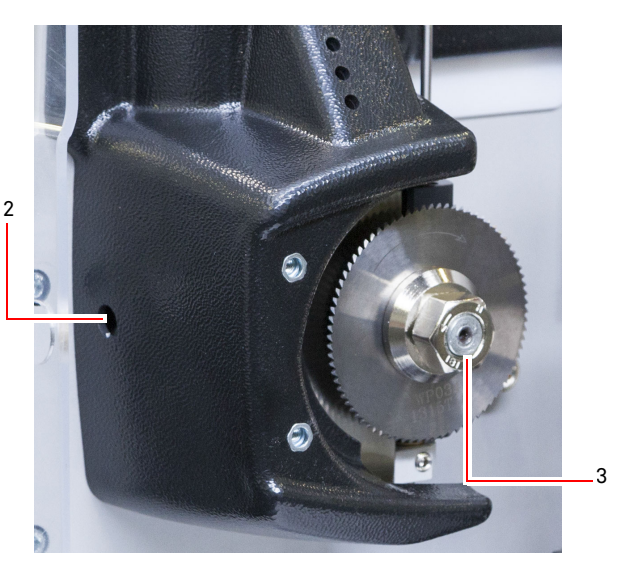

**Faire attention au sens de rotation de l'écrou. L'écrou présente un filetage à gauche, puis tourner en sens horaire pour le desserrer.**

#### **9.2.5 Remplacement des palpeurs**

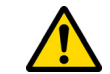

**Avant d'effectuer l'opération que nous allons décrire, assurez-vous que le câble d'alimentation soit déconnecté.**

#### **Procédure :**

- Enlever le goujon de blocage du palpeur (3).
- Enlever le palpeur (4).
- Installer le nouveau palpeur en vérifiant que le rainurage est aligné sur le trou du goujon.
- Insérer et visser le goujon pour bloquer le palpeur.
- Procéder à l'étalonnage comme suit paragraphe 5.3.3 à la page 12.

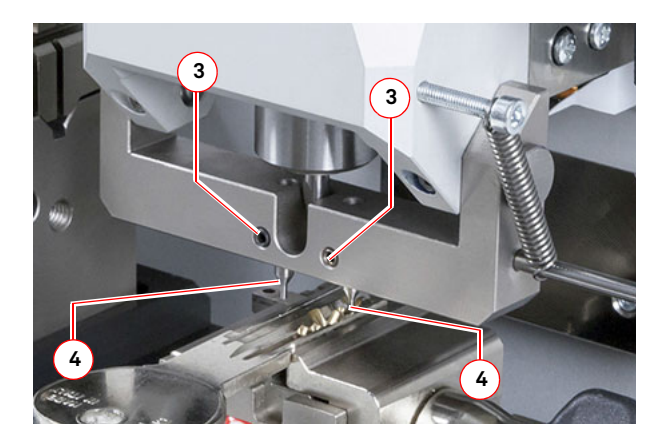

# **ENTRETIEN, ÉLIMINATION ET DÉMANTÈLEMENT**

#### **9.2.6 Inspection et remplacement des fusibles**

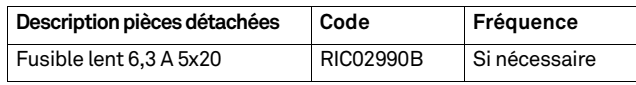

La machine de reproduction de clés **NINJA TOTAL** est équipée de 2 fusibles situés dans le bloc d'alimentation, à proximité de l'interrupteur. Leur rôle consiste à protéger la machine des surtensions et des courtcircuits.

Si la machine ne démarre pas après la mise en marche de l'interrupteur, nous vous recommandons d'inspecter les fusibles dans le bloc d'alimentation et de les remplacer, si nécessaire.

#### **Outils nécessaires pour le remplacement des fusibles:**

- Testeur, ohmmètre, multimètre, etc. (pour mesurer la continuité du fusible)
- Tournevis

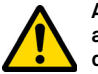

**Avant d'effectuer l'opération que nous allons décrire, assurez-vous que le câble d'alimentation soit déconnecté.**

#### **Procédure :**

- Appuyez légèrement sur les tenons du porte-fusible, afin de le retirer de son assise.
- Inspectez les fusibles.
- Remplacez tout fusible endommagé par un neuf, de capacité (ampérage) et de type (lent) identiques.
- Remettez le porte-fusible en place, dans son assise.

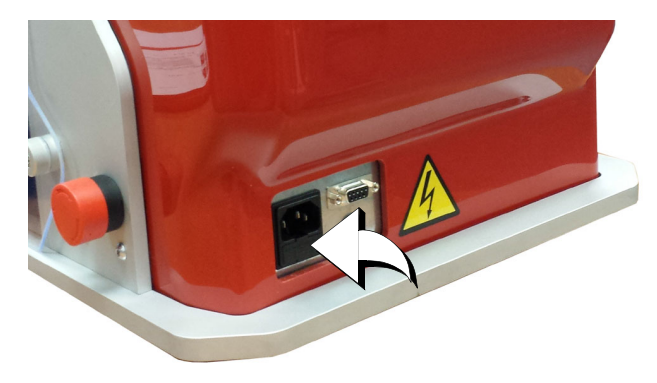

#### **9.3.0 Élimination des déchets**

La gestion des déchets produits par la machine doit être réalisée conformément aux normes en vigueur. Les résidus de fabrication des clés sont classés comme des déchets spéciaux et ils sont assimilés aux déchets solides urbains comme l'éponge métallique.

Ces déchets doivent être éliminés sur la base du classement des lois en vigueur en Italie et dans l'Union Européenne en les envoyant aux installations d'élimination adéquates.

Les cas de résidus contaminés ou contenant des substances toxiques et nocives qui transforment le résidu métallique assimilable aux Déchets Solides Urbains en déchet toxique et nocif, sont prévus dans les annexes de la norme en vigueur dans le pays de destination et/ou dans l'Union Européenne qui règlent l'élimination.

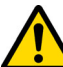

**La gestion conforme des déchets est à la charge de celui qui gère l'installation.**

#### **9.4.0 Directive DEEE**

Lorsqu'il est nécessaire de l'éliminer, l'appareil **NINJA TOTAL** est considéré comme appartenant à la catégorie DEEE (Déchets d'Équipements Électriques et Électroniques).

**Keyline S.p.A.** est depuis toujours engagée dans la protection de l'environnement et respecte le décret de loi sur les DEEE entrée en vigueur le 13/08/2005. Ainsi, conformément à la directive européenne 2002/96/CE, cet équipement ne peut être jeté aux ordures (comme l'indique le symbole de la poubelle barrée d'une croix reproduit ci-après).

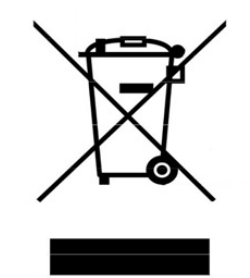

- Quiconque se débarrassera de façon illégale de cet équipement ou le jettera aux ordures comme un déchet ménager s'exposera aux sanctions prévues par les réglementations nationales en vigueur.
- Conformément aux réglementations nationales en vigueur, cet équipement ne peut être jeté aux ordures comme un déchet ménager. Par conséquent, l'appareil en fin de vie devra, après avoir subi les opérations nécessaires à une élimination correcte, être déposé dans un des centres de collecte sélective pour les déchets d'équipements électriques et électroniques provenant des ménages. S'adresser aux centres de collectes opérant dans la commune d'appartenance qui assure le fonctionnement, l'accessibilité et l'adéquation des systèmes de collecte sélective, afin de permettre aux détenteurs finals et aux distributeurs de se défaire gratuitement des déchets produits sur leur territoire.

#### **9.4.1 Élimination de l'emballage**

L'emballage qui contient la machine à reproduire les clés est en carton et il peut donc être recyclé comme emballage.

En cas d'élimination il faut le considérer comme déchet assimilable aux déchets solides urbain et donc il faut le placer dans les conteneurs pour le papier.

Les protections qui couvrent la machine sont par contre de matériel polymérique assimilable aux Déchets Solides Urbains et elles sont donc éliminées dans les installations adéquates.

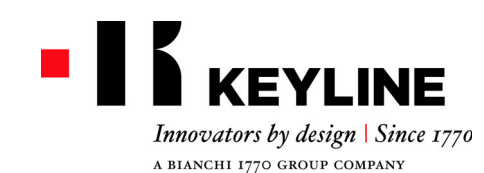

Keyline S.p.A. Via Camillo Bianchi, 2 - P.O. Box 251 31015 Conegliano (TV) Italy T. +39 0438 202511 F. +39 0438 202520 info@keyline.it www.keyline.it

*Estimado Cliente,*

*Deseamos felicitarlo por haber elegido un producto Keyline.* 

*Keyline dedica el máximo cuidado y atención en la realización de productos que combinan mecánica de precisión con electrónica de vanguardia, capaces de diferenciarse por sus prestaciones y pensados para garantizar un uso fácil e intuitivo.*

*Le rogamos recordar que también esta máquina duplicadora Keyline, como cualquier otro instrumento de trabajo, exige que se adquiera un nivel mínimo de preparación técnica antes de poder aprovechar plenamente su potencialidad.*

*Será fundamental leer con atención este manual antes de comenzar a emplear su nueva máquina duplicadora Keyline. En su interior encontrará la información que le ilustrará sobre cómo hacerla funcionar en condiciones de plena seguridad desarrollando del mejor modo su propio trabajo.*

*Para garantizar la máxima protección y una mayor duración de su máquina duplicadora, le aconsejamos cumplir con todas las instrucciones de uso y respetar las advertencias contenidas en este manual. Si se ignoran es posible causar averías mecánicas o el malfuncionamiento de la máquina duplicadora.*

*Nos queda desearle buen trabajo con su nueva máquina duplicadora Keyline.*

### **SUMARIO**

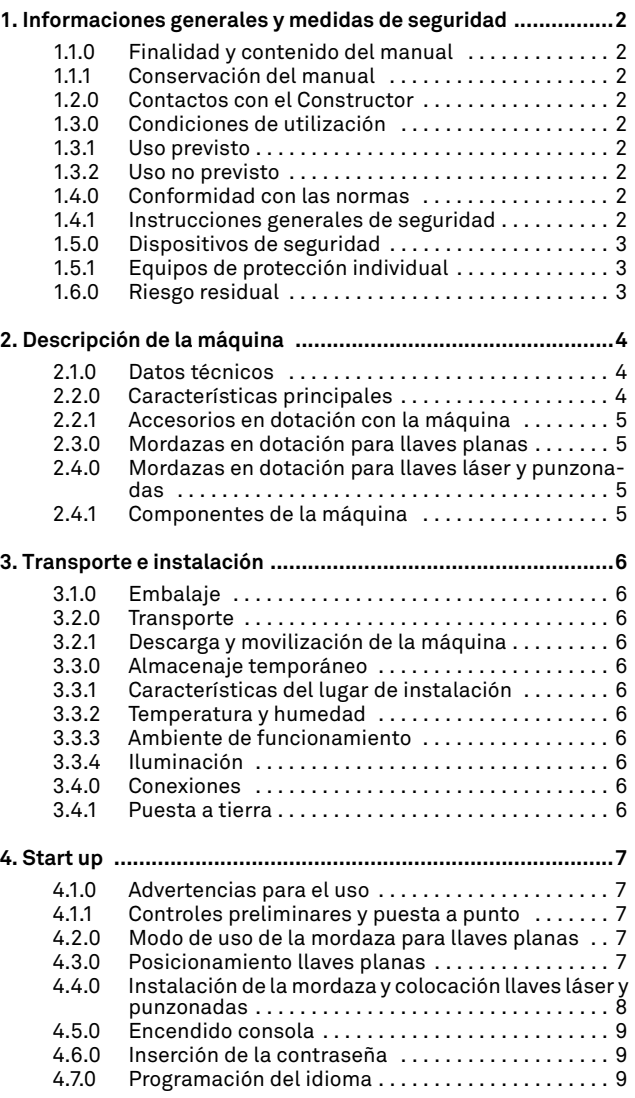

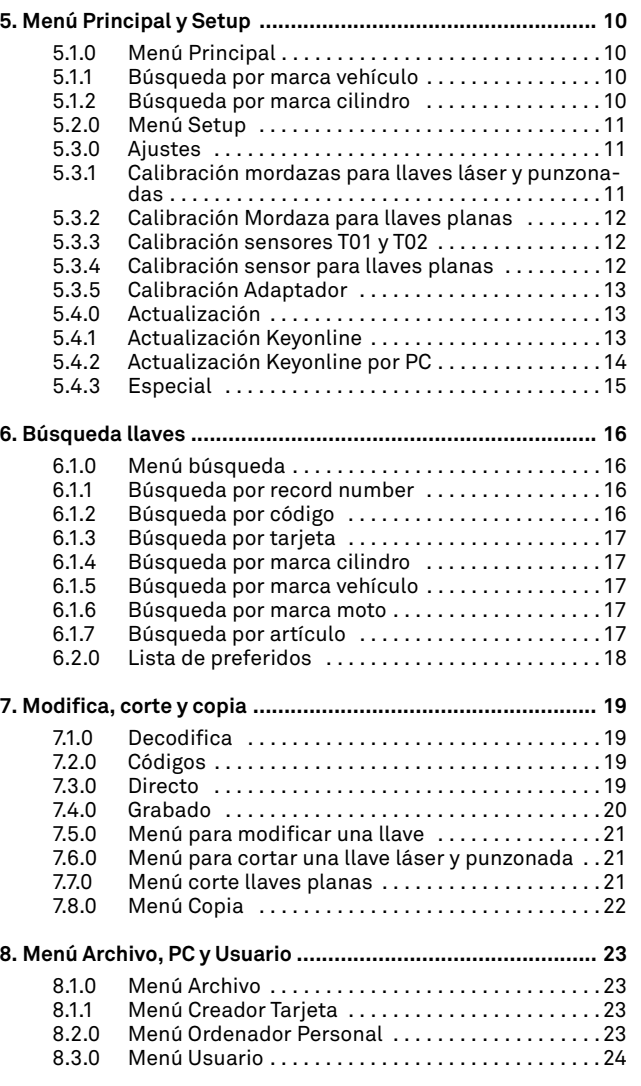

#### **9. Mantenimiento, desmantelamiento y demolición .............. 25** 9.1.0 Informaciones generales .................... 25 9.1.1 Calificación del personal encargado del manteni-miento . . . . . . . . . . . . . . . . . . . . . . . . . . . . . . . . . . . 25 9.1.2 Clasificación de las operaciones de mantenimiento . . . . . . . . . . . . . . . . . . . . . . . . . . . . . . . 25 9.2.0 Mantenimiento Ordinario . . . . . . . . . . . . . . . . . . . 25 9.2.1 Limpieza zona de trabajo . . . . . . . . . . . . . . . . . . . 25 9.2.2 Limpieza del display . . . . . . . . . . . . . . . . . . . . . . . 25 9.2.3 Cambiar la fresa para llaves láser y punzonadas . . 25 9.2.4 Cambiar la fresa para llaves planas .......... 26 9.2.5 Sustitución de los sensores .................. 26 9.2.6 Control y sustitución de los fusibles . . . . . . . . . . 27 9.3.0 Eliminación de los residuos ................. 27 9.4.0 Directiva sobre RAEE . . . . . . . . . . . . . . . . . . . . . . . 27

.<br>9.4.1 Eliminación del embalaje . . . . . . . . . . . . . . . . . 27

### 1Informaciones generales y medidas de seguridad **Leyenda de los terminos**

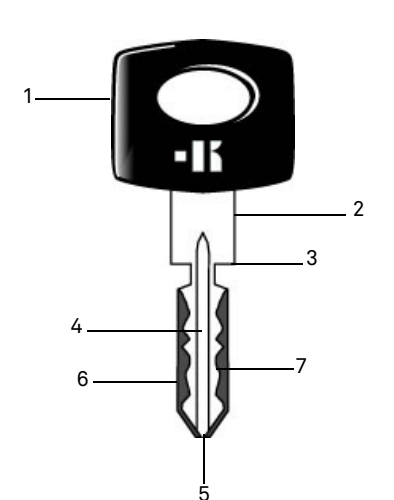

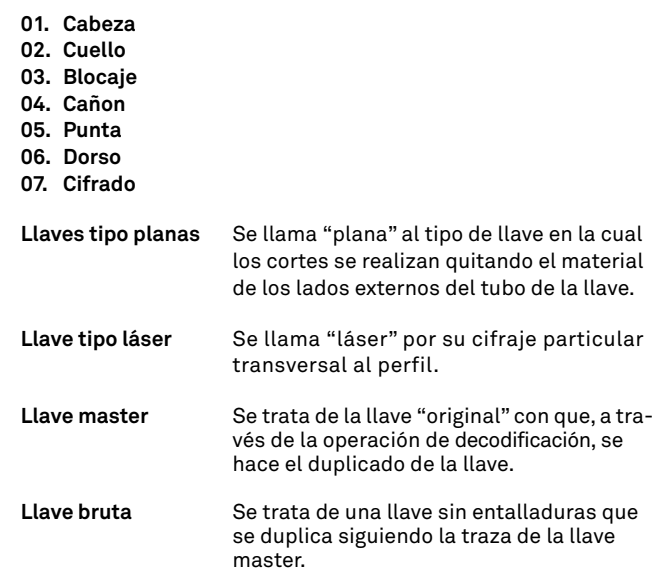

### **INFORMACIONES GENERALES Y MEDIDAS DE SEGURIDAD**

El manual de uso y mantenimiento de la máquina modelo "**NINJA TO-TAL**" para la duplicación de las llaves planas para puerta y coche, láser y punzonadas, Tibbe de código, Simplex de código o con la inserción del cifrado, contiene todas las indicaciones relativas al uso óptimo de la máquina en condiciones de seguridad para el operador.

#### **1.1.0 Finalidad y contenido del manual**

Este manual tiene la finalidad de proporcionar toda la información necesaria para la instalación, el uso y el mantenimiento de la duplicadora. El usuario tiene que atenerse escrupulosamente a las indicaciones contenidas en este manual, y en particular a las que se refieren a normas de seguridad y operaciones de mantenimiento ordinario.

#### **1.1.1 Conservación del manual**

El manual siempre acompaña a la máquina a la que se refiere. Guárdelo en un lugar seguro, protegido contra el polvo y la humedad y fácilmente asequible al operador quien tiene que consultarlo cada vez que tenga alguna duda sobre el uso de la máquina.

#### **1.2.0 Contactos con el Constructor**

#### **Keyline S.p.A.**

Via Camillo Bianchi 31015 Conegliano (TV) - ITALY Tel.: +39.0438.202511 Fax: +39.0438.202520 Página Web: www.keyline.it E-mail: info@keyline.it

Para una comunicación más rápida es necesario declarar:

- el nombre del Cliente;
- los datos de identificación que se encuentran en la placa de la máquina.

#### **1.3.0 Condiciones de utilización**

**1.3.1 Uso previsto**

La duplicadora, objeto de este manual, fue diseñada para efectuar electrónicamente el duplicado de llaves planas para viviendas y coche, llaves punzonada y llaves láser de auto.

#### **¡Cuidado!: ¡Importante!**

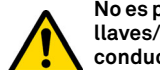

**No es posible descodificar, copiar o grabar la cabeza de llaves/placas pintadas o hechas de material no conductor.**

#### **1.3.2 Uso no previsto**

La utilización de la máquina para obtener valores de producción mayores o diferentes de las indicaciones se considera "uso impropio", por lo tanto el fabricante declina toda responsabilidad por cualquier daño a bienes o personas y considera caducada cualquier tipo de garantía sobre la máquina misma.

#### **1.4.0 Conformidad con las normas**

La duplicadora ha sido proyectada y fabricada teniendo en cuenta las normas armonizadas vigentes y es conforme con los Requisitos Esenciales de Salud y Seguridad previstos en el Apartado I de la Directiva Máquinas **2006/42/CE**.

Las duplicadoras fabricadas por **Keyline S.p.A.** satisfacen las disposiciones de las directivas Baja Tensión 2014/35/UE y Compatibilidad Electromagnética 2014/30/UE.

**¡Cuidado!: ¡Importante!**

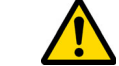

**Los operadores tienen que conocer obligatoriamente las instrucciones descritas en las páginas siguientes.**

**El operador tendrá que respetar las instrucciones del manual.**

**1.4.1 Instrucciones generales de seguridad**

**¡Cuidado!: ¡Importante!**

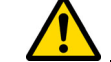

**Asegúrese de que la puesta a tierra sea siempre conectada.**

**Siempre apague el circuito de alimentación eléctrica (utilizando el interruptor principal) antes de intervenir sobre partes que puedan ponerse en movimiento.**

**No moje con agua u otros líquidos el motor y las conexiones eléctricas.**

### **INFORMACIONES GENERALES Y MEDIDAS DE SEGURIDAD**

- **1.5.0 Dispositivos de seguridad**
	- A. Pantalla de protección fresa
	- B. Pulsador de emergencia

#### **1.5.1 Equipos de protección individual**

Durante las operaciones de uso y mantenimiento de la duplicadora hay que prever el uso de equipos de protección individual como:

**Vestuario**

**Gafas**

**Guantes**

 Quien efectúa el mantenimiento o utiliza la duplicadora tendrá que llevar un vestuario conforme a las características principales de seguridad en vigor. Siempre tendrá que llevar zapatos de seguridad con suela antideslizante en lugares con suelo deslizante.

 Durante las fases de duplicado, el operador tendrá que llevar gafas protectoras.

 Trabajando con fresas metálicos hay que usar guantes de protección adecuados para evitar lesiones.

### **1.6.0 Riesgo residual**

Durante la gestión hay que tener mucho cuidado con los riesgos siguientes, presentes en la máquina o, de todas formas, relacionados a la gestión:

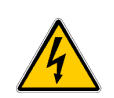

### **• Riesgo eléctrico (C)**

Teniendo en consideración que la máquina tiene dispositivos eléctricos no hay que subvalorar el riesgo de fulguración relacionado a un posible malfuncionamiento. La línea de alimentación de la máquina tendrá sus dispositivos de mando, control y protección (interruptor magneto-térmico y diferencial).

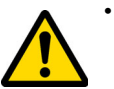

#### **• Riesgo mecánico (D)**

La máquina está dotada de fresas usadas para el duplicado de las llaves. Por lo tanto el operador tiene que poner la máxima atención a los riesgos de amputación de las manos durante las fases de duplicado y de reemplazo de las herramientas.

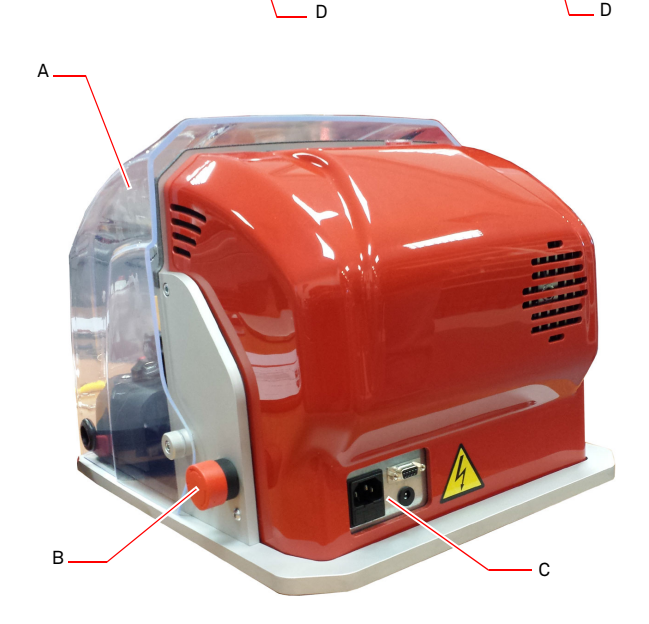

# **DESCRIPCIÓN DE LA MÁQUINA**

#### $2.1.0$ **2.1.0 Datos técnicos**

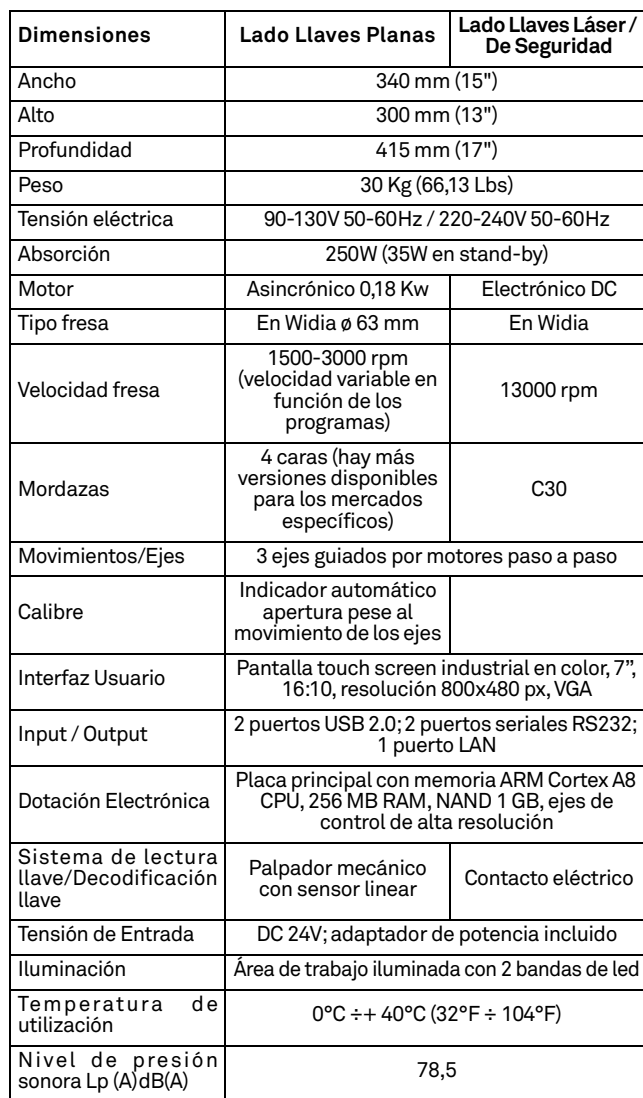

#### **2.2.0 Características principales**

Las duplicadoras profesionales **NINJA TOTAL** son máquinas electrónicas que facilitan al operador las operaciones de duplicación de llaves combinando dos tecnologías: con fresa circular a velocidad variable dependiendo de los tipos de programas de cortar llaves planas de puerta y coches y con fresador para cortar llaves láser, de seguridad de código, de decodificación o con inserción de la cifra. Tibbe y Simplex sólo con código o introduciendo el cifrado.

Con la máquina duplicadora **NINJA TOTAL** se pueden obtener los siguientes tipos de llave:

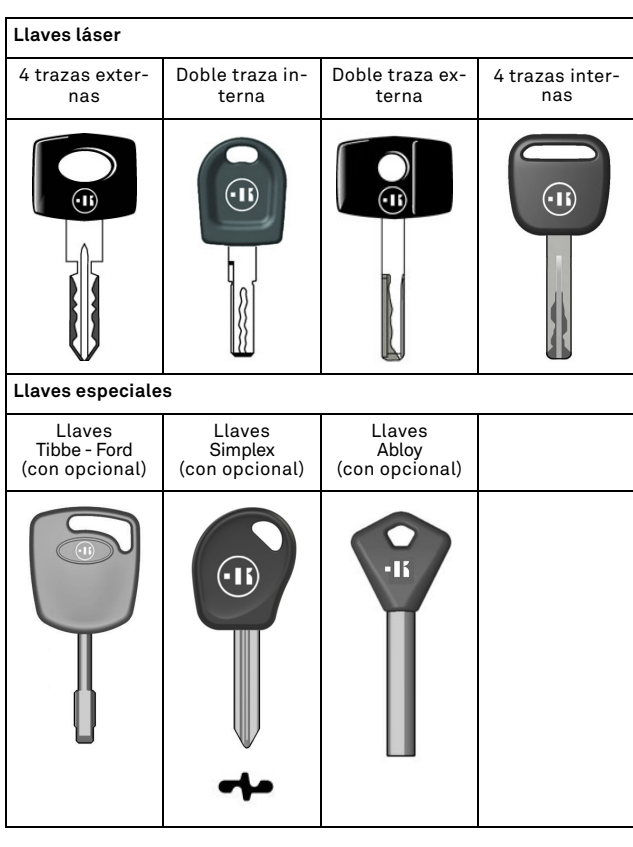

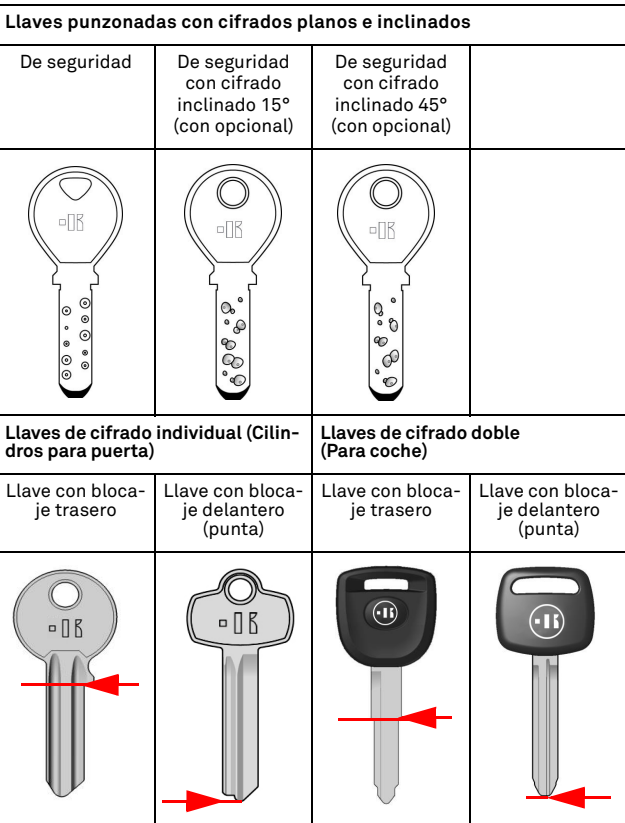

# **DESCRIPCIÓN DE LA MÁQUINA**

**2.4.1 Componentes de la máquina**

3

#### **2.2.1 Accesorios en dotación con la máquina**

- 2 un. Barras de servicio multiuso
- 2 un. D= 1,2 mm Horquillas
- 2 un. D= 1,7 mm Horquillas
- 1 un. Llave hexagonal d. 6 mm
- 1 un. D= 19 Llave de tuerca
- 1 un. Pincel
- 1 un. Varilla bloqueo fresa
- 1 un. Llave hexagonal en T de 4 mm
- 1 un. Llave hexagonal d. 1,5 mm
- 1 un. Llave hexagonal d. 2 mm
- 1 un. Llave hexagonal d. 2,5 mm
- 1 un. Llave hexagonal d. 3 mm
- 1 un. Llave hexagonal d. 4 mm
- 1 un. Llave torx T10

#### **2.3.0 Mordazas en dotación para llaves planas**

En dotación con la máquina se suministra una mordaza de tipo giratorio de cuatro caras simétricamente unidas y orientables hacia los 4 lados (A, B, C, D).

#### **2.4.0 Mordazas en dotación para llaves láser y punzonadas**

En dotación con la máquina se suministra los siguientes tipo de mordaza/s para llaves láser y punzonadas.

- **Nota: Keyline dispone de una amplia gama de mordazas realizadas para usos especiales y que el usuario puede solicitar como opción.**
- ------**COLOR NINJA TOTAL** 2 $\Omega$ usee 1918 164129 586121 $1<sub>0</sub>$
- 1. Pulsador de emergencia

15

5 7

17

- 2. Consola
- 3. Toma de corriente
- 4. Pantalla de protección
- 5. Fresa para llaves planas
- 6. Fresa para llaves láser y punzonadas
- 7. Sensor para decodificación de llaves planas
- 8. Sensor para decodificación llaves láser y punzonadas
- 9. Mordaza llaves planas
- 10. Mordaza punzonadas y/o láser

11. Calibre

13

- 12. Manilla de blocaje abrazaderas
- 13. Tornillo prisionero bloqueo mordaza
- 14. Bandeja de recogida desechos
- 15. Bandeja portafusibles
- 16. Puerto conexión consola
- 17. Toma de alimentación consola
- 18. Interruptor General
- 19. Brazo colgante (opcional)

11

 $14$ 

### **TRANSPORTE E INSTALACIÓN**

### 3Transporte e instalación **3.1.0 Embalaje**

El embalaje se compone de una caja de cartón cuyas dimensiones se encuentran en la tabla siguiente:

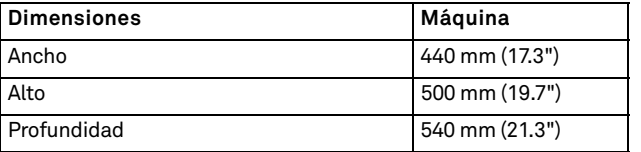

**ESPAÑOL**

### **¡IMPORTANTE!**

**Os recomendamos que guardéis el embalaje durante el período de validez de la garantía.**

#### **3.2.0 Transporte**

Los símbolos colocados en el exterior del embalaje indican las condiciones mejores de transporte.

#### **3.2.1 Descarga y movilización de la máquina**

La descarga se puede efectuar manualmente, empleando 2 o 3 personas o utilizando un medio de movilización (por ejemplo una carretilla elevadora).

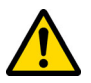

**Pueden verificarse desequilibrios con consiguiente vuelco y caída de la máquina. Cualquier daño, aunque no tan serio, perjudicaría el funcionamiento de la máquina.**

#### **3.3.0 Almacenaje temporáneo**

Si la duplicadora no se coloca enseguida en su lugar de instalación, almacénela en un lugar seco y bien ventilado.

- Aplique un revestimiento de protección adecuad.
- Hay que proteger las partes de goma contra las temperaturas bajas y no tienen que ser almacenada al exterior ni siquiera durante un breve periodo.

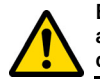

**En caso de almacenaje prolongado, puede ocurrir que algunas de las juntas o anillos de estanqueidad se endurezcan provocando perdidas o gripados.**

#### **3.3.1 Características del lugar de instalación**

La duplicadora debe ser colocada encima de un plan nivelado de alrededor 90 - 110 cm de altura que puede soportar el peso de la máquina para poder trabajar en condiciones de horizontalidad, eliminando de esta manera posibles vibraciones y los esfuerzos.

Para la colocación de la máquina hay que prever un espacio de maniobra de 30 cm entorno y encima la máquina duplicadora, para un uso y un mantenimiento normales.

#### **3.3.2 Temperatura y humedad**

La máquina tiene que ser utilizada en lugares con temperatura ambiente entre 0 y 40 °C (32°F ÷ 104°F) y con una humedad relativa inferior a 50 - 60%.

#### **3.3.3 Ambiente de funcionamiento**

La máquina tiene que ser empleada protegida contra la acción de agentes atmosféricos (lluvia, granizo, nieve, etc.).

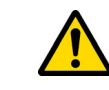

**Si se utiliza la máquina en ambientes corrosivos hay que intervenir sobre las modalidades y los tiempos de mantenimiento, adaptándolos oportunamente para evitar un desgaste excesivo de los componentes.**

**Se prohíbe la utilización de la máquina con atmósfera explosiva o parcialmente explosiva y en presencia de líquidos inflamables o gas.**

#### **3.3.4 Iluminación**

El lugar donde se encuentra la máquina debe estar adecuadamente iluminado para poder efectuar las normales operaciones de uso y mantenimiento.

#### **3.4.0 Conexiones**

#### **3.4.1 Puesta a tierra**

La duplicadora **NINJA TOTAL** ha sido diseñada en conformidad con las Normas de Seguridad en vigor y prevé dispositivos apropiados contra eventuales riesgos de accidentes. En particular se señala el empleo de materiales:

- de tipo autoextinguible;
- de protección contra el peligro de electrocución.

La máquina tiene que ser conectada a la tierra a través del circuito central disponible en el lugar de instalación.

#### **¡Cuidado!:**

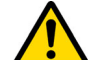

**Asegúrese de que el voltaje en la toma de corriente sea compatible con el de la máquina.**

**Asegúrese de que las tomas de fuerza motriz estén dotadas de dispersión a tierra.**

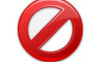

**Se prohíbe tocar la máquina con las manos y/o los pies húmedos o mojados.**

**Se prohíbe además poner en contacto las partes del cuerpo con superficies conectadas a la tierra o a la masa.**

# **KEYLINE**

### **START UP**

#### 4Start up **4.1.0 Advertencias para el uso**

Para que la máquina trabaje siempre en condiciones optimas y de seguridad:

- Mantenga el cable de alimentación lejos de fuentes de calor, humedad, aceite, agua y objetos cortantes.
- Mantenga las herramientas de corte siempre bien afiladas y limpias para un rendimiento mejor y más seguro.
- No exponga la máquina a la intemperie.
- Desconecte el cable de alimentación de la máquina antes de cada operación de mantenimiento y reparación y cada vez que la máquina se queda parada durante un tiempo muy largo.
- Utilice sólo piezas de repuesto originales.

#### **4.1.1 Controles preliminares y puesta a punto**

Antes de proceder a la puesta en marcha de la máquina el operador tendrá que:

- Averiguar que la conexión de la tensión eléctrica esté correctamente conectada a línea principal.
- Efectuar una inspección visual general de la máquina asegurándose que ningún componente haya sido eliminado o modificado.

#### **4.2.0 Modo de uso de la mordaza para llaves planas**

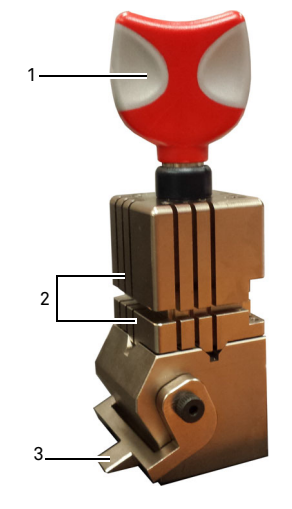

La duplicadora **NINJA TOTAL** está equipada con una mordaza giratoria de cuatro caras. Esta característica permite agarrar llaves diversas con la misma mordaza.

La mordaza se compone de dos teleras (inferior y superior) simétricamente vinculadas que se pueden orientar en los cuatro lados (A, B, C, D).

1.Manilla de abertura/ cierre2.Telera inferior / superior 3.Calibre

**Utilizar el lado A** con telera llana para las llaves de cifrado individual con profundidad de corte superior a 4 mm, para las llaves de perfil simétrico en Z y las llaves en cruz (excepto las en Y).

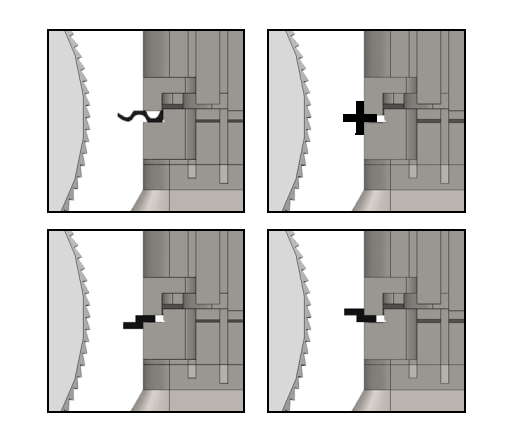

**Utilizar el lado B** con telera llana para las llaves con profundidad de corte inferior a 4 mm y hasta un mínimo de 3 mm.

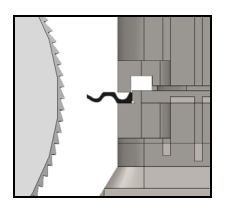

**Utilizar el lado C** con telera inferior dotada de diente para las llaves de doble cifrado con perfil derecho y **el lado D** con telera superior dotada de diente para las llaves de doble cifrado con perfil izquierdo.

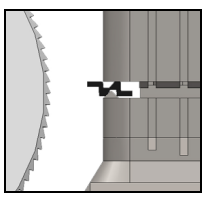

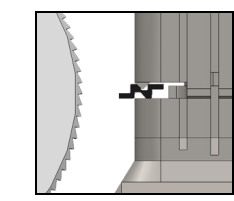

#### **4.3.0 Posicionamiento llaves planas**

- Seleccionar el lado tenazas pre-seleccionado para el corte realizando las siguientes operaciones:
- 1. Aflojar la mordaza girando en sentido antihorario la perilla (4) por lo menos 4 vueltas.
- 2. Sujetar el par tenazas (tanto del lado inferior como superior de la mordaza) y girarlas con el lado deseado dirigido a la fresa.
- 3. Soltar el par de tenazas asegurando el bloqueo correcto de la tenaza inferior en su asiento.
- Introducir la llave original en la mordaza (1), realizando las siguientes operaciones (ejemplo lado A, tope posterior):
- 1. Aflojar la mordaza girando en sentido antihorario la perilla (4).
- 2. Introducir la llave original en la ranura entre la tenaza superior y la inferior y colocar el dorso de la llave apoyándola paralelamente a la superficie de la mordaza (Y).
- 3. Levantar el calibre (3) llevándolo a tocar con el tope de la llave (5) en el stop "0" del calibre.
- 4. Fijar la posición de la llave usando la perilla girando en sentido horario (4).

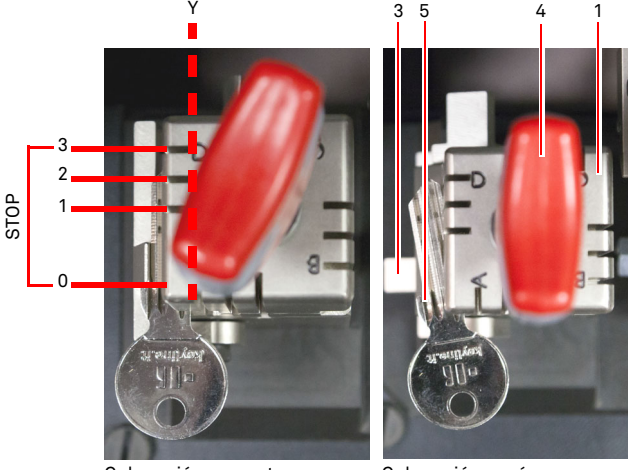

Colocación correcta Colocación errónea

• Extraer el sensor (2) para ejecutar la decodificación de la llave.

Copyright by Keyline - Italy Keyline S.p.A. The S.p.A. The Copyright by Keyline S.p.A. The Copyright by Keyline S.p.A. The Control of the S.p.A. The Control of the S.p.A. The Control of the S.p.A. The Control of the S.p.A.

### **START UP**

<sub>c</sub>

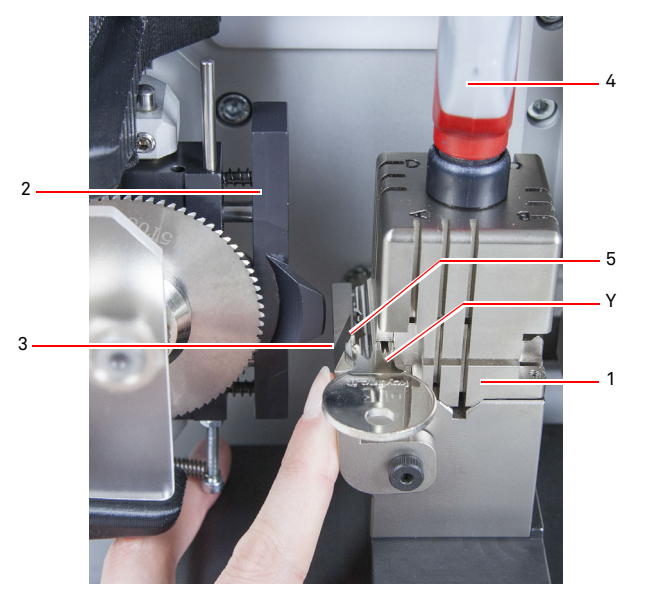

- Bajar la pantalla de protección y poner en marcha desde la consola el programa de lectura de la llave.
- Finalizada la decodificación levantar la pantalla de protección, desbloquear y quitar la llave original de la mordaza (1) y colocarla del mismo modo que la llave bruta para la duplicación.
- Retraer el sensor (2) (en caso contrario aparecerá un mensaje de advertencia vídeo).
- Bajar la pantalla de protección.
- Iniciar el procedimiento de corte de la llave.

Para las llaves con tope en la punta, ejecutar las siguientes operaciones:

- 1. Aflojar la mordaza girando en sentido antihorario la perilla (4).
- 2. Introducir la llave original en la ranura entre la tenaza superior y la inferior y colocar el dorso de la llave apoyándola paralelamente a la superficie de la mordaza (Y).
- 3. Colocar la barra de servicio (S) en la posicionar stop requerida y poner en tope la punta de la llave contra la barra.
- 4. Fijar la posición de la llave usando la perilla girando en sentido horario (4).

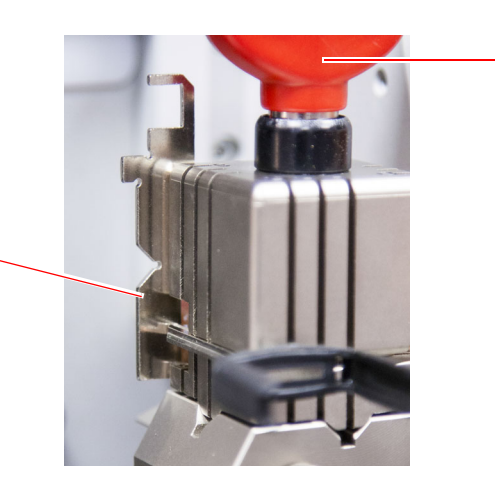

4

#### **4.4.0 Instalación de la mordaza y colocación llaves láser y punzonadas**

- Instalar la mordaza haciéndola deslizar sobre las guías (B) hasta el final de carrera y luego ajustar el tornillo (C) con la llave hexagonal de 4 mm.
- Colocar la llave bruta en la mordaza (A), como aparece en el vídeo en el menú corte/decodificación (véase párrafo 7.1.0, ejemplo llave láser tope punta), ejecutando las siguientes operaciones:
- 1. Aflojar la perilla (D) girándola en sentido antihorario.
- 2. Desplazar el tope (E) hacia la derecha hasta el final de carrera.
- 3. Introducir la llave apoyándola al tope (E) empujándola hacia abajo apoyándola paralelamente a la superficie de la mordaza.
- 4. Bloquear la llave girando la perilla (D) en sentido horario.

Si se trata de una llave con tope posterior, colocar la llave bruta en la mordaza (A) como se indica en el vídeo en el menú corte/ descodificación, realizando las siguientes operaciones:

- 1. Aflojar la perilla (D) girándola en sentido antihorario.
- 2. Introducir a llave con el tope posterior apoyándola paralelamente a la superficie de la mordaza y llevándola hasta tocar el tope (F).
- 3. Bloquear la llave girando la perilla (D) en sentido horario.

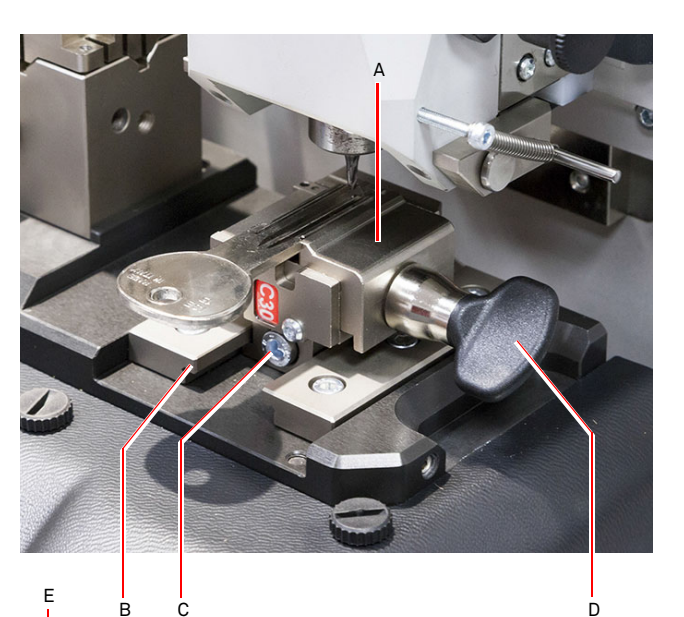

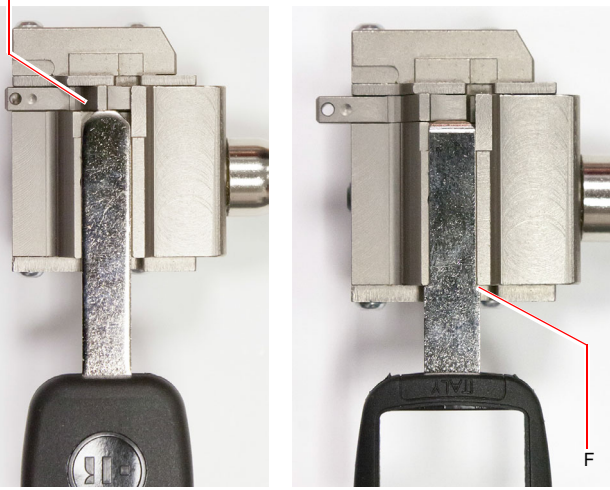

Llave con tope delantero Llave con tope trasero

# $\blacksquare$ **KEYLINE**

### **START UP**

### **4.5.0 Encendido consola**

Después de comprobar que el pulsador de emergencia no está siendo presionado y que el cable serial y de alimentación de la consola están conectados a la duplicadora, presionar el interruptor principal.

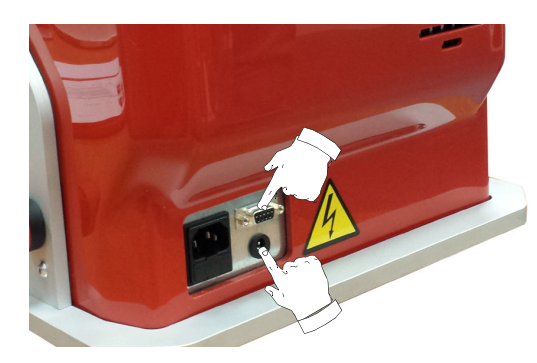

Pasados algunos minutos del encendido de la consola aparecerá

• Seleccionar el usuario habilitado para el uso de la máquina (ej. USER).

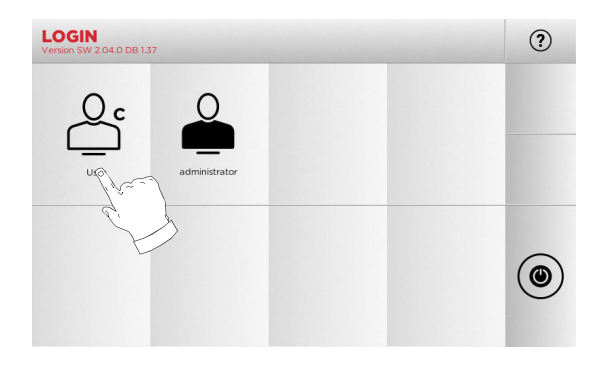

- Con "administrator" se puede entrar en el Menú Setup para gestionar la calibración y la configuración.
- En la pantalla siguiente digitar la contraseña para entrar<br>en el MENÚ PRINCIPAL. en el MENÚ PRINCIPAL.
- **Nota: Con el primer encendido dejar vacío el campo contraseña y presionar ADELANTE.**

#### **4.6.0 Inserción de la contraseña**

#### **Como proceder:**

- Desde el MENÚ PRINCIPAL seleccione: "A"
- Del MENÚ SETUP seleccionar: "B"
- Seleccionar "C" e introducir la contraseña deseada.

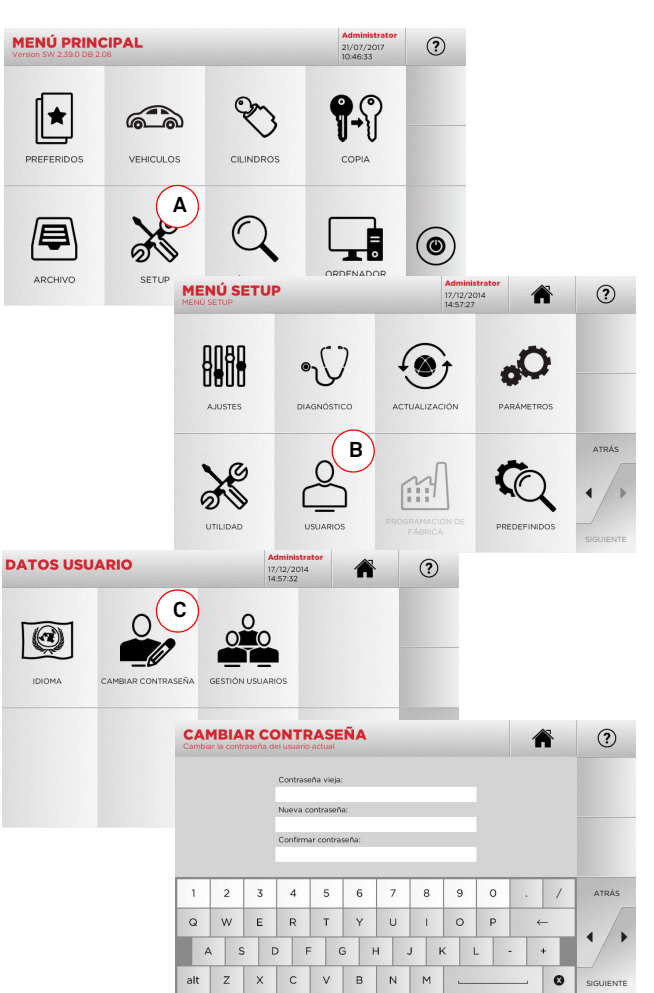

#### **4.7.0 Programación del idioma**

#### **Como proceder:**

- Desde el MENÚ PRINCIPAL seleccione: "A"
- Del MENÚ SETUP seleccionar: "B"
- Seleccionar "C" y elegir el idioma deseado.

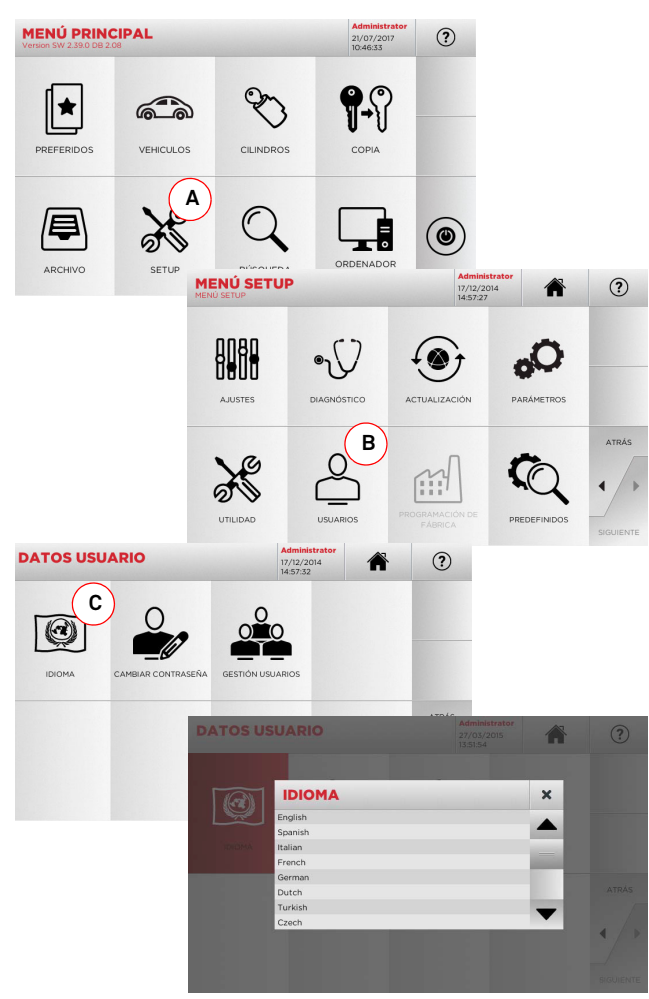

## **MENÚ PRINCIPAL Y SETUP**

#### $5.1.0$ **5.1.0 Menú Principal**

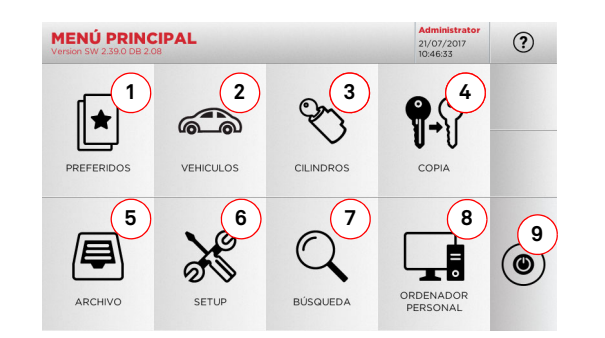

#### **Opciones visualizadas:**

- 1. La función permite entrar en un grupo de "Marcadores" antes guardado por el usuario, con la finalidad de entrar rápidamente en la lista de las llaves/sistemas más utilizados.
- 2. Permite buscar y seleccionar los datos a través de la marca y el modelo del coche.
- 3. Permite buscar y seleccionar los datos a través de la marca del productor del cilindro y/o cerradura.
- 4. La función permite empezar el procedimiento de copia de la llave original.
- 5. Permite entrar en el archivo en el cual se han memorizado las llaves obtenidas en los procesos de búsqueda y decodificación.
- 6. Para acceder al menú de ajuste de los dispositivos de corte y decodificación, actualización y diagnóstico de la máquina y regulación de los parámetro de funcionamiento.
- 7. La función permite acceder a la base de datos (database) de la máquina para la búsqueda de los datos de duplicación con código o decodificación.
- 8. Conjunto de funciones para realizar la conexión de la máquina a programas de ejecución en ordenadores remotos y para la importación de archivos DAT.
- 9. Botón para desconectar el usuario.

### **5.1.1 Búsqueda por marca vehículo**

El Menú "VEHÍCULOS" permite buscar y duplicar una llave mediante la lista de las marcas de automóviles presentes en la base de datos.

#### **Como proceder:**

alt  $z \times c$ 

 $Q$  W

1987 - 199

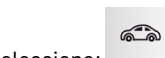

• Desde el MENÚ PRINCIPAL seleccione:  $\overline{\phantom{a}}$  ,  $\overline{\phantom{a}}$ 

MADCA

- Digitar la marca o hacer pasar el menú y seleccionar la marca buscada (ej. BMW), luego presionar "►".
- Elegir el modelo de vehículo y luego el año de fabricación y presionar "►".
- · En el menú operativo seleccionar una de las opciones: DE-CODIFICA, CÓDIGOS, DIRECTO, MODIFICA y GRABADO.

 $(2)$ 

**PO** 

 $H$   $J$   $K$   $L$ N M

**Vehiculo:**<br>Aston Martin

僵

**DIRECTO** 

 $\Box$ 

**Nota: Desde este punto consultar el apartado 7 a la página 19. Nota: El símbolo " " permite memorizar en la lista de los preferidos la llave seleccionada. Ver el párrafo 6.2.0. Nota: La función GRABAR requiere la mordaza opcional C25.**

わけ

 $64 -$ 

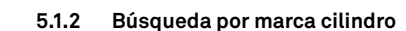

Esta función se utiliza cuando se conoce el código de cifrado de la llave para duplicar o se desea buscarlo a través del procedimiento de decodificación. El menú permite buscar las llaves contenidas en el database del sistema como descrito después.

#### **Como proceder:**

 $(2)$ 

 $\circ$ 

一个

 $\mathbb{Q}$ 

MODIFICA

 $(2)$ 

ATRÁS

- $\mathcal{P}$ • Desde el MENÚ PRINCIPAL seleccione:  $\overline{\phantom{a}}$  .
- Pasar el menú de las marcas disponibles o digitar el nombre y seleccionar aquella de interés (ej: CISA).
- Presionar "►", seleccionar el perfil o el sistema deseado y luego presionar "►".
- · En el menú operativo seleccionar una de las opciones: DE-CODIFICA, CÓDIGOS, DIRECTO, MODIFICA y GRABADO.

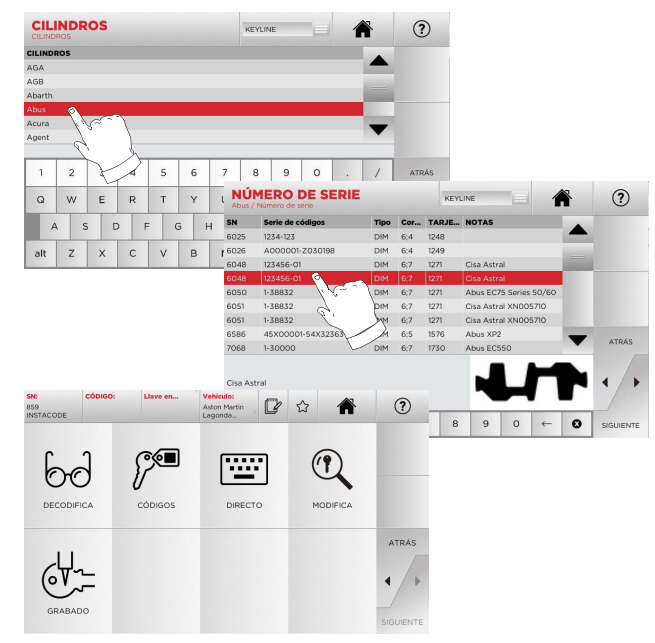

**Nota: Desde este punto consultar el apartado 7 a la página 19.**

- Para volver a la página anterior pulse la tecla "  $\blacktriangleleft$  ".
- **Nota: La función GRABAR requiere la mordaza opcional C25.**

## **MENÚ PRINCIPAL Y SETUP**

#### **5.2.0 Menú Setup**

Desde el Menú Principal es posible acceder al menú setup para el ajuste de los dispositivos de corte y lectura, actualización y diagnóstico de la máquina.

#### **Acceder a la página:**

 $\aleph$ • Desde el MENÚ PRINCIPAL seleccione:

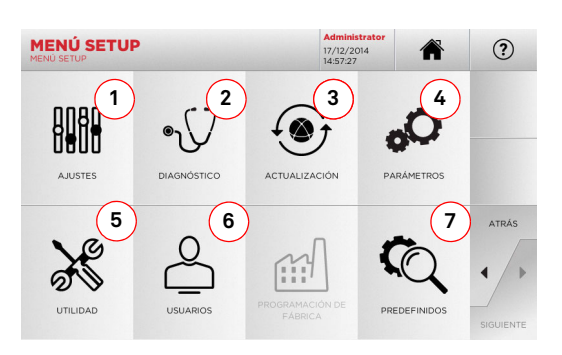

#### **Opciones visualizadas:**

- 1. Para el ajuste de los dispositivos de la máquina.
- 2. Para entrar en los menús de comprobación y control de estado de los principales dispositivos de la máquina.
- 3. Para acceder al menú de actualización del software y bases de datos (database) de la máquina.
- 4. Para consultar e insertar los parámetros de uso de la máquina.
- 5. Para acceder a las siguientes funciones:
	- Network Status: Visualiza el estado de la conexión.
	- Histórico Llaves: para entrar en el archivo del histórico de las llaves duplicadas.
	- Cambio fresa: procedimiento guiado para el cambio de la fresa.
	- Estadísticas: informa el total de llaves cortadas y otros contadores útiles.
	- Formata llave USB: para formatear la llave USB.
	- Fecha y Hora: Para programar fecha y hora actuales.
	- Restart: para volver a poner en marcha el programa en automático.
	- Reboot: para volver a poner en marcha todo el sistema de modo automático.
	- Estado de la máquina: para guardar o reajustar los datos de búsqueda.
	- Datos de la máquina: para visualizar determinada información útil, como la matrícula de la máquina o la versión software.
- 6. Para entrar en el menú de gestión de los datos del usuario descrito en el párrafo 8.1.0 a la página 23.
- 7. Para entrar en las configuraciones predefinidas de algunos parámetros de visualización como la unidad de medida, la marca del vehículo preferida, la región y el sistema de numeración predefinidos.
- Seleccionar"  $\Omega$  " en el display para mayor información.

#### **5.3.0 Ajustes**

Por medio del Menú AJUSTES es posible acceder a las funciones de regulación de los dispositivos presentes en la máquina con el objetivo de ejecutar correctamente el proceso de duplicación.

8988

#### **Acceder a la página:**

• Desde el MENÚ SETUP seleccione:

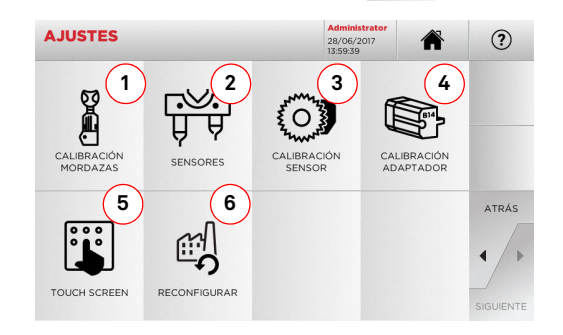

#### **Opciones visualizadas:**

- 1. Para seleccionar la mordaza a instalar y realizar la calibración.
- 2. Para ejecutar la calibración de los sensores T01 y T02 regulando la posición con respecto a los ejes X, Y y Z.
- 3. Para ejecutar la calibración del sensor para llaves planas regulando la posición con respecto a los ejes X e Y.
- 4. Para seleccionar un adaptador opcional para llaves especiales para instalar y ejecutar la calibración.
- 5. Para ajustar el Touch Screen.
- 6. Para entrar en el menú que permite restablecer las programaciones de fábrica para el sensor y las mordazas.

• Seleccionar "  $\Omega$  " en el display para mayor información.

#### **¡Cuidado!:**

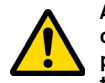

**Antes de ejecutar cualquier procedimiento de calibración de entre los descritos del párrafo 5.3.4 al párrafo 5.3.5, contactar con el servicio de asistencia técnica para evitar maniobras equivocadas.**

#### **5.3.1 Calibración mordazas para llaves láser y punzonadas**

#### **Como proceder:**

- Del menú AJUSTES seleccionar:  $\frac{\cos\theta}{\cos\theta}$  .
- · Instalar la mordaza deseada y seleccionar en el menú CA-Instalar la mordaza deseada y seleccionar en el menú CA- LIBRACIÓN MORDAZAS el código correspondiente (ej. A03).

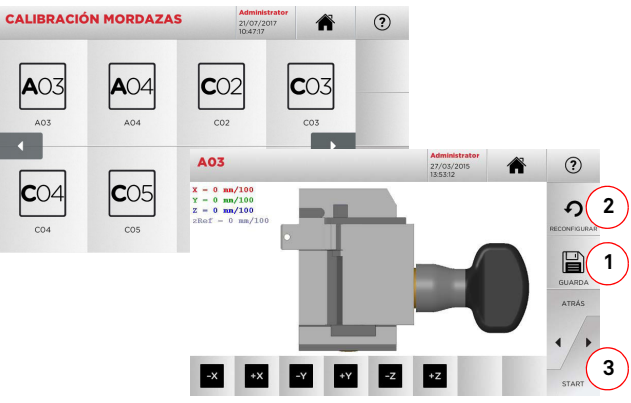

- Presionar "3" para ejecutar la auto calibración de la abrazadera.
- Seguir las instrucciones en vídeo.
- Como alternativa, si fuese necesario, es posible realizar una calibración manual corrigiendo la posición de los ejes X, Y y Z mediante los botones:

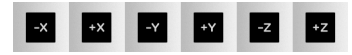

- Arriba a la izquierda es posible ver la cota que se está modificando.
- Guardar las programaciones usando la tecla "1".

#### **Nota: Si se sale de la página sin presionar la tecla "1" las modificaciones se perderán.**

• Si se desean reconfigurar las modificaciones y restablecer las programaciones anteriores presionar "2".

## **MENÚ PRINCIPAL Y SETUP**

**5.3.2 Calibración Mordaza para llaves planas** 

#### **Como proceder:**

- Del menú AJUSTES seleccionar:
- · Instalar la mordaza deseada y seleccionar en el menú CALI-BRACIÓN MORDAZAS el código correspondiente (ej. N01).

g

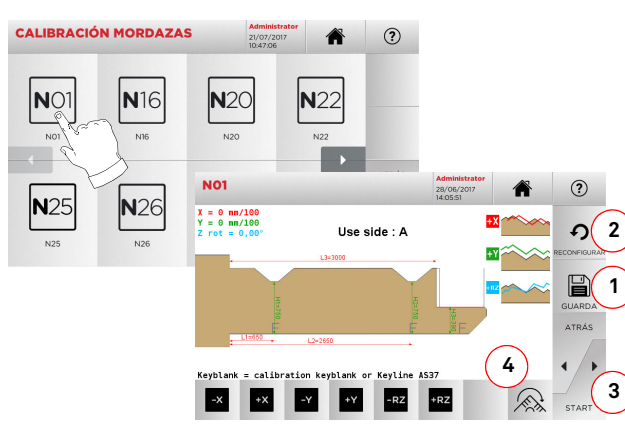

#### **Nota: Utilizar las llaves muestra en dotación.**

- Insertar la llave bruta en la mordaza de corte y bloquearla.
- Luego presionar "3" para ejecutar el corte y al finalizar medir las cotas efectivas de la llave.
- Si las cotas medidas son diferentes con respecto a las que aparecen en el vídeo, es posible aportar pequeños retoques modificando la posición de los ejes X-Y-RZ usando los botones:

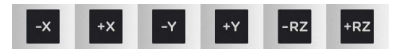

- En el vídeo arriba a la izquierda es posible ver la cota que se está modificando.
- Guardar las programaciones usando la tecla "1".
- **Nota: Si se sale de la página sin presionar la tecla "1" las modificaciones se perderán.**
	- El botón (4) ofrece la posibilidad de elegir y calibrar los lados adicionales de la mordaza, modificando la altura y la profundidad de la llave, usando los botones: x
	- Si se desean reconfigurar las modificaciones y restablecer las programaciones anteriores presionar "2".
- **5.3.3 Calibración sensores T01 y T02**
- **Como proceder:** 
	- 笐 • Del menú AJUSTES seleccionar:

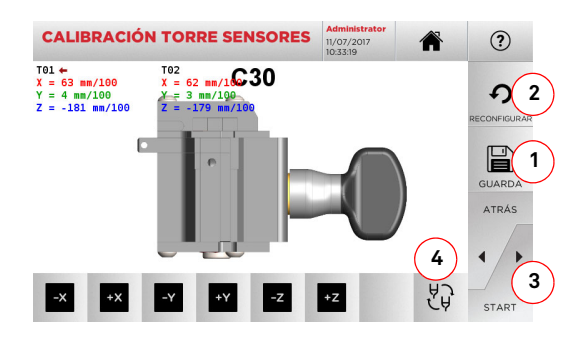

- **Nota: Para ejecutar este procedimiento es necesario que la mordaza C30 haya sido calibrada previamente.**
	- Presionar "3" para ejecutar la auto calibración de los sensores.
	- Seguir las instrucciones del vídeo y bajar manualmente la torre de sensores cuando se requiera.
	- Como alternativa, si fuese necesario, se puede efectuar una calibración manual de cada sensor eligiendo antes el sensor a calibrar por medio de la tecla (4) y corrigiendo posteriormente la posición de los ejes X, Y y Z mediante los botones:

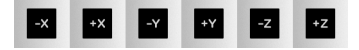

- En el vídeo arriba a la izquierda es posible ver la cota que se está modificando.
- Guardar las modificaciones usando la tecla "1".
- **Nota: Si se sale de la página sin presionar la tecla "1" las modificaciones se perderán.**
	- Si se desean reconfigurar las modificaciones y restablecer las programaciones anteriores presionar "2".

#### **5.3.4 Calibración sensor para llaves planas**

- **Como proceder:** 
	- $\overline{O}$ • Del menú AJUSTES seleccionar: CALIBRACIÓN

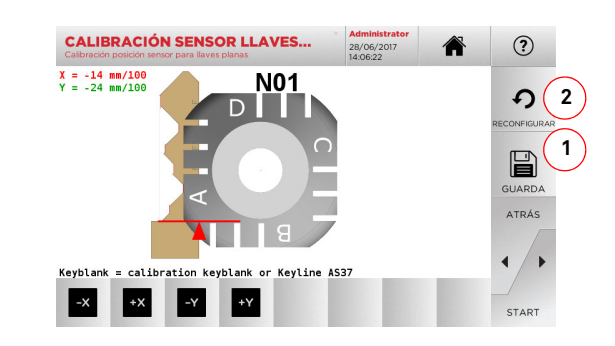

• Modifique la posición de los ejes X-Y usando los botones:

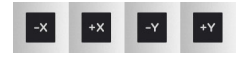

- Arriba a la izquierda es posible ver la cota que se está modificando.
- Guardar las programaciones usando la tecla "1".
- **Nota: Si se sale de la página sin presionar la tecla "1" las modificaciones se perderán.**
	- Si se desean reconfigurar las modificaciones y restablecer las programaciones anteriores presionar "2".
# **KEYLINE**

## **MENÚ PRINCIPAL Y SETUP**

### **5.3.5 Calibración Adaptador**

#### **Como proceder:**

- Del menú AJUSTES seleccionar:
- · Instalar el adaptador deseado y elegir en el MENÚ CALI-BRACIÓN ADAPTADOR los códigos correspondientes.

Q

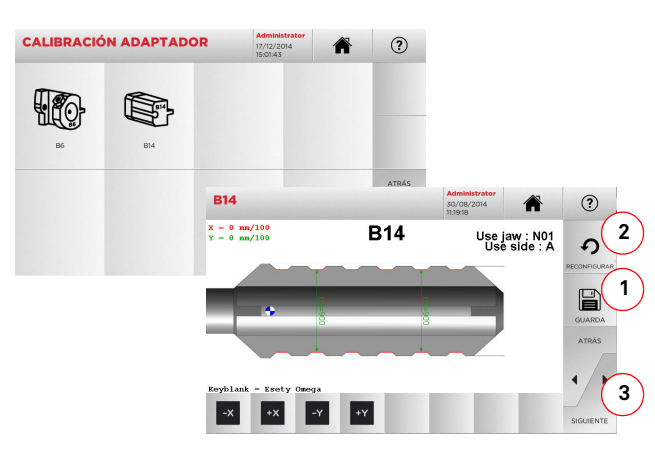

- Insertar la llave bruta en el adaptador y bloquearla.
- Luego presionar "3" para ejecutar el corte y al finalizar medir las cotas efectivas de la llave.
- Si las cotas medidas son diferentes con respecto a las que aparecen en el vídeo, es posible aportar pequeños retoques modificando la posición de los ejes X-Y usando los botones:

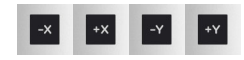

- En el vídeo arriba a la izquierda es posible ver la cota que se está modificando.
- Guardar las modificaciones usando la tecla "1".
- **Nota: Si se sale de la página sin presionar la tecla "1" las modificaciones se perderán.**

### **5.4.0 Actualización**

Es posible realizar la actualización incluso mediante la interfaz gráfica de la máquina.

′⋒

### **Acceder a la página:**

• Desde el MENÚ SETUP seleccione:

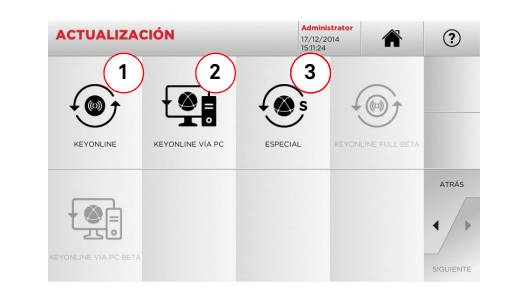

### **Opciones visualizadas:**

- 1. Para efectuar la actualización on-line del software y de la base de datos, utilizando el servicio "Keyonline".
- 2. El paquete de actualización se descarga mediante un ordenador normal con conexión a Internet y guardado en una llave USB, para instalarlo en la máquina.
- 3. Para continuar con la actualización especial suministrada por Keyline mediante la llave USB. Véase párrafo 5.4.3
- Seleccionar "  $\Omega$  " en el display para mayor información.

### **5.4.1 Actualización Keyonline**

### **Nota: Antes de continuar con la actualización asegurarse que la consola esté conectada a una red LAN.**

Presionando la tecla "KEYONLINE" el programa sigue enviando la información necesaria al servicio Keyonline y al siguiente download del paquete de actualización.

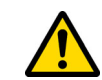

- **Dependiendo de la cantidad de datos a descargar y del tipo de conexión Internet el proceso podría requerir un período de espera más o menos prolongado.**
- **Nota: Durante esta fase podrían aparecer mensajes de error que indiquen la falta de registro de la máquina o bien que no es posible descargar la actualización. En estos casos controlar que todas las operaciones preliminares hayan sido realizadas y que todos los parámetros de red hayan sido correctamente programados. En caso de necesidad contactar con el Servicio de Asistencia.**

### **Como proceder:**

- $\mathcal{L}$
- Del menú ACTUALIZACIÓN seleccionar:
- Desconectar la llave USB conectada a la máquina y presionar el pulsador "SI".

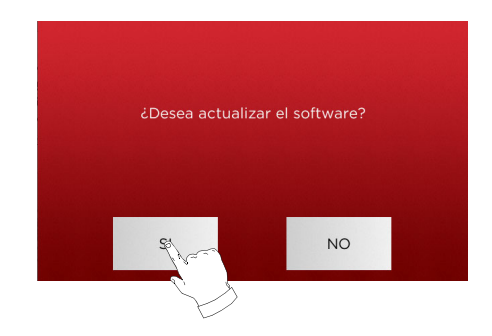

- A continuación se lanzará el programa y la ejecución del software de actualización, durante el cual podría pedirse que se apague y se encienda de nuevo la máquina.
- Seguir las instrucciones y esperar hasta que se complete el proceso, al finalizar el cual estarán disponibles las versiones más recientes del software y de la base de datos.
- Para anular la operación pulse "NO".

## **MENÚ PRINCIPAL Y SETUP**

Computer ▶ KEYLINE (D:)

New fold

Name

file checksum.cl

**C** One

Organize  $\star$ 

**Decktor** 

Downloads

**&** OneDrive **Recent Place Exercise** Documents  $M$  Music Dicture Subversion **Ed** Videos Computer Local Disk (C:  $KEYLINE (D)$  $\cos \theta$  Data (J:)

**EXETENDED** 

### **5.4.2 Actualización Keyonline por PC**

Si no es posible configurar la máquina con la conexión a Internet, este procedimiento permite realizar la actualización conectando Keyonline con un ordenador normal con conexión a Internet.

### **Como proceder:**

- **Led** • Presionando la tecla " " aparece un mensaje que solicita conectar una llave USB a la máquina.
- Pulse "CONTINUE" para continuar o "CANCELA" para anular la operación.
- El programa copiará en la llave USB un archivo con extensión .cks con la información a enviar a Keyonline para realizar la actualización.
- Después de algunos instantes un mensaje indicará que se ha completado la operación y se pedirá descargar la actualización de Keyonline.
- Interrumpir la operación presionando "CANCELA", o bien seguir con las siguientes instrucciones:
- 1. Desconectar la llave USB y conectarla a un ordenador dotado de conexión a Internet.
- 2. Utilizando el browser web conectarse a la página web: http://keyonline.keyline.it/
- 3. Seleccionar la tecla "CHOOSE FILE" para entrar en la ventana de diálogo de selección de un archivo.

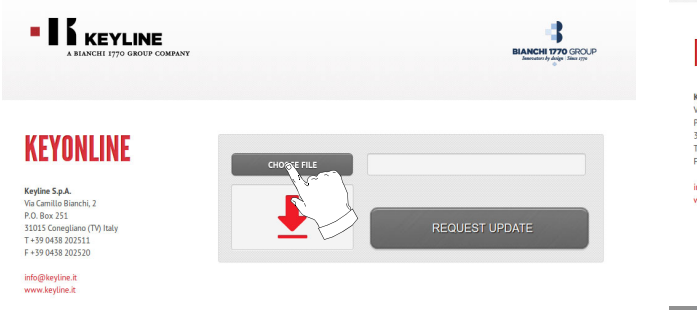

© Keyline S.p.A. - P.I. 02359470263

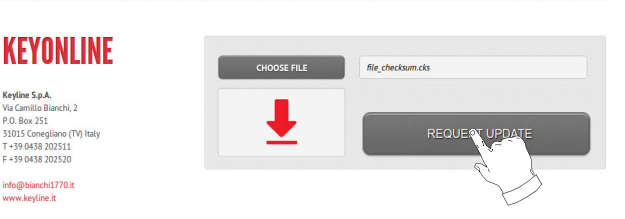

4. Buscar y seleccionar el archivo con extensión .cks antes guardado en la llave y luego presionar "ABRIR".

 $\bullet$   $\bullet$  Search KEYLINE (D:

 $\blacktriangleright$  Tutti i file Open  $\boxed{\bullet}$ 

Date modified

 $\mathbb{R}$  +  $H$   $\Omega$ 

10/04/2017 17:33 CKS File

 $\mathbf{x}$ 

 $\alpha$ 

Type

Cancel

4 **BIANCHI 1770 GROUP** 

6. Aparecerá el siguiente mensaje:

5. Pulsar la tecla "REQUEST UPDATE".

File name: file\_checksum.cks

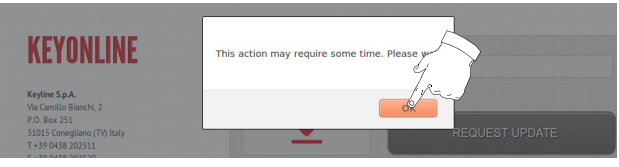

7. Presionar OK para comenzar el download del archivo y cuando el browser pregunte dónde guardarlo, seleccionar la llave USB.

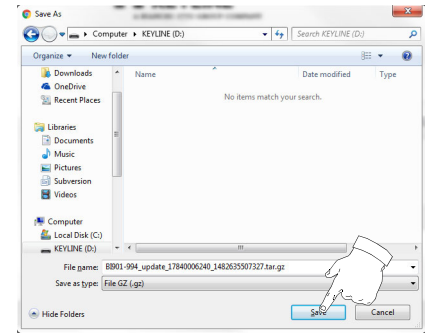

- **Nota: El download podría necesitar algunos minutos, es necesario esperar que el proceso se complete.**
	- 8. Después de copiar el archivo descargado en la llave USB, quitarla y conectarla nuevamente a la consola.
- **Nota: El paquete descargado puede emplearse solamente desde la máquina con la cual se ha comenzado el procedimiento de actualización.**
	- 9. Después de haber conectado la llave USB a la máquina, presionar el pulsador "OK". Las actualizaciones se analizarán y cargarán en la memoria de la máquina.

**Durante esta fase podrían aparecer mensajes indicando la presencia de errores dentro del paquete, la ausencia o la no validez de la licencia. En estos casos asegurarse que se ha empleado la misma llave USB conectada a la máquina para el proceso de actualización. En caso de problemas, contactar con el Servicio de Asistencia.**

- 10. A continuación se lanzará el programa y la ejecución del software de actualización, durante el cual podría pedirse que se apague y se encienda de nuevo la máquina.
- 11. Seguir las instrucciones y esperar hasta que se complete el proceso, al finalizar éste estarán disponibles las versiones más recientes del software y de la base de datos.

Privacy - Sitemap

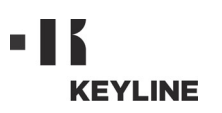

**¡Cuidado!:**

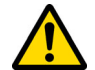

**Este procedimiento de actualización puede realizarse solamente a pedido de Keyline.**

### **Como proceder:**

- Presionando el pulsador "ESPECIAL" el programa solicitará que se inserte una llave USB con los datos para la actualización.
- **Nota: Los datos para este modo de actualización pueden ser suministrados SÓLO por Keyline.**

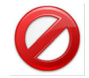

**No es posible realizar la actualización con los paquetes provenientes de "Keyonline" o descargados del servidor Keyline.**

- Después de introducir la llave presionar SI para seguir con la actualización.
- Para anular la operación pulse "NO".
- Seguir las instrucciones hasta completar el procedimiento.

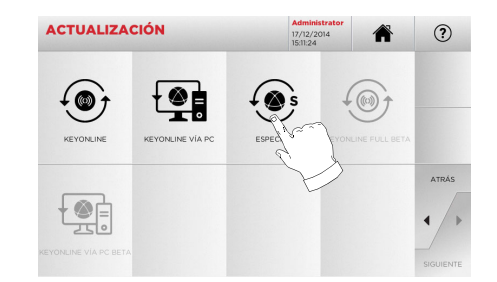

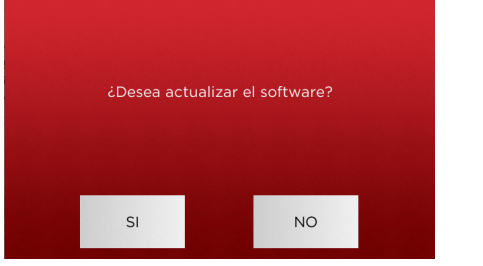

## **BÚSQUEDA LLAVES**

# **ESPAÑOL**

#### 6Búsqueda llaves **6.1.0 Menú búsqueda**

Esta función se utiliza cuando se reconocen algunos detalles de la llave a duplicar, como el productor de la pieza bruta, del cilindro, de la marca del coche o de la motocicleta, el código indirecto o el número de tarjeta. Una vez que se ha efectuado la búsqueda en la base de datos de la máquina se puede introducir de forma manual el código de cifrado de la llave a duplicar o bien obtenerlo mediante el proceso de decodificación.

### **Acceder a la página:**

• Desde el MENÚ PRINCIPAL seleccione:

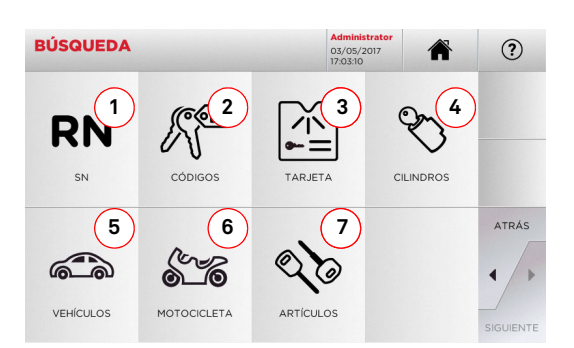

### **Opciones visualizadas:**

- 1. Permite buscar y seleccionar rápidamente los datos a través del número de RECORD atribuido por Keyline a una específica serie, llave y tarjeta.
- 2. Permite buscar y seleccionar los datos usando el código indirecto original (perfil y serie).
- 3. Permite buscar y seleccionar rápidamente los datos a través del número de tarjeta, según la numeración Keyline y otros productores.
- 4. Permite buscar y seleccionar los datos a través de la marca del constructor del cilindro y/o cerradura.
- 5. Permite buscar y seleccionar los datos a través de la marca, el modelo y el año del coche.
- 6. Permite buscar y seleccionar los datos a través de la marca, el modelo y año de la moto.
- 7. Permite buscar y seleccionar los datos a través del artículo llave Keyline y comparativos de otros productores de llaves brutas.

### **6.1.1 Búsqueda por record number**

La página "RECORD NUMBER" permite buscar el tipo de llave que se duplicará introduciendo el número de sistema de dicha llave.

### **Como proceder:**

- $\bullet~$  Desde la página "BÚSQUEDA" pulsando la tecla "  $~\,$  s  $~\,$  ".
- Digitar el número del Record atribuido a la marca / modelo / año / serie / perfil que se desea duplicar, presionar "►".
- · En el menú operativo seleccionar una de las opciones: DE-CODIFICA, CÓDIGOS, DIRECTO, MODIFICA y GRABADO.

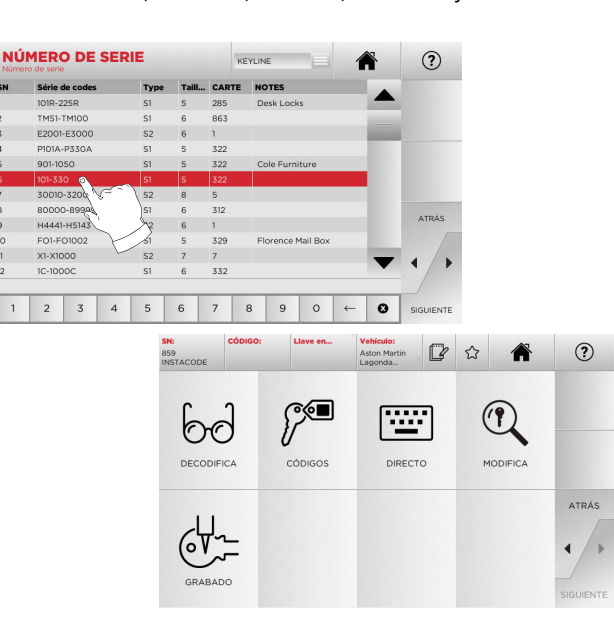

**Nota: Desde este punto consultar el apartado 7 a la página 19.**

- **Nota: El símbolo " " permite memorizar en la lista de los preferidos la llave seleccionada. Ver el párrafo 6.2.0.**
	- Para volver a la página anterior pulse la tecla "  $\blacktriangleleft$  ".

### **6.1.2 Búsqueda por código**

La búsqueda por código se realiza cuando se desea buscar una llave comenzando a partir del código indirecto relativo a la serie, suministrado por su productor.

### **Como proceder:**

**RN** 

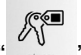

- Desde la página "BÚSQUEDA" pulsando la tecla "  $\,$  …… ".
- Introducir el código original completo (o parte del mismo) usando el teclado y hacer pasar la lista de artículos y seleccionar el que se desea.
- **Nota: Todas las series y récord que pueden contener el código introducido se visualizan en orden ascendente, junto con la marca de uso / aplicación.**
	- Presionar "►" para entrar en el menú que permite modificar la llave.

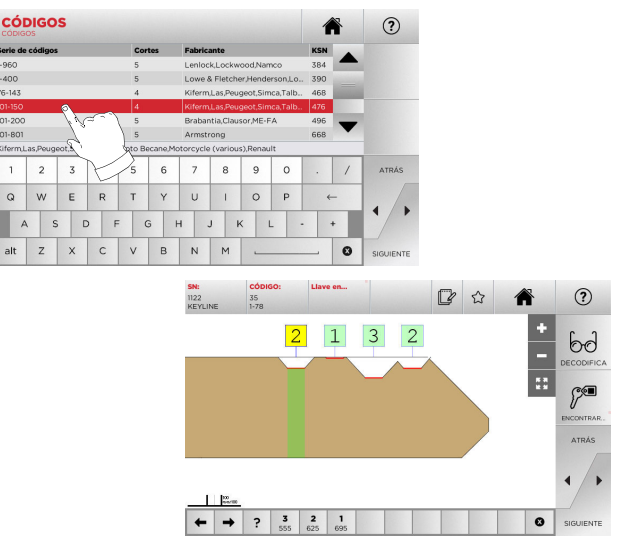

**Nota: Desde este punto consultar el apartado 7 a la página 19.**

- **Nota: El símbolo " " permite memorizar en la lista de los preferidos la llave seleccionada. Ver el párrafo 6.2.0.**
	- Para volver a la página anterior pulse la tecla " $\blacktriangleleft$  ".

## **BÚSQUEDA LLAVES**

### **6.1.3 Búsqueda por tarjeta**

Esta función permite acceder de forma rápida a un determinado sistema de cerradura seleccionando la tarjeta del constructor de llaves memorizada.

### **Como proceder:**

- Desde la página "BÚSQUEDA" pulsando la tecla " ".
- Seleccionar una de las opciones del menú en cascada de arriba (A).
- Digitar el número de tarjeta atribuido a la llave que se desea duplicar, luego presionar "►".
- · En el menú operativo seleccionar una de las opciones: DE-CODIFICA, CÓDIGOS, DIRECTO, MODIFICA y GRABADO.
- **6.1.5 Búsqueda por marca vehículo**
- **Nota: Procedimiento ya descrito en el párrafo 5.1.1 a la página 10.**

### **6.1.6 Búsqueda por marca moto**

El Menú "MOTO" permite buscar y duplicar una llave mediante la lista de las marcas presentes en la base de datos.

### **Como proceder:**

- ◎ • Desde la página "BÚSQUEDA" pulsando la tecla " ".
- Digitar la marca o pasar el menú y seleccionar la buscada (ej. DUCATI), luego presionar "►".
- Elegir el modelo de moto y luego el año de fabricación y presionar "►".
- En el menú operativo seleccionar una de las opciones: DE-CODIFICA, CÓDIGOS, DIRECTO, MODIFICA y GRABADO.

**MADCA** 

### **Nota: Desde este punto consultar el apartado 7 a la página 19.**

### **6.1.7 Búsqueda por artículo**

La selección de la función de búsqueda por artículo habilita el acceso rápido a los datos que se refieren a un artículo llave Keyline o de otras marcas conocidas.

### **Como proceder:**

 $(?)$ 

- Desde la página "BÚSQUEDA" pulsando la tecla " Amicuos ".
- Digitar el código artículo llave Keyline o de otros fabricantes y luego presionar "►".
- Presionando el botón B se puede visualizar la lista de los artículos comparativos de los otros productores relativos a la llave bruta seleccionada.
- · En el menú operativo seleccionar una de las opciones: DE-CODIFICA, CÓDIGOS, DIRECTO, MODIFICA y GRABADO.

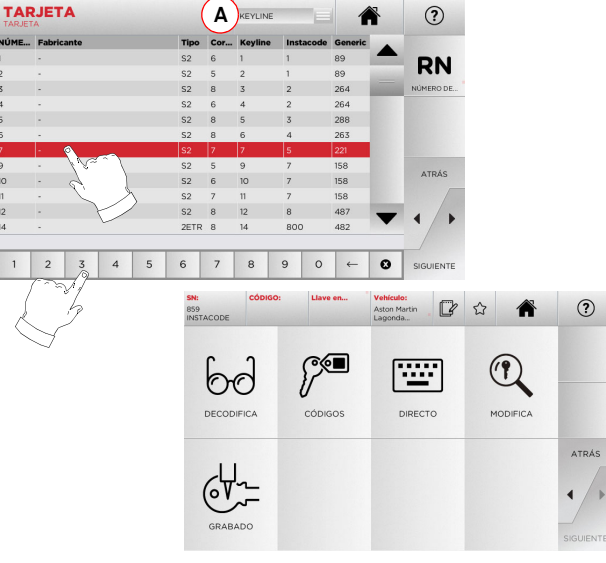

- **Nota: Desde este punto consultar el apartado 7 a la página 19.**
- **Nota: El símbolo " " permite memorizar en la lista de los preferidos la llave seleccionada. Ver el párrafo 6.2.0.**
	- Para volver a la página anterior pulse la tecla "  $\blacktriangleleft$  ".
- **6.1.4 Búsqueda por marca cilindro**
- **Nota: Procedimiento ya descrito en el párrafo 5.1.2 a la página 10.**

1 2 3 4 5 6 7 8 9 0 **MODELO**  $(2)$ € UIOP 2 3 4 5 6 7 8 9 0 . /  $2006 -$ Q W E R  $A$   $S$   $D$ alt  $Z$   $\times$   $C$ ■ ☆ ●  $(2)$  $\int_{0}^{\infty}$ 層  $\mathbb{Q}$  $60$  $1 \quad 2 \quad 3$ MODIFICA **DECODIFICA** cópigos DIRECTO  $\lambda$ TDÁC  $C_{\frac{1}{2}}$ 

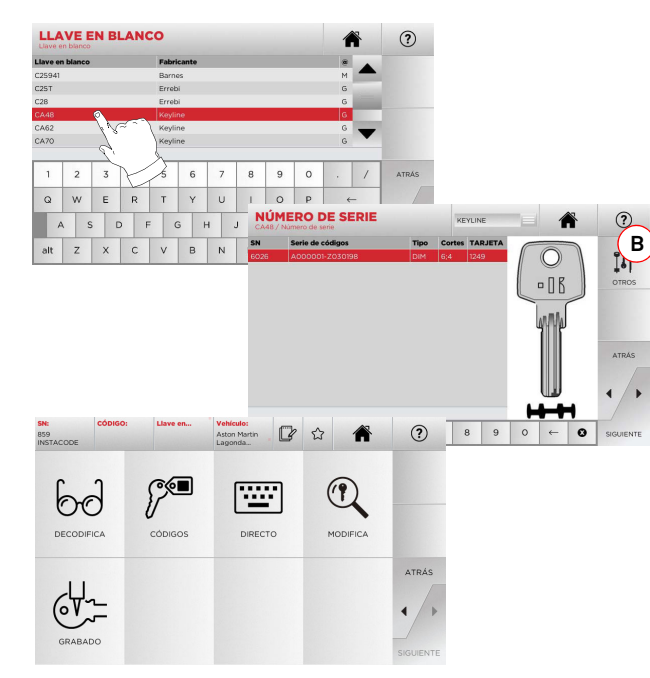

**Nota: Desde este punto consultar el apartado 7 a la página 19.**

## **BÚSQUEDA LLAVES**

### **6.2.0 Lista de preferidos**

Cada vez que se selecciona un sistema, independientemente de la base de datos del cual proviene, se lo puede memorizar en una de las bases de datos específica de "llaves preferidas".

#### **Como proceder:**

- Para hacer esto basta presionar el pulsador  $\hspace{0.1em}\rule{0.7pt}{1.1em}\hspace{0.1em}\sim\hspace{0.1em}$  de la página "PREVIEW" (VISTA PREVIA).
- Digitar el nombre para las futuras búsquedas y presionar "OK".
- Confirmar con "SI" el pedido de guardar.

El registro de la llave en la base de datos "PREFERIDOS" se indi-El registro de la llave en la subsidió<br>ca con el icono de color negro:

A continuación el usuario podrá buscar la llave entrando directamente en el menú "PREFERIDOS" del menú principal:

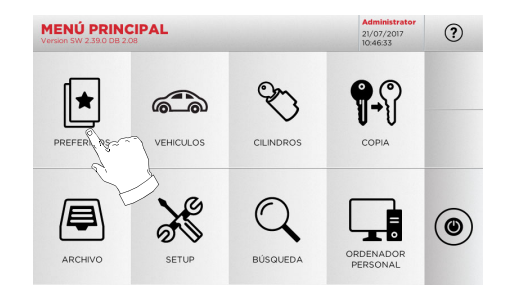

**Nota: Esta función no debe confundirse con la copia de seguridad de una llave del archivo. En efecto, la copia de seguridad se refiere a toda la información que caracteriza la llave (cifrado, programación de corte, material, número de copias, etc.) tanto para las llaves obtenidas de la base de datos (por código) como para las llaves descodificadas. Esta lista está directamente relacionado con un RN es decir con una tarjeta técnica para el corte de una llave (por lo tanto el cifrado y los otros datos no son memorizados).**

#### $7.1.0$ **7.1.0 Decodifica**

Esta función permite decodificar una llave muestra después de realizar la búsqueda con uno de los métodos descritos en los párrafos anteriores.

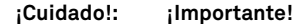

**No es posible descodificar llaves pintadas o hechas de material no conductor.**

### **Como proceder:**

- $6d$ • De los sub-menú de búsqueda seleccionar " reconnea ".
- Introducir la llave original en la mordaza como en la imagen vídeo y bloquearla.
- Luego seguir las indicaciones de los mensajes que aparecen a vídeo hasta completar la decodificación.

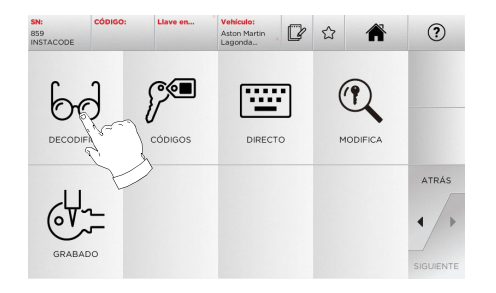

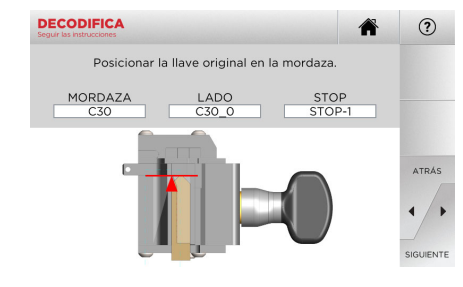

### **7.2.0 Códigos**

Esta función permite digitalizar un código disponible en la base de datos y obtener el respectivo cifrado.

### **Como proceder:**

**PE** 

CÓDIGOS

 $66$ 

**A01** 

• De los sub-menú de búsqueda seleccionar " ".

 $\mathbb{Z}$  $\sim$ 

座

DIRECTO

 $\hbox{ }^{\circ}$ 

 $1 \ 2 \ 3 \ 4 \ 5 \ 6 \ 7 \ 8 \ 9 \ 0$ Q W E R T Y U I O P

 $A \quad S \quad D \quad F \quad G \quad H \quad J \quad K$ alt Z X C V B N M

- Digitar el código indirecto deseado (ej.: A01) de entre aquellos indicados en el rango de números presentes en la línea de abajo (ej.: A000001-Z030198). En el momento en el cual el código es reconocido se volverá de color celeste, elegir la línea deseada.
- Luego presionar "►" para pasar a la pantalla siguiente de "CORTE" llave (para mayor información consultar el párrafo 7.6.0 y el párrafo 7.7.0).

 $\mathbb{Q}$ 

MODIFICA

 $\Omega$ 

ATRA

 $\blacktriangleleft$ 

Fabricant

 $(2)$ 

 $1 0 P$ 

1 2 3 4 5 6 7 8 9 0

 $\leftarrow$ 

 $\circ$ 

WERTYU

### **7.3.0 Directo**

Esta función permite insertar directamente el código de cifrado de la llave.

### **Como proceder:**

্∕্⊟

 $(2)$ 

 $\bullet$ 

- 画 • De los sub-menú de búsqueda seleccionar " ".
- Digitar el valor para cada surco que corresponda al código del cifrado.
- Luego presionar "►" para pasar a la pantalla siguiente de "CORTE" llave (para mayor información consultar el párrafo 7.6.0 y el párrafo 7.7.0).

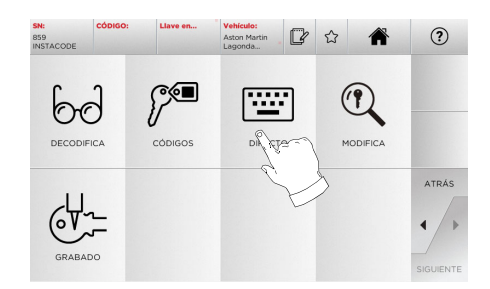

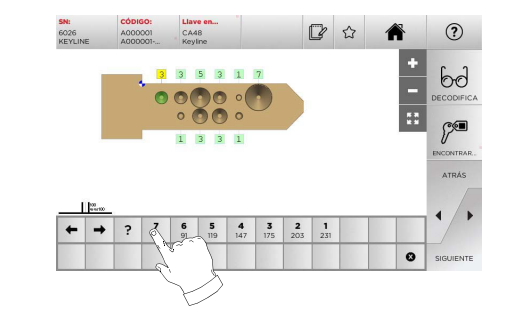

### **7.4.0 Grabado**

Esta función permite insertar un texto a grabar en la cabeza de la llave.

**¡Cuidado!: ¡Importante!**

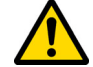

**No es posible grabar la cabeza de llaves/placas pintadas o hechas de material no conductor.**

### **Como proceder:**

• De los sub-menú de búsqueda seleccionar "  $\,$  orabado  $\,$  ".

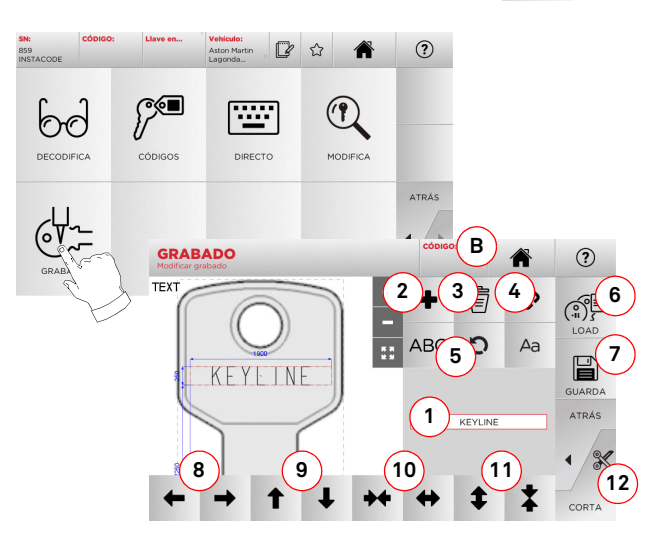

### **Opciones visualizadas:**

- 1. Permite digitar el texto a grabar en la cabeza de la llave, mediante un teclado que aparece sobreimpreso haciendo clic en el área del texto.
- 2. Con este botón se puede añadir un nuevo elemento: TEX- TO, CÓDIGO o INCREMENTO.
	- a. TEXTO: permite añadir un campo de texto nuevo. Elegir el campo creado y presionar (1) para modificarlo.
	- b. CÓDIGO: permite grabar el código llave realizando uno de los siguientes procedimientos:
- Digitar el código deseado en la pantalla "CÓDIGOS" (véase párrafo 7.2.0 a la página 19) y luego presionar "►" para pasar a la pantalla de inserción código "DIRECTO" (véase párrafo 7.3.0)
- Hacer clic en el campo "Código" (B) c. INCREMENTO: permite agregar el número incremental. La zona (1), que contiene las áreas de texto, permitirá introducir el valor de comienzo, de incremento y el modo de escritura del número incremental.
- 3. Mediante este botón es posible eliminar el campo seleccionado a grabar.
- 4. Este botón permite reagrupar o separar todos los campos a grabar para luego desplazarlos con más facilidad.
- 5. Este botón permite girar los campos a indicar que han sido seleccionados.
- 6. Mediante este botón se puede cargar un modelo guardado antes.
- 7. Mediante este botón se puede guardar un modelo apenas creado.
- 8. Estos dos botones desplazan hacia la izquierda o hacia la derecha la posición del texto a grabar para centrarlo correctamente en la cabeza de la llave.
- 9. Del mismo modo, estos botones desplazan hacia arriba o hacia abajo la posición del texto.
- 10. Con estos botones es posible agrandar o achicar el campo de inserción del texto.
- 11. Mientras que estos dos botones tienen la función de aumentar o disminuir el tamaño de los caracteres digitados.
- 12. Comienza el proceso de grabado en la cabeza de la llave.
- **Nota: La función GRABAR requiere la mordaza opcional C25.**

Es posible entrar en la función grabado también desde el menú "ARCHIVO" (véase párrafo 8.1.0 a la página 23).

### **Como proceder:**

 $(0)$ • Desde el submenú archivo elegir " ".

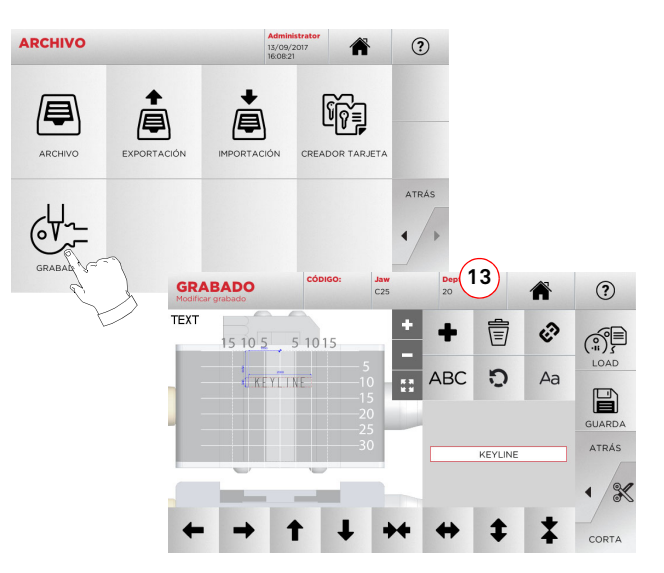

- **Nota: Todos los botones y las funciones aquí presentes, excepto la función «Profundidad» (13), son las mismas descritas en la pantalla «Grabado» de al lado.**
	- 13. Mediante este botón se puede modificar la profundidad del grabado.

### **7.5.0 Menú para modificar una llave**

El MENÚ MODIFICA no sólo modifica las programaciones de corte de la llave sino que permite personalizar, en base a las exigencias específicas, algunas características de la llave.

### **Como proceder:**

- De los sub-menú de búsqueda seleccionar " ".
- Se representa la tarjeta relativa al artículo seleccionado y será posible modificar algunas características de la llave.

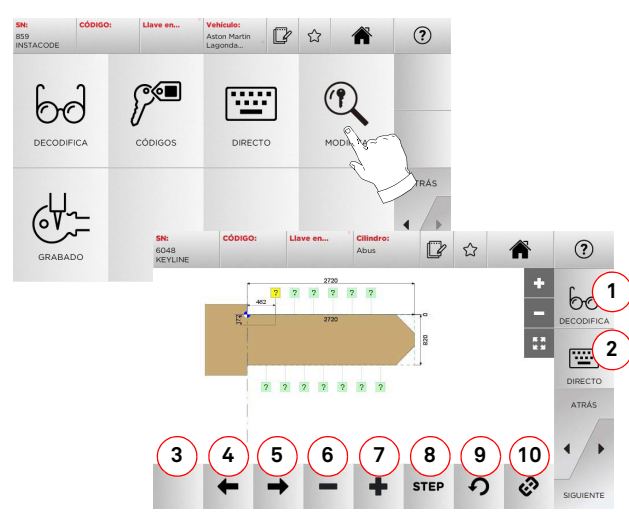

#### **Opciones visualizadas:**

- 1. Permite decodificar la llave elegida.
- 2. Permite insertar directamente el código de cifrado de la llave.
- 3. Indica el tipo de corte de la llave elegida.
- 4. Permite seleccionar los espacios del cifrado moviéndose hacia la izquierda.
- 5. Permite seleccionar los espacios del cifrado moviéndose hacia la derecha.
- 6. Permite disminuir la profundidad del diente seleccionado.
- 7. Permite aumentar la profundidad del diente seleccionado.
- 8. Permite seleccionar el paso de aumento o disminución de la profundidad cuando se presionan las teclas + o -. Las opciones disponibles son: un STEP o 0,1 mm o 0,01 mm, 1/2 STEP.
- 9. Permite configurar las modificaciones aportadas al diente seleccionado y restablecer las condiciones iniciales.
- 10. Permite seleccionar todos los dientes simultáneamente y aportar al mismo tiempo estas modificaciones.

• Seleccionar"  $\Omega$  " en el display para mayor información.

**Nota: El símbolo " " permite memorizar en la lista de los preferidos la llave seleccionada. Ver el párrafo 6.2.0.**

### **7.6.0 Menú para cortar una llave láser y punzonada**

Finalizada la búsqueda de la llave a duplicar por medio de las funciones previstas en el menú búsqueda, al final se llegará a la pantalla de CORTE, que permite reproducir la llave deseada.

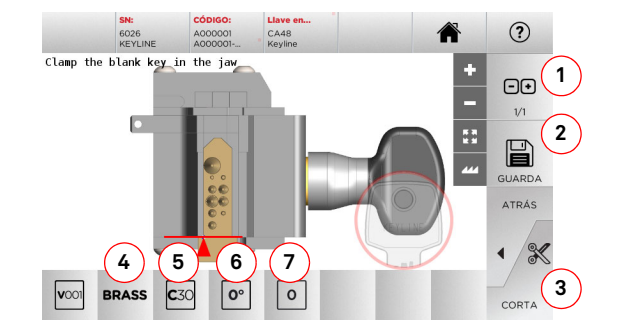

### **Opciones visualizadas:**

- 1. Permite programar el número de copias que se desean reproducir para la llave actualmente visualizada.
- 2. Permite memorizar la llave en el archivo.
- 3. Puesta en marcha del procedimiento de corte de la llave.
- 4. Permite cambiar las velocidades de corte. Los materialesdisponibles son: LATÓN y CUSTOM.
- 5. Indica la mordaza a utilizar para el corte de la llave.
- 6. Indica la posición de la llave en la mordaza.
- 7. Indica el tope de la mordaza a utilizar.
- Seleccionar"  $\Omega$  " en el display para mayor información.

### **7.7.0 Menú corte llaves planas**

Finalizada la búsqueda de la llave a duplicar por medio de las funciones previstas en el menú Database, al final se llegará a la pantalla de CORTE, que permite reproducir la llave deseada.

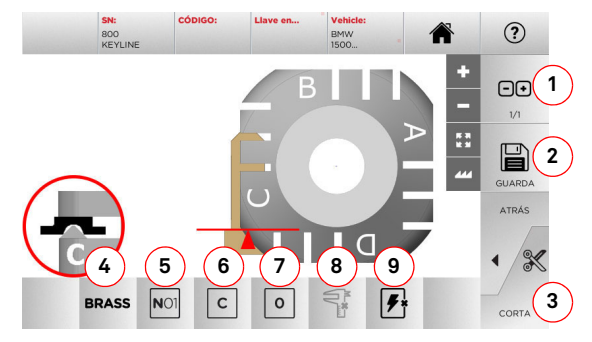

### **Opciones visualizadas:**

- 1. Permite programar el número de copias que se desean reproducir para la llave actualmente visualizada.
- 2. Permite memorizar la llave en el archivo.
- 3. Puesta en marcha del procedimiento de corte de la llave.
- 4. Permite cambiar las velocidades de corte. Los materiales disponibles son: LATÓN, ALUMINIO, ACERO, NÍQUEL SIL-VER y CUSTOM.
- 5. Permite seleccionar la mordaza a emplear en la fase de corte. Se pueden seleccionar sólo las mordazas compatibles.
- 6. Permite seleccionar el lado de la mordaza sobre el cual cortar la llave (ver el párrafo 4.2.0 a la página 7).
- 7. Permite seleccionar la posición del tope entre las diferentes posiciones en las que es posible bloquear la llave en la mordaza:
	- 0 para las llaves con tope posterior
	- 1-2-3-4 para las llaves con tope en la punta

### **Nota: Para utilizar sólo si la posición propuesta en el panel, después de la lectura o en la búsqueda de la base de datos, no representa el caso real.**

- 8. Con este pulsador se puede modificar, digitando manualmente, la longitud de la llave bruta que se utiliza.
- 9. Con este pulsador se puede habilitar o deshabilitar la búsqueda de la posición de la llave.
- Seleccionar "  $\Omega$  " en el display para mayor información.

### **7.8.0 Menú Copia**

Presionando el pulsador "COPY" se copia la llave plana de puerta o de coche.

### **Attenzione: ¡Importante!**

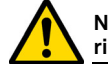

**ESPAÑOL**

**No es posible copiar llaves pintadas o hechas de material no conductor.**

### **Como proceder:**

- Introducir la llave original y la llave en bruto como se describe en el párrafo 4.3.0 a la página 7.
- Bajar la pantalla de protección.
- Desde el MENÚ PRINCIPAL presionar el pulsador COPY.

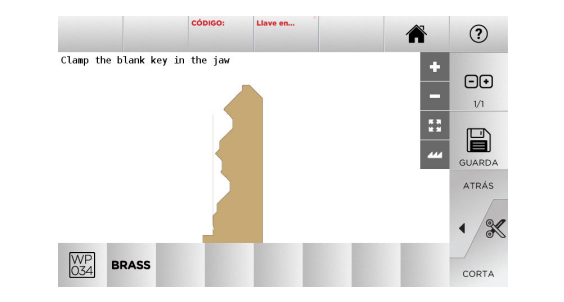

- Introducir la llave bruta en la misma posición de la llave original y presionar CORTE.
- Presionar el pulsador OK para continuar con el corte de la llave

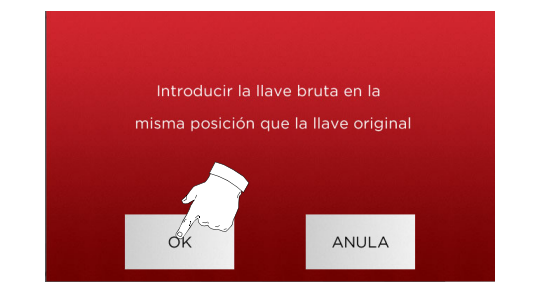

- **Nota: Para llave de coche con cifrado plano de lado doble, proceder del siguiente modo para cortar el segundo lado de la llave:**
	- **• Girar la llave bruta**
	- **• Colocar la llave bruta en la misma posición de la llave original**
	- **• Presionar nuevamente CORTE**

### **MENÚ ARCHIVO, PC Y USUARIO**

### 8Menú Archivo, PC y Usuario **8.1.0 Menú Archivo**

El menú ARCHIVO permite gestionar el archivo de las llaves guardadas por el usuario. Se puede entrar en las funciones de importación/ exportación datos (llave USB), en la función Creador Tarjeta y en la función Grabado.

厚

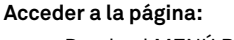

• Desde el MENÚ PRINCIPAL seleccione:

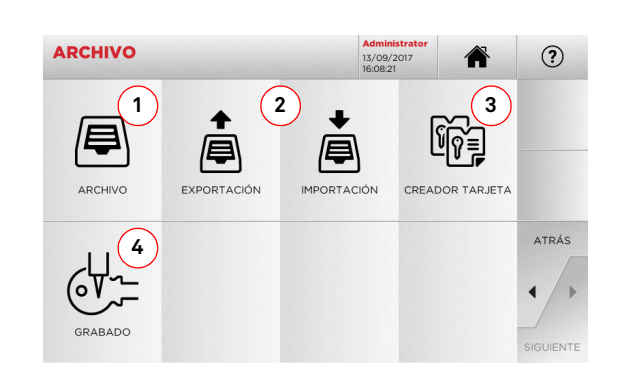

### **Opciones visualizadas:**

- 1. Permite entrar en el archivo en el cual se han memorizado las llaves obtenidas en los procesos de búsqueda y decodificación.
- 2. Permite exportar/importar de la /a la base de datos archivo de la máquina un archivo de una llave USB. La función importar/exportar permite intercambiar datos personalizados entre máquinas o crear copias de backup del archivo exportado.
- 3. Permite entrar en la función CREADOR TARJETA donde se pueden crear, añadir fichas de llaves nuevas o modificar fichas de llaves ya existentes a la base de datos.
- 4. Permite memorizar y gestionar los textos que se buscan en el momento en el cual se graban el cabezal de la llave y las placas metálicas.

### **8.1.1 Menú Creador Tarjeta**

Mediante este menú es posible entrar en una serie de funciones que permiten crear o implementar fichas de llaves nuevas o modificar fichas de llaves ya presentes en la base de datos.

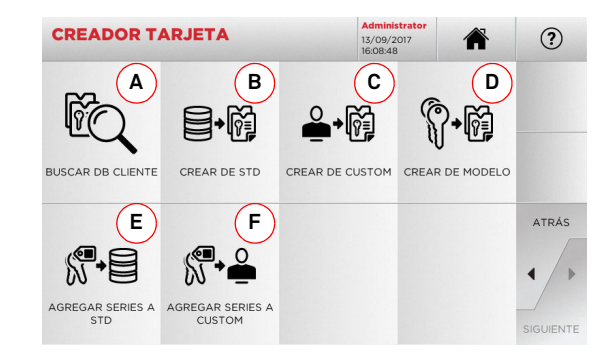

### **Opciones visualizadas:**

- A. Permite buscar las TARJETAS CLIENTE (CARD CUSTOM) creadas por el usuario para modificarlas o usarlas.
- B. Permite crear una TARJETA CLIENTE (CARD CUSTOM) comenzando por una tarjeta presente en la base de datos.
- C. Permite crear una TARJETA CLIENTE (CARD CUSTOM) comenzando por una tarjeta creada por el usuario.
- D. Permite crear una nueva tarjeta comenzado por un tipo de llave propuesta.
- E. Permite añadir una tabla de códigos a una tarjeta presente en la base de datos.
- F. Permite añadir una tabla de códigos a una tarjeta creada por el usuario.

 $\Omega$  " en el display para mayor información.

• Seleccionar"

### **8.2.0 Menú Ordenador Personal**

Mediante este menú se puede entrar en las funciones que permiten la conexión interfaz de la **NINJA TOTAL** con el software de creación de colas de trabajo que pueden permanecer en un ordenador remoto o en una llave USB.

Es posible importar colas de trabajo que contienen varios trabajos (en la jerga JOB). A su vez, los JOB contienen la información para cada llave a cortar, como: el tipo de llave, el tipo de cifrado y la cantidad de copias a producir.

El programa permite seleccionar y ejecutar solo un JOB a la vez, hasta completar la cola.

### **Acceder a la página:**

 $\Box$ • Desde el MENÚ PRINCIPAL seleccione:

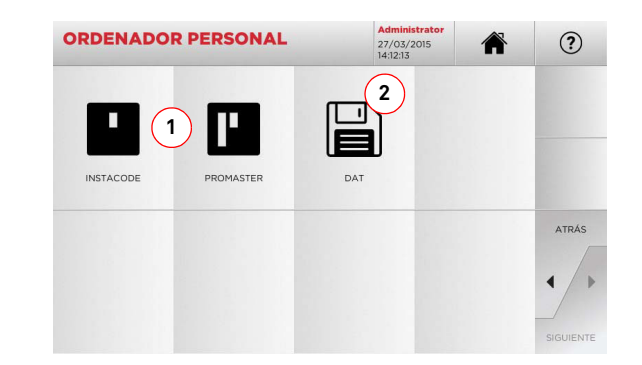

### **Opciones visualizadas:**

- 1. Estos menús permiten la gestión y la elaboración de colas de trabajo creadas con los softwares de elaboración de llaves Instacode y Promaster y enviadas a la máquina.
- 2. Este menú permite la programación, la gestión y la elaboración de colas de trabajo memorizadas en los archivos con formato "DAT".
- Seleccionar  $\Omega$  " en el display para mayor información.

• Seleccionar  $\Omega$  " en el display para mayor información.

## **MENÚ ARCHIVO, PC Y USUARIO**

### **8.3.0 Menú Usuario**

El Menú USUARIO permite gestionar los usuarios del software, modificando la información personal y el idioma. Permite también agregar o eliminar usuarios.

 $\Omega$ 

### **Acceder a la página:**

 $\triangle$ • Desde el MENÚ SETUP seleccione:

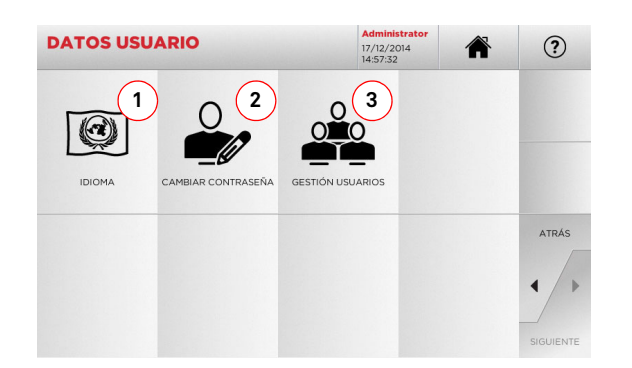

### **Opciones visualizadas:**

- 1. Permite modificar el idioma visualizado (véase párrafo 4.7.0 a la página 9).
- 2. Permite modificar la contraseña de los usuarios existentes (véase párrafo 4.6.0 a la página 9).
- 3. Permite la gestión de los usuarios, añadir un usuario nuevo, quitar usuarios ya presentes, modificar la información relativa a los usuarios.

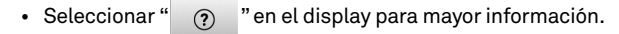

# **MANTENIMIENTO, DESMANTELAMIENTO Y DEMOLICIÓN**

#### :Cuidado!: **¡Cuidado!: IMPORTANTE!**

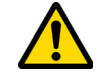

**Todas las operaciones de mantenimiento tienen que ser efectuadas con la máquina apagada y alimentación eléctrica desconectada.**

**Las operaciones de manutención tienen que ser efectuadas por personal calificado, dotado de los medios de protección necesarios para operar en condiciones de seguridad.**

**Se recomienda utilizar sólo piezas de repuesto originales.**

### **9.1.0 Informaciones generales**

### **9.1.1 Calificación del personal encargado del mantenimiento**

El encargado de las operaciones de mantenimiento debe tener determinados conocimientos teóricos y prácticos. Todos estos conocimientos determinan el título del personal.

### **9.1.2 Clasificación de las operaciones de mantenimiento**

#### **Mantenimiento ordinario**

- Todas las operaciones de servicio a efectuar periódicamente durante el empleo de la máquina y realizables por el operador.
- Esta operación sirve para garantizar el funcionamiento regular de la máquina y una calidad constante del producto.
- La periodicidad puede variar en función de las condiciones de trabajo o del lugar donde se ha instalado la máquina.

#### **Mantenimiento extraordinario**

- El mantenimiento extraordinario está dirigido a operaciones que se hacen sólo cuando se verifican condiciones particulares (roturas o sustituciones de piezas).
- Dada la complejidad de ejecución y la necesidad de utilizar equipo adecuado estas operaciones debe oportuno deben ser llevadas a cabo por personal especializado o autorizado por **Keyline S.p.A.**

### **9.2.0 Mantenimiento Ordinario**

Les recomendamos de averiguar periódicamente el estado general de la máquina y eventualmente sustituir las partes sujetas a desgastes.

**Se prohíbe utilizar aire comprimido para limpiar la máquina.**

Al final de cada día de trabajo les recomendamos de limpiar la máquina de las virutas de fabricación para asegurar un buen funcionamiento de la máquina duplicadora y la integri-

Vaciar regularmente el cajón de las virutas cada vez que se limpia la zona de trabajo o en caso de que esté lleno de virutas.

### **9.2.2 Limpieza del display**

**9.2.1 Limpieza zona de trabajo**

dad de sus componentes.

Para limpiar el display Touch Screen se recomienda utilizar un paño en microfibra, evitando utilizar sustancias de base alcohólica o solventes.

### **9.2.3 Cambiar la fresa para llaves láser y punzonadas**

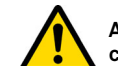

**Antes de efectuar esta operación asegúrese de que el cable de alimentación esté desconectado de la red.**

### **Como proceder:**

- Presionar el pulsador (2) y girar la perilla (1) hasta que el pulsador entre en la sede de bloqueo.
- Teniendo presionado el pulsador (2) seguir girando la perilla (1) para extraer la fresa.
- Luego insertar la fresa llevándola hasta que haga tope con el mandril.
- Girar la perilla (1), manteniendo presionado el pulsador (2), para bloquear la fresa en la sede de bloqueo.

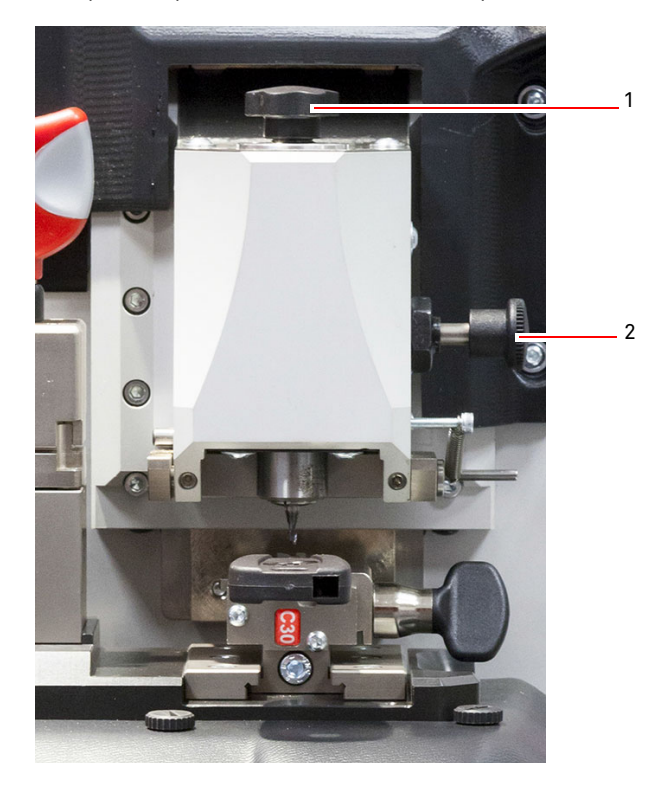

# **MANTENIMIENTO, DESMANTELAMIENTO Y DEMOLICIÓN**

### **9.2.4 Cambiar la fresa para llaves planas**

**Antes de efectuar esta operación asegúrese de que el cable de alimentación esté desconectado de la red.**

### **Equipos a utilizar para la sustitución de la fresa:**

- 1 llave inglesa d. 19
- 1 varilla de bloqueo motor
- 1 llave hexagonal de 2,5 mm

### **Como proceder:**

• Quitar la pantalla de protección aflojando los dos tornillos de fisación (1) con la llave hexagonal de 2,5 mm.

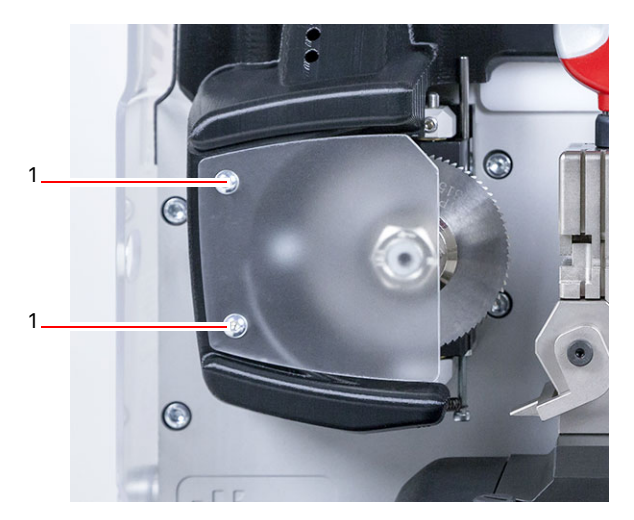

- Para quitar la fresa instalada, bloquear el árbol fresa insertando la varilla de bloqueo en el agujero presente en la pantalla de protección fresa (2) y aflojar la tuerca de bloqueo (3) en sentido horario con una llave de 19 mm.
- Quitar a mano la fresa gastada, limpiar cuidadosamente el árbol de posibles virutas e introducir la nueva fresa en el árbol y llevarla a la posición de tope, aflojar a mano la tuerca en sentido antihorario y ajustar usando respectivamente la varilla de bloqueo y la llave fija.

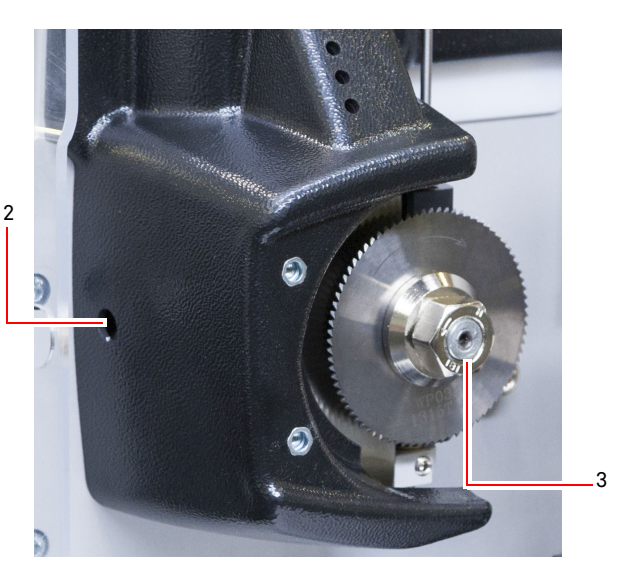

**Tener cuidado con el sentido de rotación de la tuerca. La tuerca tiene una rosca a la izquierda, por lo tanto girar en sentido horario para aflojar.**

### **9.2.5 Sustitución de los sensores**

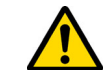

**Antes de efectuar esta operación asegúrese de que el cable de alimentación esté desconectado de la red.**

### **Como proceder:**

- Extraer el tornillo prisionero de bloqueo sensor (3).
- Extraer el sensor (4).
- Instalar el sensor nuevo comprobando que el acanalado esté alineado con el agujero del tornillo prisionero.
- Introducir y ajustar el tornillo prisionero para bloquear el sensor.
- Ejecutar el calibrado como se describe en el párrafo 5.3.3 a la página 12.

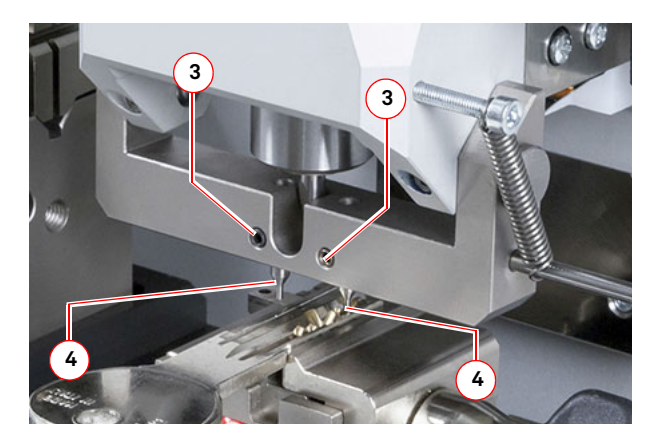

# **MANTENIMIENTO, DESMANTELAMIENTO Y DEMOLICIÓN**

### **9.2.6 Control y sustitución de los fusibles**

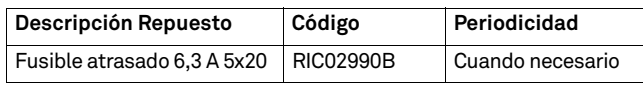

La máquina duplicadora **NINJA TOTAL** está dotada de 2 fusibles que se encuentran en la toma de alimentación al lado del interruptor y su objetivo es lo de proteger la máquina duplicadora de sobretensión y de cortocircuito.

Si activando el interruptor general de la máquina ella no se pone en marcha hay que efectuar un control de integridad y eventual sustitución de los fusibles colocados en la toma de alimentación.

### **Equipos a utilizar para la sustitución de los fusibles**

- Probador, ohmero, multímetro ecc (para medir la continuidad de los fusibles).
- Destornillador.

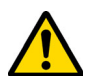

**Antes de efectuar esta operación asegúrese de que el cable de alimentación esté desconectado de la red.**

### **Como proceder:**

- apriete ligeramente los linguetes del portafusibles para sacarlo de su alojamiento;
- averigüe la integridad de los fusibles;
- sustituye el fusible con uno de igual valor (Ampere) y tipo (atrasado);
- introduzca el portafusibles en su alojamiento.

### **9.3.0 Eliminación de los residuos**

La gestión de los residuos producidos por la máquina tiene que ser efectuadas teniendo en cuenta las normas vigentes. Los residuos de producción de las llaves están clasificados como residuos especiales y están asimilados a los residuos sólidos urbanos (RSU) como la esponja metálica.

El tratamiento de estos residuos se hace según la clasificación dada por las normas en vigor en Italia y en la Unión Europea y enviándolos a las instalaciones de eliminación adecuadas.

Los casos relativos a residuos contaminados o que contienen substancias tóxicas y nocivas, transformando el residuo metálico asimilable a los RSU en un residuo tóxico - nocivo, figuran en los anexos de la norma en vigor en Italia y en la Unión Europea que regulan la eliminación.

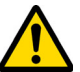

**Quien se ocupa de la instalación tiene la responsabilidad de gestionar correctamente los residuos.**

### **9.4.0 Directiva sobre RAEE**

Cuando sea necesaria su eliminación, el aparato **NINJA TO-TAL** se considera perteneciente a la categoría de los RAEE (Residuos de Aparatos Eléctricos y Electrónicos). **Keyline S.p.A.** desde hace siempre presta una gran atención a la tutela del medio ambiente, y cumple con el decreto legislativo italiano sobre RAEE vigente desde el 13 de agosto de 2005. Entonces según las prescripciones de la directiva 2002/96/CE el presente aparato no puede ser gestionado come residuo urbano (según el símbolo indicado abajo).

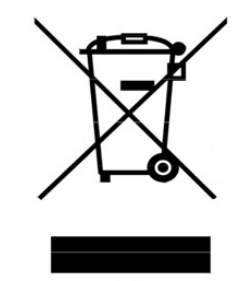

- Quien elimine abusivamente o como residuo urbano el presente aparato es sujeto a las sanciones previstas por las normas nacionales vigentes.
- Según lo previsto por las normas nacionales vigentes, el presente aparato no puede ser eliminado como residuo urbano. Por lo tanto, al final de su ciclo de vida, después de haber realizado las operaciones necesarias para una correcta gestión, el aparato tiene que ser entregado a una de las instalaciones de recogida selectiva para los residuos de aparatos eléctricos y electrónicos procedentes de hogares particulares. Hágase referencia a las instalaciones de recogida del municipio donde se vive, que tiene que garantizar la funcionalidad, la accesibilidad y la adecuación de los sistemas de recogida selectiva, de manera que los poseedores finales y los distribuidores puedan entregar gratuitamente a la instalación de recogida los residuos producidos en su territorio.

### **9.4.1 Eliminación del embalaje**

El embalaje de la duplicadora durante el transporte es de cartón y por eso puede ser reciclado como embalaje.

En caso de eliminación hay que considerarlo como material asimilable a los residuos sólidos urbanos y por eso hay que ponerlo en los contenedores para papel.

Las protecciones que cubren la máquina son de material polimérico asimilable a los RSU y por eso se eliminan en las instalaciones adecuadas.

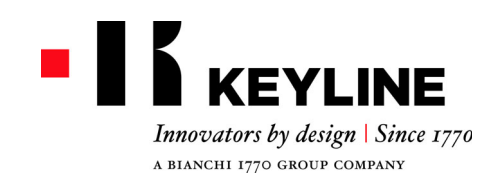

Keyline S.p.A. Via Camillo Bianchi, 2 - P.O. Box 251 31015 Conegliano (TV) Italy T. +39 0438 202511 F. +39 0438 202520info@keyline.it www.keyline.it

*Prezado Cliente,*

*Gostaríamos de parabenizá-lo por ter escolhido um produto Keyline.*

*Keyline realiza, com grande dedicação e atenção, produtos que combinam a mecânica de precisão com a eletrônica de vanguarda, capazes de distinguir-se por seus desempenhos de utilização e projetados para garantirem um uso sempre fácil e intuitivo.*

*É importante lembrar que mesmo esta máquina duplicadora Keyline, como qualquer instrumento eletrônico de trabalho, exige um nível mínimo de preparação técnica antes de se poder usufruir plenamente de sua potencialidade.*

*Assim, torna-se essencial ler atentamente este manual antes de iniciar a utilizar a sua nova máquina duplicadora Keyline. Em seu interior podemos encontrar uma série de informações que permitirão que você possa compreender como fazer para que a máquina funcione em total segurança e realize seu trabalho do melhor modo.*

*Para garantir a máxima proteção e uma maior duração de sua máquina duplicadora, estamos convidando-o a prestar atenção nas instruções para o uso e nas advertências contidas neste manual. Ignorar estas advertências pode causar falhas mecânicas ou mau funcionamento da maquina duplicadora.*

*Assim, lhes desejamos um bom trabalho com a sua nova máquina duplicadora Keyline.*

## **-16 KEYLINE**

### **ÍNDICE**

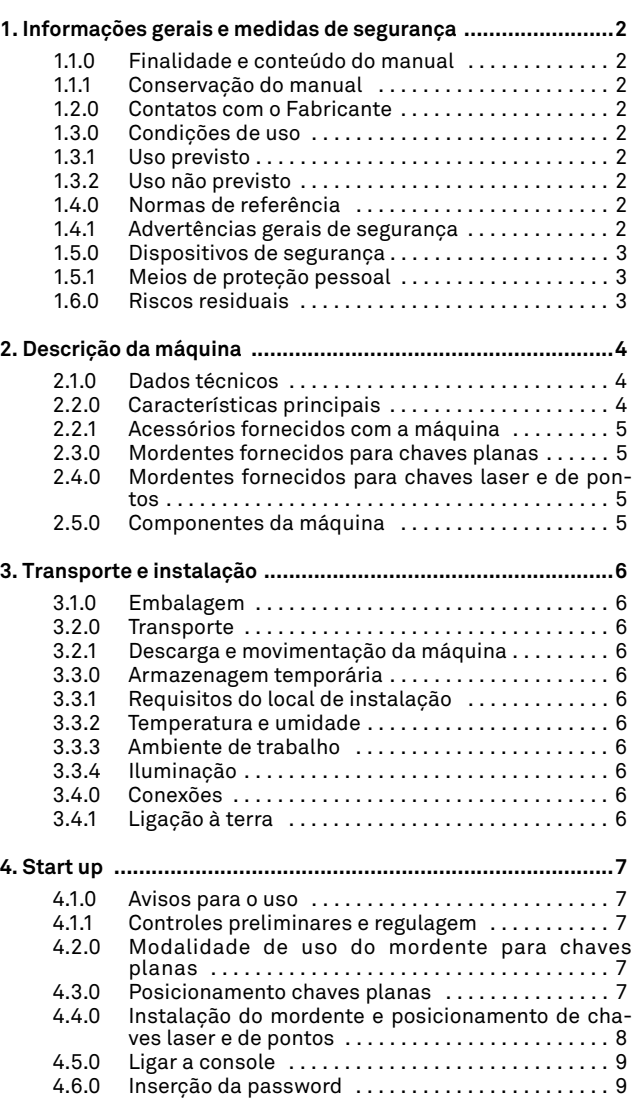

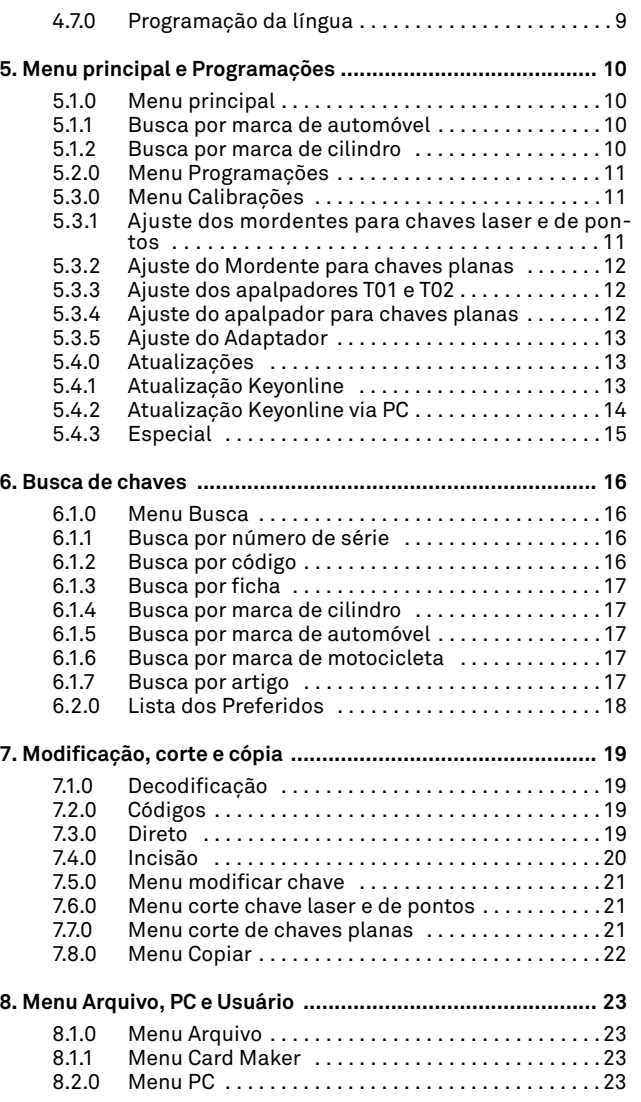

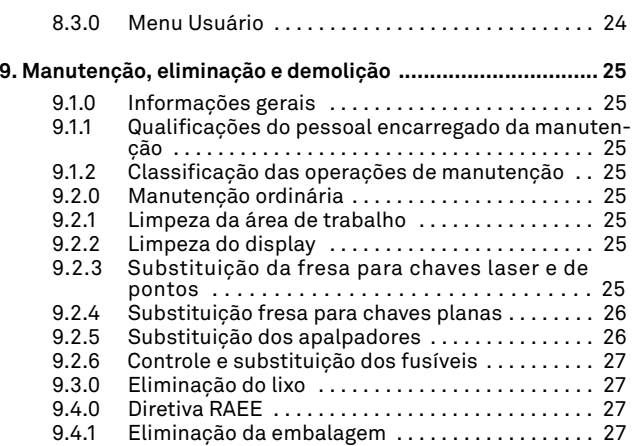

### 1Informações gerais e medidas de segurança **Legenda dos termos**

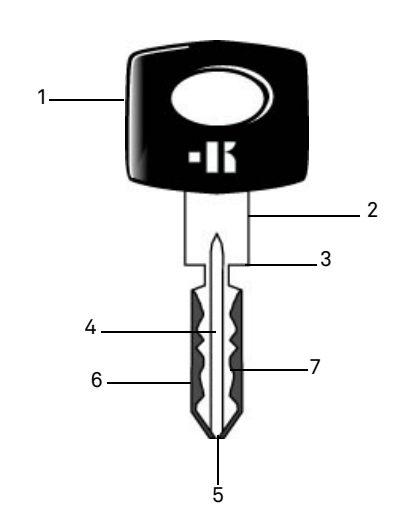

- **01. Cabeça 02. Pescoço 03. Encosto**
- **04. Cana**
- **05. Ponta**
- 
- **06. Dorso 07. Cifragem**
- 
- **Chaves de tipo planas** É denominada "plana" o tipo de chave cujos cortes são realizados retirando o material dos lados externos da cana.
- **Chaves de tipo laser** É denominada "laser" por sua particular cifragem transversal ao perfil. **Chave padrão** É a chave "original" da qual, através da operação de decodificação, é obtida a chave duplicada.
- **Chave bruta** É uma chave sem incisões que é duplicada seguindo o perfil da chave padrão.

### **INFORMAÇÕES GERAIS E MEDIDAS DE SEGURANÇA**

O manual de uso e manutenção da máquina modelo "**NINJA TO-TAL**" para a duplicção de chaves planas, portas e automóveis, laser, de pontos e Tibbe por código, Simplex por código ou com inserção da cifragem**,** reúne todas as indicações relativas à utilização ideal da máquina em condições de salvaguarda da incolumidade do operador.

### **1.1.0 Finalidade e conteúdo do manual**

A finalidade do manual é a de fornecer as informações essenciais para a instalação, uso e manutenção da duplicadora. Recomendamos ao usuário seguir à risca as indicações contidas no presente manual, especificamente as relativas às normas de segurança e às intervenções de manutenção de rotina.

### **1.1.1 Conservação do manual**

O manual deve sempre acompanhar a máquina a que se refere. Deve ser colocado num local seguro, protegido de poeira e umidade e facilmente acessível ao operador que o deve consultar necessariamente em todas as ocasiões de duvidas acerca do uso da máquina.

### **1.2.0 Contatos com o fabricante**

### **Keyline S.p.A.**

Via Camillo Bianchi 31015 Conegliano (TV) - ITALY Tel.: +39.0438.202511 Fax: +39.0438.202520Site Internet: www.keyline.it E-mail: info@keyline.it

Para acelerar os tempos de contato, é necessário:

- declarar o nome do Comprador final;
- os dados de identificação detectáveis na placa do equipamento.

### **1.3.0 Condições de uso**

### **1.3.1 Uso previsto**

A duplicadora à qual se refere este manual foi projetada para efetuar eletronicamente a duplicação de chaves planas residenciais e para automóveis, chaves de pontos e chaves laser para automóveis.

### **Atenção: Importante!**

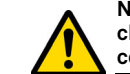

**Não é possível decodificar, copiar e gravar a cabeça de chaves/placas pintadas ou feitas com material não condutivo.**

### **1.3.2 Uso não previsto**

O uso da máquina para obter valores de produção acrescentados ou diferentes das prescrições, é considerado uso impróprio, portanto o fabricante declina toda e qualquer responsabilidade pelos danos eventualmente provocados a objetos ou pessoas, considerando inválida qualquer tipo de garantia para a própria máquina.

### **1.4.0 Normas de referência**

A duplicadora foi projetada e fabricada respeitando as normas harmonizadas vigentes e está em conformidade com os Requisitos Essenciais de Saúde e Segurança previstos no Anexo I da Diretiva de Máquinas **2006/42/CE**.

Além disso, as duplicadoras produzidas pela **Keyline S.p.A.** respeitam as disposições das diretivas relativas à Baixa Tensão 2014/35/UE e à Compatibilidade Eletromagnética 2014/30/UE.

**Atenção: Importante!** 

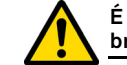

**É obrigatório que os operadores sejam informados sobre as instruções existentes nas páginas seguintes.**

**O operador deverá, necessariamente, seguir as prescrições contidas no presente manual.**

**1.4.1 Advertências gerais de segurança**

**Atenção: Importante!**

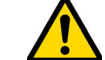

**Certificar-se que o sistema de ligação à terra esteja sempre bem conectado.**

**Interromper sempre o circuito de alimentação elétrica (agindo no interruptor principal) antes de operações em partes que podem ser colocadas em movimento.**

**Não molhar as conexões elétricas com água ou outros líquidos.**

# **KEYLINE**

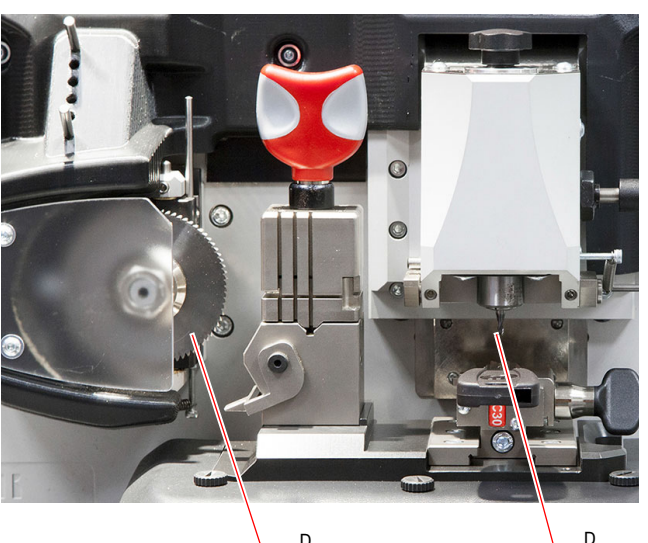

### **INFORMAÇÕES GERAIS E MEDIDAS DE SEGURANÇA**

- **1.5.0 Dispositivos de segurança** 
	- A. Resguardo de proteção da fresa
	- B. Botão de emergência

### **1.5.1 Meios de proteção pessoal**

Nas operações de utilização e manutenção da duplicadora é necessário que sejam usados os meios pessoais de proteção como:

**Óculos**

**Luvas**

**Roupas** Quem efetua a manutenção ou utiliza a duplicadora deve obrigatoriamente usar roupas que devem estar em conformidade com os requisitos essenciais de segurança vigentes.

Deverão ser usados sapatos de segurança, com sola antiderrapante, em ambientes com piso escorregadio.

 Durante as fases de duplicação, o operador deverá usar óculos de proteção.

 Ao operar em presença de fresas metálicas, é necessário utilizar luvas de proteção específicas, a fim de evitar lesões.

### **1.6.0 Riscos residuais**

Ao utilizar a máquina é necessário prestar atenção aos seguintes riscos residuais presentes na máquina ou, de qualquer modo, relativos à sua utilização:

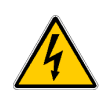

### **• Perigos de natureza elétrica (C)**

Considerando que a máquina possui dispositivos elétricos, é necessário dedicar a devida atenção ao risco de choques elétricos devidos a possíveis avarias. A linha de alimentação da máquina deverá ser preparada com os devidos dispositivos de comando, controle e proteção (interruptor magneto-térmico e diferencial).

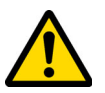

### **• Risco de tipo mecânico (D)**

A máquina é dotada de fresas utilizadas para a duplicação das chaves. Portanto, o operador deve prestar a máxima atenção aos riscos de corte das mãos nas fases de duplicação e de substituição das ferramentas.

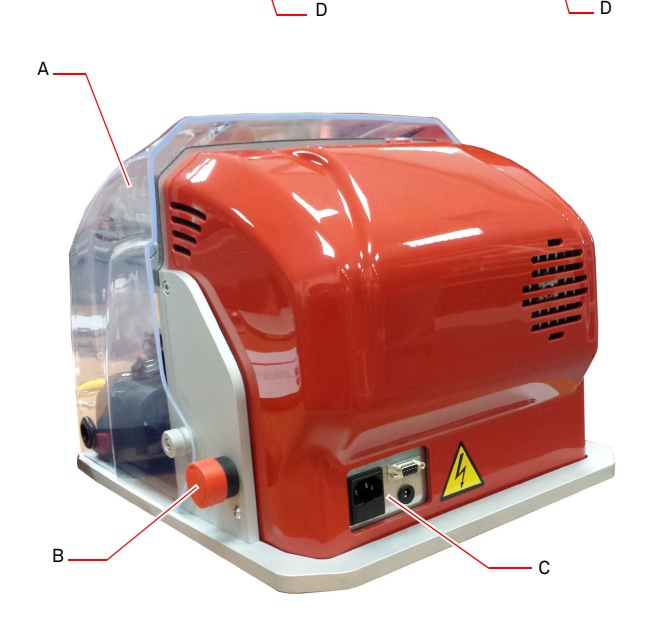

## **DESCRIÇÃO DA MÁQUINA**

# **PORTUGUÊS PORTUGUÊS**

#### 2Descrição da máquina **2.1.0 Dados técnicos**

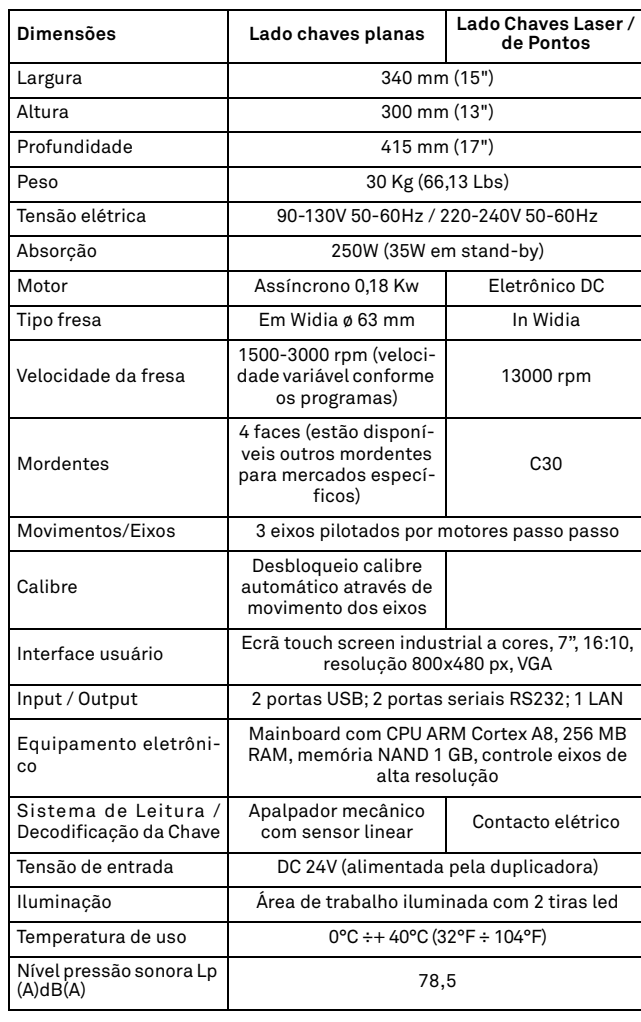

### **2.2.0 Características principais**

As duplicadores profossionais **NINJA TOTAL** são máquinas eletrônicas capazes de facilitar o operador nas operações de duplicação de chaves, combinando diferentes tecnologias: com fresa circular de velocidade variável, em função dos programas para cortar chaves planas, de portas e de automóveis, e com fresa para cortar chaves laser, de pontos por código, por decodificação ou com inserção de cifragem. Tibbe e Simplex somente por código ou com inserção de cifragem.

Com a **NINJA TOTAL** é possível obter os seguintes tipos de chave:

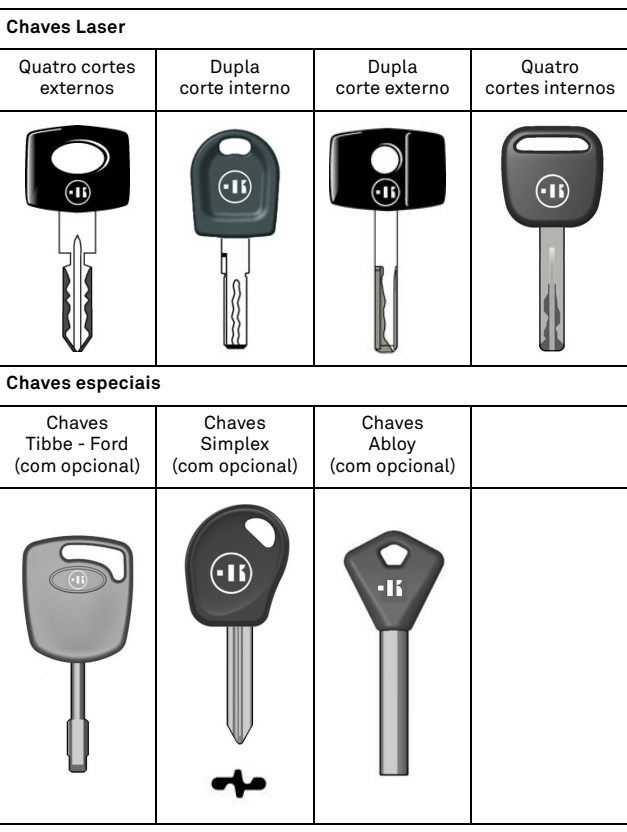

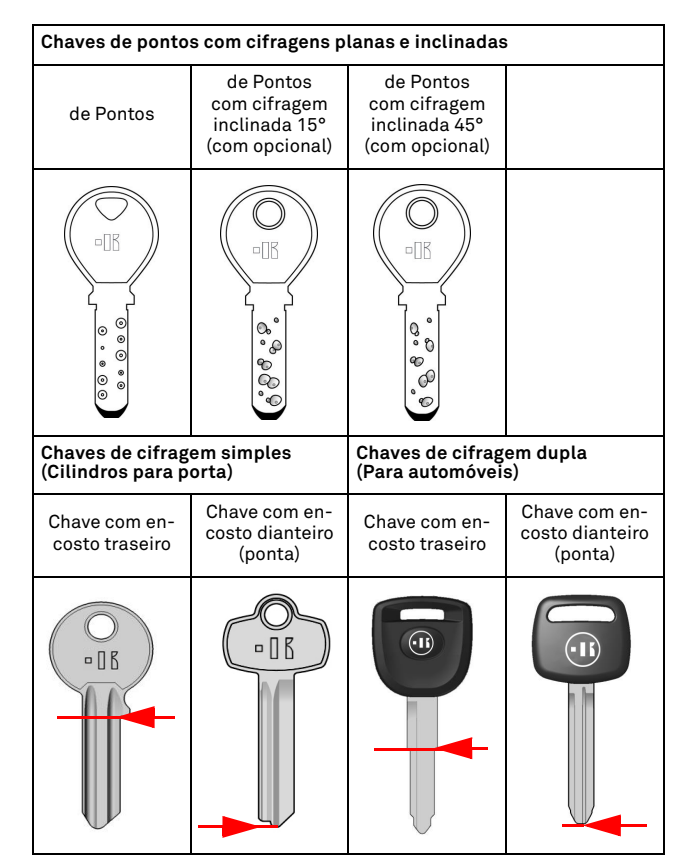

## **DESCRIÇÃO DA MÁQUINA**

**2.5.0 Componentes da máquina**

3

### **2.2.1 Acessórios fornecidos com a máquina**

- 2 pç. Barras de serviço multiuso
- 2 pç. D= 1,2 mm Alfinetes.
- 2 pç. D= 1,7 mm Alfinetes.
- 1 pç. Chave sextavada d. 6 mm.
- 1 pç. D= 19 Chave de uma boca.
- 1 pç. Pincel
- 1 pç. Haste de bloqueio da fresa
- 1 pç. Chave sextavada a T da 4 mm.
- 1 pç. Chave sextavada d. 1,5 mm
- 1 pç. Chave sextavada d. 2 mm.
- 1 pç. Chave sextavada d. 2,5 mm.
- 1 pç. Chave sextavada d. 3 mm.
- 1 pç. Chave sextavada d. 4 mm.
- 1 pç. Chave torx T10

### **2.3.0 Mordentes fornecidos para chaves planas**

Com a máquina é fornecido um mordente de tipo giratório de quatro faces simetricamente vinculadas e orientáveis em 4 lados (A, B, C, D).

### **2.4.0 Mordentes fornecidos para chaves laser e de pontos**

Com a máquina são fornecidos mordente/s para chaves laser e de pontos.

**Nota: A Keyline dispõe de uma ampla gama de mordentes realizados para usos especiais e que podem ser pedidos opcionalmente pelo usuário.**

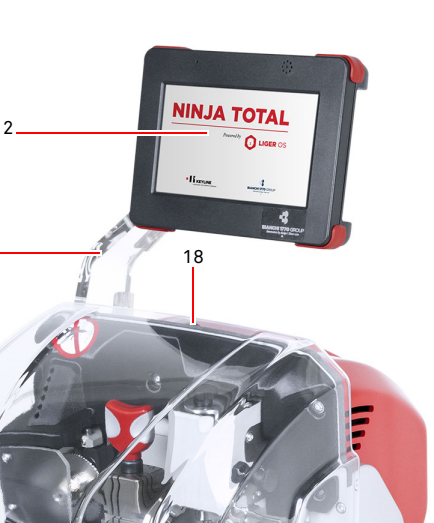

1. Botão de emergência

15

 5 $5 - 7$ 

17

16

12

9

------**COLOR** 

- 2. Console
- 3. Tomada de acionamento
- 4. Resguardo de proteção
- 5. Fresa para chaves planas
- 6. Fresa para chaves laser e de pontos
- 7. Apalpador para decodificação de chaves planas
- 8. Apalpador para decodificação de chaves laser e de
	- pontos
- 9. Mordente chaves planas
- 10. Mordente chaves de pontos e/ou laser
- 11. Calibre

13

10

12

86

4

19

- 12. Manípulo dos mordentes
- 13. Pino de bloqueio do mordente
- 14. Bandeja de recolha de aparas
- 15. Porta fusíveis
- 16. Porta de conexão com a console
- 17. Tomada de alimentação da console
- 18. Interruptor principal
- 19. Braço de suspensão (opcional)

11

1

14

### **TRANSPORTE E INSTALAÇÃO**

## 3Transporte e instalação **3.1.0 Embalagem**

A embalagem é composta por uma caixa de cartão cujas dimensões estão indicadas na seguinte tabela:

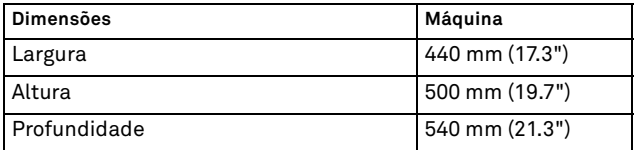

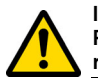

**IMPORTANTE! Recomenda-se conservar a embalagem por todo o período da garantia.**

### **3.2.0 Transporte**

Os símbolos colocados na parte externa da embalagem indicam as condições ideais para o transporte.

### **3.2.1 Descarga e movimentação da máquina**

A descarga pode ser efetuada manualmente, por 2 ou 3 pessoas, ou utilizando um meio de movimentação (por exemplo uma empilhadeira).

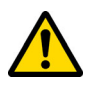

**Prestar muita atenção a possíveis desbalanceamentos com possíveis tombamentos e queda da máquina. Caso sofrer algum dano, mesmo leve, isto iria prejudicar o seu funcionaento.**

### **3.3.0 Armazenagem temporária**

Se a duplicadora não for logo colocada no local de instalação, deve-se armazená-la num lugar seco e bem ventilado.

- Aplicar um revestimento de proteção apropriado.
- As partes de borracha devem ser protegidas contra as temperatura muito baixas e não devem ser armazenadas em áreas externas nem mesmo por períodos breves.

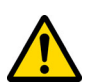

**Em caso de armazenamento prolongado, pode ocorrer que algumas vedações ou anéis de retenção tornem-se duros, dando origem a fugas ou a gripagens.**

### **3.3.1 Requisitos do local de instalação**

A duplicadora deve ser colocada sobre um plano nivelado, de cerca de 90 - 110 cm de altura e capaz de suportar o peso da máquina para que se possa trabalhar em condições de horizontalidade, eliminando assim vibrações e esforços.

Para a arrumação da máquina é necessário estabelecer um espaço de manobra de 30 cm ao redor e acima da duplicadora, para a utilização normal e para a manutenção.

### **3.3.2 Temperatura e umidade**

A máquina deve ser empregada em locais com uma temperatura ambiente incluída entre 0 e 40 °C (32°F ÷ 104°F) e com humidade relativa inferior a 50 - 60%.

### **3.3.3 Ambiente de trabalho**

A máquina deve ser usada em um local protegido dos agentes atmosféricos (chuva, granizo, neve, etc.).

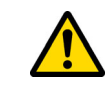

**Se a máquina for usada em ambientes corrosivos, é preciso intervir nas modalidades e nos intervalos de manutenção, adequando-os devidamente de modo a evitar um desgaste excessivo dos componentes.**

**É proibido o uso da máquina em atmosfera explosiva ou parcialmente explosiva e em presença de líquidos inflamáveis ou gases.**

### **3.3.4 Iluminação**

O local que acolhe a máquina deve estar iluminado de modo que possam ser efetuadas as operações normais de uso e manutenção.

### **3.4.0 Conexões**

### **3.4.1 Ligação à terra**

A duplicadora **NINJA TOTAL** foi projetada em conformidade com as Normas de Segurança vigentes e possui dispositivos específicos aptos a prevenir possíveis riscos de acidentes. Em particular, evidenciamos o uso de materiais:

- de tipo autoextinguível;
- de proteção contra o perigo de choques elétricos.

A máquina deve possuir ligação à terra realizada através do circuito centralizado disponível no local de instalação.

#### **Atenção:**

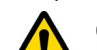

**Certificar-se que a voltagem da tomada de corrente seja compatível com aquela da máquina.**

**Certificar-se que as tomadas de força motriz sejam dotadas de dispersão à terra.**

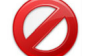

**É proibido tocar a máquina com mãos e/ou pés úmidos ou molhados.**

**É proibido colocar partes do corpo em contato com superfícies ligadas à terra ou à massa.**

### 4Start up **4.1.0 Avisos para o uso**

Para que a máquina trabalhe sempre em condições ótimas e de segurança:

- Mantenha o cabo de alimentação afastado de fontes de calor, umidade, óleo, água e objetos cortantes;
- Manter sempre as ferramentas de corte sempre bem afiadas e limpas, para o melhor e mais seguro desempenho;
- Não exponha o equipamento aos agentes atmosféricos;
- Desligue o cabo de alimentação da máquina antes de efetuar qualquer operação de manutenção e reparo e todas as vezes que a máquina fica inutilizada durante períodos prolongados;
- Utilize apenas peças de reposição originais.

#### **4.1.1 Controles preliminares e regulagem**

Antes de efetuar a partida da máquina, o operador deverá:

- Verificar se a ligação da tensão elétrica está corretamente ligada à linha principal;
- Efetuar uma inspeção visual geral da máquina, verificando se nenhum componente foi removido nem alterado.

### **4.2.0 Modalidade de uso do mordente para chaves planas**

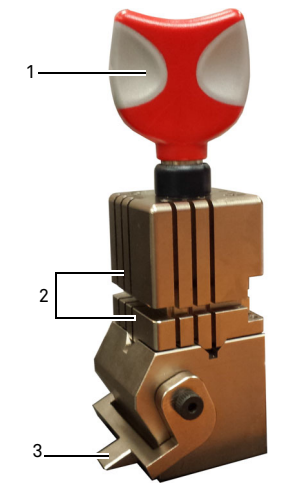

A duplicadora **NINJA TOTAL** é dotada de um mordente de tipo giratório de quatro faces. Esta característica permite a presa de chaves diferentes com o mesmo mordente.

O mordente é formado por duas garras (inferior e superior) simetricamente vinculadas e orientáveis em 4 lados (A, B, C, D).

1.Manípulo abertura/fechamento 2.Garras inferior / superior 3.Calibre

**Utilizar o lado A** com garra plana para as chaves de cifragem simples com profundidade de entalhe superior a 4 mm, para as chaves com perfil simétrico a Z e para as chaves cruzadas (excepto as chaves a Y).

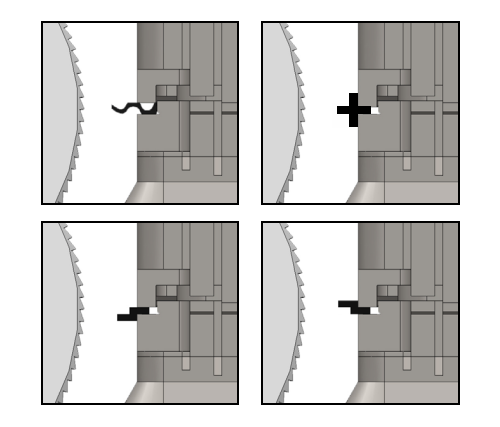

**Utilizar o lado B** com garra plana para as chaves com profundidade de corte inferior a  $\overline{4}$  mm e até um mínimo de 3 mm

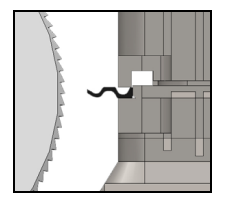

**Utilizar o lado C** com garra inferior dotada de dente para as chaves de dupla cifragem com perfil direito e **o lado D** com garra superior dotada de dente para as chaves de dupla cifragem com perfil esquerdo.

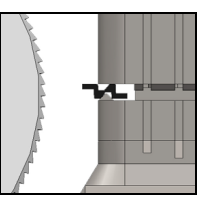

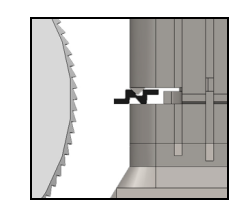

### **4.3.0 Posicionamento chaves planas**

- Selecionar o lado garras predeterminado para o corte efetuando as seguintes operações:
- 1. Desapertar o mordente girando o manípulo (4), no sentido anti-horário, de 4 rotações, no mínimo.
- 2. Segurar o par de garras (seja a parte inferior como a superior do mordente) e girar do lado desejado, voltado para a fresa.
- 3. Liberar o par de garras e bloquear corretamente a garra inferior em sua sede.
- Inserir a chave original no mordente (1), efetuando as seguintes operações (exemplo lado A, encosto traseiro):
- 4. Desapertar o mordente girando o manípulo (4) no sentido anti-horário.
- 5. Inserir a chave original na abertura entre a garra superior e a garra inferior e apoiar o dorso da chave no mordente (Y).
- 6. Levantar o calibre (3) levando-o até o fim-de-curso com o encosto da chave (5) no stop "0" do calibre.
- 7. Bloquear a posição da chave e utilizar o manípulo, girando no sentido horário (4).

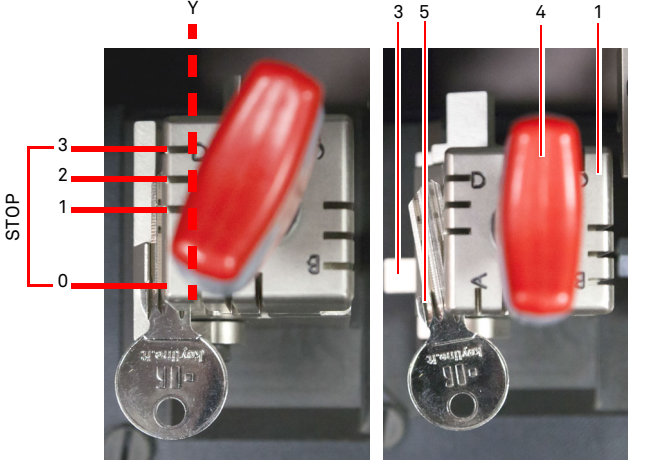

posicionamento correto posicionamento incorreto

• Extrair o apalpador (2) para efetuar a decodificação da chave.

### **START UP**

<sub>c</sub>

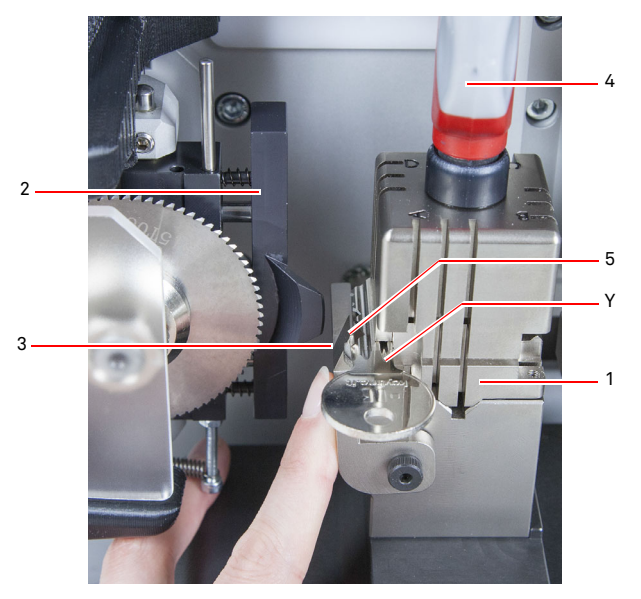

- Baixar o resguardo de proteção e inicializar, através da console, o programa de leitura da chave.
- Ao final da decodificação, levantar o resguardo de proteção, desbloquear e remover a chave original do mordente (1) e posicionar, do mesmo modo, a chave bruta para a duplicação.
- Recuar o apalpador (2) (em caso contrário, surgirá uma mensagem de aviso, no vídeo).
- Baixar o resguardo de proteção.
- Inicializar o procedimento de corte da chave.

Em caso de chaves com encosto na ponta, efetuar as seguintes operações:

- 1. Desapertar o mordente girando o manípulo (4), no sentido anti-horário.
- 2. Inserir a chave original na abertura entre a garra superior e a garra inferior e apoiar o dorso da chave no mordente (Y).
- 3. Colocar a barra de serviço (S) na posição do stop solicitada e levar ao fim-de-curso a ponta da chave contra a barra.
- 4. Bloquear a posição da chave e utilizar o manípulo, girando no sentido horário (4).

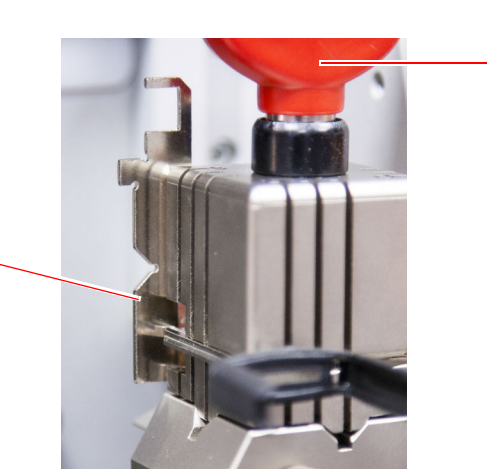

4

### **4.4.0 Instalação do mordente e posicionamento de chaves laser e de pontos**

- Instalar o mordente fazendo-o correr, nas guias (B) até o fim-de-curso e, em seguida, apertar o parafuso (C) com a chave sextavada de 4 mm.
- Posicionar a chave bruta no mordente (A) como representado no vídeo, no menu de corte/decodificação (ver par. 7.1.0, exemplo chave laser encosto ponta), efetuando as seguintes operações:
- 1. Desapertar o manípulo (D) girando-a no sentido anti-horário.
- 2. Deslocar o encosto (E) para a direita, até o fim-de-curso.
- 3. Inserir a chave apoiando-a paralelamente à superfície do mordente e levando-a ao fim-de-curso até o encosto (E).
- 4. Bloquear a chave girando o manípulo (D) no sentido horário.

No caso de uma chave com encosto traseiro, posicionar a chave bruta no mordente (A) como representado no vídeo, no menu de corte/decodificação, efetuando as seguintes operações:

- 1. Desapertar o manípulo (D) girando-a no sentido anti-horário.
- 2. Inserir a chave com o encosto traseiro, apoiando-a paralelamente à superfície do mordente e levando-a ao fim de curso até o encosto (F).
- 3. Bloquear a chave girando o manípulo (D) no sentido horário.

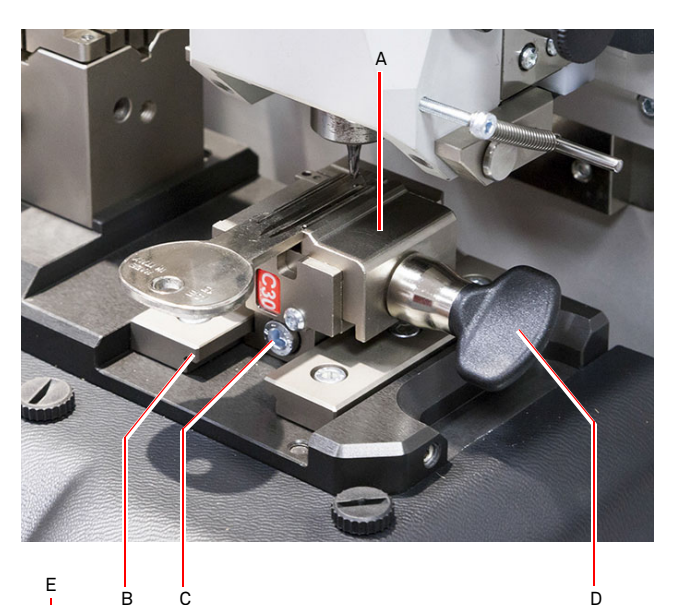

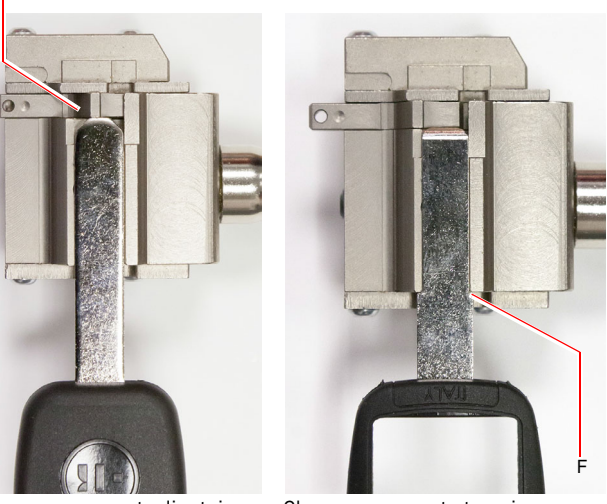

Chave com encosto dianteiro Chave com encosto traseiro

## $\blacksquare$ **KEYLINE**

### **START UP**

### **4.5.0 Ligar a console**

Após ter-se certificado que o botão de emergência não esteja pressionado e que o cabo serial e de alimentação da console estejam ligados à duplicadora, pressionar o interruptor principal.

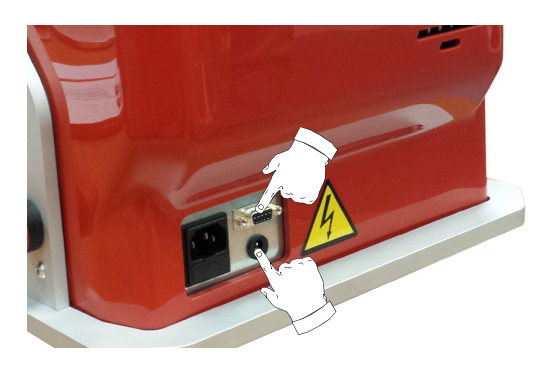

Decorridos alguns minutos após ter ligado a console, será visualizada a página de "LOGIN".

• Selecionar o usuário habilitado para a utilização da máquina (ex. USER)

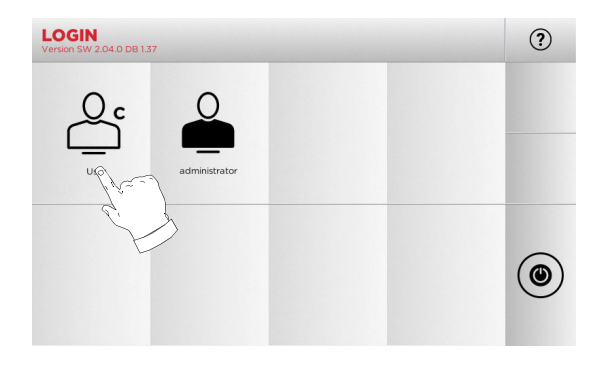

- Com "administrator" é possível ter acesso ao Menu Programações para a gestão da calibração e do Programações
- Na página seguinte, digitar a password para o acesso ao MENU PRINCIPAL
- **Nota: No primeiro acionamento, deixar em branco o campo da password e pressionar PARA FRENTE.**

### **4.6.0 Inserção da password**

### **Como continuar:**

- Do MENU PRINCIPAL, selecionar: "A"
- Do MENU PROGRAMAÇÕES, selecionar: "B"
- Selecionar "C" e inserir a password desejada.

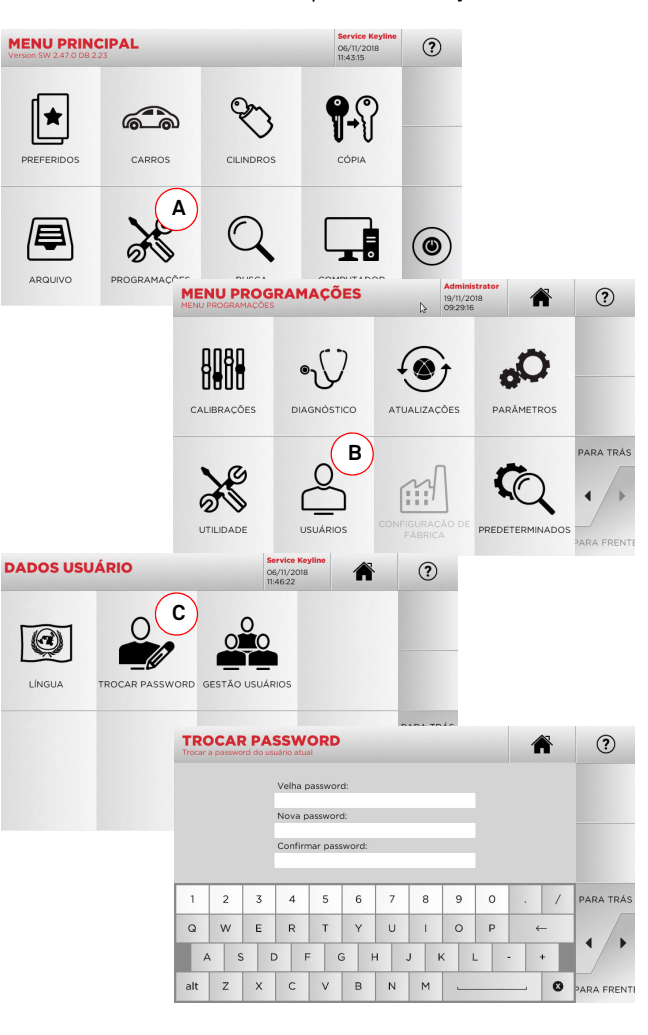

### **4.7.0 Programação da língua**

#### **Como continuar:**

- Do MENU PRINCIPAL, selecionar: "A"
- Do MENU PROGRAMAÇÕES, selecionar: "B"
- Selecionar "C" e inserir a password desejada.

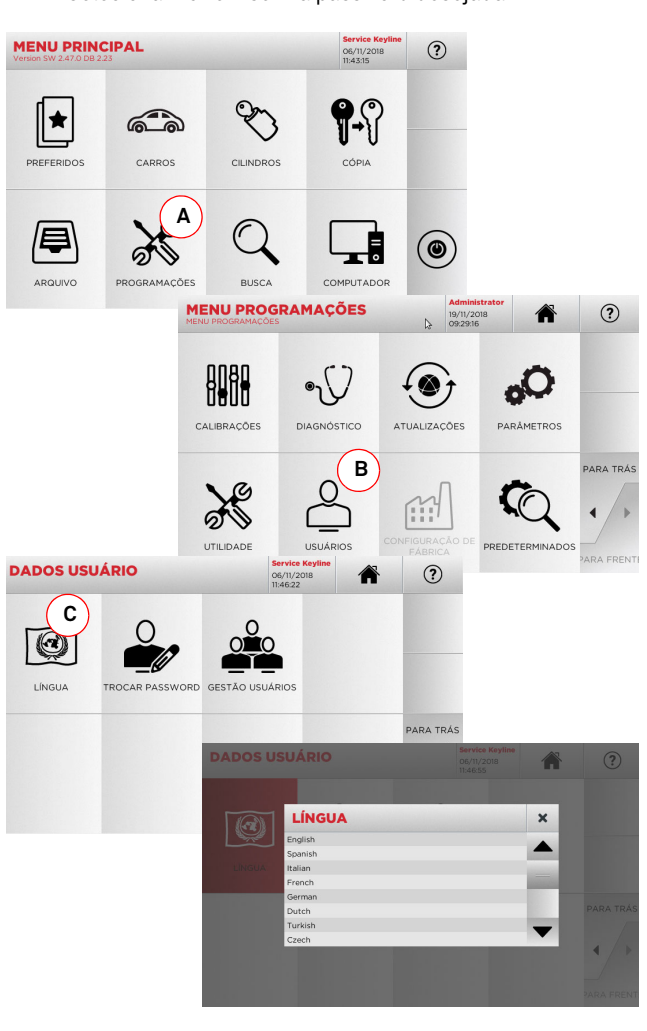

### **MENU PRINCIPAL E PROGRAMAÇÕES**

#### $5.1.0$ **5.1.0 Menu principal**

#### **MENU PRINCIPAL**  $(2)$ 06/11/2018<br>11:43:15  $\binom{2}{3}$ **114** $\bigcirc$ |★ PREFERIDOS CARROS CILINDROS **5** $\binom{6}{ }$   $\binom{7}{ }$  **<sup>8</sup>9** $\aleph$ /Ş  $\circledcirc$ AROUIVO **PROGRAMAÇÕES BUSCA** COMPLITADOR

### **Opções visualizadas:**

- 1. A função permite o acesso a uma seleção de "Preferidos" anteriormente salvados pelo usuário, a fim de permitir o acesso rápido à lista das chaves/sistemas mais utilizados.
- 2. Permite a busca e a seleção dos dados através da marca e do modelo do veículo.
- 3. Permite a busca e a seleção dos dados através da marca do fabricante do cilindro e/ou fechadura.
- 4. A função permite dar início ao procedimento de cópia da chave original.
- 5. Permite o acesso ao arquivo no qual foram memorizadas as chaves obtidas nos processos de busca e decodificação.
- 6. Para o acesso aos menus de ajuste dos dispositivos de corte e decodificação, atualização e diagnóstico da máquina e ajuste dos parâmetros de funcionamento.
- 7. A função permite o acesso ao database a bordo da máquina para a busca de dados de processamento por código ou decodificação.
- 8. Conjunto de funções para a conexão da máquina com programas de execução em computadores remotos e para a importação de files DAT.
- 9. Tecla para a desconexão do usuário.

### **5.1.1 Busca por marca de automóvel**

O Menu "CARROS" permite procurar e duplicar chaves, através da lista das marcas de automóveis presentes no database.

### **Como continuar:**

**MODELO** 

 $1 \t2 \t3 \t4$ 

alt z x c

Q W E ASD

• Do MENU PRINCIPAL, selecionar " sarros - ";

MADCA

 $1 \t2 \t3$ 

bo

**DECODIFICA** 

 $C_{\frac{1}{2}}$ 

1975 - 1984

 $1 \quad 2 \quad 3$ 

- Digitar a marca ou deslocar-se no menu e selecionar a marca desejada (ex. BMW), e pressionar "►" ;
- Escolher antes o modelo de automóvel e depois o ano de fabricação e pressionar "►";
- •Do menu operativo selecionar uma das opções: DECODIFI- CAR, CÓDIGOS, DIRETO, MODIFICAR e INCISÃO.

7 8 9  $\overline{\phantom{a}}$ 

NM

 $\circ$ 

 $\Omega$ 

■ ☆

广

DIRETO

 $\overline{+}$ 

6

 $\mathbb{Q}$ 

MODIFICAR

**O** PARA FRE

 $(2)$ 

 $(2)$  $\overline{u}$ 

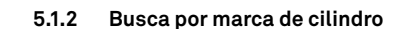

Esta função é utilizada quando conhecemos o código de cifragem da chave a ser duplicada ou se quer procurá-lo através do processo de decodificação. O menu permite buscar as chaves dentro do database presente no sistema, como descrito a seguir.

### **Como continuar:**

 $(2)$ 

 $\infty$ 

- $\mathscr{C}$
- Do MENU PRINCIPAL, selecionar " surpress ";
- Deslocar-se no menu das marcas disponíveis ou digitar o nome e selecionar a marca desejada (ex: CISA);
- Pressionar "►", selecionar o perfil ou o sistema desejado, e enfim, pressionar "►";
- Do menu operativo selecionar uma das opções: DECODIFI- CAR, CÓDIGOS, DIRETO, MODIFICAR e INCISÃO.

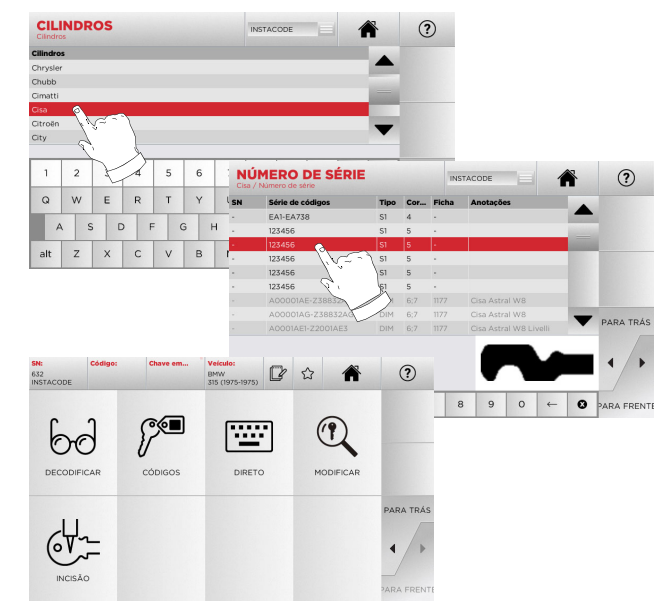

**Nota: A partir deste ponto, consultar o capítulo 7 à página 19.**

- Para voltar à página anterior, pressionar " $\blacktriangleleft$  ".
- **Nota: A função INCISÃO precisa do mordente opcional C25.**
- **Nota: A partir deste ponto, consultar o capítulo 7 à página 19.**

 $\mathbb{P}$ 

cópigos

- **Nota: O símbolo " " permite memorizar a chave selecionada na lista dos preferidos. Ver par. 6.2.0.**
- **Nota: A função INCISÃO precisa do mordente opcional C25.**

### **MENU PRINCIPAL E PROGRAMAÇÕES**

### **5.2.0 Menu Programações**

Do menu principal é possível ter acesso ao menu de set-up para o ajuste dos dispositivos de corte e leitura, atualização e diagnóstico da máquina.

### **Como entrar na página:**

 $\aleph$ • Do MENU PRINCIPAL, selecionar:

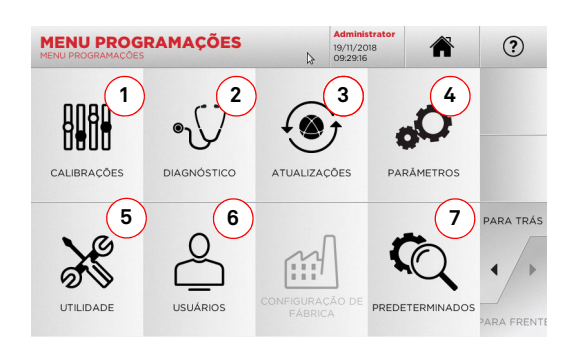

#### **Opções visualizadas:**

- 1. Para o ajuste dos dispositivos da máquina.
- 2. Para o acesso aos menus de verificação e controle do estado dos principais dispositivos da máquina.
- 3. Para o acesso ao menu de atualização do software e dos databases da máquina.
- 4. Para consultar e programar os parâmetros de utilização da máquina.
- 5. Para o acesso às seguintes funções:
- Estado da rede: visualiza o estado da conexão
- Histórico Chaves: para o acesso ao arquivo do histórico das chaves duplicadas
- Troca da fresa: procedimento guiado para a troca da fresa
- Estatísticas: apresenta os totais das chaves cortadas e outros contadores úteis
- Formata pen drive USB: para realizar a formatação da pen drive USB
- Data e Hora: para programar a data e a hora atuais
- Restart: para reinicializar o programa de modo automático
- Reboot: para reinicializar todo o sistema de modo automático
- Estado da máquina: para salvar ou para o reset dos dados de busca
- 6. Para o acesso ao menu de gestão dos dados do usuário descrito no parágrafo 8.1.0, página 23.
- 7. Para o acesso às programações predefinidas de alguns parâmetros de visualização, como a unidade de medida, a marca do veículo preferida, a região e o sistema de numeração dos predefinidos.
- Selecionar "  $\Omega$  " no display para maiores informações

### **5.3.0 Menu Calibrações**

Através do Menu CALIBRAÇÕES, é possível ter acesso às funções de ajuste dos dispositivos presentes na máquina a fim de obter a correta execução do processo de duplicação.

### **Como entrar na página:**

ANAH • Do MENU PROGRAMAÇÕES, selecionar:

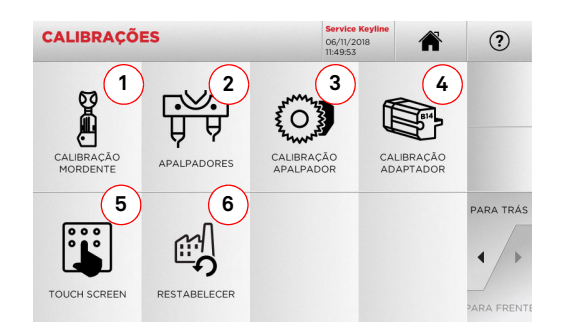

#### **Opções visualizadas:**

- 1. Para selecionar o mordente a ser instalado e efetuar oajuste.
- 2. Para efetuar o ajuste dos apalpadores T01 e T02 regulando suas posições em relação aos eixos X, Y e Z.
- 3. Para efetuar o ajuste do apalpador para chaves planas regulando sua posição em relação aos eixos X, e Y.
- 4. Para selecionar um adaptador opcional para chaves especiais a serem instaladas e efetuar assim seus ajustes.
- 5. Para ajustar as programações do Touch Screen.
- 6. Para o acesso ao menu que permite restabelecer as programações de fábrica para apalpador e mordentes.
- Selecionar "  $\Omega$  " no display para maiores informações

#### **Atenção:**

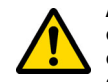

**Antes de efetuar qualquer procedimento de ajuste que estiver contido entre o par. 5.3.1 e o par. 5.3.3, entrar em contato com o serviço de assistência técnica a fim de evitar manobras incorretas.**

#### **5.3.1 Ajuste dos mordentes para chaves laser e de pontos**

#### **Como continuar:**

- Do menu CALIBRAÇÕES, selecionar:
- Instalar o mordente desejado e selecionar, do MENU CALI-BRAÇÃO MORDENTE, o código correspondente (ex. A03)

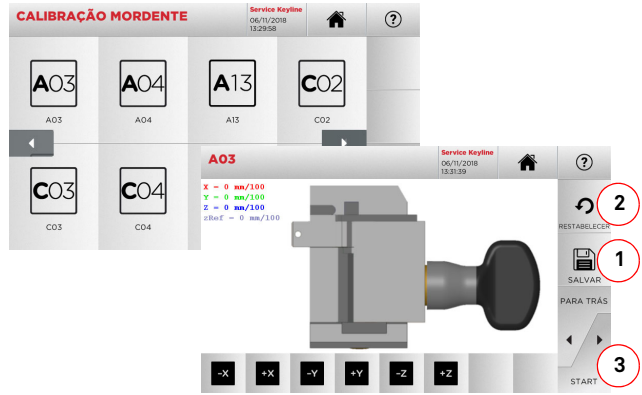

- Pressionar "3" para efetuar o auto-ajuste do mordente
- Seguir as instruções indicadas no vídeo
- Como alternativa, sempre que for necessário, é possível efetuar um ajuste manual, corrigindo a posição dos eixos X, Y e Z com as teclas:

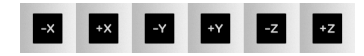

- No alto, à esquerda, é possível ver a quota que está sendo modificada
- Salvar as programações utilizando a tecla "1"

### **Nota: Se sair da página sem ter pressionado a tecla "1", as modificações serão perdidas.**

• Se desejar efetuar o reset das modificações e restabelecer as programações anteriores, deve-se pressionar "2".

# **KEYLINE**

### **MENU PRINCIPAL E PROGRAMAÇÕES**

- **PORTUGUÊS** PORTUGUÊS
- **5.3.2 Ajuste do Mordente para chaves planas**

### **Como continuar:**

- Do MENU CALIBRAÇÕES, selecionar:
- Instalar o mordente desejado e selecionar, do MENU CALI-BRAÇÃO MORDENTE o código correspondente (ex. N01).

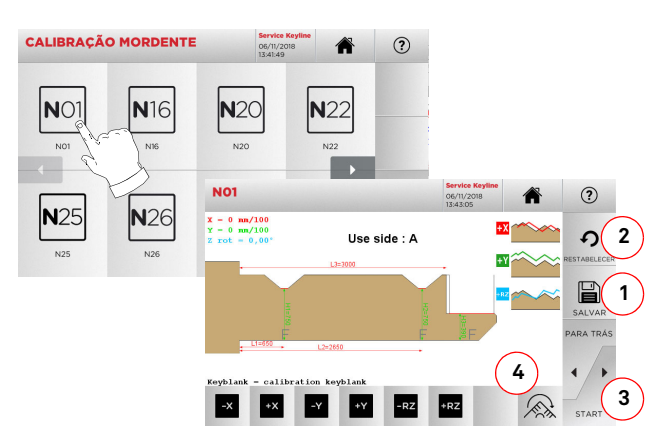

### **Nota: Utilizar as chaves padrão fornecidas com a máquina.**

- Inserir a chave bruta no mordente de corte e bloqueá-la
- Em seguida, pressionar "3" para efetuar o corte e, no final, medir as quotas efetivas da chave
- Se as quotas medidas forem diferentes em relação às quotas visualizadas no vídeo, é possível realizar pequenos retoques modificando a posição dos eixos X-Y-RZ através das teclas:

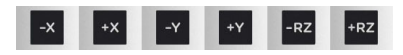

- No alto, à esquerda, é possível ver a quota que está sendo modificada
- Salvar as programações utilizando a tecla "1"
- **Nota: Se sair da página sem ter pressionado a tecla "1", as modificações serão perdidas.**
	- A tecla (4) permite selecionar e ajustar os lados adicionais do mordente, modificando os espaçamentos e as profundidades das chaves utilizando as teclas
	- Se desejar efetuar o reset das modificações e restabelecer as programações anteriores, deve-se pressionar "2"

**5.3.3 Ajuste dos apalpadores T01 e T02**

### **Como continuar:**

箭 • Do MENU CALIBRAÇÕES, selecionar:

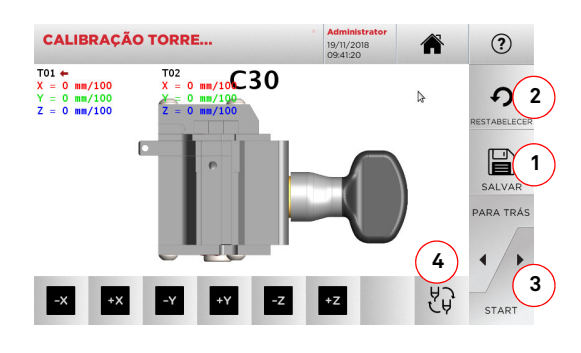

- **Nota: Para executar este procedimento, é necessário que o mordente C30 tenha sido anteriormente ajustado .**
	- Pressionar "3" para efetuar o auto-ajuste dos apalpadores
	- Seguir as instruções no vídeo e baixar manualmente o suporte dos apalpadores quando solicitado
	- Como alternativa, sempre que for necessário, é possível efetuar um ajuste manual de cada apalpador, selecionando antes o apalpador a ser calibrado, através da tecla (4), e corrigindo, em seguida, a posição dos eixos X, Y e Z com as teclas:

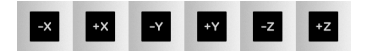

- No alto, à esquerda, é possível ver a quota que está sendo modificada
- Salvar as programações utilizando a tecla "1"
- **Nota: Se sair da página sem ter pressionado a tecla "1", as modificações serão perdidas.**
	- Se desejar efetuar o reset das modificações e restabelecer as programações anteriores, deve-se pressionar "2"

### **5.3.4 Ajuste do apalpador para chaves planas**

**Como continuar:** 

 $\overline{O}$ • Do MENU CALIBRAÇÕES, selecionar:

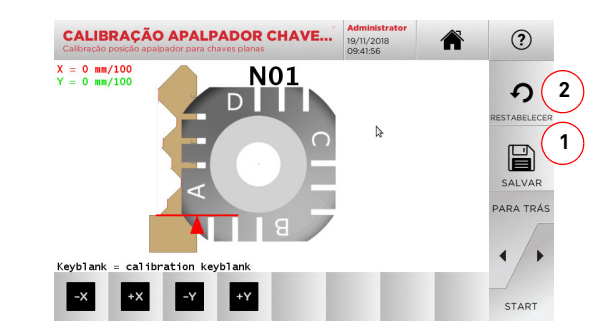

• Corrigir a posição dos eixos X-Y através das teclas:

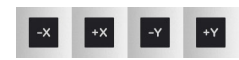

- No alto, à esquerda, é possível ver a quota que está sendo modificada
- Salvar as programações utilizando a tecla "1"
- **Nota: Se sair da página sem ter pressionado a tecla "1", as modificações serão perdidas.**
	- Se desejar efetuar o reset das modificações e restabelecer as programações anteriores, deve-se pressionar "2"

# **KEYLINE**

### **MENU PRINCIPAL E PROGRAMAÇÕES**

### **5.3.5 Ajuste do Adaptador**

#### **Como continuar:**

- Do MENU CALIBRAÇÕES, selecionar:
- Instalar o adaptador desejado e selecionar, do MENU CALI-BRAÇÃO ADAPTADOR, o código correspondente.

 $\mathbb{Q}$ 

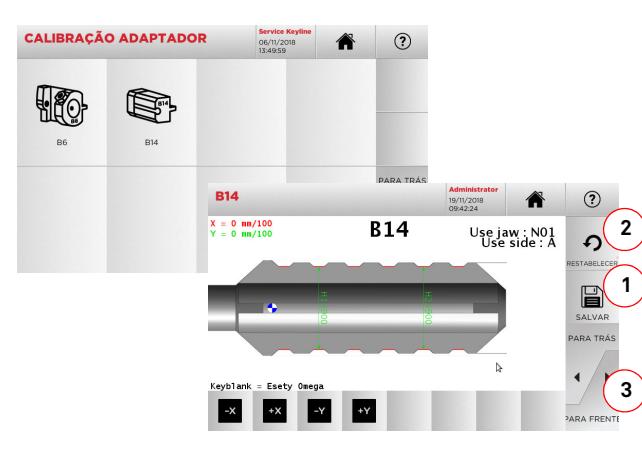

- Inserir a chave bruta no adaptador e bloqueá-la
- Em seguida, pressionar "3" para efetuar o corte e, no final, medir as quotas efetivas da chave
- Se as quotas medidas forem diferentes em relação às quotas visualizadas no vídeo, é possível realizar pequenos retoques modificando a posição dos eixos X-Y através das teclas:

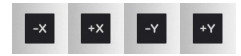

- No alto, à esquerda, é possível ver a quota que está sendo modificada
- Salvar as programações utilizando a tecla "1"
- **Nota: Se sair da página sem ter pressionado a tecla "1", as modificações serão perdidas.**
	- Se desejar efetuar o reset das modificações e restabelecer as programações anteriores, deve-se pressionar "2"

### **5.4.0 Atualizações**

A atualização pode também ser efetuada através da interface gráfica da máquina.

### **Como entrar na página:**

• Do MENU PROGRAMAÇÕES, selecionar:

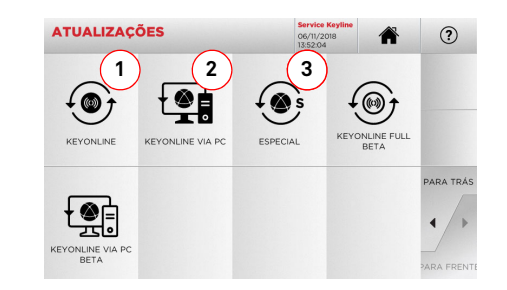

### **Opções visualizadas:**

- 1. Para continuar a atualização on-line do software e do database, através do serviço de "Keyonline"
- 2. O download do pacote de atualização é feito através de um PC comum, com conexão à Internet e salvado em pen drive USB, para que possa ser sucessivamente instalado na máquina
- 3. Para continuar com a atualização especial fornecida pela Keyline através de pen drive USB. Ver par. 5.4.3
- Selecionar  $\Omega$  " no display para maiores informações

### **5.4.1 Atualização Keyonline**

### **Nota: Antes de proceder com a atualização, certificar-se que a console esteja conectada a uma rede LAN.**

Ao pressionar a tecla "KEYONLINE" o programa efetuará o envio das informações necessárias ao serviço Keyonline e, em seguida, o download do pacote de atualização.

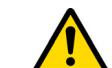

**Em função da quantidade de dados para o download e do tipo de conexão internet, o processo poderia exigir um período de espera mais longo ou menos longo.**

**Nota: Durante esta fase poderiam surgir mensagens de erro que sinalizam que a máquina não está registrada ou que não é possível efetuar o download da atualização. Nestes casos, certificar-se que todas as operações preliminres tenham sido efetuadas e que todos os parâmetros de rede estejam programados corretamente. Em caso de necessidade, entrar em contato com o Serviço de Assistência.**

**Como continuar:**

- $\odot$ • Do menu ATUALIZAÇÕES, selecionar:
- Retirar eventuais pen drives USB conectados à máquina e pressionar o botão "SIM".

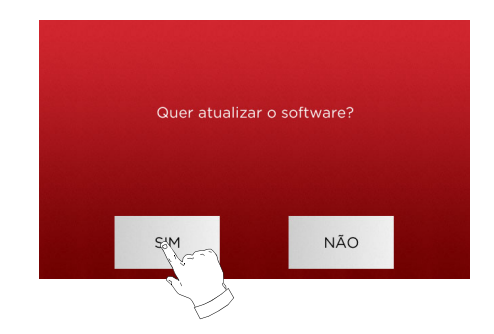

- Será feita, em seguida, a reinicialização do programa e a execução do software de atualização, durante a qual poderia ser necessário desligar e ligar novamente a máquina.
- Seguir as eventuais instruções e aguardar até o completamento do processo que, ao terminar, permitirá o uso das versões mais recentes de software e database.
- Para anular a operação pressionar NÃO.

### **MENU PRINCIPAL E PROGRAMAÇÕES**

### **5.4.2 Atualização Keyonline via PC**

Quando não for possível configurar a máquina para a conexão à internet, este procedimento permite efetuar a atualização conectando-se a Keyonline através de um PC comum dotado de conexão à internet.

#### **Como continuar:**

- 倒 • Ao pressionar a tecla " " surgirá uma mensagem que pede para conectar um pen drive USB à máquina.
- Enfim, pressionar "CONTINUAR" para continuar ou "ANU-LAR" para anular a operação.
- O programa irá copiar no pen drive USB um file com extensão .cks contendo as informações a enviar a Keyonline para poder efetuar a atualização.
- Após alguns instantes, surgirá uma mensagem que sinaliza o completamento da operação e será solicitado o download da atualização de Keyonline.
- Interromper a operação pressionando "ANULAR", ou continuar com as seguintes instruções:
- 1. desconectar o pen drive USB e conectá-lo ao um PC dotado de conexão à internet.
- 2. usando o browser web, conecte-se à página web: http:// keyonline.keyline.it/
- 3. Selecionar a tecla "CHOOSE FILE" para o acesso à janela de diálogo de seleção de um file.

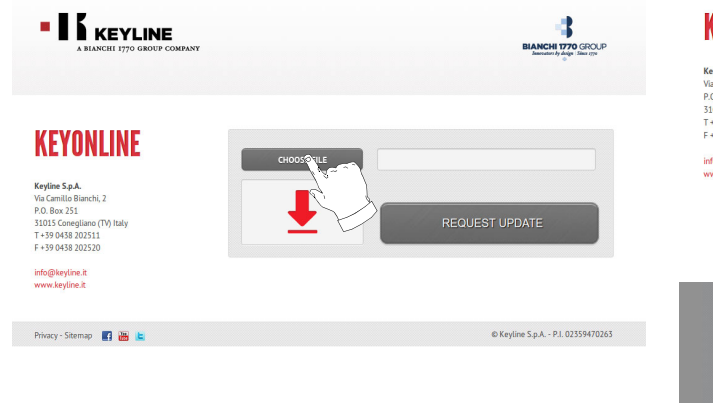

4. Procurar e selecionar o file com extensão .cks anteriormente salvado no pen drive, e pressionar "OPEN".

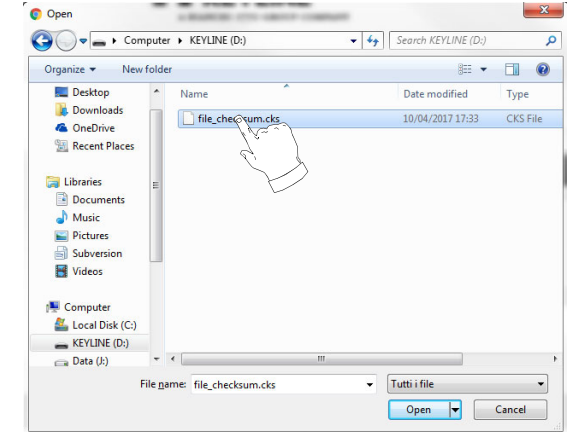

5. Pressionar o botão "REQUEST UPDATE".

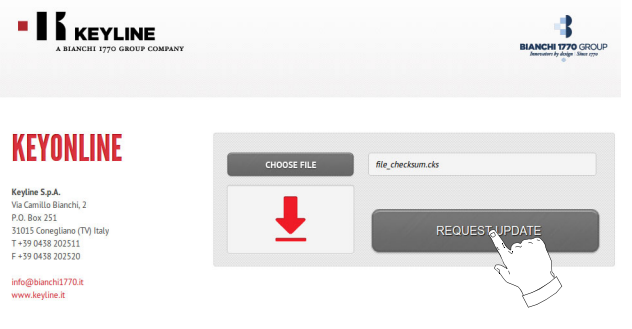

6. Surgirá a seguinte mensagem:

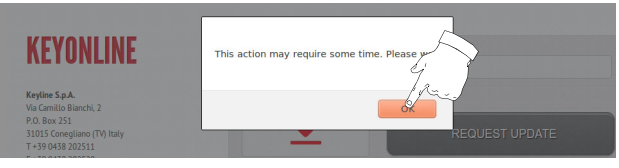

7. Pressionar OK para dar início ao download do file e quando o browser pedir onde o quer salvar, selecionar o pen drive USB.

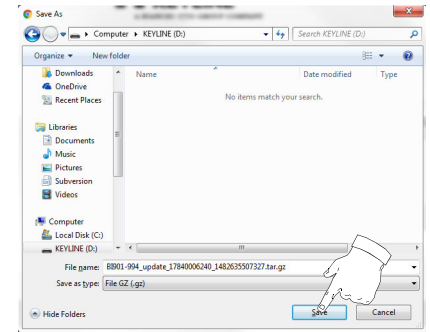

- **Nota: O download poderia durar alguns minutos, é necessário aguardar o completamento do processo.**
	- 8. Após ter copiado o file transferido ao pen drive, remover este último e conectá-lo novamente à console.
- **Nota: O pacote transferido pode ser utilizado somente pela máquina com a qual foi iniciado o procedimento de atualização.**
	- 9. Após ter conectado o pen drive USB à máquina, pressionar o botão "OK". As atualizações serão analisadas e transferidas à memória da maquina.
		- **Durante esta fase podem surgir mensagens que sinalizam a presença de erros no interior do pacote, a ausência ou não validade da licença. Nestes casos certificar-se que foi usado o mesmo pen drive USB conectado inicialmente à máquina para o processo de atualização. Entrar em contato com o Serviço Assistência para resolver eventuais problemas.**
	- 10. Será feita, em seguida, a reinicialização do programa e a execução do software de atualização, durante a qual poderia ser necessário desligar e ligar novamente a máquina.
	- 11. Seguir as eventuais instruções e aguardar até o completamento do processo que, ao terminar, permitirá o uso das versões mais recentes de software e database.

### **MENU PRINCIPAL E PROGRAMAÇÕES**

**5.4.3 Especial**

**Atenção:**

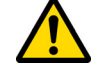

**Este procedimento de atualização pode ser realizada somente sob pedido da Keyline.**

#### **Como continuar:**

- Ao pressionar o botão "ESPECIAL" o programa irá pedir para inserir um pen drive USB contendo os dados para a atualização.
- **Nota: Os dados para esta modalidade de atualização podem ser fornecidos SOMENTE pela Keyline.**

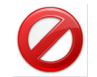

**Não é possível efetuar a atualização com os pacotes provenientes da "Keyonline" ou do download do server Keyline.**

- Após ter inserido o pen drive, pressionar SIM para continuar a atualização.
- Para anular a operação pressionar NÃO.
- Seguir as instruções até o completamento do procedimento.

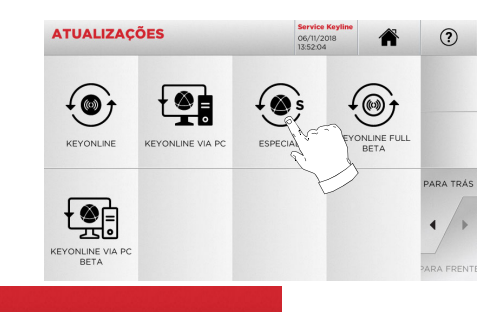

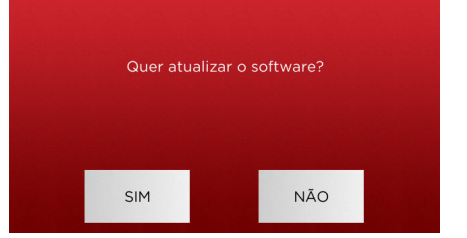

### **BUSCA DE CHAVES**

#### $6.1.0$ **6.1.0 Menu Busca**

Esta função é utilizada quando se conhecem alguns detalhes da chave a ser duplicada, como o produtor da peça bruta, do cilindro, a marca do automóvel ou da moto, o código indireto ou o número da ficha. Após efetuar a busca no database da máquina é possível inserir manualmente o código de cifragem da chave a ser duplicada ou obtê-lo através do processo de decodificação.

### **Como entrar na página:**

• Do MENU PRINCIPAL, selecionar:

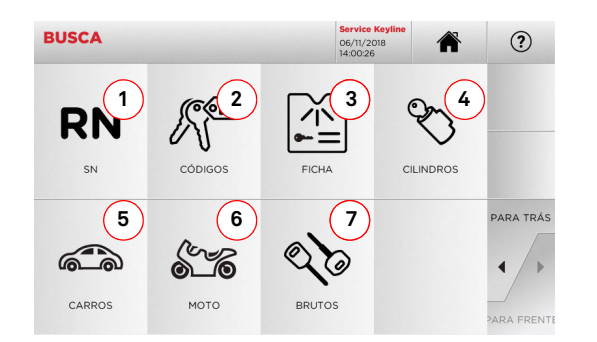

### **Opções visualizadas:**

- 1. Permite a busca e a seleção rápida dos dados através do número de RECORD atribuído pela Keyline a uma série, chave e ficha específica
- 2. Permite a busca e a seleção dos dados através do código indireto original (perfil e série)
- 3. Permite a busca e a seleção rápida dos dados através do número de ficha, conforme numeração Keyline e de outros produtores
- 4. Permite a busca e a seleção dos dados através da marca do fabricante do cilindro e/ou fechadura
- 5. Permite a busca e a seleção dos dados através da marca, do modelo e do ano do veículo
- 6. Permite a busca e a seleção dos dados através da marca, do modelo e do ano da moto
- 7. Permite a busca e a seleção dos dados através do artigo chave Keyline e comparativos de outros produtores de chaves brutas

### **6.1.1 Busca por número de série**

A página "NÚMERO DE SÉRIE" permite buscar o tipo de chave a ser duplicada inserindo o número de sistema da própria chave.

### **Como continuar:**

4636

 $4637$ 

4639

 $4642$ <br> $4643$  $\mathbb{Z}$ 

4644  $\overline{c}$  $4645$ 

4646

- Da página "BUSCA" selecionar " ≈ ";
- Digitar o número do Record atribuído à marca /modelo / ano / série / perfil que se quer duplicar, e pressionar "►" ;

**RN** 

•modificação chave: DECODIFICAR, CÓDIGOS, DIRETO, MO-DIFICAR e INCISÃO.

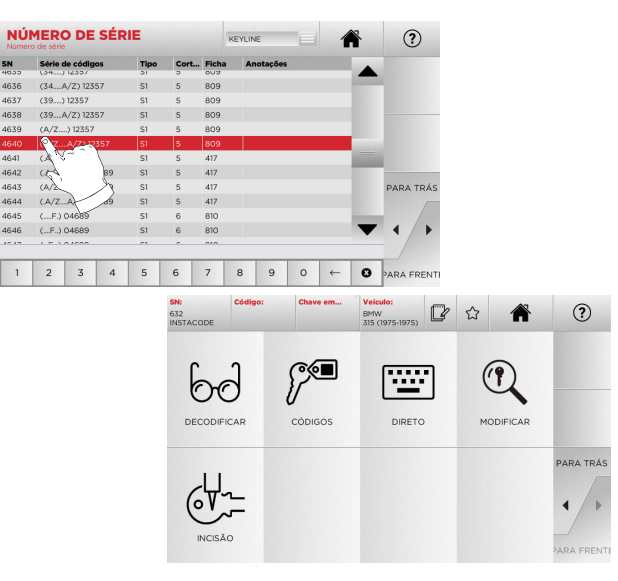

**Nota: A partir deste ponto, consultar o capítulo 7 à página 19.**

- **Nota: O símbolo " " permite memorizar a chave selecionada na lista dos preferidos. Ver par. 6.2.0.**
	- Para voltar à página anterior, pressionar " $\blacktriangleleft$  ".

### **6.1.2 Busca por código**

A busca por código é efetuada quando procuramos uma chave partindo pelo código indireto relativo à série, fornecido pelo seu produtor.

### **Como continuar:**

- Da página "BUSCA" selecionar " ";
- Inserir o código original completo (ou parte deste) através do teclado e deslocar-se na lista dos artigos e selecionar o artigo desejado;
- **Nota: Todas as séries e records que podem conter o código inserido são visualizadas em ordem crescente, juntamente com marca de utilização / aplicação.**
	- Pressionar "►" para o acesso ao menu que permite modificar a chave.

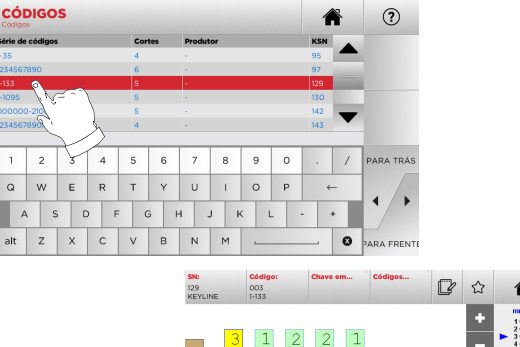

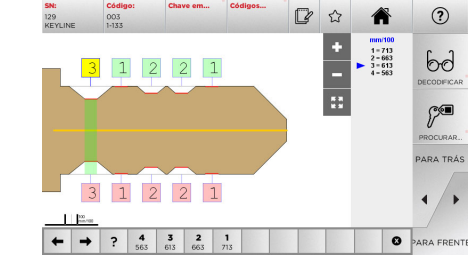

**Nota: A partir deste ponto, consultar o capítulo 7 à página 19.**

- **Nota: O símbolo " " permite memorizar a chave selecionada na lista dos preferidos. Ver par. 6.2.0.**
	- Para voltar à página anterior, pressionar " $\blacktriangleleft$  ".

### **BUSCA DE CHAVES**

### **6.1.3 Busca por ficha**

Esta função permite um acesso rápido ao um determinado sistema de fecho, selecionando a ficha do fabricante memorizada.

### **Como continuar:**

- Da página "BUSCA" selecionar " ";
- Selecionar uma das opções do menu de cascata, no alto  $(A)$ :
- Digitar o número de ficha atribuído à chave que se quer duplicar e pressionar "►";
- · Do menu operativo selecionar uma das opcões de busca ou modificação chave: DECODIFICAR, CÓDIGOS, DIRETO, MO-DIFICAR e INCISÃO.

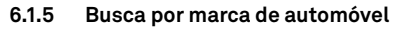

**Nota: Procedimento já descrito no parágrafo 5.1.1, página 10.**

### **6.1.6 Busca por marca de motocicleta**

O Menu "MOTO" permite procurar e duplicar chaves, através da lista das marcas presentes no database.

### **Como continuar:**

MODELO

 $Q$  W E  $\vert s \vert$  $\overline{D}$ 

alt  $z \mid x \mid c$ 

ౕౖ • Da página "BUSCA" selecionar " <sub>""</sub>;

**MARCA** 

 $5 \t6 \t7 \t8 \t9 \t0 \t/$ 

2007

• Digitar a marca ou deslocar-se no menu e selecionar a marca desejada (ex. GILERA), e pressionar "►" ;

**Nota: A partir deste ponto, consultar o capítulo 7 à página 19.**

 $\infty$ 

**DECODIFICA** 

 $64 -$ 

- Escolher antes o modelo de moto e depois o ano de fabricação e pressionar "►";
- · Do menu operativo selecionar uma das opcões: DECODIFI-CAR. CÓDIGOS. DIRETO, MODIFICAR e INCISÃO.

 $(2)$ 

 $n \times n \times n$ 

 $\int_{0}^{\infty}$ 

CÓDIGO:

### **6.1.7 Busca por artigo**

A seleção da função de busca por artigo habilita o acesso rápido aos dados relativos a um artigo chave Keyline ou de outras marcas conhecidas.

### **Como continuar:**

 $\odot$ 

 $(2)$ 

 $7890$ 

JKL

 $10P$ 

四公 合

層

 $\mathcal{O}$ 

MODIFICAR

 $\leftarrow$ 

- Da página "BUSCA" selecionar " ";
- Digitar o código do artigo chave Keyline ou de outros produtores e pressionar "►";
- Ao pressionar a tecla B é possível visualizar a lista dos artigos comparativos de outros produtores relativos ao bruto selecionado;
- · Do menu operativo selecionar uma das opcões: DECODIFI-CAR, CÓDIGOS, DIRETO, MODIFICAR e INCISÃO.

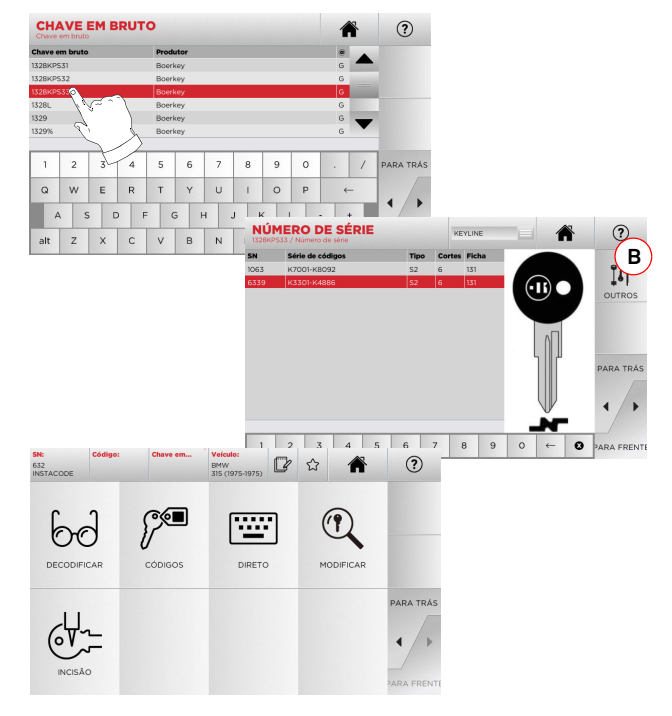

**Nota: A partir deste ponto, consultar o capítulo 7 à página 19.**

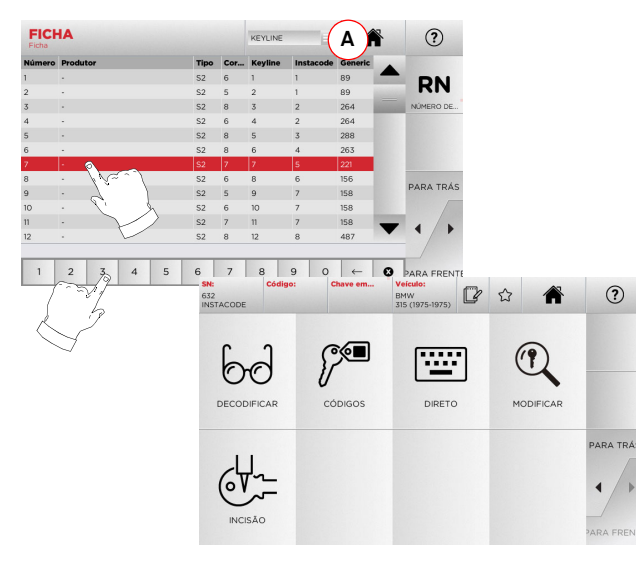

- **Nota: A partir deste ponto, consultar o capítulo 7 à página 19.**
- **Nota: O símbolo " " permite memorizar a chave selecionada na lista dos preferidos. Ver par. 6.2.0.**
	- Para voltar à página anterior, pressionar " $\blacktriangleleft$  ".
- **6.1.4 Busca por marca de cilindro**
- **Nota: Procedimento já descrito no parágrafo 5.1.2, página 10.**

### **BUSCA DE CHAVES**

### **6.2.0 Lista dos Preferidos**

Quando for selecionado um sistema, independentemente do database do qual provém, é possível memorizá-la em um database específico de "chaves preferidas".

**Como continuar:** 

- Para isto é suficiente pressionar o botão  $\,$   $\,$   $\,$   $\,$  da página de "PREVIEW" (ANTEVISÃO).
- Digitar o nome para as buscas seguintes e pressionar "OK".
- Confirmar com "SIM" o pedido para salvar.

O registo da chave no database "PREFERIDOS" é sinalizado pelo ícone de cor preta:

Em seguida, o usuário poderá buscar a chave efetuando o acesso diretamente pelo menu "PREFERIDOS" do menu principal

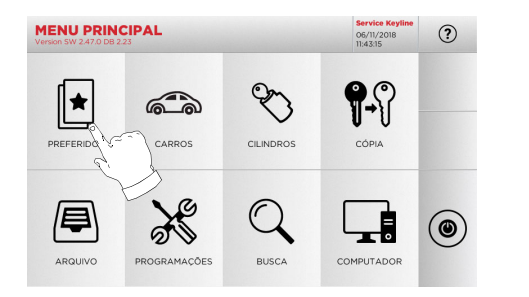

**Nota: Esta função não deve ser confundida com o salvamento de uma chave no arquivo. De fato, salvam-se os dados relativos a todas as informações que caracterizam a chave (cifragem, programações de corte, material, número de cópias, etc.) tanto para chaves encontradas no database (por código) como para chaves decodificadas. Esta lista, por sua vez, refere-se diretamente a um RN e, portanto, a uma ficha técnica para o corte de uma chave (portanto, a cifragem e todos os outros dados não serão memorizados).**
# **MODIFICAÇÃO, CORTE E CÓPIA**

### $7.1.0$ **7.1.0 Decodificação**

Esta função permite decodificar uma chave padrão após ter efetuado a busca da mesma com um dos métodos descritos nos parágrafos anteriores.

### **Atenção: Importante!**

**Não é possível decodificar chaves pintadas ou feitas com material não condutivo.**

### **Como continuar:**

- bd • Nos sub-menus de busca de chaves, selecionar " "
- Inserir a chave original no mordente, como indicado na imagem do vídeo, e bloqueá-la
- Em seguida, seguir as indicações mostradas nas mensagens do vídeo,até o completamento da decodificação

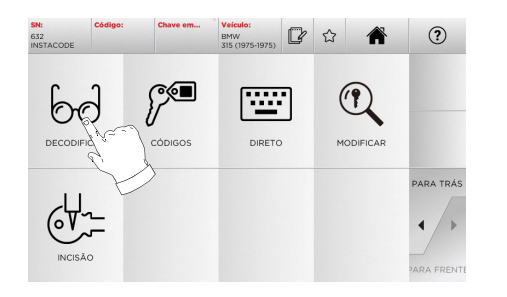

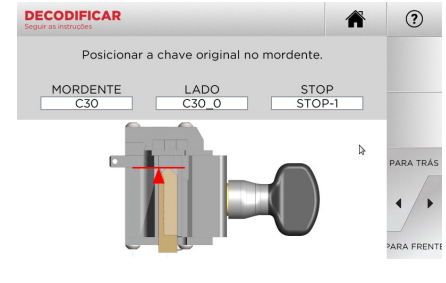

### **7.2.0 Códigos**

Esta função permite digitar um código disponível no database e obter a relativa cifragem

### **Como continuar:**

- Nos sub-menus de busca de chaves, selecionar " "
- Digitar o código indireto desejado (ex. A01) entre os códigos indicados no range de números sinalizados na linha abaixo (ex. A000001-Z030198). No momento em que o código será reconhecido, este torna-se azul, deve-se portanto selecionar a linha desejada
- Enfim, pressionar "►" para passar à página seguinte de "CORTE" da chave (para maiores informações, consultar o par. 7.6.0 e o par. 7.7.0).

## **7.3.0 Direto**

Esta função permite inserir diretamente o código de cifragem da chave.

### **Como continuar:**

 $C(1)$ 

- Nos sub-menus de busca de chaves, selecionar " "
- Digitar um valor para cada entalhe, que corresponderá ao código da cifragem
- Enfim, pressionar "►" para passar à página seguinte de "CORTE" da chave (para maiores informações, consultar o par. 7.6.0 e o par. 7.7.0).

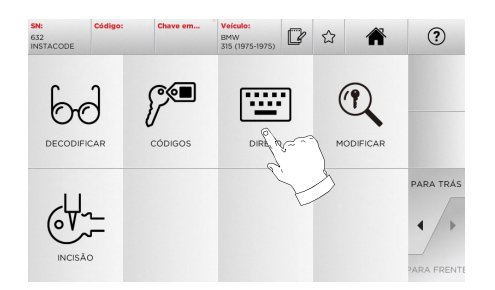

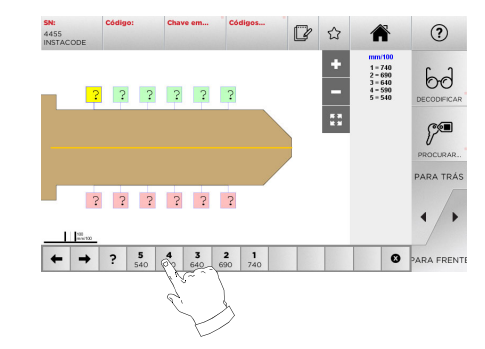

 $\boxed{2}$ 

**PORTUGUÊS**

**PORTUGUÉS** 

### $\mathbb{C}$  $\hat{z}$ ⊘্⁄্≣  $\mathbb{Q}$ တွင 座 DECODIFICAR MODIFICAR **DIRETC PARA TRÁ**  $64.7$ **A01**  $(2)$  $01.435$  $1 - A40$  $1 - 450$ Hudson Kennedy Diebolc 292 Pundra Shaw Walker FSP Tekni  $1$  2 3 4 5 6 7 8 9 0 PARA TRA WERTYU  $\hbox{ }^{\circ}$  $\overline{M}$  $(2)$  $\bullet$  $3 \mid 4$ 5 6 7 8 9 0 **PARA TRA**  $\overline{2}$  $\circ$  $\mathbf{w}$ ERTYU  $10P$  $\leftarrow$ A S D F G H J K alt Z X C V B N M **O** PARA FREN

# **MODIFICAÇÃO, CORTE E CÓPIA**

# **7.4.0 Incisão**

Esta função permite inserir um testo a ser gravado na cabeça da chave.

### **Atenção: Importante!**

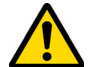

**Não é possível gravar a cabeça de chaves/placas pintadas ou feitas com material não condutivo.**

### **Como continuar:**

• Nos sub-menus de busca de chaves, selecionar " "

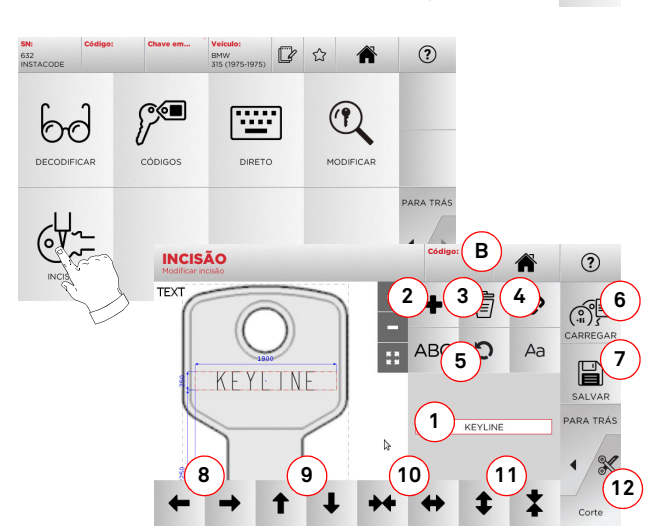

### **Opções visualizadas:**

- 1. Permite digitar o texto a ser gravado na cabeça da chave através do teclado que surge em sobreimpressão, clicando na área de texto
- 2. Através desta tecla é possível adicionar um novo elemen- to: TEXTO, CÓDIGO ou INCREMENTO.
	- a. TEXTO: permite adicionar um novo campo de texto. Selecionar o campo criado e pressionar (1) para editá-lo.
	- b. CÓDIGO: permite gravar o código da chave realizando um dos seguintes procedimentos:
- digitar o código desejado na página "CÓDIGOS" (ver parágrafo 7.2.0, página 19) e, em seguida, pressionar "►" para passar para a página de inserção do código "DIRETO" (ver par. 7.3.0)
- clicar no campo "Código" (B) c. INCREMENTO: permite adicionar o número incremental. A zona (1), que contém as áreas de testo,
- permitirá inserir o valor de início, de incremento e a modalidade de escritura do número incremental.
- 3. Através desta tecla é possível eliminar o campo a gravar selecionado
- 4. Esta tecla permite reunir ou separar todos os campos a serem gravados para depois deslocá-los mais facilmente
- 5. Esta tecla permite girar os campos a serem indicados que foram selecionados
- 6. Através desta tecla é possível efetuar o download de um modelo salvado anteriormente
- 7. Através desta tecla é possível salvar o modelo que foi criado
- 8. Estas duas teclas deslocam, para a esquerda ou para a direita, a posição da escrita a ser gravada, a fim de centralizá-la corretamente na cabeça da chave
- 9. Do mesmo modo, estas teclas deslocam, para cima ou para baixo, a posição da escrita
- 10. Com estas teclas, por sua vez, é possível alargar ou restringir o campo de inserção do texto
- 11. Já estas duas teclas têm a função de aumentar ou diminuir a dimensão dos caracteres digitados
- 12. Dá início ao processo de incisão na cabeça da chave
- **Nota: A função INCISÃO precisa do mordente opcional C25.**

É possível ter acesso à função de incisão mesmo através do menu "ARQUIVO" (ver parágrafo 8.1.0, página 23).

### **Como continuar:**

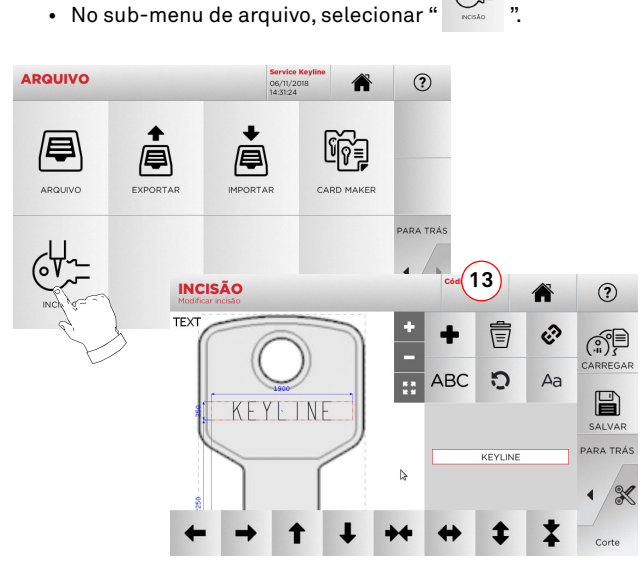

- **Nota: Todas as teclas e as funções aqui presentes, excepto a função "Profundidade" (13), são as mesmas descritas na página "Incisão" ao lado.**
	- 13. Através desta tecla é possível modificar a profundidade de incisão.

# **MODIFICAÇÃO, CORTE E CÓPIA**

### **7.5.0 Menu modificar chave**

O MENU MODIFICAR, além de modificar as programações de corte da chave, permite personalizar, conforme exigências específicas, algumas características da chave.

### **Como continuar:**

- Nos sub-menus de busca de chaves, selecionar " "
- É representada a ficha relativa ao artigo selecionado e será possível modificar algumas características da chave.

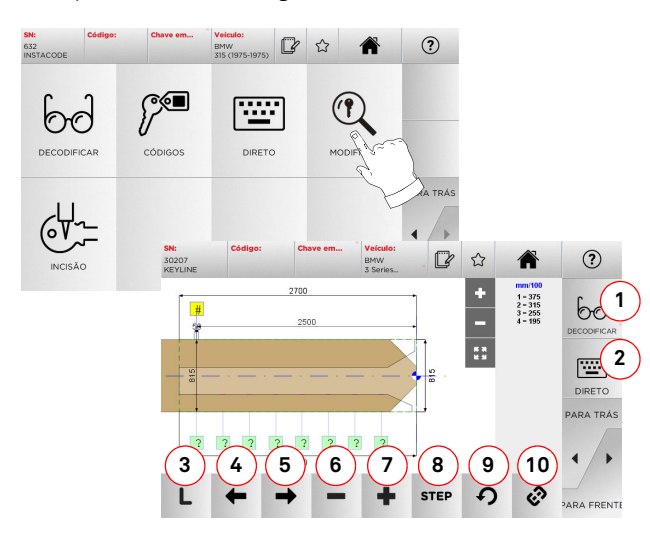

### **Opções visualizadas:**

- 1. Permite decodificar a chave selecionada
- 2. Permite inserir diretamente o código de cifragem da chave
- 3. Indica o tipo de corte da chave selecionada
- 4. Permite selecionar os espaços de cifragem deslocandose para a esquerda
- 5. Permite selecionar os espaços de cifragem deslocandose para a direita
- 6. Permite decrementar a profundidade do dente selecionado
- 7. Permite incrementar a profundidade do dente selecionado
- 8. Permite selecionar o passo de incremento ou decremento da profundidade ap se pressionarem as teclas  $+$  ou  $-$ . As opções disponíveis são: STEP ou 0,1 mm ou 0,01 mm, 1/2 STEP
- 9. Permite o reset das modificações efetuadas ao dente selecionado e restabelecer a condição inicial
- 10. Permite selecionar todos os dentes contemporaneamente e efetuar nestes as mesmas modificações, simultaneamente
- Selecionar "  $\Omega$  " no display para maiores informações
- **Nota: O símbolo " " permite memorizar a chave selecionada na lista dos preferidos. Ver par. 6.2.0.**

### **7.6.0 Menu corte chave laser e de pontos**

Terminada a busca da chave a ser duplicada através das funções previstas no menu de busca, no final chega-se à página de COR-TE, que permite reproduzir a chave desejada.

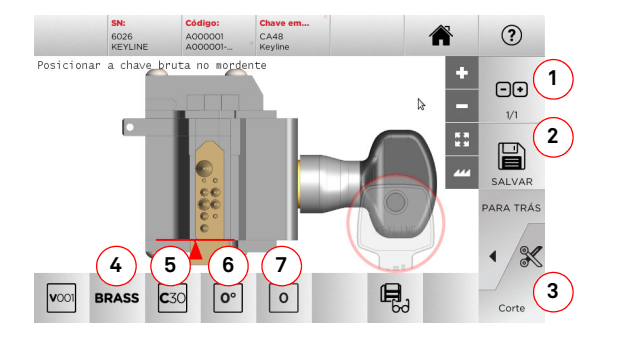

### **Opções visualizadas:**

- 1. Permite programar o número de cópias que se quer reproduzir para a chave atualmente visualizada
- 2. Permite memorizar a chave no arquivo
- 3. Para inicializar o procedimento de corte da chave.
- 4. Permite modificar a velocidade de corte. Os materiaisdisponíveis são: LATÃO E CUSTOM
- 5. Indica o mordente a utilizar para o corte da chave
- 6. Indica a posição da chave no mordente
- 7. Indica o encosto do mordente a utilizar
- Selecionar "  $\Omega$  " no display para maiores informações

### **7.7.0 Menu corte de chaves planas**

Terminada a busca da chave a ser duplicada através das funções previstas no menu Database, no final chega-se à página de COR-TE, que permite reproduzir a chave desejada.

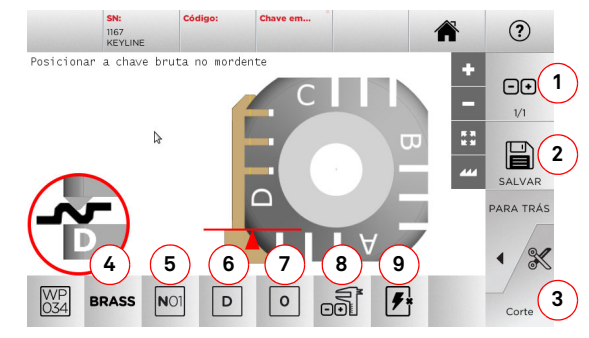

### **Opções visualizadas:**

- 1. Permite programar o número de cópias que se quer reproduzir para a chave atualmente visualizada
- 2. Permite memorizar a chave no arquivo
- 3. Para inicializar o procedimento de corte da chave.
- 4. Permite modificar a velocidade de corte. Os materiais disponíveis são: LATÃO, ALUMÍNIO, AÇO, NIKEL SILVER e CUSTOM
- 5. Permite selecionar o mordente a ser utilizado na fase decorte. São selecionáveis somente mordentes compatíveis
- 6. Permite selecionar o lado do mordente onde cortar a chave (ver também parágrafo 4.2.0, página 7)
- 7. Permite selecionar a posição do encosto entre as várias posições nas quais é possível bloquear a chave no mordente: • 0 para chaves com encosto traseiro
	- 1-2-3-4 para chaves com encosto na ponta
- **Nota: Deve ser usado somente se a posição proposta no painel, após a leitura ou a busca no database, não corresponder com o caso real.**
	- 8. Com este botão é possível modificar, digitando manualmente, a placa do bruto que estiver a utilizar
	- 9. Com este botão é possível habilitar ou desabilitar a busca da posição da chave
	- Selecionar"  $\Omega$  " no display para maiores informações

# **KEYLINE**

# **MODIFICAÇÃO, CORTE E CÓPIA**

## **7.8.0 Menu Copiar**

Ao presionar o botão "COPY" efetua-se uma cópia da chave plana para portas ou automóveis.

**Atenção: Importante!**

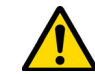

**Não é possível copiar chaves pintadas ou feitas com material não condutivo.**

### **Como continuar:**

- Inserir a chave original como descrito no par. 4.3.0.
- Baixar o resguardo de proteção.
- Do MENU PRINCIPAL, pressionar COPIAR

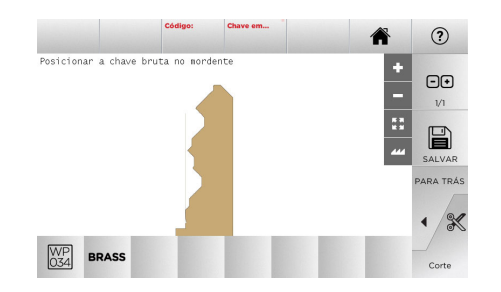

- Inserir a chave bruta na mesma posição da chave original e pressionar CORTE.
- Pressionar o botão OK para continuar com o corte da chave

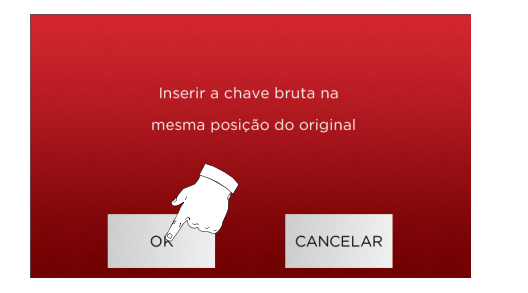

- **Nota: Em caso de chaves de automóvel com cifragem plana de lado duplo, efetuar as seguintes operações para cortar o segundo lado da chave:**
	- **• girar a chave bruta**
	- **• Inserir a chave bruta na mesma posição da chave original**
	- **• pressionar novamente CORTE**

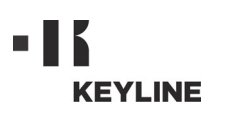

# **MENU ARQUIVO, PC E USUÁRIO**

### $8.1.0$ **8.1.0 Menu Arquivo**

O Menu ARQUIVO permite a gestão do arquivo das chaves salvadas pelo usuário. Além disso, é possível ter acesso às funções de importação/exportação de dados (pen drive USB), à função Card Maker e à função Incisão.

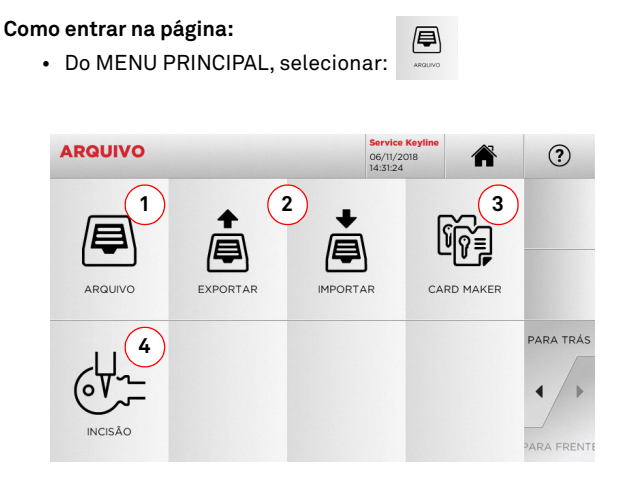

### **Opções visualizadas:**

- 1. Permite o acesso ao arquivo no qual foram memorizadas as chaves obtidas nos processos de busca e decodificação.
- 2. Permite exportar/importar, do/ao database arquivo da máquina, um file a um pen drive USB. A função de importar/exportar permite trocar dados personalizados entre máquinas ou criar cópias de backup do arquivo exportado.
- 3. Permite o acesso à função CARD MAKER onde podem-se criar, adicionar fichas de novas chaves ou modificar fichas de chaves existentes no database.
- 4. Permite memorizar e gerenciar os textos a utilizar no momento em que é gravada a cabeça da chave e as placas metálicas.
- Selecionar "  $\Omega$  " no display para maiores informações

### **8.1.1 Menu Card Maker**

Através deste menu é possível ter acesso a uma série de funções que permitem criar ou implementar fichas de novas chaves ou modificar fichas de chaves já presentes no database.

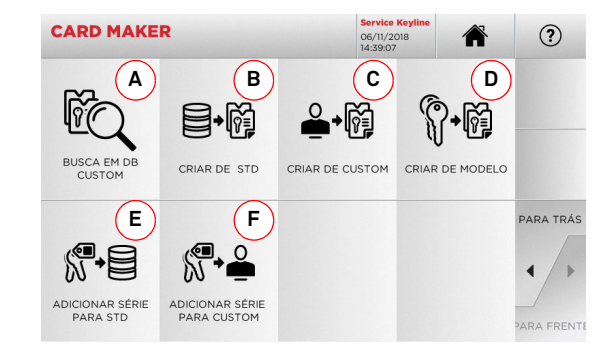

### **Opções visualizadas:**

- A. Permite buscar as CARD CUSTOM criadas pelo usuário para modificá-las ou usá-las.
- B. Permite criar uma CARD CUSTOM partindo de uma card presente no database.
- C. Permite criar uma CARD CUSTOM partindo de uma card criada pelo usuário.
- D. Permite criar uma nova card partindo de um tipo de chave proposto.
- E. Permite adicionar uma tabela de códigos a uma card presente no database.
- F. Permite adicionar uma tabela de códigos a uma card criada pelo usuário.

• Selecionar "  $\Omega$  " no display para maiores informações

### **8.2.0 Menu PC**

Através deste menu é possível ter acesso às funções que permitem a interface da **NINJA TOTAL** com software de criação de filas de trabalho que podem residir num PC remoto ou num pen drive USB.

É possível importar filas de trabalho que contenham mais de um tipo de processamento (em linguagem técnica JOB). Por sua vez, os JOBs contêm as informações para cada chave a ser cortada, como: o tipo de chave, o tipo de cifragem e a quantidade de cópias a produzir.

O programa permite selecionar e efetuar somente um JOB por vez, até o completamento da fila.

### **Como entrar na página:**

 $\Box$ • Do MENU PRINCIPAL, selecionar:

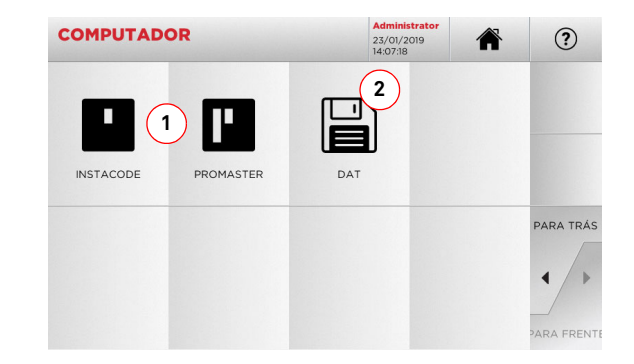

### **Opções visualizadas:**

- 1. Estes menus permitem a gestão e o processamento de filas de trabalho criadas com os softwares de elaboração de chaves Instacode e Promaster e enviá-las à máquina.
- 2. Este menu permite a importação, a gestão e o processamento de filas de trabalho memorizadas em files comformato "DAT".
- Selecionar "  $\Omega$  " no display para maiores informações

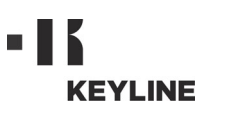

# **MENU ARQUIVO, PC E USUÁRIO**

# **8.3.0 Menu Usuário**

O Menu USUÁRIO permite a gestão dos usuários do software, modificando as informações pessoais e a língua. Torna também possível adicionar ou eliminar usuários.

### **Como entrar na página:**

 $\underbrace{\hspace{1.5cm}}_{\hspace{1.5cm}\text{SUMANS}}$ • Do MENU PROGRAMAÇÕES, selecionar:

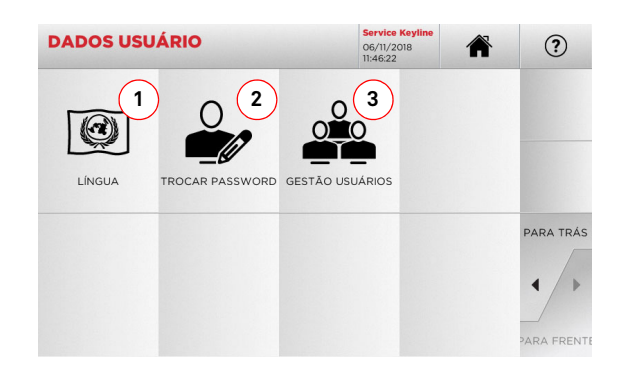

### **Opções visualizadas:**

- 1. Permite modificar a língua visualizada (ver parágrafo 4.7.0, página 9).
- 2. Permite modificar a password dos usuários existentes (ver parágrafo 4.6.0, página 9).
- 3. Permite a gestão dos usuários, assim como adicionar um usuário, remover usuários existentes, modificar informações relativas aos usuários.

• Selecionar"  $\Omega$  " no display para maiores informações

# **MANUTENÇÃO, ELIMINAÇÃO E DEMOLIÇÃO**

### 9Manutenção, eliminação e demolição **Atenção:**

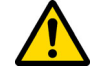

**Qualquer operação de manutenção deve ser realizada com a máquina parada e com a alimentação elétrica desconectada.**

**As operações de manutenção devem ser realizadas por pessoal qualificado, dotado de meios de proteção necessários para operar em condições de segurança.**

**Utilizar sempre peças de reposição originais.**

### **9.1.0 Informações gerais**

### **9.1.1 Qualificações do pessoal encarregado da manutenção**

O encarregado das operações de manutenção deve possuir determinados conhecimentos teóricos e práticos. O conjunto destes conhecimentos determinam a qualificação do pessoal.

### **9.1.2 Classificação das operações de manutenção**

### **Manutenção ordinária**

- Conjunto de operações de serviço a efetuar periodicamente durante o uso da máquina e que podem ser realizadas pelo operador.
- Esta tem o objetivo de garantir o funcionamento regular da máquina e uma qualidade constante do produto.
- A periodicidade pode variar em função das condições de trabalho e do ambiente no qual a máquina está instalada.

### **Manutenção extraordinária**

- A manutenção extraordinária está orientada para as manutenções exigidas somente quando ocorrerem condições particulares (rupturas ou substituições de peças).
- Por sua complexidade de execução e pela necessidade de equipamentos apropriados, é oportuno empregar pessoal especializado ou encarregado da **Keyline S.p.A.**

### **9.2.0 Manutenção ordinária**

Recomenda-se, mesmo assim, controlar periodicamente o estado geral da máquina e, eventualmente, substituir as partes sujeitas a desgaste.

### **9.2.1 Limpeza da área de trabalho**

No final do dia de trabalho recomenda-se limpar a máquina eliminando as aparas do processamento a fim de garantir o bom funcionamento da duplicadora e a integridade das partes que a compõem.

Esvaziar regularmente a bandeja de recolha de aparas após cada limpeza do vão de trabalho ou sempre que o mesmo estiver cheio de aparas.

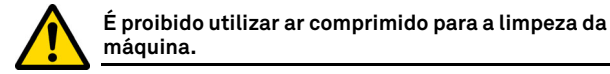

# **9.2.2 Limpeza do display**

Para a limpeza do display Touch Screen é recomendável utilizar um pano de microfibra, evitar o uso de substâncias a base alcoólica ou solventes.

### **9.2.3 Substituição da fresa para chaves laser e de pontos**

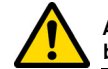

**Antes de efetuar esta operação, certificar-se que o cabo de alimentação esteja desconectado da rede.**

### **Como continuar:**

- Pressionar o botão (2) e girar o manípulo (1) até quando o botão entrar na sede de bloqueio
- Mantendo pressionado o botão (2), continuar a girar o manípulo (1) para remover a fresa
- Enfim, inserir a fresa levando-a até o fim de curso no mandril
- Girar o manípulo (1), mantendo pressionado o botão (2), para bloquear a fresa na sede de bloqueio

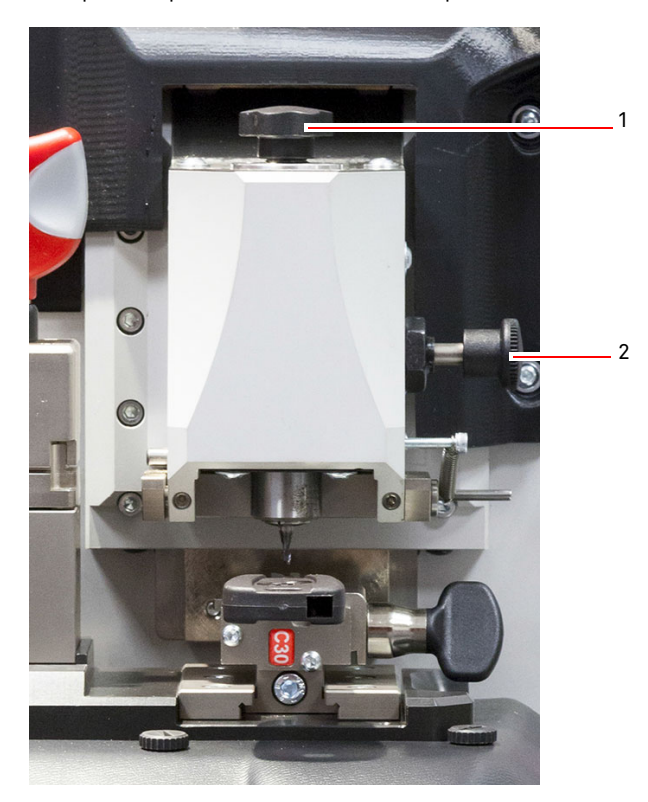

# **KEYLINE**

# **MANUTENÇÃO, ELIMINAÇÃO E DEMOLIÇÃO**

### **9.2.4 Substituição fresa para chaves planas**

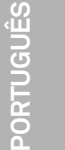

**Antes de efetuar esta operação, certificar-se que o cabo de alimentação esteja desconectado da rede.**

### **Ferramentas a utilizar para a substituição da fresa:**

- 1 chave inglesa d. 19
- 1 haste de bloqueio do motor
- 1 chave sextavada 2,5 mm

### **Como continuar:**

• remover o cárter de proteção desparafusando os dois parafusos de fixação (1) com a chave sextavada de 2,5 mm;

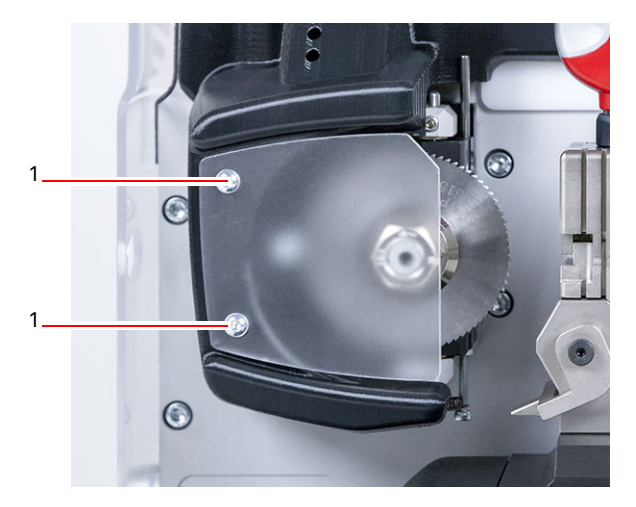

- para remover a fresa, bloquear o eixo da fresa inserindo a haste de bloqueio no furo (2) presente no cárter e desparafusar a porca de bloqueio (3) no sentido horário, com a chave de 19 mm;
- remover manualmente a fresa desgastada, limpar cuidadosamente o eixo eliminando eventuais aparas e, em seguida, inserir a nova fresa no eixo e encostá-la na posição de fim de curso, parafusar manualmente, no sentido antihorário e, enfim, apertar usando respectivamente a haste de bloqueio e a chave fixa.

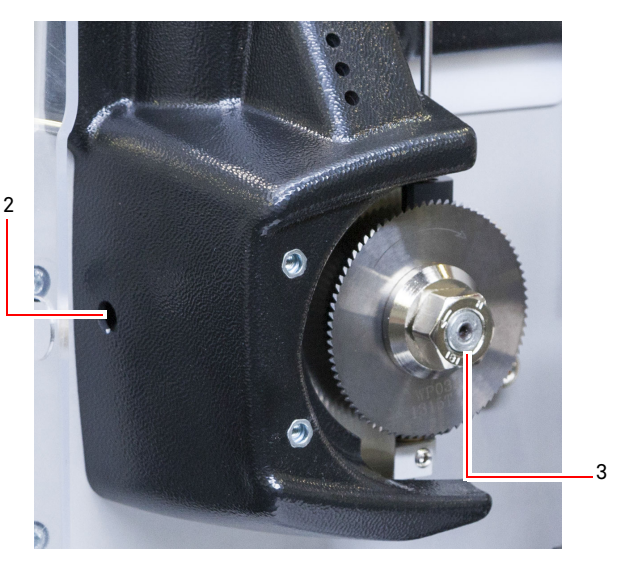

**Prestar atenção no sentido de rotação da porca. A porca possui rosca esquerda, portanto, deve-se girar no sentido horário para desapertar.**

### **9.2.5 Substituição dos apalpadores**

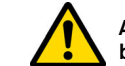

**Antes de efetuar esta operação, certificar-se que o cabo de alimentação esteja desconectado da rede.**

### **Como continuar:**

- Remover o pino de bloqueio do apalpador (3)
- Remover o apalpador (4)
- Instalar o novo apalpador certificando-se que a ranhura esteja alinhada com o furo do pino
- Inserir e parafusar o pino para bloquear o apalpador.
- Efetuar o ajuste como descrito no parágrafo 5.3.3, página 12.

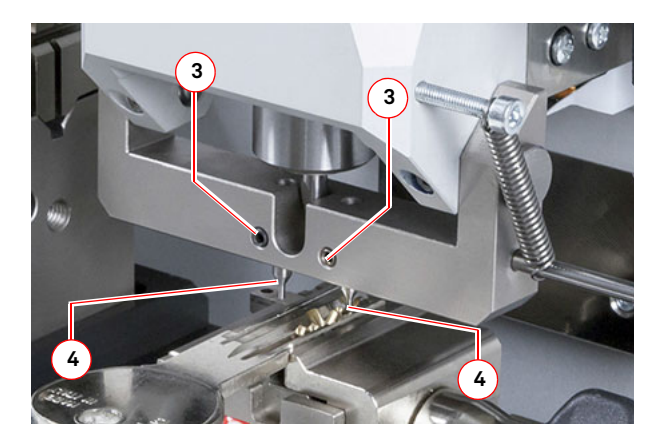

# **MANUTENÇÃO, ELIMINAÇÃO E DEMOLIÇÃO**

### **9.2.6 Controle e substituição dos fusíveis**

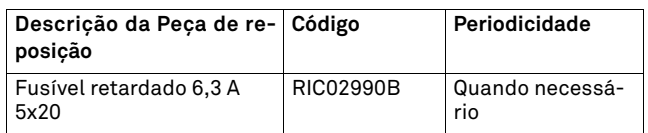

A duplicadora **NINJA TOTAL** dispõe de 2 fusíveis que se encontram na tomada de alimentação, ao lado do interruptor, e têm a finalidade de proteger a duplicadora contra variações de tensão e curtos-circuitos.

Se, ao acionar o interruptor geral da máquina, a mesma não se ligar, é necessário efetuar o controle de integridade, e a eventual substituição dos fusíveis colocados na tomada de alimentação.

### **Ferramentas a utilizar para a substituição dos fusíveis:**

- Tester, ohmímetro, multímetro, etc (para medir a continuidade dos fusíveis)
- Chave-de-fendas

**Antes de efetuar esta operação, certificar-se que o cabo de alimentação esteja desconectado da rede.**

**Como continuar:**

- exercer uma leve pressão nas linguetas do porta-fusíveis para extraí-lo de sua própria sede;
- efetuar a verificação da integridade dos fusíveis;
- substituir o fusível com um fusível de igual valor (Amperes) e tipo (retardado);
- inserir o porta-fusíveis na própria sede

### **9.3.0 Eliminação do lixo**

A gestão dos resíduos produzidos da máquina deve ser feita respeitando as normas vigentes. Os descartes de trabalho das chaves são classificados como resíduos especiais e são assimiláveis aos resíduos sólidos urbanos (RSUs) como aparas metálicas.

Tais resíduos devem ser reciclados em função de suas classificações, estabelecidas pelas leis vigentes na Itália e na Comunidade Econômica Européia enviando-os aos pontos específicos de coleta.

Nos casos em que os descartes estejam contaminados ou contenham substâncias tóxico-nocivas, transformando os resíduos metálicos assimiláveis aos RSUs em resíduos tóxico-nocivos, os mesmos serão considerados nos anexos das normas em vigor na Itália e na CEE, que regulamentam a eliminação.

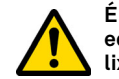

**É de responsabilidade necessária de quem gerencia o equipamento, efetuar um correto gerenciamento do lixo.**

### **9.4.0 Diretiva RAEE**

Quando a eliminação for necessária, o aparelho **NINJA TOTAL** é considerado pertencente à categoria dos RAEE (Resíduos de equipamentos Elétricos e Eletrônicos).

A **Keyline S.p.A.** sempre empenhada em sua atenção ao meio ambiente, respeita o decreto legislativo relativo aos RAEE em vigor desde 13/08/2005. Assim, conforme as prescrições da diretiva 2002/96/CE, este equipamento não pode ser eliminado como lixo urbano (como indica o relativo símbolo mostrado abaixo).

- Quem eliminar de modo abusivo ou como resíduo urbano este equipamento estará sujeito às sanções previstas pelas normas nacionais vigentes.
- Conforme as disposições das normas nacionais vigentes, este equipamento não pode ser eliminado como resíduo urbano. Portanto, no fim de sua vida útil, após ter efetuado as operações necessárias para uma eliminação correta, o equipamento deve ser depositado num dos centros de coleta diferenciada para os resíduos de aparelhos elétricos e eletrônicos provenientes de núcleos domésticos. Entrar em contato com os centros de coleta do município ao qual você pertence, o qual garantirá a funcionalidade, a acessibilidade e a conformidade dos centros de coleta separada, de modo a permitir que os detentores finais e os distribuidores possam conferir ao centro de coleta os resíduos em seu próprio território.

### **9.4.1 Eliminação da embalagem**

A embalagem que contém a duplicadora durante o seu transporte é de papel cartão, portanto, pode ser reciclada como embalagem.

Em caso de eliminação, deve ser considerada como lixo assimilável ao lixo sólido urbano e, portanto, deve ser colocada nos apropriados recolhedores para o papel.

As proteções de revestimento da máquina são feitas com material a base de polímeros assimilável aos RSU e, portanto, devem ser eliminadas nos apropriados sistemas de eliminação.

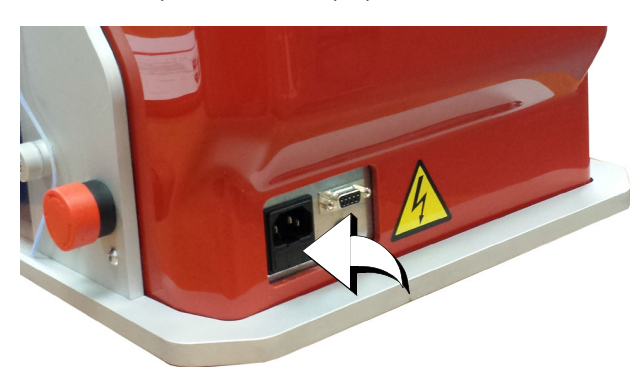

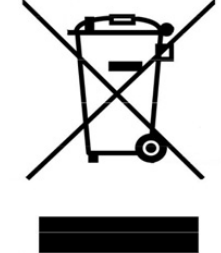

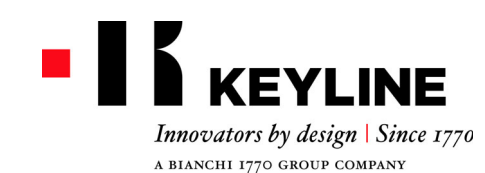

Keyline S.p.A. Via Camillo Bianchi, 2 - P.O. Box 251 31015 Conegliano (TV) Italy T. +39 0438 202511 F. +39 0438 202520info@keyline.it www.keyline.it

尊敬的客户,

我们感谢您选择了 Keyline 的产品。

Keyline 投入极大的精力和财力投入到制作结合精密机械和电子的先进设备, 使其产品的 性能和设计能够周到考虑到用户,保证用户始终可以容易地直观地使用设备。

我们希望提醒您这款 Keyline 配匙器与其他所有的电子加工设备一样,要求使用者具备 基本的技术水平,以便可以充分使用本设备的所有功能。

在使用您的新 Keyline 配匙前,必须非常地细心地阅读本手册。手册内提供了一系列的 信息, 以确保彻底安全地操作本设备,为您的加工操作提供最佳的工作方法。

为了保证让您的配匙器可以发挥最佳的性能, 能够保持更长的使用时间, 我们邀请您重 视本手册内所有的使用指示和注意事项。忽视这些信息可能会导致机器发生故障或者无 法正常运行。

我们衷心祝愿您可以愉快地使用您新的 Keyline 配匙器。

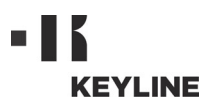

# 概 述

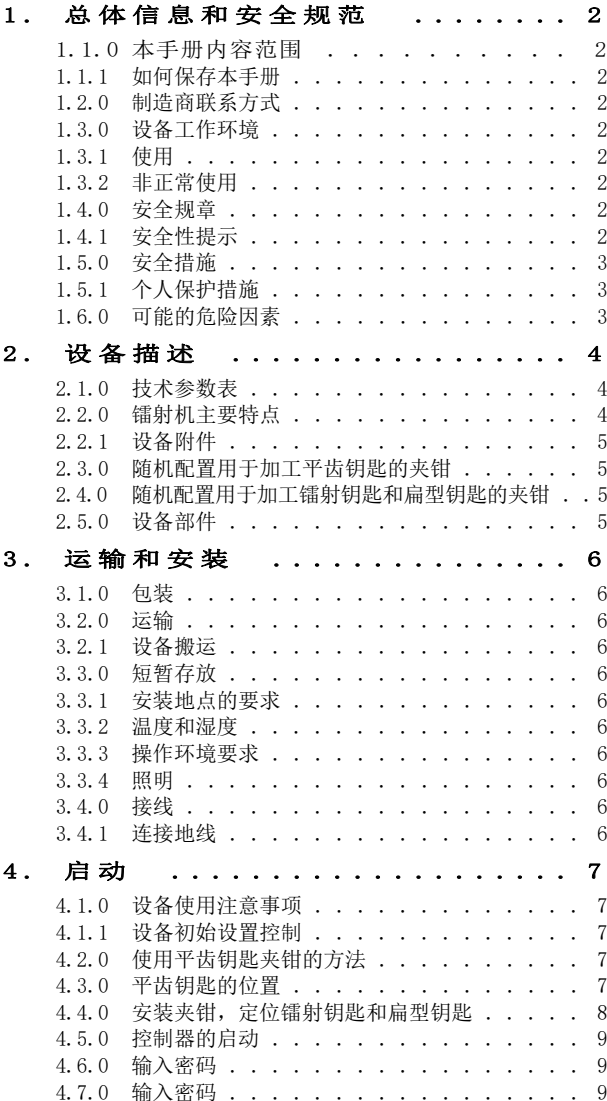

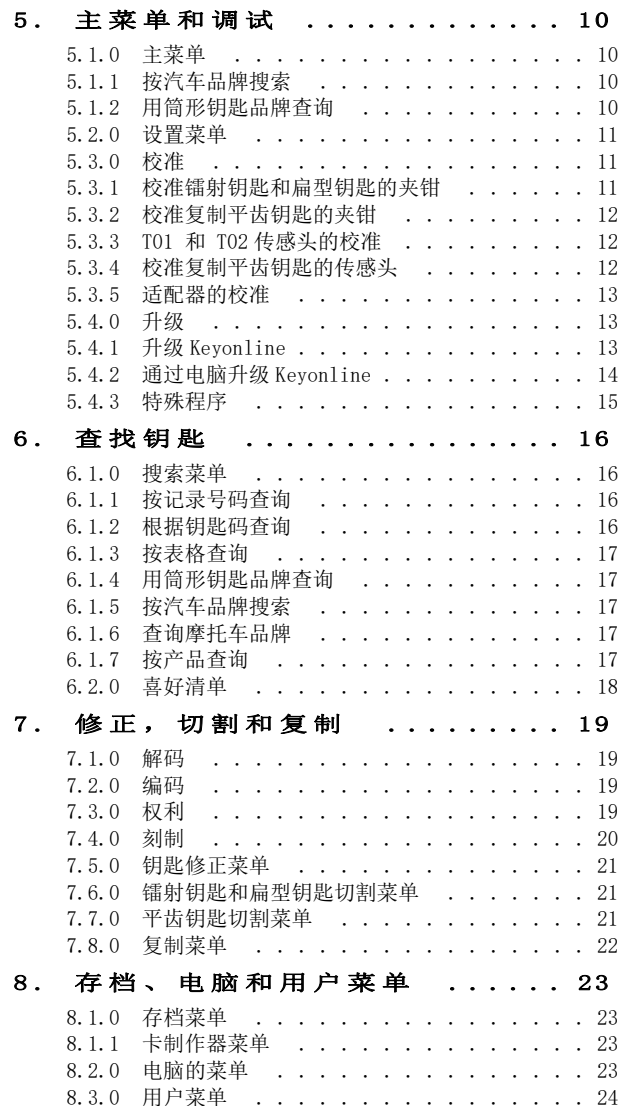

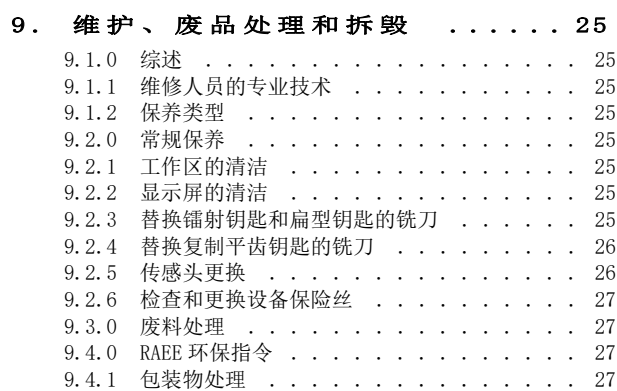

# 总体信息和安全规范

说明

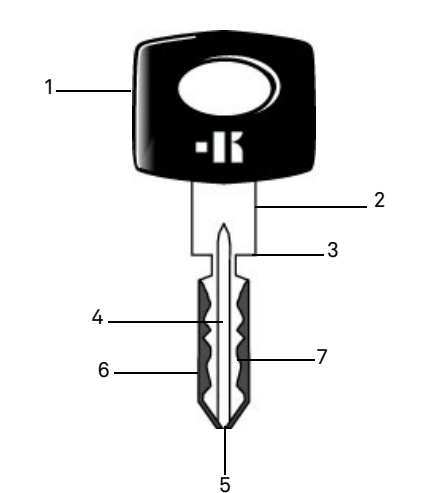

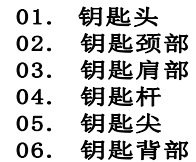

- 07. 牙花
- 平齿型钥匙 所谓的平齿钥匙是因为钥匙槽是采用刨削钥匙胚外侧材料而制成的。
- 镭射钥匙 指钥匙齿型嵌入钥匙槽型中,铣齿 过程采用立铣方式加工。
- 钥匙样品 从已经解码的原始钥匙进行钥匙复 制。
- 钥匙坯指没有开齿的钥匙。

**NINJA TOTAL** 配匙机使用和维护手册,适用于复制门和汽车的平齿钥匙,镭射钥匙和 Tibbe 钥匙, 带编码 或设入数码系统的 Simplex 钥匙。手册收集了所有 可以优化使用机器的指示, 同时提供使用者安全的措施。

## 1.1.0本手册内容范围

本手册内容包括设备基本安装,使用和保养信息。 使用者使用本设备时必须按照手册描述完成, 尤其是有关安全和日常保养条款。

## 1.1.1如何保存本手册

本手册应该与设备存放在一起。本手册必须放置在安全的地方,远离灰尘和潮湿, 需要放在操作者使用本设备出现疑问时, 随手可及的地方。

# 1.2.0制造商联系方式

**Keyline S.p.A.** Via Camillo Bianchi 31015 Conegliano (TV) - ITALY 电话 : +39.0438.202511 传真 : +39.0438.202520 网站: www.keyline.it 电子邮件地址 : info@keyline.it

联系时,请声明:

- 客户名称; 设备铭牌上注明的设备识别号。

# 1.3.0设备工作环境

1.3.1使用本手册所描述的电子配匙机是用于电子复制普通型和汽 车的平齿钥匙,扁形钥匙和汽车的镭射钥匙 。

## 警示标识 : 重要!

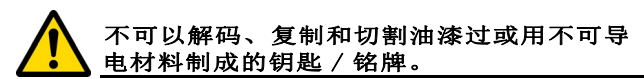

### 1.3.2非正常使用

非正常使用指使用此设备做超出设备能力的操作。 一旦出现此情况导致设备损坏,制造商不承担任何责任, 同时重新考虑设备的保修等条款。

## 1.4.0安全规章

配匙机是根据现行法令设计制造的,并且符合欧盟机械指令 **2006/42/CE** 中有关对健康和安全的基本要求(附件 1)。

此外由 Keyline S.p.A. 所生产的配匙器符合欧盟 2014/ 35/UE 有关 LVD 和 2014/30/UE 有关 EMC 的指令要求。

# 警示标识 : 重要!

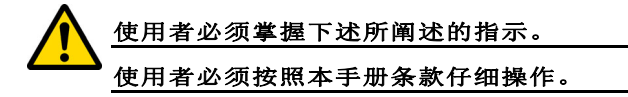

1.4.1安全性提示

警示标识 : 重要!

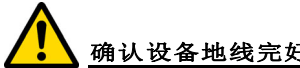

确认设备地线完好连接。

在维修设备电路部件时,必须切断设备电源(关闭主开关)。

禁止在电路和连线上撒上水或其他液体。

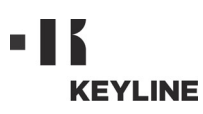

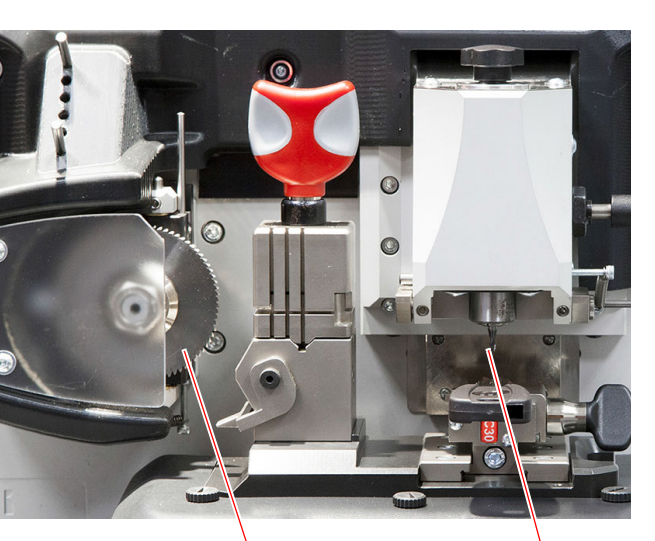

# 总体信息和安全规范

1.5.0安全措施

- B. 紧急开关
- 1.5.1个人保护措施

在使用和维护本设备前,操作者必须配备必要的安 全装备:

- 保护服饰: 维护和操作本设备的人员必须穿着 符合基本安全条例的服装。 在地面打滑的环境, 必须穿上鞋底防滑的安全鞋。
- 保护眼镜: 进行设备铣齿时,操作员必须佩戴 防护眼镜。
- 保护手套: 在本操作中应用铁铣刀,必须使用 正确的保护手套以避免受伤。

# 1.6.0可能的危险因素

因此, 必须注意在设备上或设备操作中可能出现的下列危险因素:

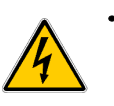

## • 电流警告 (C)

因为设备包含电路部件,必须预防意外事 故引起电路故障。 设备电源线必须配备必要的指示、控制和保护设备 (断路器、 热过载保护装置和差动开关)。

### • 机械警告 (D)

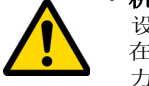

设备配置铣刀以配制钥匙。 因此操作员 在复制钥匙和替换刀具时,必须集中注意力以防止手部被割伤。

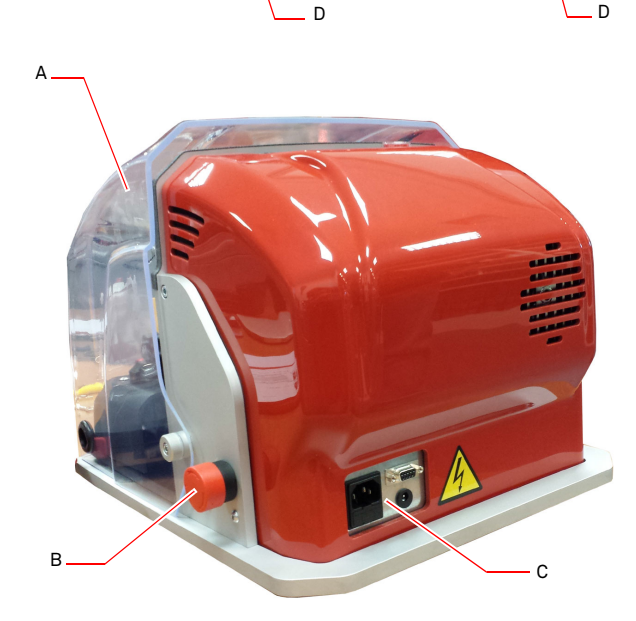

中文

A. 防护罩

 $2.1.0$ 技术参数表

# 设备描述

# 中文

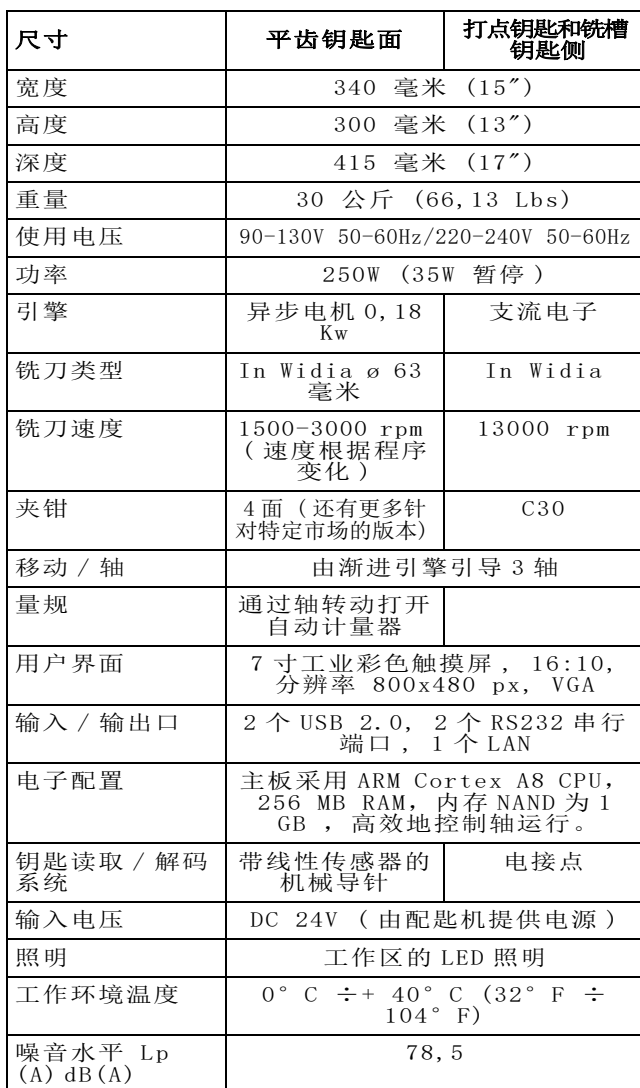

# 2.2.0镭射机主要特点

专业电子配匙机 **NINJA TOTAL** 可以让操作人员简单地 使用两种技术配备钥匙:使用圆形铣刀根据程序采 用不同的速度进行门和汽车的平齿钥匙的配制切割, 使用铣刀对编码、解码或设置数码的镭射钥匙和扁 形钥匙配制切割。Tibbe 和 Simplex 钥匙则只根据 编码或设置数码而进行配置切割。

**NINJA TOTAL** 镭射 配匙机可以加工下列种类的钥匙:

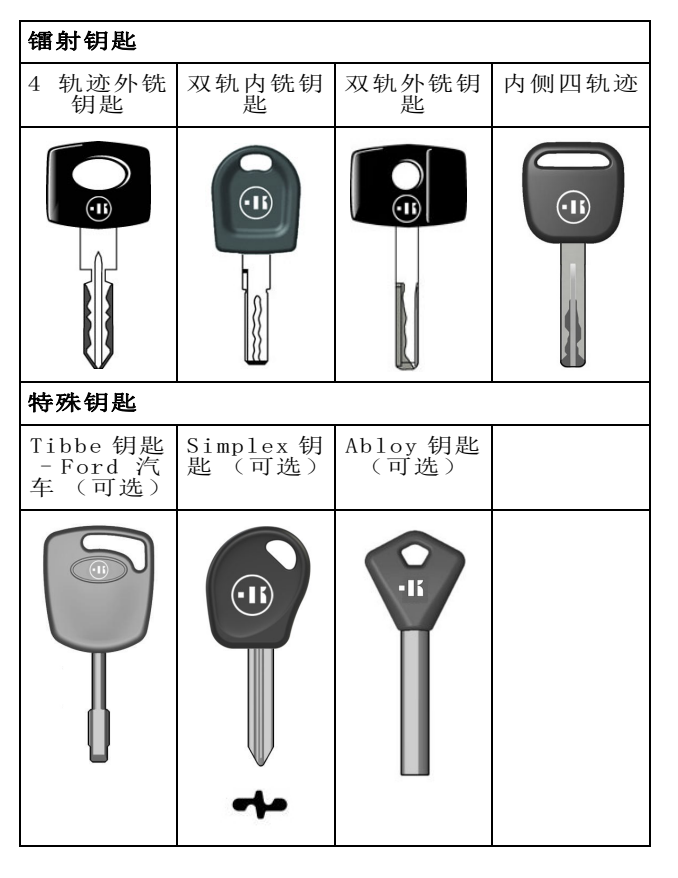

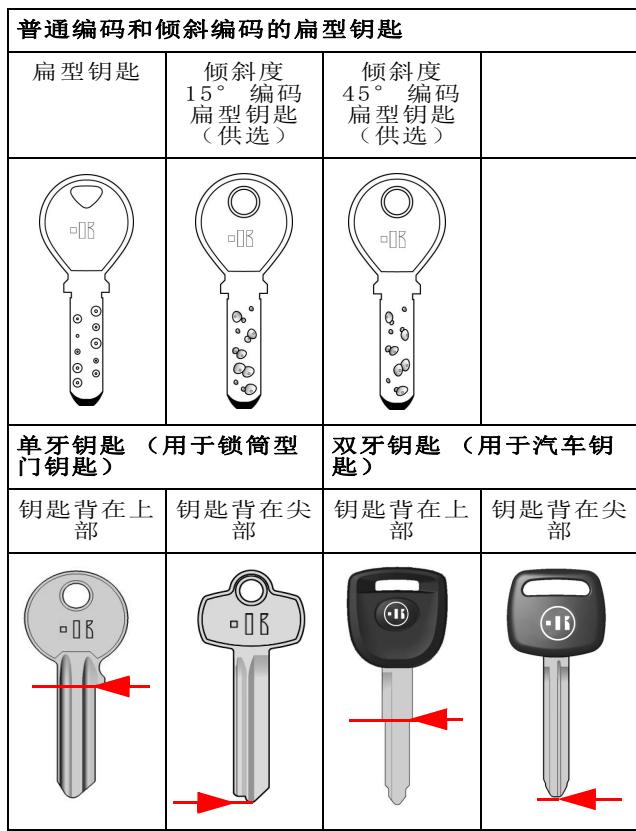

# 设备描述

### 2.2.1设备附件

• 2 把 – 通用板 • 2 把 直径 1,2 毫米 - 针头 • 2 把 直径 1,7 毫米 - 针头 • 1 把 直径 6 毫米 - 六角扳手 • 1 把 直径 19 - 六角扳手 • 1 把 - 刷子 • 1 把 - 铣刀锁杆 • 1个4毫米T型内六角扳手 • 1 把 直径 1,5 毫米 - 六角扳手 • 1 把 直径 2 毫米 - 六角扳手 • 1 把 直径 2,5 毫米 - 六角扳手 • 1 把 直径 3 毫米 - 六角扳手 • 1 把 直径 4 毫米 - 六角扳手 • 1个TORX T10 T型手柄花扳手

## 2.3.0随机配置用于加工平齿钥匙的夹钳

与设备一起配备一把四面旋转的夹钳,可以对称地约束和并在 4 侧 (A, B, C, D) 转动。

### 2.4.0 随机配置用于加工镭射钥匙和扁型钥匙的夹钳

随机器一起提供用于加工镭射钥匙和扁型钥匙的夹钳。

备注 :Keyline 拥有范围很广的用以特殊制作钥匙 的夹钳,可以根据使用者的选择另外提供。

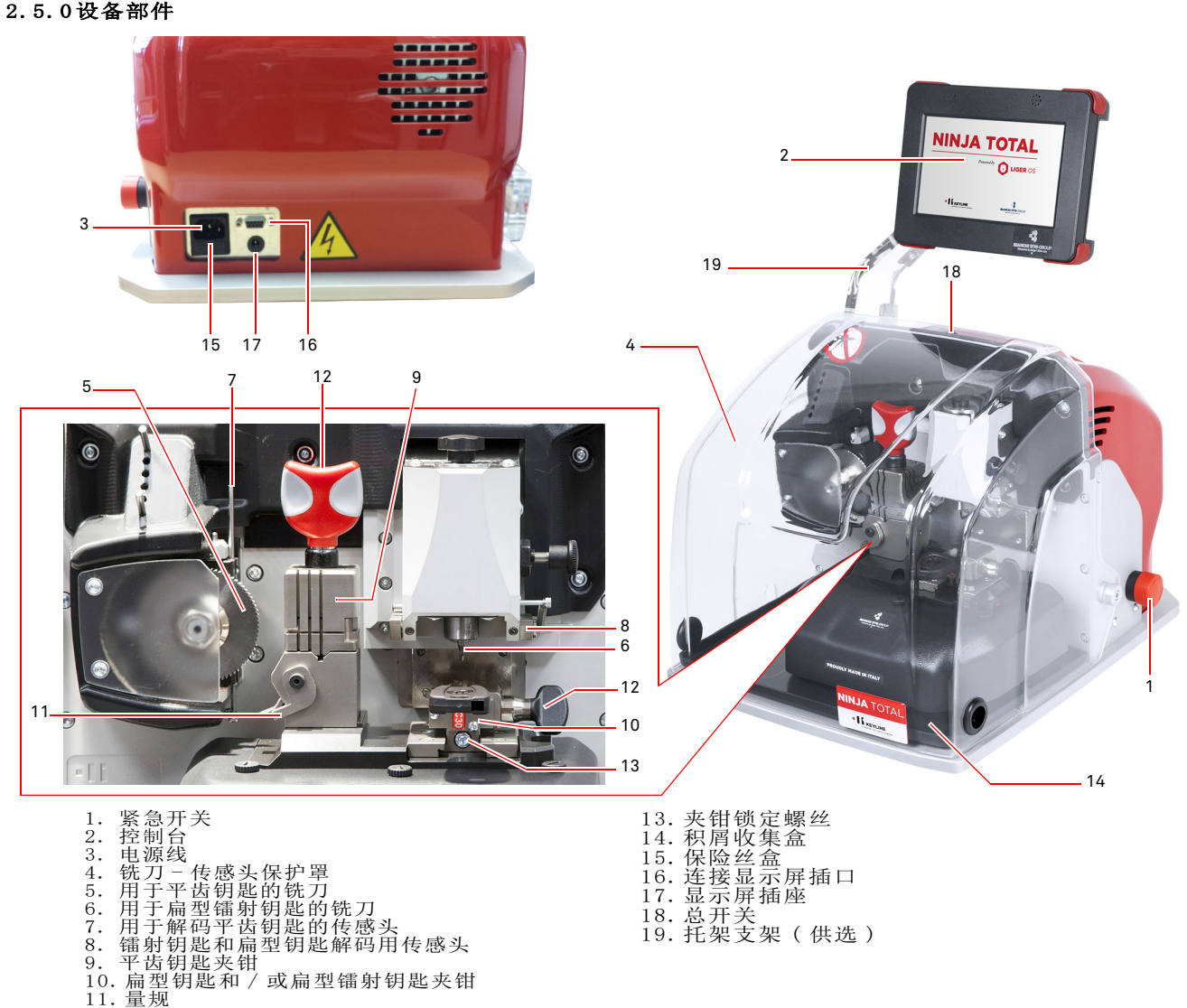

- 
- 12. 锁紧夹具扳手

11

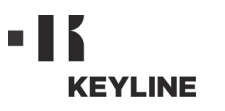

# 运输和安装

# $3.1.0$ 包装

包装使用纸箱, 纸箱的尺寸如下列表格:

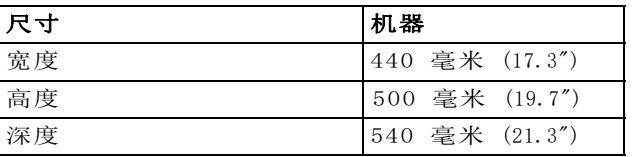

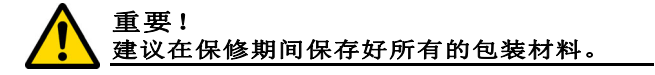

## 3.2.0运输

包装外箱上的标示说明如何在运输产品。

### 3.2.1设备搬运

设备的装卸可以使用 2 或 3 个人员手动操作, 或者 使用装卸设备操作 (如升降机)。

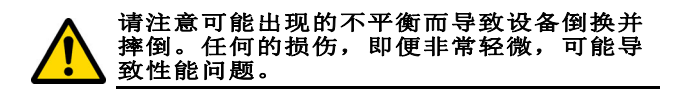

### 3.3.0短暂存放

如果钥匙机没有马上被安装,要存放在一个干燥通 风的位置。

- 使用一个合适的保护层。
- 橡胶部分要保护好,不要放置在温度过低的位 置。 不可以存放在室外,即便很短的时间。 如果所处环境炎热,橡胶部分要存放在通风处。

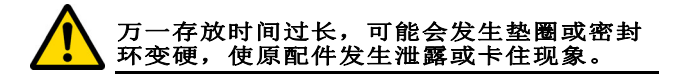

### 3.3.1安装地点的要求

钥匙机应该被放置在水平台面上,高度约 90-110 厘 米,台面应该可以承受设备的重量,避免震动和受压。

设备四周和上方应该保持约 30 厘米的空间,以正常 运作和维护。

### 3.3.2温度和湿度

设备工作环境要求温度在 0 和 40 °C 之间 (32°F ÷ 104°F), 相对湿度在 50-60% 内。

### 3.3.3操作环境要求

设备应该避免在恶劣的天气环境 (大雨、冰雹、大 雪等)下操作。

如果设备在受腐蚀的环境下使用, 应该采用合适的方式和在合适的时间进行维护,以防止部件的过渡使用。

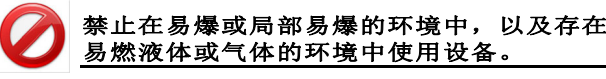

### 3.3.4照明

设备所在位置应该有充足的照明以便可以进行正常的操作和维护。

3.4.0接线

### 3.4.1连接地线

**NINJA TOTAL** 镭射钥匙机的设计符合安全条例 , 并设 计有安全防护措施。 特别指出设备的材料使用 :

• 阻燃材料;

• 预防受电击的保护装置。

设备应该通过设备所安装地点的中心电路控制器连接地线。

### 警示标识 :

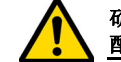

确保所连接的电源电压与设备的电压相匹 配。

# 确保电源插座接地。

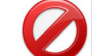

禁止潮湿或蘸水的手脚接触设备。

禁止身体的任何部分与连接地线或运行中的 设备表面接触。

# 启 动

# 4.1.0设备使用注意事项

直到机器一直在完好的安全条件下运作:

- 设备电源线要远离高温、潮湿、油迹、水和切 割物体;
- 永远保持刀具的锋利和干净,保证刀具的有效 和更安全性能;
- 设备不要放置在恶劣环境下;
- 设备维护、修理以及长时间不使用前,应该切 断电源线;
- 始终使用原装配件。

### 4.1.1设备初始设置控制

设备启动前,操作人员应该:

- 检查电源线是否正确地连接。
- 目测检查设备总体,确保没有任何的部件被更 换或修改。

### 4.2.0使用平齿钥匙夹钳的方法

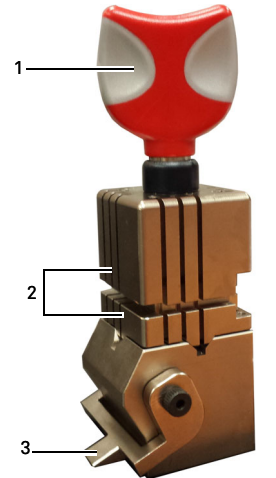

**NINJA TOTAL** 配匙机配备一 把可四面旋转的夹钳。 该特性允许使用同一夹钳夹住不同的钥匙。

夹钳有两个钳口 (下钳口 和上钳口)可以对称地约束和并在 4 侧 (A, B, C, D) 转动。

1.打开 / 关闭把手 2.下 / 上钳口 3.量规

A 侧 带平面钳口的 A 侧使用于单个编码切割深度超 出 4 毫米的钥匙, 轮廓对称的 Z 形钥匙 , 以及十字 型钥匙 ( Y 型钥匙除外 )。

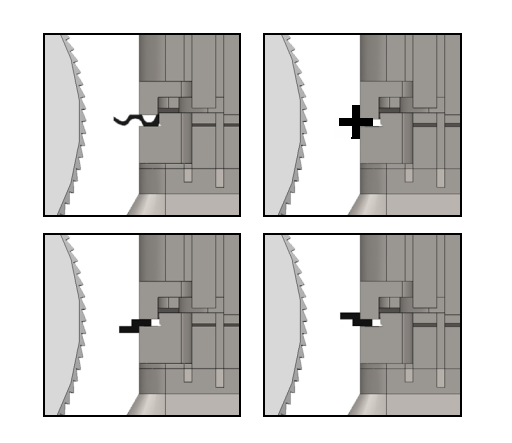

B 侧 平面钳口可以使用与切割深度小于 4 毫米的钥 匙,但最小深度为 3 毫米。

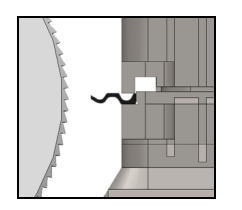

C 侧 下钳口应用于右侧双编码钥匙, D 侧 上部钳口 用于左侧双编码钥匙。

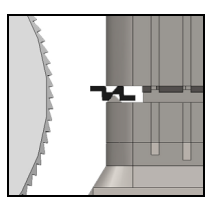

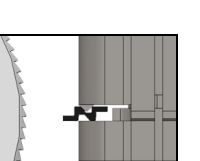

# 4.3.0平齿钥匙的位置

- 选择要切割的钳口侧,遵循下列操作进行:
- 1. 降低夹钳的运行速度,逆时针方向旋转手柄 (4) ,至少转 4 圈。
- 2. 卡住钳口对 ( 夹钳的下部和上部 ) ,对着刀口 朝着需要的方向旋转。
- 3. 放下钳口对,确定钳口被固定在它的位置内。
- 把原配钥匙插入夹钳 (1),按照下列流程操作 (如,要切割 钥匙尖在上部的钥匙 A 侧):
- 1. 降低夹钳的运行速度,逆时针方向旋转手柄 (4)。
- 2. 把原配钥匙插入在上钳口和下钳口间的隙缝 口,把钥匙肩带到夹钳的相应位置 (Y)。
- 3. 提升量规,把量规 (3) 靠在钥匙 (5) 肩部,量 规应在 "0" 的位置。
- 4. 顺时针旋转手柄,锁住钥匙的位置 (4)。

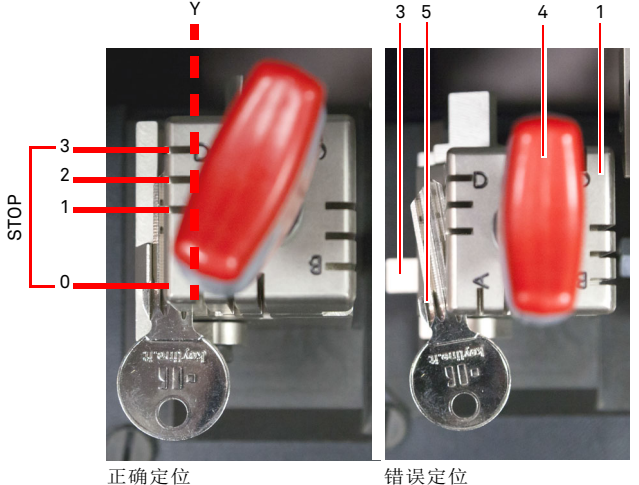

• 抽出传感头 (2) 以进行钥匙的解码。

S

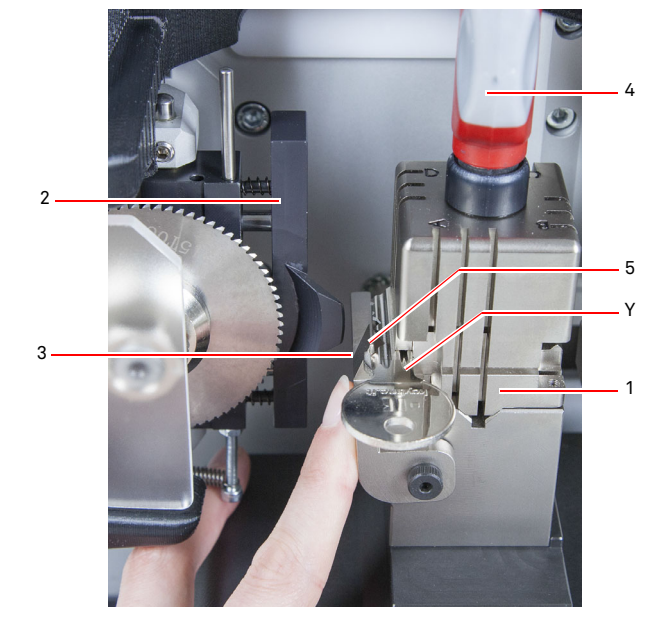

- 放下屏幕保护屏 , 启动控制台的钥匙读取程序。
- 完成解码后 , 打开保护屏 , 松开并从夹钳 (1) 取 下原配钥匙 , 把钥匙胚放到同一位置进行复制。
- 抽出传感头 (2)( 如果操作相反的花会在屏幕 上出现一条注意信息 )。
- 放下保护屏。
- 启动钥匙切割流程。

如果钥匙肩在钥匙尖端,要遵循下列操作进行 :

- 1. 降低夹钳的运行速度,逆时针方向旋转手柄 (4)。
- 2. 把原配钥匙插入在上钳口和下钳口间的隙缝 口,把钥匙肩带到夹钳的相应位置 (Y)。
- 3. 把工作杆 (S)放在要求停止的位置,把钥匙 的尖端靠到工作杆,放在冲孔点。
- 4. 顺时针旋转手柄,锁住钥匙的位置 (4)。

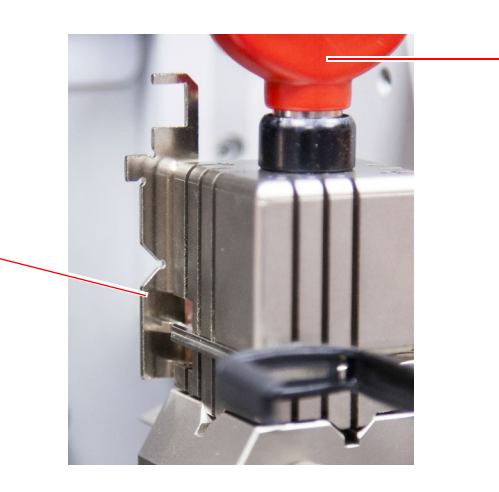

4

### 4.4.0安装夹钳,定位镭射钥匙和扁型钥匙

- 让轨道 (B) 移动到限位开关处然后安装夹钳 , 用 4 毫米内六角扳手拴上螺丝 (C)。
- 把钥匙初坯如同切割 / 解码菜单上的视屏所演 示的 (见 7.1.0 段, 如钥匙肩在尖端的镭射钥 匙 ),要遵循下列操作进行:
- 1. 缓慢手柄 (D) 速度 , 按逆时针方向旋转
- 2. 把钥匙肩 (E)向右移动到行程末端
- 3. 插入钥匙同时把钥匙靠在夹钳的表面,把钥匙 尖靠到静止点 (E)。
- 4. 顺时针方向旋转手柄 (D) 以锁住钥匙。

如果钥匙背在上面,把钥匙初坯放到夹钳 (A)上, 如同切割 / 解码菜单上视屏所演示的,并遵循下列 操作进行:

- 1. 缓慢手柄 (D) 速度 , 按逆时针方向旋转
- 2. 插入背在上面的钥匙的同时把钥匙靠在夹钳上 表面, 然后把钥匙尖靠到静止点 (F).
- 3. 顺时针方向旋转手柄 (D) 以锁住钥匙。

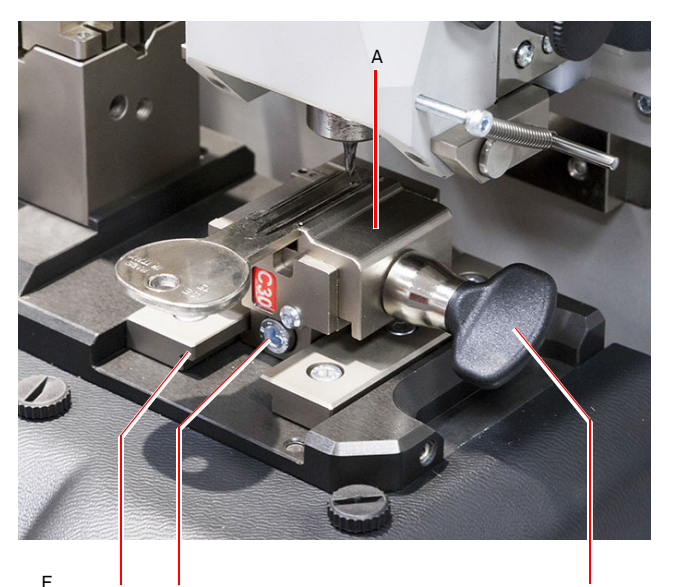

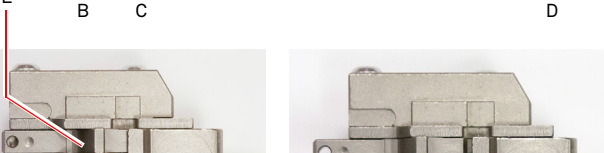

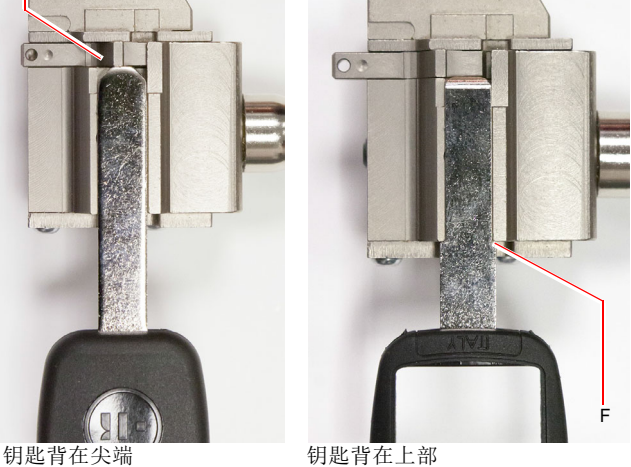

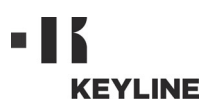

# 启 动

# 4.5.0控制器的启动

在检查紧急开关没有被按下,控制器的电线和电源线连接到配匙机上后,按下主开关。

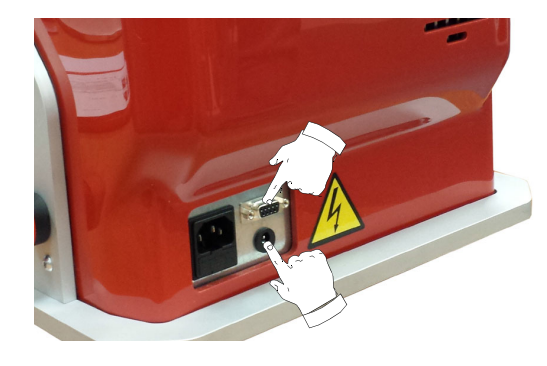

在触摸式屏幕打开后几分钟,屏幕会出现 LOGIN 界 面。

• 选择机器认可的用户名 (如 : USER)。

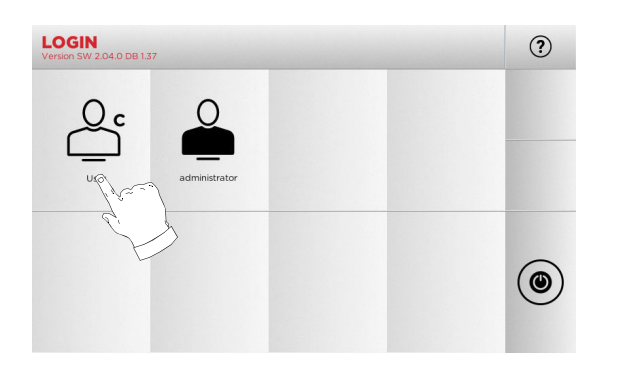

- 用 " 管理人员 " 可能进入设置菜单以便进行 测量和设置。
- 在接下来的屏幕输入密码以进入主菜单。

## 备注 :第一次启动设备 , 密码处可以留空白 , 然后 按 下 " 下一步 " 键

### 4.6.0输入密码

### 操作步骤:

- 从主菜单选择: "A" ;
- 从设置菜单选择: "B" ;
- 选择 "C" 然后输入自设的密码。

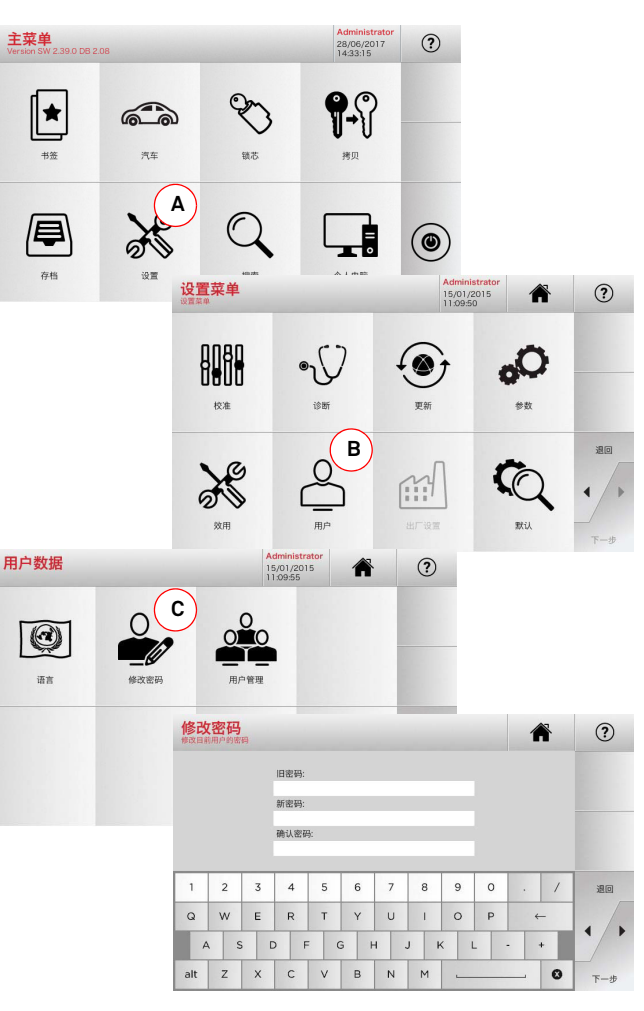

### 4.7.0输入密码

### 操作步骤:

- 从主菜单选择: "A" ;
- 从设置菜单选择: "B" ;
- 按下按键 "C" 以选择所要使用的语言。

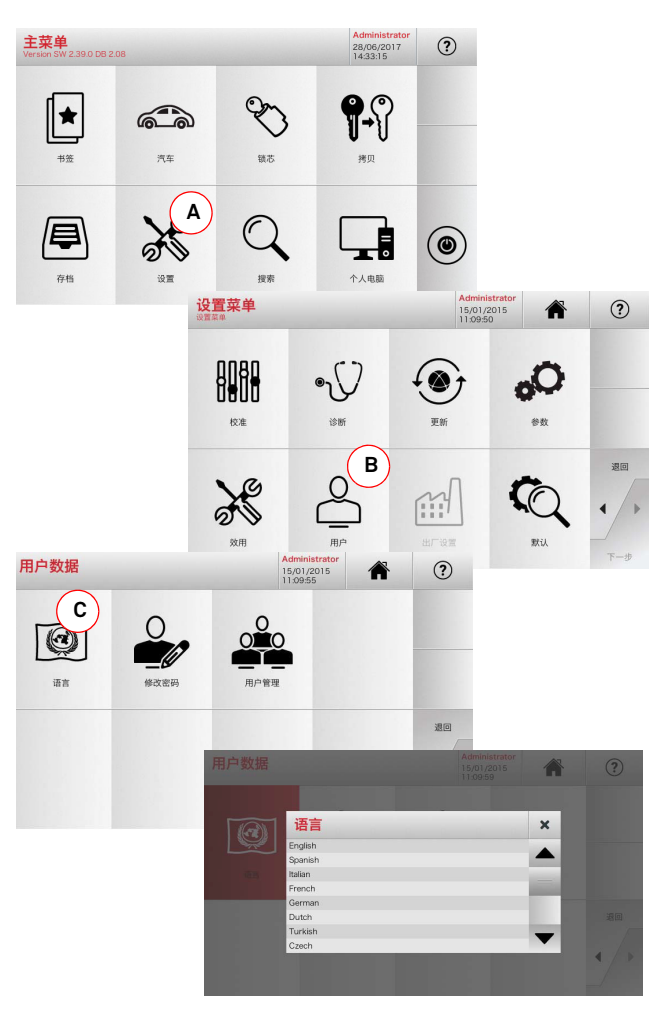

# $\mathbf{r}$ **KEYLINE**

5.1.0主菜单

# 主菜单和调试

中文

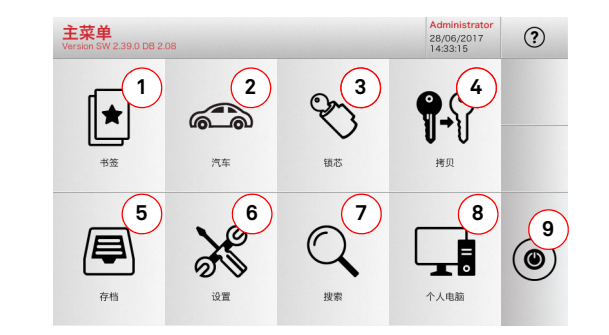

# 5.1.1按汽车品牌搜索

从主菜单可以进入设置菜单以进行切割和读取设备的调节, 更新和诊断机器。

# 操作步骤:

- ௸ • 从主菜单选择:
- 输入品牌或滚动菜单选择所要的品牌 ( 如 BMW), 然 后按下 "►" 键 。
- 先选择车型, 然后制造年份, 然后按下 "▶" 键;
- 从操作菜单选择操作项目之一 : 解码、钥匙 码、直接、修改和刻制。

# 5.1.2用筒形钥匙品牌查询

在认识所有配制的钥匙的编码或希望通过解码程序查询钥匙编码是可以使用本功能。 菜单允许按如下所述的方式在系统的数据库内查询钥匙。

 $P$ 

# 操作步骤:

- 从主菜单选择:
- 滚动可供的品牌菜单, 或输入名称,然后选择 所要的品牌 (如 CISA)。
- 按下▶键,选择所要的形状或系统,然后按下▶键。
- 从操作菜单选择操作项目之一 : 解码、钥匙 码、直接、修改和刻制。

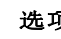

## 选项:

- 1. 该功能允许进入先前用户保存的 " 喜好 " 文 档,以便快速地获得最经常使用的钥匙 / 系统 清单。
- 2. 该按键通过使用汽车或摩托车的品牌和车辆型 号进行数据查询和选择。
- 3. 允许透过筒形钥匙和 / 或锁具生产商的品牌进 行数据查询和选择。
- 4. 该功能允许启动复制原钥匙的程序。
- 5. 可以进入在查询和解码过程中所获记忆的钥匙 资料的存档。
- 6. 从该按键可以进入刀具和解码器的设备调节、 机器更新和诊断、性能参数调节的菜单。
- 7. 本按键功能允许进入机器上的数据库,查询编 码和解码加工数据。
- 8. 本按键功能用于连接机器和在远程电脑上运行 的程序, 并引入 DAT 文档的系列功能键
- 9. 本按键功能用于推出用户名的按键。

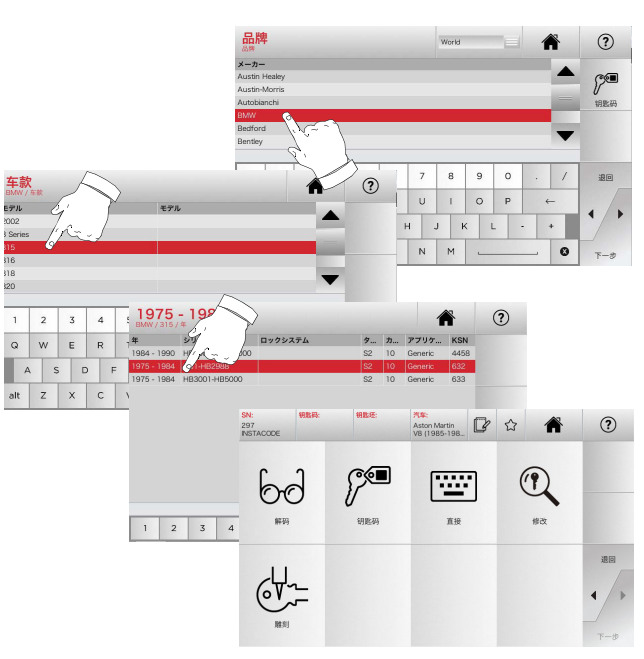

### 铺芯 **VEVERIE**  $(2)$ 物式 Abart  $\mathbf{1}$  $\overline{2}$ 3 4 5 6 系列号码  $\odot$ KEYLINE  $\begin{array}{c} \n\mathbf{Q} \n\end{array}$ W E R  $\mathbf{r}$  $\mathbf{y}$ **L<sub>SN</sub> SELLER 神學 肉位 朝社長 各注** 1234-123 DIM 6:4 1248<br>DIM 6:4 1249 ASD  $F G H 6025$ A00000  $z \times c \times b$ alt  $\frac{1}{6048}$ 123456 Cisa Astr DIM 6:7 1271 Abus EC75 Series 50/6. 6050 1-3883 6051 1-38832 DIM 6.7 1271 Cisa Astral XN005716  $6051$ DIM 6.7 1271 Cisa Astral XN00571 1-38832 DIM 6,5 1576<br>DIM 6,7 1730 6586 45X00001-54 Abus XP2 7068 1-30000 Alvis FC  $\odot$ Aston Martin **2** ☆ ● 297<br>INSTACODE 8 9 0 **0**  $\int_{0}^{\infty}$  $6d$ 座  $\mathbb{Q}$  $1888.43$ wa  $\omega$  $8242$ 退回  $64 -$

# 备注 :这时参考第 19 页第 7 章内容。

备注 : "☆" 符号可以使选择的钥匙被记忆在喜好 的钥匙清单上。 见 6.2.0 段落。

备注 :切刻功能必须使用供选的 C25 夹钳。

# 备注 :这时参考第 19 页第 7 章内容。

• 要返回先前的界面, 按下"◀"键。

# 备注 :切刻功能必须使用供选的 C25 夹钳。

# 5.2.0设置菜单

从主菜单可以进入设置菜单以进行切割和读取设备的调节, 更新和诊断机器。

双用

## 如何进入主菜单:

 $\frac{1}{28}$ • 从主菜单选择:

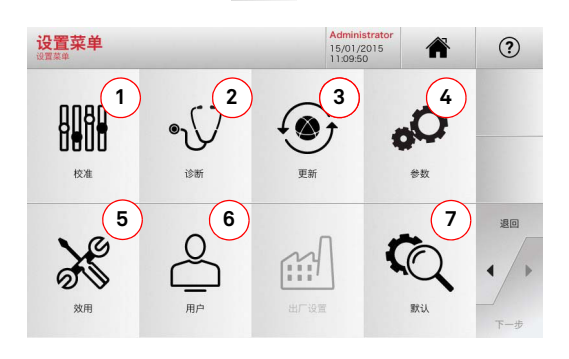

- 1. 用于校对机器的配置。
- 2. 从本按键进入菜单检查并控制机器主要设置的状 态。
- 3. 从本按键进入对机器的软件和数据库的更新程 序。
- 4. 本按键功能用于咨询和导入机器使用参数。
- 5. 本按键功能用于进入下列功能键: • 网络状况:观察网络连接状况。
	-
	- 钥匙历史 : 允许进入所配制过的钥匙文档。
	- 更换铣刀 : 指导更换铣刀的程序。
	- 统计 : 汇报所切割的钥匙总数和其他有用的计数数据。
	- USB 钥匙格式化 : 用于格式化 USB 钥匙。
	- 日期和时间:用于输入日期和时间。
	- 重新开始: 用于自动重新启动程序。
	- 重新启动 : 用自动方式重新启动整个系统。
	- 机器状况:保存或重新调试所查到的数据。
	- 机器数据 : 用于视观某些有用的信息, 如机器系列号或软 件版本。
- 6. 用于进入第 22 页第 8.1.0 段所描述的 用户
- 数据管理菜单。 7. 用于进入先前设定的某些可视参数,如测量单位、喜好 的汽车品牌、区域和预选的编号系统。
- 在视频上选择 按键以获得更多的信息。

### 5.3.0校准

通过校准菜单可以进入在机的机器设备调节功能页面,对机器进行调节,直到配匙机可以正确地执行程序。

硼

# 如何进入主菜单:

• 从设置菜单选择:  $\alpha x$ 

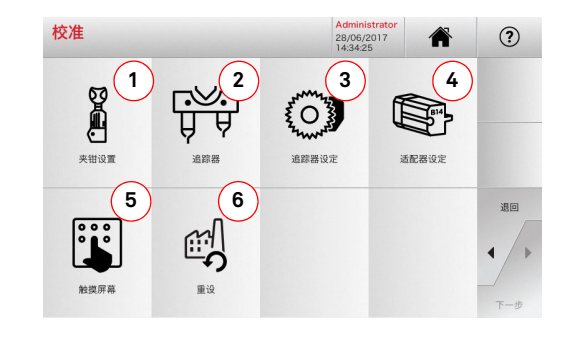

- 1. 要选择安装的夹钳并对其进行校准。
- 2. 要校准传感头 T01 和 T02,可以调节其针对  $X$ 、 Y 和  $Z$  轴的位置。
- 3. 要校准传感头,可以针对 X 和 Y 轴调整换感 头的位置。
- 4. 用于选择供选的适配器, 该适配器适用于特 殊钥匙的安装和校准。
- 5. 本按键用于调节触摸屏幕的设置。
- 6. 进入允许恢复探头和夹具出厂设置的菜单。
- 在视频上选择  $\Omega$  按键以获得更多的信息。

### 警示标识 :

选项:

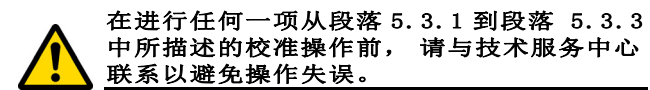

## 5.3.1校准镭射钥匙和扁型钥匙的夹钳

### 操作步骤:

Ā • 从校对菜单选择 : • 选择所需的夹钳,并从夹钳设置菜单中选择相 应的代号 ( 如 A03)。

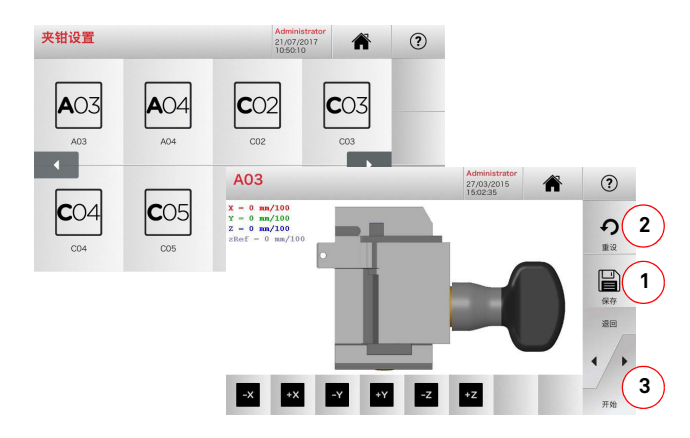

- 按下 3 以进行夹钳自动校准。
- 按录像指示进行操作。
- 另一种方法,在必要时,可以手动进行校准, 通过下列按键修正 X-Y 轴和 Z 轴的位置:

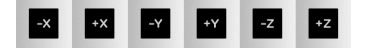

- 在屏幕左上方可以看到在修改的数据。
- 用按键 "1" 保存设置。

### 备注 :如果未按下 "1" 键就退出界面,所做的修改 将丢失。

• 在退出该页面之前保存修改的数据 "2"。

### 5.3.2校准复制平齿钥匙的夹钳

## 操作步骤:

- 从校对菜单选择:
- $80008$ • 选择所需的夹钳,并从夹钳设置菜单中选择相 应的代号 ( 如 N01)。

 $\mathbf{B}$ 

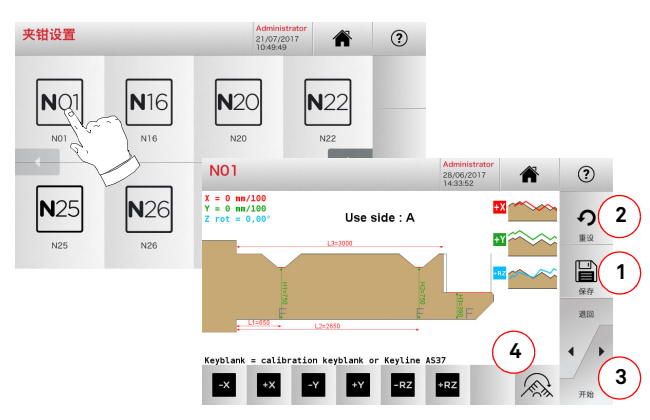

# 备注 : 使用随机配套的扳手。

- 把钥匙胚插入切割夹钳上并将其锁住。
- 然后按下 3 按键以开始执行切割操作,操作结 束后测量钥匙加工后的数据。
- 如果测量所获得的数据与屏幕上所看到的不 同,可能要进行修正,通过下列按键调整 X-Y 轴 RZ 轴的位置:

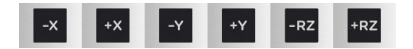

- 在屏幕左上方可以看到在修改的数据。
- 用按键 "1" 保存设置。
- 备注 :如果未按下 "1" 键就退出界面,所做的修改 将丢失。
	- 键 (4) 允许选择和校准夹钳所增加的面,可以通 过 【7】 【7】 【7】 键修正钥匙的距离和深度。
	- 在退出该页面之前保存修改的数据 "2"。

## 5.3.3T01 和 T02 传感头的校准

- 操作步骤:
	- 从校对菜单选择: ˙ ˙"" ;

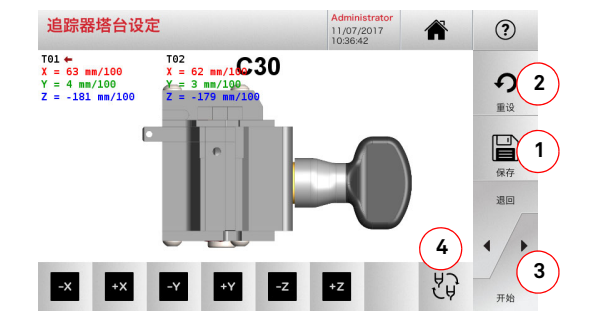

г,⊗л

# 备注 :要进行本流程 , C30 夹钳必须事先已经校准过

- 按下 3 以进行传感头的自动校准。
- 根据视屏的指示 , 手动降下传感头井架。
- 另一种方法,在必要时,可以手动校准每一个传感 头,先通过按键(4)校准传感头,然后通过下列按 键修正 X 轴、 Y 轴和 Z 轴的位置:

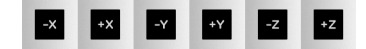

• 在屏幕左上方可以看到在修改的数据。 • 用按键 "1" 保存设置。

### 备注 :如果未按下 "1" 键就退出界面,所做的修改 将丢失。

• 在退出该页面之前保存修改的数据 "2"。

# 5.3.4校准复制平齿钥匙的传感头

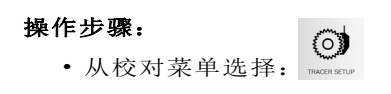

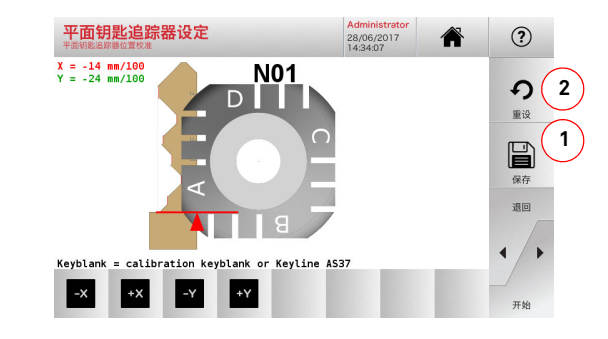

• 用按键修正 X - Y 轴的位置:

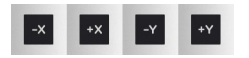

- 在屏幕左上方可以看到在修改的数据。
- 用按键 "1" 保存设置。

## 备注 :如果未按下 "1" 键就退出界面,所做的修改 将丢失。

• 在退出该页面之前保存修改的数据 "2"。

## 5.3.5适配器的校准

### 操作步骤:

- Q. • 从校对菜单选择: **SERIES**
- 安装所需的适配器,在适配器校对菜单中选择 相应的代号。

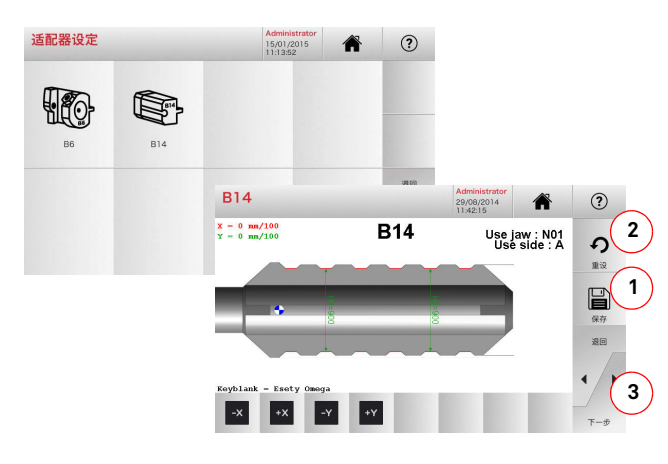

- 把钥匙坯插入适配器并将其锁上。
- 然后按下 3 按键以开始执行切割操作,操作结 束后测量钥匙加工后的数据。
- 如果测量所获得的数据与屏幕上所看到的不 同,可能要进行修正,通过下列按键调整 X 轴 和 Y 轴的位置:

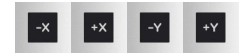

- 在屏幕左上方可以看到在修改的数据。
- 用按键 "1" 保存设置。
- 备注 :如果未按下 "1" 键就退出界面,所做的修改 将丢失。
	- 在退出该页面之前保存修改的数据 "2"。

5.4.0升级

透过机器的界面图形也可以进行更新。

如何进入主菜单: $\widehat{\bullet}$ • 从设置菜单选择:  $-$ was

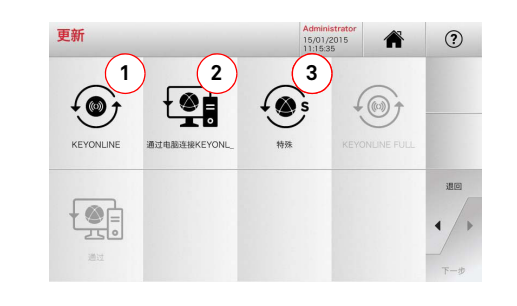

# 选项:

- 1. 要进行在线软件和数据库的升级,可以通过 Keyonline 菜单。
- 2. 升级包可以通过一台普通电脑连接网络下载, 然后存到一把 USB 闪存驱动器上,以便随后安 装到机器上。
- 3. 进行 Keyline 通过 USB 提供的特殊更新操作。 详见 5.4.3 段落
- 在视频上选择| ⊙ 按键以获得更多的信息。

5.4.1升级 Keyonline

### 备注 :在进行更新操作前,要确保控制台与区域网络 连接在一起。

按下 KEYONLINE 按键,系统会向 Keyonline 服务 中心发送必要的信息, 然后下载升级文件内容。

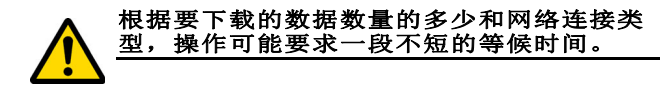

备注 :在这个时候,可能会出现失误的信息,指出缺 乏机器登记信息或者不可能下载升级资料。在这种情况下, 检查所有的操作准备是否已经进行,所有网络参数是否正确地设置。 如果必要联系的客户服务中心。

操作步骤:

 $\odot$ • 从更新菜单选择:

• 从机器上取下 USB 闪存驱动钥匙,按下 YES 按 键。

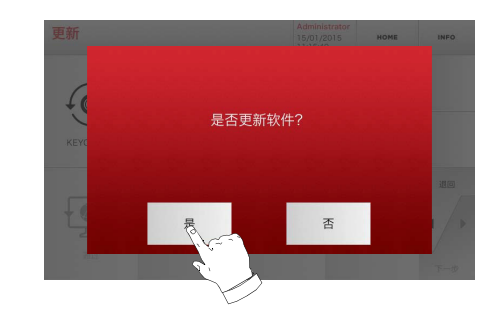

- 接着会重新启动程序并进行软件的升级, 在此 期间可能会要求关闭机器然后再重新启动。
- 遵循指示等候程序完全完成, 结束操作后将可 以使用最新的软件和数据库。
- 要取消操作按下 NO 按键。

中文

## 5.4.2通过电脑升级 Keyonline

如果机器的设置不可以连接因特网,本程序可以通过一台连接因特网的普通电脑与 Keyonline 连接进 行升级。

# 操作步骤:

- 按下 按键,会出现一道信息要求用一把 USB 闪存钥匙与机器连接。
- 按下 YES 执行操作,或者按下 NO 以取消操作。
- 系统会复制到 USB 闪存钥匙上一份以 .cks 格 式的文件,该文件中包含了所有要发送给Keyonline 进行升级的信息。
- 一会儿之后会出现一道信息显示操作结束并要 求下载来自 Keyonline 的升级文件。
- 要中断操作按下 CANCEL 按键,否则按下列指 示操作:
- 1. 抽出 USB 闪存钥匙, 插到一台与因特网连接的 电脑上。
- 2. 使用浏览器连接到 http://keyonline.keyline.it/
- 3. 选择 CHOOSE FILE 按键进入对话窗以选择文 档。

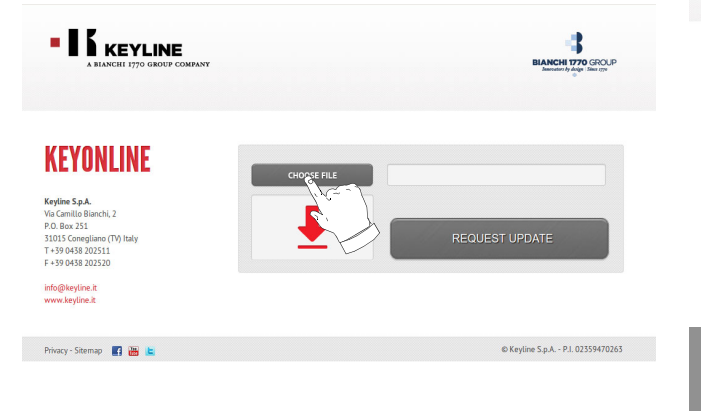

4. 查找并选择以 .cks 结尾的文件,将其复制到 USB 钥匙上,按下 OPEN 按键打开。

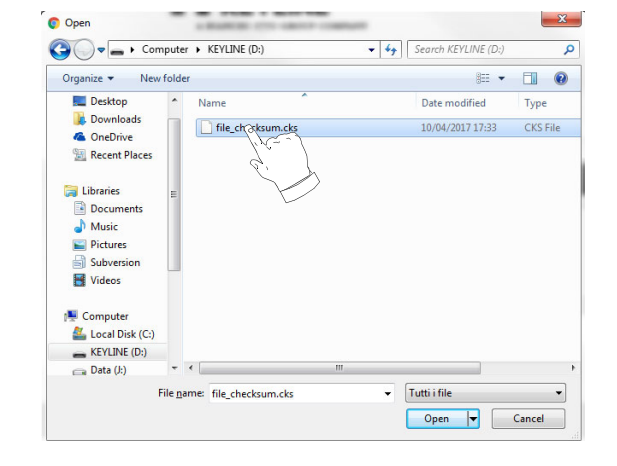

5. 按下 "REQUEST UPDATE" 按键 。

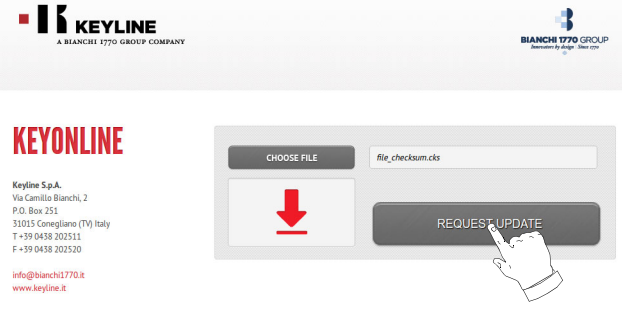

### 6. 会出现下列的信息窗:

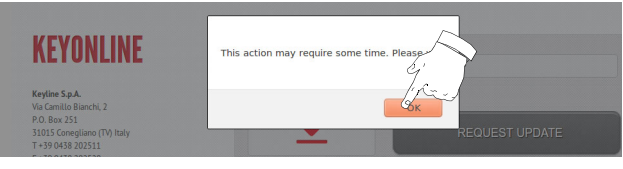

7. 按下 OK 以开始下载文件,在浏览器要求存储 时,选择存放到 USB 钥匙上。

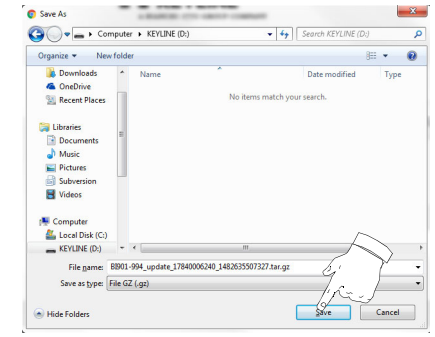

### 备注 :下载可能要花费几分钟,必须等候完成下载程 序。

8. 复制从钥匙下载的文档后,把 USB 钥匙取下, 然后再重新与控制台连接。

### 备注 :所下载的文件仅可以用于那台从升级一开始就 使用的机器上。

9. 在把 USB 钥匙连接到机器上后, 按下**前进**按 键。升级文件将被分析并上载到机器的存储器上。

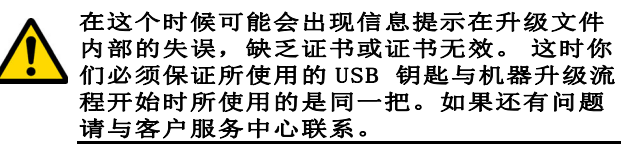

- 10.接着会重新启动程序并进行软件的升级,在此期间可能会要求关闭机器然后再重新启动。
- 11.遵循指示等候程序完全完成,结束操作后将可以使 用最新的软件和数据库。

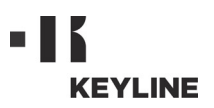

### 5.4.3特殊程序

## 警示标识 :

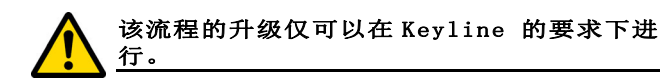

## 操作步骤:

• 按下 SPECIAL 按键,程序将要求插入一把存有 升级数据的 USB 闪存钥匙。

# 备注 :采用该方式升级的数据仅可由 Keyline 提供。

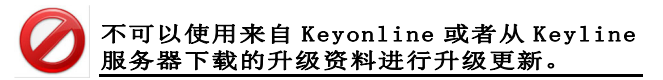

• 插入钥匙后按下 YES 按键以进行升级。

 $\mathbb E$ 

- 要取消操作按下 NO 按键。
- 遵循指示操作直到流程完成。

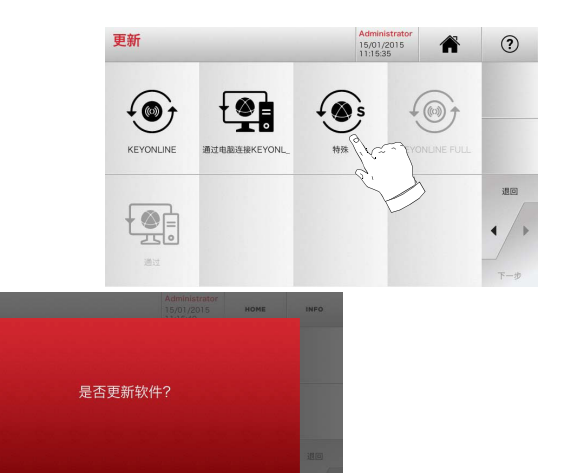

是

# 查找钥匙

# 6.1.0搜索菜单

中文

该功能按键使用于认识要配制的钥匙的某些细节, 如钥匙胚生产商,筒形钥匙生产商,汽车或摩托车 品牌, 间接代号或表格号码。一旦在机器的数据库查找到有关数据,可以手动输入钥匙编号或者通过解码程序获得钥匙编号。

# 如何进入主菜单:

 $Q$ • 从主菜单选择:  $B$ 

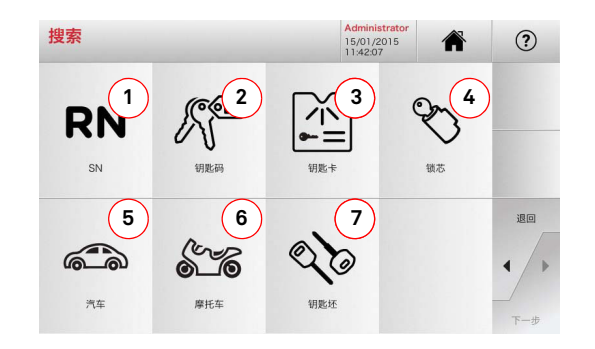

# 选项:

- 1. 允许通过 Keyline 所提供的特殊系列钥匙、钥匙 和表格记录号 快速地查询和选择数据。
- 2. 允许通过原钥匙后面的代号搜索和选择数据( 轮廓和系列)。
- 3. 允许根据 Keyline 和其他厂家提供的编号,通过 表格号码进行快速搜索和选择数据。
- 4. 该按键允许透过筒形钥匙和 / 或锁具生产商的 品牌进行数据查询和选择。
- 5. 允许通过车辆品牌、型号和生产年份进行数据 搜索和选择。
- 6. 允许通过摩托车的品牌、型号和生产年份进行 数据搜索和选择。
- 7. 该按键通过 Keyline 的钥匙品种和其他制造商的 钥匙胚进行数据查询和选择。

# 6.1.1按记录号码查询

在查询页面可以通过输入所要配制的钥匙的系统码以查询其类型。

# 操作步骤:

- **RN** • 在查询页面按下 按键。
- 输入所要配制的汽车钥匙的汽车品牌 / 信号 / 制造年份 / 系列 / 轮廓的记录号, 然后按下 "►" 按键。
- 从操作菜单选择操作项目之一 : 解码、钥匙 码、直接、修改和刻制。

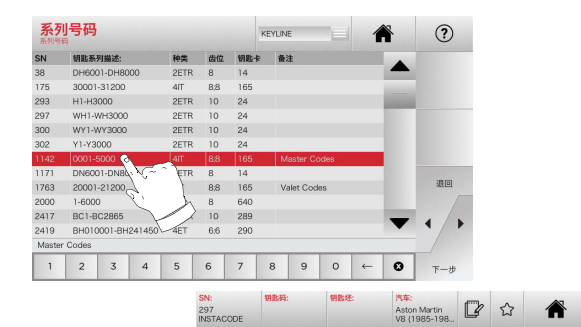

备注 :这时参考第 19 页第 7 章内容。

ြက

 $a\overline{v}m$ 

 $64 -$ 

雕刻

备注:"☆" 符号可以使选择的钥匙被记忆在喜好 的钥匙清单上。 见 6.2.0 段落。 • 要返回先前的界面, 按下"◀"键。

 $\mathcal{V}^{\blacksquare}$ 

 $50056$ 

座

mas

# 6.1.2根据钥匙码查询

代号的查询方法使用于希望用制造商所提供的系列号码间接进行钥匙查询。

 $665$ 

# 操作步骤:

 $1.69$ 

 $(2)$ 

退回

 $\blacktriangleleft$ 

 $\mathcal{O}$ 

修改

- 在查询页面按下 │ 。 按键 。
- 输入完整的原始代号 (或者部分的原代号), 使用键盘滚动产品清单选择所要的产品。

## 备注 :所有包含所输入的代号的系列号和记录号会以渐 增排列显示,并附带应用程式和使用品牌资料。

• 按下"▶" 键以进入菜单修改钥匙。

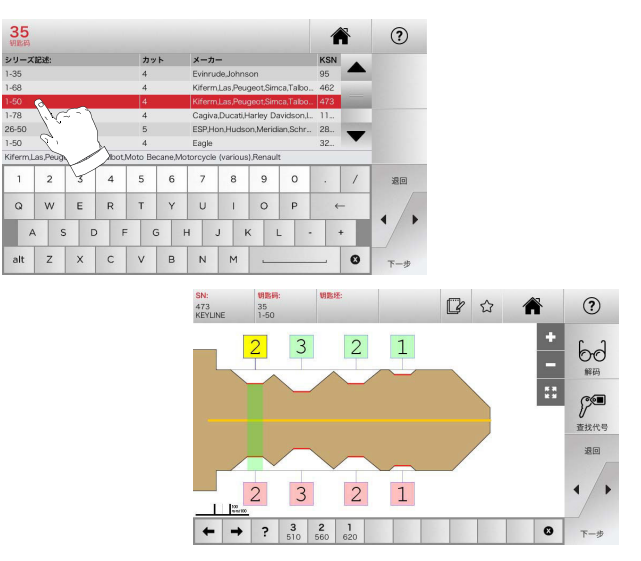

备注 :这时参考第 19 页第 7 章内容。

## 备注:"☆" 符号可以使选择的钥匙被记忆在喜好 的钥匙清单上。 见 6.2.0 段落。

• 要返回先前的界面, 按下"◀"键。

16 Keyline S.p.A. NINJA TOTAL NINJA TOTAL NINJA TOTAL Man. cod. B410580FG Man. cod. B410580FG Copyright by Keyline - Italy

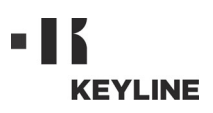

# 查找钥匙

# 6.1.3按表格查询

该功能允许通过选择记忆的钥匙制造商的表格快速地进入某一特定的锁具系统。

# 操作步骤:

- 在查询页面按下 【 按键。
- 从上方 (A) 处菜单条上选择。
- 输入所要配制的钥匙的技术卡号,然后按下 "►" 按键。
- 从操作菜单选择操作项目之一 : 解码、钥匙 码、直接、修改和刻制。

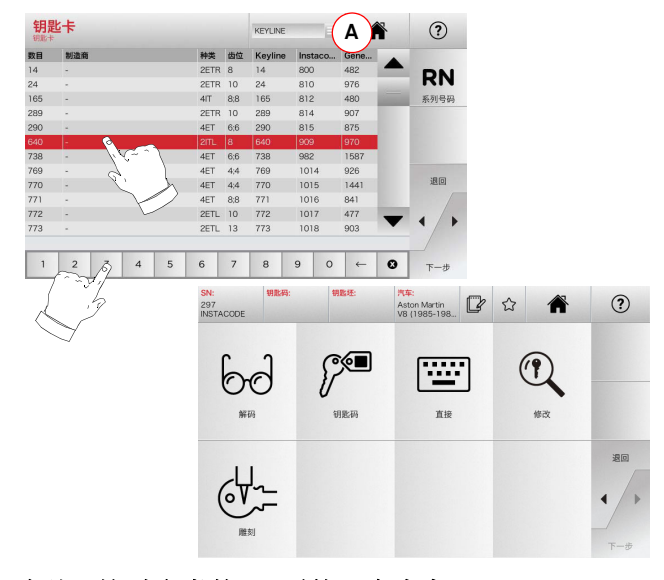

# 备注 :这时参考第 19 页第 7 章内容。 备注:"☆" 符号可以使选择的钥匙被记忆在喜好

的钥匙清单上。 见 6.2.0 段落。

• 要返回先前的界面, 按下"◀"键。

# 6.1.4用筒形钥匙品牌查询

### 备注 :流程已经在第 10 页第 5.1.2 段中描述。

### 6.1.5按汽车品牌搜索

备注 :流程已经在第 10 页第 5.1.1 段中描述。

### 6.1.6查询摩托车品牌

" 摩托车 " 菜单允许通过数据库内的品牌清单查找 并配制钥匙。

# 操作步骤:

• 在查询页面按下 按键。

车款

2 3 4 5 6 7 8 9 0 . /  $2006 - .$ 

 $1 \quad 2 \quad 3$ 

- 输入品牌或者滚动菜单选择所要的品牌 (如 GILERA), 然后按下 "►" 键。
- 首先选择摩托车型号,然后生产年份,再按下 "▶"键:
- 从操作菜单选择操作项目之一 : 解码、钥匙 码、直接、修改和刻制。

合

 $(2)$ 

 $\mathbb{P}$ 

 $\begin{picture}(20,20) \put(0,0){\dashbox{0.5}(5,0){ }} \put(15,0){\dashbox{0.5}(5,0){ }} \put(15,0){\dashbox{0.5}(5,0){ }} \put(15,0){\dashbox{0.5}(5,0){ }} \put(15,0){\dashbox{0.5}(5,0){ }} \put(15,0){\dashbox{0.5}(5,0){ }} \put(15,0){\dashbox{0.5}(5,0){ }} \put(15,0){\dashbox{0.5}(5,0){ }} \put(15,0){\dashbox{0.5}(5,0){ }} \put(15,0){\dashbox{0.5}(5,0){ }}$ 

7 8 9 0

U I O P

 $H \left[ \begin{array}{c|c} 1 & 0 \\ 0 & 1 \end{array} \right] \left[ \begin{array}{c|c} 0 & 0 \\ 0 & 1 \end{array} \right] \left[ \begin{array}{c|c} 0 & 0 \\ 0 & 1 \end{array} \right] \left[ \begin{array}{c|c} 0 & 0 \\ 0 & 1 \end{array} \right] \left[ \begin{array}{c|c} 0 & 0 \\ 0 & 1 \end{array} \right] \left[ \begin{array}{c|c} 0 & 0 \\ 0 & 1 \end{array} \right] \left[ \begin{array}{c|c} 0 & 0 \\ 0 & 1 \end{array} \right] \left$ 

NML

座

 $\overline{1}$  18

4624

# 6.1.7按产品查询

选用按照产品查询功能可以快速获得某一 Keyline 钥 匙或者其他著名品牌钥匙的有关数据。

# 操作步骤:

- 在查询页面按下 按键。
- 按下 Keyline 或其他厂家的钥匙产品代号, 然后 按下 "►" 键。
- 按下按键 B 可以看到所选钥匙粗坯与其他厂家 的产品的对比清单。
- 从操作菜单选择操作项目之一 : 解码、钥匙 码、直接、修改和刻制。

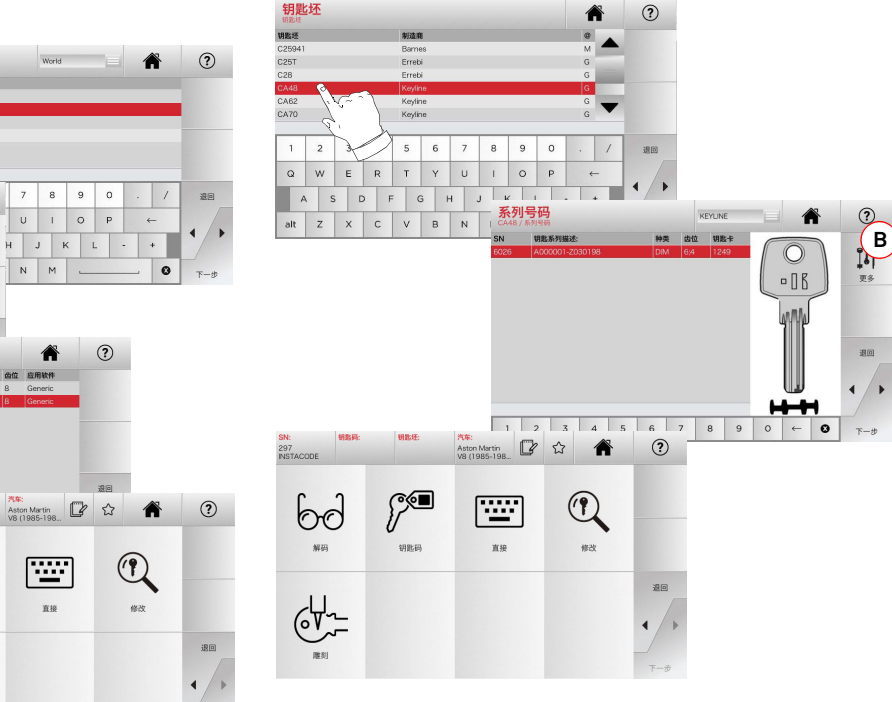

备注 :这时参考第 19 页第 7 章内容。

Q W E R

 $\overline{a}$  $\sim$ alt  $z \times c$ 

备注 :这时参考第 19 页第 7 章内容。

 $\sim$ 

 $6\frac{1}{2}$ 

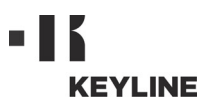

# 查找钥匙

# 6.2.0喜好清单

每次选择一个系统,无论数据库来源,都可能记忆 存储在一个特殊的 " 喜好的钥匙 " 数据内。

# 操作步骤:

中文

- 只要从预浏览页按下 ≥ 按键就可以了。
- 输入接着要搜查的钥匙名称,然后按下"OK"键。
- 用 "SI" 按键确认保存。

在"喜好"数据库登记的钥匙信息会用 黑色 标志标注。

接着用户可以直接从主菜单上的 " 喜好 " 菜单查 找钥匙:

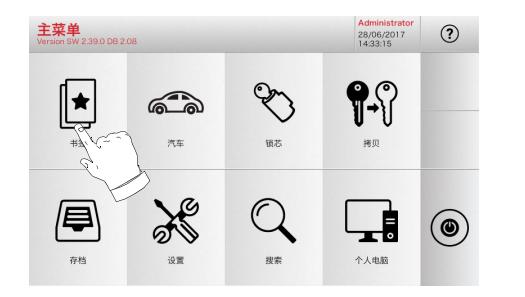

备注 : 备注: 不要把这个功能于在钥匙存档的功能混淆。 实 **事上钥匙的存档是对钥匙的所有特性信息 (编码、切** 割设置、材料、复制数量等)进行保存,这些数据可能 来自数据库 (用编号)或在钥匙解码中获得。 这个清 单则是直接针对 RN, 即切割钥匙的技术卡 (因此编码 和其他数据不会被记忆)。

# пL **KEYLINE**

# 修正, 切割和复制

# 7.1.0解码

在使用前面段落所描述的方法进行搜查后,这个功能允许对钥匙样品进行解码。

# 警示标识 : 重要!

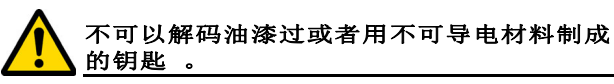

# 操作步骤:

- 从钥匙搜索次菜单选择 " " "。
- 根据视频的图像指示把原版钥匙插入夹钳,然 后锁定夹钳。
- 然后遵循视屏上的信息指示进行操作直到钥匙 完全被解码。

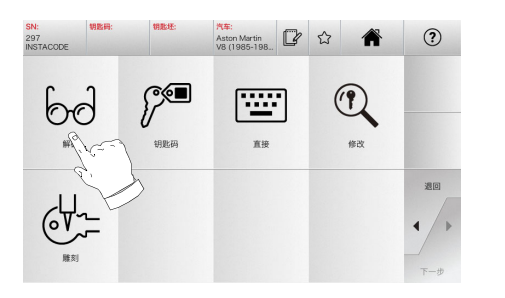

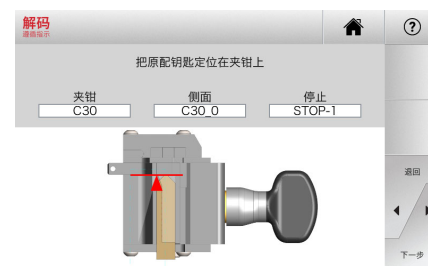

# 7.2.0编码

该功能允许在数据库内输入一个代号并获得相应的 编码。

# 操作步骤:

297<br>INSTACODE

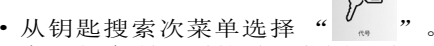

- 在下行中所罗列的号码范围 (如 A000001- Z030198),选择 所要的非直接代号 (如 A01) 并输入。在代号被认可时颜色会变成天蓝色,这时选择所要的行。
- 然后按下▶ 键以进入钥匙切割的下一个屏面 (有关详细信息请参考 7.6.0 和 7.7.0 段 落)。

 $(2)$ 

 $(2)$ 

退回

 $\leftarrow$ 

 $\bullet$ 

<sup>汽车:</sup><br>Aston Martin<br>V8 (1985-198.

# 7.3.0权利

本功能允许直接输入要编码的钥匙代号。

# 操作步骤:

- 圖 •从钥匙搜索次菜单选择 " " "。
- 每把钥匙的切割要输入一个相对编码代号的数 值。
- 然后按下 ▶ 键以进入钥匙切割的下一个屏面 (有关详细信息请参考 7.6.0 和 7.7.0 段 落)。

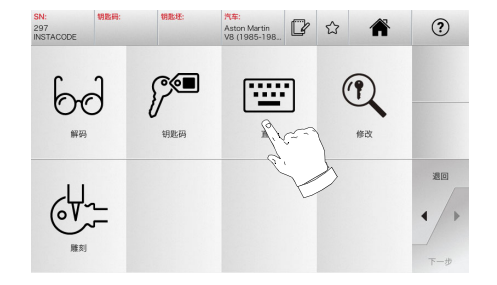

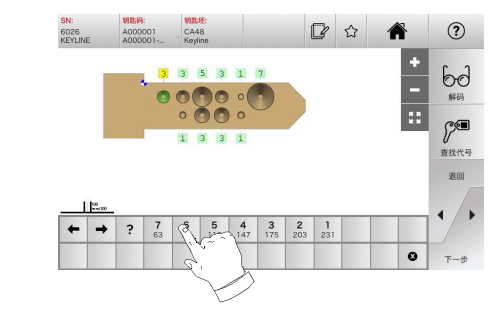

### $\mathbb{P}$ တြ 性  $\mathbb{Q}$ 解码 修改  $\mathcal{H}_{\text{Q}}$ 直接 调问  $64 -$ - 制造商 **取系列描述:**  $1 \ 2 \ 3 \ 4 \ 5 \ 6 \ 7 \ 8$ Q W E R T Y U I O P A01  $(2)$ € 制造商 KSN

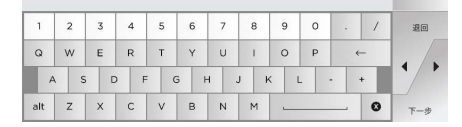

中文

# 修正, 切割和复制

# 7.4.0刻制

该功能可以在钥匙尖头刻制文字。

# 警示标识: 重要!

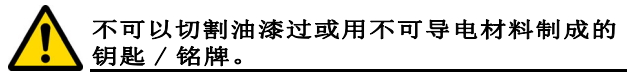

## 操作步骤:

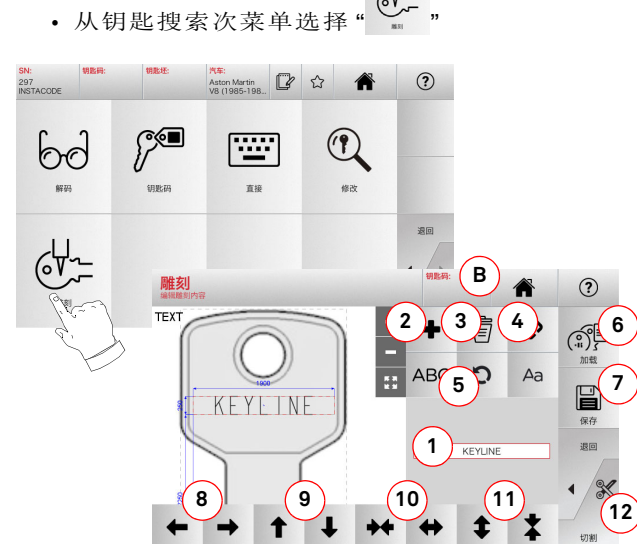

# 选项:

- 1. 通过一个出现在叠加界面上的按键,点击钥匙 头以便输入要刻制在钥匙头上的文字。
- 2. 通过这个按键可以添加新的元素:文字,代号 或增加。
	- a. 文字:允许加入新文字内容。选择新创 领域,按下(1) 以编辑。
	- b. 代号: 允许遵循下列流程刻制钥匙代号: - 在屏幕上的"编码"处输入代码(见 19页上第7.2.0 段),然后按下"?" 以翻到输入"直接"代号的界面(见 7.3.0段)
- 点击"代号"(B)
- c. 增减: 允许添加增量数字。包括文字的 区域(1)允许输入初始数字,增量数字和增量数字的写法。
- 3. 通过这个按键可以删除选择的要刻制领域。
- 4. 这个按键允许组合或分开所有要刻制的领域,
- 以便更容易移动它们。
- 5. 这个按键允许旋转挑选的要刻制的领域。
- 6. 通过这个按键可以上载先前保存的型号。
- 7. 通过这个按键可以保存刚制作的型号。
- 8. 用这两个按键向左或向右移动要刻制的文本 内容,最后使它正确地位于要被刻制的钥匙尖 的中心。
- 9. 同样的方法 , 用这两个按键向上或向下移动 所要被刻写的文本的位置。
- 10.使用这两个案件则可以扩大或缩小输入文字 的区域。
- 11.这些按键可以增大或变小文字的尺寸。

12.启动在钥匙尖刻制的流程。

### 备注: 切刻功能必须使用供选的C25夹钳。

可以从菜单上的 " 存档 " 栏进入切割功能 (见 23 页第 8.1.0 段落)

# 操作步骤: • 在 " 存档 " 的子菜单选择 " " ".

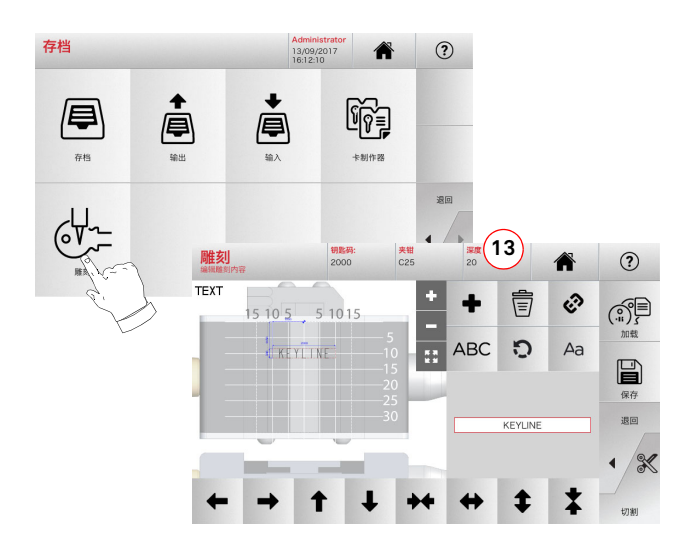

### 备注:这里所有的功能键,除"深度"(13)功能 键外,其他的功能在 " 雕刻 " 屏幕边上可以 看到描述 。

13. 通过使用该按键,可以修改切割深度。

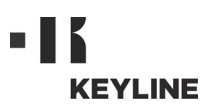

# 修正, 切割和复制

# 7.5.0钥匙修正菜单

修正菜单除了可以修改钥匙切割的设置,还可以根据客户需求进行个性化钥匙特性。

# 操作步骤:

- •从钥匙搜索次菜单选择 " " "。
- 在一个表格上会显示所选择的产品的信息,并 且可以对钥匙的某些特性进行修改。

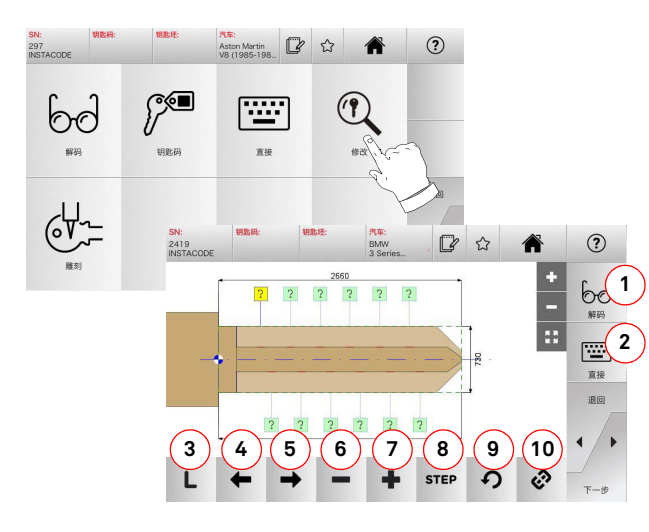

## 选项:

- 1. 可以对所选钥匙进行解码。
- 2.该按键允许直接输入要编码的钥匙代号。
- 3.该按键可以启动对钥匙切割流程。
- 4.使用向左箭头可以向左移动选择编码的位置。
- 5.使用向右箭头可以向右移动选择编码的位置。
- 6. 这个按键可以降低所要切割的钥匙齿的深度。
- 7. 这个按键可以增加所要切割的钥匙齿的深度。 8. 这个功能可以用 <sup>+</sup>或 - 按键选择增加或减少深
- 度的幅度。可供的选择有 : 一步或 0,1 毫米 或 0,01 1/2 STEP 毫米。
- 9. 该按键可以重新设置对钥匙齿的修改并恢复 到初始状态。
- 10.该按键可以同时选择多把钥匙使其同时进行同样的修改。

• 在视频上选择  $\Omega$  按键以获得更多的信息。

备注:"☆" 符号可以使选择的钥匙被记忆在喜好 的钥匙清单上。 见 6.2.0 段落。

### 7.6.0 镭射钥匙和扁型钥匙切割菜单

应用各种功能在搜索菜单完成配制钥匙的搜索后,程序将进入切割屏幕,在这里可以配制所要的钥匙。

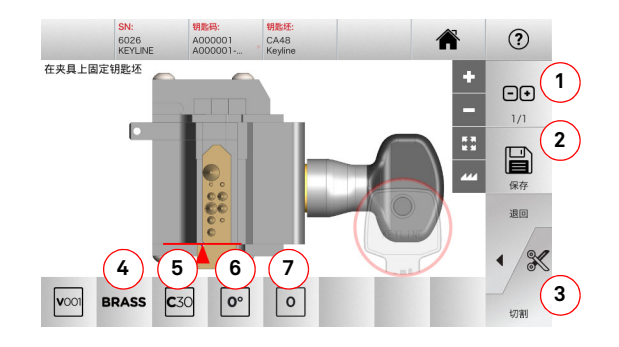

# 选项:

- 1. 该按键可以设置目前所看到的钥匙所要配制的 数量。
- 2. 可以记忆存档的钥匙。
- 3. 该按键可以启动对钥匙切割流程。
- 4. 该按键允许调节切割速度。 可供的材料有 : 铜 和客户材料。
- 5. 指明用于切割钥匙的夹钳。
- 6. 指明钥匙在夹钳上的位置。
- 7. 指明所要使用的夹钳制动器。
- 在视频上选择  $\Omega$  按键以获得更多的信息。

## 7.7.0平齿钥匙切割菜单

在采用各种功能在数据库菜单完成配制钥匙的搜索后,程序将进入切割屏幕,在这里可以配制所要的钥匙。

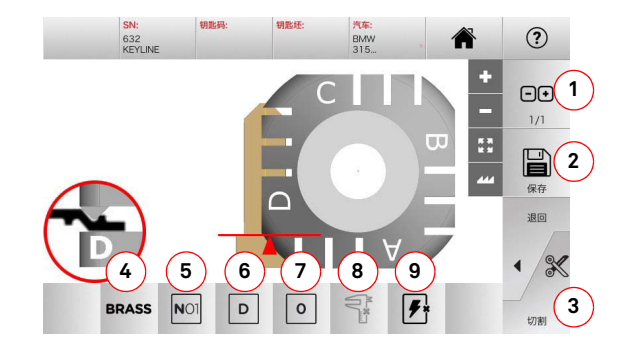

### 选项:

- 1. 该按键可以设置目前所看到的钥匙所要配制的 数量。
- 2. 可以记忆存档的钥匙。
- 3.该按键可以启动对钥匙切割流程。
- 4. 该按键允许调节切割速度。 可供的材料有 : 铜、铝、不锈钢、镍和客户材料。
- 5. 该按键用于选择切割阶段所使用的夹钳。仅可 兼容的夹钳可供选用。
- 6. 这个按键用于选择切割钥匙的夹钳侧 ( 也可参 见第 7 页 4.2.0 段 )。
- 7. 可以在不同位置选择钥匙肩的位置 , 该位置可 以把钥匙锁定在夹钳上 :
	- •0 为钥匙肩在后部
	- •1-2-3-4 钥匙肩在钥匙尖端

### 备注 :这种方式仅可以在经过读取钥匙或从数据库搜 索的钥匙信息与实践情况不同时方可使用。

- 8. 使用该按键可以手动对在使用的钥匙坯的宽度 进行修改。
- 9. 使用该按键,可以启动或停止查找钥匙位置的 功能。
- 在视频上选择 在视频上选择 按键以获得更多的信息。

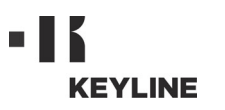

# 修正,切割和复制

# 7.8.0 复制菜单

按下"复制"按键可以进行门或汽车钥匙的复制。

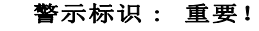

中文

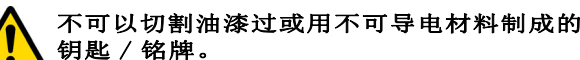

### 操作步骤:

- 按照4.3.0段落的描述插入原版钥匙。
- 放下保护屏。
- 从主菜单按下复制按键。

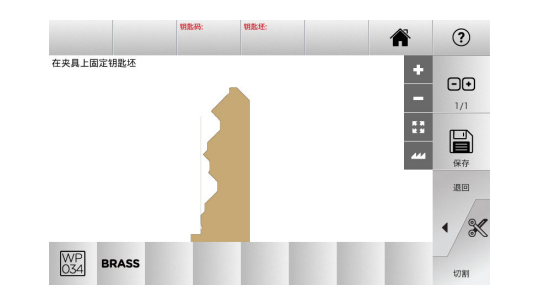

- 把钥匙初坯放到原版钥匙的同一位置,按下切 割按键。
- 按下OK按键执行钥匙切割流程。

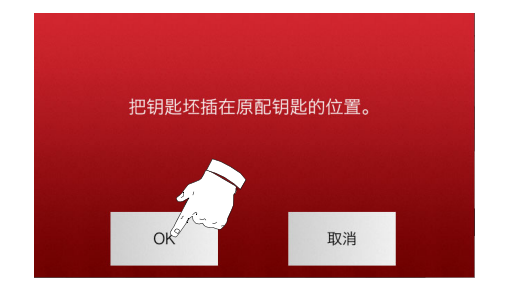

- 备注:如果汽车钥匙是双牙平板钥匙,按照下面的方 法切割钥匙的另一侧:
	- 旋转钥匙初坯
	- 把钥匙初坯放到原版钥匙的同一位置
	- 再按下切割按键

# $\mathbf{r}$ **KEYLINE**

# 存档、电脑和用户菜单

# 8.1.0存档菜单

存档菜单可以让客户管理所保存的钥匙信息存档资料。此外还可以进入数据输入 / 输出功能 (使用 USB 闪存),进入卡制作器功能和切割功能。

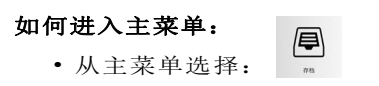

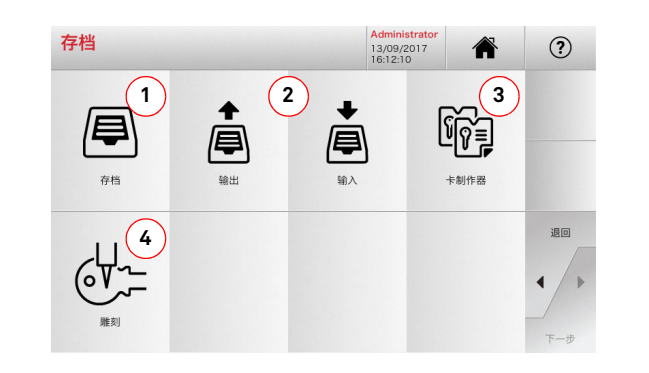

# 选项:

- 1. 可以进入在查询和解码过程中所获记忆的钥匙 资料的存档。
- 2. 该按键从机器的数据库一份文档导出到 USB 钥 匙上,和或把一份文档存在 USB 钥匙上。 导入 / 导出功能运行在机器间进行个人数据的交换 或者对导出的文档建立备份。
- 3. 可以进入卡制作器功能以便建立、增加新钥匙档案或修改已 经存在数据库内的钥匙档案。
- 4. 可以在刻制钥匙头和金属牌时,记忆并管理被 召回的文字。
- 在视频上选择 ? 按键以获得更多的信息。

## 8.1.1卡制作器菜单

通过这个菜单可能进入一系列的功能,可以建立或执行新钥匙的档案或修改已经在数据库内的钥匙档案。

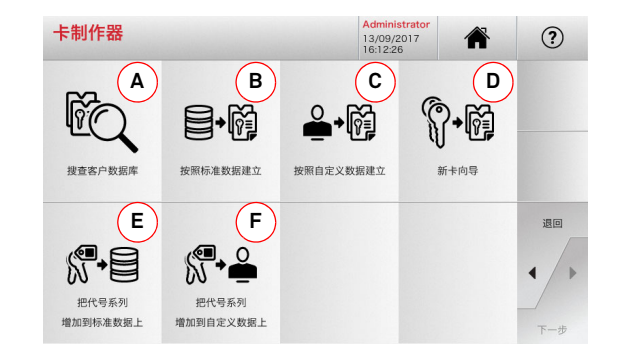

# 选项:

- A. 可以由用户建立 CARD CUSTOM (客户 卡)以便修改或使用。
- B. 可以用已存在数据库的卡建立一个新的 CARD CUSTOM (客户卡)。
- C. 可以用客户建立的卡建立一个新的 CARD CUSTOM (客户卡)。
- D. 可以用一种建议的钥匙类型建立一个新 的卡。
- E. 可以向已存在数据库的卡添加一个代码 表。
- F. 可以添加到客户已建立的卡中一个代码 表。

• 在视频上选择 按键以获得更多的信息。

## 8.2.0电脑的菜单

通过本菜单可以进入使 **NINJA TOTAL** 配匙机和创建加 工清单的软件接口的功能,后者软件可能存放在一台远程电脑或者一把 USB 闪存钥匙上。

可以导入包含多加工程序的加工清单 (JOB)。JOB 包括每把钥切割的钥匙的信息 , 即 : 钥匙种类 , 编 码种类和加工的数量。

程序允许每次选择并执行仅一道 JOB,直到完全完 成加工清单上的加工项目。

### 如何进入主菜单: $\Box$

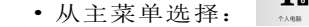

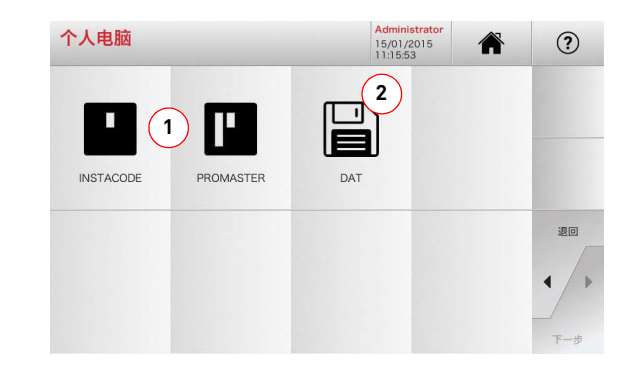

### 选项:

- 1. 这些菜单允许管理和加工用 Instacode 钥匙 软件和 Promaster 软件生成的加工项目,并允 许发送到机器上。
- 2. 这个菜单允许导入、管理和加工记忆在 DAT 格 式的文件内的加工清单。

• 在视频上选择 ? 按键以获得更多的信息。

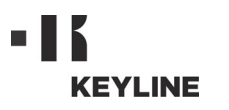

# 存档、电脑和用户菜单

# 如何进入主菜单:

8.3.0用户菜单

 $\underbrace{\hspace{1cm}}_{\hspace{1cm}\mathbb{R}^{n}}$ • 从设置菜单选择:

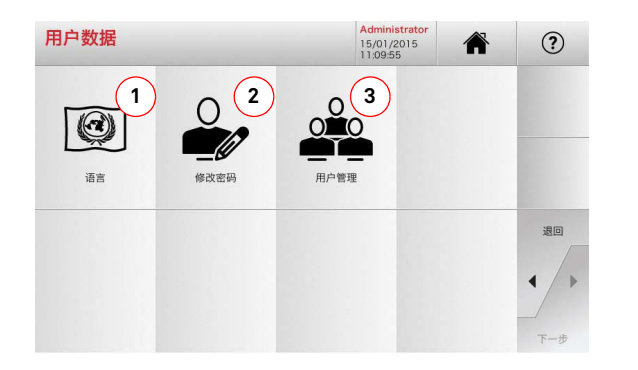

用户菜单可以为管理用户软件,对客户信息进行修

改,调换语言。此外可增加或删除用户。

# 选项:

- 1. 允许修改视屏语言(见第 9 页第 4.7.0 段)。
- 2. 该按键可以修改现有客户的密码(见第 8 页第 4.6.0 段)。
- 3. 允许对用户的管理,增加新用户,删除现存的 用户,修改用户的相关信息。
- 在视频上选择 ? 按键以获得更多的信息。
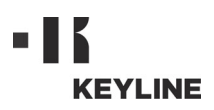

# 维护、废品处理和拆毁

# 警示标识: 重要!

任何的维护操作前设备应该停机,电源应该切断。

> 设备的维护应该由专业人员进行,配备专业安全保护措施以完成。

始终使用原厂配件。

#### 9.1.0综述

#### 9.1.1维修人员的专业技术

进行维护的操作人员应该具备专业理论和实践知识。 两种知识的结合方可以达到成为专业人员的资格。

#### 9.1.2保养类型

#### 常规保养

- 在设备使用过程中所要进行的定期保养应由操 作人员进行。
- 目的是为了保持设备的正常运行并保持产品质量。
- 定期保养时间可以根据工作情况和设备所被安 装的环境情况 进行变动。

#### 特殊维修

- 特殊维修仅在发现特殊情况下进行 (部件损坏 或需更换零件)。
- 由于操作的复杂性以及必须使用正确的设备进 行,特殊维修需要由 **Keyline S.p.A.** 的专门人员 或其所授权的人员进行。

#### 9.2.0常规保养

下面为可由操作人员进行的常规保养项目。建议定期检查设备,并更换老化的部件。

### 9.2.1工作区的清洁

每天完成工作后,建议对清理设备上的废屑,使设备保持良好性能以及部件的完整。

每次清洁工作区后或者每次废屑屉满了要清空废屑屉。

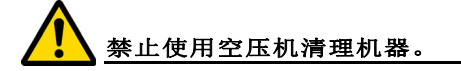

#### 9.2.2显示屏的清洁

清洁触摸式屏幕,建议使用一块超细纤维布,禁止使用酒精或溶剂的物质进行清理。

### 9.2.3替换镭射钥匙和扁型钥匙的铣刀

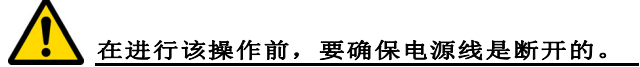

#### 操作步骤:

- 按着按键 (2),旋转手吧 (1)直到按键到达 锁定的位置。
- 在旋转手把 (1)时持续按住按键 (2)以便拆 掉铣刀。
- 因此插入铣刀并把它放到主轴的冲口。
- 在旋转手把 (1)时持续按住按键 (2)以便在 锁定位子锁定铣刀。

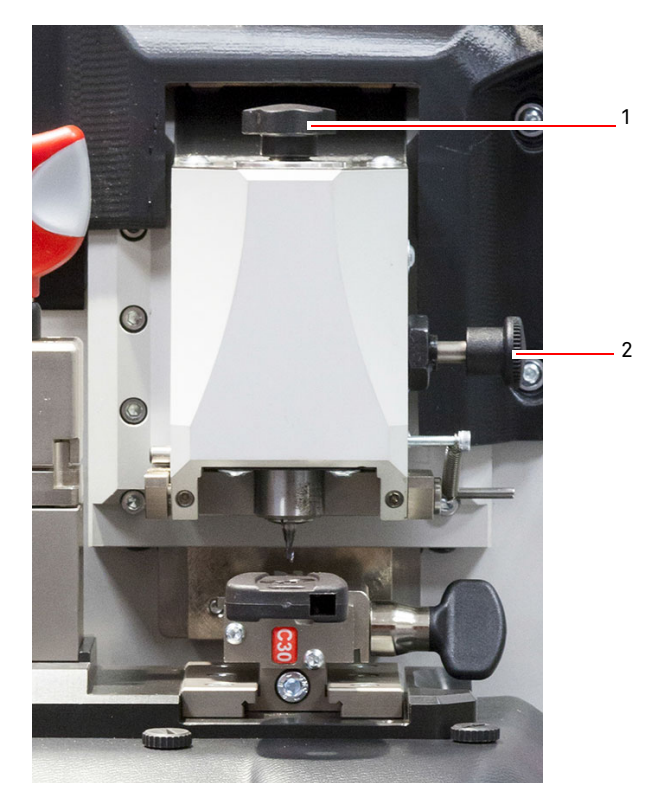

中文

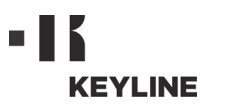

# 维护、废品处理和拆毁

#### 9.2.4替换复制平齿钥匙的铣刀

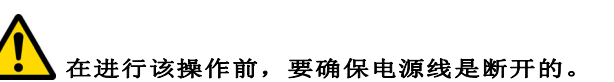

## 使用工具 :

- 19 毫米内六角扳手
- 1 把锁住电机的轴
- 1把尺寸为2,5 毫米的内六角扳手

#### 操作步骤:

• 用2,5 毫米的内六角扳手松开固定螺丝(1) 以 拆下保护曲轴箱。

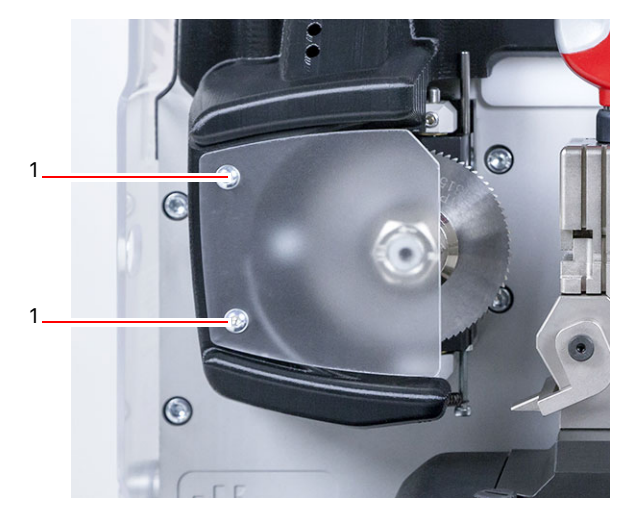

- 要拆下铣刀,用锁杆插入在铣刀保护曲轴箱上 的孔(2)内以锁住铣刀轴,用19毫米内六角 扳手顺时针拧开锁定螺丝(3) 。
- 用手卸下磨损的铣刀,仔细清理铣刀轴上的废 屑,插上新铣刀并定位在刀具位置,逆时针用 手锁上螺丝,然后使用相应的锁杆和扳手锁住刀具。

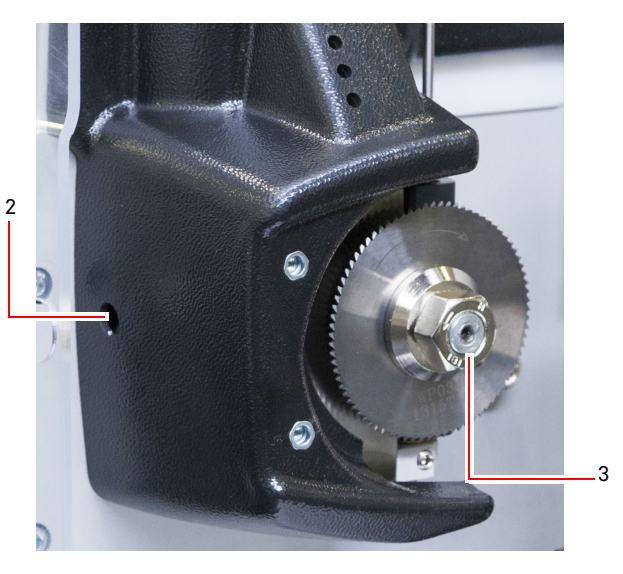

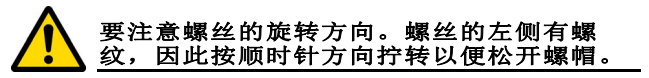

#### 9.2.5传感头更换

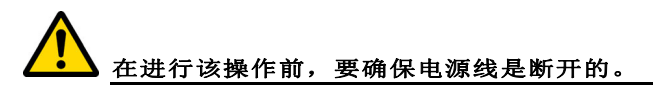

#### 操作步骤:

- 拆掉套住传感头的螺母 (3)。
- 拆除传感头 (4)。
- 安装新的传感头 , 确保凹槽与螺丝洞对齐。
- 插入并启动螺丝以便锁定传感头。
- 根据第12页第5.3.3 段说明执行校准。

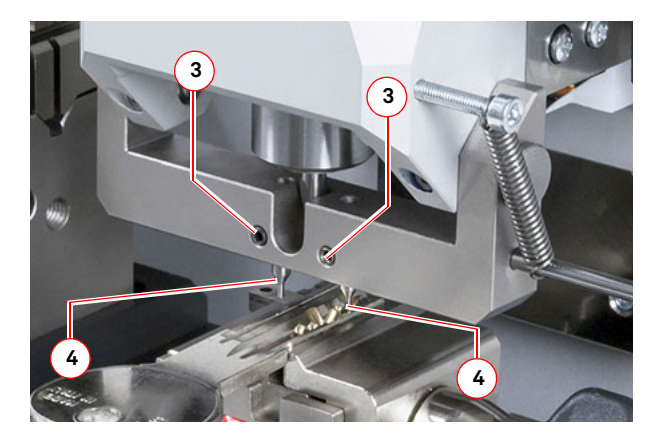

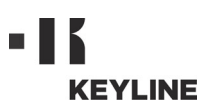

# 维护、废品处理和拆毁

#### 9.2.6检查和更换设备保险丝

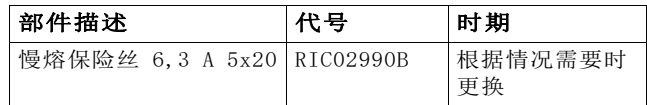

**NINJA TOTAL** 镭射钥匙机在开关边的电源接线盒内配有2 个保险丝, 用于保护设备的电路和器件。

如果设备通电后没有启动, 必须对接线盒内的保险 丝进行检查并最终进行更换。

#### 用于替换保险丝的工具:

- 测电笔,欧姆表,万用表等 ( 以检测保险丝是 否断开 )。
- 螺丝刀。

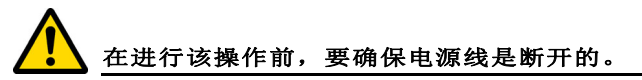

#### 操作步骤:

- 轻轻按下保险丝盒以便把保险丝抽出;
- 对保险丝进行检查;
- 用同样的保险丝 ( 同等电流和快速熔断丝类 ) 替换;
- 把保险丝盒安装在其相应的位置。

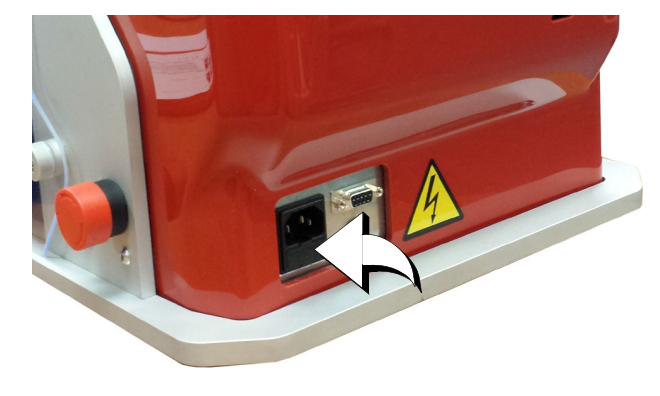

#### 9.3.0废料处理

生产废料的管理应该按照使用国当地的规定执行。 在欧洲国家, 钥匙加工废屑被归类为特殊垃圾,类似于城市金属固体垃圾 (MSW)。

废弃设备应该根据国别情况进行处理。

设备本身含有危害环境物质, 需要进行特别处理。

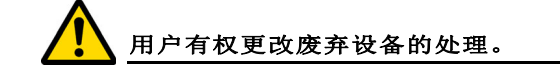

#### 9.4.0RAEE 环保指令

在 **NINJA TOTAL** 镭射钥匙机需要报废处理时, 要考虑 该设备属于 RAEE 产品 (报废电子电气设备)。 **Keyline S.p.A.** 对环境保护一直非常的重视, 并且遵守 自 2005 年 8 月 13 日生效的 RAEE 指令。 根据 2002/96/CE 标准, 本设备不可以以城市垃圾方式 进行报废处理 (根据下列所指出的特殊标记)。

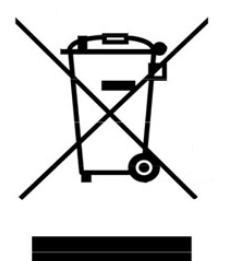

- 任何人非法丢弃本设备或将其作为城市垃圾进行 报废可能会因为使用国的法律规定而受到惩罚。
- 根据目前意大利国内法律,本设备不可以作为 城市垃圾进行报废。 因此在设备完全报废后,必须进行正确的处理, 报废设备应该被丢弃在电子电气设备垃圾分类收集中心。 确保所在城**一、一、一、一、一、一、一、一、一、一、一、一、** 地进行废料收集并且具备合适的分拣系统,以便最终用户和销售商可以免费把他们的生产废料送往收集中心。

#### 9.4.1包装物处理

钥匙机采用纸箱包装,纸箱可以进行回收。

纸箱可以视为城市固体垃圾,因此要丢弃在纸品收集容器内。

设备的保护罩采用聚苯乙烯材料, 类似城市固体废料,要存放到废弃设备收集处一起处理。

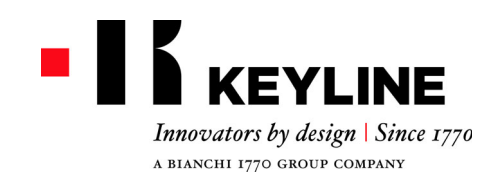

Keyline S.p.A. Via Camillo Bianchi, 2 - P.O. Box 251 31015 Conegliano (TV) Italy T. +39 0438 202511 F. +39 0438 202520info@keyline.it www.keyline.it

お客様各位

Keyline 社製品をお買い上げいただき、誠にありがとうございます。

Keyline 社は、最善の注意を払って、精密機構と最先端の電子工学を結合させた機器を 製造しています。当社製品は、使用性能に優れ、簡単な操作で直感的に理解できます。

しかしながら、仕事で利用する他の電子機器と同様に、Keyline 社製キーマシンの潜 在性を十分に利用するためには最低限の技術的な準備が必要です。

ご購入いただいた Keyline 社製キーマシンの使用を開始する前に、必ず本説明書をお 読みください。本書には、確実に安全な方法でマシンを機能させるための説明が記載され、マシンを最善の方法で使用できるようになっています。

お客様のキーマシンを最も安全に、かつ長期間使用するため、本書に書かれた説明および警告を順守し、マシンの故障または異常を回避してください。

それでは、Keyline 社製キーマシンをご愛顧ください。

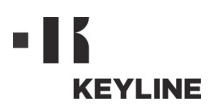

# **目 次**

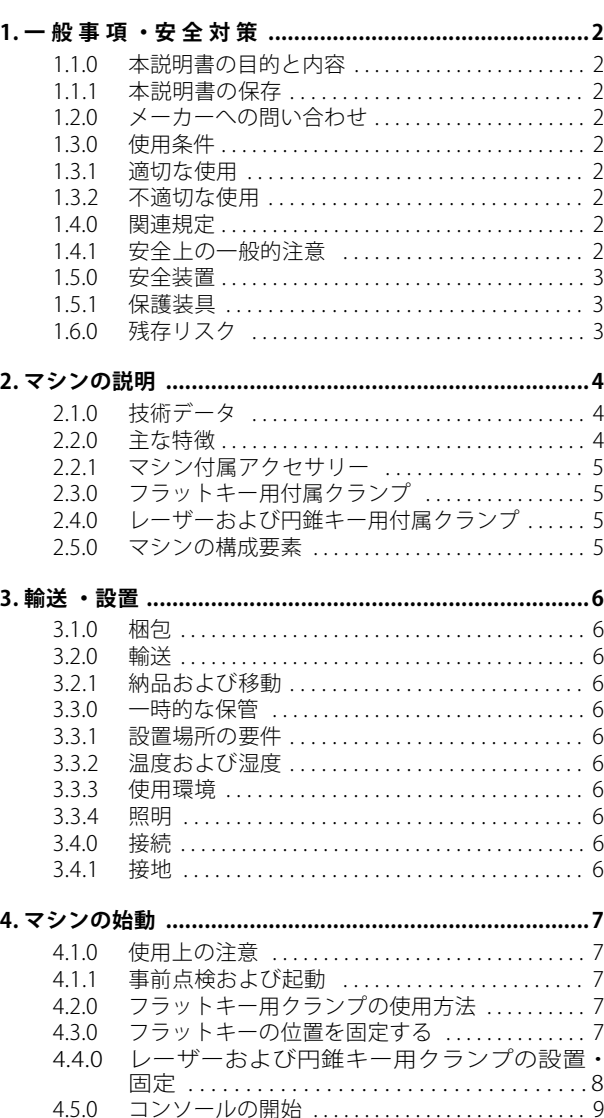

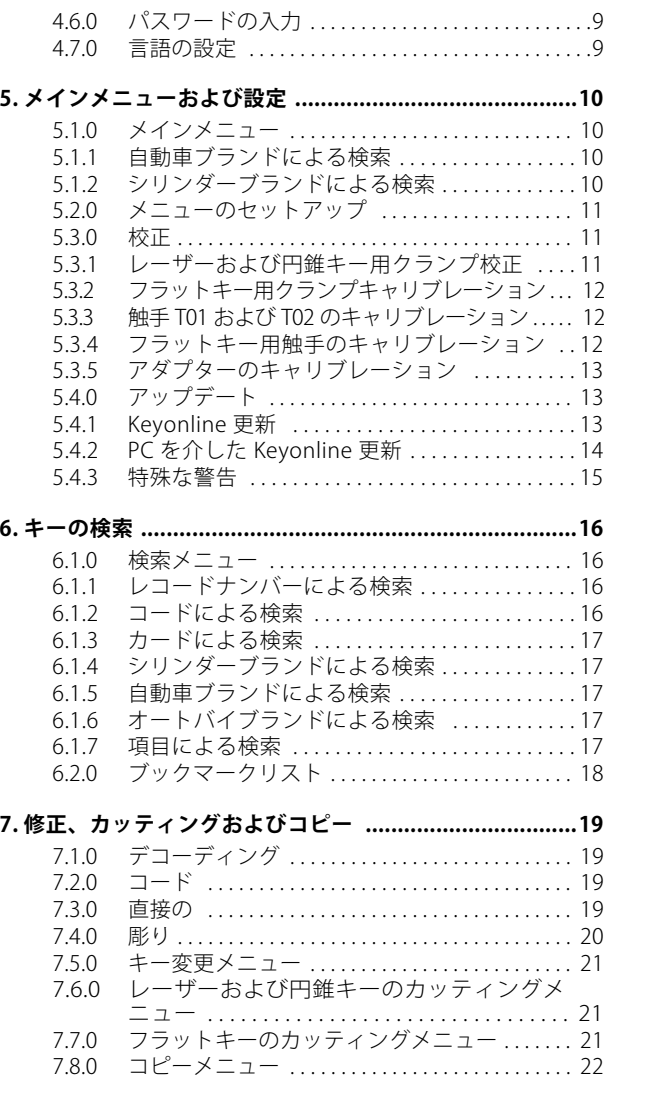

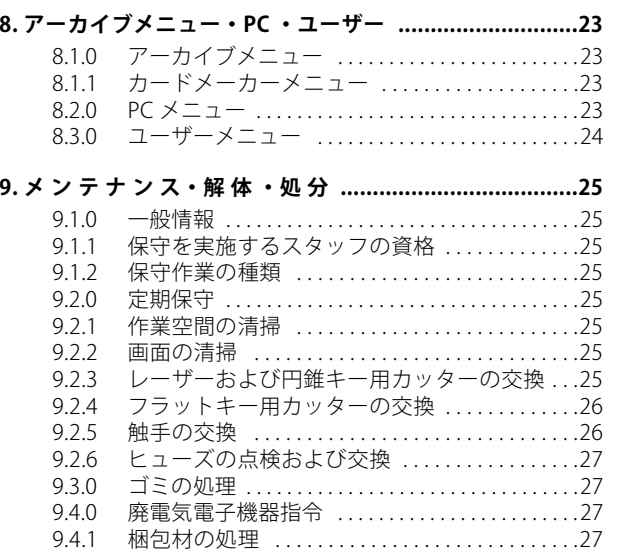

# **KEYLINE**

# **一 般 事 項 ・ 安 全 対 策**

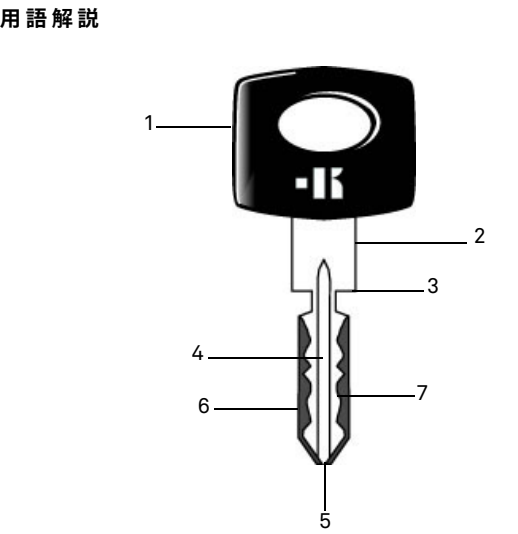

- **01. ヘッド 02. ショルダー 03. ストッパー**
- **04. 腹 05. 先端**
- 
- **06. 背中**
- **07. カッティング**
- **フラットキー** このタイプのキーは「フラット」と呼ばれ、 キーの背の外側から材質を削ってカッティングを行います。
- **レーザーキー** このタイプのキーはカッティング形状が特 殊なため、「レーザー」キーと呼ばれます。
- **元キー** デコード操作により合鍵を作製する元の キーを指します。
- **ブランクキー** カッティングのないキーで、元キーのカッ ティングにあわせて合鍵となるキーです。

本取扱説明書には、キーマシン **NINJA TOTAL** を使用するユーザの 安全を確保し、効率的で正しいマシンの取り扱いに関する指示事項が記載されています。本製品はドアおよび自動車のフラットキー・レーザーキーの複製・デコーディング・カッティング、ならびにディンプルキー・Tibbe キー・Simplex キーのデコーディン グ・カッティング・ディンプル(くぼみ)切削を行う電子クローニングマシンです。

#### **1.1.0 本説明書の目的と内容**

本説明書は、キーマシンの設置、使用および保守に関する必須情報を提供します。

ユーザは、本書に記載されている指示、特に安全規定および定期保守点検についての指示に確実に従うようにしてください。

### **1.1.1 本説明書の保存**

本説明書は、説明の対象となるマシンに常に付随している必要が あります。

本書を安全な場所に保管し、埃や湿度のある場所を避け、ユーザがマシンの使用にあたって疑問がある場合は必ず参照できるように手元に置いておく必要があります。

## **1.2.0 メーカーへの問い合わせ**

**Keyline S.p.A.** Via Camillo Bianchi 31015 Conegliano (TV) - ITALY Tel.: +39.0438.202511Fax: +39.0438.202520 ホームページ : www.keyline.it E メール : info@keyline.it

お問い合わせの際は、迅速な対応を行うため、以下を明示してください : - 購入者名

- マシンのプレート上にある識別データ

## **1.3.0 使用条件**

#### **1.3.1 適切な使用**

本取扱説明書が対象とするキーマシンは、自動車・住宅用フラットキー、円錐キーおよび自動車レーザーキーのクローニングを電子的に行います。

#### **注意 : 重要 !**

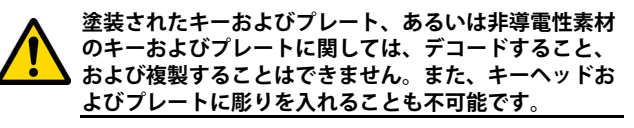

### **1.3.2 不適切な使用**

規定の製造値を超過する、あるいはそれとは異なる値を取得するためにマシンを使用することは、不適切な使用とみなされます。メーカーは、そのような使用によって物または人に対して損傷が 発生した場合、一切の責任を負わず、マシンの一切の保証は無効となります。

#### **1.4.0 関連規定**

本キーマシンは、現行の適合規定を考慮して企画・製造され、マ シン指令 **2006/42/CE** の付録 I にある健康および安全に関する必須 要件を満たしています。

また、Keyline 社が製造するキーマシンは、低圧規定 2014/35/UE および電磁適合性 2014/30/UE の規定に準じています。

**注意 : 重要 !**

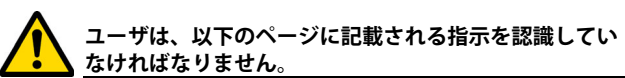

**ユーザは、必ず本説明書にある説明に従ってください。**

**1.4.1 安全上の一般的注意**

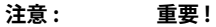

**接地の確実な接続を常に確認してください。**

**必ず電源を切ってから ( 主電源スイッチをオフにして )、 作動する可能性のある部分の取扱いを開始してください。**

**水やその他の液体でモーターや電気系統を濡らさないでください。**

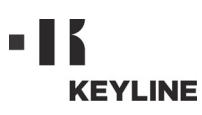

# **一 般 事 項 ・ 安 全 対 策**

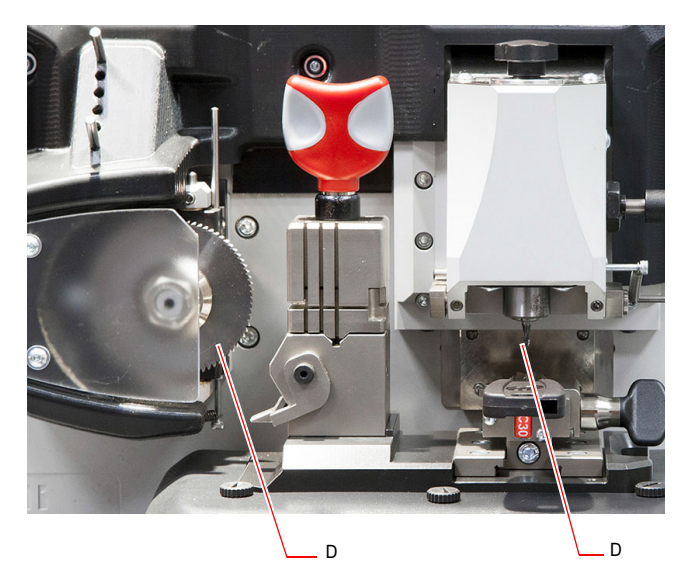

#### **1.5.0 安全装置**

A. 保護用ゴーグル B. 緊急ボタン

**1.5.1 保護装具**

キーマシンの使用および保守作業において、以下の保護装具を使 用して人体を保護する必要があります :

- **衣類 :** 保守の実施またはマシンを使用するユーザは、 現行の安全規定に準じた衣類を着用することが.<br>義務づけられています。 滑りやすい床がある環 境では、底に滑り止めの付いた怪我防止タイプ の靴を履く必要があります。
- **ゴーグル:** 合鍵作製中、ユーザは保護用ゴーグルを装着し ます。
- **手袋 :** 金属カッター使用の際には怪我を避けるため専 用の保護手袋を使用してください。

## **1.6.0 残存リスク**

その使用にあたって、マシンに存在する、またはその操作に関連 する以下の残存リスクについて注意を払う必要があります :

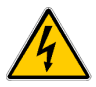

## **• 電気に関連するリスク (C)**

本マシンに電気装置が装備されていることを考慮 し、故障の場合の感電リスクを過小評価しないでく ださい。マシンの電源供給ラインは、適切な指令、制 御および保護装置を装備していなければなりません ( 磁気熱および差動スイッチ )。

#### **• 機械的性質のリスク (D)**

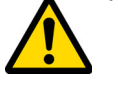

本マシンには、キーカッティング操作で使用される カッターが備わっています。ユーザはキーカッティ イングやツール交換時に指を切ることのないよう、 注意してください。

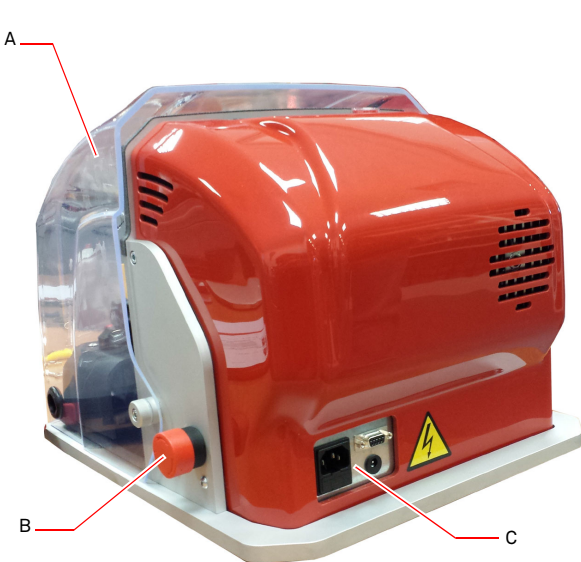

# **マシンの説明**

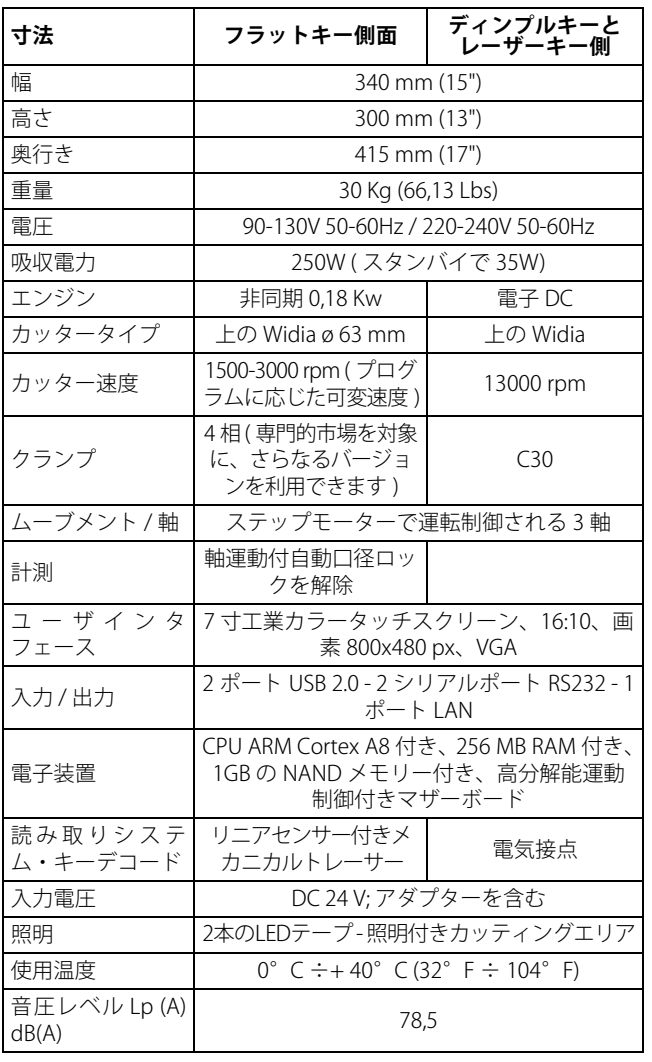

## <sup>2</sup> マシンの説明 **2.1.0 技術データ 2.2.0 主な特徴**

プロ仕様キーマシン **NINJA TOTAL** は、異なるカッティング技術を二 つ組み合わせることにより、キーの複製作業を簡単に、かつ効率的 に行います。ドアおよび自動車のフラットキーをカットするフライスカッターは、プログラムに応じて速度を変えます。レーザー キー・ディンプルコードキー・デコードキーは、エンドミルによりデコード、カットおよびディンプル (くぼみ) 切削されます。Tibbe キーと Simplex キーに関しては、カッティング、あるいはディンプ ル(くぼみ)切削のみになります。

マシン **NINJA TOTAL** の利用により、以下の種類のキーを作製できます :

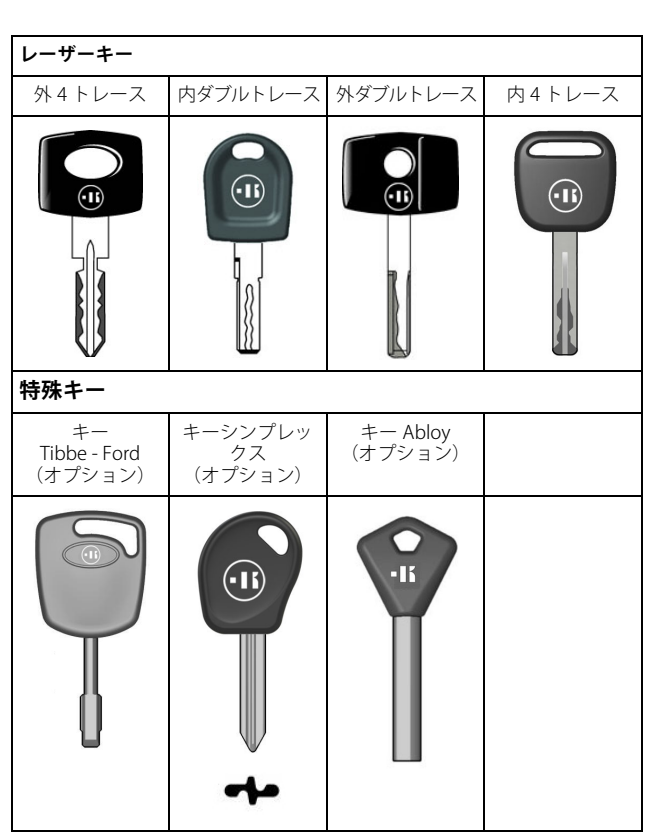

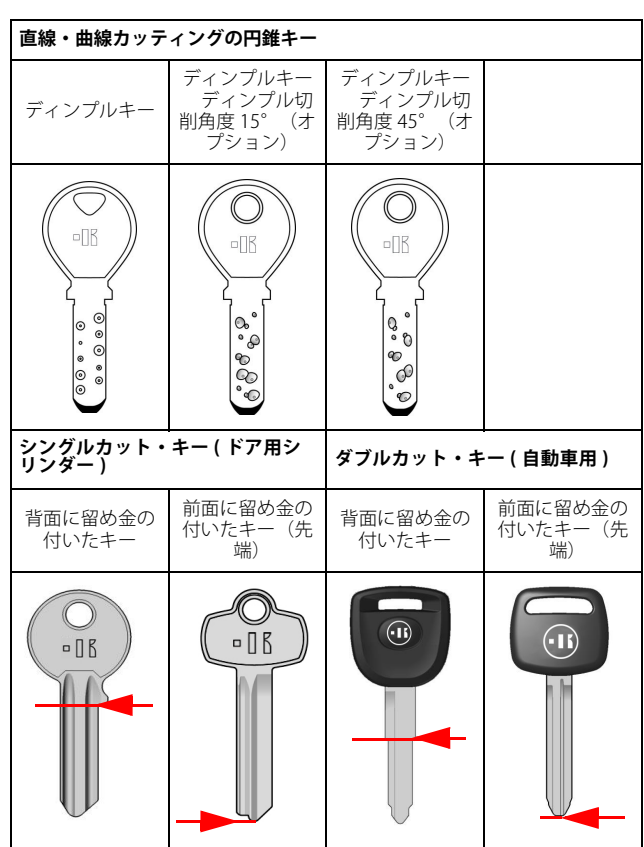

# **マシンの説明**

3

### **2.2.1 マシン付属アクセサリー**

- 2 枚 コー 万能バイス
- 2 本 D= 1,2 mm コーピン
- 
- 2 本 D= 1,7 mm コーピン 1 本 D= 6 mm コー 六角棒レンチ
- 1 本 D= 19 コー 片口スパナ
- 1 本 ブラシ
- 1 本 コー ミリカッター固定用バー
- 1 本 4 mm T 六角レンチ
- 
- 1 本 D= 1,5 mm コー 六角棒レンチ 1 本 D= 2 mm コー 六角棒レンチ
- 
- 
- 1 本 D= 2,5 mm コー 六角棒レンチ 1 本 D= 3 mm コー 六角棒レンチ 1 本 D= 4 mm コー 六角棒レンチ
- 1本 トルクス(T10)レンチ

#### **2.3.0 フラットキー用付属クランプ**

対称に拘束され、4面 (A, B, C, D) で調整できる、回転式4面クラ ンプがマシンに付属されています。

#### **2.4.0 レーザーおよび円錐キー用付属クランプ**

レーザーおよび円錐キー用のクランプがマシンに付属しています。

 **注 : Keyline 社は、専用の使用のために多様なクランプを取り 揃えています。ユーザーはオプションで購入できます。**

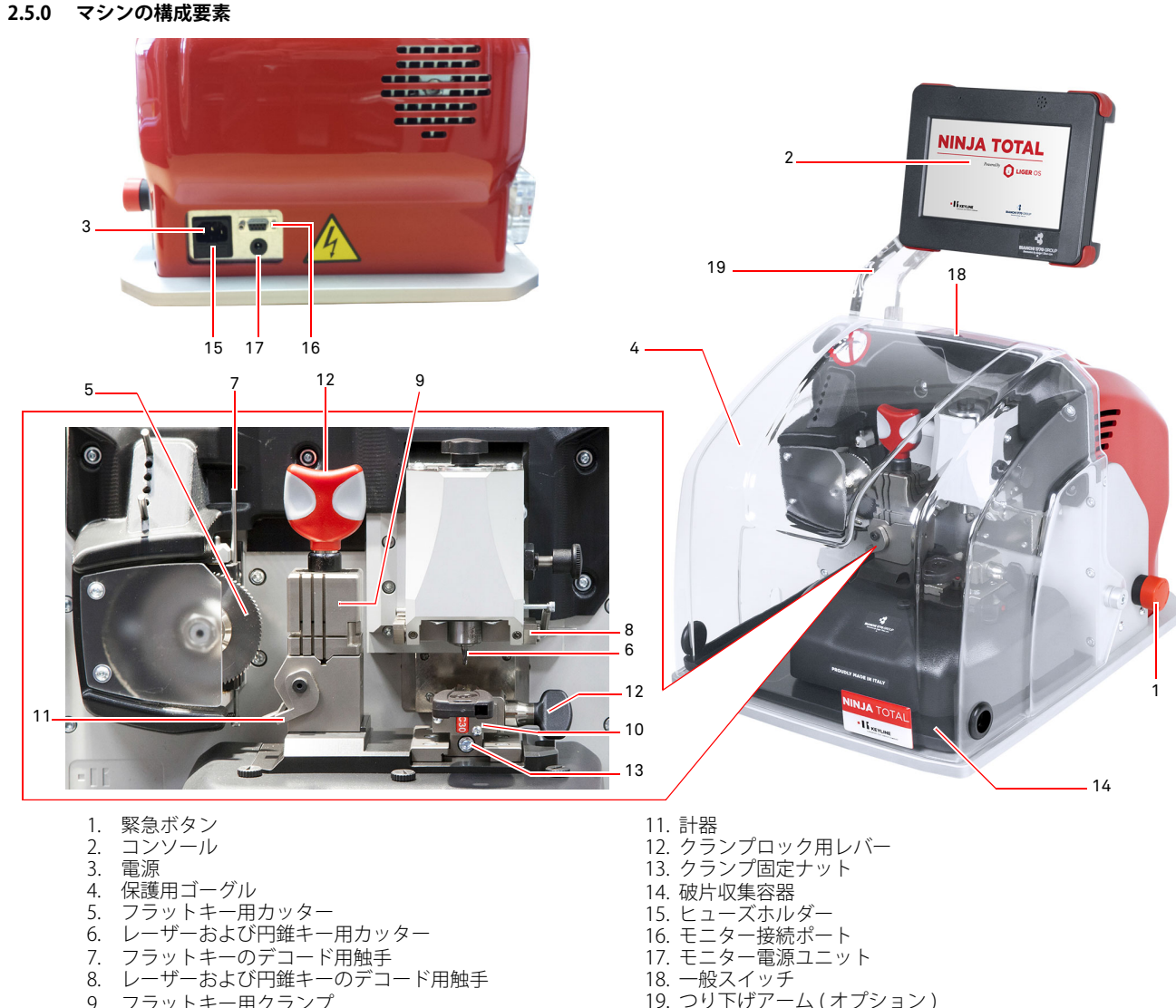

- 9. フラットキー用クランプ
- 10. レーザーおよび円錐キー用クランプ

11

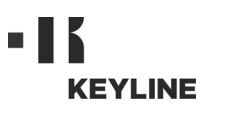

# **輸送 ・設置**

# <sup>3</sup> 輸送 ・設置 **3.1.0 梱包**

梱包は以下の表に示される寸法のダンボール箱から成ります :

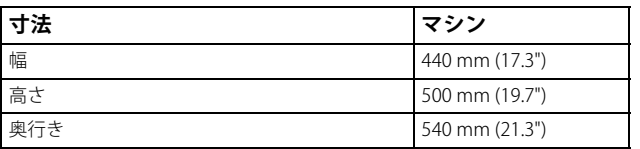

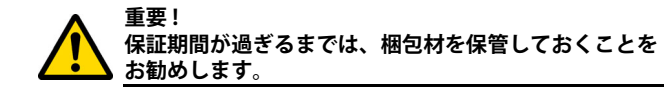

### **3.2.0 輸送**

梱包の外側に記載された記号は、 輸送の適切な条件を示します。

#### **3.2.1 納品および移動**

納品は、2、3 人で手動で実施するか、運搬用具を使用して実施できます ( 例えば昇降ワゴン )。

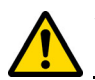

**バランスを崩してマシンが傾き、落下しなしよう、十分注意して ください。マシンが少しでも破損すると、その機能に影響を与え る場合があります。**

#### **3.3.0 一時的な保管**

キーマシンをすぐに設置場所に配置しない場合は、乾燥し、通気の良い場所で保管してください。

- 酸化や腐食の可能性があるすべての表面に、適切な腐食防止保護剤 を塗布してください。
- ゴム製の部分は、極度な低温から保護する必要があり、短期間であっても屋外での保管は禁止されます。

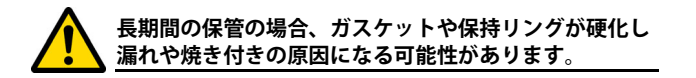

## **3.3.1 設置場所の要件**

本キーマシンは、高さ約 90 - 110 cm の平行な台の上に設置しま す。台はマシンの重量を支えるのに適し、水平な状態で作業を行なうことができ、振動や応力がないようにします。

マシンの設置には、その正常な使用、機能および保守のため、周囲と上部に 30 cm の作業スペースをもうける必要があります。

#### **3.3.2 温度および湿度**

マシンを使用する環境の温度は、0 から 40 °C (32°F ÷ 104°F) に保ち、湿度は 50 - 60% 以下とします。

#### **3.3.3 使用環境**

マシンは、大気中の要因にさらされない場所で使用してください ( 雨、ヒョウ、雪など)。

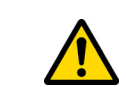

**マシンを過酷な天候条件の下で使用しなければならない場合は、保守の方法と期間が適切かどうか見直し、構成部品の過度な摩耗を避けるようにしてください。**

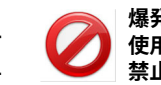

**爆発性のある、または部分的に爆発性のある大気内での 使用、および引火性の液体やガスのある場所での使用は禁止されています。**

#### **3.3.4 照明**

マシンの設置場所は、通常の使用および保守が実施できる照明が必要です。

#### **3.4.0 接続**

#### **3.4.1 接地**

キーマシン **NINJA TOTAL** は、現行の安全規定を遵守して設計され、事故防止用の適切な装置が装備されています。 特に、以下の素材が利用されています:

• 自動消火タイプ

• 感電の危険からの保護

マシンは、集中型電気回路がある設置場所で接地により接続します。

**注意 :**

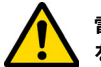

**電源プラグの電圧が、マシンの電圧と互換性があることを確認してください。**

**主電源のコンセントに漏電装置があることを確認してく ださい。**

**濡れた手足でマシンに触れないでください。**

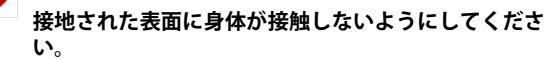

# **マシンの始動**

# <sup>4</sup> マシンの始動 **4.1.0 使用上の注意**

**KEYLINE** 

マシンを常に最適状況かつ安全に使用する為に :

- 電源コードを熱、湿度、油、水および刃物の近くに置かな ー しさい
- カッター用具を常に研いだ状態で清潔に保ち、最適でより 安全な操作を行う
- マシンを悪天候にさらさない
- 保守や修理作業の前、および長期間使用しない場合は、必 ずマシンの電源を抜く
- 正規交換部品のみを使用する

#### **4.1.1 事前点検および起動**

マシンを始動させる前に、ユーザは以下を確認します :

- 電流が主線に正確に接続されている
- マシン全般の目視点検により、構成部品が取り外されたり、 変更されたりしていない

#### **4.2.0 フラットキー用クランプの使用方法**

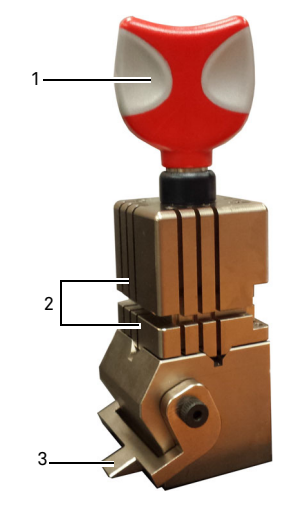

**NINJA TOTAL** 合鍵作製マシンは 4 面の回転クランプです。そのため、同じクランプで異なるキーの グリップが可能です。

クランプは、上下が対称に噛み 合って滑る 2 つのジョー(上下) で構成され、4 面(A、B、C、D) で調整可能になっています。

1. 開閉用グリップ 2. 上下ジョー 3. 計器

**面 A** はフラットジョーになっており、切込み歯丈が 4 以上の片面 キーや、断面が対照的に Z 状になったキー、また十字形キーに使 用します(V 字形は除く)。

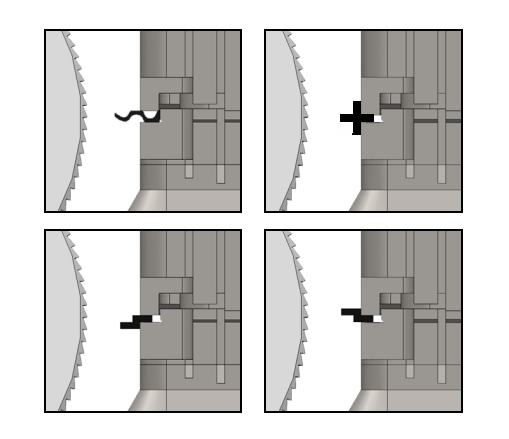

**面 B** はフラットジョーになっており、切込み歯丈が 3 mm 以上 4mm 以下のキーに使用します。

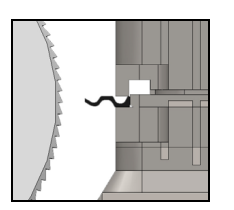

**面 C** は、下側に歯が付いたジョーがあり、右に段差のあるダブルカッティングキーに使用します。**面 D** は、上側に歯が付いたジョー があり、左に段差のあるダブルカッティングキーに使用します。

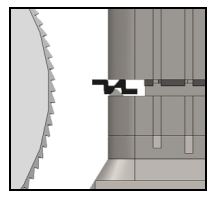

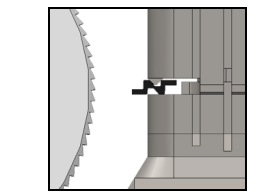

# **4.3.0 フラットキーの位置を固定する**

- 希望のカッティングに適したジョー面を選択し、以下の手 順で行ないます :
- 1. グリップ(4)を反時計回りに4回転以上回し、クランプを 緩めます。
- 2. クランプの上下両方のジョーをつかみ、先に選択した希望 カッティング用面がカッターの方へ向くように上下ジョーを回します。
- 3. 下ジョーが定位置に正しくしっかりと固定されたことを確 認してから、手を離します。
- 元キーをクランプ(1)に差し込み、以下の手順で行います (用例は、A 面使用、背面留め金):
- 1. グリップ (4) を反時計回りに回し、クランプを緩めます。
- 2. 元キーを上下のジョーの間に差し込み、キーの背がクラン プ(Y)にあたるようにセットします。
- 3. 計器のストップ位置「0」にキーの留め金 (5) がちょうど あたるように、計器(3)を持ち上げます。
- 4. グリップ(4)を時計回りに回し、キーの位置を固定します。

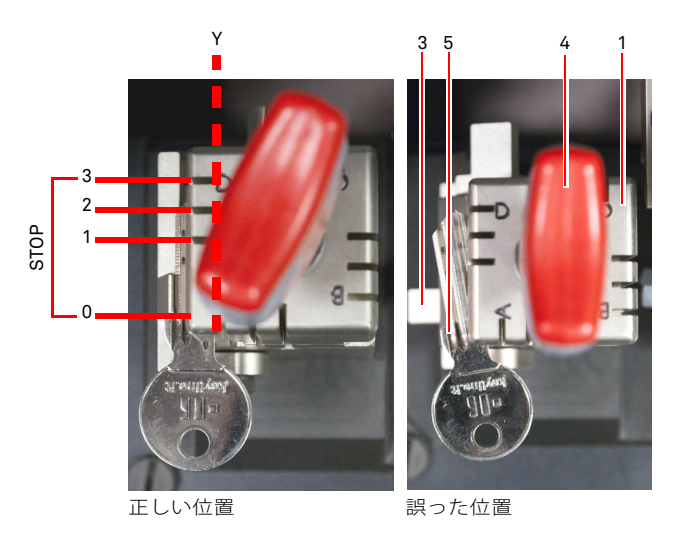

• 触手 (2) を抜き、キーのデコードを行います。

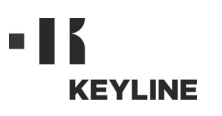

# **マシンの始動**

S

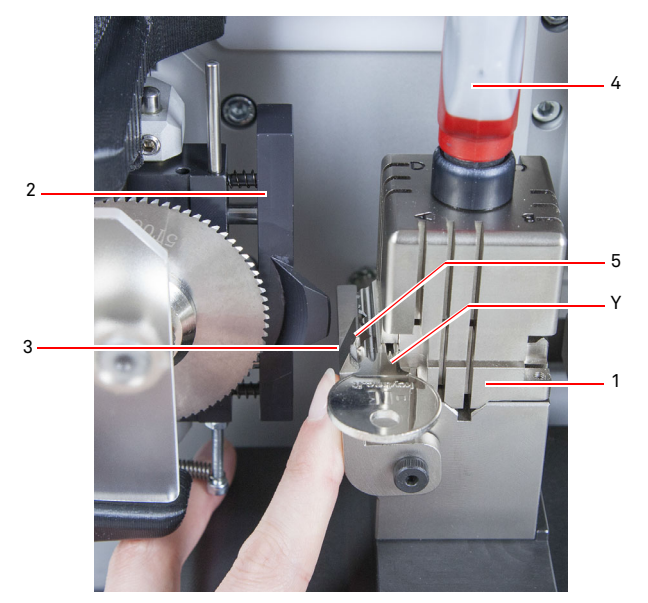

- 保護用ゴーグルを下げ、コンソールからキーの読み取りプ ログラムを開始します。
- デコードが終了したら、保護用ゴーグルを上げ、ロックを 解除し、元キーをクランプ (1) から取り除きます。同様に、 合鍵となるブランクキーを所定の位置に置きます。
- 触手 (2) を元に戻します ( 抜いたままにすると画面に警告 メッセージが表示されます )。
- 保護用ゴーグルを下げます。
- キーのカッティングを開始します。

先端に留め金がついているキーの場合は、以下の手順で行います :

- 1. グリップ (4) を反時計回りに回し、クランプを緩めます。
- 2. 元キーを上下のジョーの間に差し込み、キーの背がクラン プ(Y)にあたるようにセットします。
- 3. 補助パーツ(S)を所望のストップ位置にセットし、キーの 先端が補助パーツにあたるようにセットします。
- 4. グリップ(4)を時計回りに回し、キーの位置を固定します。

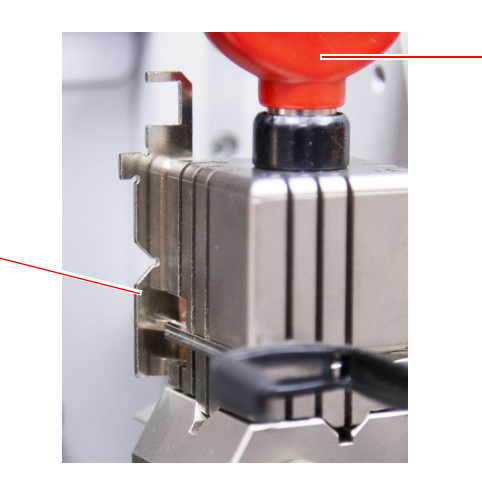

4

**4.4.0 レーザーおよび円錐キー用クランプの設置・固定**

- クランプをリード (B) にあわせて固定・設置し、六角レンチ 4 mm でネジ (C) を締め付けます。
- カッティング / デコードメニュー面(パラグラフ 7.1.0、先 端に留め金のついたレーザーキーの例を参照)の表示に従い、ブランクキーをクランプ(A)に差し込み、以下の手 順で行います。;
- 1. つまみ(D)を反時計回りに回して緩めます。
- 2. ストッパー (E) を右に端までしっかりずらします。
- 3. キーをクランプ上に水平に置き、ストッパー(E)にあたる まで差し込みます。
- 4. つまみ(D) を時計回りに回してキーを固定します。

背面に留め金がついているキーの場合は、カッティング / デコー ドメニュー面の表示に従い、ブランクキーをクランプ (A) に セットし、以下の手順で行います :

- 1. つまみ (D) を反時計回りに回して緩めます。
- 2. 背面に留め金のついたキーをクランプ上に水平に置き、ス トッパー(F)にあたるまで差し込みます。
- 3. つまみ (D) を時計回りに回してキーを固定します。

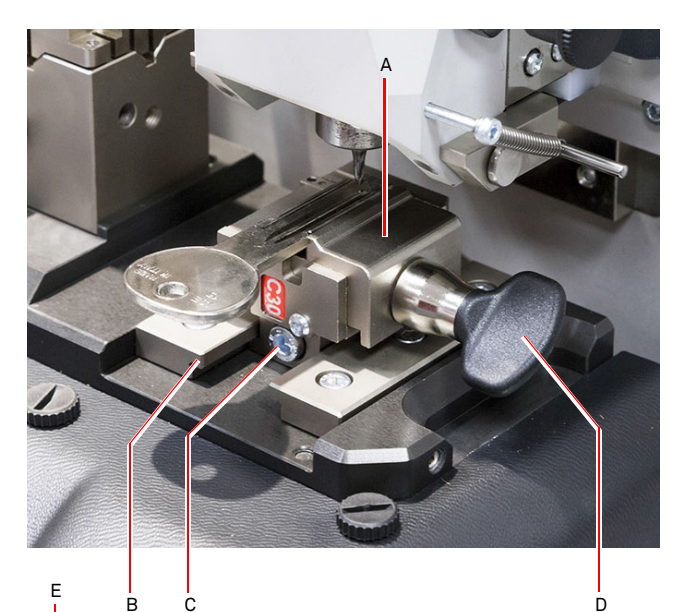

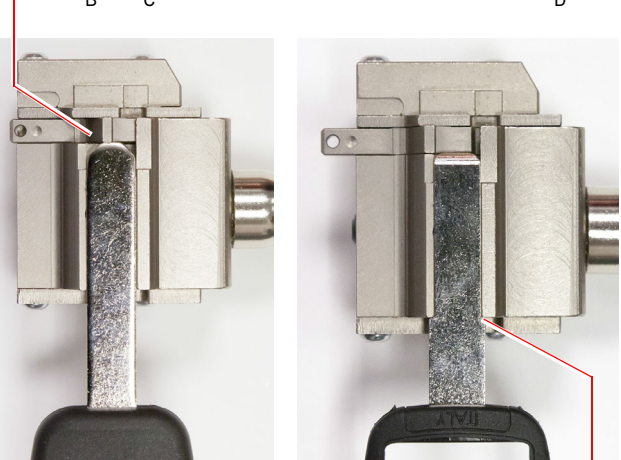

先端に留め金のついたキー

背面に留め金のついたキー

F

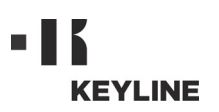

# **マシンの始動**

#### **4.5.0 コンソールの開始**

緊急ボタンが押されていないこと、コンソールのシリアルケーブ ルおよび電源供給ケーブルがキーマシンに接続されていることを確認してから、メーンスイッチを押します。

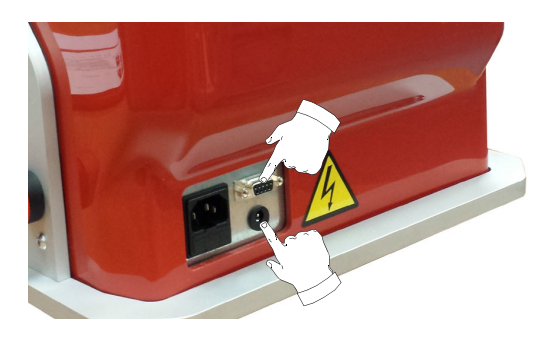

スイッチがオンになって数秒以内に 「LOGIN / ログイン」画面が表示されます。

• マシン使用を許可されているユーザーを選択してください ( 例 . ユーザー )。

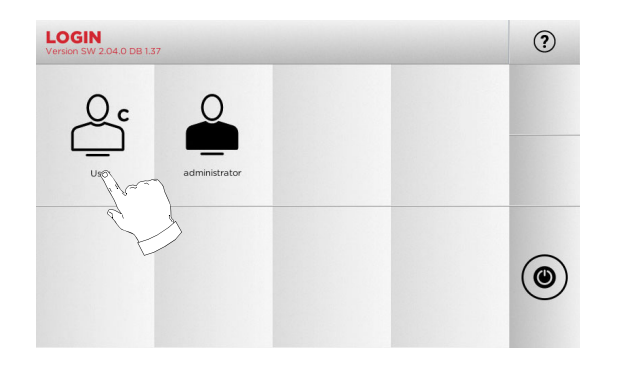

- 管理者権限があれば、セットアップメニューを開いて校正 の管理や設定を行えます。
- 次の画面でパスワードを入力してメインメニューにアクセ スします。
- **注 : 初回の始動時には、パスワードの欄を空欄のままにして、 [次]を押してください。**

## **4.6.0 パスワードの入力**

**手順 :** 

- メインメニューで以下を選択します: "A"
- セットアップメニューで以下を選択します: "B"
- [C]を選択し、希望するパスワードを入力します。

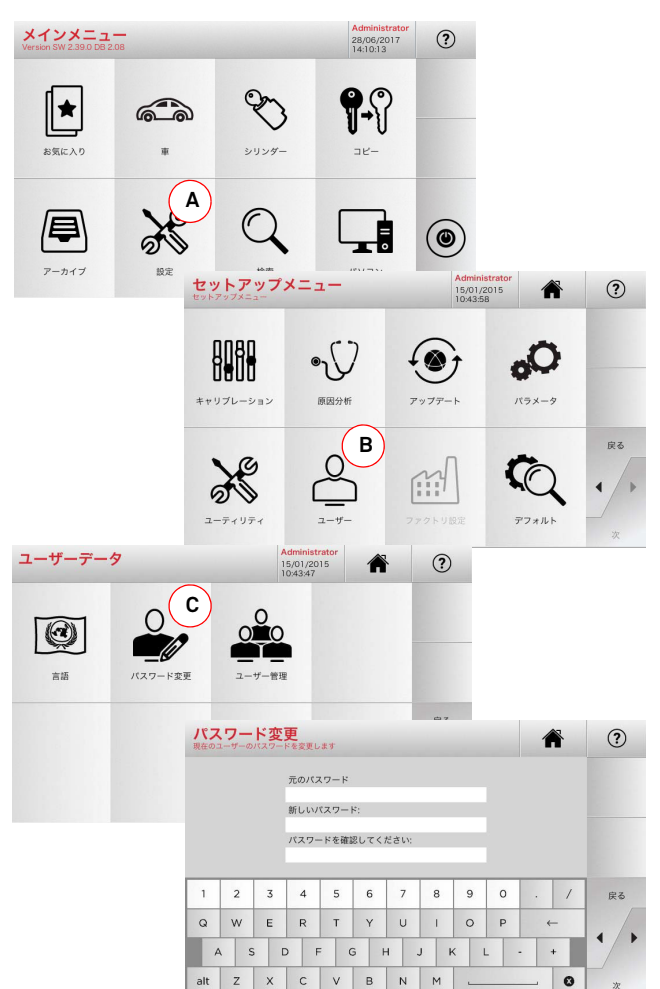

#### **4.7.0 言語の設定**

#### **手順 :**

- メインメニューで以下を選択します: "A"
- セットアップメニューで以下を選択します: "B"
- [C]を選択し、所望の言語 を選択してください

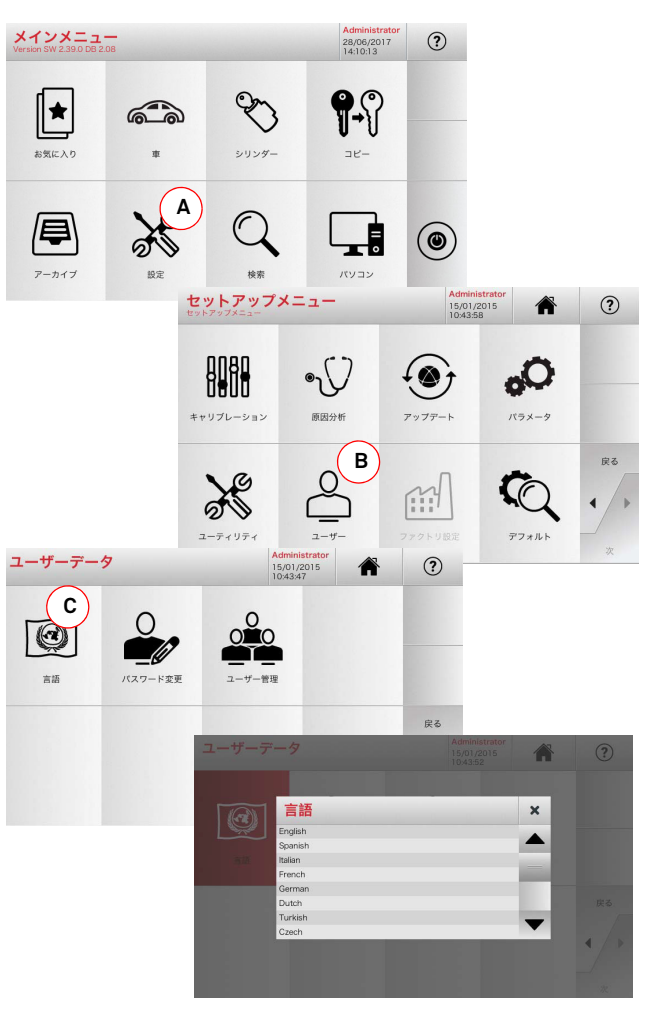

# **KEYLINE**

# **メインメニューおよび設定**

# 日本語

# <sup>5</sup> メインメニューおよび設定 **5.1.0 メインメニュー**

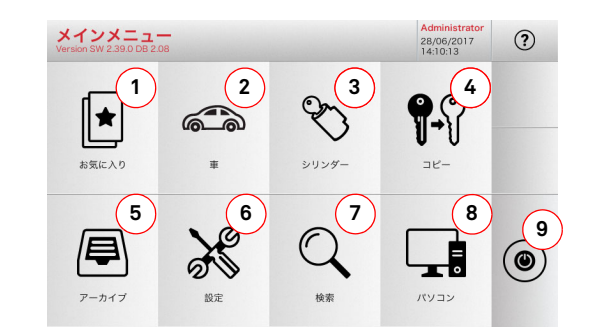

## **5.1.1 自動車ブランドによる検索**

" 自動車ブランド " メニューではデータベースに含まれる自動車ブ ランドのリストによりキーの検索、複製が出来ます。

#### **手順 :**

- メインメニューで以下を選択します: 。
- ブランド名を入力するか、メニューをスクロールし検索し たいものを選択してください ( 例 . BMW)、そして "►" を押 してください。

௷

- まず自動車のモデル、そして生産年を選んでください、そ の後 "►" を押してください。
- 操作メニューから、以下のオプションの 1 つを選んでくだ さい : デコード、コード、ディレクト、修正、彫り。

#### **5.1.2 シリンダーブランドによる検索**

コピーしたいキーのカッティングコードを知っている場合、ある いは復号プロセスを使用して検索したい場合、この機能を使います。 下記のようにシステムのデータベース全体を検索可能です。

## **手順 :**

- $\mathcal{P}$ • メインメニューで以下を選択します: 。。。。
- 利用可能なブランドのメニューをスクロールするか名前を入力し てください、そして所望のものを選択してください (例:CISA)。
- 「►」を押し、プロフィールまたは希望するシステムを選択し、その後「►」を押します。
- 操作メニューから、以下のオプションの 1 つを選んでくだ さい : デコード、コード、ディレクト、修正、彫り。

## **表示されるオプション :**

- 1. この機能でユーザーがすでに保存した「お気に入り」コレ クションにアクセスし、最も頻繁に使われるキーおよびシステムの一覧に素早くアクセスできます。
- 2. 車のブランドやモデルによる検索、データ選択が出来ます。
- 3. シリンダーおよびロックのメーカー毎にデータ検索および 選択が可能です。
- 4. 元キーのコピーを可能にします。
- 5. 検索やデコードで認識されたキーなどのアーカイブへのア クセスをする時のボタンです。
- 6. カットまたはデコーディング装置の調整メニューへのアク セス、マシンの更新や診断、操作のパラメータの調整。
- 7. この機能を使うと、マシン内部のデータベースへアクセス してデータ処理や解読が可能になります。
- 8. リモート PC で実行中のプログラムへマシンを接続したり、 DAT ファイルをインポートするのに使用します。
- 9. ログイン画面に戻ります。

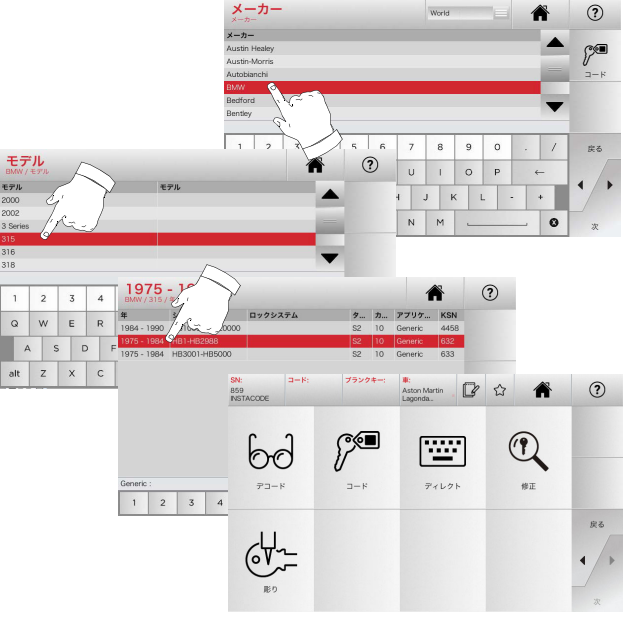

- **注 : ここからは 19 ページの第 7 章をご参照ください。**
- **注 : " " シンボルは選択したキーをブックマークに保存する ことを可能にします。パラグラフ 6.2.0 を見てください。**
- **注 : 「彫り」機能はオプショナルクランプ C25 を必要とします。**

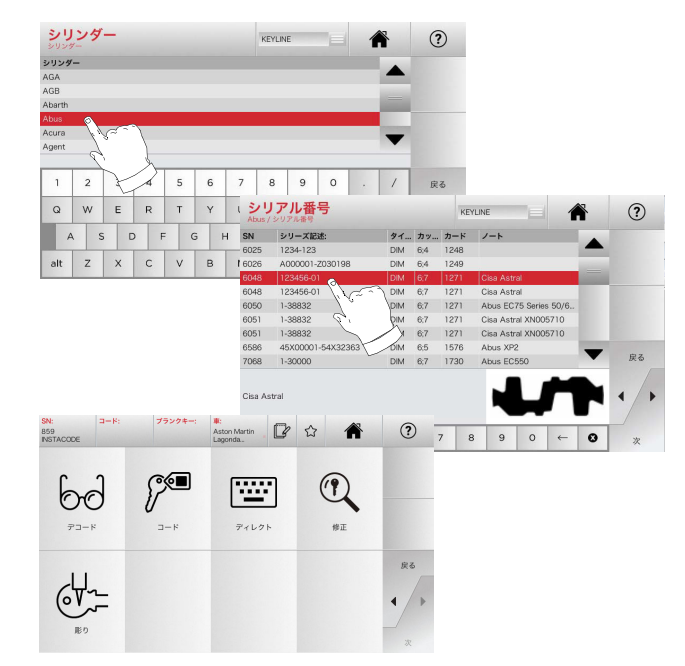

- **注 : ここからは 19 ページの第 7 章をご参照ください。**
- 前のページに戻るには "◄" を押してください。
- **注 : 「彫り」機能はオプショナルクランプ C25 を必要とします。**

# **KEYLINE**

# **メインメニューおよび設定**

## **5.2.0 メニューのセットアップ**

カッティングおよび読み込デバイスの調整、マシンの更新や診断を設定するメニューへは、メインメニューからアクセス可能です。

#### **ページにアクセスするには :**

 $\frac{1}{28}$ • メインメニューで以下を選択します:  $BZ$ 

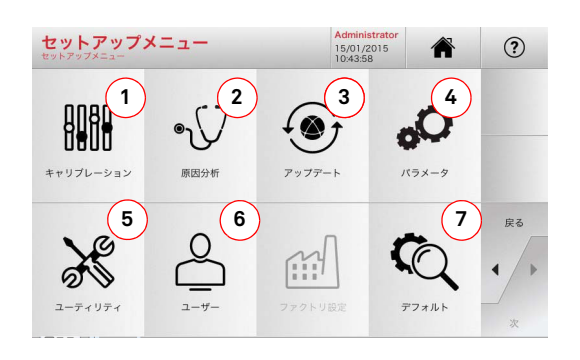

## **表示されるオプション :**

- 1. マシンの装置のキャリブレーション。
- 2. マシンの主な装置のステータスチェックメニューにアクセ スします。
- 3. ソフトウェアおよびマシンのデータベースの更新メニュー にアクセスします。
- 4. マシンの操作パラメータを調査および設定します。
- 5. 次の機能にアクセスするには:
	- ネットワーク・ステータス:接続の状態を示します。 • キーヒストリー:複製された鍵のデータベースにアクセ
	- スします。• カッター交換 : カッター交換の手順。
	- 統計:カットされたキーの総数、そして、他の便利なカ
	- ウンターの経過を報告します。
	- フォーマット USB ドライブ:USB ドライブをフォー マットします。
	- 日付と時間:現在の日付と時間を設定します。
	- リスタート:自動的にプログラムを再開します。
	- 再起動 : 自動的に全部のシステムを再起動します。
	- マシンステータス : 検索データを保存または再設定します。 • マシンデータ: マシンシリアル番号やソフトウェアバー ジョンなど役に立つ情報を示します。
- 6. 22 ページのパラグラフ 8.1.0 で記述されるユーザーデータ 管理メニューにアクセスします。
- 7. 単位、好ましい車両ブランド、事前設定された地域と番号 付けシステムなどのビジュアリゼーションパラメータのために既定義された設定にアクセスします。
- 詳細を見るには画面で │ ෬ │ を選択してください。

#### **5.3.0 校正**

校正メニューから、マシンのデバイスの校正機能にアクセスして合鍵作製プロセスが正確に実行されるよう設定可能です。

#### **ページにアクセスするには :**

• セットアップメニュー から次のボタンを選択します:

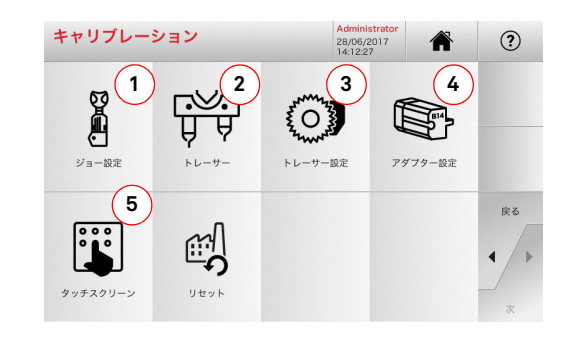

## **表示されるオプション :**

- 1. インストールするクランプを選択し、キャリブレーション を実行します。
- 2. 軸 X、Y および Z に対して位置を調整し、触手 T01 および T02 のキャリブレーションを行います。
- 3. X 軸とY 軸に関してその位置を調節しながら、フラットキー 用触手のキャリブレーションを実行します。
- 4. 特殊キーのために取り付けるアダプターを選び、そのキャ リブレーションをするために使います。
- 5. タッチスクリーンの設定を調整します。
- 6. トレーサポイントとジョーをリセットすることが出来るメ ニューへアクセスします。
- 詳細を見るには画面で │ ෬ │ を選択してください。

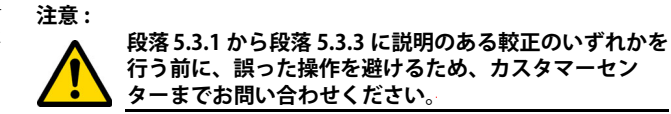

#### **5.3.1 レーザーおよび円錐キー用クランプ校正 手順 :**

- キャリブレーションメニューから 次のアイコンを選択し てください : Å
- 必要なクランプを取り付け、対応するコードをクランプセット アップメニューから選択します ( 例 A03)。

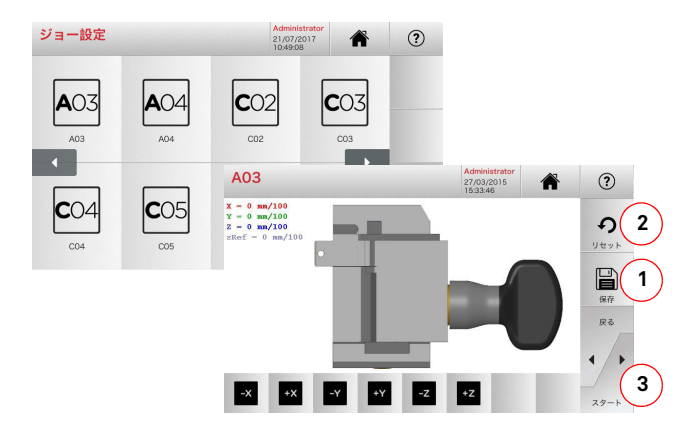

- 「3」を押してクランプの自動較正を行います。
- 画面上の指示に従います。
- 必要であれば、以下のボタンを使って軸 X、Y および Z の位置 を修正し、手動でキャリブレーションを行うことができます :

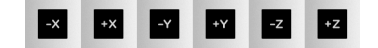

- 画面の左上で修正した高さを確認できます。
- ボタン "1" を押し変更を保存してください。

#### **注 : ボタン "1" を押すことなくページを終了すると、変更は保 存されません。**

• 変更内容をリセットするには、前の設定に戻り、"2" を押します。

# $\mathbf{r}$ **KEYLINE**

# **メインメニューおよび設定**

**手順 :**  • キャリブレーションメニューから 次のアイコンを選択し てください : • 必要なクランプを取り付け、対応するコードを クランプセット アップメニューから選択します ( 例 N01)。

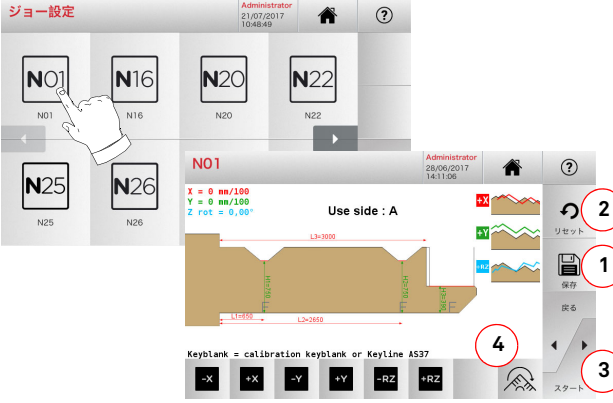

**5.3.2 フラットキー用クランプキャリブレーション**

# **注 : 付属の元キーを使用してください。**

- ブランクキーを読み込みクランプにセットします。
- 次に [3] を押してキーをカットし、最後に実際のキーの高さ を測定します。
- 測定した高さが画面に表示される数値と異なる場合、X Y - RZ 軸の位置をボタンで変更して訂正することが可能です。

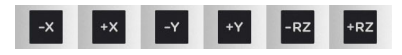

- 画面の左上で修正した高さを確認できます。
- ボタン "1" を押し変更を保存してください。
- **注 : ボタン "1" を押すことなくページを終了すると、変更は保 存されません。**
	- [4]のキーは、クランプの追加する面を選択し、そのキャ リブレーションをするために使います。 キーを使用して、鍵のスペースや奥行きが調整できます。
	- 変更内容をリセットするには、前の設定に戻り、"2" を押します。

**5.3.3 触手 T01 および T02 のキャリブレーション**

#### **手順 :**

• キャリブレーションメニューから 次のアイコンを選択し <sub>てください</sub>:<br>てください: ローマ  $h = \pi$ 

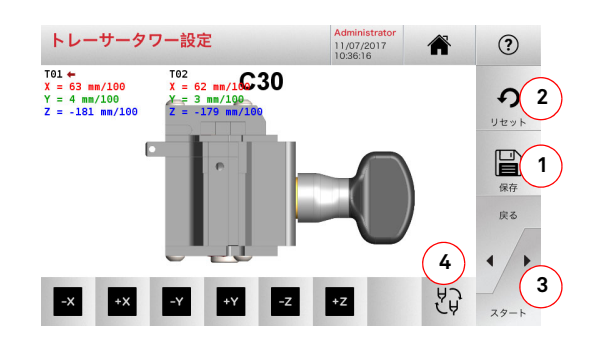

## **注 : この手順を行う前に、クランプ C30 が既にキャリブレー ションされている必要があります。**

- "3" を押して、触手の自動キャリブレーションを行います。
- 画面の指示に従って、触手の台を手動で下げます。
- 必要であれば、各触手のキャリブレーションを手動で行う ことができます。その際、まずキャリブレーションを行う触手をキー (4) で選択し、その後以下のボタンを使って軸 X、Y および Z の位置を修正します :

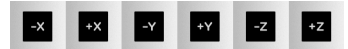

- 画面の左上で修正した高さを確認できます。
- ボタン "1" を押し変更を保存してください。
- **注 : ボタン "1" を押すことなくページを終了すると、変更は保 存されません。**
	- 変更内容をリセットするには、前の設定に戻り、"2" を押しま す。

**5.3.4 フラットキー用触手のキャリブレーション**

**手順 :** 

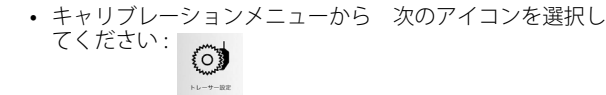

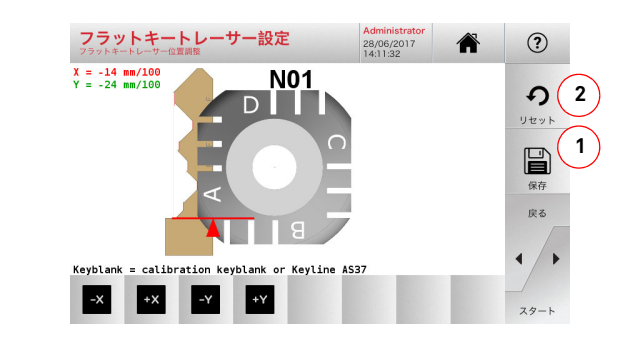

• ボタンで X-Y 軸の位置を変更してください :

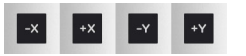

- 画面の左上で修正した高さを確認できます。
- ボタン "1" を押し変更を保存してください。

#### **注 : ボタン "1" を押すことなくページを終了すると、変更は保 存されません。**

• 変更内容をリセットするには、前の設定に戻り、"2" を押しま す。

# **KEYLINE**

# **メインメニューおよび設定**

**5.3.5 アダプターのキャリブレーション** 

 $7479 - 88$ 

#### **手順 :**

- キャリブレーションメニューから 次のアイコンを選択してください :
- 使いたいアダプターを取り付け、アダプター キャリブレー ション メニューから対応するコードを選択します。

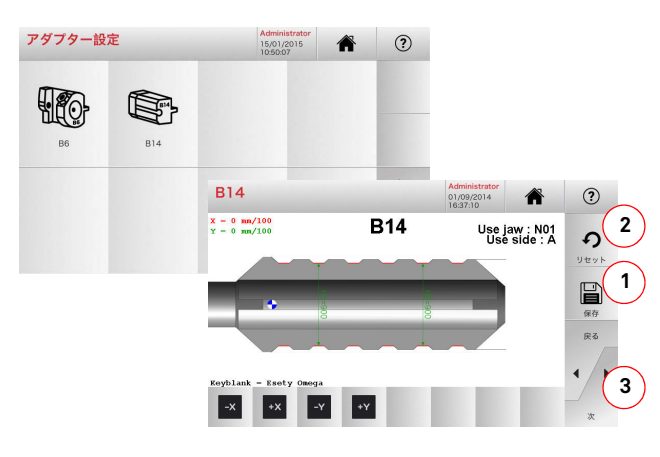

- ブランクキーをアダプターに挿入し、固定します。
- 次に [3] を押してキーをカットし、最後に実際のキーの高さ を測定します。
- 測定した高さが画面に表示される数値と異なる場合、X Y 軸の位置をボタンで変更して訂正することが可能です。

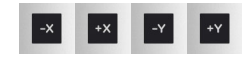

- 画面の左上で修正した高さを確認できます。
- ボタン "1" を押し変更を保存してください。
- **注 : ボタン "1" を押すことなくページを終了すると、変更は保 存されません。**
	- 変更内容をリセットするには、前の設定に戻り、"2" を押しま す。

## **5.4.0 アップデート**

グラフィカルインタフェースによってマシンを更新することが出来ます。

## **ページにアクセスするには :**

 $\circledast$ • セットアップメニュー から次のボタンを選択します:  $7472 - 1$ 

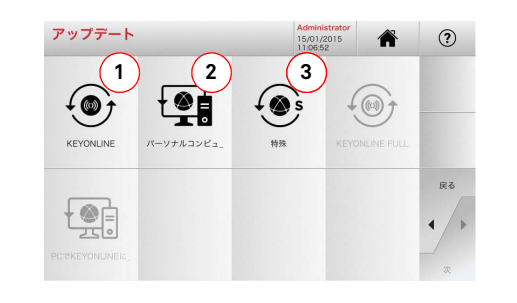

#### **表示されるオプション :**

- 1. ソフトウェアおよびデータベースのオンラインで更新する には、「Keyonline」サービスから行います。
- 2. 更新パッケージは、インターネットに接続された通常の PC からダウンロードされ、USB メモリに保存されるため、あ とで **NINJA TOTAL** マシンにインストール可能です。
- 3. USB メモリを使い Keyline から提供される特別アップデー トを行います。本説明書の 5.4.3 をご参照ください。
- 詳細を見るには画面で ? を選択してください。

#### **5.4.1 Keyonline 更新**

#### **注 : 更新する前に、コンソールが LAN に接続していることを確 認してください。**

「KEYONLINE」ボタンを押すと、必要な情報を Keyonline サービス へ送り、後に更新パッケージをダウンロードするよう、プログラムが処理します。

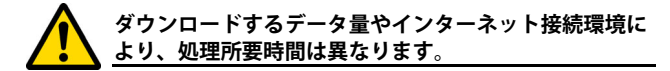

 **注 : この段階で、マシンが登録されていません、と表示したり、更 新内容のダウンロードは重要です、といったエラーメッセー ジがいくつか現れることがあります。こういった場合、全て の予備的な操作が含まれているか、また、全てのネットワー クパラメータが正しく設定されているか確認してください。詳細はサービスアシスタントまでお尋ねください。**

### **手順 :**

- アップデートメニューから次のアイコンを選択してください:
- マシンに接続された USB メモリを取り外し、 はいボタンを 押してください。

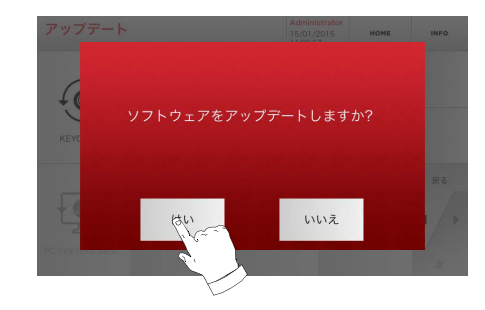

- プログラムが再起動し、更新ソフトウェアが実行されます。 ユーザはマシンの電源を切って再起動することを要求されるかもしれません。
- 指示に従い、処理が終了して最新バージョンのソフトウェ アおよびデータベースが利用可能になるまで待ちます。
- 操作を取り消すには ABORT(キャンセル)を押します。

# **KEYLINE**

# **メインメニューおよび設定**

## **5.4.2 PC を介した Keyonline 更新**

**NINJA TOTAL** マシンをインターネットに接続するよう構成することはできません。この処理では、Keyonline <sup>へ</sup> PC を経由してイン ターネット接続することで更新が可能になります。

# **手順 :**

- $\mathbf{Q}$  ボタンを押します。メッセージが現れ、USB メモリを •**NINJA TOTAL** マシンへ接続するよう求められます。
- 次に、「次へ」ボタンを押して処理を続けるか、「キャンセル」 ボタンを押して終了するか選びます。
- USB メモリ上の .cks 拡張子の付いたファイルをプログラムが コピーします。ここにはマシン更新のために Keyonline へ送 られる情報が入っています。
- 数秒後メッセージが現れ、処理が終了した旨を知らせ、ユー ザは Keyline から更新をダウンロードするか尋ねられます。
- 「キャンセル」を押して操作を中断するか、次の指示に従いま す:
- 1. USB メモリを取り外し、それをインターネット接続で PC に つなぎます。
- 2. ブラウザを使用し、次のウェブページへ接続しま す: http://keyonline.keyline.it/
- 3. ファイル選択のダイアログボックスにアクセスするために "CHOOSE FILE" ボタンを選んでください。

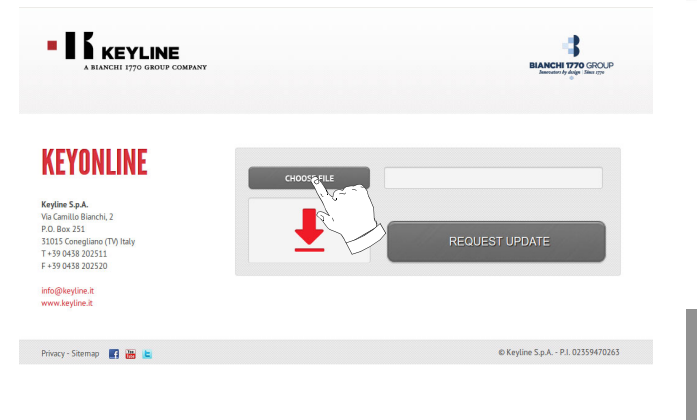

4. 事前にフラッシュメモリに保存した .cks ファイルを探して選択 し、"OPEN" を押します。

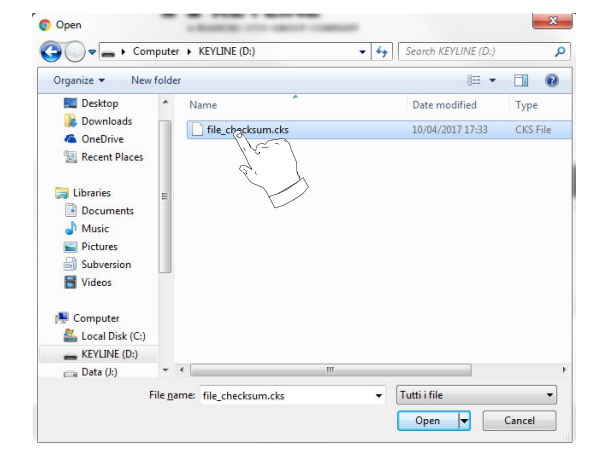

5. "REQUEST UPDATE" ボタンを押してください。

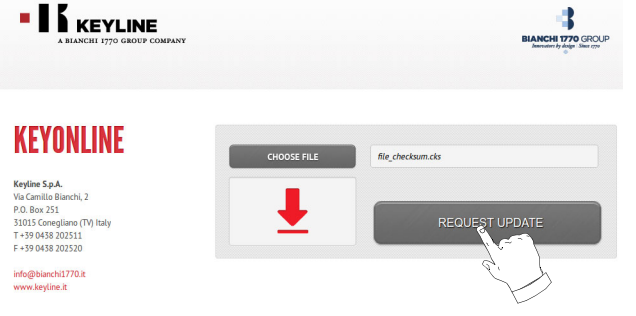

6. 次のメッセージが表示されます:

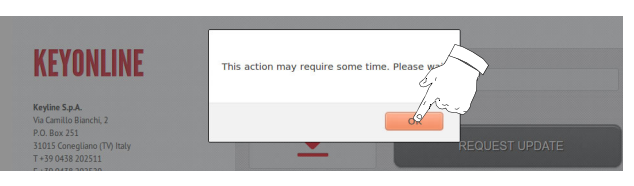

7. OK を押してファイルのダウンロードを開始し、ブラウザが 保存場所を尋ねてきたら USB メモリを選択します。

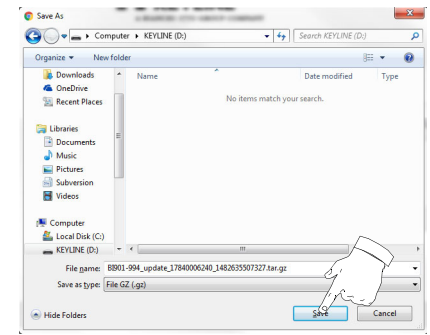

- **注 : ダウンロードには数分かかることがあります。処理が終了 するまでお待ちください。**
	- 8. ダウンロードしたファイルをメモリにコピーした後、メモ リを取り除き、コンソールに再び接続します。
- **注 : ダウンロードしたパッケージは、更新プロセスを行うマシ ンでのみ使用可能です。**
	- 9. USB メモリを **NINJA TOTAL** マシンへ接続したら「次へ」を 押します。更新内容は分析されてメモリ内に保存されます。

**この段階で、パッケージ内部にエラーがある旨や、ライセンスがないか無効である旨を示すメッセージが表示されます。こうした場合、更新プロセスで最初にマシンに得 <sup>s</sup> つ属↓ USB メモリと同じものを使用しているか確認 してください。問題があれば、サービスアシスタントに連絡してください。**

- 10. プログラムが再起動し、更新ソフトウェアが実行されます。 ユーザはマシンの電源を切って再起動することを要求されるかもしれません。
- 11. 指示に従い、処理が終了して最新バージョンのソフトウェ アおよびデータベースが利用可能になるまで待ちます。

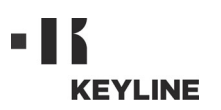

# **メインメニューおよび設定**

#### **5.4.3 特殊な警告**

**注意 :**

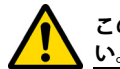

**この手順は Keyline が要求する場合に限り行ってくださ い。**

#### **手順 :**

- 特殊 ボタンを押すと、更新用のデータが入った USB メモリ を挿入するようプログラムが要求してきます。
- **注 : この種の更新のデータは Keyline だけから提供されるもの です。**

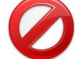

**Keyline サーバの「Keyonline」からダウンロードした パッケージではマシンを更新することはできません。**

- フラッシュメモリを挿入したら はいを押してマシンを更新 します。
- 操作を取り消すにはいいえを押します。
- 指示に従って手順を終了します。

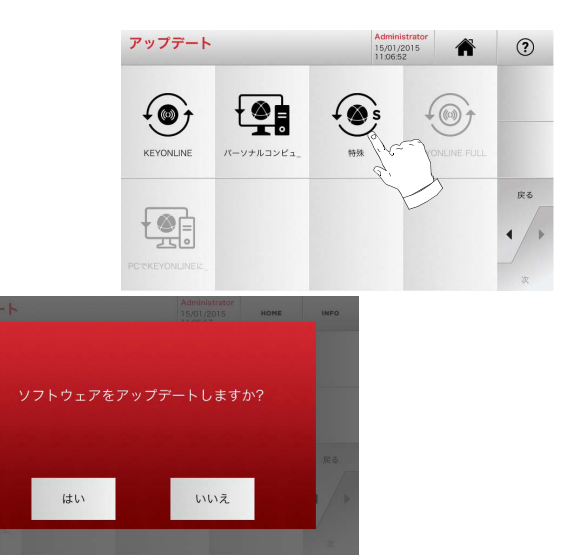

# **キーの検索**

# <sup>6</sup> キーの検索 **6.1.0 検索メニュー**

ラフピースやシリンダーの製造業者、自動車・バイクブランド、 被直接コードやカード番号など、複製される管キーの詳細がいく らかわかる際に使用する機能です。マシンのデータベースを検索すると、キーのコードを手動で入力するか、復号処理によって取 得したりすることが可能です。

## **ページにアクセスするには :**

• メインメニューで以下を選択します:

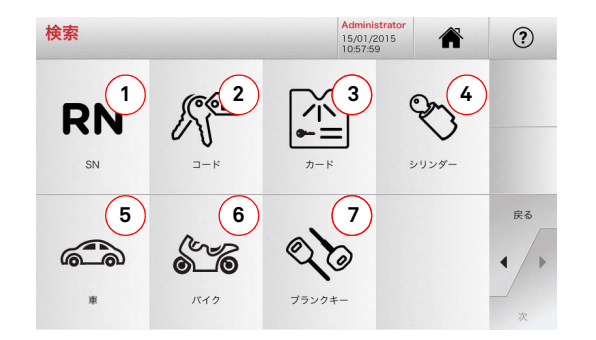

# **表示されるオプション :**

- 1. Keyline によって与えられたシリーズ、キー、カードのレ コードナンバーにより素早くデータの検索、選択することが出来ます。
- 2. オリジナル間接コード(プロフィールとシリーズ)からデー タの検索、選択することが出来ます。
- 3. Keyline や他のメーカーの番号付けシステムに従ったカー ド番号から素早くデータの検索、選択することが出来ます。
- 4. ロックやシリンダーの製造業者のブランドでデータを検索 および選択します。
- 5. 自動車のブランド、モデル、製造年月からデータの検索、 選択することが出来ます。
- 6. 自動二輪車のブランド、モデル、製造年月からデータの検 索、選択することが出来ます。
- 7. Keyline キーや、その他製造業者による同様のブランクキー でデータを検索および選択します。

## **6.1.1 レコードナンバーによる検索**

RN ページでキーのシステム番号を入力して複製するキーの型を検 索可能です。

## **手順 :**

 $293$ 

 $300$ 

2000

- **RN** • 検索画面で次のボタンを選択します:
- 複製したいブランドモデル / 年 / シリーズのためのレコードナ ンバーを入力してください、そして "►" を押してください。
- 操作メニューから、以下のオプションの 1 つを選んでくだ さい : デコード、コード、ディレクト、修正、彫り。

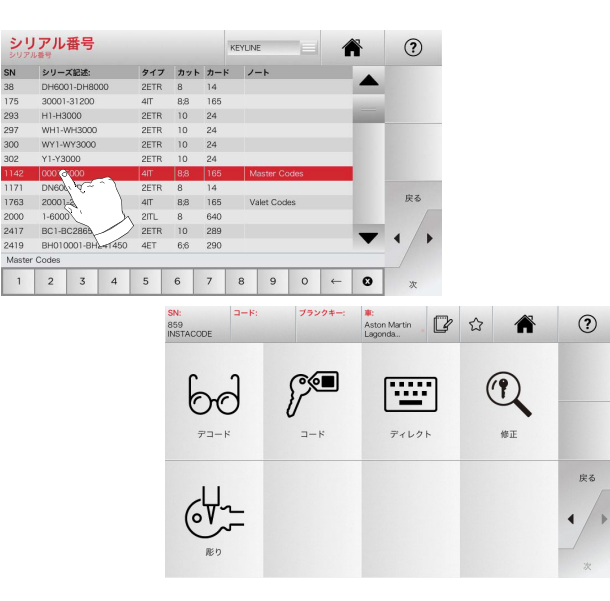

- **注 : ここからは 19 ページの第 7 章をご参照ください。**
- **注 : " " シンボルは選択したキーをブックマークに保存する ことを可能にします。パラグラフ 6.2.0 を見てください。**
	- 前のページに戻るには "◄" を押してください。

#### **6.1.2 コードによる検索**

製造業者に提供された、キーのシリーズに関連する間接コードを使ってキーを検索します。

## **手順 :**

- 検索画面で次のボタンを選択します:
- キーパッドによって完全なオリジナルコード(または一部) を入力し、品目リストをスクロールし、検索しているものを選択してください。
- **注 : 入力したコードに関連する可能性のある全シリーズおよび レコードが、使用するアプリケーション / ブランドととも に昇順に表示されます。**
	- キー変更メニューにアクセスするために "►" を押してくだ さい。

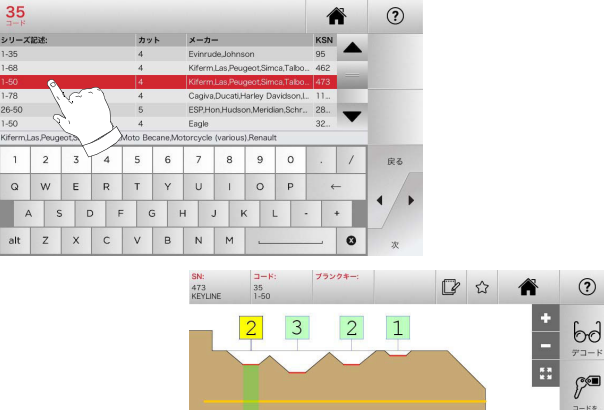

- $\infty$ **床る**  $\overline{2}$  $\overline{2}$  $\overline{3}$  $\overline{1}$  $\left| \bullet \right|$   $\rightarrow$   $\left| \frac{3}{610} \right|$  $\bullet$
- **注 : ここからは 19 ページの第 7 章をご参照ください。**
- **注 : " " シンボルは選択したキーをブックマークに保存する ことを可能にします。パラグラフ 6.2.0 を見てください。**
	- 前のページに戻るには "◄" を押してください。

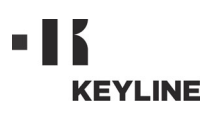

# **キーの検索**

### **6.1.3 カードによる検索**

保存されたキー製造業者カードを選択すると、特定のロックシステムへの素早いアクセスが可能になります。

#### **手順 :**

- $\mathbb{R}$ • 検索画面で次のボタンを選択します:『二』。
- ドロップダウンメニュー (A) 内のオプションの 1 つを選んで ください。
- 複製したいキーに与えられたカード番号を入力してくださ い、そして "►" を押してください。
- 操作メニューから、以下のオプションの 1 つを選んでくだ さい : デコード、コード、ディレクト、修正、彫り。

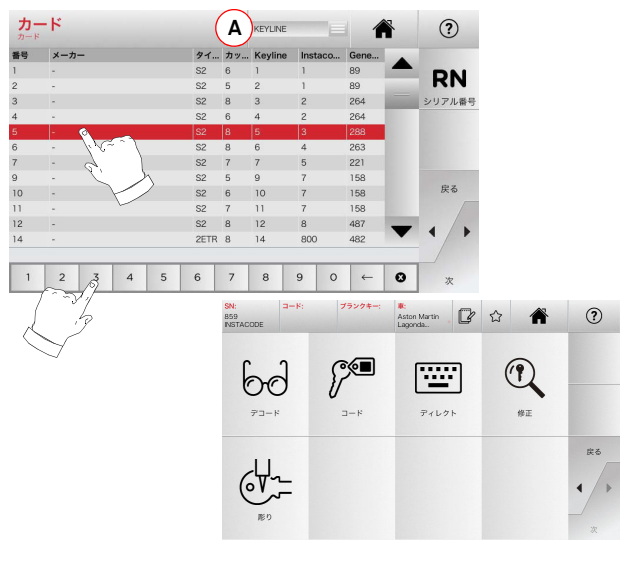

- **注 : ここからは 19 ページの第 7 章をご参照ください。**
- **注 : " " シンボルは選択したキーをブックマークに保存する ことを可能にします。パラグラフ 6.2.0 を見てください。**
	- 前のページに戻るには "◀" を押してください。
- **6.1.4 シリンダーブランドによる検索**
- **注 : この手順は10ページのパラグラフ5.1.2に記述されています。**
- **6.1.5 自動車ブランドによる検索**
- **注 : この手順は10ページのパラグラフ5.1.1に記述されています。**
- **6.1.6 オートバイブランドによる検索**

" オートバイ " メニューはデータベースに含まれるブランドのリス トを通して検索、複製することを可能にします。

#### **手順 :**

- 検索画面で次のボタンを選択します: 。 $1470$
- ブランドを入力するかメニューをスクロールし、所望のものを選 択してください (例.GILERA)、そして"▶"を押してください。
- 最初にモデル、そして製造年を選択し、"►" を押してください。
- 操作メニューから、以下のオプションの 1 つを選んでくだ さい : デコード、コード、ディレクト、修正、彫り。

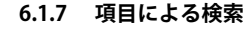

 $x - h -$ 

4 5 6 7 8 9 0

ブランクキー: ||

 $\int_{0}^{\infty}$ 

 $2 - k$ 

Keyline またはその他有名ブランドのキー項目に関連する情報にア クセス可能です。

#### **手順 :**

74

 $\overline{2}$ 

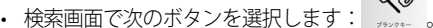

- Keyline キーまたは他のキーのために品目コードを入力して ください、そして "►" を押してください。
- キー B を押すと、選択したブランクキーに対応する、他社 メーカーの比較製品リストを表示できます。
- 操作メニューから、以下のオプションの 1 つを選んでくだ さい : デコード、コード、ディレクト、修正、彫り。

 $\leftarrow$ 

シリアル番号

Aston Martin **7** ☆ ★

僵

 $P$ <sub>x</sub> L<sub>2</sub> k

 $\mathbb{Q}$ 

修正

 $44 - 798$ 

 $(2)$ 

戻る

VENINE

タイプ カット カード

 $123456789060$ 

 $\odot$ 

#&

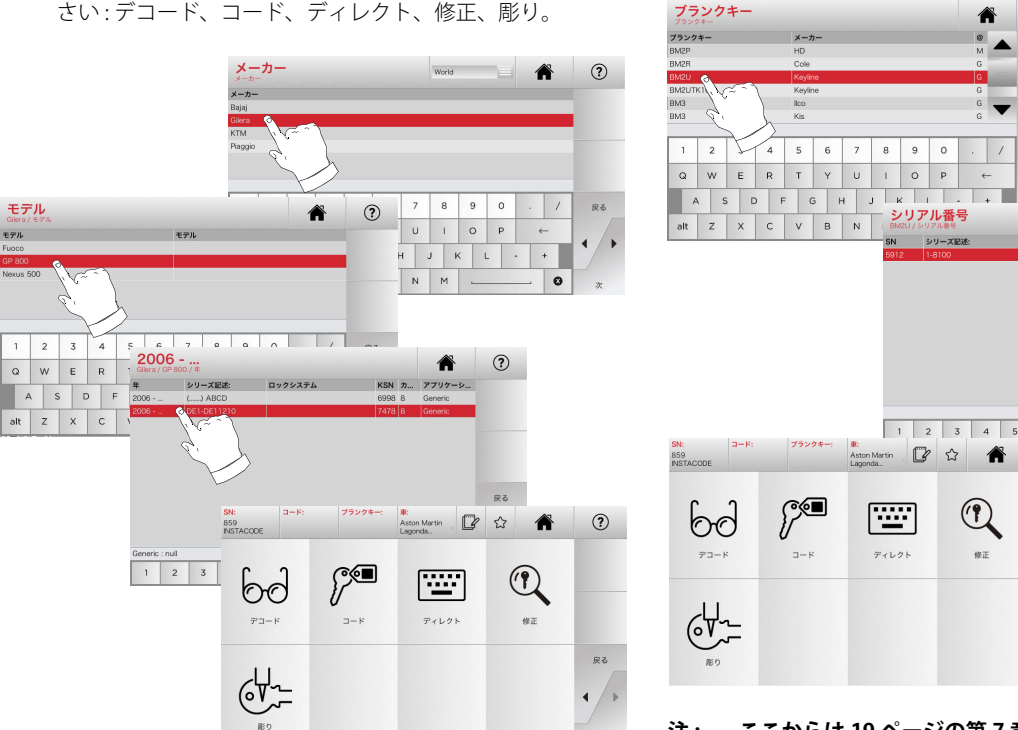

 **注 : ここからは 19 ページの第 7 章をご参照ください。**

 **注 : ここからは 19 ページの第 7 章をご参照ください。**

Copyright by Keyline - Italy Keyline S.p.A. 17

 $\mathbb{R}^n$ 

**B**

 $(2)$ 

 $\mathbb{N}$ 

 $RZ$ 

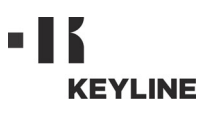

# **キーの検索**

# **6.2.0 ブックマークリスト**

システムが選択される毎に、それがどのデータベースのものかに関わらず、「お気に入りキー」の特定のデータベースにその選択を 保存することが出来ます。

# **手順 :**

- 以上はプレビューページから ┗ ボタンを押すだけででき ます。
- 次の検索のために名前を入力してください、そして "OK" を 押してください。
- 「はい」をクリックして保存を実行します。

黒いアイコンは、キーが " お気に入り " データベースに保存され ……<br>たことを示します : ★

その後はメインメニューから " お気に入り " メニューに直接アク セスしながらキーの検索が出来ます :

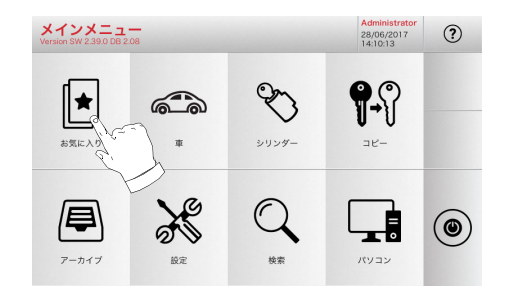

 **注 : この機能をアーカイブにキーを保存することと混同しない ようにしてください。保存は、(コード化された)データ ベース内にあるキーとデコードされたキーの両方につい て、キーを特徴づける全ての情報(歯形、カッティングパ ラメータ、素材、コピー数など)に関するものです。 それ に反してこのリストは直接 RN、つまりキーをカットするた めのテクニカルカード、につながります。(よってコーディ ングやほかのデータは記憶されません。)**

# 7**7.1.0 デコーディング**

この機能により、上記に説明のある手順の一つを使って検索を行った後、元キーをデコードできます。

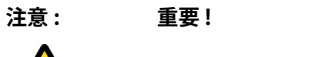

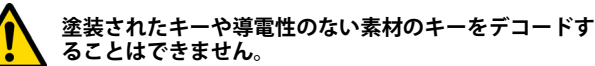

#### **手順 :**

- キー検索サブメニューから次のアイコンを選んでください" "-- ″。
- スクリーン上の画像を参考にして 、元キーをクランプに差 し込み、固定します。
- それから、デコーディングプロセス完了まで、スクリーン の指示に従ってください。

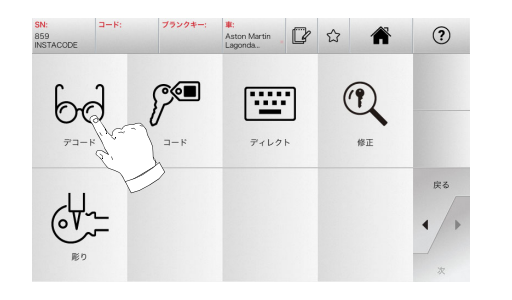

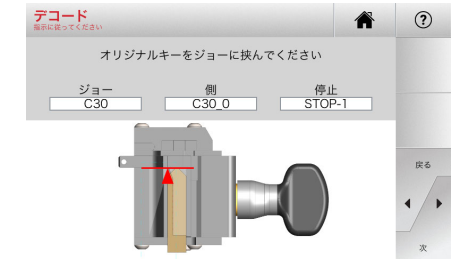

## **7.2.0 コード**

 $2 - 8$ 

 $6d$ 

 $\overline{\tau}$  <br> <br> <br> <br> <br> <br> <br> <br> <br> <br> <br><br><br><br><br><br><br><br><br><br><br><br>

 $4 - 6$ 

A01

シリーズ記述:

 $\left( \right)$ 

ブランクキー:

**PO** 

この機能は、データベースに含まれるコードを入力し、関連したコーディングを得ることを可能にします。

## **手順 :**

- キー検索サブメニューから次のアイコンを選んでください" ゙ュー ″。
- 下の行に表示される数字の範囲内 ( 例 A000001-Z030198) で、希望する間接コード ( 例 A01) を入力します。 コードが 認識されると青色に変わります。希望する行を選択します。
- そして キー " 切断 " の次の画面へ進むために ▶ " を押してく ださい。( 段落 7.6.0/7.7.0 を参照 )。

 $\mathbb{Q}$ 

修正

 $\Omega$ 

座る

 $x - 3 - 5$ 

 $H$   $\overline{H}$ 

 $\odot$ 

 $\leftarrow$ 

1 2 3 4 5 6 7 8 9 0 Q W E R T Y U I O P

<mark>A</mark>

KSN

 $\vert$  /  $\vert$ 戻る

 $\bullet$ 

 $\leftarrow$ 

Aston Martin<br>Lagonda...

僵

 $\overline{\tau}$  <br/>  $\tau$ 

リーズ記述

 $\overline{\phantom{a}}$   $\times$   $\times$   $\overline{\phantom{a}}$ 

 $1 \ 2 \ 3 \ 4 \ 5 \ 6 \ 7 \ 8 \ 9 \ 0$ 

ASDFGHJKLalt  $Z$   $X$   $C$   $V$   $B$   $N$   $M$   $-$ 

Q W E R T Y U I O P

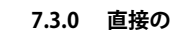

この機能によってキーのコーディングのコードを直接入力出来ます。

## **手順 :**

⊘্©

 $(2)$ 

 $\overline{a}$ 

 $\alpha$ 

- キー検索サブメニューから次のアイコンを選んでください" "~~~ "。
- コーディングのコードに対応する数値をカットごとに入力 してください。
- そして キー" 切断 " の次の画面へ進むために ►" を押してください。( 段落 7.6.0/7.7.0 を参照 )。

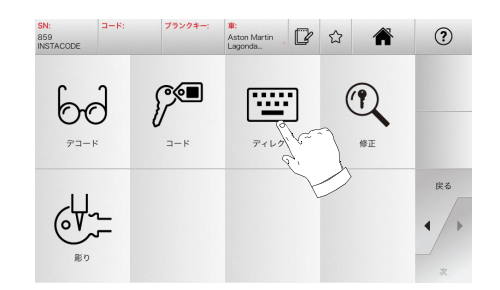

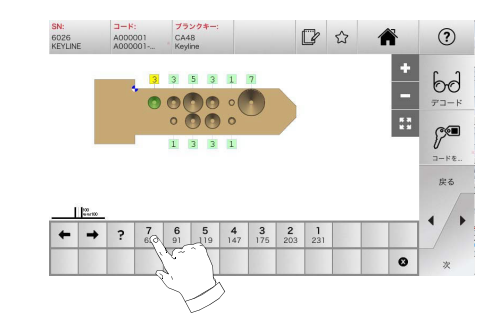

座

Copyright by Keyline - Italy Keyline S.p.A. 19

# **7.4.0 彫り**

この機能を利用して、キーのヘッドに文字を彫ることができます。

# **注意 : 重要 !**

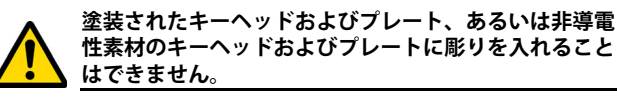

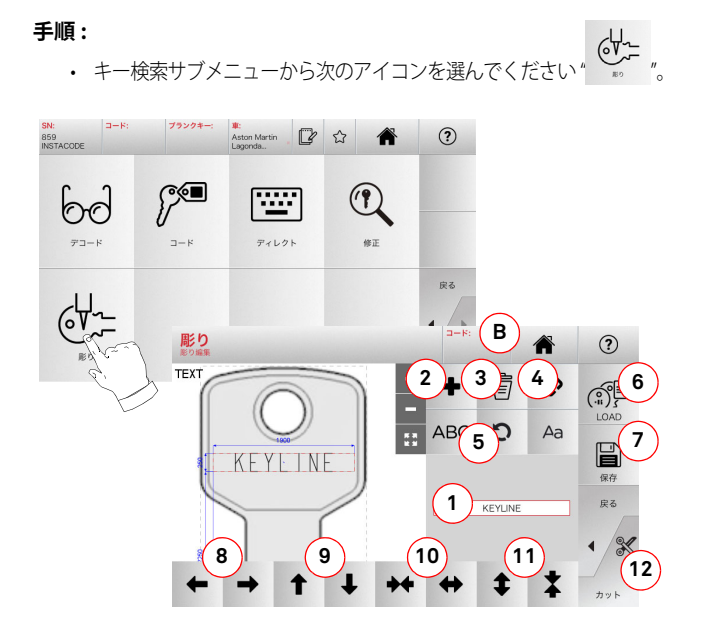

- b. コード:下記のいずれかの手順に従い、キーコード を彫ることが可能です。
	- 「コード」画面(本説明書 19 ページ 7.2.0 を参 照)に希望のコードを入力し、「▶」を押しま す。「ディレクト」画面(本説明書 19 ページ 7.3.0 を参照)に移り、コード入力を行います。 - 「コード」(B) をクリックします。
- c. 拡張:テキスト枠のゾーン(1)に開始数値、追加 数値、追加番号表示モードを入力することができます。
- 3. このボタンを使って、彫り範囲を選択して削除できます。
- 4. このボタンで、彫り範囲を一つにまとめたり、あるいは分 離させたりして、それぞれの彫り範囲をスムーズに移動させることができます。
- 5. このボタンで、彫り範囲を選択して回転させることができ ます。
- 6. このボタンで、保存済みのモデルを取り込むことができま す。
- 7. このボタンで、作成したモデルが保存できます。
- 8. この 2 つのボタンを使って、彫る文字の位置を左右に動か し、キーのヘッドの中央に正確に位置させます。
- 9. 同様に、この 2 つのボタンは、文字の位置を上下に動かし ます。
- 10. 一方、この 2 つのボタンを使って、文字の挿入範囲を広げ たり、狭めたりできます。
- 11. また、この 2 つのボタンは、入力した文字を大きくしたり、 小さくしたりする機能を持ちます。
- 12. キーヘッドに彫りを行います。
- **注 : 「彫り」機能はオプショナルクランプ C25 を必要とします。**

アーカイブメニューからも彫り機能にアクセスできます(本説明書 23 ページ、8.1.0 を参照)。

**手順 :**  • アーカイブサブメニューから" ご゛″を選択してください。

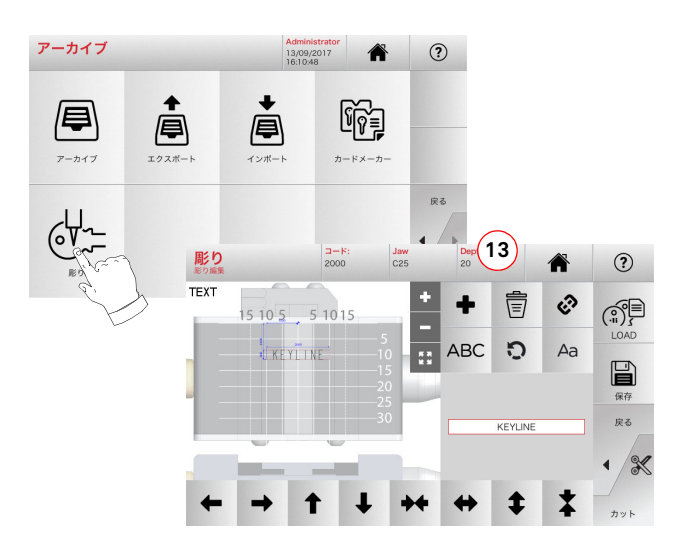

 **注 : 「Depth」(13)機能を除き、この画面上の全ての操作キー と機能に関しては、「彫り」画面上に表示されているものと同じです。**

13. 彫りの深さを変更できます。

# **表示されるオプション :**

- 1. キーのヘッド部に彫り込みたい文章は、ここに入力できま す。テキスト枠をクリックすると、キーパッドがポップアッ プ表示されます。
- 2. このボタンを使って、テキスト、コード、拡張の新項目が 追加できます。
	- a. テキスト:文字挿入範囲を新規追加できます。新規 作成した範囲を選択し、(1) をクリックして追加を 実行します。

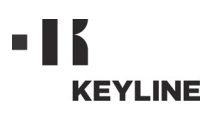

### **7.5.0 キー変更メニュー**

修正メニューで、キーのカッティングの設定を変更する以外に、キーの仕様を特定の要求に従ってカスタマイズできます。

## **手順 :**

- キー検索サブメニューから次のアイコンを選んでください" …'"。
- 選択された製品のテクニカルシートが示され、キーの特徴 を少し変更することを可能にします。

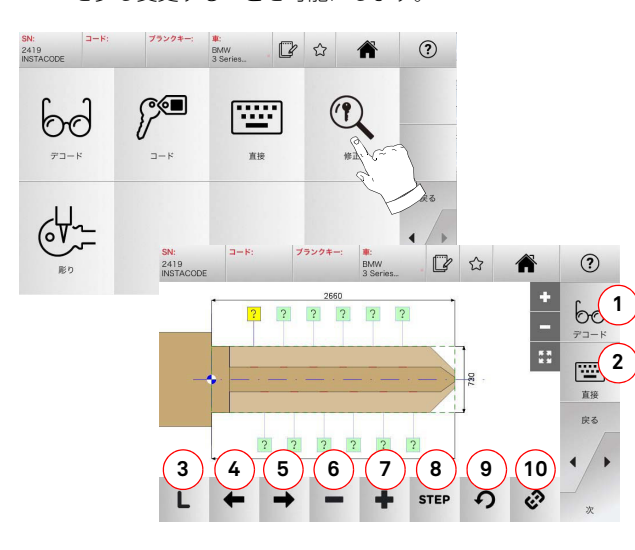

#### **表示されるオプション :**

- 1. 選択したキーのデコードを実行できます。
- 2. 選択したキーシステムを使ってキーの復号が行えます。
- 3. 選択したキーの「カッティングの種類」を表示します。
- 4. 左矢印ボタンでスペースをスクロールして左方向へ進みます。
- 5. 右矢印ボタンでスペースをスクロールして右方向へ進みます。
- 6. マイナス(-)ボタンでハイライト表示された歯の深さを 浅くします。
- 7. プラス (+) ボタンで歯の深さを深くします。
- 8. +または-ボタンを押して、深さを調得 <sup>s</sup> つすることが 可能です。使用可能なオプションとして、STEP を一度押 すと ,1 mm または 0,01 mm, 1/2 STEP を一度押すと ,1 mm または 0,01 mm で調整されます。
- 9. 選択した歯に施した修正内容をリセットします。 10. 全ての歯を同時に修正することが可能なボタンです。
- 詳細を見るには画面で │ क़ │ を選択してください。
- **注 : " " シンボルは選択したキーをブックマークに保存する ことを可能にします。パラグラフ 6.2.0 を見てください。**

#### **7.6.0 レーザーおよび円錐キーのカッティングメニュー**

検索メニューの機能でクローニングするキーの検索が完了したら、 カッティングの画面に移り、希望するキーのクローニングを行えます。

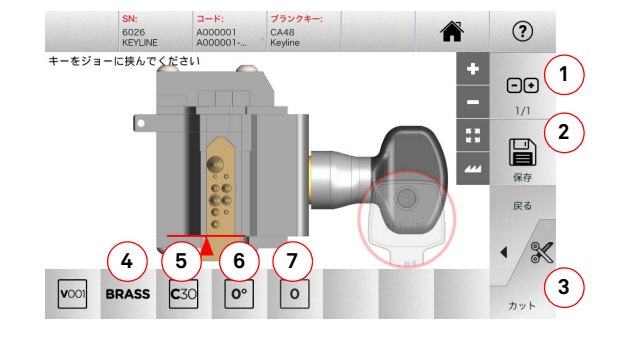

#### **表示されるオプション :**

- 1. カットする必要のあるコピー数を設定できます。
- 2. キーを保存します。
- 3. キーカッティング処理を開始します。
- 4. カッティング速度が変更できます。選択可能な素材は、 OTTONE (真鍮)、および CUSTOM (カスタム設定)です。
- 5. キーのカッティングに使用するクランプを表示します。
- 6. クランプの中のキーの位置を表示します。
- 7. 使用すべきクランプの停止位置を示しています。
- 詳細を見るには画面で | ゐ を選択してください。

## **7.7.0 フラットキーのカッティングメニュー**

コピーするキーを「データベース」メニューの適切な機能を使用して検索すると、その後「カット」画面に移動し、それによって希望するキーの合鍵作製を行えます。

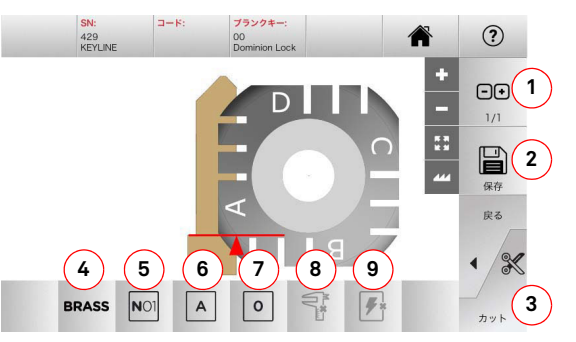

#### **表示されるオプション :**

- 1. カットする必要のあるコピー数を設定できます。
- 2. キーをアーカイブに保存するために使います。
- 3. キーカッティング処理を開始します。
- 4. カッティングの速度を変更できます。選択可能な素材は、 BRASS(真ちゅう)、ALUMIMUM(アルミニウム)、STEEL (鉄)、NICKEL SILVER(洋銀)、CUSTOM(カスタム設定)です。
- 5. このボタンで、キーのカットに使用するクランプを選べ ます。クランプは互換性のあるものだけが選択可能です。
- 6. キーをカットする場所であるクランプの側面を選択でき るようにします (p7-段落 4.2.0 参照)。
- 7. キーをジョーの中で安定させることが可能な様々な位置 の中から停止位置を選択できるようにします:• 裏側に留め金があるキーには 0
- キー先端に留め金があるキーは 1-2-3-4
- **注 : データベースの読み込みまたは検索の後、パネルに示され た位置が実際の位置と異なる場合に限り、使用してください。**
	- 8. このボタンで、使用するブランクキーの幅を手動で入力 して変更できます。
	- 9. キーのポジションの検索を有効または無効にするために 使うボタンです。
- 詳細を見るには画面で | ⊙ を選択してください。

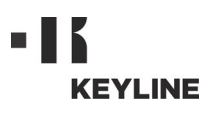

# **7.8.0 コピーメニュー**

「コピー」を選択し、ドアおよび自動車のフラットキーの複製を行います。

- **• ブランクキーを裏返します。**
- **• 元キーと同じ位置にブランクキーをセットします。**
- **• 再度「カット」を選択します。**

# **注意 : 重要 !**

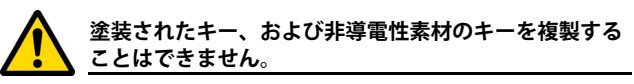

#### **手順 :**

- 7 頁の 4.3.0 で説明するように、元キーおよびブランクキー を導入します。
- 保護用ゴーグルを下ろします。
- メインメニューから「コピー」を選択します。

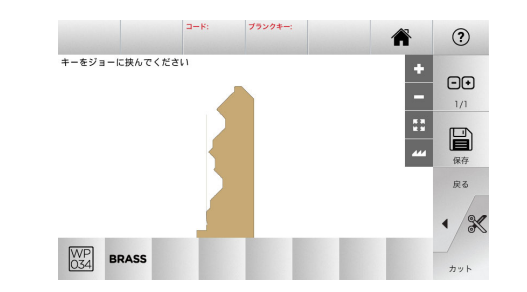

- 元キーと同じ位置にブランクキーをセットし、「カット」を 選択します。
- 「OK」を押すと、キーのカッティングが実行されます。

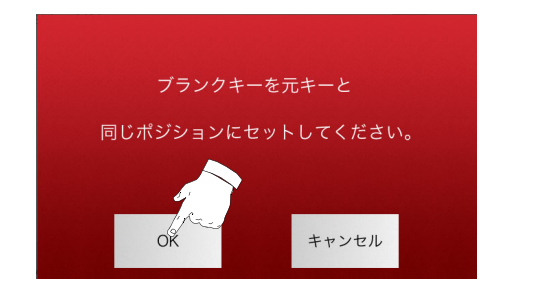

 **注 : 自動車キーでフラット・ダブルカッティングキーの場合、 キー の二つ目のカッティングは以下の手順で行ってください :** 

日本語

# **KEYLINE**

# **ア <sup>ー</sup> カ イ ブ メ <sup>ニ</sup> <sup>ュ</sup> <sup>ー</sup> ・ P C ・ ユーザー**

# <sup>8</sup> アーカイブメニュー・PC ・ユーザー **8.1.0 アーカイブメニュー**

アーカイブメニューでは、ユーザが保存したキーのアーカイブを管理できます。また、外部(USB メモリなど)間とのエクスポー トおよびインポート、カードメーカー機能や彫り機能にアクセスすることも可能です。

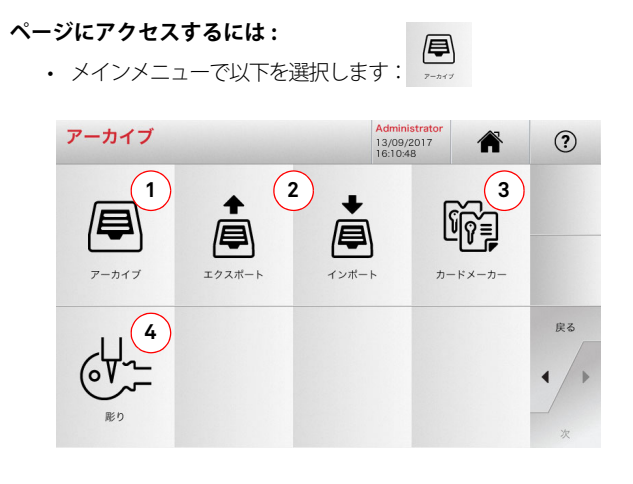

## **表示されるオプション :**

- 1. 検索や復号処理で認識されたキーなどのアーカイブへのアク セスをする時のボタンで、ユーザが必要なときにすぐに情報を呼び出せます。
- 2. マシンのデータベースから USB フラッシュドライブへファイ ルをエクスポート、または同データベースからインポートできます。エクスポート・インポート機能で、マシン間でカスタマイズされたデータを移動したり、エクスポートしたアーカイブのバックアップコピーを作成することが可能です。
- 3. カードメーカー機能にアクセスし、新しいキーのデータ シートの新規作成や追加、あるいはデータベース既存キーのデータの変更などを行うことができます。
- 4. キーヘッドおよびメタルプレートに彫りを入れる際、その テキストを保存・管理できます。
- 詳細を見るには画面で | ⊙ を選択してください。

## **8.1.1 カードメーカーメニュー**

このメニューからは、様々な機能にアクセスし、新しいキーのデータシートの新規作成や追加、あるいはデータベース既存キーのデータの変更などを行うことができます。

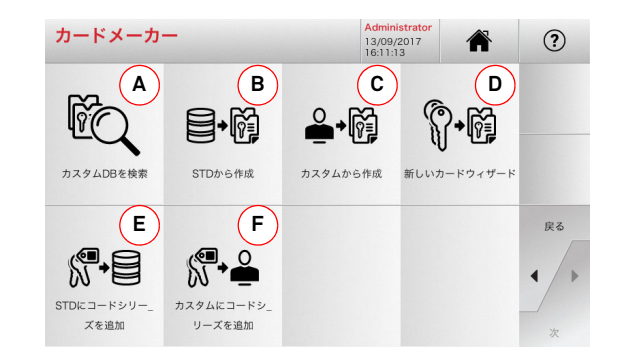

## **表示されるオプション :**

- A. ユーザが作成したカスタムカードを検索し、変更し たり使用したりすることができます。
- B. データベース既存のカスタムを元に、カスタムカー ドを新規作成できます。
- C. ユーザが作成したカスタムを元に、カスタムカード を新規作成できます。
- D. 提案されたキーのタイプを元に、カードを新規作成 できます。
- E. データベース既存カードにコードシリーズを追加 できます。
- F. ユーザが作成したカードにコードシリーズを追加 できます。

• 詳細を見るには画面で │ क़ │ を選択してください。

## **8.2.0 PC メニュー**

リモート PC や USB フラッシュドライブにある待機中のソフト ウェアで **NINJA TOTAL** を接続する機能にアクセスします。

いくつかのプロセス (JOBS / タスク) があるジョブキューをイン ポートします。JOBS(タスク)には、キーのタイプ、歯のタイプ、カットされるコピー数など、カットするキーの情報が順番に入っています。

JOB(タスク)を一度に一つだけ選択し、最後まで完全に実行することができます。

#### **ページにアクセスするには :**

 $\Box$ • メインメニューで以下を選択します:

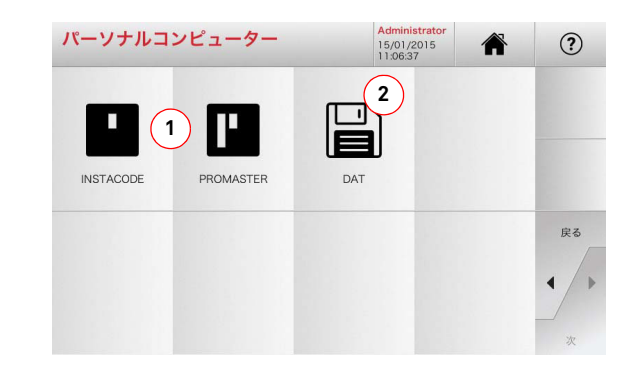

## **表示されるオプション :**

- 1 Instacode および Promaster キー処理ソフトウェアで作成 され、マシンに送られたジョブのキューを管理および処理します。
- 2. DAT 形式のファイルで保存されたジョブ・キューのイン ポート、管理および処理を行います。

• 詳細を見るには画面で │ ⊙ │ を選択してください。

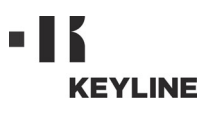

**ア <sup>ー</sup> カ イ ブ メ <sup>ニ</sup> <sup>ュ</sup> <sup>ー</sup> ・ P C ・ ユーザー**

## **ページにアクセスするには :**

**8.3.0 ユーザーメニュー**

• セットアップメニュー から次のボタンを選択します:

ユーザメニューは、ソフトウェアのユーザを管理し、個人情報や言語を変更できます。また、ユーザを追加・削除できます。

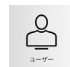

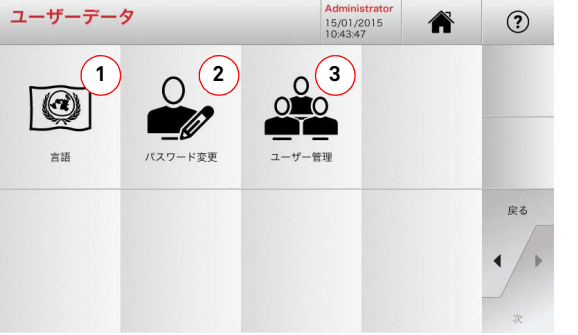

## **表示されるオプション :**

- 1. 表示言語の変更ができます(9 ページのパラグラフ 4.7.0 を ご参照ください)。
- 2. 既存のユーザのパスワードを変更する際に使用します (8 ページのパラグラフ 4.6.0 をご参照ください)。
- 3. 新規ユーザーの追加、既存ユーザーの削除、ユーザーに関 する情報の変更などのユーザー管理が出来ます。

• 詳細を見るには画面で │ ⊙ │ を選択してください。

# m. I **KEYLINE**

# **メ ン テ ナ ン ス・解 体 ・ 処 分**

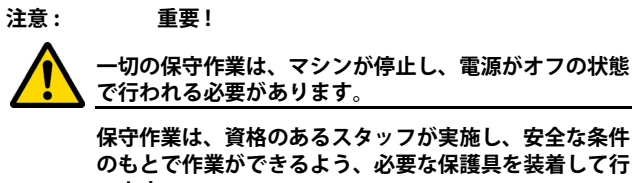

**のもとで作業ができるよう、必要な保護具を装着して行います。**

**常に正規の交換部品の使用を推奨します。**

#### **9.1.0 一般情報**

#### **9.1.1 保守を実施するスタッフの資格**

保守作業を実施するスタッフは、技術・実践面で特定の知識を持っている必要があります。その知識の全体がスタッフの資格の有無を決定します。

#### **9.1.2 保守作業の種類**

#### **定期保守**

- マシンの使用期間中に定期的に実施するサービス作業で、 ユーザが実施できます。
- マシンの正常な機能を保証し、製品の一定した品質を保つ ことを目的とします。
- 保守を実施する間隙は、仕事条件またはマシンが設置され た環境により異なります。

#### **不定期保守**

- 不定期保守は、特定の条件が発生した場合にのみ必要とな る保守を指します ( 部品の破損または交換 )。
- 実施作業の複雑性および適切な用具が必要となるため、資 格のあるスタッフまたは Keyline S.p.A. が任命する者に依 頼してください。

### **9.2.0 定期保守**

マシンの総合的な状態を定期的に点検し、摩耗がみられる場合は部品を交換することを推奨します。

## **9.2.1 作業空間の清掃**

各作業日の最後に、ごみや削り屑などを取り除いて清掃し、マシンが適切に機能するよう確保し、部品の損傷を防ぎます。

作業面の清掃時や、削り屑が一杯になれば、削り屑のたまった引 き出しを空にします。

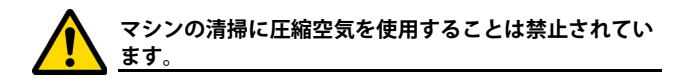

### **9.2.2 画面の清掃**

タッチスクリーンの清掃には、マイクロファーバーを使用するこ とをおすすめします。アルコールまたは溶媒を含んだものを使用しないでください。

**9.2.3 レーザーおよび円錐キー用カッターの交換**

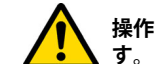

**操作を実行する前に、マシンから電源ケーブルを抜きま**

#### **手順 :**

- ボタン (2) を押してノブ (1) を回し、ボタンが固定されるよ うにします。
- ボタン (2) を押したまま、ノブ (1) を回してホブを取り除き ます。
- ノブに完全にあたるようにして、ホブを挿入します。
- ノブ (1) を回します。その際、ボタン (2) を押したままにし て、固定位置にホブを固定させます。

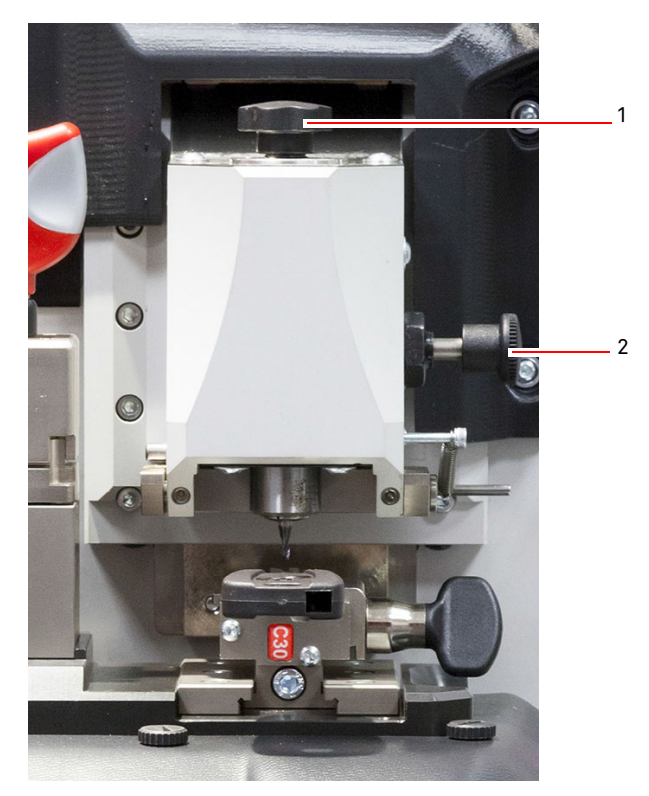

# $\blacksquare$  . **KEYLINE**

# **メ ン テ ナ ン ス・解 体 ・ 処 分**

#### **9.2.4 フラットキー用カッターの交換**

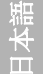

**操作を実行する前に、マシンから電源ケーブルを抜きます。**

#### **ヒューズ交換時に必要な工具 :**

- 19mm レンチ 1 本
- モーター留めロッド 1 本
- 六角レンチ 2,5 mm 1本

### **手順 :**

• 2,5 mm の六角レンチで2つの固定ネジ (1) を緩め、保護用 ゴーグルを取り外します。

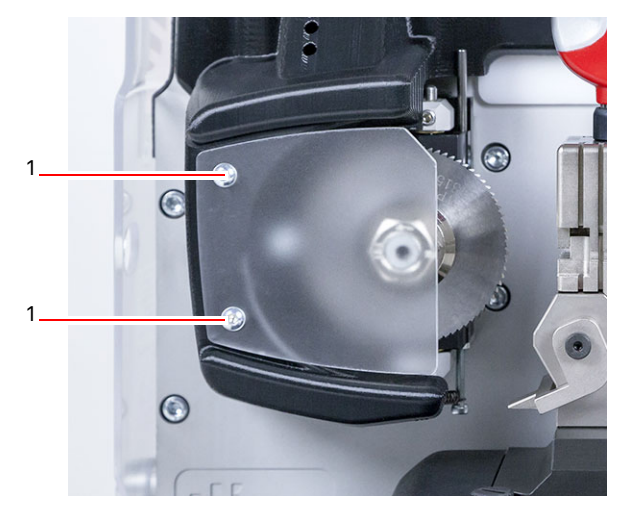

- カッターを取り外すには、ゴーグル上の穴 (2) に留めロッド を挿入してシャフトを固定し、19 mm レンチを使ってナッ ト (3) を時計方向に回して緩めます。
- 磨耗したカッターを手で取外し、注意してシャフトを清掃 して削り屑を取り除いたら、新しいカッターをシャフトに 適切に取り付けます。手でナットのネジを反時計回りに締 め、留めロッドと固定レンチをそれぞれ使用して締めます。

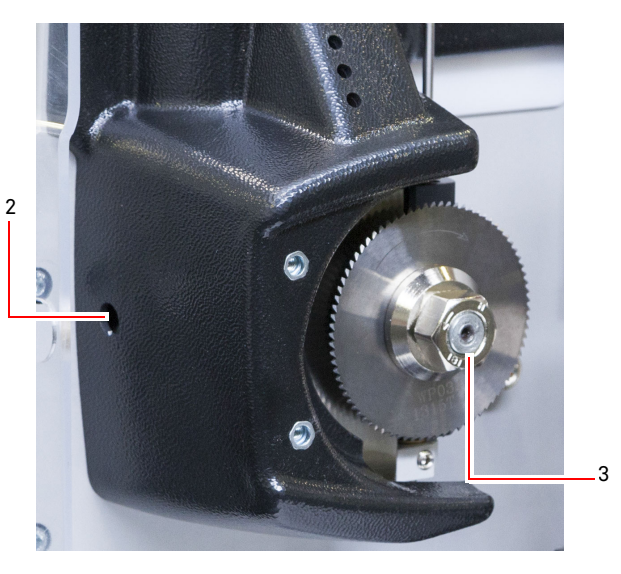

# **ナットの締め方向にご注意ください。ナットは左ねじで すので、時計回りに回すと緩みます。**

**9.2.5 触手の交換**

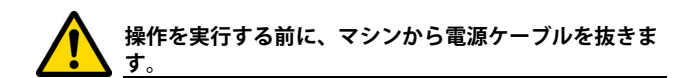

#### **手順 :**

- 触手 (3) のグラブねじを外します。
- 触手 (4) を取り除きます。
- 新しい触手を取り付けます。その際、グラブねじの穴に溝 が合っていることを確認します。
- グラブねじを挿入して締め、触手を固定します。
- 本説明書 12 ページ 5.3.3 に記載されている通りキャリブ レーションを行ってください。

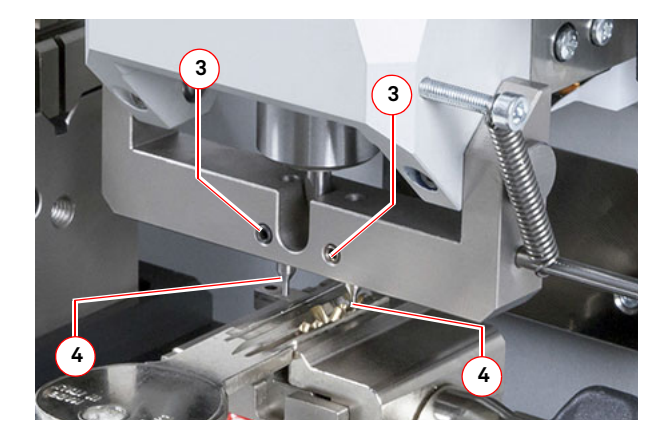

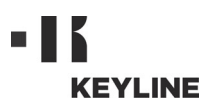

# **メ ン テ ナ ン ス・解 体 ・ 処 分**

#### **9.2.6 ヒューズの点検および交換**

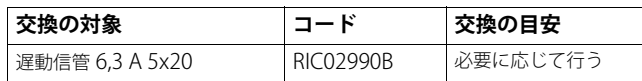

合鍵作製マシン **NINJA TOTAL** には、スイッチ横の電源ユニットに ヒューズが 2 つあり、マシンをサージやショートから保護します。

マシンの主電源を入れてもマシンがオンにならない場合は、マシ ンの整合性を点検し、必要であれば主電源に取り付けられている ヒューズを交換してください。

#### **ヒューズ交換に使用する用具**

- テスター、オーム計、マルチメーターなど ( ヒューズの継続 性を計測)。
- スクリュードライバー。

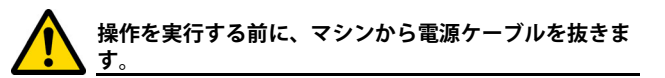

#### **手順 :**

- ヒューズ室のレバーを軽く押して、ヒューズを定位置から 取り出します。
- ヒューズの完全性を確認します。
- ヒューズを同じ容量 ( アンプ ) およびタイプ ( 遅動信管 ) の ものと交換します。
- ヒューズ室を元のように取り付けます。

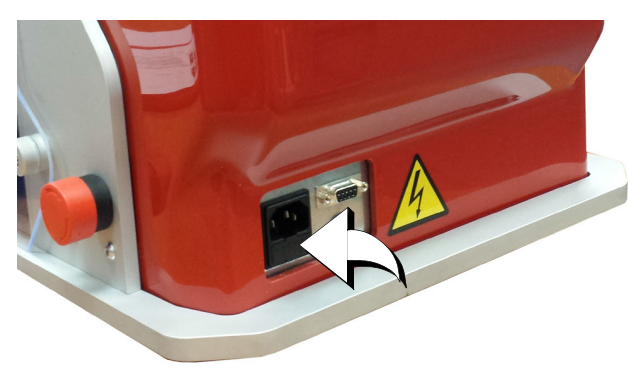

#### **9.3.0 ゴミの処理**

マシンの使用にともなうゴミの管理は、現行の規定に従って行う必要があります。 キーの作製で出るくずは、特定ゴミとして分類され、金属たわし等と同様、都市固形廃棄物とみなされます。

このようなゴミは、イタリアおよび欧州経済共同体の現行法による分類に基づいて、指定の処理場で処理される必要があります。

ゴミが汚染されている、または有毒な物質を含む場合、都市固形 廃棄物とみなされる金属ゴミを有毒ゴミに変え、その処理を規定するイタリアおよび欧州経済共同体の現行規定に添付される文書を参照できます。

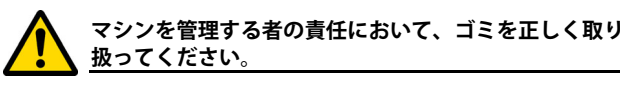

#### **9.4.0 廃電気電子機器指令**

処理が必要な場合、**NINJA TOTAL** マシンは廃電気電子機器類とみなされます。

**Keyline S.p.A.** は、長年、環境保護に取り組み、13/08/2005 から 施行されている WEEE に関する法令を遵守しています。本マシン は、2002/96/CE 指令の規定に基づき、都市廃棄物として処理する ことはできません ( 以下に示される指定記号のとおり )。

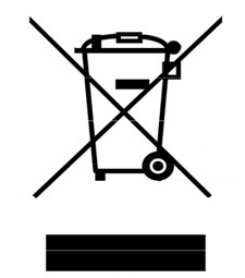

• 本マシンを不法に投棄、または都市廃棄物として処理する 者は、現行の国内規定に基づいて処罰の対象となります。

• 本マシンは、現行の国内規定により、都市廃棄物として処 理できません。そのため、マシンの寿命が終了したら、正しく処理するために必要な作業を行い、家庭から出る廃電気電子機器用分別収集場所にマシンの処理を依頼してください。 所属する自治体の収集センターは、分別収集システムの機能、アクセス、適性を保証し、最終所有者および販売 業者が、区域で出たゴミを無料で持ち込むことができるよ うになっています。

#### **9.4.1 梱包材の処理**

キーマシンの輸送用の梱包材は段ボールで、梱包材としてリサイクルが可能です。

処理する場合は、都市固形廃棄物として紙用の指定ゴミ集積容器に捨ててください。

マシンの塗装保護材は、都市固形廃棄物と同等のポリマーでできています。指定のゴミ処理場で処理してください。

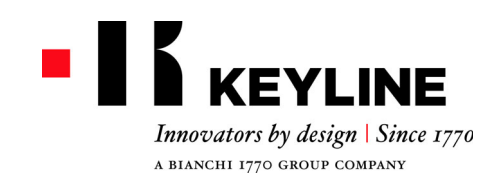

Keyline S.p.A. Via Camillo Bianchi, 2 - P.O. Box 251 31015 Conegliano (TV) Italy T. +39 0438 202511 F. +39 0438 202520info@keyline.it www.keyline.it

*Уважаемый клиент,*

*благодарим Вас за выбор продукта Keyline.*

*Keyline особенно тщательно <sup>и</sup> серьезно подходит <sup>к</sup> созданию продуктов, сочетающих прецизионное механическое оборудование <sup>и</sup> электронику следующего поколения, которые отличаются превосходными характеристиками производительности <sup>и</sup> очень просты в использовании.*

*Пожалуйста, не забывайте, что этот станок для нарезки ключей Keyline, как <sup>и</sup> любое другое профессиональное электронное оборудование, требует некоторой технической подготовки, чтобы раскрыть весь свой производственный потенциал.*

*Поэтому очень важно внимательно прочитать данное руководство, прежде чем приступать <sup>к</sup> использованию вашего нового станка для нарезки ключей Keyline. В руководстве содержится много информации по безопасному использованию аппарата, что позволит пользователю работать на оптимальном уровне.*

*Чтобы гарантировать максимальную безопасность <sup>и</sup> длительный срок службы вашего станка, пожалуйста, следуйте всем инструкциям по использованию <sup>и</sup> предупреждениям, содержащимся <sup>в</sup> данном руководстве. Несоблюдение этих правил <sup>и</sup> требований может привести <sup>к</sup> механической поломке иди неисправности станка.*

*Мы желаем Вам приятной работы на Вашем новом станке для нарезки ключей Keyline.*
# $\blacksquare$ **KEYLINE**

# СОДЕРЖАНИЕ

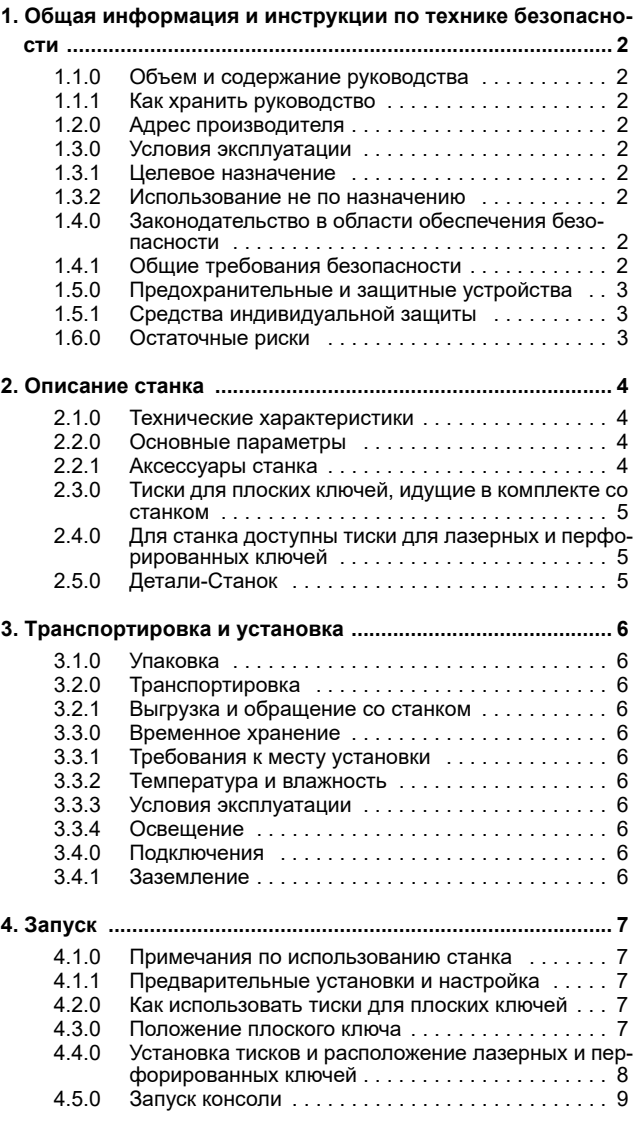

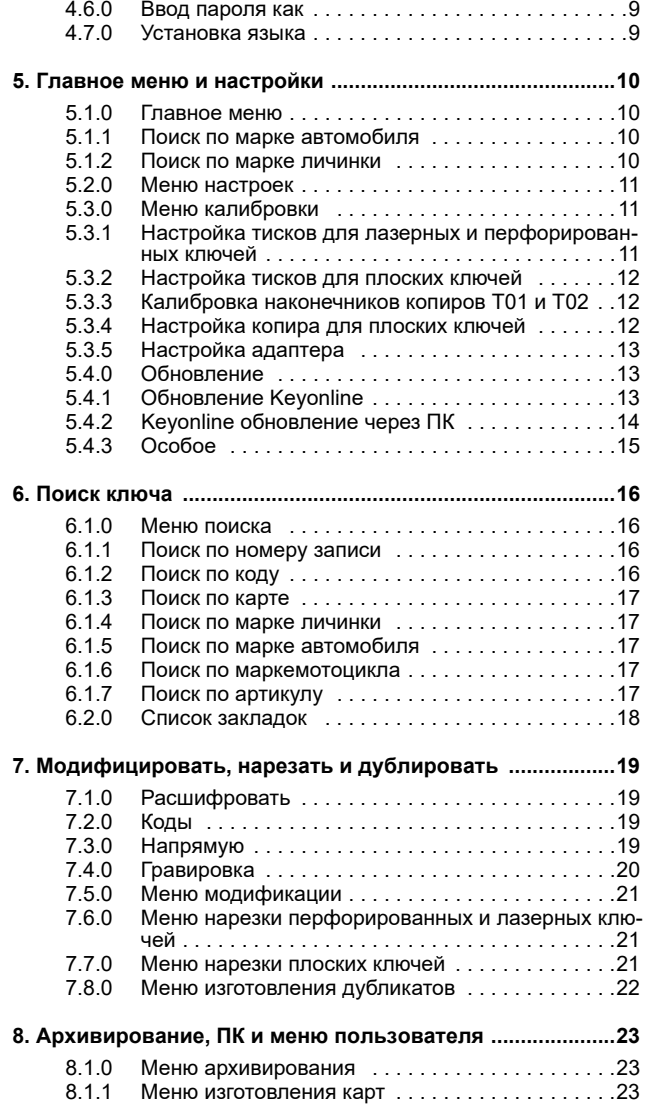

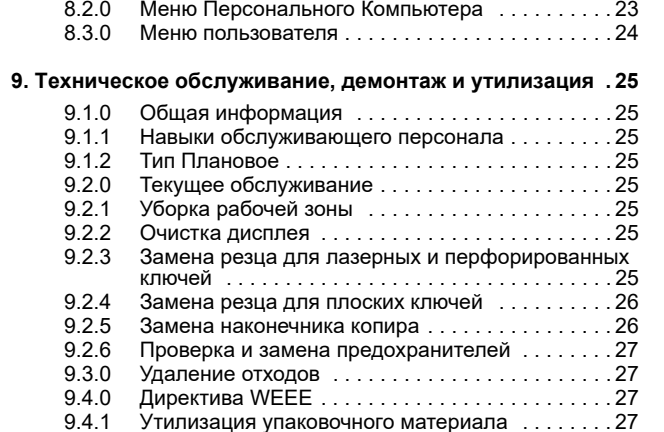

РУССКИЙ

**РУССКИЙ** 

# ОБЩАЯ ИНФОРМАЦИЯ И ИНСТРУКЦИИ ПО ТЕХНИКЕ

**УССКИЙ** РУССКИЙ

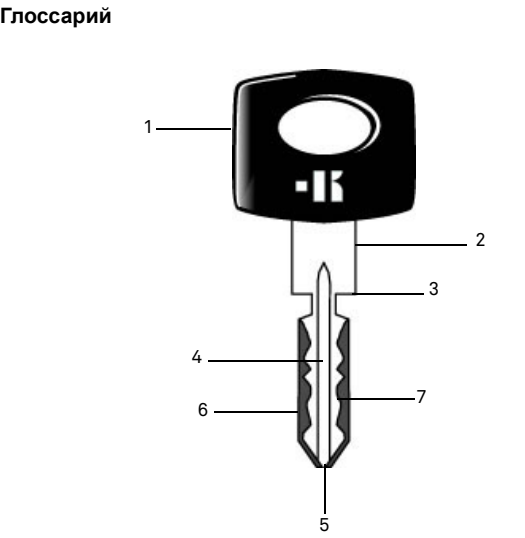

- **01. Головка**
- **02. Шейка**
- **03. Воротник**
- **04. Лезвие (стержень)**
- **05. Носик**
- **06. Задняя часть**
- **07. Бородка**
- **Плоские ключи** "Плоский" ключ-это ключ, нарезанный путем удаления материала с внешних сторон стержня.
- **Лазерные ключи** Такие ключи называют "лазерными" из-за характерной нарезки бородки по всему профилю.
- **Образец ключа** "Исходный" ключ, из которого, через декодирование получается дубликат.
- **Заготовка ключа** Ключ без нарезки, который вырезается по профилю образца.

#### Руководство по эксплуатации <sup>и</sup> техническому обслуживанию станка "**NINJA TOTAL**" для изготовления дубликатов плоских дверных <sup>и</sup> автомобильных ключей, лазерных ключей, перфорированных ключей <sup>и</sup> кодовых ключей Tibbe, кодовых ключей Simplex или нарезки кода, содержит все необходимые инструкции для оптимальной эксплуатации станка, гарантируя при этом безопасность оператора.

## **1.1.0 Объем и содержание руководства**

В данном руководстве приведена основная информация по установке, эксплуатации <sup>и</sup> техническому обслуживанию станка для изготовления дубликатов ключей.

Пользователи должны неукоснительно следовать инструкциям, содержащимся <sup>в</sup> данном руководстве, особенно тем, которые касаются норм безопасности <sup>и</sup> планового обслуживания.

#### **1.1.1Как хранить руководство**

Руководство должно всегда храниться вместе со станком, <sup>к</sup> которому оно прилагается.

Руководство должно храниться <sup>в</sup> безопасном месте, вдали от пыли и грязи, <sup>и</sup> оно должно быть доступно всем пользователям, которые должны обращаться <sup>к</sup> нему <sup>в</sup> любое время, когда у них возникают сомнения относительно того, как пользоваться станком.

#### **1.2.0Адрес производителя**

**компании Keyline S.p.A.** Via Camillo Bianchi 31015 Конельяно (Тревизо) - Италия тел.: +39.0438.202511 Факс: +39.0438.202520 Веб-сайт: www.keyline.it E-mail: info@keyline.it

Чтобы облегчить общение, пожалуйста, укажите:

- Наименование заказчика;
- идентификационные данные станка, содержащиеся на табличке.

## **1.3.0 Условия эксплуатации**

#### **1.3.1Целевое назначение**

Станок для нарезки ключей, описанный <sup>в</sup> данном руководстве был спроектирован электронной нарезки по коду <sup>и</sup> изготовления дубликатов плоских ключей для дверей <sup>и</sup> автомобилей, перфорированных ключей <sup>и</sup> лазерных автомобильных ключей.

## **Предупреждение:Важно!**

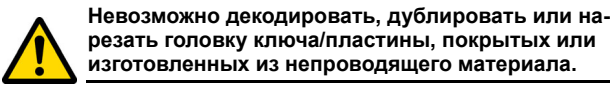

#### **1.3.2 Использование не по назначению**

Использование станка не по назначению подразумевает использование инструмента для выполнения операции, для которой он не был предназначен. В этом случае производитель не несет ответственности за повреждения материалов или людей, а также считает гарантию недействительной.

#### **1.4.0Законодательство <sup>в</sup> области обеспечения безопасности**

Станок для изготовления дубликатов ключей был спроектирован и изготовлен <sup>в</sup> соответствии <sup>с</sup> действующими едиными стандартами <sup>и</sup> соответствует основным требованиям <sup>в</sup> области охраны труда <sup>и</sup> техники безопасности, изложенным <sup>в</sup> приложении I к директиве **2006/42/ЕС**.

Кроме того, станки для изготовления дубликатов ключей производства **Keyline S.p.A.** удовлетворяют требованиям Директивы ЕС по низковольтному электрооборудованию 2014/35/ ЕС <sup>и</sup> Директивы по электромагнитной совместимости 2014/30/ЕС.

## **Предупреждение:Важно!**

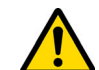

**Пользователи должны быть проинформированы о инструкциях, содержащихся на следующих вкладках.**

**Пользователи должны внимательно следовать инструкциям, содержащимся в данном руководстве.**

**1.4.1Общие требования безопасности**

#### **Предупреждение:Важно!**

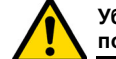

**Убедитесь, что система заземления надежно подключена.**

**Всегда отключайте устройство от сети (выключайте главный выключатель) перед обслуживанием подвижных деталей <sup>с</sup> электрическим приводом.**

**Не допускайте попадания воды или других жидкостей на электрические кабели <sup>и</sup> соединения.**

# **KEYLINE**

# ОБЩАЯ ИНФОРМАЦИЯ И ИНСТРУКЦИИ ПО ТЕХНИКЕ

- **1.5.0 Предохранительные <sup>и</sup> защитные устройства**
	- A. Защита глаз
	- B. Кнопка аварийной остановки

#### **1.5.1Средства индивидуальной защиты**

При эксплуатации <sup>и</sup> обслуживании станка для нарезки ключей пользователи должны носить следующие средства индивидуальной защиты:

- **Защитная одежда** Специалисты по техническому обслуживанию и операторы станков для нарезки ключей должны носить защитную одежду, соответствующую основным действующим требованиям безопасности. В случае, если <sup>в</sup> помещении скользкий пол, пользователи должны носить безопасную обувь <sup>с</sup> противоскользящей подошвой.
- **Защитные очки** Во время выполнения операций по нарезке ключей операторы должны носить защиту для глаз (защитные очки или маску).

ции, операторы должны носить защитные перчатки, чтобы избежать травм.

**Перчатки** Если выполняются фрезеровочные опера-

## **1.6.0 Остаточные риски**

При эксплуатации станка необходимо учитывать следующие остаточные риски, а также риски, связанные с его использованием:

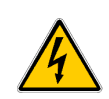

**• Опасность поражения электрическим током (C)** Поскольку станок оснащен электрическими устройствами, <sup>в</sup> случае неисправности, может возникнуть опасность поражения электрическим током. Линия электропитания должна быть оснащена соответствующими устройствами для управления <sup>и</sup> безопасности (автоматический выключатель, термовыключатель <sup>и</sup> дифференциальное реле).

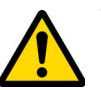

## **• Опасность механических повреждений (D)**

Станок оснащен фрезами для выполнения операций по нарезке ключей. Операторы должны проявлять осторожность <sup>и</sup> следить за тем, чтобы не порезать руки во время нарезки ключа или смены инструмента.

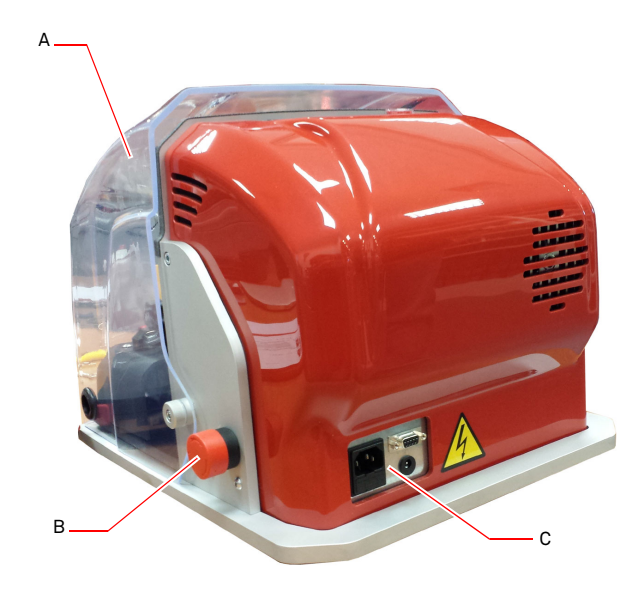

D

D

# ОПИСАНИЕ СТАНКА

# **РУССКИЙ** РУССКИЙ

## 2Описание станка **2.1.0 Технические характеристики 2.2.0 Основные параметры**

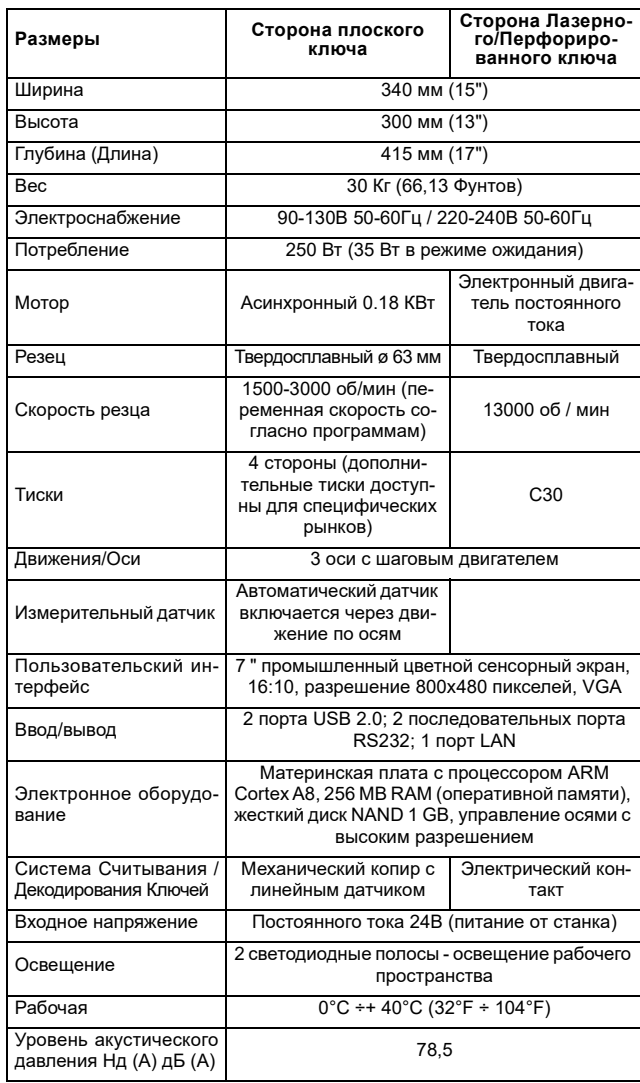

Профессиональные станки для нарезки ключей **NINJA TOTAL** представляют собой электронные устройства, призванные облегчить процесс изготовления дубликатов самых разнообразных ключей посредством двух различных технологий: программно управляемая дисковая фреза <sup>с</sup> переменной скоростью для плоских дверных <sup>и</sup> автомобильных ключей <sup>и</sup> специальная фреза для нарезки лазерных <sup>и</sup> перфорированных ключей, кодирования, декодирования или для ключей <sup>с</sup> бородкой. Ключи Tibbe <sup>и</sup> Simplex можно нарезать только после ввода бородки. Станок для нарезки ключей **NINJA TOTAL** используется для изготовления дубликатов следующих типов ключей:

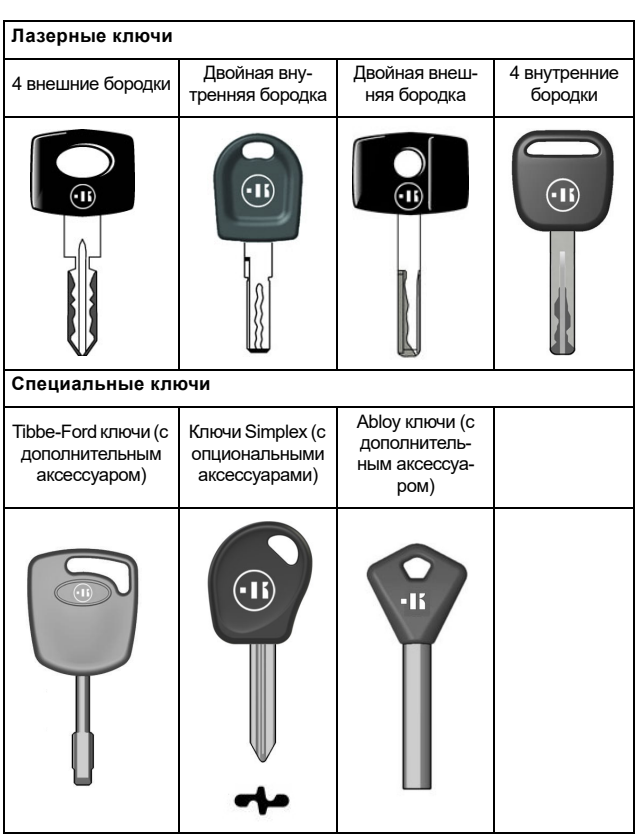

#### **Перфорированные ключи <sup>с</sup> плоской <sup>и</sup> наклонной бородкой** Перфорирован-Перфорированная <sup>с</sup> 15°-наклоная <sup>с</sup> 45°-накло-Перфорированном бородка ном бородка ная(сопциональным (сопциональным аксессуаром) аксессуаром)  $\Box$  $\Box$ R  $nR$  $\left[\begin{smallmatrix} \circledast & \circ \\ \circ & \circ \\ \circ & \circ \end{smallmatrix}\right]$  $^{\circ}$  $\frac{1}{\sqrt{2}}$  $\mathfrak{g}$  $-88.$  $|\overset{\circ}{\bullet}\rangle$  $\circ$   $\circ$  $\degree$ **Двухфлажковые ключи (для Однофлажковые ключи (для дверных замков) машин)** дним плечом Ключ <sup>с</sup> перед- ним плечом Ключ с за- Ключ с перед-<br>дним плечом ним плечом Ключ с за-Ключ с за-(носик)(носик)  $\bigcap$  $\left( \cdot \right)$  $\neg$   $\neg$   $\neg$   $\neg$  $\n <sup>a</sup>$

#### **2.2.1 Аксессуары станка**

- 2 шт. Универсальные пластины
- 2 шт. D= 1,2 мм штифтовые прокладки
- 2 шт. D= 1,7 мм штифтовые прокладки
- 1 шт. D= 6 мм Шестигранные ключи
- 1 шт. D= 19 вильчатый гаечный ключ
- 1 шт. Щетка
- 1 шт. Фиксирующий стержень фрезы
- 1 шт. D= 4 мм Т-образные Шестигранные ключи
- 1 шт. D= 1,5 мм Шестигранные ключи

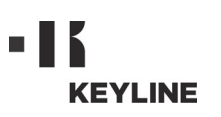

# ОПИСАНИЕ СТАНКА

- 1 шт. D= 2 мм Шестигранные ключи
- 1 шт. D= 2,5 мм Шестигранные ключи
- 1 шт. D= 3 мм Шестигранные ключи
- 1 шт. D= 4 мм Шестигранные ключи
- 1 шт. Т10 звездообразные ключи

#### **2.3.0 Тиски для плоских ключей, идущие <sup>в</sup> комплекте со станком**

Станок поставляется оборудованным вращающимися 4-сторонними симметричными тисками, без сторон, <sup>а</sup> также <sup>с</sup> 4-сторонним ориентированием (A, B, C, D).

#### **2.4.0 Для станка доступны тиски для лазерных <sup>и</sup> перфорированных ключей**

Станок поставляется вместе <sup>с</sup> зажимом/мами для лазерных и перфорированных ключей.

**Примечание: Keyline предлагает широкий тисков для специальных целей, которые заказчик может дополнительно запросить при необходимости.**

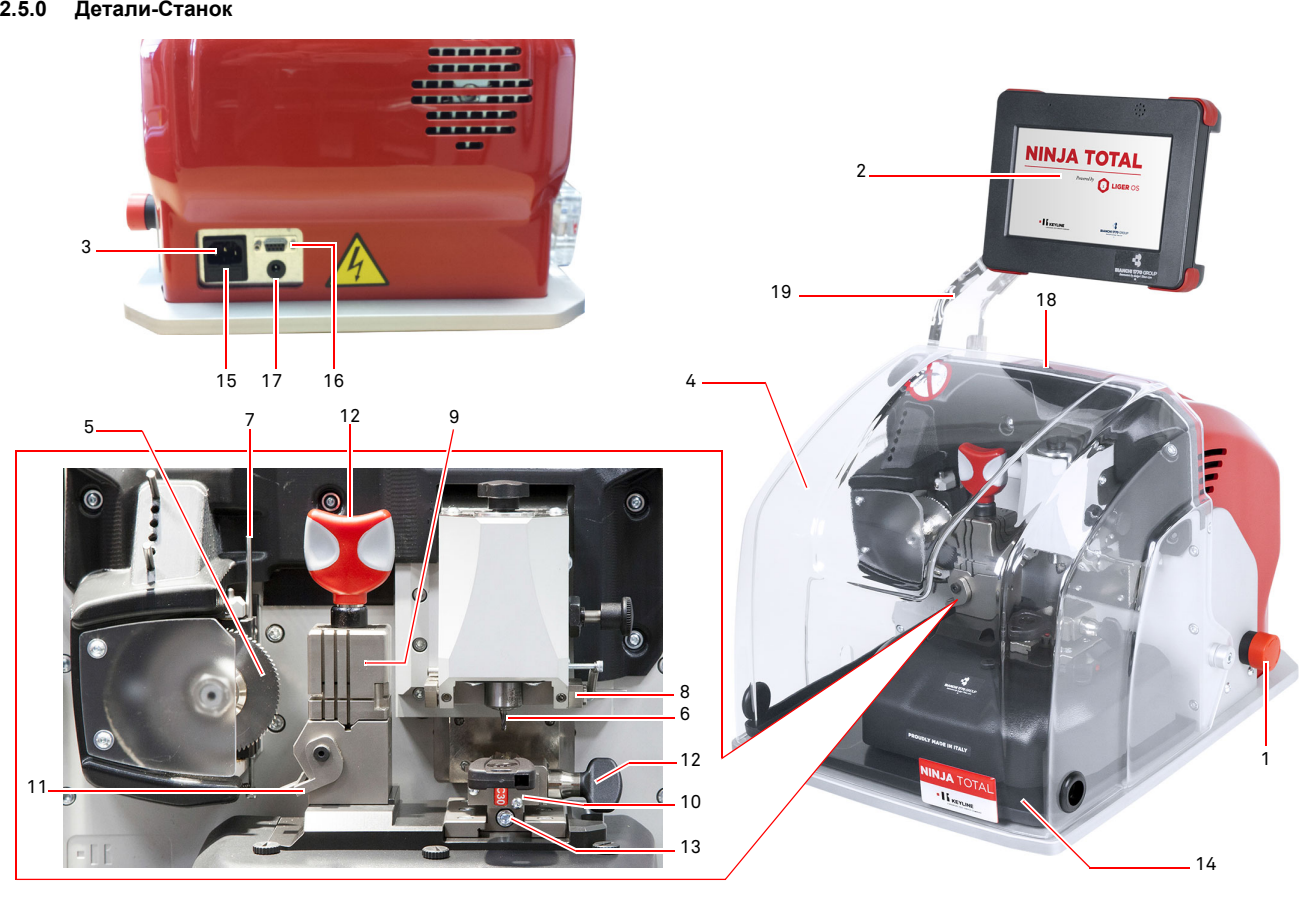

- 1. Кнопка аварийной остановки
- 2. Консоль
- 3. Подключение питания
- 4. Защита глаз
- 5. Фреза для плоских ключей
- 6.Фреза для лазерных <sup>и</sup> перфорированных ключей
- 7. Копир для плоских ключей
- 8. Копир для лазерных <sup>и</sup> перфорированных ключей
- 9. Тиски для плоских ключей
- 10. Тиски для перфорированных <sup>и</sup>/или лазерных ключей
- 11. Измерительное устройство
- 12. Рукоятка для фиксации тисков
- 13. Зажимной стопорный винт
- 14. Лоток для стружки
- 15. Патрон предохранителя
- 16. Консольный разъем питания
- 17. Консольный блок питания
- 18. Главный выключатель
- 19. Консольный кронштейн (опционально)

# ТРАНСПОРТИРОВКА И УСТАНОВКА

## 3Транспортировка <sup>и</sup> установка **3.1.0 Упаковка**

Упаковка включает <sup>в</sup> себя картонную коробку со следующими размерами:

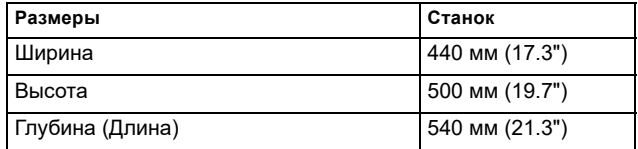

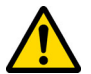

**ВАЖНО! Мы рекомендуем вам сохранять упаковку в течение гарантийного периода.**

#### **3.2.0 Транспортировка**

Маркировка на упаковочных материалах указывает, как обращаться со станком во время транспортировки.

#### **3.2.1Выгрузка <sup>и</sup> обращение со станком**

Машина может быть разгружена вручную 2 или 3 людьми, или путем использование погрузочно-разгрузочного оборудования (например погрузчика).

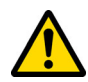

**Не допускайте падения станка, даже небольшое повреждение может отразиться на функциональности.**

#### **3.3.0 Временное хранение**

Если вы не собираетесь устанавливать станок немедленно, его следует хранить в сухом и хорошо проветриваемом месте.

- Нанесите соответствующее покрытие.
- Резиновые детали должны быть защищены от слишком низких температур. Никогда не храните их на открытом воздухе, даже в течение непродолжительного времени.

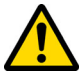

**Если станок хранится и не используется в течение долгого времени, или он запускается спустя долгий период времени после поставки, прокладки или стопорные кольца могут затвердеть что приведет к протечкам или заклиниванию.**

#### **3.3.1 Требования <sup>к</sup> месту установки**

Станок для нарезки ключей необходимо установить на гладкий ровный стенд около 90 - 110 см. (35 - 43 дюйма) высотой, способный выдержать вес станка и поддерживать его в вертикальном положении, не допуская вибраций <sup>и</sup> напряжения.

Оставьте зазор 30 см. (12 дюймов) вокруг <sup>и</sup> над станком для правильного функционирования <sup>и</sup> обслуживания.

#### **3.3.2 Температура <sup>и</sup> влажность**

Инструмент следует использовать <sup>в</sup> помещениях <sup>с</sup> диапазоном температур 0° и 40°C (32,0° - 104,0° F) <sup>и</sup> относительной влажностью ниже чем 50-60%.

#### **3.3.3 Условия эксплуатации**

Станок необходимо использовать <sup>в</sup> защищенном от непогоды месте (дождь, град, снег <sup>и</sup> др.).

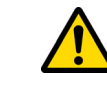

**Если станок используется <sup>в</sup> местах, где он будет подвержен действию коррозии, то техническое обслуживание должно быть запланировано таким образом, чтобы предотвратить чрезмерный износ компонентов.**

**Не используйте станок во взрывоопасной или частично взрывоопасной атмосфере или рядом <sup>с</sup> легковоспламеняющимися жидкостями или газами.**

#### **3.3.4Освещение**

В месте установки освещение должно быть соответствующим, чтобы обеспечить правильное использование <sup>и</sup> обслуживание станка.

#### **3.4.0Подключения**

#### **3.4.1Заземление**

Станки для нарезки ключей **NINJA TOTAL** были разработаны <sup>в</sup> соответствии <sup>с</sup> действующим законодательством <sup>в</sup> области охраны труда <sup>и</sup> оснащены соответствующими устройствами безопасности для предотвращения несчастных случаев в процессе производства. В частности, станок был выполнен из материалов, которые:

- являются негорючими;
- защищают от поражения электрическим током.

Станок необходимо заземлить через централизованную цепь на месте установки.

#### **Предупреждение:**

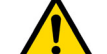

**Убедитесь, что основное напряжение совместимо с напряжением машины.**

**Убедитесь, что все активные розетки питания заземлены.**

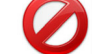

**Не прикасайтесь <sup>к</sup> станку влажными или мокрыми руками <sup>и</sup>/или ногами.**

**Избегайте контакта с заземленными пластинами.**

## 4Запуск **4.1.0 Примечания по использованию станка**

**KEYLINE** 

Для того, чтобы станок функционировал <sup>в</sup> оптимальных условиях и <sup>в</sup> полной безопасности <sup>в</sup> любое время:

- Держите кабель питания вдали от источников тепла, влажности, масла, воды и острых предметов.
- Держите режущие инструменты заточенными <sup>и</sup> чистыми в любое время, чтобы обеспечить более высокую <sup>и</sup> безопасную производительность.
- Не подвергайте машину воздействию неблагоприятных погодных условий.
- Отключите кабель питания от станка перед любым обслуживанием, ремонтом <sup>и</sup> всякий раз, когда станок не используется в течение длительного периода времени.
- Используйте только оригинальные запчасти.

#### **4.1.1 Предварительные установки <sup>и</sup> настройка**

Прежде чем приступить <sup>к</sup> запуску станка, оператор должен:

- Убедитесь, что кабель питания правильно подключен <sup>к</sup> устройству.
- Выполните общий визуальный осмотр станка, чтобы убедиться, что никакие компоненты не были удалены или изменены.

#### **4.2.0 Как использовать тиски для плоских ключей**

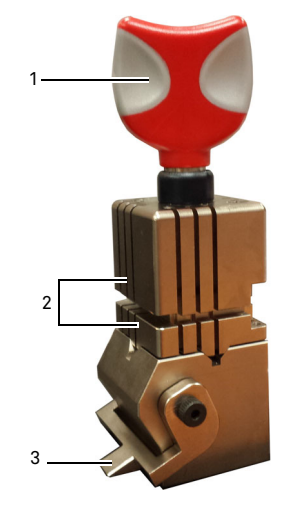

Станок для изготовления дубликатов **NINJA TOTAL** имеет четырехсторонние вращающиеся тиски. Эти особенности позволяют закрепить разные ключи в одних и тех же тисках.

Челюсть состоит из двух зажимов (нижний <sup>и</sup> верхний), которые симметрично фиксируют <sup>и</sup> скользят, а также ориентируются на 4 стороны (A, B, C, D).

1.Рукоятка для открытия / закрытия

2.Нижние / верхние зажимы 3.Измерительный датчик

**Используйте сторону А** <sup>с</sup> плоским зажимом для ключей <sup>с</sup> одинарной бородкой <sup>с</sup> глубиной резки более 4 мм, для ключей <sup>с</sup> симметричным Z профилем <sup>и</sup> для крестовых ключей (за исключением тех, которые имеют форму Y).

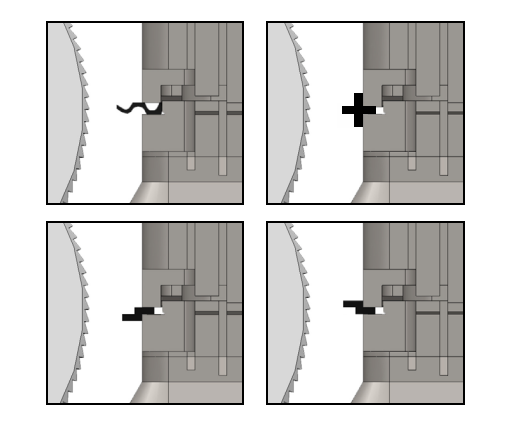

**Используйте сторону B** <sup>с</sup> плоским зажимом для ключей <sup>с</sup> глубиной нарезки менее 4 мм <sup>и</sup> не менее 3 мм.

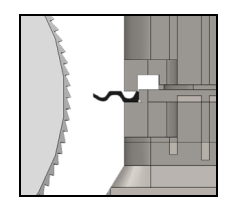

**Используйте сторону C** <sup>с</sup> нижним зажимом <sup>с</sup> зубом для ключей <sup>с</sup> двойной бородкой <sup>с</sup> правым профилем <sup>и</sup> **сторону D** <sup>с</sup> верхним зажимом <sup>с</sup> зубом для ключей <sup>с</sup> двойным кодированием с левым профилем.

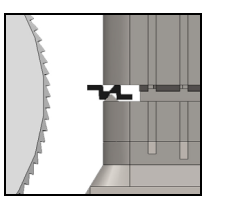

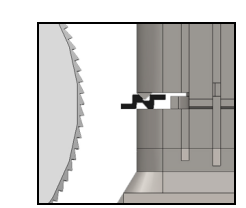

#### **4.3.0 Положение плоского ключа**

- Выберите необходимую для нарезки сторону тисков следующим образом:
- 1. Ослабьте зажим, повернув ручку против часовой стрелки(4) не менее чем на четыре оборота.
- 2. Возьмитесь за тиски (нижнюю <sup>и</sup> верхнюю части зажима) и поверните их нужной стороной <sup>в</sup> сторону резца.
- 3. Отпустите тиски, убедившись, что нижняя часть надежно зафиксирована <sup>в</sup> своем гнезде.
- Вставьте оригинальный ключ <sup>в</sup> зажим (1) следующим образом (пример стороны А, задний упор):
- 1. Ослабьте зажим, повернув ручку против часовой стрелки (4).
- 2. Вставьте оригинальный ключ <sup>в</sup> щель между верхней <sup>и</sup> нижней частями и прижмите ключ вплотную <sup>к</sup> зажиму (Y).
- 3. Поднимите датчик (3) до тех пор, пока он не окажется вплотную прислонен <sup>к</sup> ключу до упора (5) <sup>и</sup> остановлен на отметке "0".
- 4. Зафиксируйте ключ на месте, повернув ручку по часовой стрелке (4).

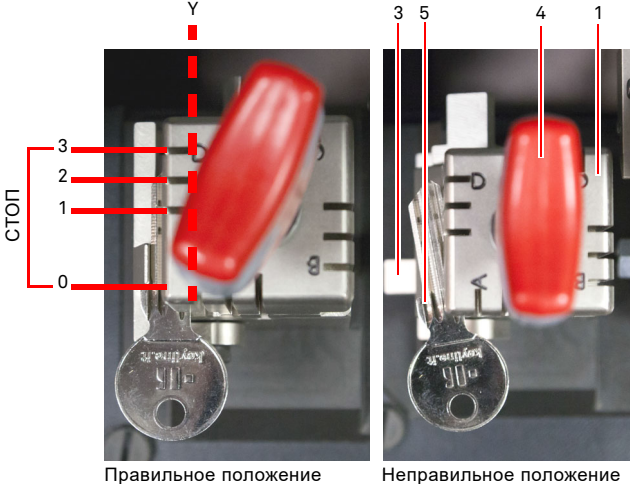

- 
- Извлеките наконечник копира (2), чтобы декодировать ключ.

Copyright by Keyline - Italy Keyline S.p.A. The Mann Control of the Nuncol States of the Mann Cod. B410580FG Keyline S.p.A. The Mann Cod. B410580FG Keyline S.p.A. The T

## ЗАПУСК

S

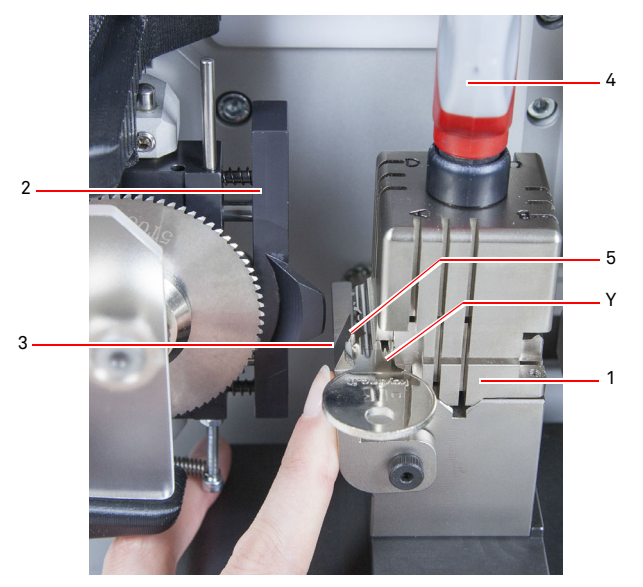

- Опустите защитный щиток для глаз <sup>и</sup> запустите программу считывания ключей <sup>с</sup> консоли.
- Когда считывание будет завершено, поднимите защитный экран, отпустите оригинальный ключ <sup>и</sup> извлеките его из тисков (1), замените его на заготовку ключа для изготовления дубликата.
- Снимите наконечник копира (2) <sup>с</sup> ключа (<sup>в</sup> противном случае на экране должно появиться предупреждение).
- Опустите защиту для глаз.
- Запустите операцию нарезки ключа.

В случае, если ключ <sup>с</sup> упором на носике, действуйте следующим образом:

- 1. Ослабьте зажим, повернув ручку против часовой стрелки (4).
- 2. Вставьте оригинальный ключ <sup>в</sup> щель между верхней <sup>и</sup> нижней частями и прижмите ключ вплотную к зажиму  $(Y)$ .
- 3. Установите упорный брусок (S) <sup>в</sup> необходимое положение, затем прижмите носик вплотную <sup>к</sup> бруску.
- 4. Зафиксируйте ключ на месте, повернув ручку по часовой стрелке (4).

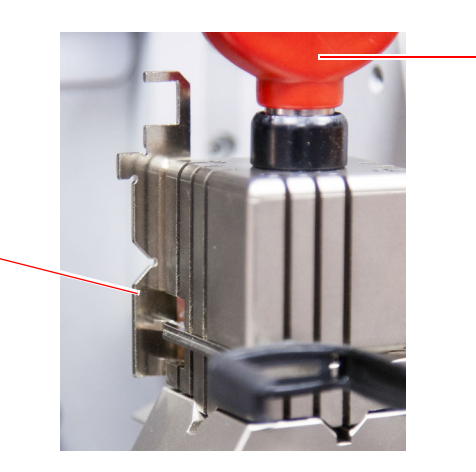

4

**4.4.0 Установка тисков и расположение лазерных и перфорированных ключей**

- Установите тиски, сдвинув их вдоль направляющих (B) до упора, затем затяните винт (C) <sup>с</sup> помощью шестигранного ключа диаметром 4 мм.
- Поместите заготовку ключа <sup>в</sup> тиски (A), как показано на видео <sup>в</sup> меню нарезки/декодирования (см. параграфе 7.1.0, пример лазерного ключа <sup>с</sup> упором на носике), действуя следующим образом:
- 1. Ослабьте рукоятку (D), повернув ее против часовой стрелки.
- 2. Переместите упор (E) вправо до тех пор, пока он не достигнет края.
- 3. Вставьте ключ, расположив его параллельно поверхности зажима вплотную <sup>к</sup> упору (E).
- 4. Зафиксируйте ключ на месте, повернув ручку (D) по часовой стрелке.

Если у ключа задний упор, поместите заготовку ключа <sup>в</sup> зажим (A), как показано на экране <sup>в</sup> меню нарезки / декодирования, действуя следующим образом:

- 1. Ослабьте рукоятку (D), повернув ее против часовой стрелки.
- 2. Вставьте ключ с задним упором параллельно поверхности зажима <sup>и</sup> вплотную <sup>к</sup> упору (F).
- 3. Зафиксируйте ключ на месте, повернув ручку (D) по часовой ст.

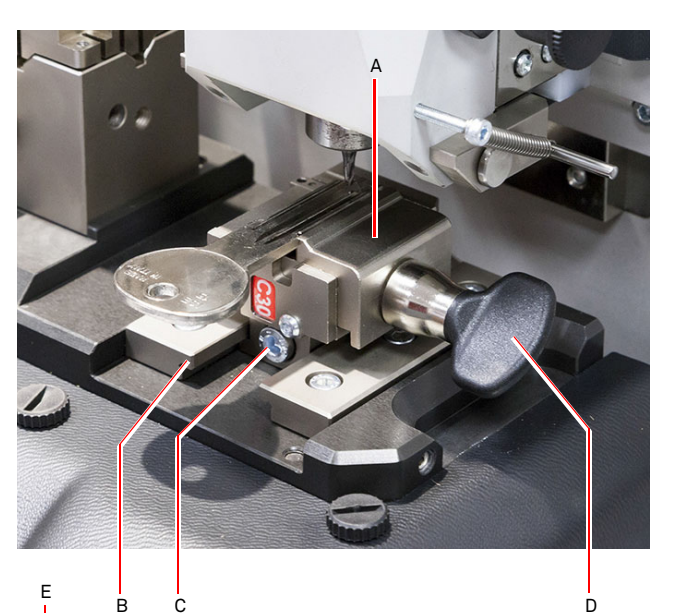

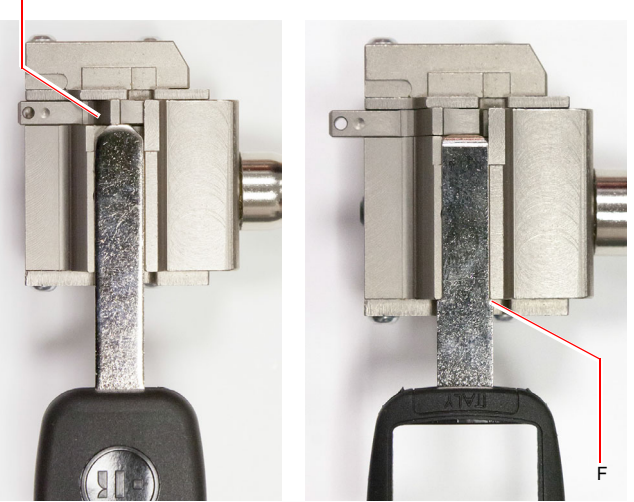

Ключ с передним упором

<sup>с</sup> передним упором Ключ <sup>с</sup> задним упором

# пL **KEYLINE**

# ЗАПУСК

#### **4.5.0 Запуск консоли**

Убедившись, что кнопка аварийной остановки не была нажата <sup>и</sup> что последовательный кабель <sup>и</sup> шнур питания консоли подключены <sup>к</sup> станку, нажмите главный выключатель.

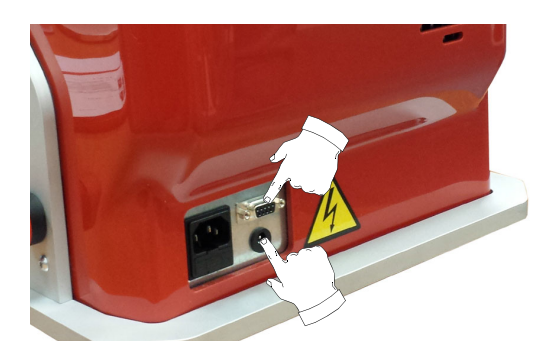

Через несколько минут после включения на консоли появится страница "вход" ("LOGIN").

• Выберите пользователя для работы со станком (например, USER).

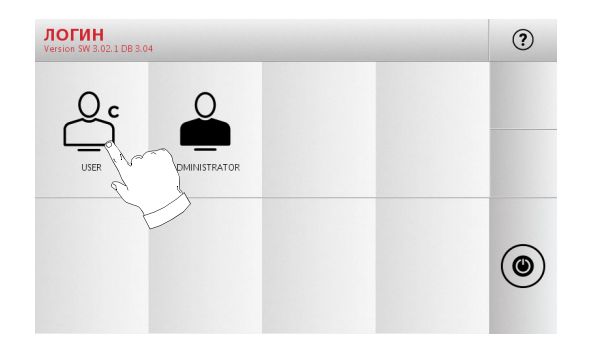

- С помощью прав администратора пользователь может войти в меню Настройки для управления калибровками <sup>и</sup> настройками.
- На следующей странице введите пароль для доступа <sup>к</sup> главному меню.
- **Примечание: При первом включении устройства оставьте поле пароля пустым <sup>и</sup> нажмите кнопку Далее (NEXT).**

#### **4.6.0 Ввод пароля как**

#### **Действовать:**

- В главном меню выберите пункт: "A"
- В меню Настройка выберите пункт: "B"
- Выберите "C" <sup>и</sup> введите подходящий пароль.

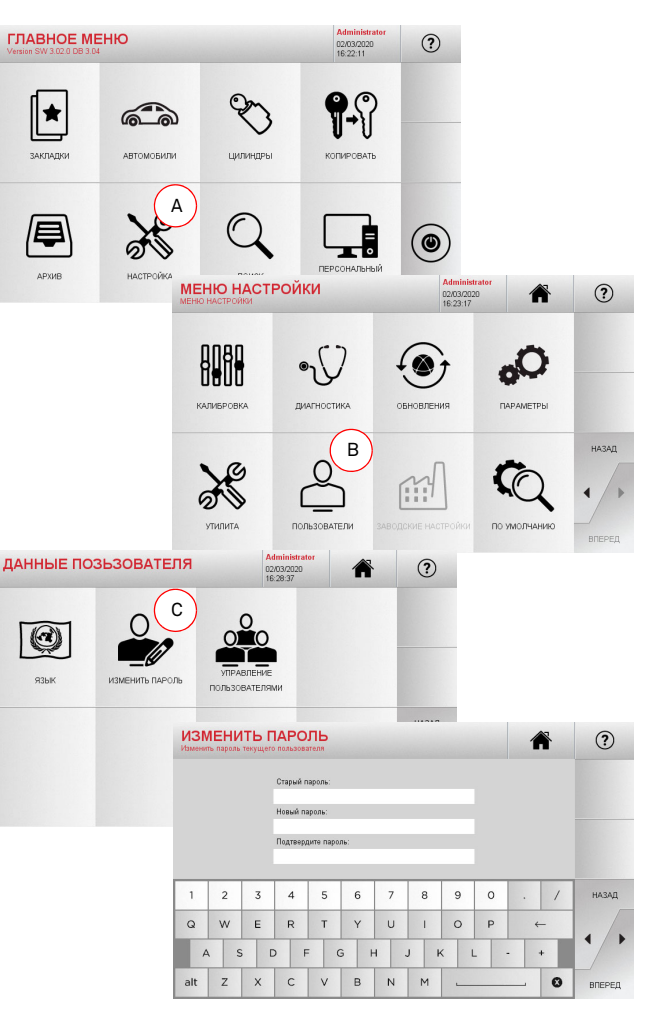

#### **4.7.0 Установка языка**

#### **Действовать:**

- В главном меню выберите пункт: "A"
- В меню Настройка выберите пункт: "B"
- Выберите "C" <sup>и</sup> введите подходящий пароль.

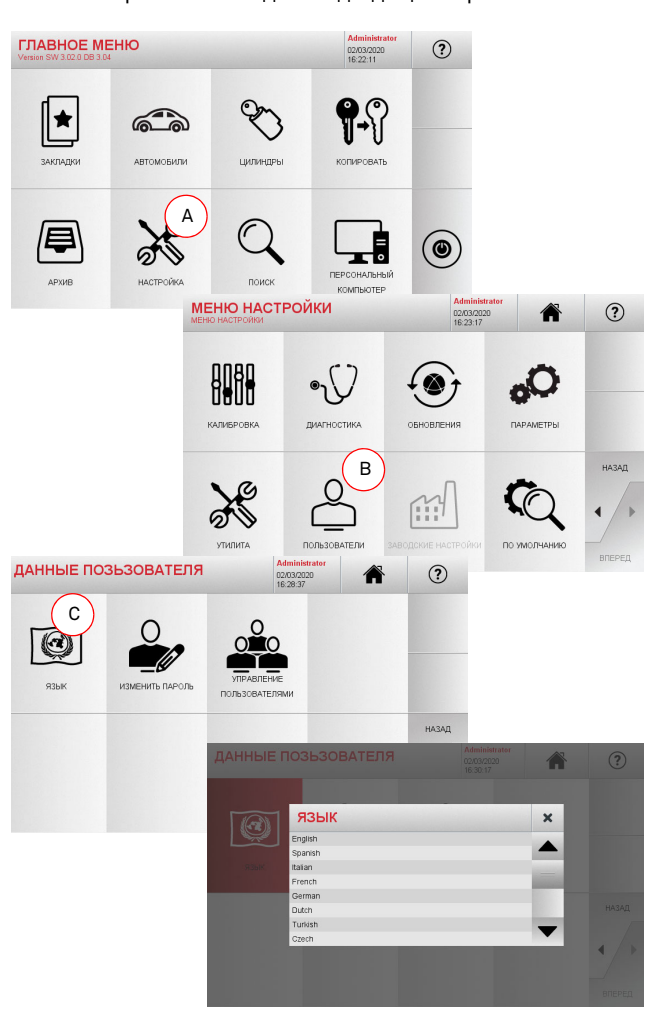

#### $510$ Главное меню

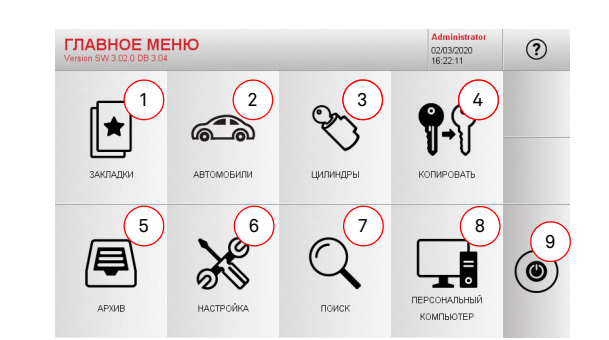

## Отображаемые параметры:

- 1. Эта функция предоставляет доступ к коллекции "Заклалок" (Bookmarks) ранее сохраненных Пользователем для более быстрого доступа к наиболее часто используемым кнопкам/системам
- 2. Эта функция позволит вам искать и выбирать данные через марку и молель автомобиля
- 3 Эта функция позволит вам искать и выбирать ланные через молель личинки и/или изготовителя замка
- 4. Эта функция позволит вам скопировать оригинальный КПЮЧ
- 5. Эта функция позволит получить доступ к архиву, содержашему данные о ключах, идентифицированных в процессе поиска и леколирования
- 6. Доступ к меню для настройки процесса резки и декоди- $\overline{a}$ рования обновления и лиагностики станка а также калибровки рабочих параметров.
- 7 Эта функция позволяет получить лоступ к базе ланных на компьютере для поиска данных о процессах кодировки или расшифровки
- 8. Набор функций, используемых для подключения станка к программам выполняемым на улапенных компьютерах, и импорта файлов DAT.
- 9. Вернуться на страницу входа.

#### Поиск по марке автомобиля  $5.1.1$

Меню "автомобили" позволяет искать и дублировать ключ через список марок автомобилей, включенных в базу данных.

#### Действовать:

МОДЕЛЬ

 $1 \t2 \t3 \t4$ 

 $Q \mid W$   $E \mid R$ 

ASD

alt  $Z$   $\times$   $C$ 

БРЕНД

 $12$ 

ಗ್

 $6\frac{1}{2}$ 

главе 7 на странице 19.

Примечание: Для использования функции ГРАВИРОВКА

параграфе 6.2.0.

1975 - 198

• Введите марку или прокрутите меню и выберите нужную марку (например, BMW), затем нажмите " $\blacktriangleright$ ".

 $\widehat{\mathbb{R}}$ 

5 6 7 8 9 0

NM

UIOP

JKL.

 $(2)$ 

■ ☆ ▲

 $\mathbb{Q}$ 

*UNICULAR* 

 $(2)$ 

**PE** 

нить выбранный ключ в списке закладок. См.

потребуется дополнительный зажим С25.

- Выберите сначала модель автомобиля, затем Год выпуска и нажмите "▶".
- В меню Управление выберите один из следующих параметров: ДЕКОДИРОВАТЬ, КОДЫ, НАПРЯМУЮ, МОДИ-ФИЦИРОВАТЬ И ГРАВИРОВКА

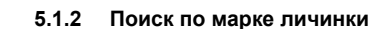

Эта функция используется, когда вы знаете код бородки ключа. который нужно скопировать, или если вы хотите найти его с помощью процесса расшифровки. Меню позволяет осуществлять поиск по базе данных системы, как описано ниже.

#### Действовать:

 $(2)$ 

 $\blacktriangle$  $\sqrt{\frac{1}{2}}$ 

 $\leftarrow$ 

 $\circ$ 

 $(2)$ 

- $\mathscr{D}$ • В главном меню выберите пункт "
- Прокрутите меню доступных марок или введите имя и выберите нужное (например: CISA).
- Нажмите " $\blacktriangleright$ " выберите нужный профиль или систему. затем нажмите " $\blacktriangleright$ "
- В меню Управление выберите один из следующих параметров: ДЕКОДИРОВАТЬ, КОДЫ, НАПРЯМУЮ, МОДИ-ФИЦИРОВАТЬ и ГРАВИРОВКА.

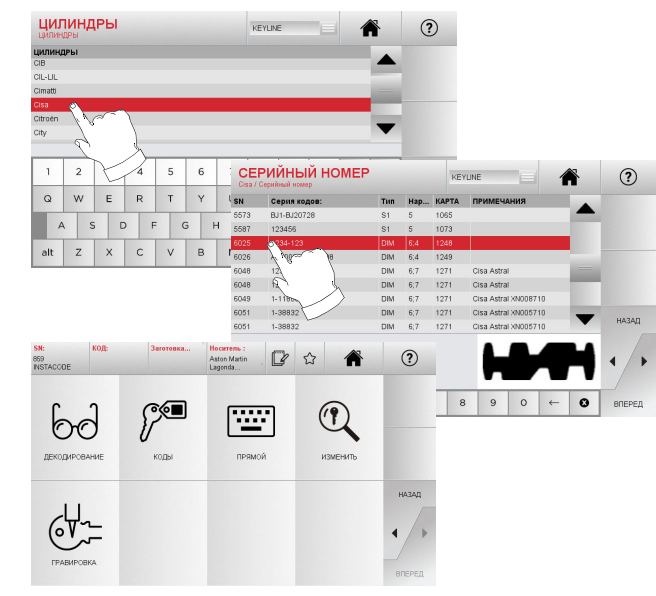

- Примечание: С этого момента, пожалуйста, обратитесь к Примечание: С этого момента, пожалуйста, обратитесь к главе 7 на странице 19. Примечание: Кнопка с символом "  $\hat{\mathbb{Z}}$  " позволяет сохра-
	- Чтобы вернуться на предыдущую страницу, нажмите клавишу "◀".
	- Примечание: Для использования функции ГРАВИРОВКА потребуется дополнительный зажим С25.

#### Man cod B410580FG

10

#### Меню настроек  $5.2.0$

Главное меню позволяет получить доступ к меню Настройки для регулировки режущих и считывающих устройств, обновить станок и использовать функцию диагностики.

#### Как получить доступ к странице:

 $\aleph$ • В главном меню выберите пункт

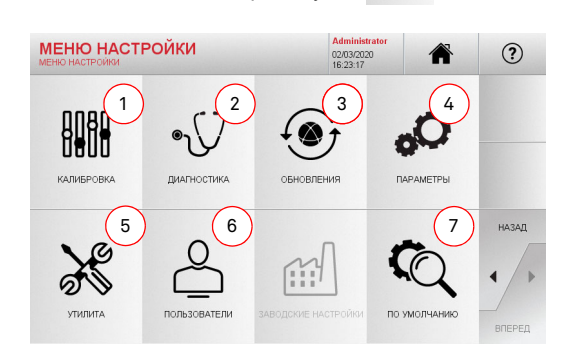

#### Отображаемые параметры:

- 1. Для калибровки приборов на станке.
- 2. Для доступа к меню проверки состояния основных устройств станка.
- 3. Для доступа к меню обновления программного обеспечения и базы данных станка.
- 4. Проверить и установить рабочие параметры машины.
- 5. Для доступа к следующим функциям.
- Состояние сети: отображает состояние соединения.
- История ключей: для доступа к базе данных дублированных ключей.
- Замена резца: процедура-руководство по замене резца.
- Статистика: отслеживает общее количество нарезанных ключей и ведет другие полезные счетчики.
- Форматирование USB-накопителя: для форматирования USB-накопителя.
- Дата и время: для установки текущей даты и времени.
- Перезапуск: автоматически перезапускает программу.
- Перезагрузка: автоматически перезагружает всю систему.
- Состояние станка: для сохранения или сброса данных поиска
- Данные по станку: отображает некоторые полезные свеления такие как серийный номер станка или версию программного обеспечения.
- 6. Для доступа к меню управления пользовательскими данными, описанному в параграфе 8.1.0 на странице 23.
- 7. Чтобы получить доступ ко всем предустановленным настройкам для некоторых контрольных параметров, таких как единица измерения, предпочтительная марка автомобиля заланная область и система нумерации
- Для получения дополнительной информации выберите " на дисплее.  $\odot$

#### $5.3.0$ Меню калибровки

Через меню Калибровки можно получить доступ к функциям калибровки устройств станка, чтобы правильно выполнить процесс изготовления дубликата.

#### Как получить доступ к странице:

 $\mathbb{R}$ • В меню Настройка выберите пункт:

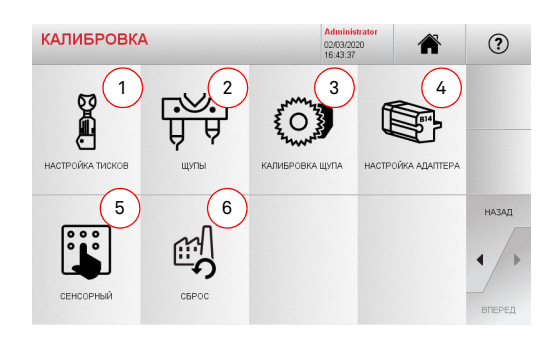

#### Отображаемые параметры:

- 1. Выбрать тиски, которые нужно установить и откалибровать их.
- 2. Для калибровки копиров Т01 и Т02 и регулировки их положения относительно осей X, Y и Z.
- 3. Используется для калибровки копира плоских ключей и регулировки его положения относительно осей Х и Ү.
- 4. Чтобы выбрать дополнительный адаптер для специальных ключей, которые будут вставлены и откалибровать его.
- 5. Для регулировки настроек сенсорного экрана.
- 6. Для доступа к меню, которое позволяет оператору сбросить настройки наконечника копира и тисков.
- Для получения дополнительной информации выберите на дисплее.  $\circledR$

#### Предупреждение:

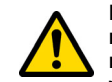

Перед выполнением любого процесса по калибровке, описанных в параграфе  $5.3.1$  - параграфе  $5.3.3$ . пожалуйста, обратитесь в центр технического обслуживания, чтобы избежать неверных действий.

Настройка тисков для лазерных и перфорирован- $5.3.1$ ных ключей

#### Действовать:

- В меню калибровки выберите:
- Установить необходимые тиски и выбрать соответствуюший кол из меню Настройки тисков (например: А03)

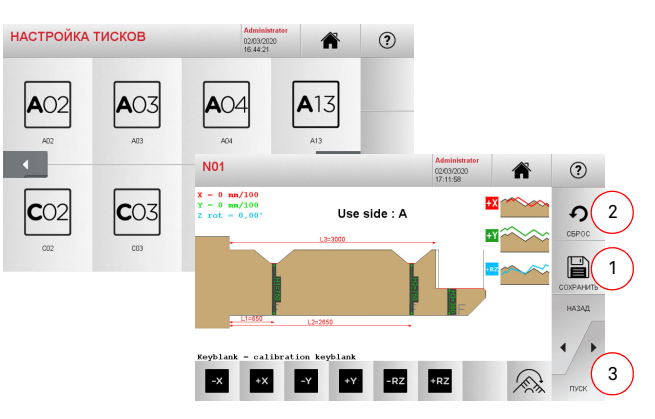

- Нажмите кнопку "3", чтобы запустить процесс самокалибровки тисков
- Следуйте инструкциям на экране
- Кроме того, при необходимости можно выполнить калибровку системы вручную, скорректировав положение осей X, Y и Z с помошью клавиш:

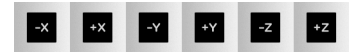

- В левом верхнем углу дисплея можно просмотреть высоту, которая будет изменена
- Сохраните изменения, нажав кнопку "1"

Man cod B410580FG

#### Примечание: Если вы покинете страницу, не нажав кнопку "1", все изменения будут потеряны.

• Чтобы сбросить изменения и вернуться к предыдущей настройке, нажмите кнопку "2".

 $11$ 

**РУССКИЙ** 

NINJA TOTAL

5.3.2 Настройка тисков для плоских ключей

#### Действовать:

- В меню калибровки выберите: \*\*\*\*\*\*
- Установите нужный адаптер, затем выберите соответствующий код (например, N01) в меню Настройки тисков.

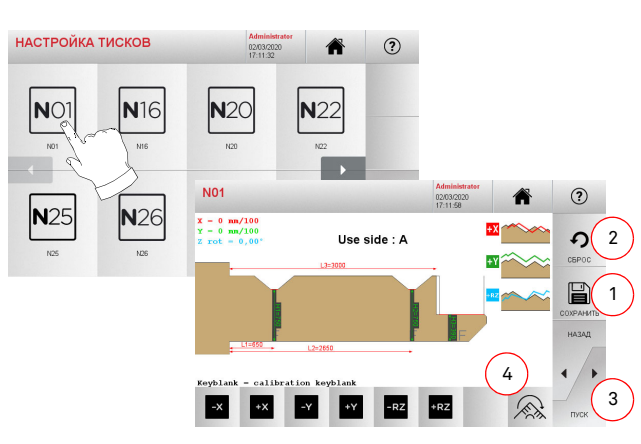

#### Примечание: Необходимо использовать образцы ключей. поставляемые с тисками

- Вставьте заготовку в считывающие тиски и зафиксируйте ее на месте.
- После этого нажмите кнопку "3" для того чтобы нарезать ключ и в конце измерить фактические высоты ключа.
- Если измеренные высоты отличаются от высот, показанных на дисплее, их можно исправить, изменив положение осей X-Y-RZ с помошью кнопок:

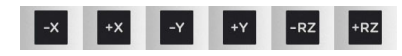

- В левом верхнем углу дисплея можно просмотреть высоту, которая будет изменена.
- $\cdot$  Сохраните изменения, нажав кнопку "1"

## Примечание: Если вы покинете страницу, не нажав кнопку "1", все изменения будут потеряны.

- Эта кнопка (4) позволяет выбрать и откалибровать дополнительные стороны тисков, изменяя промежутки между ключами и глубину с помощью кнопок  $\begin{array}{|c|c|}\n\hline\n\end{array}$
- Чтобы сбросить изменения и вернуться к предыдущей настройке. нажмите кнопку "2"

Калибровка наконечников копиров Т01 и Т02  $5.3.3$ 

#### Действовать:

• В меню калибровки выберите:

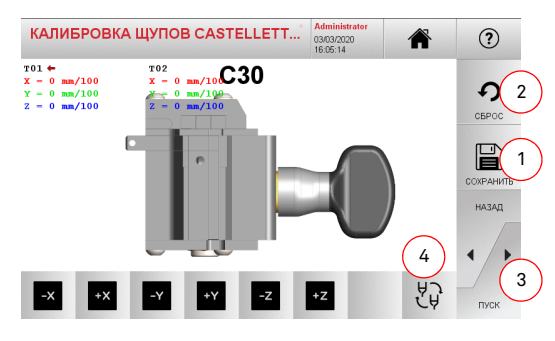

箭

Примечание: Для выполнения этой процедуры необходимо предварительно откалибровать тиски С30.

- Нажмите кнопку "3", чтобы запустить процесс самокалибровки копира
- Следуйте инструкциям на экране и опустите держатель KOUNDA BDVHHVIO NO 3ANDOCV
- Кроме того, при необходимости можно вручную откалибровать наконечники копира по отлепьности выбрав каждый копир для калибровки с помощью кнопки (4), а затем скорректировать положение осей Х. Ү и Z с помощью кно- $\overline{\mathsf{u}}$

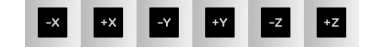

- В левом верхнем углу дисплея можно просмотреть высоту которая будет изменена
- Сохраните изменения, нажав кнопку "1"

#### Примечание: Если вы покинете страницу, не нажав кнопку "1", все изменения будут потеряны.

• Чтобы сбросить изменения и вернуться к предыдущей настройке, нажмите кнопку "2"

## 5.3.4 Настройка копира для плоских ключей

#### Действовать:

 $\overline{O}$ • В меню калибровки выберите:

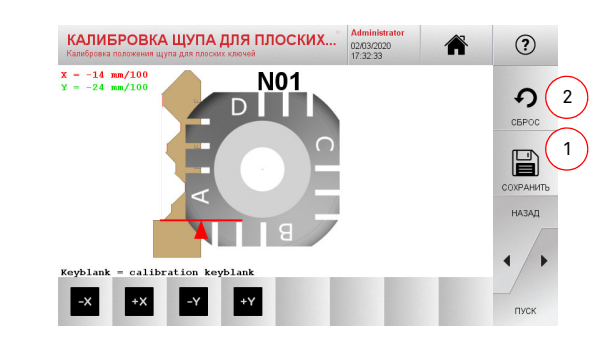

• Измените положение осей Х-У с помошью кнопок:

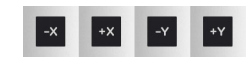

- В левом верхнем углу дисплея можно просмотреть высоту которая будет изменена
- Сохраните изменения, нажав кнопку "1"

#### Примечание: Если вы покинете страницу, не нажав кнопку "1". все изменения будут потеряны.

• Чтобы сбросить изменения и вернуться к предыдущей настройке. нажмите кнопку "2"

 $12$ 

## 5.3.5 Настройка адаптера

#### Действовать:

- В меню калибровки выберите:
- Установите нужный адаптер, затем выберите соответствующий кол в меню Настройки алаптера

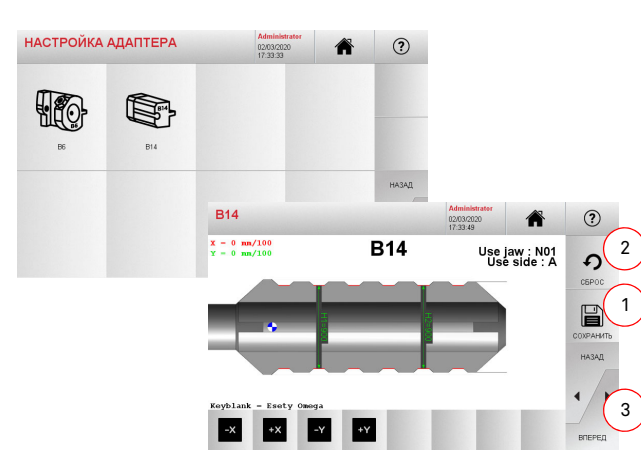

- Вставьте заготовку в адаптер и зафиксируйте ее на ме-**CTA**
- После этого нажмите кнопку "3" для того чтобы нарезать ключ и. в конце, измерить фактические высоты ключа.
- Если измеренные высоты отличаются от высот, показанных на дисплее, их можно исправить, изменив положение осей Х-Ү с помощью кнопок:

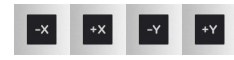

- В левом верхнем углу дисплея можно просмотреть высоту, которая будет изменена.
- Сохраните изменения, нажав кнопку "1".

#### Примечание: Если вы покинете страницу, не нажав кнопку "1", все изменения будут потеряны.

• Чтобы сбросить изменения и вернуться к предыдущей настройке, нажмите кнопку "2"

#### $5.4.0$ **Обновление**

Можно обновить станок через графический интерфейс.

#### Как получить доступ к странице:

 $\odot$ • В меню Настройка выберите пункт:

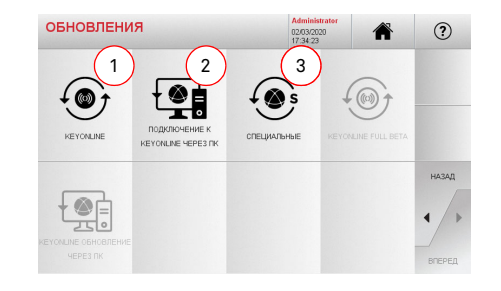

## Отображаемые параметры:

- 1. Чтобы продолжить работу с программным обеспечением онлайн и обновить базу данных, через сервис "Kevonline"
- 2 Пакет обновления загружается через обычный компьютер, подключенный к интернету, и сохраняется на флэшнакопителе USB чтобы иметь возможность установить  $PIO$  H2  $CTAHOK$   $DOSWQ$
- 3. Чтобы загрузить специальное обновление, поставляемое Keyline, на флэш-накопитель USB см. параграфе 5.4.3
- Для получения дополнительной информации выберите " на дисплее.  $\circledR$

## 5.4.1 Обновление Kevonline

#### Примечание: Перед обновлением убедитесь, что консоль подключена к покальной сети.

После нажатия кнопки "KEYONLINE", программа переходит к отправке необходимой информации в Службу Keyonline а затем к загрузке пакета обновления

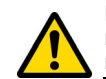

В зависимости от количества загружаемых данных и типа доступного подключения к интернету, процесс может занять некоторое время.

Примечание: На этом этапе могут появляться сообщения об ошибках, указывающие на то, что станок не зарегистрирован или невозможно загрузить обновления. В таких случаях убедитесь, что все предварительные операции завершены и все параметры сети настроены правильно. За дополнительной помощью обращайтесь в сервисный центр.

#### Действовать:

- $\Theta$ • В меню обновления выберите пункт:
- Отсоедините все USB-накопители, подключенные к компьютеру, и нажмите кнопку "ДА".

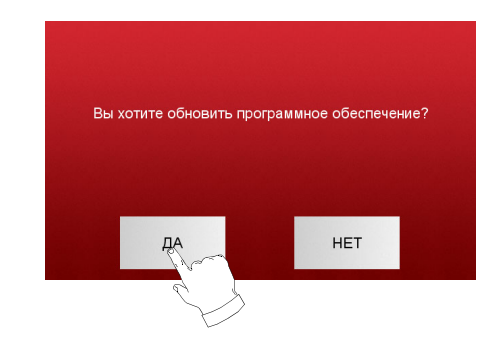

- Программа перезагрузится и начнет выполнять обновление программного обеспечения: пользователю может потребоваться выключить и перезагрузить станок.
- Следуйте инструкциям и дождитесь окончания процедуры, после чего будут доступны самые последние версии программного обеспечения и базы данных.
- Чтобы остановить операцию, нажмите кнопку НЕТ.

#### 5.4.2 Kevonline обновление через ПК

Если нет возможности настроить подключение устройства к Интернету, эта процедура позволяет обновить его, подключившись к Kevonline через компьютер с подключением к интернету.

## Действовать:

**эусский** 

- 倒
- Нажмите кнопку " "" ", ПОЯВИТСЯ СООбщение с просьбой полключить USB-накопитель к устройству
- Затем нажмите кнопку "Далее" (NEXT), чтобы продолжить, или кнопку "Отменить" (CANCEL), чтобы отменить операцию.
- $\cdot$  Программа лопжна скопировать файл с расширением csk на флэш-накопитель USB солержащий информацию которая булет отправлена в Keyonline для обновления  $VCTDOMCTBA$
- Через несколько секунд появится сообщение о том, что операция завершена, и пользователю будет предложено загрузить обновление из Keyonline.
- Прервите операцию нажатием кнопки "Отмена" или выполните следующие действия:
- 1. Отсоедините USB-накопитель и подключите его к компьютеру, подключенному к интернету.
- 2. Используя браузер, перейдите на веб-страницу; http:// kevonline.kevline.it/
- 3. Нажмите кнопку "Выбрать файл" (CHOOSE FILE), чтобы открыть диалоговое окно выбора файла.

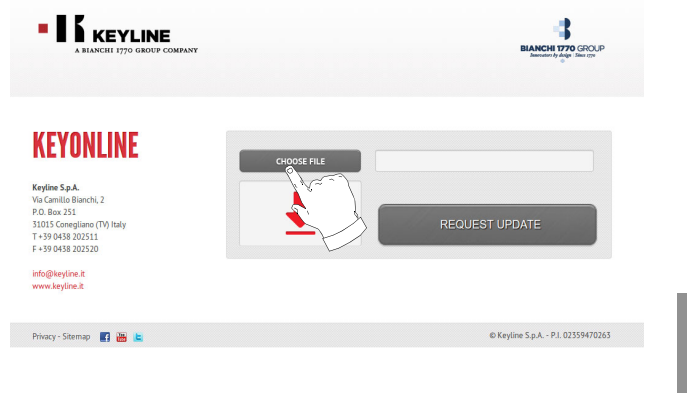

4. Найдите и выберите файл .csk. предварительно сохраненный на флешке после чего нажмите "Открыть" (OPFN)

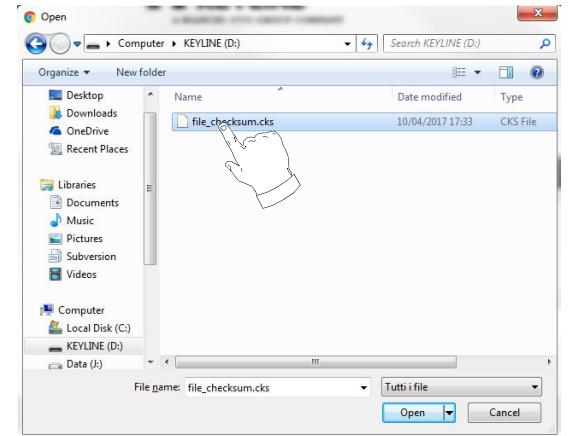

5. Нажмите кнопку "Запросить обновление" (REQUEST UPDATE).

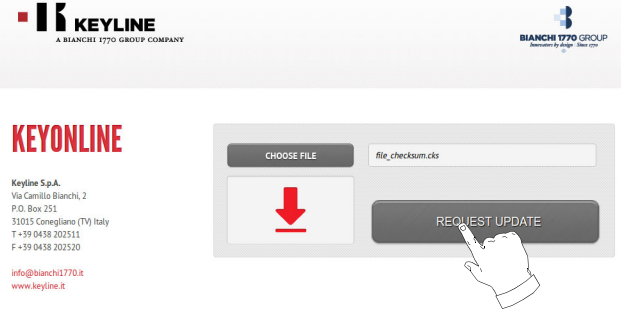

6. Должно появиться следующее сообщение:

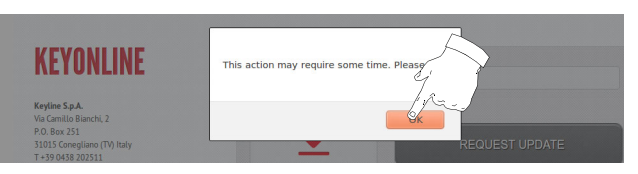

7. Нажмите кнопку "ОК", чтобы начать загрузку файла, и когда браузер спросит, где его сохранить, выберите USB-накопитель

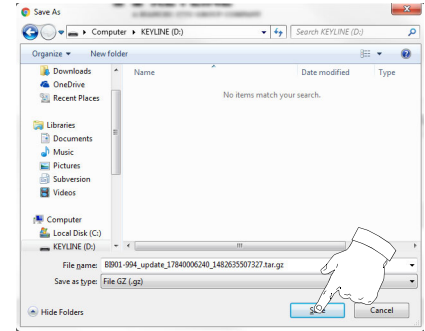

#### Примечание: Загрузка может занять несколько минут, необходимо дождаться завершения процесса.

8. После загрузки файла на накопитель, снова выташите накопитель и полключите его обратно к консоли

#### Примечание: Загруженный пакет может использоваться только тем станком, с которого была запущена процедура обновления.

9. После подключения флэш-накопителя USB к устройству нажмите кнопку ОК. Обновления анализируются и загружаются в память устройства.

На этом этапе могут появляться сообщения о наличии ошибок в пакете, отсутствии или недействительности лицензии. В этих случаях убедитесь, что вы использовали тот же самый USBнакопитель, который вы подключали к станку в начале процесса обновления. Для помощи в решении любых проблем, обрашайтесь в сервисный центр.

- 10. Программа должна перезагрузиться, и обновление программного обеспечения будет завершено, пользователю может потребоваться выключить и перезагрузить станок.
- 11. Следуйте инструкциям и дождитесь окончания процедуры, после чего будут доступны самые последние версии программного обеспечения и базы данных.

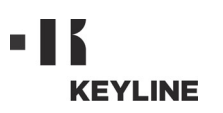

 $5.4.3$  Ocopoe

Предупреждение:

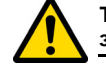

Такая процедура может быть выполнена только по запросу Keyline.

#### Действовать:

- После нажатия на кнопку USB, программа попросит вас вставить накопитель, содержащий данные для обновления.
- Примечание: Данные для такого обновления могут быть предоставлены ИСКЛЮЧИТЕЛЬНО только Keyline.

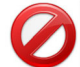

Невозможно обновить станок с помощью пакетов,<br>загруженных из "Keyonline" или с сервера Keyline.

- После установки флэш-накопителя нажмите кнопку "Да", чтобы обновить устройство.
- Чтобы остановить операцию, нажмите кнопку НЕТ.
- Следуйте инструкциям до окончания процедуры.

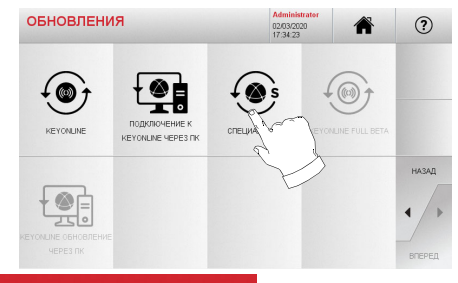

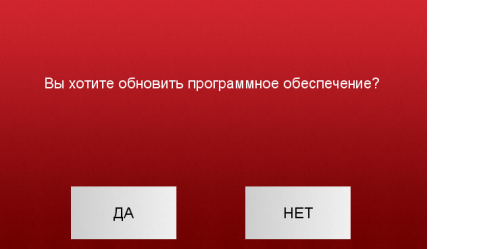

# ПОИСК КЛЮЧА

## 6Поиск ключа **6.1.0 Меню поиска**

Эта функция используется, когда известны некоторые детали дублируемого ключа, такие как производитель заготовки, марка личинки, марка автомобиля или мотоцикла, непрямой код или номер карты. После поиска <sup>в</sup> базе данных станка можно ввести код ключа вручную или получить его <sup>в</sup> процессе расшифровки.

#### **Как получить доступ к странице:**

• В главном меню выберите пункт:

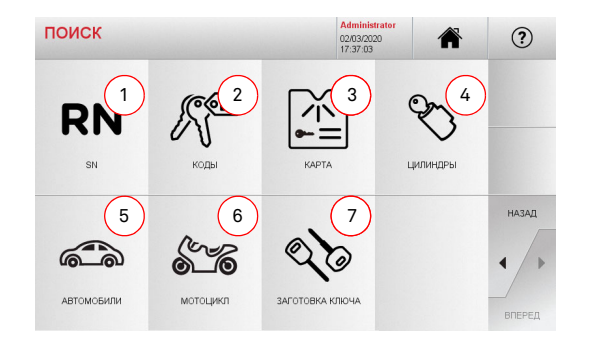

#### **Отображаемые параметры:**

- 1. Эта функция позволит осуществлять поиск <sup>и</sup> быстрый выбор данных по номеру записи, присвоенному Keyline конкретному пользователю, ключу и карте.
- 2. Эта функция позволит искать <sup>и</sup> выбирать данные <sup>с</sup> помощью исходного кода (профиль <sup>и</sup> серия).
- 3. Эта функция позволит осуществлять поиск <sup>и</sup> быстрый выбор данных по номеру карты, согласно системе нумерации Keyline или других производителей.
- 4. Эта функция позволит вам осуществлять поиск <sup>и</sup> выбор данных через марку производителя замка <sup>и</sup>/или личинки.
- 5. Эта функция позволит вам осуществлять поиск <sup>и</sup> выбор данных через марку, модель и год производства автомобиля.
- 6. Эта функция позволит вам осуществлять поиск <sup>и</sup> выбор данных через марку, модель и год производства мотоцикла.
- 7. Эта функция позволит вам осуществлять поиск <sup>и</sup> выбор по артикулу Keyline <sup>и</sup> аналогичных заготовок ключей, изготовленных другими производителями.

#### **6.1.1 Поиск по номеру записи**

Страница "НОМЕР ЗАПИСИ" позволяет найти тип ключа, который будет дублироваться, введя системный номер ключа.

#### **Действовать:**

- На странице "ПОИСК" выберите кнопку " ≈ ".
- Введите номер записи для дублируемой марки / модели / года / серии/ профиля, затем нажмите кнопку "►".

**RN** 

 $(2)$ 

• В меню Управление выберите один из следующих параметров: ДЕКОДИРОВАТЬ, КОДЫ, НАПРЯМУЮ, МОДИ-ФИЦИРОВАТЬ <sup>и</sup> ГРАВИРОВКА.

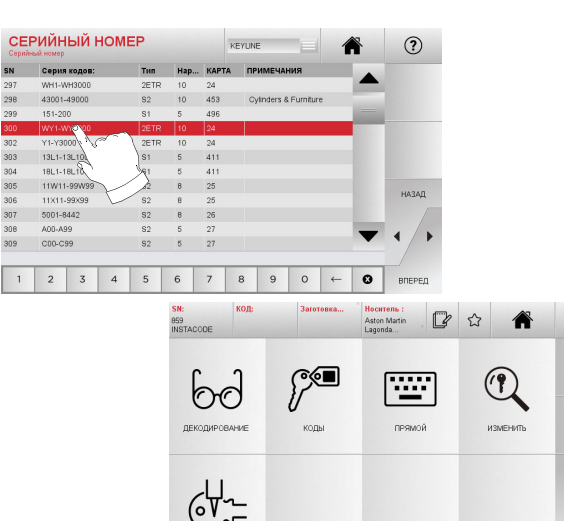

## **Примечание: С этого момента, пожалуйста, обратитесь <sup>к</sup> главе 7 на странице 19.**

- **Примечание: Кнопка <sup>с</sup> символом " " позволяет сохранить выбранный ключ <sup>в</sup> списке закладок. См. параграфе 6.2.0.**
	- Чтобы вернуться на предыдущую страницу, нажмите клавишу "◄".

#### **6.1.2 Поиск по коду**

Поиск по коду производится, когда требуется найти ключ, используя непрямой код, относящийся <sup>к</sup> серии ключа, как это предусмотрено производителем.

#### **Действовать:**

нужное.

- $\mathbb{R}^+$
- На странице "ПОИСК" выберите кнопку " ". • Введите полный исходный код (или его часть) <sup>с</sup> помощью клавиатуры <sup>и</sup> прокрутите список изделий, чтобы выбрать
- **Примечание: Все серии <sup>и</sup> записи, которые могут содержать введенный код, отображаются <sup>в</sup> порядке возрастания <sup>с</sup> указанием применения/ способа использования.**
	- Нажмите кнопку "►", чтобы открыть меню изменения ключей.

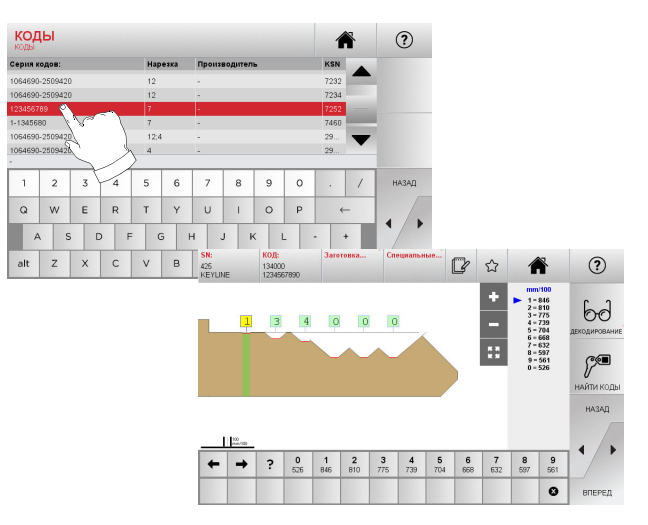

- **Примечание: С этого момента, пожалуйста, обратитесь <sup>к</sup> главе 7 на странице 19.**
- **Примечание: Кнопка <sup>с</sup> символом " " позволяет сохранить выбранный ключ <sup>в</sup> списке закладок. См. параграфе 6.2.0.**
	- Чтобы вернуться на предыдущую страницу, нажмите клавишу " $\blacktriangleleft$ "

# ПОИСК КЛЮЧА

**6.1.5 Поиск по марке автомобиля**

**6.1.6 Поиск по маркемотоцикла**

и нажмите "►".

ФИЦИРОВАТЬ <sup>и</sup> ГРАВИРОВКА.

**Примечание: Эта процедура описана <sup>в</sup> параграфе 5.1.1.**

• На странице "ПОИСК" выберите кнопку " ". • Введите марку или прокрутите меню и выберите интересующую вас марку (например,: GILERA), затем нажмите кнопку "▶". • Выберите сначала модель мотоцикла, затем Год выпуска

Меню "МОТОЦИКЛЫ" позволяет искать <sup>и</sup> дублировать ключ че-

 $\sum_{i=1}^{n}$ 

• В меню Управление выберите один из следующих параметров: ДЕКОДИРОВАТЬ, КОДЫ, НАПРЯМУЮ, МОДИ-

#### **6.1.3 Поиск по карте**

Эта функция позволяет быстро получить доступ <sup>к</sup> конкретной замковой системе, выбрав карту производителя запоминаемого ключа.

#### **Действовать:**

**KAPTA** 

768 Yamaha

772 Mercedes Ch  $773$ 

 $774$ Chrysler

775<br>776

Earter Triblert E L

 $\sqrt{3}$  4 5

Volvo Ym

Mercede

Actri Astra

図 • На странице "ПОИСК" выберите кнопку " ".

**KEYLDE** 

 $767$ 1012 4013

1020 1025<br>1021 1021 1031 1049

 $S2 \t6 \t768$ 

4ET 4:4 769

 $2ETL$  10 772

 $2ETL$  13  $773$ 1018

 $2FTI$  10  $774$ 1019  $913$ 

1811

1013

1014 926

1022

 $1016$   $841$ <br> $1017$   $477$ 

- Выберите один из вариантов <sup>в</sup> верхнем выпадающем меню (A). • Введите номер карты, присвоенный ключу, который нуж-
- но нарезать, затем нажмите "►". • В меню Управление выберите один из следующих параметров: ДЕКОДИРОВАТЬ, КОДЫ, НАПРЯМУЮ, МОДИ-

A

903

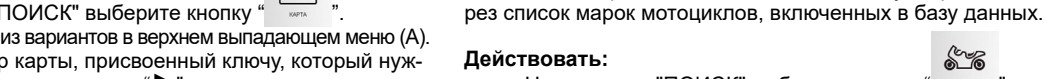

 $(2)$ 

**RN** 

HABAR

 $(2)$ 

**HARAD** 

合

 $\mathbf{O}$ 

ИЗМЕНИТЬ

ФИЦИРОВАТЬ <sup>и</sup> ГРАВИРОВКА.

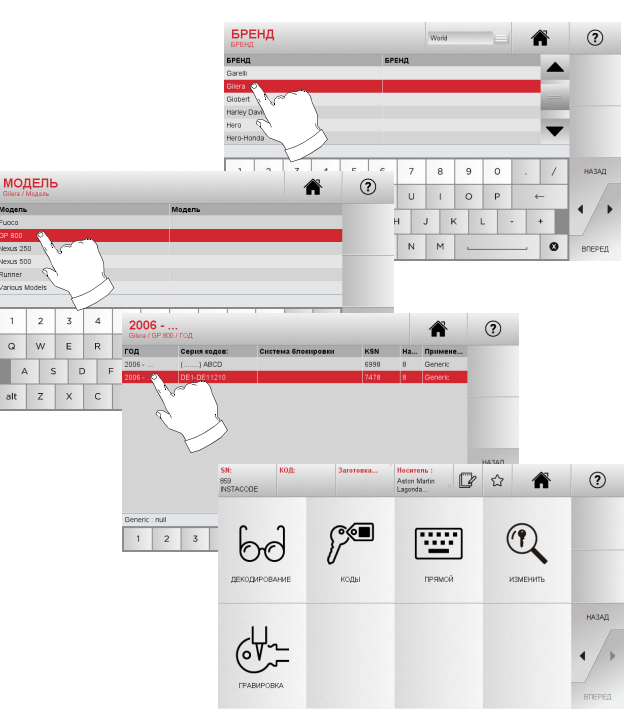

#### **Примечание: С этого момента, пожалуйста, обратитесь <sup>к</sup> главе 7.**

#### **6.1.7 Поиск по артикулу**

Функция поиска по артикулу позволяет быстро получить доступ к информации, которая относится <sup>к</sup> артикулу ключа Keyline или к другим известным маркам.

#### **Действовать:**

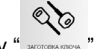

- На странице "ПОИСК" выберите кнопку " » отожности ".
- Введите код артикула ключа Keyline или другого ключа, затем нажмите "►".
- Нажмите кнопку B, чтобы просмотреть список заготовок других производителей, сопоставимых <sup>с</sup> выбранным ключом.
- В меню Управление выберите один из следующих параметров: ЛЕКОЛИРОВАТЬ, КОЛЫ, НАПРЯМУЮ, МОЛИ-ФИЦИРОВАТЬ <sup>и</sup> ГРАВИРОВКА.

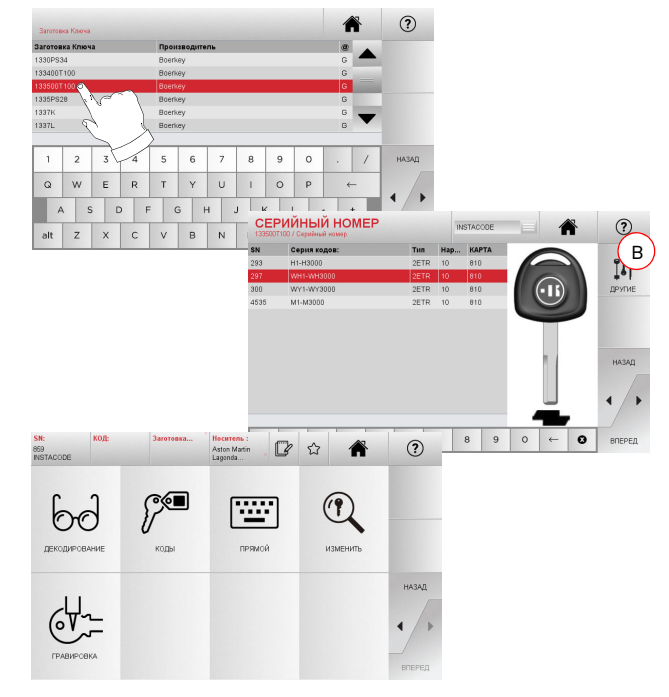

**Примечание: С этого момента, пожалуйста, обратитесь <sup>к</sup> главе 7 на странице 19.**

## $\mathbb{D}$  $\hat{r}$ Aston Marti  $\mathbb{P}$ 座  $n_{\rm c}$ ДЕКОДИРОВАНИ  $K$ O.Ek ПРЯМОЙ **Примечание: С этого момента, пожалуйста, обратитесь <sup>к</sup> главе 7 на странице 19. Примечание: Кнопка <sup>с</sup> символом " " позволяет сохранить выбранный ключ <sup>в</sup> списке закладок. См.**

- **параграфе 6.2.0.** • Чтобы вернуться на предыдущую страницу, нажмите клавишу "◄".
- **6.1.4 Поиск по марке личинки**

**Примечание: Эта процедура описана <sup>в</sup> параграфе 5.1.2.**

# ПОИСК КЛЮЧА

## 6.2.0 Список закладок

Каждый раз при выборе системы, вне зависимости от того, из какой базы данных они берутся, можно сохранить изменения в специальной азе "избранных ключей".

## Действовать:

- Нажмите кнопку  $\overrightarrow{\mathbb{Q}}$  на странице "Предварительного просмотра" (PRFVIFW)
- Введите имя для последующих поисков, затем нажмите кнопку "ОК".
- Подтвердите сохранение, нажав кнопку "Да".

Черный значок • обозначает, что ключ был сохранен в базе "Изранное"

Позже пользователь сможет найти ключ, перейдя в меню "Избранное" из главного меню:

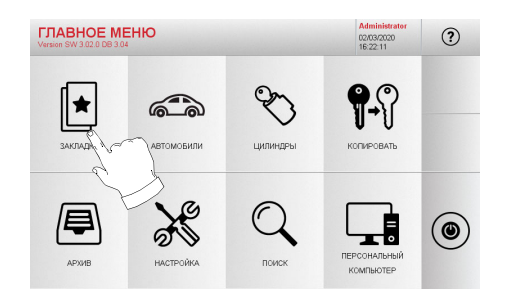

Примечание: Эту функцию не следует путать с сохранением ключа в архиве. Сохранение касается всей информации, характеризующей ключ (бородка, параметры нарезки, материал, количество копий и т. д.) как для ключей, найденных в базе данных (закодированных), так и для расшифрованных ключей. Этот список, в отличие, ведет непосредственно к RN, то есть к технической карте для нарезки ключа (и поэтому параметры бородки и другие данные не запоминаются).

18

## МОДИФИЦИРОВАТЬ, НАРЕЗАТЬ И **ДУБЛИРОВАТЬ**

#### 7.1.0 Расшифровать

Эта функция позволяет расшифровать образец ключа после его поиска с помощью одного из методов, описанных в предыдущих параграфах.

#### Предупреждение: Важно!

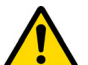

Невозможно расшифровать окрашенные ключи или ключи, изготовленные из непроводящих материалов.

 $6d$ 

#### Действовать:

- Из подменю поиска ключа выберите " ликинскими
- Поместите оригинальный ключ в зажим, как показано на видео, и зафиксируйте его на месте.
- Затем следуйте инструкциям на экране до окончания процесса расшифровки.

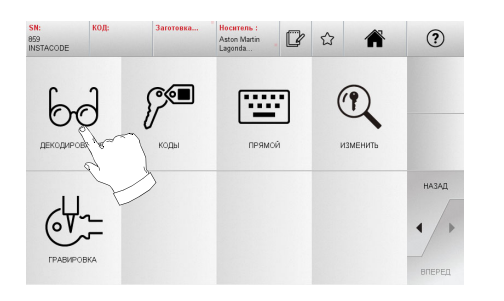

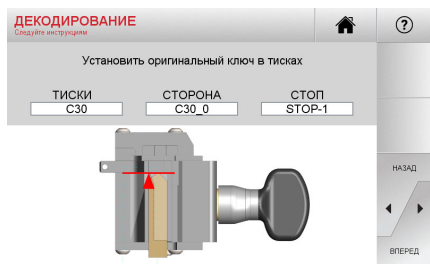

## 7.2.0 Колы

Эта функция позволяет ввести определенный код. содержащийся в базе данных, и получить соответствующее кодирование.

#### Действовать:

 $\sim$ 

ДЕКОДИРОВАНИЕ

 $6\frac{1}{2}$ 

**PE** 

1 2 3 4 5 6 7 8 9 0

Q W E R T Y U I O P

ASDFGHJK alt  $Z$   $X$   $C$   $V$   $B$   $N$   $M$   $-$ 

- Из подменю поиска ключа выберите "
- Ввелите необхолимый вам непрямой кол (например  $\bullet$ А01), выбранный из числа включенных в диапазон чисел в строке ниже (например, A000001-Z030198). Когда код распознан, он становится синим, теперь выберите нуж-HVIO CTDOKV

ি্ত

Затем нажмите " > "чтобы перейти к спелующему экрану  $\bullet$  $K$ нопка "НАРЕЗКА" (дополнительную информацию см. в параграфе 7.6.0 и параграфе 7.7.0).

 $\mathbf{O}$ 

изменить

 $1 \t2 \t3 \t4 \t5 \t6 \t7 \t8 \t9 \t0$ 

合

 $\leftarrow$ 

 $\circ$ 

KSN

 $\mathsf{Y}$  $\overline{u}$ 

 $\odot$ 

HA3AD

Q W E R T

 $\widehat{r}$ 

HA3AZ

Производитель

 $\circ$  $|P|$ 

 $\mathbf{K}$ 

 $(2)$ 

HA3AF

 $\circ$ 

 $R3$ 

圈

пеямой

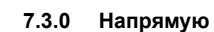

Эта функция позволяет ввести код бородки для ключа напря-MVIO.

#### Действовать:

- 圖 • Из подменю поиска ключа выберите "
- Введите значение для каждого разреза, которое должно соответствовать коду бородки.
- Затем нажмите "• "чтобы перейти к следующему экрану, кнопка "НАРЕЗКА" (дополнительную информацию см. в параграфе 7.6.0 и параграфе 7.7.0).

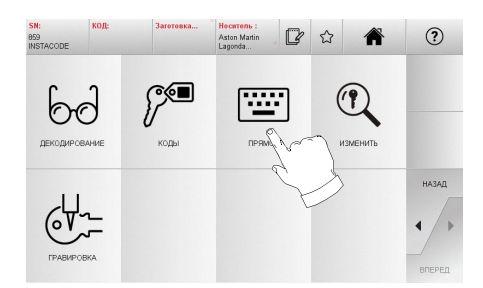

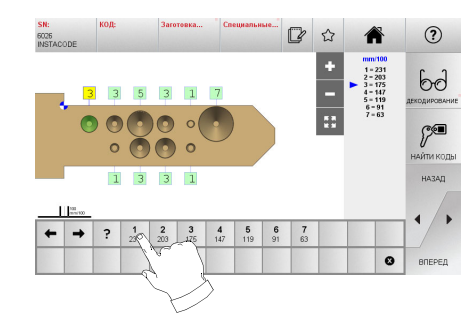

Copyright by Keyline - Italy

NINJA TOTAL

# МОДИФИЦИРОВАТЬ, НАРЕЗАТЬ И **ДУБЛИРОВАТЬ**

#### 7.4.0 Гравировка

Эта функция позволяет выгравировать текст на головке ключа.

#### Предупреждение: Важно!

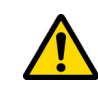

**РУССКИЙ** 

Невозможно нанести гравировку на головку ключей/пластин, окрашенных или изготовленных из непроводящего материала.

#### Действовать:

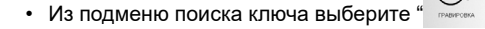

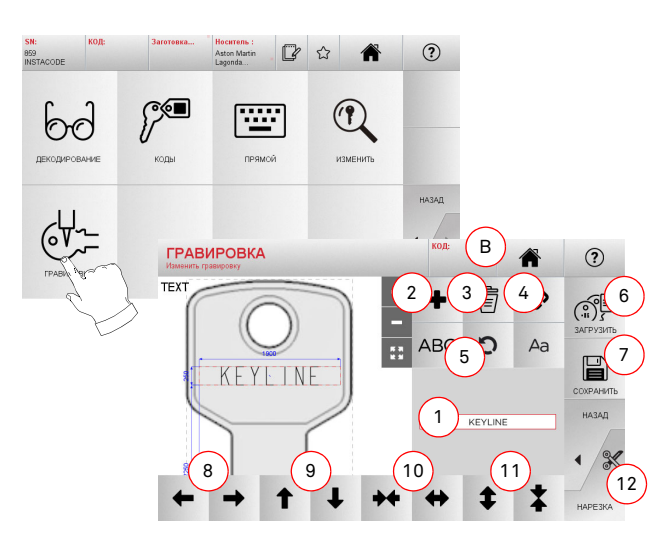

#### Отображаемые параметры:

- 1. Позволяет вводить текст, который будет выгравирован на головке ключа. благодаря клавиатуре, которая отображается при нажатии на текстовое поле
- 2. С помощью этой кнопки можно добавить новый элемент. ТЕКСТ, КОД или УВЕЛИЧЕНИЕ
	- А. ТЕКСТ: позволяет ввести новое текстовое поле. Выберите созданное поле и нажмите (1) для его редактирования.
	- В. КОД: позволяет выгравировать код ключа с помошью одной из следующих процедур:
- Ввелите нужный кол на странице "КОЛЫ" (см параграфе 7 2 0 на странице 19) и нажмите кнопку "▶" чтобы перейти к экрану ввода кода "НА-ПРЯМУЮ" (см. параграфе 7.3.0) - Нажмите на поле "Код" (В)
- С УВЕЛИЧЕНИЕ позволить добавить возрастаюший номер Зона (1) включает в себя текстовые поля и позволяет вводить начальное значение и параметр увеличения, а также режим записи возрастающего номера.
- 3. С помошью этой кнопки можно исключить выбранное поле при гравировке.
- 4. Эта кнопка позволяет сгруппировать все поля для гравировки вместе или разделить их, чтобы их было легче перемешать.
- 5. Эта кнопка позволяет поворачивать выбранные поля.
- 6. Эта кнопка позволяет загружать предварительно сохраненную модель.
- 7. Эта кнопка позволяет сохранить только что созданную модель.
- 8. Эти две кнопки перемешают текст для гравировки направо или напево или разместить его по центру головки кпюча
- 9. Аналогично, эти кнопки перемешают текст вверх или вниз
- 10. Эти кнопки расширяют или сужают область вставки тек-CT<sub>a</sub>
- 11. Эти две кнопки увеличивают или уменьшают размер букв ввола
- 12 Эта кнопка запускает процесс гравировки

## Примечание: Для использования функции ГРАВИРОВКА потребуется дополнительный зажим С25.

Лоступ к функции гравировки возможен также из меню "Архив"  $(CM)$  лункт параграфе  $8, 1, 0$  на странице 23)

 $64$ 

## Действовать:

• Из подменю архива выберите

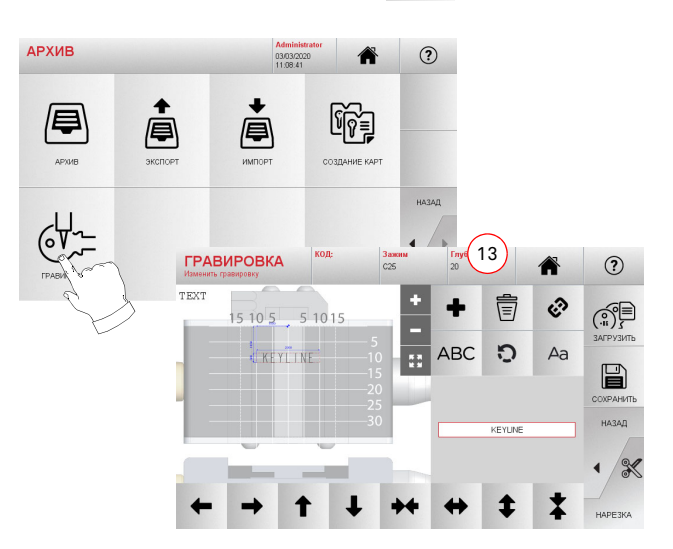

Примечание: Все указанные здесь кнопки и функции, за исключением функции "Глубина" (13), аналогичны тем, которые описаны на экране "Гравировка", показанном сбоку.

<sup>13.</sup> Эта кнопка регулирует глубину гравировки.

# МОДИФИЦИРОВАТЬ, НАРЕЗАТЬ И ДУБЛИРОВАТЬ

#### **7.5.0Меню модификации**

Меню Модификации используется для изменения параметров нарезки ключа, а также позволяет персонализировать некоторые характеристики ключа в соответствии с конкретными требованиями клиента.

#### **Действовать:**

- Из подменю поиска ключа выберите ""
- При этом отображается технический лист для выбранного изделия и появляется возможность изменить некоторые параметры ключа.

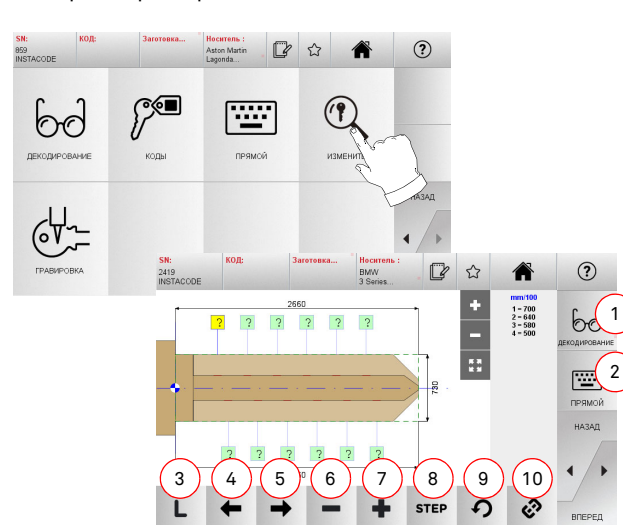

#### **Отображаемые параметры:**

- 1. С помощью этой кнопки можно расшифровать выбранный ключ.
- 2. Эта функция позволяет ввести код бородки для ключа напрямую.
- 3. Эта функция показывает тип нарезки выбранного ключа.
- 4. С помощью стрелки влево можно прокручивать пробелы, перемещаясь влево.
- 5. С помощью стрелки вправо можно прокручивать пробелы, перемещаясь вправо.
- 6. С помощью кнопки минус можно уменьшить глубину выделенного зубца.
- 7. С помощью кнопки плюс можно увеличить глубину выделенного зубца.
- 8. Эта функция позволяет выбрать скорость увеличения или уменьшения глубины при нажатии кнопок <sup>+</sup>или -. Доступны следующие варианты: один шаг или 0.1 мм или 0.01 мм, шаг 1/2.
- 9. С помощью этой кнопки можно сбросить изменения, сделанные на выбранном зубце.
- 10. С помощью этой кнопки можно изменять одновременно все зубцы.
- Для получения дополнительной информации выберите " " на дисплее.  $(2)$

**Примечание: Кнопка <sup>с</sup> символом " " позволяет сохранить выбранный ключ <sup>в</sup> списке закладок. См. параграфе 6.2.0 на странице 18.**

#### **7.6.0Меню нарезки перфорированных <sup>и</sup> лазерных ключей**

После того как ключ, который необходимо скопировать, был найден при помощи соответствующих функций Меню поиска, программа направит пользователя на экран НАРЕЗКИ, <sup>с</sup> которого станет возможно нарезать дубликат.

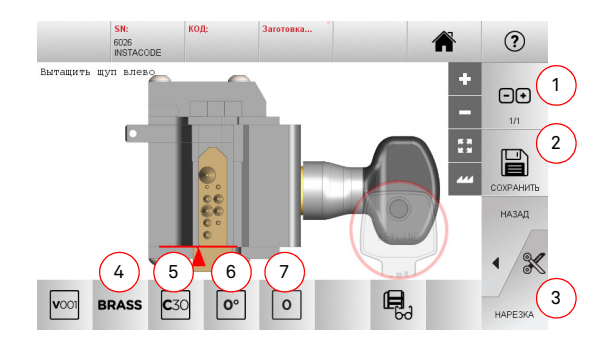

#### **Отображаемые параметры:**

- 1. При помощи этой кнопки можно установить количество копий, которое необходимо нарезать.
- 2. С помощью этой кнопки можно сохранить ключ.
- 3. Запускает процесс нарезки ключа.
- 4. Позволяет изменить скорость нарезки. Доступные материалы: ЛАТУНЬ <sup>и</sup> ЗАДАННЫЙ ПОЛЬЗОВАТЕЛЕМ.
- 5. Показывает тиски, которые будут использоваться для нарезки ключа.
- 6. Показывает положение ключа в тисках.
- 7. Показывает упор тисков, который будет использоваться.
- Для получения дополнительной информации выберите " " на дисплее.  $\odot$

#### **7.7.0Меню нарезки плоских ключей**

После того как ключ, который необходимо скопировать, был найден при помощи соответствующих функций Меню базы данных, программа направит пользователя на экран НАРЕЗКИ, <sup>с</sup> которого станет возможно нарезать дубликат.

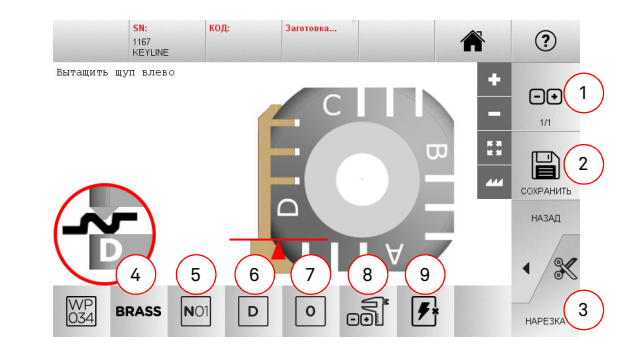

#### **Отображаемые параметры:**

- 1. При помощи этой кнопки можно установить количество копий, которое необходимо нарезать.
- 2. С помощью этой кнопки можно сохранить ключ.
- 3.Запускает процесс нарезки ключа.
- 4. Позволяет изменить скорость нарезки. Доступные материалы: ЛАТУНЬ, АЛЮМИНИЙ, СТАЛЬ, НИКЕЛЕВОЕ .<br>СЕРЕБРО и ЗАДАННЫЙ ПОЛЬЗОВАТЕЛЕМ.
- 5. С помощью этой кнопки можно выбрать тиски, которые необходимо использовать для нарезки ключа, выбрать возможно только совместимые тиски.
- 6. Эта функция позволяет выбрать сторону тисков, на которой будет нарезаться ключ (см. параграфе 4.2.0 на странице 7).
- 7. Эта функция позволяет выбрать конечное положение среди всех различных положений, <sup>в</sup> которых можно зафиксировать ключ <sup>в</sup> тисках:
	- 0 для ключей <sup>с</sup> задним упором
	- 1-2-3-4 для ключей <sup>с</sup> передним упором

# **KEYLINE**

# МОДИФИЦИРОВАТЬ, НАРЕЗАТЬ И ДУБЛИРОВАТЬ

- **Примечание: Используется только <sup>в</sup> том случае, если позиция, предложенная панелью, после чтения или поиска <sup>в</sup> базе данных не соответствует фактическому ключу.**
	- 8. Эту кнопку можно использовать для изменения ширины заготовки ключа, введя нужное значение вручную.
	- 9. Эта кнопка позволяет включить или отключить поиск позиции ключа.
	- Для получения дополнительной информации выберите " " на дисплее.  $\odot$

#### **7.8.0 Меню изготовления дубликатов**

Нажмите кнопку "Копировать", чтобы скопировать плоский ключ для двери или автомобиля.

#### **Предупреждение:Важно!**

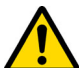

РУССКИЙ

**эусский** 

**Невозможно расшифровать окрашенные ключи <sup>и</sup>ли ключи, изготовленные из непроводящих материалов.**

#### **Действовать:**

- Вставьте оригинальный ключ <sup>и</sup> заготовку ключа, как описано <sup>в</sup> параграфе 4.3.0.
- Опустите защиту для глаз.
- В Главном меню нажмите кнопку Копировать.

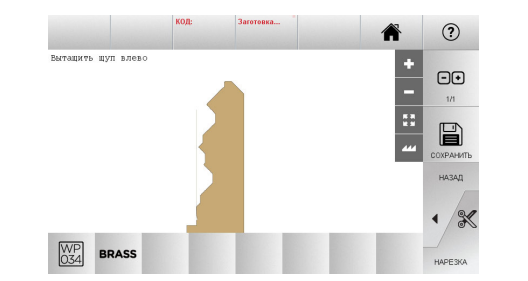

- Вставьте заготовку ключа в то же положение, что и исходный ключ, и нажмите кнопку нарезать.
- Нажмите кнопку OK, чтобы нарезать ключ.

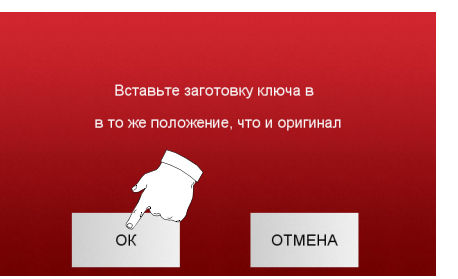

**Примечание: В случае, если это автомобильный ключ <sup>с</sup> двухсторонней плоской бородкой, выполните следующие действия, чтобы нарезать вторую сторону ключа:**

- **•поверните заготовку ключа**
- **• вставьте заготовку ключа втом жеположении, что и оригинальный ключ**
- **• снова нажмите кнопку Нарезать.**

## АРХИВИРОВАНИЕ, ПК И МЕНЮ **ПОЛЬЗОВАТЕЛЯ**

#### $8.1.0$ Меню архивирования

Меню архивирования позволяет управлять архивом ключей, сохраненных пользователем. Оно также предоставляет доступ к функциям импорта/экспорта данных (USB накопитель), функции создания карт и функции гравировки.

厚

#### Как получить доступ к странице:

• В главном меню выберите пункт:

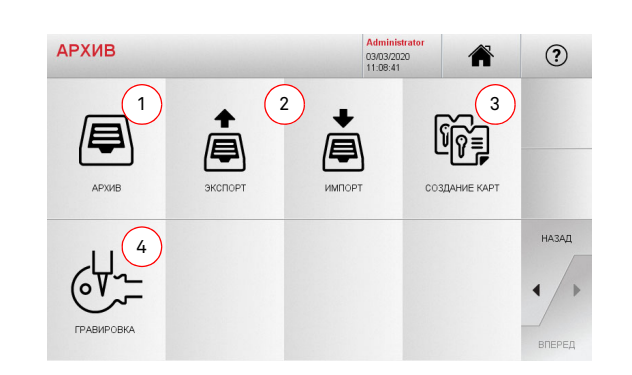

#### Отображаемые параметры:

- 1. Эта функция позволит получить доступ к архиву, содержащему ланные о ключах илентифицированных в процессе поиска и леколирования
- 2 Эта функция позволяет экспортировать/импортировать файл, хранящийся в USB накопителе из/в базу данных. Функции экспорта и импорта позволяют пользователю переносить настроенные данные между станками или  $\overline{\text{co}3}$ лавать резервные копии экспортированного архива
- 3 Эта кнопка позволяет получить лоступ к функции Производителя карт, где пользователь может создавать или лобавлять новые карты ключей или изменять карты ключей, уже сохраненные в базе данных.
- 4. Позволяет сохранять и управлять текстами, которые необходимо впоследствии выгравировать на головку ключа и метаппические бирки
- Для получения дополнительной информации выберите на лисппее

## $\odot$

#### Меню изготовления карт  $8.1.1$

Через это меню можно получить доступ к ряду функций, которые позволяют создавать или внедрять новые карты ключей или изменять карты ключей, уже сохраненные в базе данных.

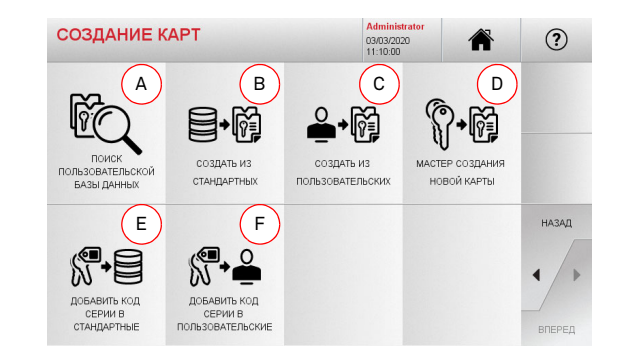

## Отображаемые параметры:

- А. Позволяет осуществлять поиск пользовательских карт, созданных пользователем, изменять или использовать их.
- В. Позволяет создать Пользовательскую карту, из карты, сохраненной в базе данных.
- С. Позволяет создать Пользовательскую карту, из карты, созданной пользователем.
- D. Позволяет создать новую карту, из доступного типа ключа.
- Е. Позволяет добавить таблицу кодов к карте, сохраненной в базе данных.
- F. Позволяет добавить таблицу кодов в карту, созданную пользователем.
- Для получения дополнительной информации выберите ,<br>' на дисплее.  $\odot$

## 8.2.0 Меню Персонального Компьютера

Через это меню можно получить доступ к функциям интерфейса NINJA TOTAL с программным обеспечением для организации очередей, которое может находиться на удаленном ПК или USB-накопителе.

Можно импортировать очереди заданий, содержащие несколько процессов (заданий). Задания, в свою очередь, содержат информацию для каждого ключа, который необходимо нарезать. например: тип ключа, тип нарезки и количество копий.

Программа позволяет выбрать и выполнить только одно задание за раз, пока очередь не будет исчерпана.

## Как получить доступ к странице:

 $\Box$ • В главном меню выберите пункт:

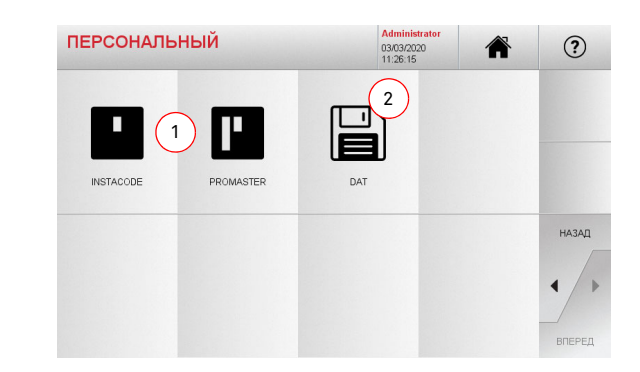

#### Отображаемые параметры:

- 1 Эти меню управляют и обрабатывают очерели заланий созданные с помощью программного обеспечения для обработки ключей Instacode и Promaster и отправлен-HHA HA CTAHOK
- 2 Это меню позволяет импортировать управлять и обрабатывать очерели заланий сохраненные в файлах формата DAT
- Для получения дополнительной информации выберите ' на лисппее  $\odot$

## АРХИВИРОВАНИЕ, ПК И МЕНЮ ПОЛЬЗОВАТЕЛЯ

#### **8.3.0 Меню пользователя**

Меню пользователя позволяет управлять пользователями программного обеспечения, изменяя соответствующую персональную информацию <sup>и</sup> рабочий язык. Оно также позволяет добавлять или удалять пользователей.

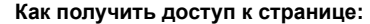

 $\triangle$ • В меню Настройка выберите пункт:

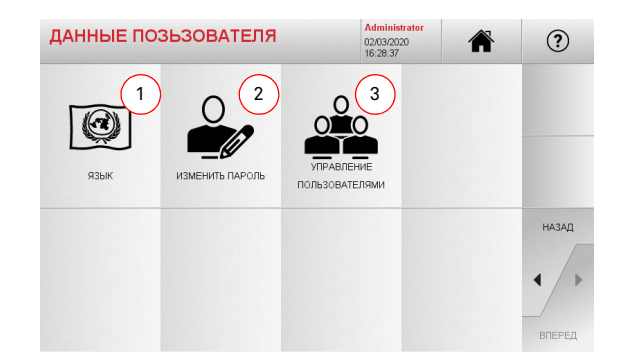

#### **Отображаемые параметры:**

- 1. Эта кнопка позволяет изменить отображаемый язык (см. параграфе 4.7.0 на странице 9).
- 2. Эта кнопка позволяет изменить пароль для существующих пользователей (<sup>в</sup> соответствии <sup>с</sup> параграфе 4.6.0 на странице 9).
- 3. Эта кнопка позволяет управлять пользователями, добавлять новых пользователей, удалять существующих пользователей <sup>и</sup> изменять информацию.
- Для получения дополнительной информации выберите " на дисплее.  $\odot$

# ТЕХНИЧЕСКОЕ ОБСЛУЖИВАНИЕ, ДЕМОНТАЖ И УТИЛИЗАЦИЯ

#### Предупреждение: ВАЖНО!

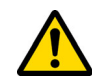

Перед выполнением любого технического обслуживания необходимо отключить питание и отсоединить шнур питания.

Техническое обслуживание должно осуществляться только квалифицированным персоналом. оснащенным соответствующими защитными устройствами для безопасной работы.

Всегда используйте оригинальные запасные части Keyline.

#### Общая информация  $9.1.0$

#### Навыки обслуживающего персонала  $9.1.1$

Оператор-эксплуатационник должен обрадать определенными техническими/практическими знаниями. Объем этих знаний определяет квалификацию персонала

#### 912 Тип Плановое

#### (текущее) обслуживание

- Операции по обслуживанию, которые должны периодически выполняться оператором станка.
- Целью текущего технического обслуживания является гарантия нормальной работоспособности станка и неизменного качества продукции.
- График технического обслуживания может варьироваться в зависимости от условий работы или окружающей среды в месте установки.

#### Комплексное обслуживание

- Комплексное техническое обслуживание состоит из действий, которые должны выполняться только при заданных условиях (поломки, отказы, замена деталей).
- В связи со сложным характером таких действий и необходимыми специальными инструментами, мы рекомендуем вам связаться с квалифицированным персоналом, одобренным компанией Kevline S.p.A.

#### 9.2.0 Текущее обслуживание

Мы рекоменлуем периолически произволить осмотр станка и заменять изношенные летапи

#### Copyright by Keyline - Italy

## 9.2.1 Уборка рабочей зоны

В конце каждого рабочего дня производите чистку станка, удаляя лом и заусенцы, чтобы обеспечить надлежащую работоспособность и предварительно устранить любые повреждения ее частей.

Убирайте ящик для сбора стружки, каждый раз при уборке поверхности, либо когда он наполнится стружкой.

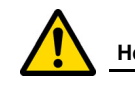

## Не очищайте станок сжатым воздухом.

#### 9.2.2 Очистка дисплея

Для очистки сенсорного экрана рекомендуется использовать ткань из микровопокна: избегайте использования веществ содержащих спирт или соль.

9.2.3 Замена резца для лазерных и перфорированных ключей

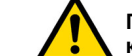

Перед выполнением этой операции отсоедините кабель питания от сети

#### Действовать:

- Зажмите кнопку (2) и поверните ручку (1) до тех пор, пока кнопка не войдет в зону блокировки.
- Удерживая нажатой кнопку (2), продолжайте поворачивать ручку (1), чтобы снять резак.
- Затем возьмите резак, расположив его вплотную к шпинделю.
- Поверните ручку (1), удерживая нажатой кнопку (2), чтобы зафиксировать резак в зоне блокировки.

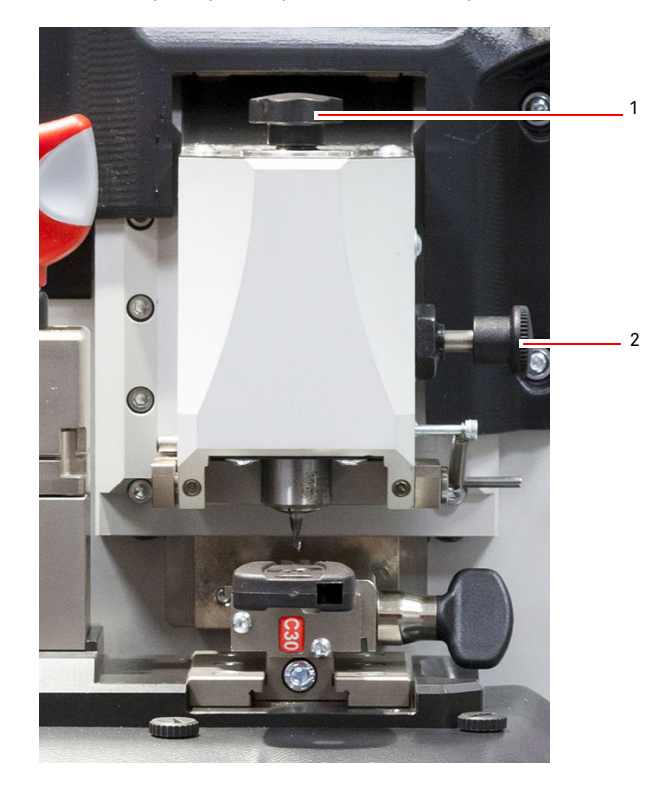

# ТЕХНИЧЕСКОЕ ОБСЛУЖИВАНИЕ, ДЕМОНТАЖ И УТИЛИЗАЦИЯ

#### **9.2.4Замена резца для плоских ключей**

**Перед выполнением этой операции отсоедините кабель питания от сети.**

#### **Инструменты, необходимые для замены фрезы:**

- 1 гаечный ключ д. 19
- 1 зажимной стрежень для мотора
- 1 шестигранный ключ 2,5 мм

#### **Действовать:**

• Снимите защитный кожух, открутив два крепежных винта (1) <sup>с</sup> помощью шестигранного ключа диаметром 2,5 мм.

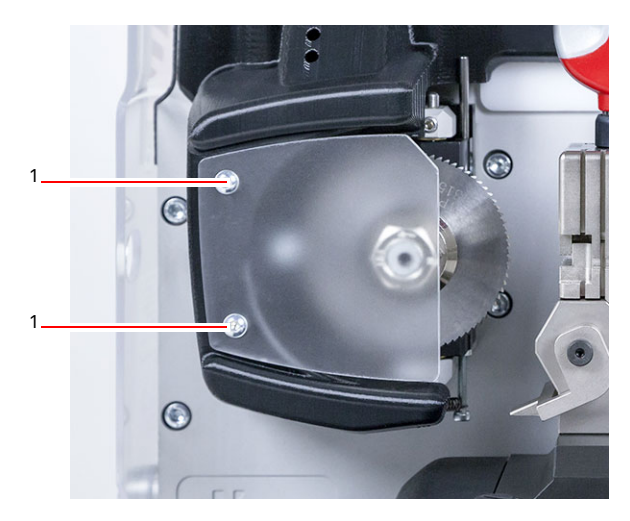

- Для того, чтобы снять установленную фрезу, пользователь должен зафиксировать вал фрезы, вставив фиксирующий стержень <sup>в</sup> отверстие (2)защитного кожуха <sup>и</sup> открутите стопорную гайку (3)по часовой стрелке <sup>с</sup> помощью ключа 19 мм.
- Удалите изношенную фрезу вручную, тщательно очистите вал, чтобы удалить любые стружки, затем поместите новую фрезу <sup>в</sup> правильном рабочем положении, вручную завинтите гайку против часовой стрелки, затем продолжайте затягивать <sup>с</sup> помощью фиксирующего стержня <sup>и</sup> гаечного ключа соответственно.

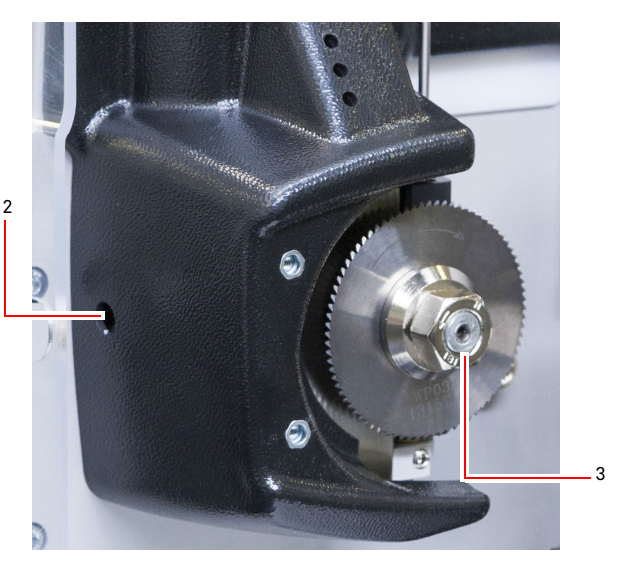

**братите внимание на направление вращения гайки. Гайка имеет левую резьбу, поэтому поверните ее по часовой стрелке, чтобы ослабить.**

#### **9.2.5 Замена наконечника копира**

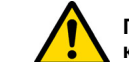

**Перед выполнением этой операции отсоедините кабель питания от сети.**

#### **Действовать:**

- Снимите установочный винт наконечника копира (3).
- Удалите наконечник копира (4).
- Установите новый наконечник, убедившись, что паз выровнен <sup>с</sup> резьбовым отверстием.
- Замените и затяните установочный винт, чтобы зафиксировать наконечник.
- Выполните калибровку, как описано <sup>в</sup> параграфе 5.3.3 на странице 12.

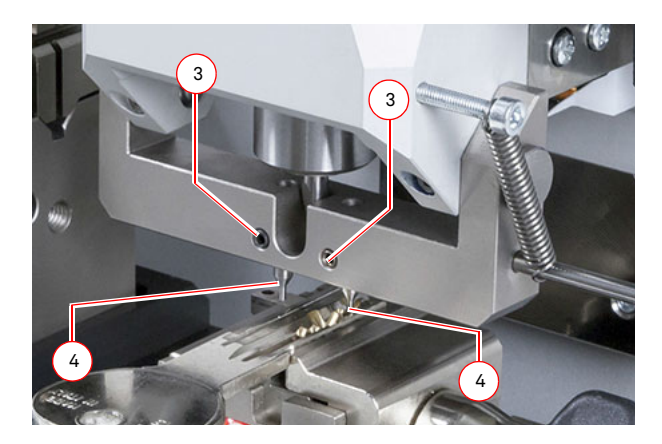

# ТЕХНИЧЕСКОЕ ОБСЛУЖИВАНИЕ, ДЕМОНТАЖ И УТИЛИЗАЦИЯ

#### **9.2.6 Проверка <sup>и</sup> замена предохранителей**

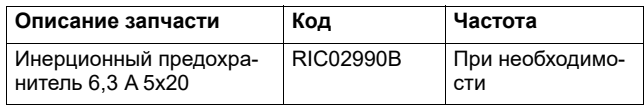

Станок **NINJA TOTAL** оснащен 2 предохранителями, расположенными <sup>в</sup> блоке питания рядом <sup>с</sup> выключателем, которые предназначены для защиты станка от скачков напряжения и короткого замыкания.

Если после включения главного выключателя устройство не запускается, рекомендуется проверить предохранители <sup>в</sup> блоке питания и при необходимости заменить их.

#### **Инструменты, необходимые для замены предохранителей:**

- Тестер, омметр, мультиметр <sup>и</sup> <sup>т</sup>.д. (Для измерения целостности предохранителей).
- Отвертка.

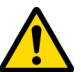

#### **Перед выполнением этой операции отсоедините кабель питания от сети.**

#### **Действовать:**

- слегка нажмите на язычки держателя предохранителя, чтобы вытащить его из гнезда;
- проверьте предохранители;
- замените любой поврежденный предохранитель на новый такой же мощности (сила тока) <sup>и</sup> типа (инерционный);
- верните держатель предохранителя на место.

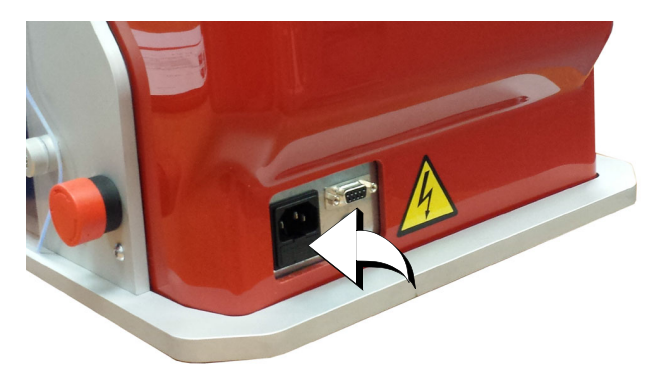

#### **9.3.0 Удаление отходов**

Утилизация отходов, образуемых станком, должна осуществляться в соответствии <sup>с</sup> законодательством, действующим <sup>в</sup> стране пользователя. В Европе отходы машинных цехов классифицируются как специальные отходы <sup>и</sup> ассимилируются <sup>с</sup> металлическим волокном, когда речь идет об утилизации твердых бытовых отходов (ТБО).

Такие отходы должны быть утилизированы <sup>в</sup> соответствии <sup>с</sup> законодательством, действующим <sup>в</sup> стране пользователя.

Если отходы машинного цеха были загрязнены или содержат токсичные или вредные вещества, они считаются токсичновредными отходами <sup>и</sup> утилизируются <sup>в</sup> соответствии <sup>с</sup> действующим законодательством.

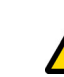

**Пользователь несет ответственность за правильное обращение <sup>с</sup> отходами.**

#### **9.4.0 Директива WEEE**

Когда будет необходима утилизация, станок **NINJA TOTAL** должен рассматриваться как относящийся <sup>к</sup> категории WEEE (отходы электрического <sup>и</sup> электронного оборудования).

Компания **Keyline S.p.A.** всегда проявляла большую заботу <sup>о</sup> защите окружающей среды <sup>и</sup> соблюдает законодательную директиву WEEE, которая действует <sup>с</sup> 13.08.2005 года. Как следствие, <sup>в</sup> соответствии <sup>с</sup> предписаниями директивы 2002/96/CE данное устройство не может быть утилизировано как бытовые отходы (<sup>в</sup> соответствии со специальным обозначением, приведенным ниже).

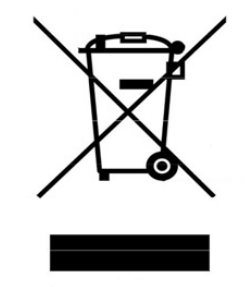

- Тот, кто утилизирует данное устройство незаконно или <sup>в</sup> качестве бытовых отходов, будет подвергнут мерам наказания, предусмотренным действующим национальным законодательством.
- Согласно положениям действующего национального законодательства, данное устройство не может быть утилизировано <sup>в</sup> качестве бытовых отходов. Поэтому <sup>в</sup> конце своего срока службы, после выполнения операций, необходимых для правильной утилизации, прибор должен быть доставлен <sup>в</sup> один из локальных центров сбора электрических <sup>и</sup> электронных отходов из бытового сектора. Обратитесь <sup>в</sup> центр сбора <sup>в</sup> вашем городе, который обеспечит функциональность, доступность <sup>и</sup> соответствующие системы сбора отходов, чтобы конечный владелец <sup>и</sup> дистрибьюторы могли доставлять отходы, которые они производят на своей территории, <sup>в</sup> центры сбора, бесплатно.

#### **9.4.1 Утилизация упаковочного материала**

Упаковка, используема во время транспортировки станка, изготовлена из картона, который можно переработать как упаковочный материал.

В случае утилизации он считается обычным городским отходом и может быть доставлен <sup>в</sup> назначенные пункты сбора бумажных отходов.

Защитные кожухи станка изготовлены из полимерного материала, рассматриваемого как ТБО, <sup>и</sup> поэтому утилизируются на соответствующих заводах.